# SoftBank 830N User Guide 取扱説明書

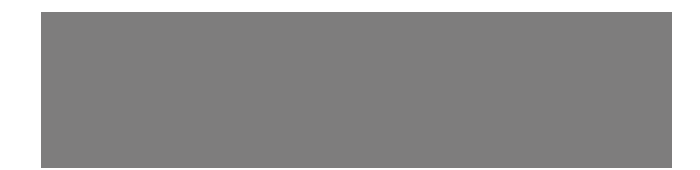

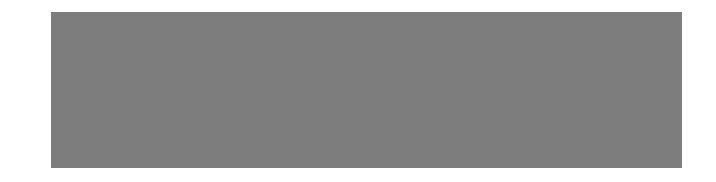

# SoftBank

## **はじめに**

このたびは、「SoftBank 830N」をお買い上げいただき、まことにありがとうございます。

● SoftBank 830Nをご利用の前に、「使い方ガイド」、「取扱説明書(本書)」をご覧になり、正しくお取り扱いください。

●本書をご覧いただいたあとは、大切に保管してください。

● 本書を万一紛失または損傷したときは、お問い合わせ先 (P.15-53) までご連絡ください。

● ご契約の内容により、ご利用になれるサービスが限定されます。

#### SoftBank 830Nは、3G方式に対応しております。

#### **ご注意**

・ 本書の内容の一部でも無断転載することは禁止されております。

- ・ 本書の内容は将来、予告無しに変更することがございます。
- ・ 本書の内容については万全を期しておりますが、万一ご不審な点や記載漏れなどお気づきの点がございましたらお問い合わせ先(P.15-53) までご連絡ください。
- ・ 乱丁、落丁はお取り替えいたします。

本書の最新版は、ソフトバンクホームページからダウンロードできます。 http://mb.softbank.jp/mb/r/support/830n/

# **本書の構成**

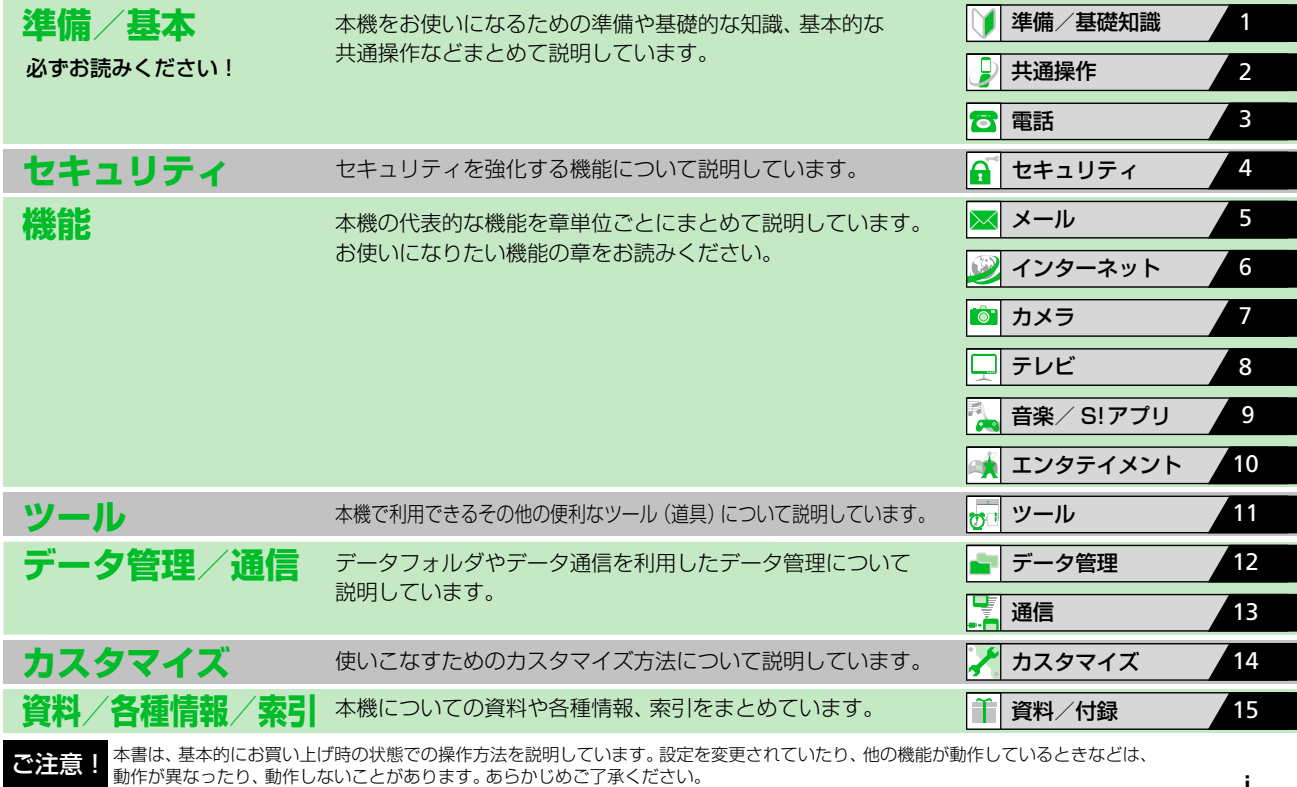

## **カンタン検索**

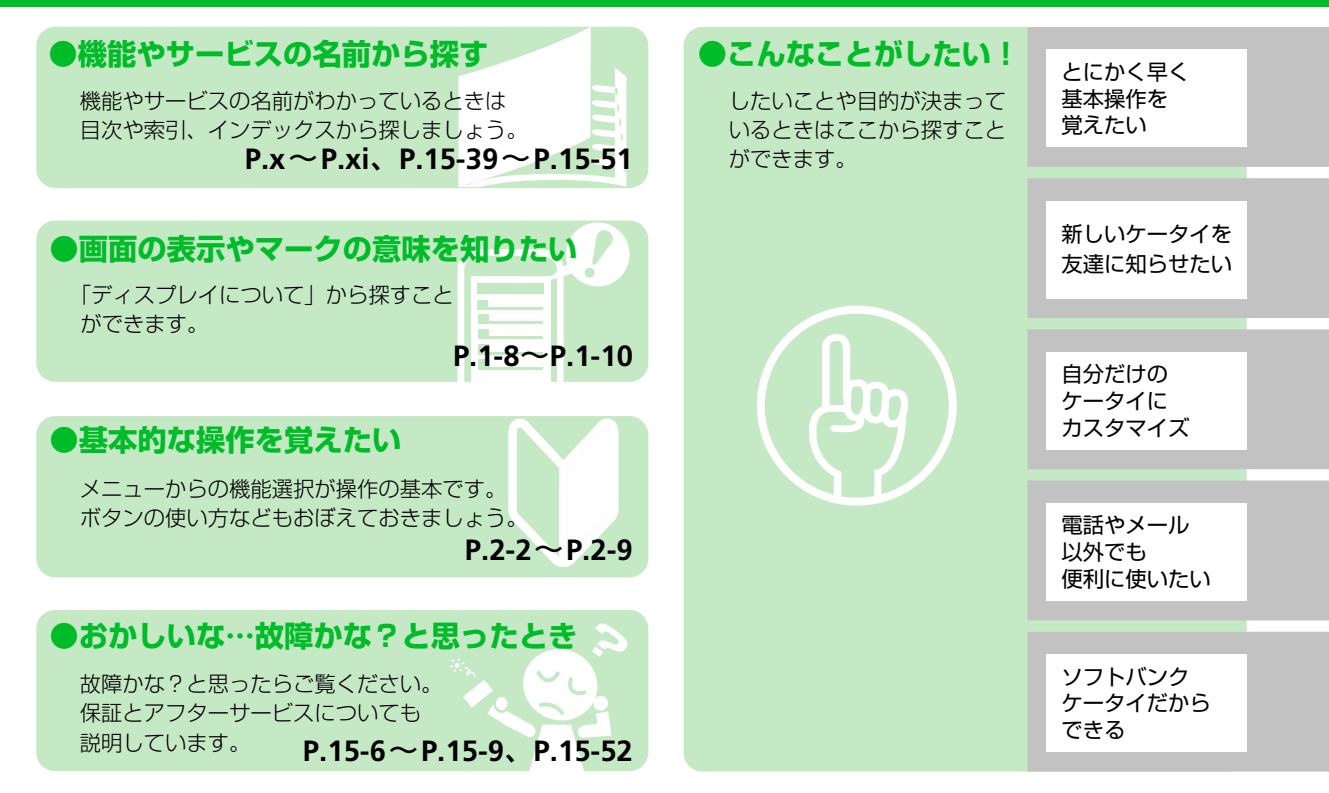

## **カンタン検索**

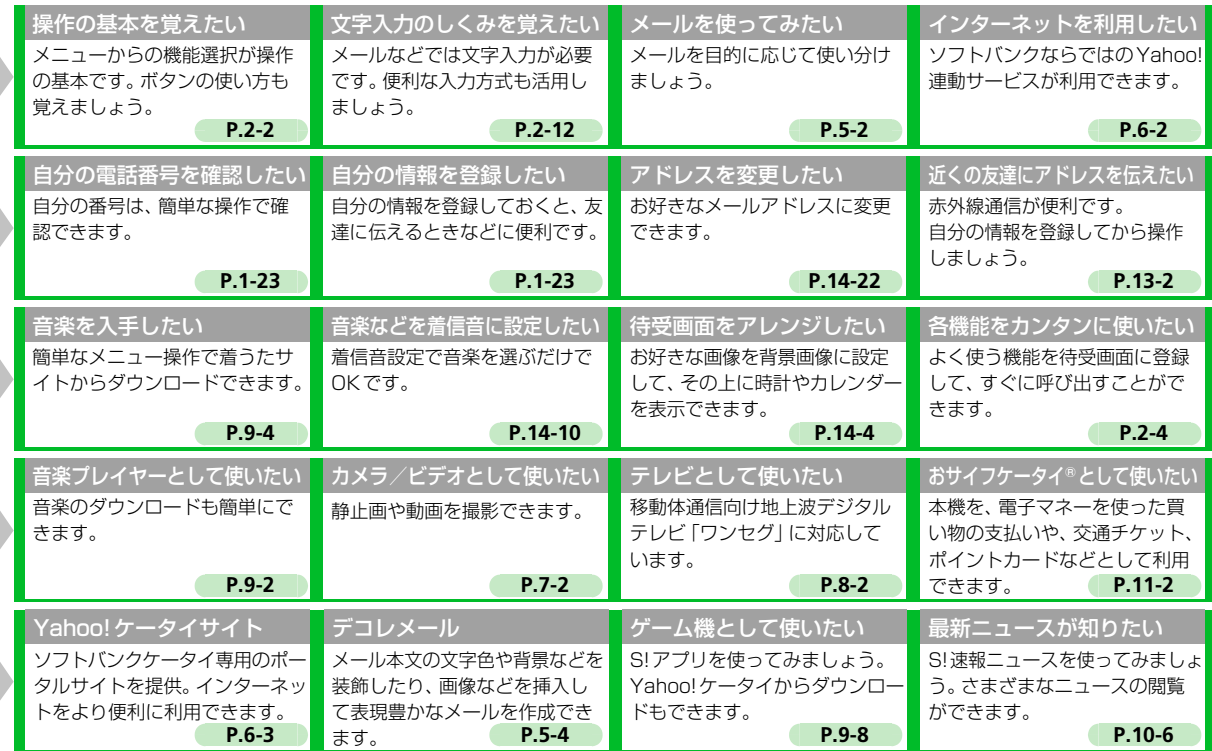

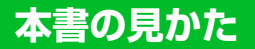

- 本書は「SoftBank 830N」の取扱説明書です。
- 本書では、「SoftBank 830N」を「本機」と表記しています。
- 本書では、「microSD™メモリカード (microSDHC™メモリカード含む)」を「メモリカード」と表記しています。

● 本書で掲載している待受画面は、本体色「グリッターオレンジ」のお買い上げ時の待受画像を例に掲載しています。

また、メインメニューや操作手順などの画面デザインも、お買い上げ時の状態を例に掲載しています。

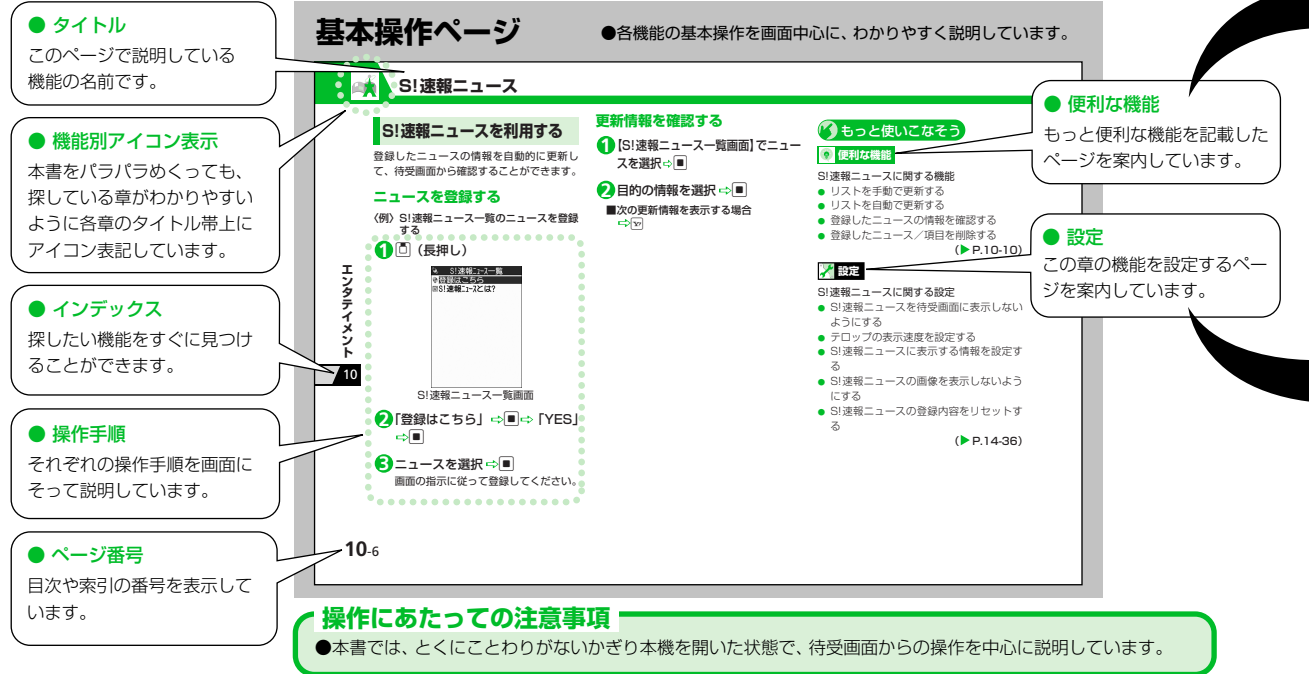

**本書の見かた**

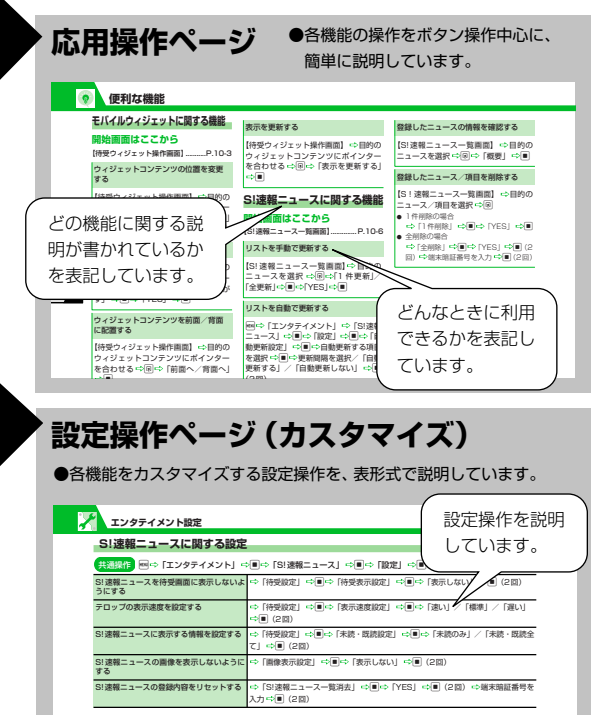

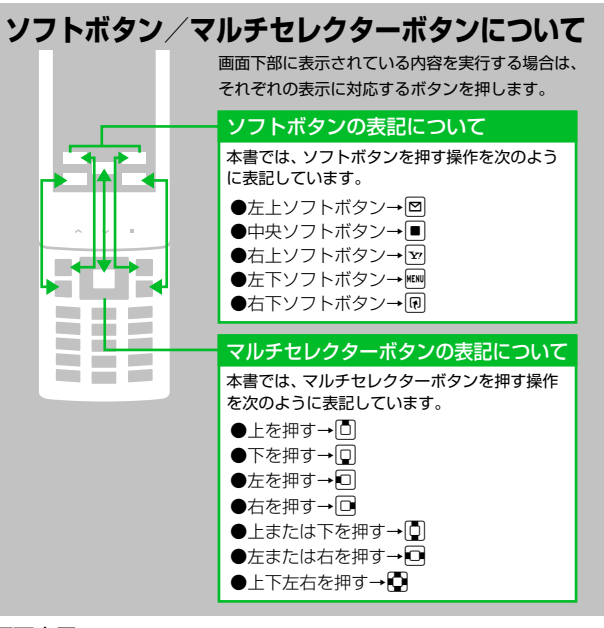

#### 画面表示について

本書で記載されているイラストや表示画面は、実際の形状や字体および 表示や画面などと異なる場合があります。また周囲の明るさなどにより、 実際の画面の階調と明るさが異なる場合があります。

#### **本書の見かた**

#### **知的財産権について**

- お客様が本製品を利用して撮影またはインターネット上のホーム ページからのダウンロード等により取得した文章、画像、音楽、 ソフトウェアなど第三者が著作権を有するコンテンツは、私的使 用目的の複製や引用など著作権法上認められた場合を除き、著作 権者に無断で複製、改変、公衆送信等することはできません。 実演や興行、展示物などには、私的使用目的であっても撮影また は録音を制限している場合がありますのでご注意ください。 また、お客様が本製品を利用して本人の同意なしに他人の肖像を 撮影したり、撮影した他人の肖像を本人の同意なしにインター ネット上のホームページに掲載するなどして不特定多数に公開す ることは、肖像権を侵害するおそれがありますのでお控えくださ い。
- **モバイルウィジェット、S! アプリ、TV コール、S! 情報チャンネ** ル、S!電話帳バックアップ、S!メール、S!速報ニュース、デコレ メール、デコレメ、PCサイトブラウザ、生活アプリ、安心遠隔 ロック、お天気アイコンは、ソフトバンクモバイル株式会社の登 録商標または商標です。
- SOFTBANK およびソフトバンクの名称、ロゴは、日本国および その他の国におけるソフトバンク株式会社の登録商標または商標 です。
- ●「Yahoo!」および「Yahoo!」「Y!」のロゴマークは、米国Yahoo! Inc.の登録商標または商標です。
- ●おサイフケータイ®は、株式会社NTTドコモの登録商標です。

● 下記一件または複数の米国特許またはそれに対応する他国の特許 権に基づき、米国Qualcomm Incorporatedよりライセンスされ ています。

Licensed by QUALCOMM Incorporated under one or more of the following United States Patents and/or their counterparts in other nations:

4,901,307 5,490,165 5,056,109 5,504,773 5,101,501 5,506,865 5,109,390 5,511,073 5,228,054 5,535,239 5,267,261 5,544,196 5,267,262 5,568,483 5,337,338 5,600,754 5,414,796 5,657,420 5,416,797 5,659,569 5,710,784 5,778,338

- T9<sup>®</sup>は、Nuance Communications, Inc.,および米国 その他の国におけるNuance所有法人の商標または登 録商標です。
- microSD™ロゴおよびmicroSDHC™ ロゴは、商標です。

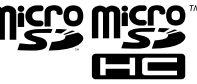

● 本製品は、MPEG-4 Visual Patent

Portfolio Licenseに基づきライセンスされており、お客様が個人 的かつ非営利目的において以下に記載する場合においてのみ使用 することが認められています。

- ・ MPEG-4 Visualの規格に準拠する動画(以下、MPEG-4 Video) を記録する場合
- ・ 個人的かつ非営利的活動に従事する消費者によって記録された MPEG-4 Videoを再生する場合
- ・ MPEG-LA よりライセンスをうけた提供者により提供された MPEG-4 Videoを再生する場合
- プロモーション、社内用、営利目的などその他の用途に使用する 場合には、米国法人MPEG LA, LLCにお問い合わせください。

ADOBE<sup>®</sup> **FLASH** 

**ENABLED** 

● 本製品は、Adobe Systems Incorporatedの Adobe® Flash® Lite™ Playerを搭載していま す。

Copyright©1995-2009 Adobe Macromedia Software LLC. All rights reserved.

Adobe 、FlashおよびFlash Liteは、Adobe Systems Incorporated (アドビ システムズ社)の米国ならびにその他の国における商標 または登録商標です。

- **QRコードは、株式会社デンソーウェーブの登録商標です。**
- Powered by JBlend™ Copyright 2002-2009 Aplix Corporation. All rights reserved. JBlendおよびJBlendに関連する商標は、日本および その他の国における株式会社アプリックスの商標また 1Blend<sup>®</sup> は登録商標です。
- JavaおよびすべてのJava関連の商標およびロゴは、米国 € およびその他の国における米国Sun Microsystems,Inc. の商標または登録商標です。 lava
- ●「着うた ®」「着うたフル ®」は、株式会社ソニー・ミュ POWERED ジックエンタテインメントの登録商標です。
- 本製品は、株式会社ACCESSのNetFront Mobile ACCESS Client Suiteを搭載しています。 **NetFront** ACCESS、NetFrontは、日本国、米国およびそ の他の国における株式会社ACCESSの商標または登録商標です。 Copyright© 2008 ACCESS CO., LTD. All rights reserved.

本製品の一部分にIndependent JPEG Group が開発したモ ジュールが含まれています。

● 本製品は、株式会社 ACCESS のIrFront を搭載し **IrFront** ています。

©2008 ACCESS CO., LTD. All right reserved.

● Bluetoothとそのロゴマークは、Bluetooth SIG, Incの登録商標です。日本電気株式会社 は、Bluetooth SIG, Incとのライセンスに 基づき使用しています。

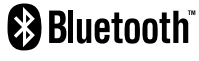

- ●「マルチタスク/ Multitask」「プライバシーアングル」「ライフヒ ストリービューア」「クイックインフォ」「デスクトップインフォ」 「クイックアルバム」「ワード予測」「ともでん」「ともまとめーる Box」は、日本電気株式会社の商標または登録商標です。
- Powered By Mascot Capsule<sup>®</sup>/Micro3D Edition™ MASCOT CAPSULE® は、株式会社エイチアイの登録商標です。
- Gガイド、G-GUIDE、Gガイドモバイル、G-GUIDEMOBILE、お よびGガイド関連ロゴは、米Gemstar-TV Guide International, Inc. およびその関係会社の日本国内における登録商標です。
- IrSimple™、IrSS™ またはIrSimpleShot™ は、Infrared Data Association®の商標です。
- ハイパークリアボイスは、SRS Labs, Inc.よりライセンスされた SRS VIP+技術に基づき製品化されています。

SRS、VIP+、および (●)記号はSRS Labs, Inc.の商標です。

#### **本書の見かた**

● TruMediaとDialog Clarity技術 は、SRS Labs, Inc.からのライ センスに基づき製品化されていま す。

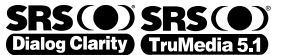

TruMedia、Dialog Clarity、SRSと(●)記号は、SRS Labs, Inc.の商標です。

● 本製品には、GNU General Public License (GPL)、GNU Lesser General Public License(LGPL)その他に基づきライ センスされるソフトウェアが含まれています。

当該ソフトウェアに関する詳細は、

http://www.n-keitai2.com/guide/download/の「GPL・LGPL 等について」をご覧ください。

● フレーム補間機能には株式会社モルフォの FrameSolid™ を採用 しております。

FrameSolid™は、株式会社モルフォの商標です。

- 本製品には、日本電気株式会社のフォント「FontAvenue」を使 用しています。
- BookSurfingは株式会社セルシス、株式会社ボイジャー、株式会 社インフォシティの登録商標です。
- 5は、フェリカネットワークス株式会社の登録商標です。
- FeliCaは、ソニー株式会社が開発した非接触ICカードの技術方式 です。FeliCaは、ソニー株式会社の登録商標です。
- Microsoft<sup>®</sup>およびWindows<sup>®</sup>、Windows Media<sup>®</sup>、Windows Vista®は、米国Microsoft Corporationの、米国およびその他 の国における商標または登録商標です。
- ●本書では各OS (日本語版) を次のように略して表記しています。
	- ・ Windows Vistaは、Windows Vista® (Home Basic、Home Premium、Business、Enterprise、Ultimate)の略です。
	- ・ Windows XPは、Microsoft® Windows® XP Professional operating systemまたはMicrosoft® Windows® XP Home Edition operating systemの略です。
	- ・ Windows 2000は、Microsoft® Windows® 2000 Professional operating systemの略です。
- 本製品は、抗菌加工を施しております。 抗菌対象箇所は、携帯電話ボディ(ディスプレイ、各種ボタン、 端子部除く)

無機抗菌剤・塗装・JP0122112A0003N SIAAマークは、ISO22196法により評価された結 果に基づき、抗菌製品技術協議会ガイドラインで品 質管理・情報公開された製品に表示されています。

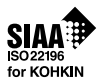

- ©ATR-Trek Co. Ltd.
- ●◎赤塚不二夫/ぴえろ
- $\bullet$  ©TOMY
- ©2006 タカラトミー /KL/H
- $@SUBAR$
- TM&©2008 Felix the Cat Productions, Inc. All Rights Reserved
- $\bullet$  ©DAIKIN.H.T., 2000
- ©T2i Entertainment
- その他本文中に記載されている会社名および商品名は、各社の商 標または登録商標です。

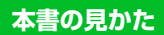

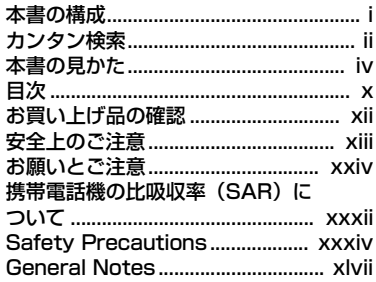

#### 1 準備/基礎知識

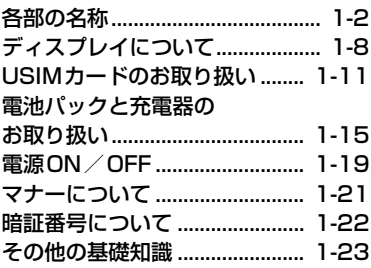

#### $\overline{2}$ 共通操作

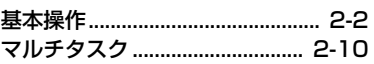

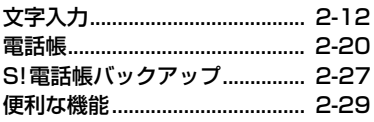

#### $\overline{\mathbf{3}}$ 電話

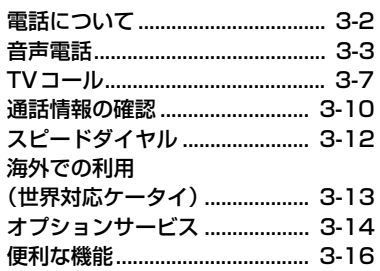

## 4 セキュリティ

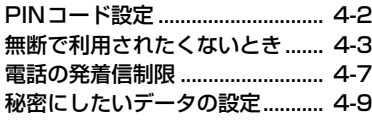

 $5 \times -11$ 

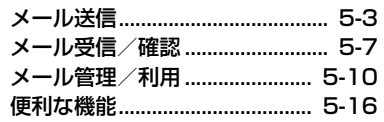

## 6 インターネット

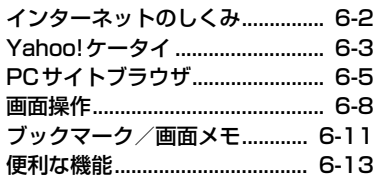

# 7 カメラ

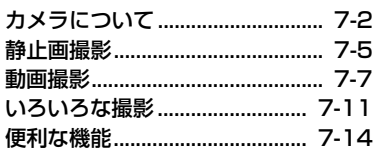

# 8 テレビ

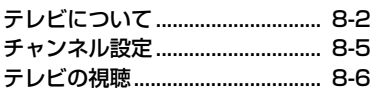

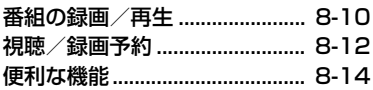

## **9** 音楽/S!アプリ

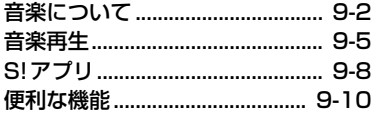

## **10** エンタテイメント

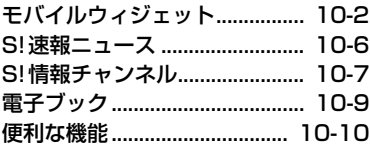

## **11** ツール

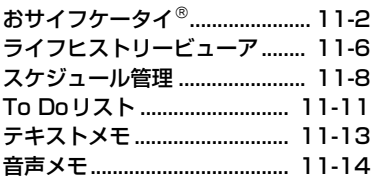

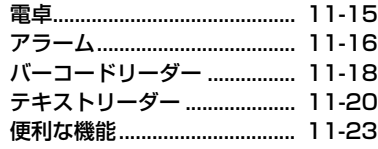

## **12** データ管理

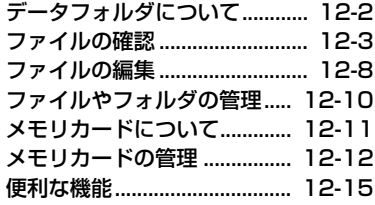

## **13** 通信

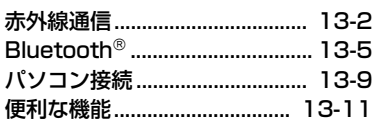

## **14** カスタマイズ

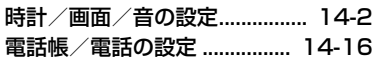

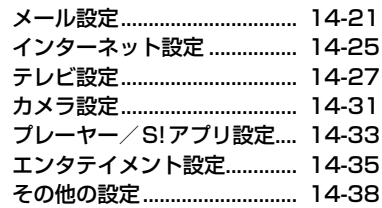

## **15** 資料/付録

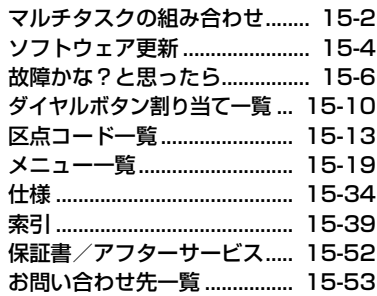

## **お買い上げ品の確認**

SoftBank 830N本体のほかに、次の付属品がそろっていることをお確かめください。オプション品としても取り扱いしております。 付属品、オプション品につきましては、お問い合わせ先(P.15-53)までご連絡ください。

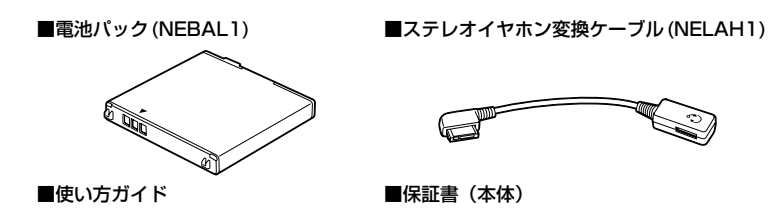

SoftBank 830Nは、microSD™メモリカード (microSDHC™メモリカード含む)に対応しております。ご利用にあたっては、市販のメ モリカードをご購入ください。

本機の充電には、ソフトバンクが指定したACアダプタを使用してください。

- ご使用の前に、この「安全上のご注意」をよくお読みのうえ、正 しくお使いください。また、お読みになったあとは大切に保管し てください。
- ここに示した注意事項は、お使いになる人や、他の人への危害、 財産への損害を未然に防ぐための内容を記載していますので、必 ずお守りください。
- ●本製品の故障、誤動作または不具合などにより、通話などの機会 を逸したために、お客様、または第三者が受けられた損害につき ましては、当社は責任を負いかねますのであらかじめご了承くだ さい。

#### ■表示の説明

● 次の表示の区分は、表示内容を守らず、誤った使用をした場合に 生じる危害や損害の程度を説明しています。内容をよく理解した うえで本文をお読みください。

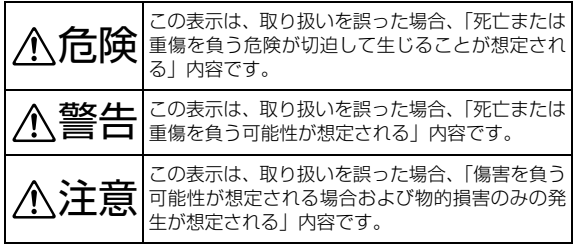

#### ■絵表示の説明

● 次の絵表示の区分は、お守りいただく内容を説明しています。 内容をよく理解したうえで本文をお読みください。

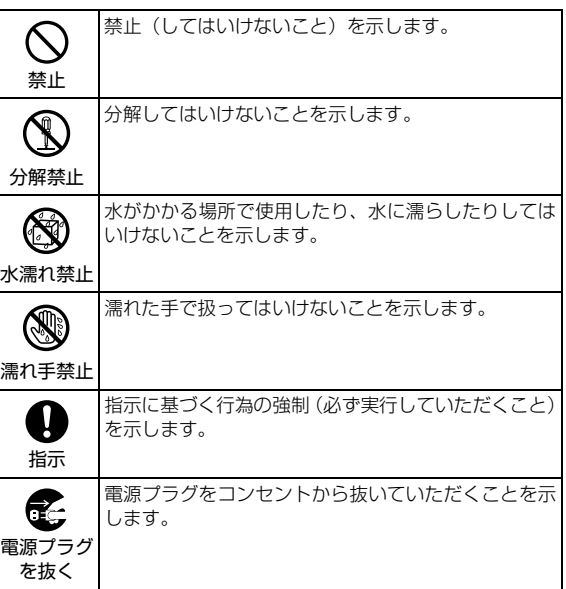

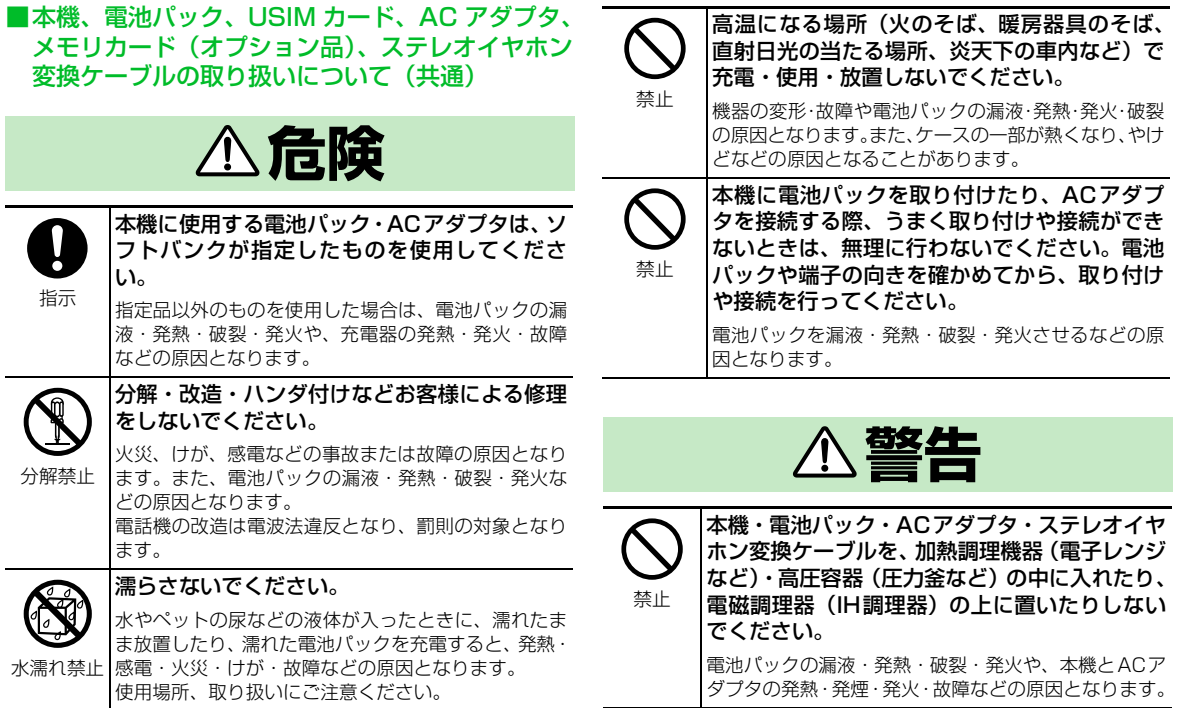

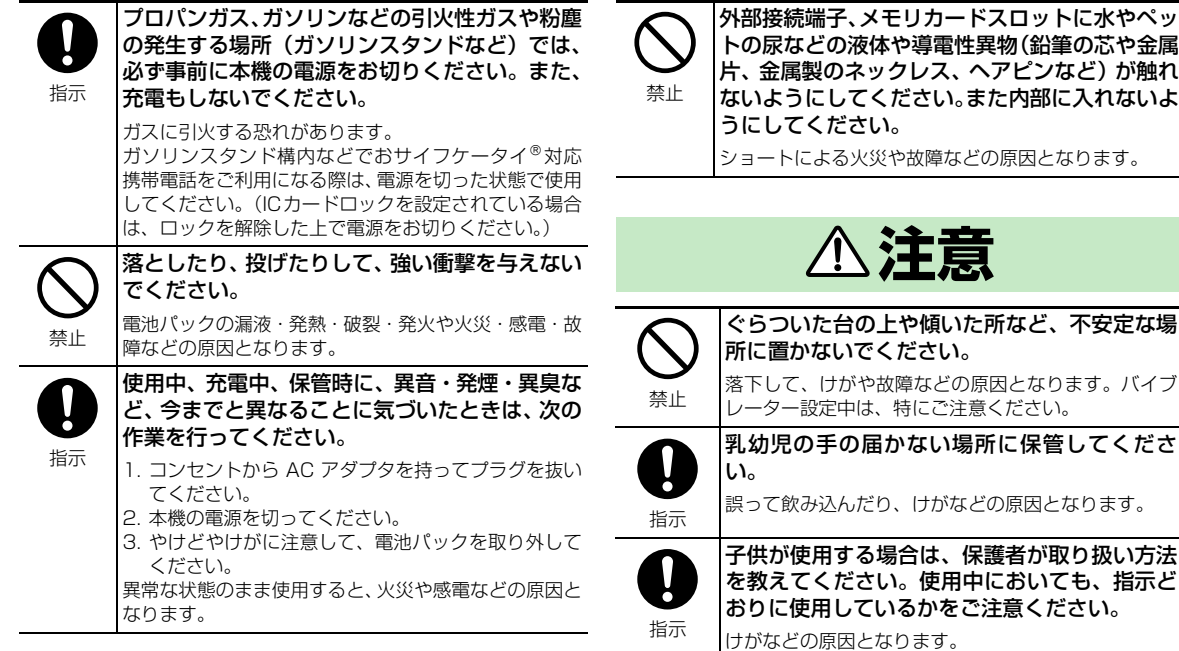

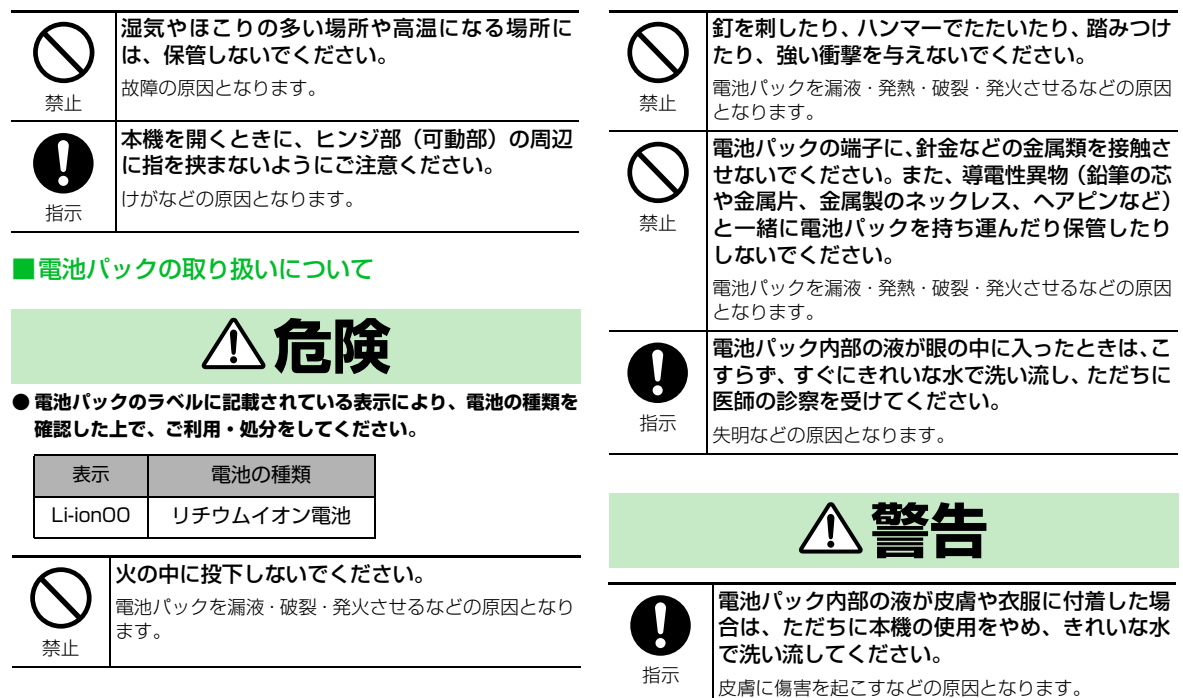

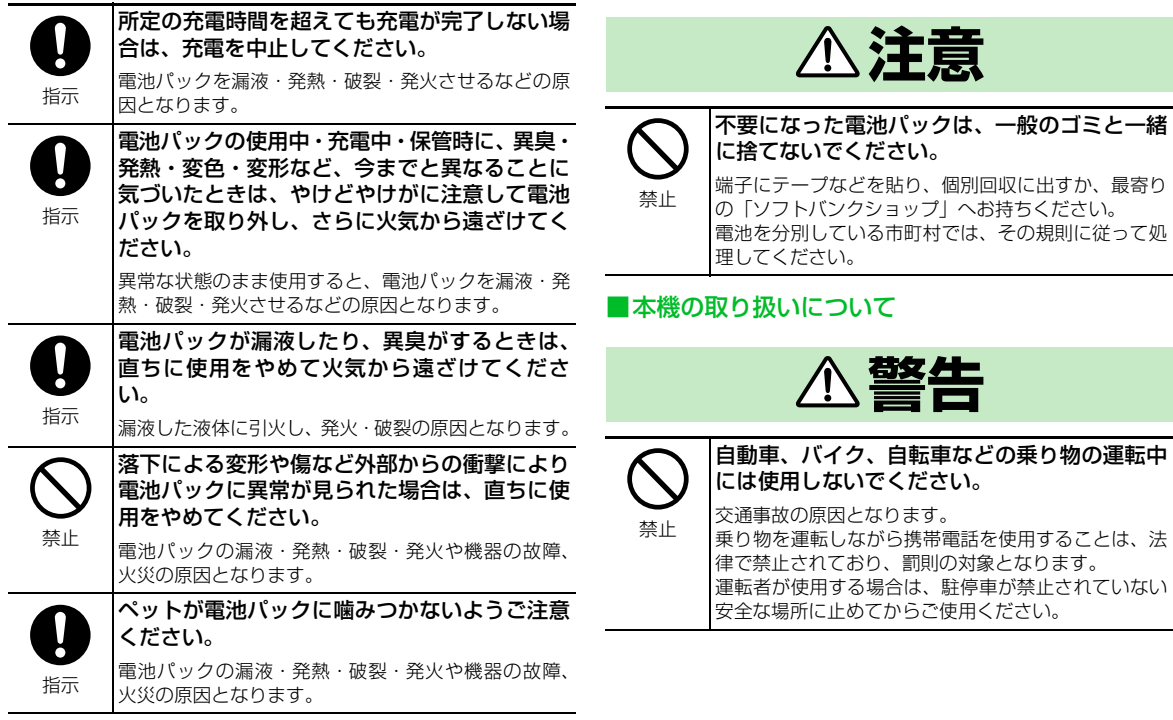

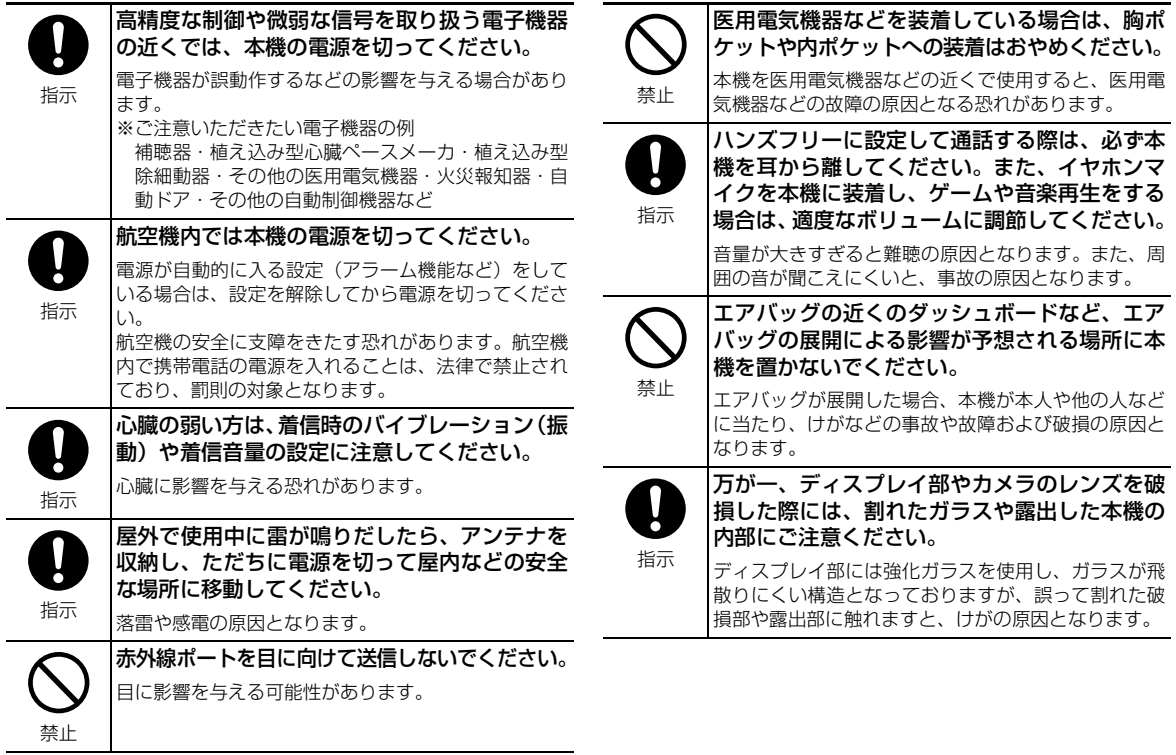

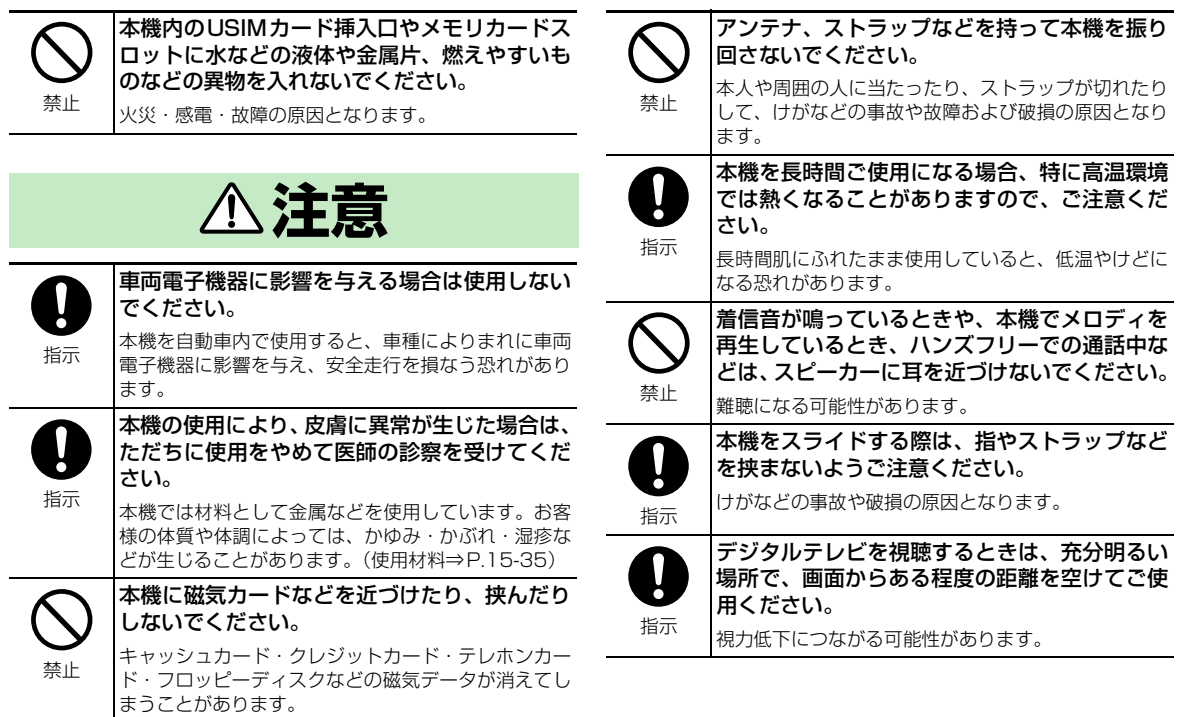

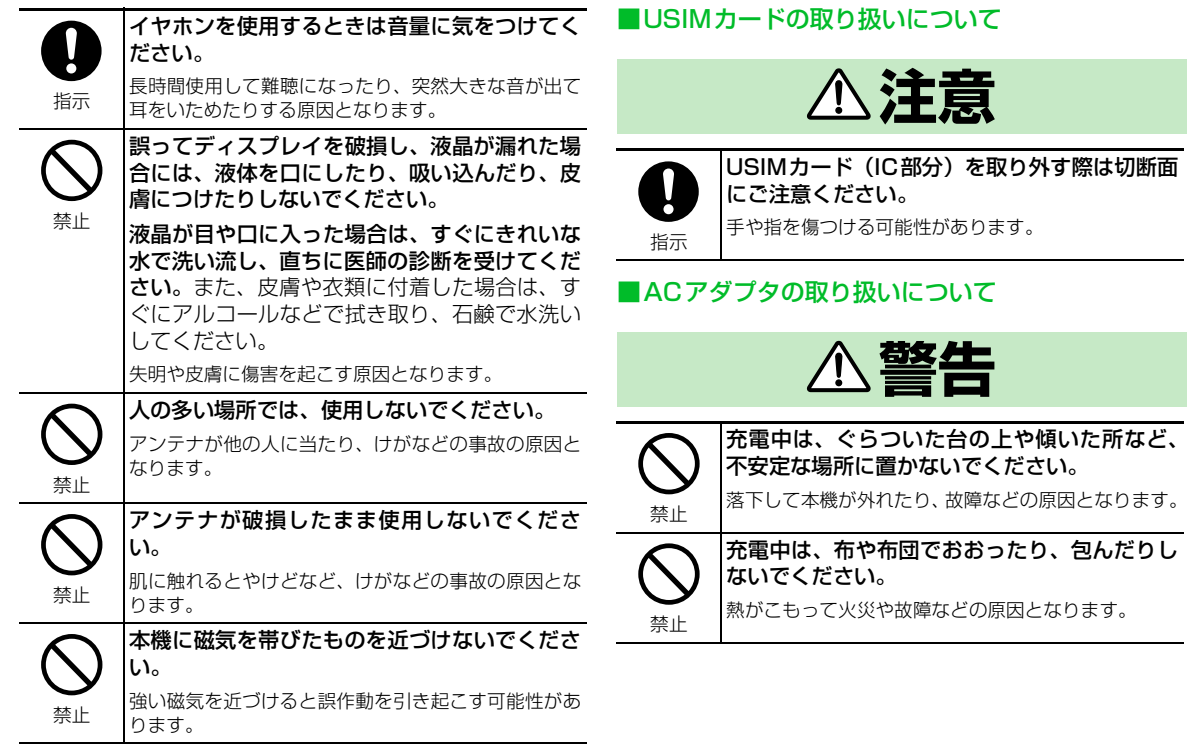

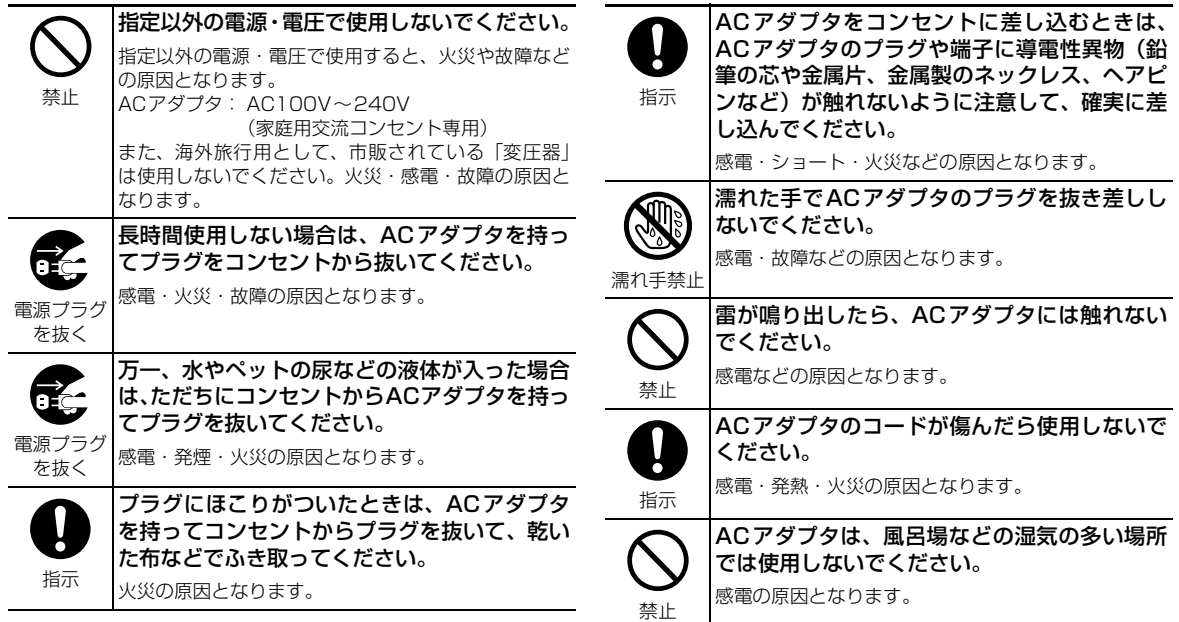

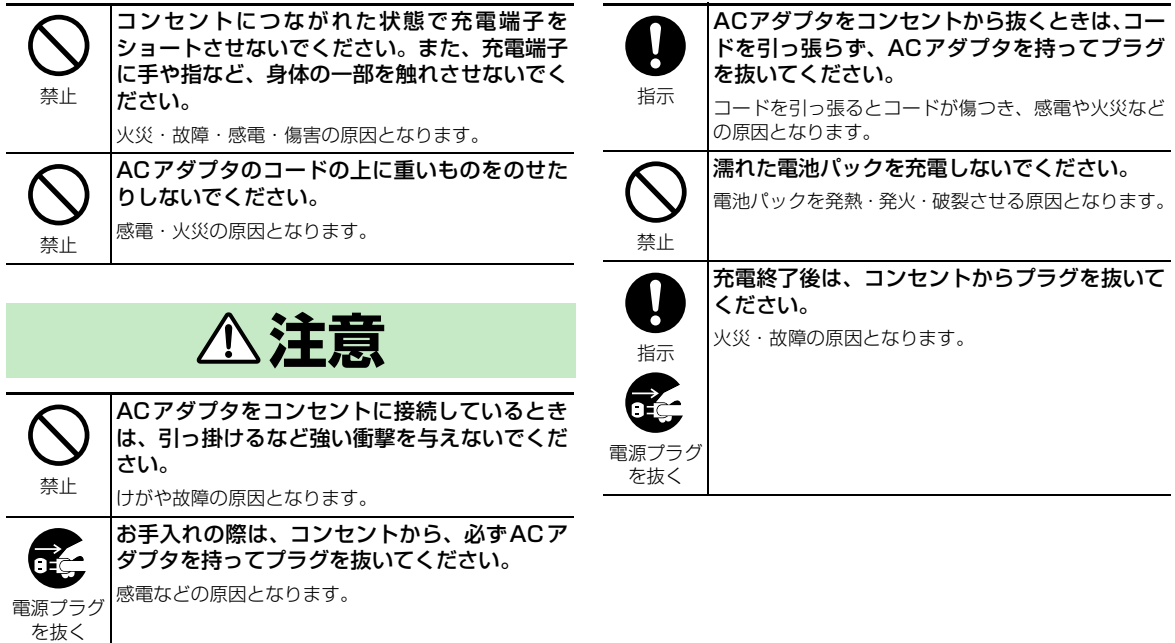

医療機関などでは、以下を守ってください。本 機の電波により医用電気機器に影響を及ぼすお

・ 手術室・集中治療室(ICU)・冠状動脈疾患監視病室 (CCU)には、本機を持ち込まないでください。 ・ 病棟内では、本機の電源を切ってください。電源が 自動的に入る設定(アラーム機能など)をしている 場合は、設定を解除してから電源を切ってください。 ・ ロビーなど、携帯電話の使用を許可された場所で あっても、近くに医用電気機器があるときは本機の

#### ■医用電気機器近くでの取り扱いについて

● ここで記載している内容は、「医用電気機器への電波の影響を防止 するための携帯電話端末等の使用に関する指針」(電波環境協議会 [平成9年4月])に準拠、ならびに「電波の医用機器等への影響 に関する調査研究報告書」(平成13年3月「社団法人 電波産業 会」)の内容を参考にしたものです。

**警告**

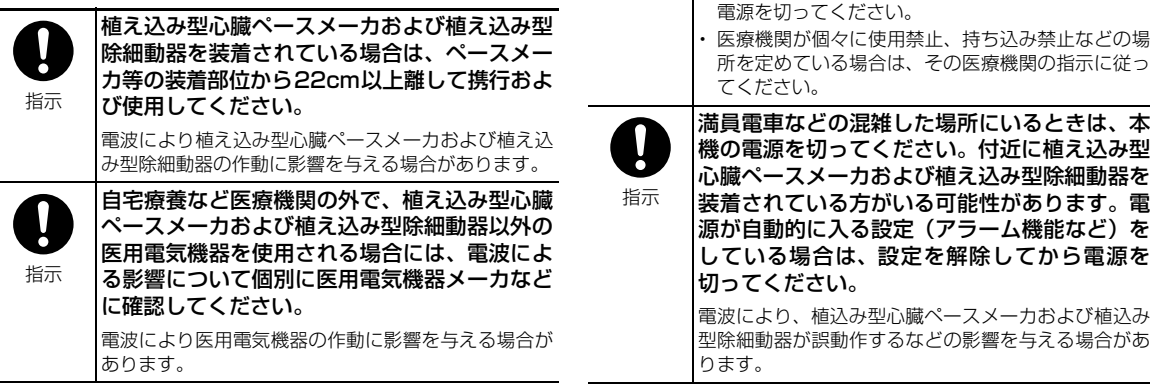

指示

1

それがあります。

## **お願いとご注意**

#### **ご利用にあたって**

- 本機は電波を利用しているため、電波の弱いところ、およびサービスエリア外ではご使用になれません。また、サービスエリア内であっ ても、ビルの陰、ビル内、トンネル、地下、山間部など、電波の弱いところ、電波の届かないところでは、ご使用になれません。また、 通話中にこのような場所へ移動する場合、通話が途切れる場合がありますのであらかじめご了承ください。
- 公共の場所でご利用いただくときは、周囲の方の迷惑にならないように注意してください。
- 歩行中に着信した場合は、周囲の状況を確認し、安全な場所へ移動してからご使用ください。
- 事故や故障などにより本機/メモリカードに登録したデータ(電話帳、画像、サウンドなど)が消失、変化した場合の損害につきまして は、当社は責任を負いかねますのであらかじめご了承ください。大切な電話帳などのデータは、控えをとっておかれることをおすすめし ます。
- 本機は電波法に定められた無線局です。したがって、電波法に基づく検査をうけていただくことがあります。あらかじめご了承ください。
- 一般の電話機やテレビ・ラジオなどをお使いになっている近くで使用すると、影響を与える場合がありますので、なるべく離れた場所で ご使用ください。
- 傍受にご注意ください。本機はデジタル信号を利用した傍受されにくい商品ですが、電波を利用している関係上、通常の手段を超える方 法をとられた場合には、第三者が故意に傍受するケースもまったくないとはいえません。この点をご理解いただいたうえでご使用くださ  $\mathbf{L}$

<傍受(ぼうじゅ)とは>

無線連絡の内容を第三者が別の受信機で故意または偶然に受信することです。

- ストラップなどを挟んだまま、本機をスライドさせないでください。故障、破損の原因となります。
- ディスプレイの表面に、落下や衝撃などにより破損した場合の安全性確保を目的(強化ガラスの飛散防止)とする保護フィルムがありま す。このフィルムは無理にはがしたり、傷つけたりしないでください。 けがの原因となることがあります。
- 電車などの交通機関で使用した場合、まれに電車などに搭載されている電子機器に影響を与えることがありますのでご注意ください。
- 次のような場所は、電話がつながらなかったり雑音が入ることがあります。
	- ・ 製氷倉庫など特に温度が下がる場所に置かないでください。正常に動作しないことがあります。
	- ・ 金属性家具などの近くに置かないでください。電波が飛びにくくなります。
	- ・ 電気製品、AV、OA機器などの磁気を帯びているところ、磁波が発生しているところに置かないでください。(コンピュータ、電子レン ジ、スピーカー、テレビ、ラジオ、ファクシミリ、蛍光灯、ワープロ、電気こたつ、インバーターエアコン、電磁調理器など。)
- Bluetooth搭載機器の使用周波数帯では、電子レンジなどの産業・科学・医療用機器のほか工場の製造ラインなどで使用されている移動 体識別用の構内無線局(免許を要する無線局)および特定小電力無線局(免許を要してない無線局)ならびにアマチュア無線局(免許を 要する無線局)が運用されています。
	- ・ この機器を使用する前に、近くで移動体識別用の構内無線局および特定小電力無線局ならびにアマチュア無線局が運用されていないこ とを確認してください。
	- ・ 万一、この機器から移動体識別用の構内無線局に対して有害な電波干渉の事例が発生した場合には、速やかに使用周波数を変更するか、 使用場所を変えるか、または電波の発射を停止した上、下記連絡先にご連絡いただき、混信回避のための処置等(例えば、パーティショ ンの設置など)についてご相談ください。
	- ・ そのほか、この機器から移動体識別用の特定小電力無線局あるいはアマチュア無線局に対して電波干渉の事例が発生した場合など何か お困りのことが起きたときは、下記連絡先へお問い合わせください。 連絡先:ソフトバンク お客さまヤンター

ソフトバンク携帯電話から157(無料)

- (一般電話からおかけの場合、「お問い合わせ先」(P.15-53)を参照してください。)
- 落下による変形や傷など外部からの衝撃により電池パックに異常が見られた場合は、故障取扱窓口までご相談ください。
- お客様ご自身で本機に登録された情報内容は、別にメモを取るなどして保管してくださるようお願いします。万が一、登録された情報内 容が消失してしまうことがあっても、当社としては責任を負いかねますのであらかじめご了承ください。
- ズボンやスカートの後ろポケットに本機を入れたまま、椅子などに座らないでください。また、かばんの底など無理な力がかかるような 場所には入れないでください。

故障の原因となります。

- 初めてお使いのときや、長時間ご使用にならなかったときは、ご使用前に必ず充電してください。
- 電池パックの使用時間は、使用環境や電池パックの劣化度により異なります。
- 次のような場所では、充電しないでください。
	- ・ 湿気、ほこり、振動の多い場所
	- ・ 一般の電話機やテレビ・ラジオなどの近く
- 充電中、ACアダプタが温かくなることがありますが、異常ではありません。そのままご使用ください。
- 強い衝撃を与えないでください。また、充電端子を変形させないでください。故障の原因となります。
- 充電は、適正な周囲温度(5℃~35℃)の場所で行ってください。
- 電池パックの使用条件により、寿命が近づくにつれて電池パックが膨れる場合がありますが問題ありません。

#### **お願いとご注意**

- 本機のFeliCaリーダー/ライター機能は、無線局の免許を要しない微弱電波を使用しています。
- 使用周波数は 13.56MHz 帯です。周囲に他のリーダー/ライターをご使用の場合、十分に離してお使いください。また、他の同一周波 数帯を使用の無線局が近くにないことを確認してお使いください。
- 強い磁力を近づけないでください。故障の原因となります。
- ディスプレイは金属などで擦ったり引っかいたりしないでください。傷つくことがあり故障、破損の原因となります。
- 受話ロ/スピーカー部分に鋭利な硬いものを入れないでください。本機の故障、破損の原因となります。
- ●本機を開いたときにできる、ディスプレイ背面部のすきまに、水などの液体や金属片、燃えやすいものなどの異物を入れないでください。 火災、感電、故障の原因となります。

#### **自動車内でのご利用にあたって**

- 自動車などを運転中に使用しないでください。安全走行を損ない、事故の原因となります。法令によって定められている禁止行為をした 場合は罰せられることがあります。
- 車を安全な場所に停車させてからご使用ください。
- 自動車内で使用した場合、車種によっては、まれに車載電子機器に影響を与えることがあるため、自動車内で使用する際は、十分な対電 磁波保護がされているか、自動車販売店にご確認ください。安全走行を損なう原因となります。

#### **航空機の機内でのご利用にあたって**

航空機の機内では、絶対にご使用にならないでください。(電源も入れないでください。)運航の安全に支障をきたす恐れがあります。法令 によって定められている禁止行為をした場合は罰せられることがあります。

#### **お取り扱いについて**

● 水をかけないでください。

本機、電池パック、ACアダプタ、USIMカードは防水仕様にはなっておりません。雨のあたる所や風呂場など、湿気の多い所での使用は おやめください。また、身に付けている場合、汗による湿気により内部が腐食し故障の原因となります。これらの水濡れによる故障と判 明した場合、保証対象外となり修理できないことがありますので、あらかじめご了承願います。

● お手入れは乾いた柔らかい布(めがね拭きなど)で拭いてください。 本機のディスプレイは、カラー液晶画面を見やすくするため、特殊コーティングを施してある場合があります。お手入れの際に、乾いた

- 布などで強く擦ると、ディスプレイに傷がつく場合があります。取り扱いには十分ご注意いただき、お手入れは乾いた柔らかい布(めが ね拭きなど)で拭いてください。また、ディスプレイに水滴や汚れなどが付着したまま放置すると、シミになったり、コーティングがは がれることがあります。
- アルコール、シンナー、ベンジン、洗剤などで拭くと、印刷が消えたり、色があせたりすることがあります。
- ●端子は時々乾いた綿棒で清掃してください。 端子が汚れていると接触が悪くなり、電源が切れることがあります。また、充電不十分の原因となりますので、汚れたときは、端子を乾 いた布、綿棒などで拭いてください。
- エアコンの吹き出し口の近くに置かないでください。 急激な温度の変化により結露し、内部が腐食し故障の原因となります。
- 本機や雷池パックなどに無理な力がかからないように使用してください。 多くのものが詰まった荷物の中に入れたり、衣服のポケットに入れて座ったりすると、ディスプレイ、内部基板、電池パックなどの破損、 故障の原因となります。
	- また、外部接続機器を外部接続端子に差した状態の場合、コネクター破損、故障の原因となります。
- 使用中、充雷中、本機は温かくなりますが、異常ではありません。そのままご使用ください。
- カメラを直射日光の当たる場所に放置しないでください。 素子の退色・焼付きを起こす場合があります。
- ディスプレイやキーまたはボタンのある面に、極端に厚みのあるシールなどを貼らないでください。 故障の原因となります。
- 本機の電池パックを長い間外していたり、電池残量のない状態で放置したりすると、お客様が登録、設定した内容が消失または変化して しまうことがありますので注意してください。なお、こうした消失、変化に起因する損害につきましては当社は責任を負いかねますので あらかじめご了承ください。
- 電池パックは、電池残量なしの状態で保管、放置をしないでください。 電池パックの性能や寿命を低下させる原因となります。
- 通常は外部接続端子キャップをはめた状態でご使用ください。 ほこり、水などが入り故障の原因となります。
- ステレオイヤホン変換ケーブルやACアダプタを外部接続端子から抜く場合は、コードを引っ張らずプラグを持って抜いてください。コー ドを引っ張ると断線、故障の原因となります。
- 抜け防止機構のあるコンセントをご使用の場合、そのコンセントの取扱説明書に従ってください。

#### **お願いとご注意**

- 極端な高温、低温は避けてください。 温度は5℃~35℃、湿度は45%~85%の範囲でご使用ください。本機を極端に高温な場所に放置すると、自動的に電源が切れる場合 があります。
- 雷池パックは消耗品です。 使用状態などによって異なりますが、十分に充電しても使用時間が極端に短くなったときは電池パックの交換時期です。指定の新しい電 池パックをお買い求めください。
- 充電は、適正な周囲温度(5℃~35℃)の場所で行ってください。
- Bluetooth機能は日本国内で使用してください。 本機のBluetooth機能は日本国内での無線規格に準拠し認定を取得しています。 海外でご使用になると罰せられることがあります。
- FeliCaリーダー/ライター機能は日本国内で使用してください。 本機のFeliCaリーダー/ライター機能は日本国内での無線規格に準拠しています。 海外でご使用になると罰せられることがあります。
- ICカード認証機能は日本国内で使用してください。 本機のICカード認証機能は日本国内での無線規格に準拠し認定を取得しています。 海外でご使用になると罰せられることがあります。
- USIMカードにラベルやシールなどを貼った状態で、本機に取り付けないでください。 故障の原因となります。
- 外部接続端子に外部接続機器を接続する際に斜めに差したり、差した状態で引っ張ったりしないでください。 故障、破損の原因となります。
- 電池カバーを外したまま使用しないでください。 電池パックが外れたり、故障、破損の原因となったりします。
- 本機のディスプレイ部分の背面に、ラベルやシールを貼らないでください。 本機を開閉する際にラベルやシールが引っかかり、故障、破損の原因となります。
- 本機は、Bluetooth を使用した通信時のセキュリティとして、Bluetooth 標準規格に準拠したセキュリティ機能に対応しておりますが、 設定内容などによってセキュリティが十分でない場合があります。Bluetoothを使用した通信を行う際にはご注意ください。
- Bluetoothを使用した通信時にデータや情報の漏洩が発生しましても、責任を負いかねますので、あらかじめご了承ください。
- 本機では、ヘッドセット、ハンズフリー、オーディオを利用できます。また、オーディオではオーディオ/ビデオリモートコントロール も利用できる場合があります。(対応しているBluetooth機器のみ)
- 周波数帯について
	- 本機のBluetooth機能が使用する周波数帯は次のとおりです。
	- (1) 2.4 :2400MHz帯を使用する無線設備を表します。
	- (2) FH :変調方式がFH-SS方式であることを示します。
	- (3) 1 :想定される与干渉距離が10m以下であることを示します。
	- (4) :2400MHz~2483.5MHzの全帯域を使用し、かつ移動体識別装置の帯域を回避不可であることを意味します。

#### ● Bluetooth機器使用上の注意事項

本製品の使用周波数帯では、電子レンジなどの産業・科学・医療用機器のほか、工場の製造ラインなどで使用される免許を要する移動体 識別用構内無線局、免許を要しない特定小電力無線局、アマチュア無線局など(以下「他の無線局」と略します)が運用されています。

- 1. 本製品を使用する前に、近くで「他の無線局」が運用されていないことを確認してください。
- 2. 万が一、本製品と「他の無線局」との間に電波干渉が発生した場合には、速やかに使用場所を変えるか、電波の発射を停止して電波干 渉を避けてください。
- 3. その他、ご不明な点につきましては、お問い合わせ先 (P.15-53) までお問い合わせください。
- 付属のステレオイヤホンマイク変換ケーブルを外部接続端子へ接続することでイヤホンマイクをご利用いただけます。

#### **ステレオイヤホン変換ケーブルについて**

- ステレオイヤホン変換ケーブルのコネクターは無理に差し込まないでください。正しい向き、正しい角度で差し込まないと接続できませ ん。正しく差し込んだときは、強い力を入れなくてもスムーズに差し込めるようになっています。うまく差し込めないときは、無理して 差し込まず、もう一度、コネクターの形や向きを確認してから差し込んでください。無理に差し込むと、破損の恐れがあります。
- ステレオイヤホン変換ケーブルのイヤホン端子にマイク機能のないイヤホンを接続すると、送話することができません。
- ステレオイヤホン変換ケーブルにステレオイヤホンを接続した場合でも、通話などモノラルの音は、左右のイヤホンから同じ音が聞こえ ます。また、モノラルイヤホンを接続した場合は、ステレオ音声のうち左チャンネルのみが聞こえます。
- ステレオイヤホン変換ケーブルに強い衝撃を与えたり、投げ付けたりしないでください。
- ステレオイヤホン変換ケーブルの上に重いものをのせたりしないでください。
- 自動車などを運転中の使用にはご注意ください。運転中は、携帯電話を保持して使用すると罰則の対象となります。やむを得ず電話を受 ける場合は、ハンズフリーで「かけ直す」ことを伝え、安全な場所に停車してから発信してください。

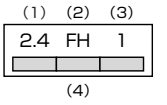

#### **お願いとご注意**

#### **カメラについて**

お客様が本機を利用して公衆に著しく迷惑をかける不法行為等を行った場合、法律、条令(迷惑防止条例等)に従い処罰されることがあり ます。

#### **スピーカーについて**

本機はレシーバー(受話口)とスピーカーが兼用になっているため、音の再生/着信時などに、大きな音がスピーカーから直接耳に入る恐 れがあります。大きな音で耳を刺激すると聴力に悪い影響を与える可能性があります。通話後はすぐ耳から離すなど注意してご使用くださ い。

#### **タッチセンサーについて**

タッチセンサーの表面を強く押したり、つめやボールペン、ピンなど先の尖ったもので操作しないでください。 タッチセンサーが破損する原因となります。

#### **著作権などについて**

音楽、映像、コンピュータ・プログラム、データベースなどは著作権法により、その著作物および著作権者の権利が保護されています。こ うした著作物を複製することは、個人的にまたは家庭内で使用する目的でのみ行うことができます。上記目的を超えて、権利者の了承なく これを複製(データ形式の変換を含む)、改変、著作物の譲渡、ネットワーク上での配信などを行うと、「著作権侵害」「著作権人権的侵害」 として損害賠償の請求や刑事処罰を受けることがあります。

本機を使用して複製など行う場合は、著作権法を遵守のうえ、適切なご使用を心がけていただきますよう、お願いいたします。また、本機 にはカメラ機能が搭載されておりますが、本カメラ機能を使用して記録したものにつきましても、上記と同様の適切なご使用を心がけてい ただきますよう、お願いいたします。

本機に搭載のソフトウェアは著作物であり、著作権、著作者人格権などをはじめとする著作者等の権利が含まれており、これらの権利は著 作権法により保護されています。ソフトウェアの全部または一部を複製、修正あるいは改変したり、ハードウェアから分離したり、逆アセ ンブル、逆コンパイル、リバースエンジニアリング等は行わないでください。第三者にこのような行為をさせることも同様です。

#### **機能制限について**

本機を機種変更、解約、長期間使用しなかった場合はテレビの機能が利用できなくなります。

## **注意**

改造された本機は絶対に使用しないでください。改造した機器を使用した場合は電波法に抵触します。本機は、電波法に基づく特定無線設 備の技術基準適合証明等を受けており、その証として「技適マーク(%)」が本機の銘版シールに表示されております。本機のネジを外して内 部の改造を行った場合、技術基準適合証明等が無効となります。技術基準適合証明等が無効となった状態で使用すると、電波法に抵触しま すので、絶対に使用されないようにお願いいたします。

## **携帯電話機の比吸収率(SAR)について**

この機種〈830N〉の携帯電話機は、国が定めた電波の人体吸収に 関する技術基準に適合しています。

この技術基準は、人体頭部のそばで使用する携帯電話機などの無線 機器から送出される電波が人間の健康に影響を及ぼさないよう、科 学的根拠に基づいて定められたものであり、人体頭部に吸収される 電波の平均エネルギー量を表す比吸収率 (SAR: Specific Absorption Rate)について、これが2W/kg※の許容値を超えな いこととしています。この許容値は、使用者の年齢や身体の大きさ に関係なく十分な安全率を含んでおり、世界保健機関(WHO)と協 力関係にある国際非電離放射線防護委員会(ICNIRP)が示した国際 的なガイドラインと同じ値になっています。

※ 技術基準については、電波法関連省令(無線設備規則第 14 条の 2)で規定されています。

この携帯電話機〈830N〉のSARは、0.362W/kgです。この値は、 国が定めた方法に従い、携帯電話機の送信電力を最大にして測定さ れた最大の値です。個々の製品によってSARに多少の差異が生じる こともありますが、いずれも許容値を満足しています。また、携帯 電話機は、携帯電話基地局との通信に必要な最低限の送信電力にな るよう設計されているため、実際に通話している状態では、通常SAR はより小さい値となります。

SARについて、さらに詳しい情報をお知りになりたい方は、下記の ホームページをご参照ください。

総務省のホームページ

http://www.tele.soumu.go.jp/j/ele/index.htm

社団法人電波産業会のホームページ http://www.arib-emf.org/initiation/sar.html

#### **「ソフトバンクのボディ SAR ポリシー」について**

\*ボディ(身体)SARとは:携帯電話機本体を身体に装着した状態 で、携帯電話機にイヤホンマイク等を装着して連続通話をした場合 の最大送信電力時での比吸収率(SAR)のことです。

\*\*比吸収率(SAR):6分間連続通話状態で測定した値を掲載してい ます。

\*\*\*身体装着の場合:一般的な携帯電話の装着法として身体から1.5 センチに距離を保ち携帯電話機の背面を身体に向ける位置で測定試 験を実施しています。電波ばく露要件を満たすためには、身体から 1.5センチの距離に携帯電話を固定出来る装身具を使用し、ベルト クリップやホルスター等には金属部品の含まれていないものを選ん でください。

ソフトバンクのホームページからも内容をご確認いただけます。 http://www.softbankmobile.co.jp/ja/info/public/emf/ emf02.html

#### **「欧州における電波ばく露の影響に関する情報」**

この携帯電話機〈830N〉は無線送受信機器です。本品は国際指針 の推奨する電波の許容値を超えないことを確認しています。この指 針は、独立した科学機関である国際非電離放射線防護委員会 (ICNIRP)が策定したものであり、その許容値は、使用者の年齢や 健康状態にかかわらず十分に安全な値となっています。

携帯電話機から送出される電波の人体に対する影響は、比吸収率 (SAR:Specific Absorption Rate)という単位を用いて測定しま す。携帯機器におけるSAR許容値は2W/kgで、身体に装着した場 合のSARの最高値は0.438W/kgです。

SAR測定の際には、送信電力を最大にして測定するため、実際に通 話している状態では、通常SARはより小さい値となります。これは、 携帯電話機は、通信に必要な最低限の送信電力で基地局との通信を 行うように設計されているためです。

世界保健機構は、モバイル機器の使用に関して、現在の科学情報で は人体への悪影響は確認されていないと表明しています。また、電 波の影響を抑えたい場合には、通話時間を短くすること、または携 帯電話機を頭部や身体から離して使用することが出来るハンズフ リー用機器の利用を推奨しています。さらに詳しい情報をお知りに なりたい場合には世界保健機構のホームページをご参照ください。 http://www.who.int/emf(英文のみ)

\* 身体に装着した場合の測定試験はFCCが定めた基準に従って実施 されています。値は欧州の条件に基づいたものです。

## **Safety Precautions**

- To ensure proper use of your handset, read these safety precautions carefully before use. Keep this guide for future reference.
- Observe these safety precautions to prevent injuries and damages to property.
- SoftBank accepts no liability for any loss or damages incurred by you or a third party as a result of missed calls, etc., due to malfunction, erroneous operation or failure of this product.

#### ■**Labels**

● Risks of injury or damage from improper use are categorized by levels. Understand these labels before reading this guide.

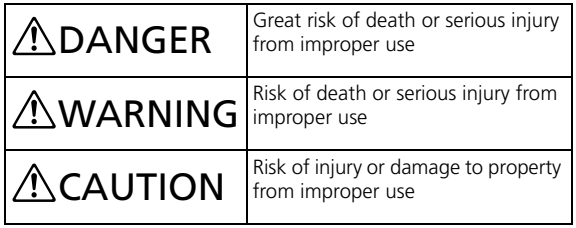

#### ■**Symbols**

● Make sure to understand the following symbols and precautions before reading this guide.

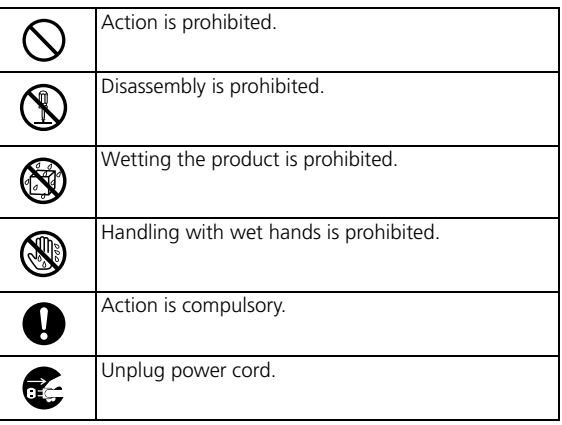
■**Handset, Battery, USIM Card, AC Charger (Sold Separately), Memory Card (Not Included), & Stereo Earphone Conversion Cable**

# **ADANGER**

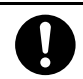

#### **Use SoftBank specified devices (Battery, AC Charger, etc.) only.**

Use of non-specified devices may cause Battery to leak, overheat, rupture or ignite; or may cause Charger to overheat, ignite, or malfunction.

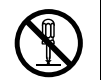

#### **Do not disassemble/modify/solder handset.**

May cause fire, injury, electric shock or malfunction. Also, Battery may leak, overheat, rupture or ignite. Modification of telephone equipment violates statutory regulations and is subject to penalty.

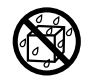

#### **Keep liquids away from handset.**

If handset and/or battery is not dried after exposure to fluids (water, pet urine etc.), overheating, electric shock, fire, malfunction, etc. may occur.

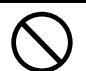

**Do not charge, use, or leave handset in places subject to high temperatures (near an open flame or heating equipment, in direct sunlight or inside a car on a hot day).**

May cause deformation or malfunction; or may cause Battery to leak, overheat, ignite, or rupture. Also, the outer housing may become hot resulting in burns.

Stop vehicle in a safe location (where parking is allowed) before using handset.

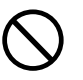

#### **Do not use excessive force to attach Battery or connect AC Charger to handset. Battery or AC Charger may be the wrong way around.**

Battery may leak, overheat, rupture or ignite.

# **AWARNING**

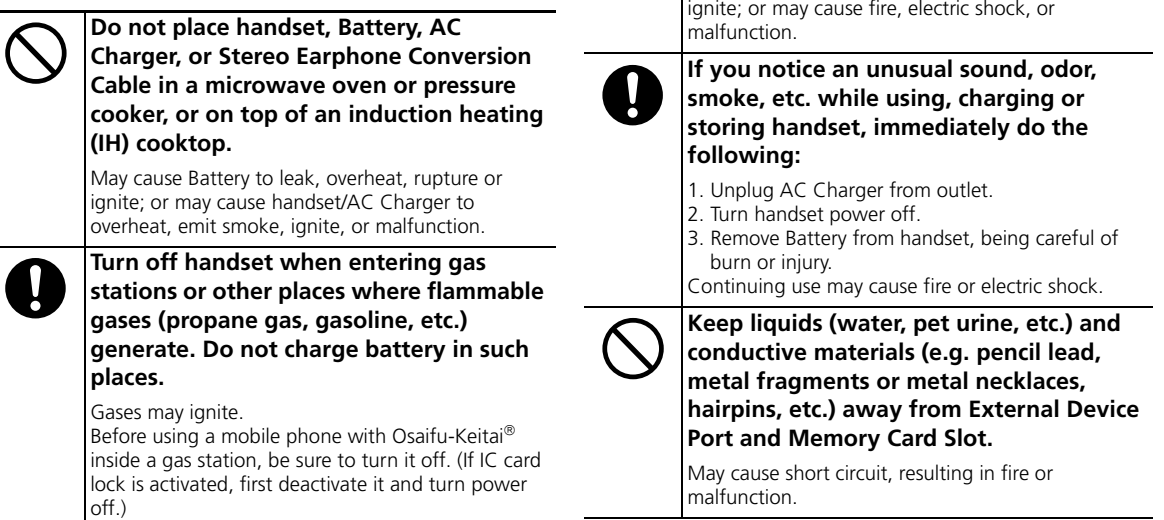

**Do not drop or throw handset or expose** 

May cause battery to leak, overheat, rupture or

**it to excessive shock.**

# **ACAUTION**

#### **Do not place handset on a sloping or unstable surface.**

May cause handset to fall resulting in injury or malfunction. Take particular care when vibrator is activated.

#### **Keep handset out of reach of infants.**

Failing to do so may result in small parts being accidentally swallowed, or may cause injury.

**When a child uses handset, it is recommended that a parent provide proper instructions to the child and keep an eye on how the child uses handset.**

Failing to do so may cause injury, etc.

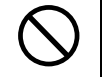

**Do not store handset in humid or dusty places or in places subject to high temperatures.**

May cause malfunction.

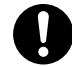

**Be careful not to pinch your fingers in the hinge when opening handset.**

Failing to do so may cause injury.

### ■**Handling Battery**

# **ADANGER**

● **Properly use and dispose of Battery after checking its type as displayed on the label on Battery**.

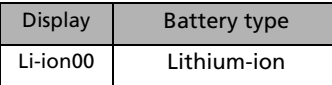

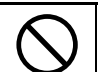

#### **Do not throw Battery into a fire.**

May cause Battery to leak, rupture or ignite.

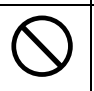

**Do not puncture Battery with a nail, hit it with a hammer, step on it, or subject it to strong impact.**

May cause Battery to leak, overheat, rupture or ignite.

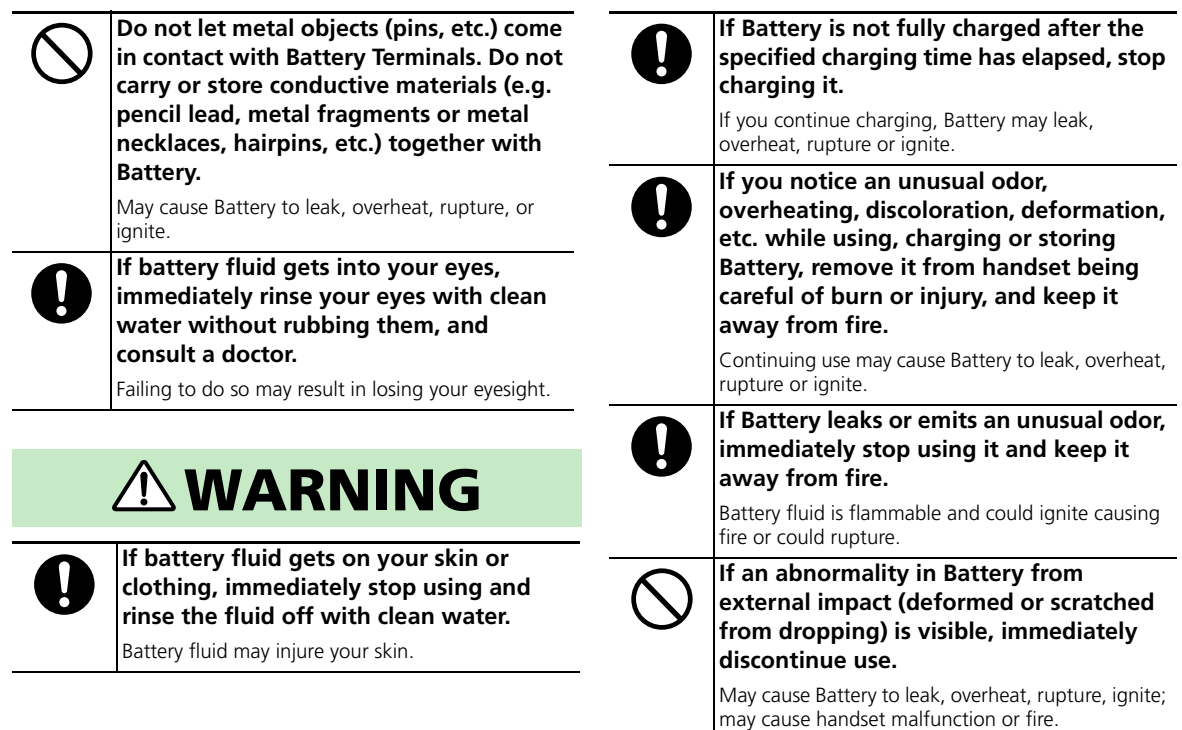

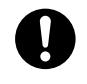

## **Do not allow pets to bite Battery.** ■**Handling Handset**

May cause Battery to leak, overheat, rupture, ignite; may cause handset malfunction or fire.

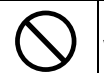

#### **Do not dispose of batteries as municipal waste.**

Bring used batteries to the nearest SoftBank Shop or recycling center after insulating the terminals with tape.

Be sure to observe local regulations on battery disposal.

# **AWARNING**

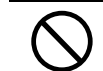

#### $\bigwedge$  **CAUTION**  $\bigotimes$  **Do not use while operating a vehicle (car, motorcycle, bicycle, etc.)**

May cause a traffic accident. Use of a mobile phone while driving is prohibited by law, and is subject to penalty. Stop vehicle in a safe location (where parking is allowed) before using handset.

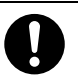

#### **Keep handset power off near high precision electronic devices or devices using weak signals.**

Failing to do so may interfere with the device operation.

Examples of such devices:

Hearing aids, implanted cardiac pacemakers, implanted defibrillators and other electronic medical equipment; fire alarms, automatic doors and other automatic control devices.

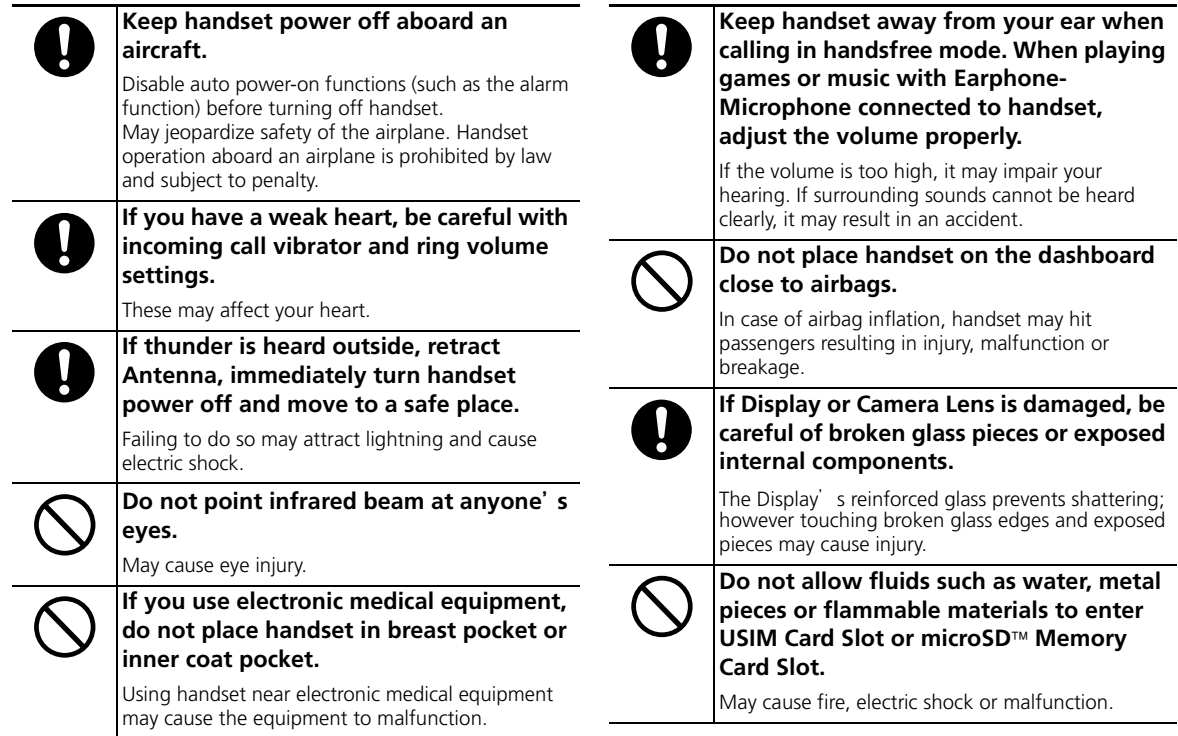

# **ACAUTION**

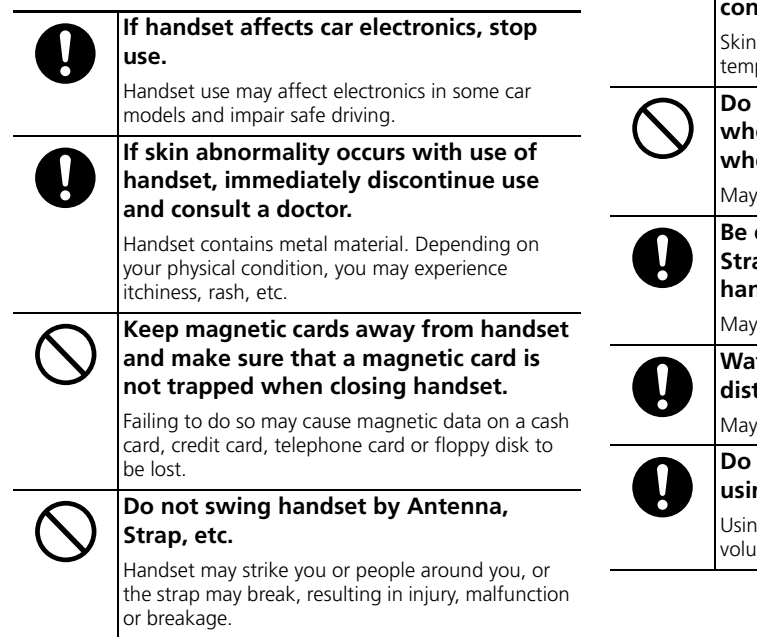

**Use caution when using handset for an extended period as handset may become hot, especially in high-temperature conditions.**

contact for extended period may cause lowperature burns.

not bring speaker close to the ear **when making calls in handsfree mode or when ring tone/melody is playing.**

impair your hearing.

**Be careful not to pinch your fingers or Strap when opening and closing handset.** 

cause injury or damage.

**Watch TV with adequate lighting and distance from Display.**

contribute to impaired eyesight.

#### not turn volume up too high when **using earphones.**

g earphones for extended periods at high ime may impair hearing or harm your ears.

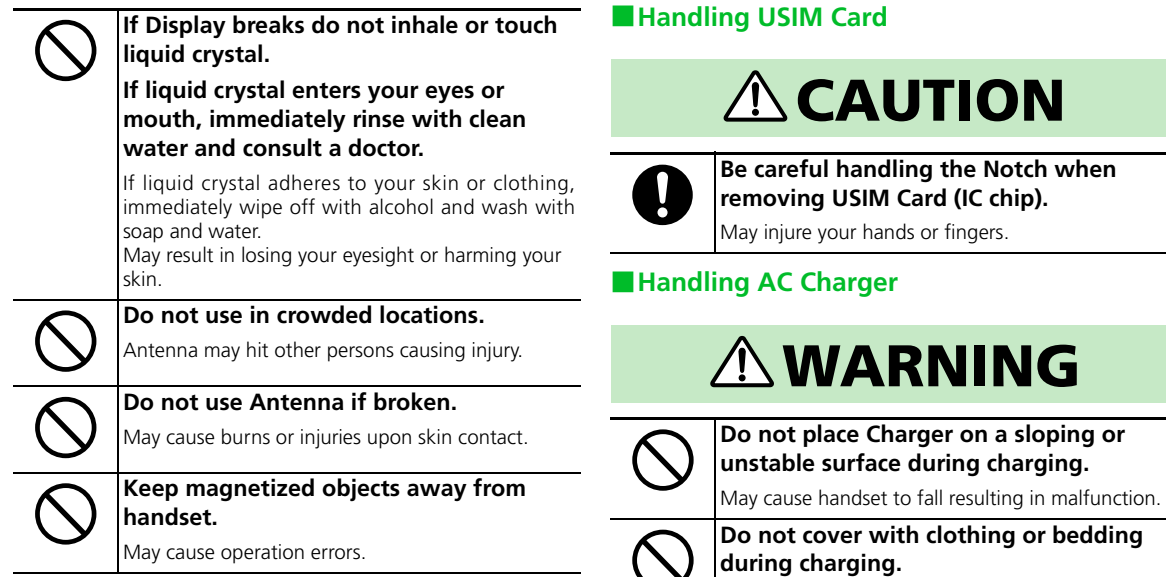

Heat may build up resulting in fire or malfunction.

**the Notch when** 

# **Safety Precautions**

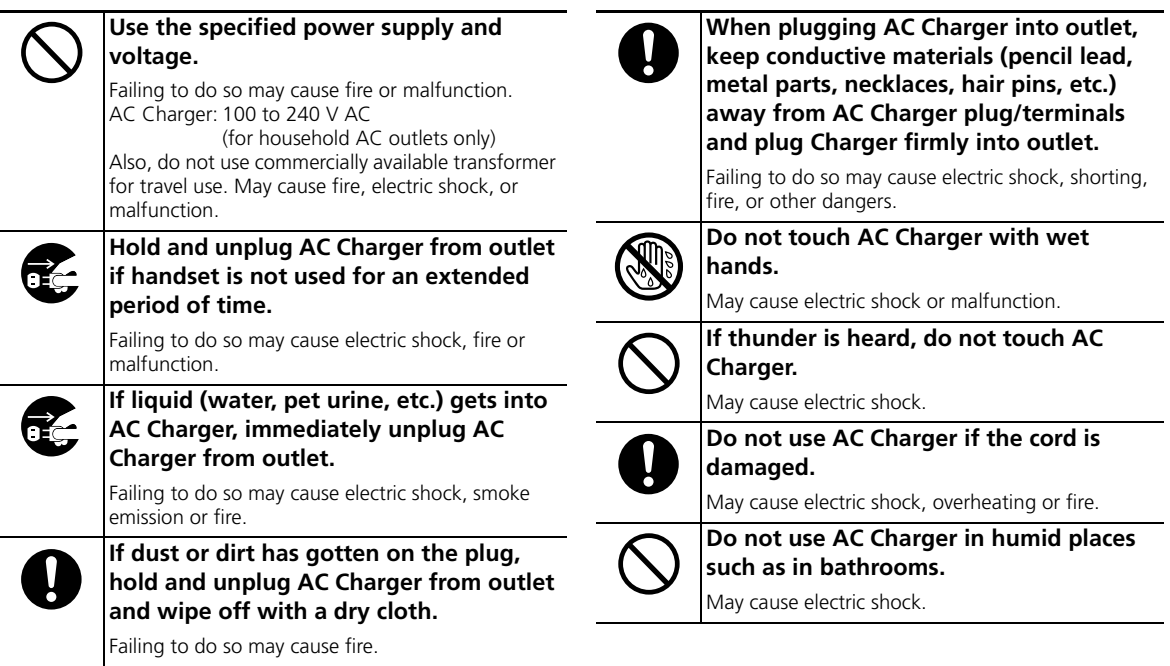

## **Safety Precautions**

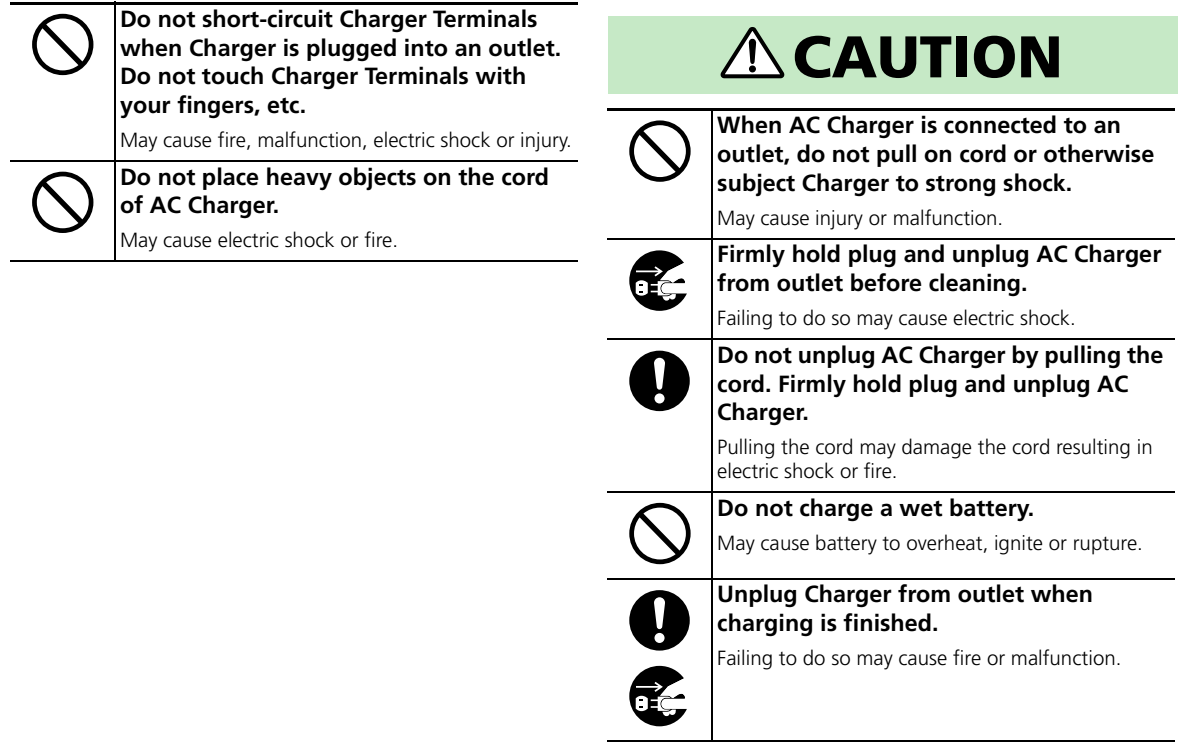

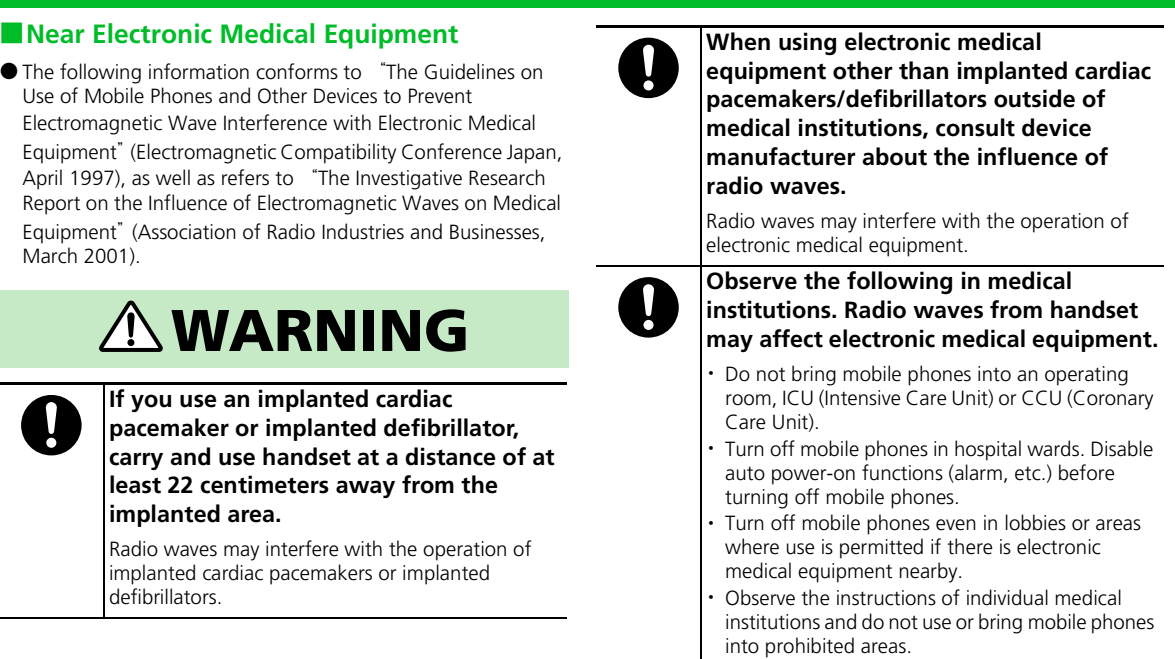

÷.

**Keep handset power off in crowded places such as in packed trains because a person with an implanted cardiac pacemaker or implanted defibrillator may be nearby. Disable auto power-on functions (alarm, etc.) before turning off mobile phones.**

Radio waves may interfere with the operation of implanted cardiac pacemakers or implanted defibrillators.

# **General Notes**

# Usage Basics

- As handset uses radio waves, it cannot be used where signals are weak or when it is out of service area. If you move to a place with poor signal reception (e.g. beside/inside a building, in a tunnel, underground or mountain area), calls may be suddenly cut off.
- Take care not to disturb other people when using handset in public places.
- If you receive a call while walking, move to a safe place before answering.
- SoftBank accepts no liability for any damages arising from loss or alteration of data (Phone Book, images, sound, etc.) stored on your handset or microSD™ memory card as a result of accident or malfunction. Back up important data such as Phone Book entries.
- Handset is a wireless station under Japanese Radio Law. You may be requested to submit your handset for inspection based on this law.
- Using handset near a landline phone, TV or radio may affect the operation of these devices. Use handset as far away as possible from these devices.
- Be aware of eavesdropping. Handset employs a digital signal that provides a high level of privacy protection. However, the possibility of eavesdropping by a third party using special means cannot be ruled out.

<Eavesdropping>

Interception of radio signals by a third party during communication, either intentionally or accidentally

- Do not trap Strap or other objects when opening and closing handset. Doing so may cause malfunction or damage handset.
- Display has a protective film to ensure safety (prevent shattering) due to breakage if dropped or subjected to impact. Do not forcefully remove or damage this film.

May cause injury.

- Using handset on trains or other public transportation may, in some rare cases, affect their electronic devices.
- A call may not be connected or you may hear noises:
	- ・ In an extremely cold place (e.g. freezer storehouse) where handset may not operate normally
	- ・ Near metal furniture which may interfere with signal transmission
	- ・ Near electromagnetic sources or magnetized items, including electric products, audio-visual equipment and office appliances (e.g. computer, microwave oven, speaker, TV set, radio, fax machine, fluorescent lamp, word processor, electric kotatsu, inverter-driven air conditioner, electromagnetic cooker)

#### **General Notes**

- Bluetooth devices operate at the same frequencies assigned to licensed in-house radio stations (in factory production lines), specific unlicensed low power radio stations, and licensed amateur radio stations (hereafter, " another radio station") for mobile identification in addition to scientific, medical, or industrial devices (microwave ovens).
	- 1 Make sure that "another radio station" is not operating nearby.
	- 2 If this equipment interferes with an in-house radio station, immediately change frequency, move to another place or stop transmission, and contact the following for advice (setting up of partitioning, etc.).
	- 3 If interference between this equipment and a specific low power radio station or amateur radio station occurs, contact the following.

SoftBank Customer Center From SoftBank mobile phones 157 (toll-free)

(From any other phones, refer to "Contact" (P.15-53)

- If Battery appears deformed or scratched from external impact, contact Customer Assistance.
- Keep a backup copy of data saved to handset. SoftBank accepts no liability for any loss of data stored on your handset.
- Do not sit with handset in back pocket of trousers or skirt. Do not place at bottom of bag where handset will be subject to excessive weight. May cause mulfunction.
- If you use handset for the first time or after an exended period of disuse, charge Battery before using handset.
- Battery operating time varies by the usage environment and the condition of Battery.
- Do not charge Battery:
	- ・ In a humid, dusty, or shaky place
	- ・ Near a landline phone, TV or radio
- Although AC Charger may become warm while charging, it is not a malfunction.
- Do not subject handset to excessive shock. Do not deform Charger Terminals. Doing so may cause malfunction.
- $\bullet$  Charge in a location with an ambient temperature within the appropriate range (5 to 35 °C).
- When Battery life nears its end, it may expand slightly. This is not a malfunction.
- Handset's FeliCa reader/writer function uses ultra-weak radio waves not requiring radio licensing. Operates at 13.56 MHz range. Maintain enough distance when using other reader/writers nearby. Be sure to check that other wireless stations operating at the same frequency range are not nearby.
- Keep handset away from strong magnetic force. May cause malfunction.
- Do not scratch Display with metal objects, etc. Doing so may damage Display resulting in malfunction or breakage.

● Do not insert sharp/hard objects in earpiece/speaker. May cause malfunction or damage.

● When handset is open, a gap forms between the Display backside and keypad. Keep foreign objects or liquids (water, metal fragments, flammable materials or any other foreign objects) from entering gap.

#### Inside Cars

- Do not use handset while driving. Doing so may compromise safe driving and cause an accident. Handset operation in a car may be punishable by law.
- Before using handset, stop the car in a safe place.
- Handset use may affect electronics in some car models. Confirm with your car dealer whether sufficient magnetic protection measures are implemented in your car. Failing to do so may compromise safe driving.

## Aboard Aircraft

Never use (or even power on) handset on an aircraft. Doing so may compromise flight safety and cause an accident. Handset operation aboard an aircraft may be punishable by law.

# Handling

● Keep away from liquids and moisture.

Handset, Battery, AC Charger and USIM Card are not waterproof. Do not use them in the rain or in other humid places (e.g. bathrooms). When carrying handset near your body (pockets, etc.), moisture from sweat may corrode internal parts and cause malfunction. Damage caused by moisture, as mentioned above, is not be covered by the warranty and repair may not be possible.

● Use a dry soft cloth (e.g. eyeglass cloth) to wipe handset.

Handset's color LCD may be treated with special coating for enhanced visibility. Rubbing Display with a dry cloth may scratch the surface. Clean handset carefully using a dry soft cloth for eyeglasses. If moisture or soil is left on Display, the coating may stain or peel off.

Do not use alcohol, thinner, benzene or detergent, as it may cause discoloration and remove printed logos.

● Occasionally clean Terminals with a dry cotton swab.

Soiled Terminals may cause poor contact resulting in power failure and insufficient charging.

#### **General Notes**

- Do not place handset near an air conditioner vent.
	- Condensation may form due to abrupt temperature changes, leading to internal corrosion and malfunction.
- Do not apply excessive force to handset and Battery.

Placing handset in a bag packed with many items or sitting down with handset in your pocket may damage Display, Internal Circuit Board or Battery, and cause malfunction.

Doing so with external device connected to External Device Port may damage connector, leading to malfunction.

- Although handset becomes warm while being used or charged, it is not a malfunction.
- Do not leave the Camera Lens exposed to direct sunlight.

Doing so may discolor or burn Optical Element.

- Do not affix thick stickers or labels to the Display or Keypad side. Doing so may result in malfunction.
- Do not leave Battery removed or uncharged for an extended period of time. Doing so may alter or erase the settings and data you saved. SoftBank accepts no liability for any damages resulting from such loss or alteration.
- Do not store empty Battery.

**l**

Doing so may degrade performance and shorten life of Battery.

● Keep the covers of External Device Port and microSD™ Memory Card Slot closed.

If they are left open, dust or water may get inside handset causing malfunction.

- When removing Stereo Earphone Conversion Cable or AC Charger from External Device Port, do not pull the cord, hold the connector. Pulling the cord may result in wire breakage or malfunction.
- If you use an outlet with pullout prevention feature, refer to the instruction manual of the outlet.
- Avoid extremely cold and high temperatures.

Use handset at an ambient temperature of  $*5$  to 35 °C, and a humidity of 45 to 85 %. If handset is left in an extremely hot place, handset may power off automatically.

- Battery is a consumable item. Replace Battery with a new one if the operation time becomes extremely short even after it is fully charged (depends on conditions of use). Purchase a new battery designated for handset.
- $\bullet$  Charge Battery at an ambient temperature of 5 to 35 °C.

● Bluetooth function should only be used within Japan. Handset's Bluetooth function complies with and has obtained certification for Japanese wireless standards.

You may be subject to penalty if used abroad.

- The FeliCa reader/writer function should be used within Japan. Handset's FeliCa reader/writer function complies with Japanese wireless standards and you may be subject to penalty if used abroad.
- The IC card authentication function should be used within Japan. Handset's IC card authentication function complies with wireless standards and has obtained certification.

You may be subject to penalty if used abroad.

● Do not attach USIM Card with labels or stickers attached to handset. May cause malfunction.

- When connecting an external device, do not insert the connector into External Device Port at an angle. When external device is connected, do not pull the cord.
- Do not use handset without Battery Cover. Battery may dislodge and result in malfunction or breakage.
- Do not attach labels or stickers to the backside of handset's Display. Labels or stickers may catch when handset is opened or closed, resulting in malfunction or breakage.
- Handset incorporates a security function compliant with Bluetooth standards for security with Bluetooth communication. However, security may be insufficient depending on such factors as settings. Care is required for communication using Bluetooth.
- SoftBank accepts no liability for leak of data or information during communication using Bluetooth.
- Handsfree/remote control features are available only with compatible Bluetooth devices (headsets, audio devices, etc.).
- Frequency range

Frequency range usable with handset's Bluetooth function are as follow.

- (1) 2.4 :Wireless facilities employing 2400 MHz range
- (2) FH : Modulation method is FH-SS method
- (3) 1 :Estimated distance from which device causes interference is 10 m or less
- (4) :Device uses all radio frequencies form 2400 MHz to 2483.5 MHz, and it is not possible to avoid the frequencies used by mobile object identification systems

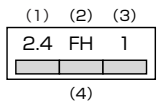

#### **General Notes**

● Precoutions using Bluetooth device

This product operates at radio frequencies assigned to licensed in-house radio stations used in production lines of a factory, specific unlicensed low power radio stations, and amateur radio stations (hereafter, referred to as "another radio station") for mobile identification in addition to scientific, medical, or industrial devices such as microwave ovens.

- 1. Before using this product, make sure that "another radio station" is not operating nearby.
- 2. If radio interference between this product and "another radio station" occurs, move immediately to another place or stop radio transmission to avoid interference.
- 3. Contact "SoftBank Customer Center, General Information (P.15-53)" on the back of the guide for details.
- To use Earphone-Microphone (sold separately), you must connect Stereo Earphone Conversion Cable into External Device Port.

# Stereo Earphone Conversion Cable

- Do not force connector into External Device Port. Connector may be the wrong way around. Check direction of connector before inserting to avoid damage.
- When using earphones to make/take calls, earphones must be equipped with a microphone to transmit your voice.
- You can also hear monaural sound (phone conversation, etc.) in both left and right earphones when you connect a stereo earphone to Stereo Earphone Conversion Cable.

When a monaural earphone is connected, you can only hear the left channel of stereo audio.

- Do not expose Stereo Earphone Conversion Cable to excessive shock or throw it at something.
- Do not place heavy objects on Stereo Earphone Conversion Cable.
- Beware of use while driving a vehicle. Holding and using a mobile phone is subject to penalty. If it is necessary to receive a call, indicate that you will call back with handsfree, and call back after stopping the vehicle in a safe location.

## Camera

Creating public disturbances from using handset may be subject to penalties based on applicable laws and regulations (e.g. nuisance prevention ordinance by municipal governments).

# Speaker

Since handset's receiver (earpiece) also acts as a speaker, there is the possibility of loud sound directly entering your ear such as when playing back sound or a call is received. Loud sound impacting your ear may impair hearing. As soon as a call has ended, be sure to distance handset from your ear.

# Touch Sensor

Do not press Touch Sensor with excessive force or use sharp objects (finger nail, ballpoint pen, pin, etc.). May damage sensor.

# **Copyrights**

Copyrighted materials, such as music, images, computer programs and databases, and their respective copyright holders are protected by copyright laws. Duplication of copyrighted materials is permitted only for individual or home use. Duplications (including data conversion), modifications, transfers or network distributions of copyrighted materials for purposes other than stated above without permission of the copyright holders constitute an infringement of copyrights and violation of copyright holders' rights, potentially causing claims for reparations or criminal punishment.

Always observe applicable copyright laws when making copies using handset and recording materials using handset camera. The software installed in this handset is a copyrighted material and involves copyrights and human rights of copyright holders which are protected by copyright laws. Do not duplicate, modify, alter, detach from the hardware, disassemble, decompile or reverse-engineer the software in whole or in part by yourself, nor allow any third party to do the same, either.

# Functional Limitations

After handset upgrade, subscription cancellation or long periods of handset disuse, TV becomes unavailable.

#### **General Notes**

# Caution

Do not use handset if it has been altered. Using an altered device is a violation of the Radio Law.

This handset is certified to conform to the technical standards for specific radio equipment based on the Radio Law, and Technical Conformity Mark  $\bigoplus$  is printed on the model name seal as certification. If you remove screws and make alterations inside of handset, the technical standards conformity certification becomes invalid. Do not use handset with the certification invalid, as it is a violation of the Radio Law.

### SAR Certification Information

830N meet the technical standards set by Ministry of Internal Affairs and Communications (MIC) regarding radio wave absorption by a human body.

These technical standards have been established on a scientific basis to prevent radio waves emitted from wireless devices such as mobile phones that are used close to a human head from affecting human health. These standards require that the SAR (Specific Absorption Rate), an indicator of the amount of average radio frequency energy absorbed in the side of a human head, must not exceed the permissive value of 2 W/kg\*. This value includes a substantial safety margin to assure the safety of all persons, regardless of age and physical size. The value is equal to the international guideline recommended by the International Commission on Non-Ionizing Radiation Protection (ICNIRP) that has a cooperative relationship with the World Health Organization (WHO).

\* The technical standards are stipulated in the Radio Law (Article 14-2 of Ordinance Regulating Radio Equipment).

The highest SAR value is 0.362W/kg for 830N. This value was obtained in accordance with the MIC testing procedure with handset transmitting at its highest permitted power level. While there may be differences in SAR levels among individual products, they all meet the MIC's permissible value. Because mobile phones are designed to operate at their minimum power level required to communicate with base stations, the actual SAR of handset during a call is usually below the highest value.

For further information about SAR, see the following websites:

- ・ Ministry of Internal Affairs and Communications (MIC) http://www.tele.soumu.go.jp/e/ele/index.htm
- ・ Association of Radio Industries and Businesses (ARIB) http://www.arib-emf.org/initiation/sar.html (Japanese)

## SoftBank's Body SAR Policy

- Body SAR: The SAR value at the maximum transmission power when continuously talking with handset placed on the body and using earphone-microphone.
- \*\* Specific Absorption Rate (SAR): The value measured when having talked continuously for 6 minutes.
- \*\*\* Placement on the body: Measurements are taken with the rear of handset facing the body at a distance of 1.5 cm as the ordinary handset position. In order to comply with radio frequency exposure requirements, use an accessory (e.g. belt clip, holster) that does not contain metallic parts to maintain a 1.5 cm separation between the body and handset.

For further information, see the following SoftBank website: http://www.softbankmobile.co.jp/ja/info/public/emf/emf02.html

# European RF Exposure Information

This handset 830N is a radio transmitter and receiver. This product has been confirmed not to exceed the limits recommended by international guidelines for radio frequency.

These guidelines were developed by the independent scientific organization International Commission on Non-Ionizing Radiation Protection (ICNIRP) and include a substantial safety margin to assure the safety of all persons, regardless of age and health.

The influence on the human body of radio waves emitted from mobile phones is measured employing a unit known as the Specific Absorption Rate (SAR). The SAR limit for mobile devices is 2 W/kg. The maximum SAR value for this model handset, when placed on the ear, is 0.292W/kg for 830N\*. As mobile devices offer a range of functions, they can be used in other positions, such as on the body as described in SoftBank's Body SAR Policy. In this case, the maximum SAR value is 0.438W/kg for 830N.

Since the SAR is measured at the highest transmitting power level, the actual SAR during a call is usually much smaller. This is because mobile phones are designed to operate at their minimum power levels necessary to communicate with base stations.

The World Health Organization (WHO) has stated that present scientific information about mobile phone use does not indicate any adverse effects on the human body. They recommend limiting the talking time or using a handsfree device to keep the mobile phone away from the head and body to reduce influence of exposure to radio waves.

Additional information can be found at the WHO website: http://www.who.int/emf

\* Measurements with handset placed on the body are carried out in accordance with the FCC standards. The values are based on European requirements.

### Declaration of Conformity

 $C$   $E$  0168

The products "830N" is declared to conform with the essential requirements of European Union Directive 1999/5/EC Radio and Telecommunications Terminal Equipment Directive 3.1(a), 3.1(b) and 3.2. The Declaration of Conformity can be found on the following website: http://www.n-keitai.com/

### Minding Mobile Manners

Use your handset responsibly. Inappropriate handset use can be both dangerous and bothersome. Take care not to disturb others when using your handset. Adjust handset use according to your surroundings.

- Turn handset power off in theaters, museums and other places where silence is the norm.
- Refrain from use in restaurants, lobbies, elevators, etc.
- Observe signs and instructions regarding handset use aboard trains, etc.
- Refrain from use that interrupts the flow of pedestrian or vehicle traffic.

# 準備/基礎知識

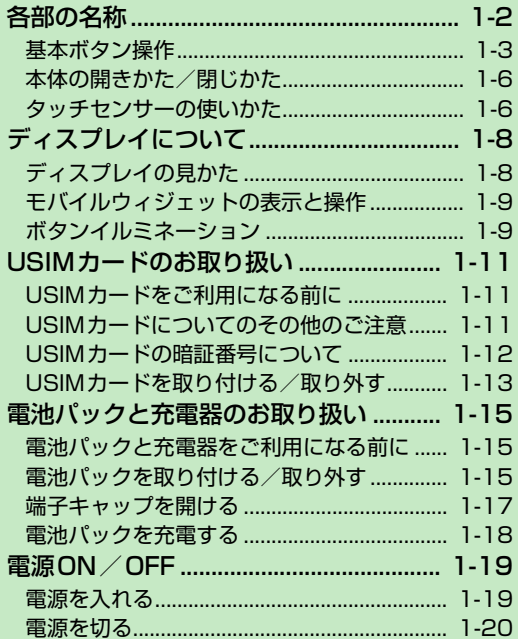

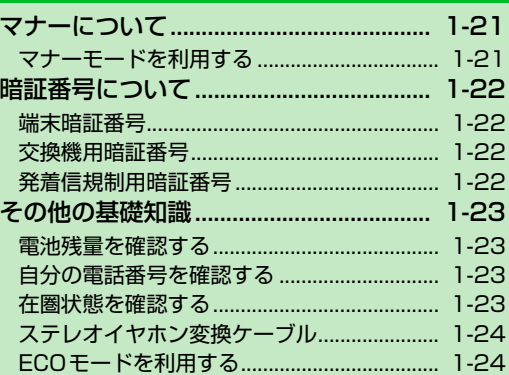

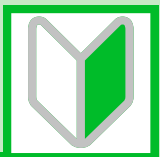

 $\sqrt{1}$ 

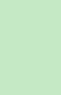

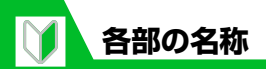

 **準 備 / 基 礎 知 識**

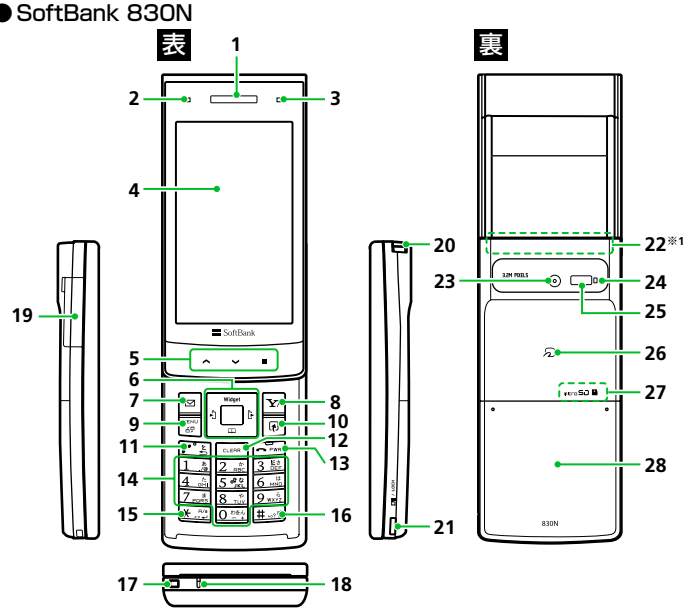

- ※1 アンテナは本体に内蔵されています。よりよい条件で電話をするために、なるべくアンテナ部 を手で覆わないようにしてお使いください。また、アンテナ部にシールなどを貼らないように してください。
- ※2 本機はレシーバー(受話口)とスピーカーが共用のため、着信音やアラームの音が耳の近くで 鳴動する恐れがあります。着信、通話終了時には十分にご注意ください。
- ※3 本書の操作説明は、ボタンイラストを簡略化して記載しています。
- ※4 メモリカードを取り付ける場合は、電池カバーおよび電池パックを取り外す必要があります。

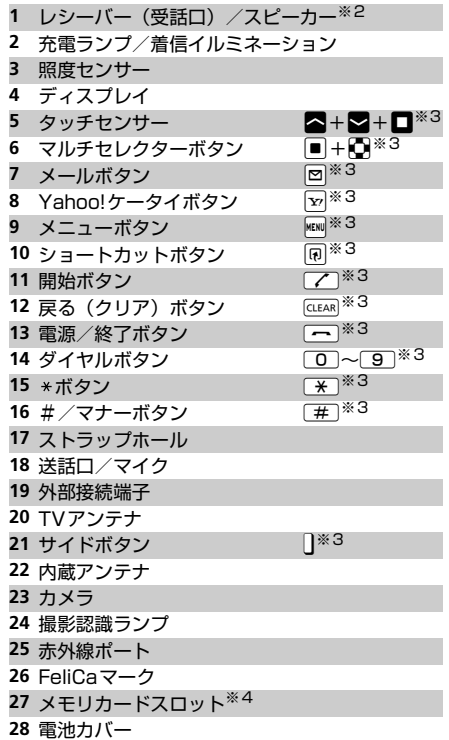

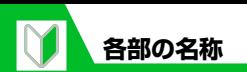

**基本ボタン操作**

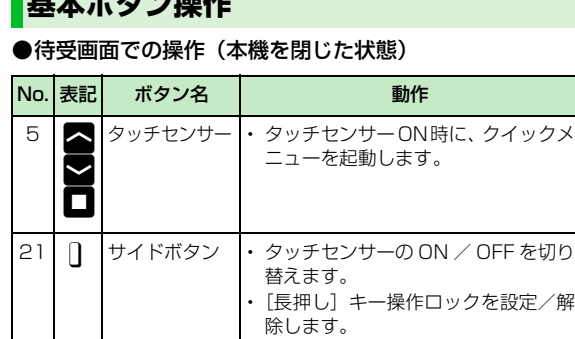

#### ●待受画面での操作(本機を開いた状態)

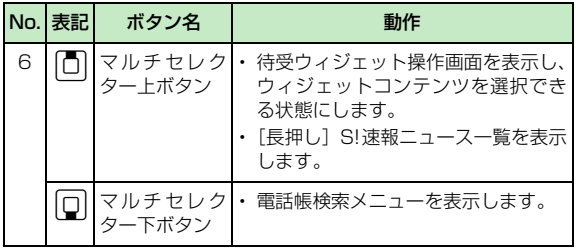

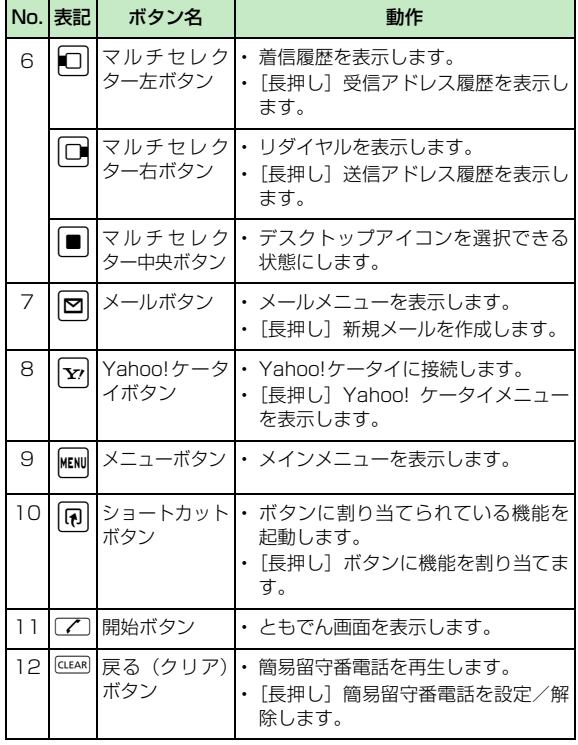

1 **準 備 / 基 礎 知 識**

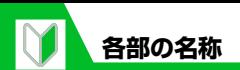

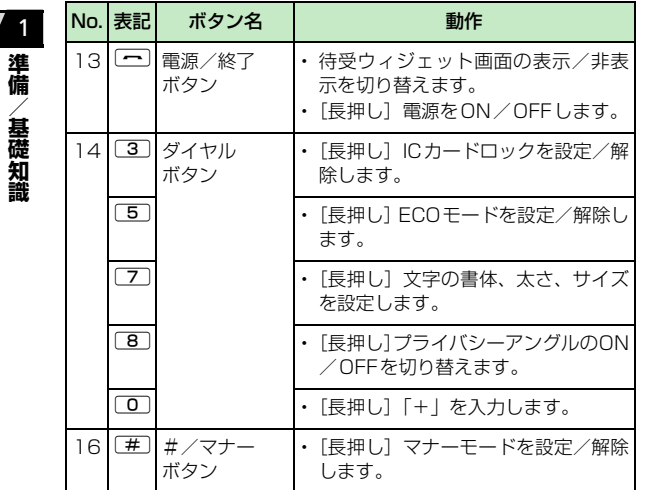

●音声通話中の操作

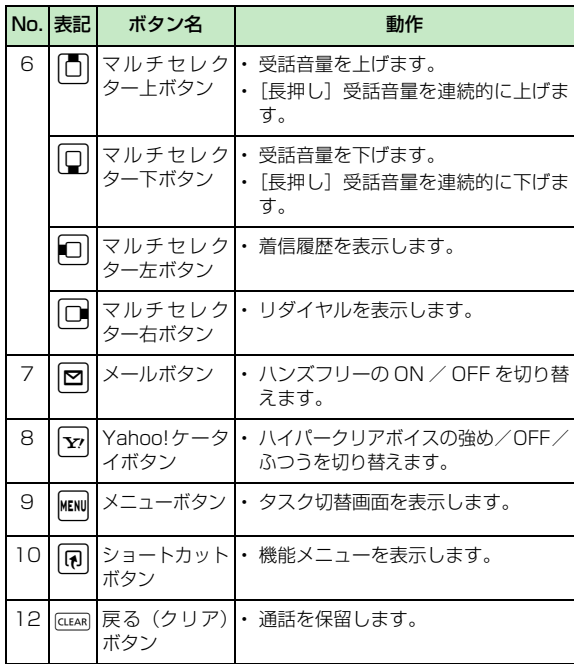

**礎 知 識**

**準 備 / 基**

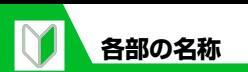

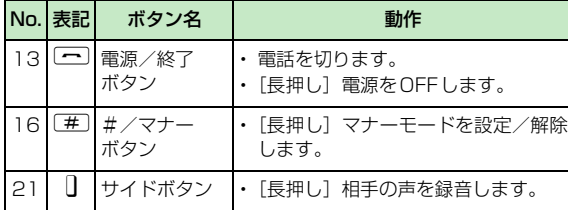

### ●文字入力中の操作

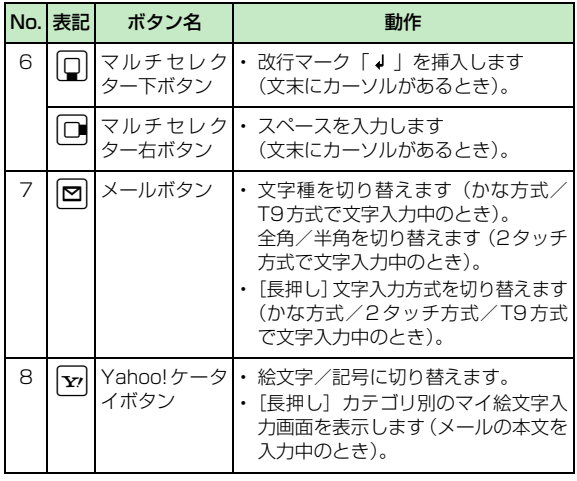

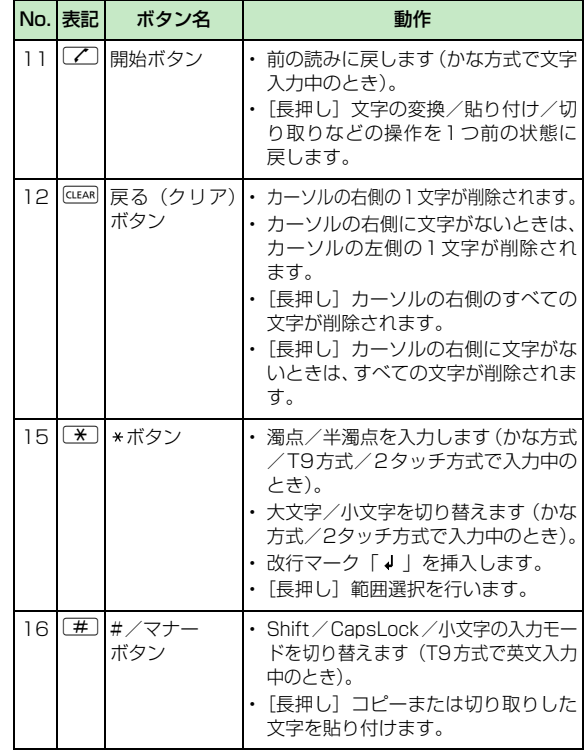

**1**-5

1

**準 備 / 基**

**礎 知 識**

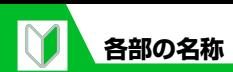

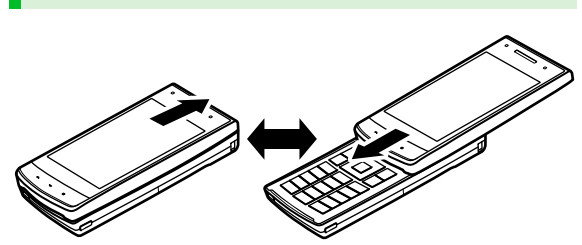

開くときはディスプレイ側を 上方向にスライドさせます。

閉じるときはディスプレイ側を 下方向にスライドさせます。

# ■本体の開きかた/閉じかた スペンス マッチセンサーの使いかた

本機は、閉じたままカメラ撮影を行ったり、TVや音楽などを楽しむ ことができます。閉じたままこれらの機能を利用するときはタッチ センサーで操作します。

●縦画面ではタッチセンサー部が下になるように、また横画面では 右になるように画面が表示されます。

 $\overline{\phantom{a}}$ タッチセンサー

**横画面表示 Kanglering Kanglering Kanglering** *縦***画面表示** 

- ●タッチセンサーの有効/無効の切り替えは』で行います。
- タッチヤンサーが有効なときは、タッチヤンサーのバックライト が点灯します。バックライトが消灯すると、タッチセンサーは無 効になります。

**補足**

•本書の操作説明では、タッチセンサーを△、■<■で記載して います。

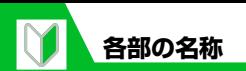

#### **タッチセンサーの基本操作**

- タッチセンサー (■/ ■/ ■) の部分を指で軽く触れます。
- 操作中に「YES / NO」の選択画面などが表示された場合は、マ ルチセレクターボタンと同様に、■や■でカーソルを移動し、 □で選択や確定などの操作ができます。

#### **注意**

・ タッチセンサーは指で軽く触れるように設計されています。爪や ボールペン、ピンなど先が尖ったものを押し付けないでくださ い。

#### **補足**

- ・ タッチ操作を認識すると、タッチセンサーのバックライト色が変 化すると同時に、バイブレータが振動します。長押し操作を認識 したときは、バックライト色の変化時間や、バイブレータの振動 時間も長くなります。
- ・ タッチセンサー有効時に、連続して約30秒間触れ続けると、タッ チセンサーは無効になり、待受画面に戻ります。

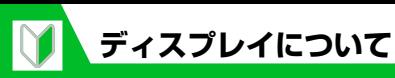

■: microSDモード中 ⑦ 書:ダイヤルロック **ディスプレイの見かた** 1 :シークレットモード/シークレット専用モード 罰/ …ハンズフリー対応機器接続時で、 **準 備** ■: オリジナルロック 通信モード中/microSDモード中 **① ② ③④⑤⑥⑦⑧⑨⑩⑪ ⑫ ⑬** :シークレットモード/シークレット / :USBケーブル・ハンズフリー対応 **/ 基** 専用モードでオリジナルロック 自動命署出身占集安治8日名 機器接続時で、通信モード中/ **礎 知 識** :赤外線通信中 microSDモード中 € \$B \$ \$ \$ \$#\$ A:ICカード認証中 14 神 :電話の着信時·メールの受信時に振動 :S!電話帳バックアップ同期中 神 / 津: 電話/メールの着信時に振動 **⑭ ⑮⑯ ⑰⑱⑲⑳ ㉑** 8 g:ICカードロック中 :電話・メールの着信音量が「消去」 :電池残量 **9 ©:ECOモード** ■ / \* / \* : 電話/メールの着信音量が「消去」 2 刷: 電波の受信レベル :プライバシーアングルが「ON」 **圏外**: 圏外 (サービスエリア外/電波が 16 ♥:マナーモード (ECOモード中の場合は ) :自動マナーモード起動が「ON」 届かない場所) 10 シ:キー操作ロック設定中 :自動マナーモード解除が「ON」 :電波OFFモード (「クローズ時」/「タイマー」/「ロッ <sup>9</sup>■: USIMカードロック中 ① △:アラーム通知設定あり クキー」のいずれかが「ON」※) :アラーム通知当日の通知時刻前 :Yahoo!ケータイ中 **③** :Bluetooth通信中 :Yahoo!ケータイ通信中 18 ... ワンセグ予約録画中 :Bluetooth省電力中 :パケット通信中(データ送受信なし) 19 響:留守番電話の伝言メッセージあり :Bluetooth通話中 :パケット通信発信中 20  $A \sim \overline{A}$ : 音声電話簡易留守録 12 m: メモリカード取り付け中 →/ <sup>△</sup> :パケット通信中 (送信中/受信中)  $2.5$   $\frac{1}{2}$   $\sim$   $\frac{1}{2}$  : TVコール簡易留守録 :使用不可のメモリカード取り付け中 :SSL通信中 ※ お買い上げ時には、「ロックキー」が「ON」 :microSDリーダー/ライター使用中 (6) マ: 未読メールあり に設定されています。 ■: microSDアクセス中 ■:本体メールの空き容量なし 13 < : 音声通話中 **補足** ■: USIMカードのSMS空き容量なし <sup>脚</sup>: TVコール中 ・ アイコンの説明は、以下の操作で確認で (未読メールありの場合は きます。 :通話料金上限通知 XiD「設定」DXdD「ディスプレイ」 :本体メール/USIMカードのSMS空き容量なし / :USBケーブル接続時で、通信モー ■⇒■■→ 「表示アイコン説明」 ⇒■ :ソフトウェア更新あり ド中/microSDモード中

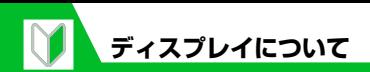

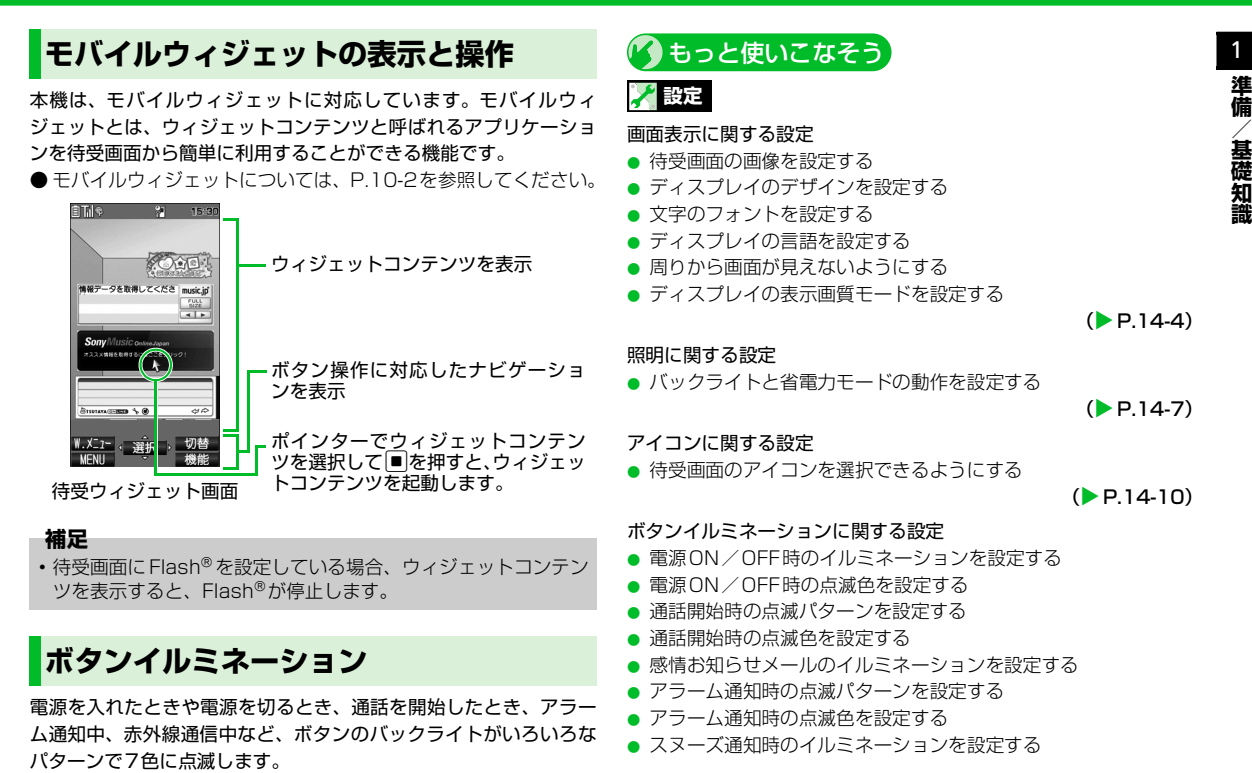

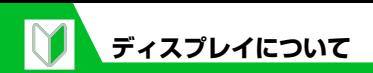

- スヌーズ通知時の点滅色を設定する
- 赤外線通信中/IC通信中のイルミネーションを設定する
- 赤外線通信中/IC通信中の点滅色を設定する
- 充電開始時のイルミネーションを設定する
- 充電開始時の点滅色を設定する
- 本機を開いたとき/閉じたときの点滅パターンを設定する
- 本機を開いたとき/閉じたときの点滅色を設定する

 $(P.14-39)$ 

#### ボタンバックライトに関する設定

- ボタンバックライトの色を設定する
- ボタンバックライトが点灯しないように設定する

 $(P.14-41)$ 

1 **準 備 / 基**

**礎 知 識**

# **USIMカードをご利用になる前に**

USIMカードは電話番号やお客様情報が入ったICカードです。USIM カード対応のソフトバンク携帯電話に取り付けて使用します。本機 のご利用にはUSIMカードが必要です。

- USIMカードには電話帳とSMSを保存できます。
- USIM カードに保存したデータは、他の USIM カード対応のソフ トバンク携帯電話でもご利用いただけます。
- USIM カードの取り付け/取り外しには、必要以上に力を入れな いようにしてください。
- ●他のICカードリーダー/ライターなどにUSIMカードを挿入して 使用した結果として故障した場合は、お客様の責任となりますの で、ご注意ください。
- 使用中、USIM カードが温かくなることがありますが、異常では ありません。そのままご使用ください。
- **IC部分はいつもきれいな状態でご使用ください。**
- USIM カードの詳細については、USIM カードに添付されている 説明書を参照してください。
- USIMカードを落としたり、衝撃を与えたりしないでください。 故障の原因となります。
- USIMカードを曲げたり、重いものをのせたりしないでください。 故障の原因となります。
- 極端な高温・低温は避けてください。
- IC を傷つけたり、不用意に触れたり、ショートさせたりしないで ください。

データの消失、故障の原因となります。

- お手入れは、乾いた柔らかい布 (めがね拭きなど) で拭いてください。
- USIM カードはソフトバンク指定のものを使用してください。指 定以外のものを使用すると正常に動作しない場合があります。

# **USIMカードについてのその他のご注意**

**準 備 / 基 礎 知 識**

1

- USIMカードの所有権は当社に帰属します。
- 紛失、破損などによるUSIMカードの再発行は有償となります。
- ●解約、休止などの際は、USIMカードを当社にご返却ください。
- お客様からご返却いただいた USIM カードは、環境保全のためリ サイクルされています。
- USIMカードの仕様、性能は予告なしに変更する可能性があります。
- ●お客様ご自身で USIM カードに登録された情報内容は、別にメモ を取るなどして保管してくださるようお願いします。 万が一、登録された情報内容が消失してしまうことがあっても、当
	- 社としては責任を負いかねますのであらかじめご了承ください。
- 国内外問わずUSIMカードならびにソフトバンク携帯電話(USIM カード挿入済み)を盗難・紛失した場合は必ず緊急利用停止の手 続きを行ってください。緊急利用停止の手続きはお問い合わせ先 (P.15-53)までご連絡ください。
- 本機の修理、破損、紛失などによる USIM カードの交換や機種変 更、通信サービス契約を解約された場合、本体やメモリカードに 保存したS!アプリ、動画などのファイルや画面メモなどがご利用 できなくなる可能性があります。あらかじめご了承ください。ま た、異なるUSIMカードが挿入されると、情報を保護するために、 保存されているCookie/キャッシュが消去されます。

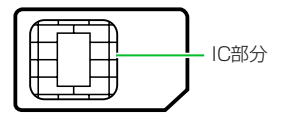

# **USIMカードの暗証番号について**

USIMカードには、PIN1コードとPIN2コードという2つの暗証番 号があります。

## **PIN1コード**

- 第三者によるソフトバンク携帯電話の無断使用を防ぐための4~8 桁の暗証番号です。
- ●お買い上げ時には、「9999」に設定されています。
- **PIN1コードは変更できます (P.4-2)。**
- ●「PIN1コード入力設定」を「ON」に設定すると、USIMカードを 本機に取り付けたり電源を入れたりするたびにPIN1コードの入力 が必要になり、入力しないと本機を使用できなくなります。

### **PIN2コード**

積算料金の自動リセットや、通話料金の上限などを設定する際に入 力します。

● お買い上げ時には、「9999」に設定されています。

**● PIN2コードは変更できます (P.4-2)。** 

## **PINロック解除コード(PUKコード)**

間違ったPIN1コードまたはPIN2コードを3回連続して入力する と、現在のPIN1コードまたはPIN2コードが無効になり、特定の機 能しか利用できなくなります。この状態をPINロックといいます。 PINロックは「PINロック解除コード(PUKコード)」を入力するこ とにより解除できます。

● PINロック解除コード(PUKコード)については、お問い合わせ 先(P.15-53)までご連絡ください。

#### **注意**

- ・ PIN1ロック解除コード(PUK1コード)を10回連続して間違え ると、USIMカードがロックされ、本機を使用できなくなります。
- ・ PIN2 ロック解除コード(PUK2 コード)を 10 回連続して間違 えると、PIN2コードを使用する操作が一切できなくなります。
- ・ PIN ロック解除コード(PUKコード)はメモに控えるなどして、 お忘れにならないようにご注意ください。
- ・ USIM カードがロックされた場合は、所定の手続きが必要になり ますので、お問い合わせ先(P.15-53)までご連絡ください。
**USIMカードのお取り扱い**

# **USIMカードを取り付ける/取り外す**

USIMカードを取り付けるまたは取り外す前に、電池パックを取り 付ける/取り外す(P.1-15)を参照し、電池カバーおよび電池パッ クを取り外してください。

## **取り付ける**

トレーのつまみを引いてトレーを引き出す **1**

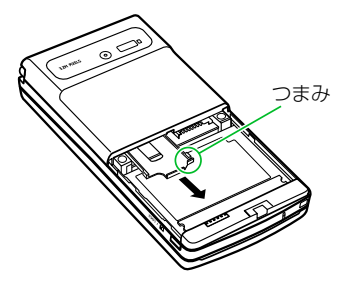

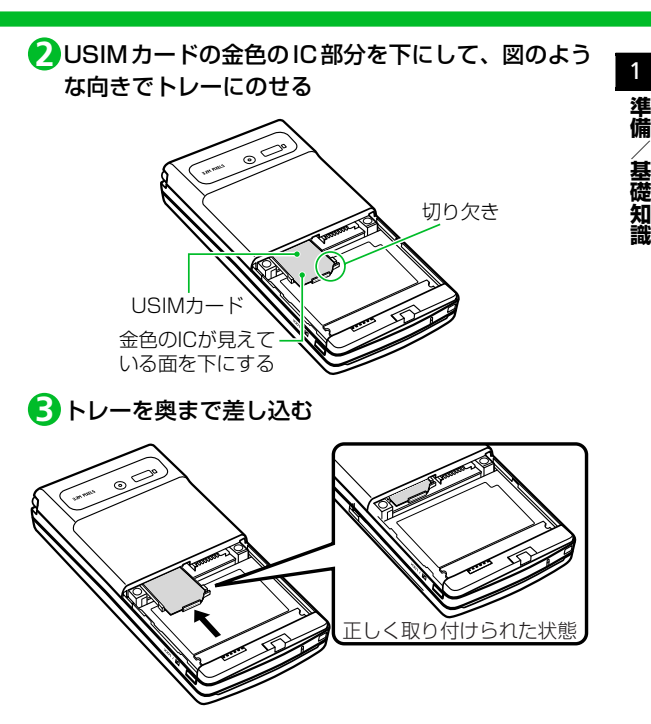

## **取り外す**

トレーのつまみを引いてトレーを引き出し、USIM **1** カードを取り外す

## **トレーが外れたときは**

トレーを強く引くと、トレーが外れる場合がありますので無理に引 き出さないようにしてください。

トレーが抜けてしまった場合は、トレーの向き、裏表に注意し、金 色の目安線に沿ってトレーを差し込み、奥まで押し込んでください。

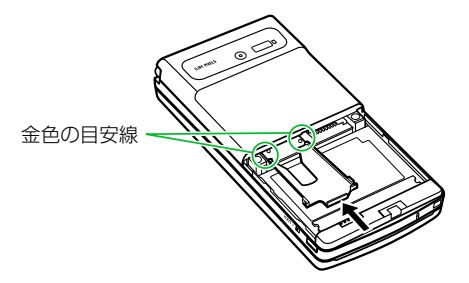

## **電池パックと充電器をご利用になる前に**

- 電池残量のない状態で保管、放置はしないでください。長時間使 用しない場合でも、なるべく半年に一度は充電してください。長 い間ご使用にならなかった電池パックは使用時間が短くなった り、使用できなくなることがあります。
- タコ足配線にしないでください。タコ足配線にすると、コンセン トが加熱し、火災の原因となることがあります。
- 充電中に電池パックや AC アダプタが温かくなることがあります が、異常ではありません。ただし、手で触れられないほど熱くなっ た場合は、充電を中止し、お問い合わせ先(P.15-53)までご連 絡ください。
- 充電中に充電ランプが赤色に点滅する場合は、電池パックの異常が考 えられますので、お問い合わせ先(P.15-53)までご連絡ください。
- 電池パックの使用条件によっては、寿命が近づくにつれて、電池 パックが膨れることがありますが、安全上問題ありません。
- 電池パックのラベルに記載されている表示により、電池の種類を ご確認ください。

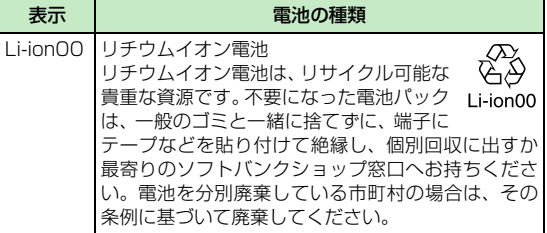

## **電池パックを取り付ける/取り外す**

## **取り付ける**

電池カバーを①の方向へ押し付けながら②の方向へ **1** スライドさせる

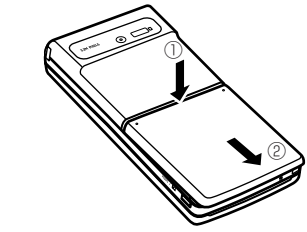

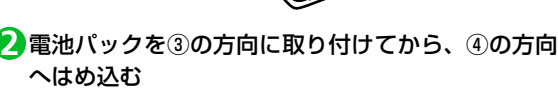

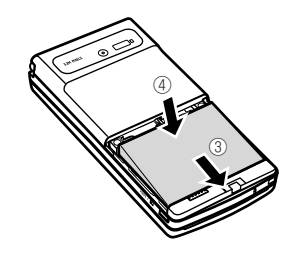

1 **準 備 / 基**

**礎 知 識**

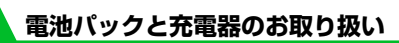

1 **準 備 / 基 礎 知 識** <mark>3</mark> 電池カバー裏側の4個のツメを本体の溝に合わせ、⑤ の方向へ押し付けながら⑥の方向へスライドさせ 「カチッ」と音がするまで押し込む

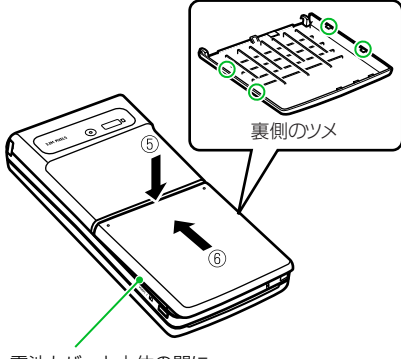

電池カバーと本体の間に すきまがないことを確認する

## **取り外す**

● 電池パックの取り外しは、電源を切ってから行ってください。

電池カバーを取り外す **1**

2 電池パックのつまみを①の方向に押し付けながら② の方向へ持ち上げて取り外す

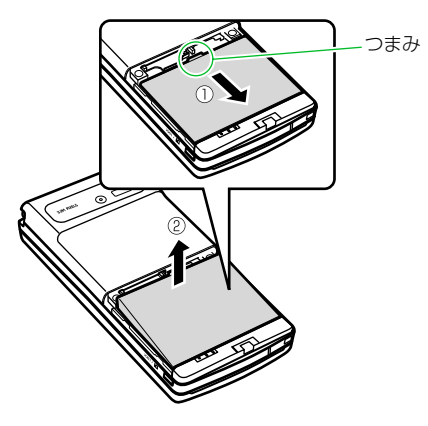

**注意**

・ 電池カバーの先端部を本体に差し込んだ状態で、無理に押さえ込 まないでください。電池カバーのツメが壊れることがあります。

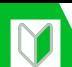

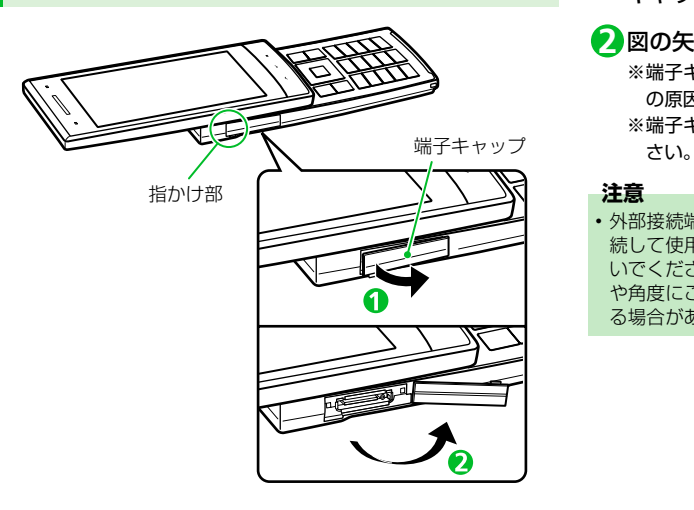

<mark>端子キャップを開ける</mark><br>端子キャップを開ける キャップを開ける

## 2 図の矢印の方向へ回す

- ※端子キャップを外すときに強く引きすぎるとキャップの破損 の原因となります。
- ※端子キャップを開いて使用する場合は図の位置でご使用くだ

・ 外部接続端子キャップを開けて机などに置いたり、外部機器と接 続して使用する場合は、端子キャップへ本機を立てかけたりしな いでください。またポケットなどに入れる際は、キャップの向き や角度にご注意ください。無理な力がかかるとキャップが破損す る場合があります。

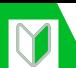

## **電池パックと充電器のお取り扱い**

## **電池パックを充電する**

## **ACアダプタを利用して充電する**

ACアダプタはオプション品です。必ずソフトバンク指定の「ZTDAA1」 をお使いください。本書ではこの指定品を「ACアダプタ」と表記して います。

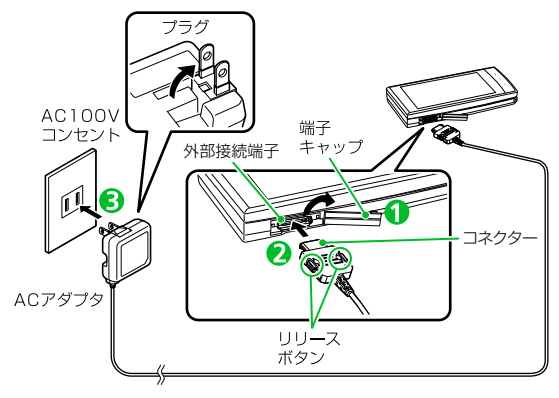

本機の外部接続端子の端子キャップを開ける **1**

端子キャップの開け方については、P.1-17を参照してくださ い。

外部接続端子に AC アダプタのコネクターを水平に **2** 差し込む

- ACアダプタのプラグをコンセントに差し込む **3** 充電がはじまり、充電ランプが赤色に点灯します。充電ランプ が消灯すると、充電は終了です。
- 充電が終わったら、リリースボタンを押しながらAC **4** アダプタのコネクターを本機から水平に引き抜く

ACアダプタのプラグをコンセントから抜く **5**

本機の外部接続端子の端子キャップを閉じる **6**

#### **注意**

- ・ 電池パック単体の充電はできません。必ず本機に電池パックを付 けた状態で充電を行ってください。
- •本機の充電ランプおよびディスプレイの「 目 | が消灯し、「充電 器異常充電を中止してください」などと表示された場合は、本機 からACアダプタと電池パックを取り外し、再度取り付けてから 充電をやり直してください。再び同じ動作をする場合は、ACア ダプタの異常や故障が考えられますので、お問い合わせ先 (P.15-53)までご連絡ください。

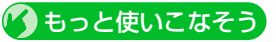

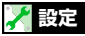

照明に関する設定

● 充電時のバックライト動作を設定する

 $(P.14-7)$ 

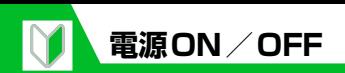

## **電源を入れる**

● 電源を入れる前に、USIMカードが正しく 取り付けられていることを確認してくだ さい。

1c (長押し)

電源が入ると、待受画面が表示されます。

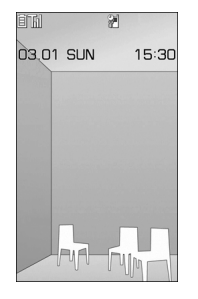

#### **補足**

- ・ 電池パックを取り付けたときや、電源を 切ってからすぐに電源を入れ直したときな どは、画面にしばらくの間「WELCOME」 と表示される場合があります。
- ・ USIM カードを差し替えたときは、電源 を入れたあと4~8桁の端末暗証番号を 入力する必要があります。誤った端末暗 証番号を5回入力した場合は、電源が切 れます(再度電源を入れることは可能で す)。

#### ●はじめて電源を入れたとき(初期設定)

お買い上げ後はじめて本機の電源を入れた ときは、時計・端末暗証番号・文字サイズ・ ボタン確認音の設定/変更が必要です。

- <mark>1</mark> 【初期設定画面】で「YES」⇒■
- <mark>2</mark>「自動」<u>⇔</u>■⇔ タイムゾーンを 選択⇨■

#### **■**手動で日時を入力する場合

→「手動(時刻入力)」→■→タイム ゾーンを選択DdD<sup>日</sup>時を入力D<sup>d</sup>

<mark>3</mark> 端末暗証番号「9999」を入力 ⇒■⇒新しい端末暗証番号を入 カ➾■⇒「YES」➾■

<mark>4</mark> 文字サイズを選択 ⇒■

- **■**「個別設定」を選択した場合 各種画面ごとに文字サイズを設定しま す(P.14-6)。
- 【ボタン確認音設定画面】で **5** $[ON] / [OFF] \Rightarrow$

#### **補足**

- ・ すべての機能を設定すると、次回から初 期設定画面は表示されなくなります。
- ・ お買い上げ時、端末暗証番号は「9999」 に設定されています。

#### ●ネットワーク自動調整について

初期設定後、回 v | << | e | を押すと、確認画 面が表示されます。「YES」を選択して ネットワーク自動調整を行ってくださ い。

#### **補足**

- ・ ネットワーク自動調整をすると、メール やインターネットなどのネットワーク接 続を伴うサービスが利用できます。
- ・ ネットワーク情報は、手動で取得するこ ともできます。

|■→「設定」→■→「アプリケーショ

ン通信設定」→■→「ネットワーク自 動調整」 →■→ [YES」 →■

1 **準 備 / 基**

**礎 知 識**

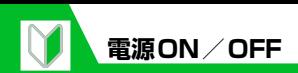

**礎 知 識**

## **電源を切る**

1c (長押し) 電源が切れます。

## ■ もっと使いこなそう

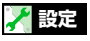

#### 時計に関する設定

- メイン時計の表示方法を設定する
- メイン時計の自動補正を設定する
- メイン時計を手動で設定する
- メイン時計のサマータイムを設定する
- サブ時計のタイムゾーンを選択して表示 する
- サブ時計を表示しないようにする
- サブ時計のサマータイムを設定する
- サブ時計にタイムゾーンの代表都市名を 表示する

 $(P.14-2)$ 

#### 自動電源ON/OFFに関する設定

● 自動的に電源が入るようにする/切れる ようにする

 $(P.14-3)$ 

#### 画面表示に関する設定

- 電源を入れたときに表示される画像を設定する
- 電源を入れたときに表示されるメッセー ジを設定する
- 文字のサイズを一括で設定する
- 文字のサイズを各種画面ごとに設定する

 $(P.14-4)$ 

#### 音に関する設定

● 本機を開いたとき/閉じたときに鳴る音を 設定する

#### $(P.14-14)$

#### ボタン/タッチセンサーに関する設定

● ボタン/タッチセンサーを押したときに 音が鳴らないようにする

 $(P.14-38)$ 

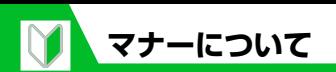

携帯電話をお使いになるときは、周囲への気 配りを忘れないようにしてください。

- 劇場や映画館、美術館などでは、周囲の 人たちの迷惑にならないように電源をお 切りください。
- レストランやホテルのロビーなどの静か な場所では、周囲の人たちの迷惑になら ないように気を付けてください。
- 新幹線や電車の中などでは、車内のアナ ウンスや指示に従ってください。
- ●街の中では、通行の妨げにならない場所 で使用してください。

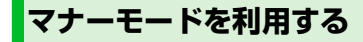

電話がかかってきたり、ボタン操作をして も、本機から音が出ないようにします。

1 (長押し)

**■**マナーモードを解除する場合 ■ (長押し)

#### **注意**

・ マナーモード設定中の動作をバイブレー タでお知らせするように設定した場合 は、着信時の振動で本機が火気(ストー ブなど)に近づいたり、机から落ちない ようご注意ください。

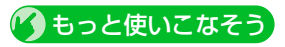

#### **設定**

#### マナーモードに関する設定

- マナーモードを変更する
- オリジナルマナーモードを設定する
- 自動的にマナーモードになる時刻を設定 する
- 自動的にマナーモードを解除する時刻を 設定する
- 自動的にマナーモードが起動/解除する 設定をON/OFFにする

 $(P.14-13)$ 

#### **補足**

- ・ マナーモード設定中でも、カメラの シャッター音は鳴ります。 • 通話中でも[#]を長押し (1秒以上)す るとマナーモードの設定/解除ができま す。その場合、受話口から「ピッピッ」
	- という音が聞こえます。

1 **準 備**

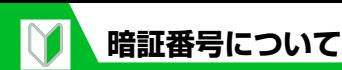

1 **準 備 / 基**

**礎 知 識**

本機のご利用にあたっては、端末暗証番号、 交換機用暗証番号、発着信規制用暗証番号が 必要になります。

- 各暗証番号は、他人に知られないようご 注意ください。設定した暗証番号はメモ を取るなどしてお忘れにならないようお 気をつけください。万一お忘れになった 場合は、お手続きが必要になります。詳 しくは、お問い合わせ先(P.15-53)ま でご連絡ください。
- 万一暗証番号が他人に知られ悪用された 場合、その損害については、当社は一切 の責任を負いかねます。

## **端末暗証番号**

本機の各機能を利用するときに使用します。 お買い上げ時は「9999」に設定されていま すが、お客様ご自身で変更できます。

●間違った端末暗証番号を入力した場合 や、約15秒間何も入力しなかった場合 は、警告音が鳴り、警告メッセージが表 示されます。操作をやり直してください。 ● 端末用暗証番号は、ソフトバンクホーム ページ (http://mb.softbank.jp/mb)で は操作用暗証番号と記載されています。

#### **注意**

• マナーモード設定中や「ボタン確認音」を 「OFF」に設定している場合、警告音は鳴 りません。

## **端末暗証番号を変更する**

iD「設定」DdD「セキュリ **1** ティ設定Ⅰ⇒■⇒「端末暗証番 号変更」⇒■

<mark>2</mark> 現在の端末暗証番号を入力 ⇒■ <mark>3</mark>)新しい端末暗証番号を入力 ⇒■

⇒ [YES] ⇒∎

## **交換機用暗証番号**

オプションサービスを一般電話から操作す るときなどに使用します。 ご契約時に設定していただいた4桁の番号 となります。

## **発着信規制用暗証番号**

発着信規制サービスを利用するときに使用 します。

ご契約時に設定していただいた4桁の番号 となります。

● 発着信規制用暗証番号の入力を3回間違え ると、発着信規制サービスの設定ができ なくなります。

このような場合は、発着信規制用暗証番 号と交換機用暗証番号の変更が必要にな りますのでご注意ください。

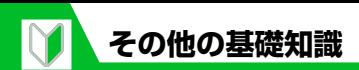

## **電池残量を確認する**

電池残量の確認は目安としてご利用ください。

## **アイコンで確認する**

電池残量はディスプレイ上部のアイコンで 常時確認できます。

- 目: 十分残っています。
- ■: まだ大丈夫です。
- ■: 電池残量がほとんどありません。 充電してください。
- (点滅):充電中です。

#### **画面表示と音で確認する**

電池残量を画面表示と音で確認できます。

1 Emplex Fight Fight Fight Fight Fight Fight Fight The District Test of The District Test Piscolo<u>m</u> 定Ⅰ⇒■□→「電池残量」⇒■ 電池残量が表示され、残量に合わせて音 が鳴ります。

「ピッピッピッ」 :十分残っています。 「ピッピッ」:まだ大丈夫です。

「ピッ」 :電池残量がほとんどありませ ん。充電してください。

#### **注意**

・ マナーモード設定中や「ボタン確認音」を 「OFF」に設定している場合、音は鳴りません。

#### ●電池が切れた場合

「電池充電してください」のメッセージが 表示されて電池アラーム音が約10秒間 鳴り、約60秒後に自動的に電源が切れま す。電池パックを充電してください。

## **自分の電話番号を確認する**

USIMカードに登録されている電話番号を 確認します。

#### **iD** MENU CO

オーナー情報が表示され、USIMカード に登録されている電話番号を確認でき ます。

#### **■**ほかの情報を登録する場合

→回⇒端末暗証番号を入力→■→ 登録する項目を選択■→■→内容を入 カ☆■→登録したい項目の内容を入 力したら回

#### **■**登録内容をすべて表示する場合

→同一「全データ表示」→■→端末 暗証番号を入力 ➡■➡□で表示切り 替え

#### **■**オーナー情報をリセットする場合 →同一万オーナー情報初期化|→■→

「YES」<del>♪</del>

## **在圏状態を確認する**

電話発信、パケット発信の在圏状態を確認す ることができます。

## <mark>1</mark> | ⇔ 「設定」 ⇒ ■⇒ 「その他設 定」⇒■⇒「在圏状態表示」⇒■ 在圏情報が表示されます。

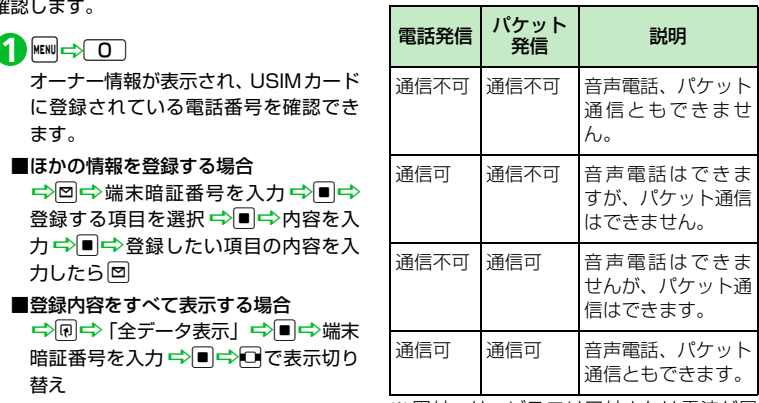

※ 圏外:サービスエリア外または電波が届 かないところ。

**その他の基礎知識**

## **ステレオイヤホン変換 ケーブル**

ステレオイヤホン変換ケーブルを使用する と、イヤホンを接続することができます。 ステレオイヤホン変換ケーブルはオプショ ン品です。

## **ECOモードを利用する**

ECOモードに設定すると、ディスプレイの 明るさを抑えるなど、照明・音・画面に関す る設定が電池の消費を低減するような設定 に変更されます。

## 15 (長押し)

ECOモードが設定され、画面に「©」が 表示されます。

**■**解除する場合

**『つる』(長押し)** 

#### **注意**

・ ECOモードは、電源を切って入れ直すと 設定が解除されます。

# 共通操作

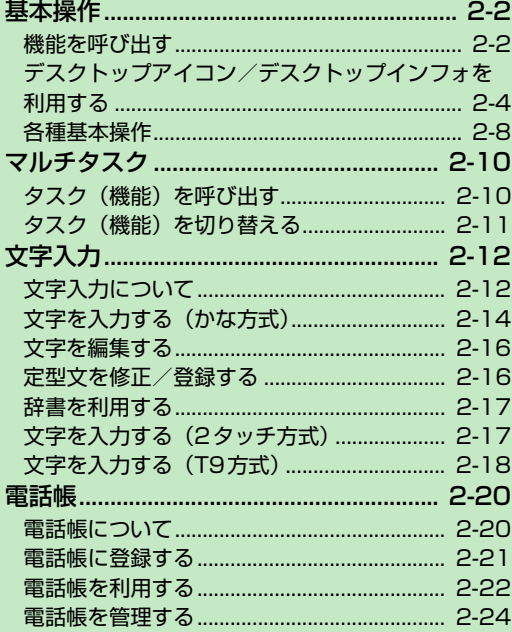

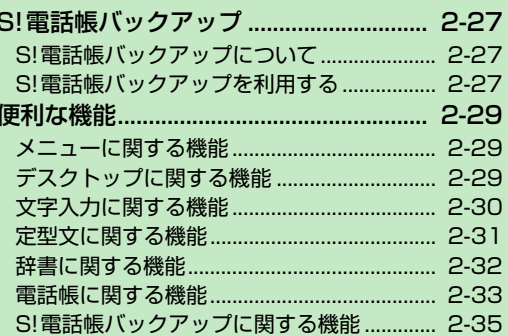

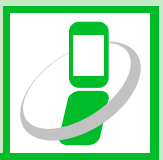

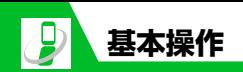

## **機能を呼び出す**

本機では機能を呼び出す方法がいくつかあ ります。メインメニューから機能を呼び出す 方法が一般的ですが、それ以外にもさまざま な方法があります。

●本書ではメインメニューからの呼び出し 方法を中心に説明しています。

#### **メインメニューから機能を呼び 出す**

待受画面で $m$ を押すと、メインメニューが 表示されます。 ウマメインメニューを選択 して■を押し、順次メニューを選択してい きます。

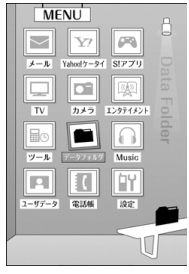

メインメニュー画面

#### **補足**

・ メインメニューを表示させて何も操作し ないまましばらくたつと、待受画面に戻 ります。 **1**

## **ソフトボタン、マルチセレクター ボタンで機能を呼び出す**

待受画面であらかじめ機能が割り当てられ ているソフトボタン、マルチセレクターボタ ンを押すと、その機能を素早く呼び出すこと ができます。

#### ●ソフトボタン

- 回: メールメニューが表示されます。
- · <sub>E</sub>(長押し): Yahoo!ケータイメニューが 表示されます。
- n: ショートカットボタンに割り当てられ ている機能を呼び出します。

#### ●マルチセレクターボタン

- ・ 回: 待受ウィジェット操作画面を呼び出し ます。
- ・ |ロ|:電話帳検索画面を呼び出します。
- • ロ : 着信履歴画面を呼び出します。
- □ : リダイヤル画面を呼び出します。

#### **検索して機能を呼び出す**

キーワードを入力してメニュー項目を検索 することができます。

**iD** MENU <> [R]

『選択 図閉じる

して ください アドレス

ちょうだい ありがとう 送った 下さい サーバー 連絡 来て & 4 します はのをにするした

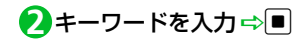

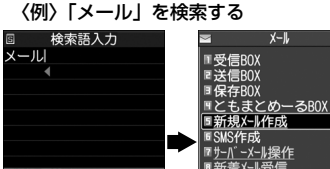

キーワードに該当するメニュー項目に 下線が引かれて表示されます。

 $\boxed{\blacksquare \overline{7}^* \, 1 \overline{L} \overline{X} \negthinspace - \negthinspace \overline{L} \overline{7} \overline{7} \overline{7}^* \overline{L} \negthinspace + \negthinspace \overline{L}}$ 

■メール設定

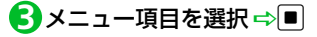

**■**キーワードに該当するメニュー項目が 複数ある場合

pを押すたびに、囲み枠が移動します。

2 **共**

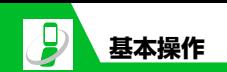

## **クイックメニューから機能を呼 び出す**

本機を閉じた状態で、クイックメニューを表 示することができます。クイックメニューか らは、TV、フォトモード、フォトスライド ショー、ムービーモード、ボイスモード、 Musicを呼び出すことができます。

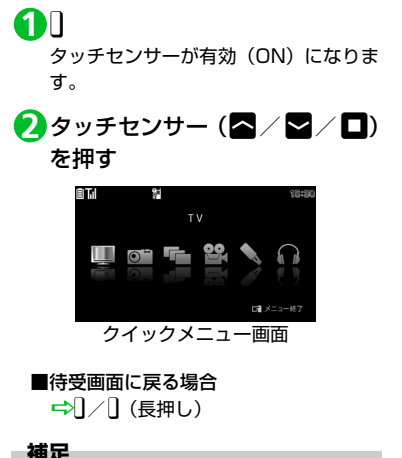

・ クイックメニューを表示させて何も操作 しないまましばらくたつと、待受画面に 戻ります。

<mark>3</mark>8 / 2でアイコンを選択⇒□

選んだ機能が起動します。

#### ●クイックメニューから起動できる機 能

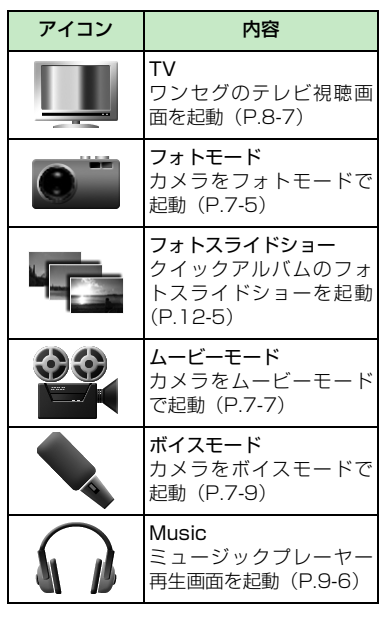

### **オリジナルメニューから機能を 呼び出す**

よく使う機能をあらかじめオリジナルメ ニューとして登録しておくと、簡単に呼び出 すことができます。

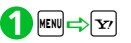

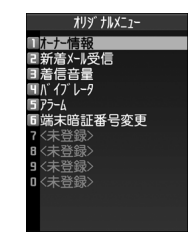

pを押すたびに、メインメニューとオ リジナルメニューが切り替わります。

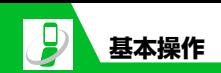

2 **共 通 操 作**

メインメニューのデザインが「Basic」の場 合は、メインメニュー画面であらかじめ機能 に割り当てられているメニュー番号を押す だけで、機能を呼び出すことができます。

- メニュー番号については、P.15-19を参 照してください。
- メインメニューの変更方法は、P.2-29を 参照してください。
- 〈例〉着信音選択を呼び出す場合

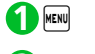

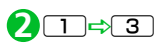

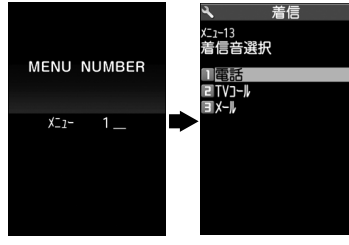

**デスクトップアイコン/デス クトップインフォを利用する デスクトップアイコンについて** よくかける電話番号やよく使う機能をデス クトップアイコンとして待受画面に貼り付 けると、簡単な操作で電話番号を表示したり 機能を呼び出したりできます。また、かかっ てきた電話に出られなかったときや新着 メールがあったときなど、待受画面にアイコ ンでお知らせします。アイコンを選択する と、その内容を確認することができます。 お買い上げ時に設定されているデスクトッ プアイコンは以下のとおりです。 ・ S!速報ニュース一覧 ・フォトモード · TV そのサイック検索

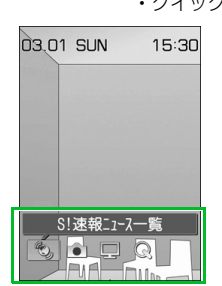

## ●貼り付けられるデスクトップアイコン

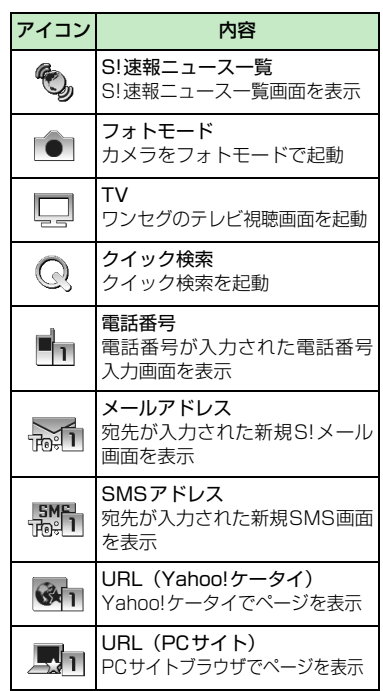

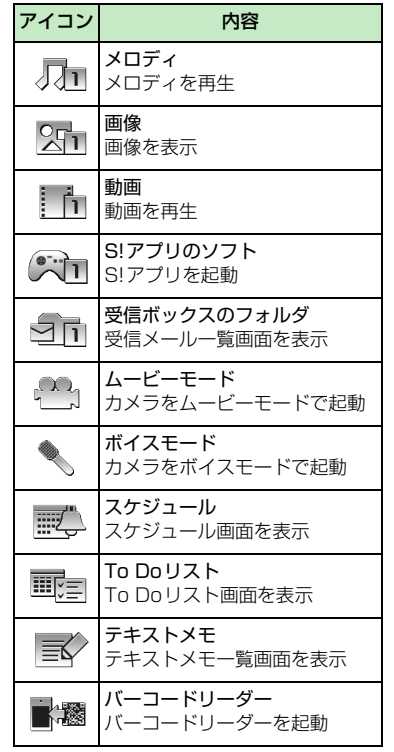

**基本操作**

In

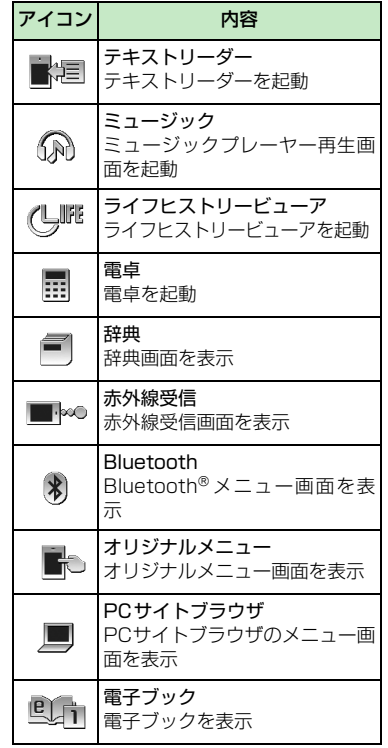

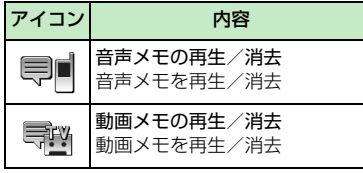

2 **共 通 操 作**

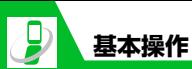

2 **共 通 操 作**

おたろい オスデフクトップアイコン

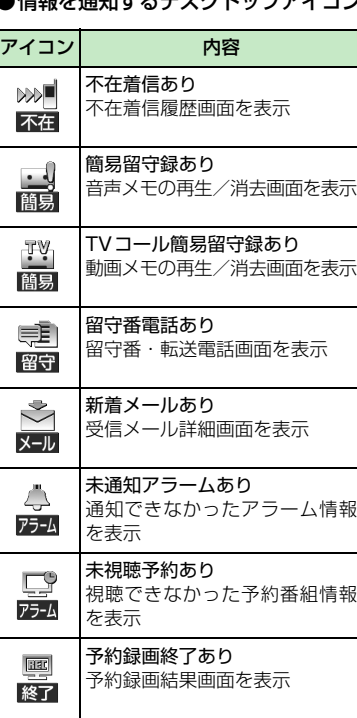

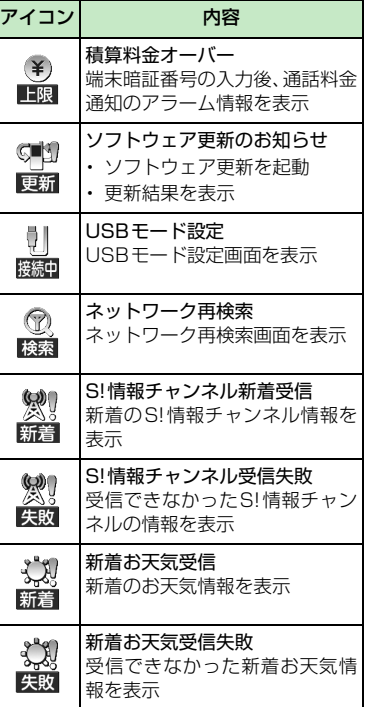

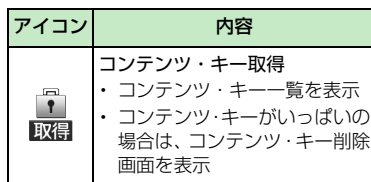

※情報を通知するデスクトップアイコンは、 各機能を呼び出したり実行すると消えま す。ただし、簡易留守電、留守電のアイコ ンは内容を再生するまで消えません。

## **デスクトップアイコンを貼り付ける**

デスクトップアイコンはテーマ1~3それぞ れに15件まで貼り付けることができます。

各機能の画面/データの一覧画 **1**面/データの詳細画面で $\boxed{\textbf{e}}$  $\Rightarrow$ 「デスクトップ貼付」⇒■⇒  $(\lceil \text{YES} \rceil \Rightarrow \blacksquare)$ 

#### **補足**

・ 貼りつけたデスクトップアイコンは、「デ スクトップ」(P.14-7)で選択している テーマに自動的に記憶されます。テーマ を変更することで、デスクトップアイコ ンのパターンを最大3つまで記憶させる ことができます。

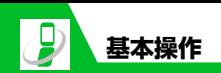

d **1**

**デスクトップアイコンから機能 やデータ、情報を呼び出す**

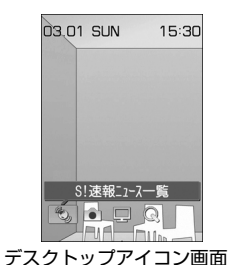

デスクトップアイコンを選択できる状 態になります。

**■**テーマを切り替える場合

→回⇒「デスクトップ切替」→■→ テーマを選択 →■→ [YES] →■

20 でデスクトップアイコンを選 択⇨■

選択したデスクトップアイコンには吹 き出しタイトルが表示されます。

#### ■デスクトップアイコンが6件以上表示さ れている場合

Dvでデスクトップアイコンをスク ロールさせる

## **デスクトップインフォについて**

デスクトップインフォには、デスクトップア イコンとして貼り付けた電話番号や機能、出 られなかった電話や新着メールなどのお知 らせが表示されます。

#### **デスクトップインフォからデー タや機能を呼び出す**

**1 [デスクトップアイコン画面] で**図

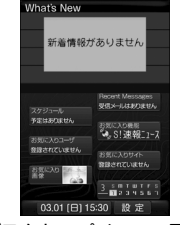

デスクトップインフォ画面

pを押すたびに、デスクトップアイコ ン画面とデスクトップインフォ画面が 切り替わります。

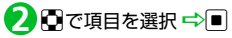

#### **補足**

・ 前回デスクトップインフォを表示してい た場合、待受画面で■を押すとデスク トップインフォの画面が表示されます。

#### ●デスクトップインフォに表示される 項目

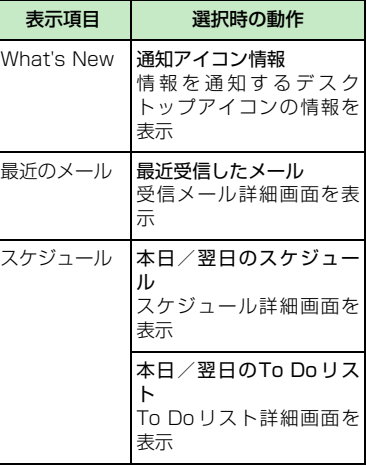

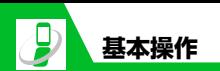

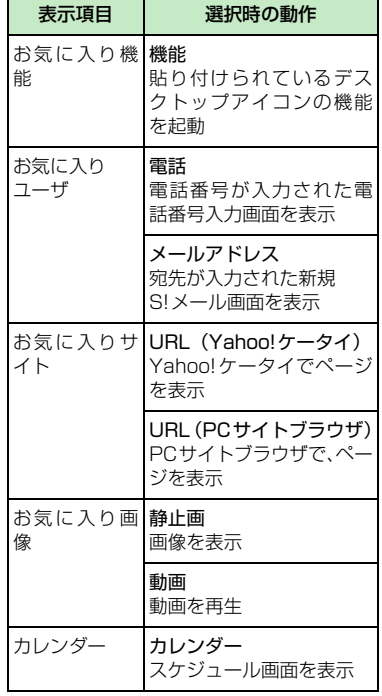

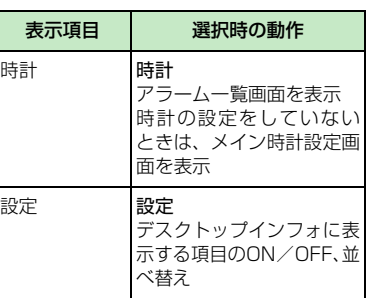

## **各種基本操作**

## **ページを切り替える**

選択する項目が複数ページにまたがる画面 では、回を押すと前のページに、回を押す と次のページに切り替わります。

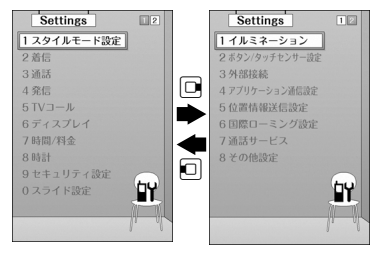

2 **共 通 操 作**

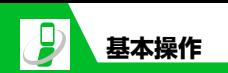

## **ダイヤルボタンで項目を選択する**

項目に番号が付いている画面では、ダイヤル ボタンを押すとその番号に対応する項目が 選択されます。

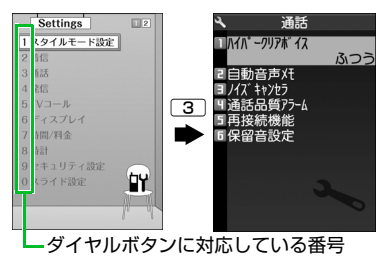

#### **1つ前の画面に戻る/待受画面 に戻る**

直前の操作を取り消したいときは、「CLEAR」ボタ ンを押すと、1つ前の画面に戻ります。 待受画面に戻りたいときは、「一」を押すと、 操作中の機能を終了し、待受画面に戻りま す。

● 表示されている画面の内容や機能によっ ては、戻り先が異なる場合があります。

## ●● もっと使いこなそう **便利な機能** メニューに関する機能

- メインメニューのデザインを切り替える
- シンプルメニューに切り替える
- メインメニューのデザインを一時的に切 り替える

 $(P.2-29)$ 

#### デスクトップに関する機能

- デスクトップアイコンのタイトルを編集 する
- デスクトップアイコンのアイコンを変更 する
- デスクトップアイコンの情報を確認する
- デスクトップアイコンを並べ替える
- デスクトップアイコンを削除する
- デスクトップアイコンをリセットする
- デスクトップアイコンの表示方法を切り 替える

 $(P.2-29)$ 

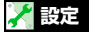

#### メニューに関する設定

- 設定メニューの表示方法を変更する
- メインメニューのテーマを設定する
- 前回の選択状態を記憶させる

● オリジナルメニューを作成する

 $(P.14-8)$ 

#### ボタン/タッチセンサーに関する設定

- ショートカットボタンに割り当てる機能 を変更する
- タッチセンサーのバックライトを設定す る
- タッチヤンサーに触れたときのバイブ レータ (振動)やタッチセンサーのイル ミネーションを設定する
- タッチヤンサーでのスクロール機能を設 定する
- タッチセンサーを使用しないようにする  $(P.14-38)$

#### デスクトップに関する設定

- デスクトップのテーマを設定する
- **新着メールのアイコンを3Dアニメーショ** ンで表示する

 $(P.14-7)$ 

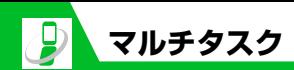

2 **共 通 操 作**

マルチタスクとは、複数の機能を同時に使用 できる機能です。メインメニューのタスクを 以下のようにグループ分けし、それぞれのグ ループごとに1つずつ、最大3つの機能を同 時に操作できます(TV / Music グループを 除く)。

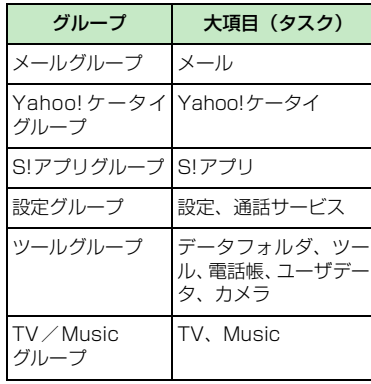

- 機能によって同時に操作できる組み合わ せは異なります(P.15-2)。
- マルチタスク中はタスクアイコン表示エ リアに使用中のタスクアイコンが表示さ れます。複数のタスクを起動している場 合、このアイコンを選択して操作するタ スクを切り替えます。

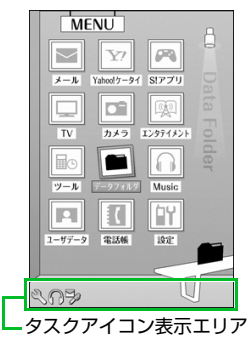

- ●音声通話中は、ほかの機能を同時に使っ ている間でも音声通話料が加算されま
	- す。

**タスク(機能)を呼び出す**

現在使用している機能を終了せずに、新しい タスク(機能)を起動します。

- <mark>1</mark> 機能使用中 → <mark>■■■</mark>
- <mark>2</mark> ⇔ 新たに起動する機能を選択  $\Rightarrow$
- **■**メール機能を呼び出す場合  $\Rightarrow$
- **■**Yahoo!ケータイに接続する場合  $\Rightarrow$
- **■**ショートカットボタンに割り当てられ ている機能を呼び出す場合  $\Rightarrow$

#### **補足**

・ 機能によっては、ほかのグループの機能 として起動するものがあります。

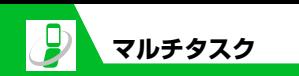

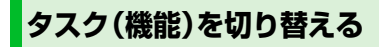

複数の機能が起動している場合、操作する機 能を切り替えたり、すべての機能を同時に終 了することができます。

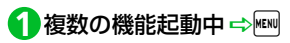

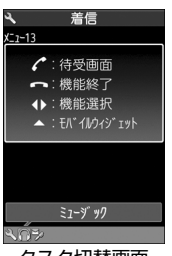

**■**機能を終了する場合

■→ ■→ 「選択した機能を終了」また

- は「全機能を終了」 一同
- ■ウィジェット一覧画面を表示する場合  $\Rightarrow$  0

#### **補足**

・ 機能使用中にXiを長押し(1秒以上)す ると、タスク切替画面を表示しないで、 待受画面を表示できます。

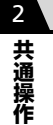

タスク切替画面

- **■**使用する機能を切り替える場合
	- →回で切り替えるタスクアイコンを選 択⇒■
- **■**メインメニューを表示する場合 **DIENU**
- **■**待受画面を表示する場合

 $\Rightarrow$ 

待受画面表示中に $\overline{\phantom{a}}$ [20]を押すと、再びタ

スク切替画面が表示されます。

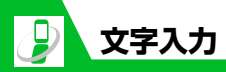

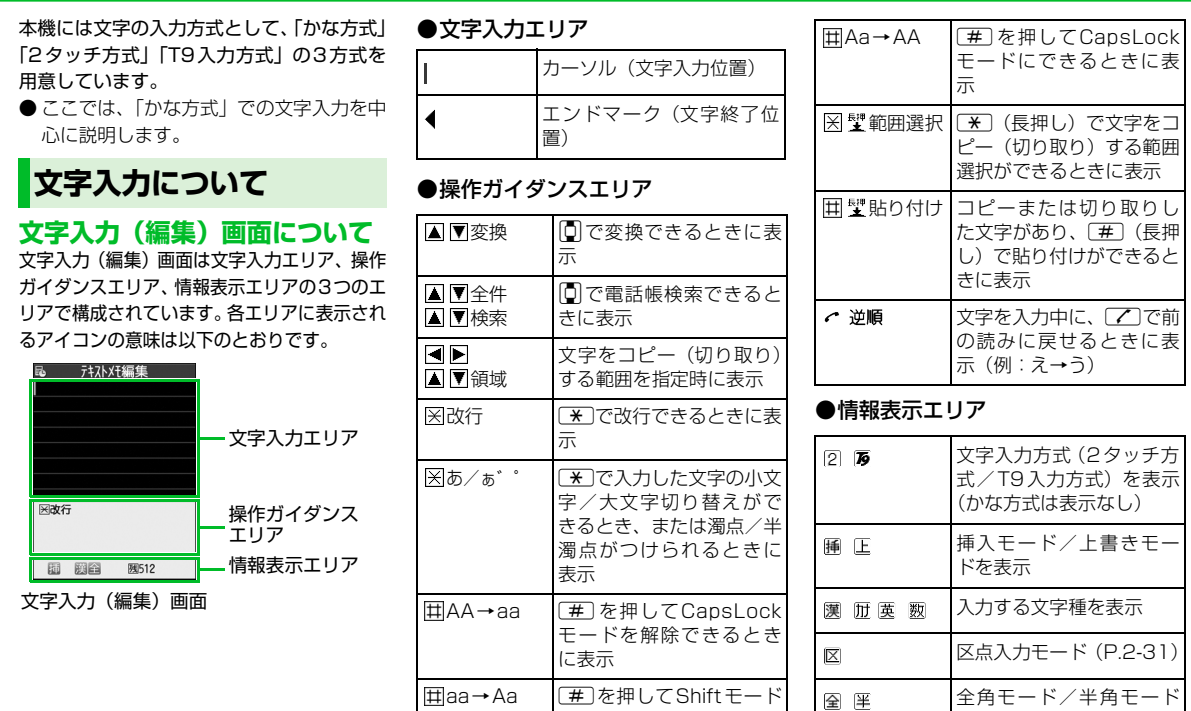

にできるときに表示

を表示

**共 通 操 作**

2

**2**-12

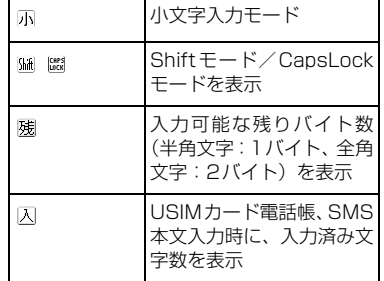

## **分割画面について**

**文字入力**

辞書の参照登録など、画面によっては各機能 の操作画面と文字入力(編集)画面が同時に 表示される場合があります。

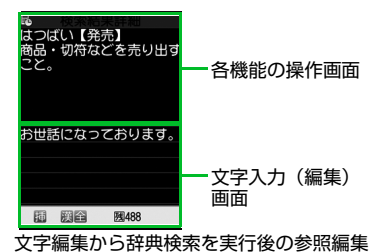

#### ●操作する画面を切り替える

各機能の操作画面と文字入力(編集)画面 が同時に表示されているときは、同を押し て「ウィンドウ切替」を選択すると、操作 する画面を切り替えることができます。

## **文字入力方式を切り替える**

文字の入力中に文字入力方式を切り替える ことができます。

<mark>1</mark> 【文字入力 (編集) 画面】で <del>@ p</del> 「入力方式切替」⇨■□◇文字入 カ方式を選択⇒■

文字の入力中に回を長押し (1秒以上) しても、文字入力方式を切り替えること ができます。

## **文字種を切り替える**

文字の入力中に入力する文字種を切り替え ることができます。

<mark>1</mark>【文字入力(編集)画面】で <mark>回</mark> 回を押すたびに、文字種が以下のよう に切り替わります(2タッチ方式の場合 は全角/半角が切り替わります)。 漢字ひらがな →カタカナ →英字 →数字

## **入力中/編集中のデータ保存に ついて**

文字を入力しているときに電池が切れたり、 音声電話がかかってきたりしても、入力した 文字は消えずに保持されます。

#### ●電池が切れた場合

文字の入力中に電池切れアラームが鳴っ た場合は、「電池充電してください」とい うメッセージ画面に切り替わります。こ のとき、入力中の文字は自動的に確定し て保存されるので、再度電源を入れてそ の機能を呼び出すと、続きを入力できま す。

入力内容が保存されない機能もあります。

#### ●◯一つを押した場合

文字の入力中に「一」を押した場合は、文 字の入力を終了するかどうかのメッセー ジが表示されます。

入力中の内容を保存しないで終了する場 合は、「YES」を選択して■を押します。 文字の入力を続ける場合は、「NO」を選 択して■を押します。

#### ●音声電話がかかってきた場合

入力中の文字をそのままにして音声電話 に出ることができます。通話を終了する と、文字入力(編集)画面に戻ります。

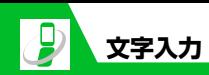

**文字を入力する(かな方式)**

ダイヤルボタンを何回か押して文字を入力 します。

●各ボタンに割り当てられている文字につ いては、P.15-10を参照してください。

## **漢字・ひらがな・カタカナを入 力する**

ひらがなの読みを入力し、それを漢字、ひら がな、カタカナなど、目的の文字に変換しま す。

## ●ワード予測を利用して入力する

ワード予測では、1文字入力するだけでそ の文字に対する用語を予測する機能や、 選択した用語に続く用語を予測する機能 を利用して文字を入力できます。 ワード予測を利用するには、文字種を「漢 字ひらがな」にしてください。

〈例〉「携帯電話」と入力する 1 【文字入力 (編集) 画面】 で 2 2 (4回) 文字入力エリアに「け」が入力され、「け」 に対する予測候補が操作ガイダンスエ リアに表示されます。

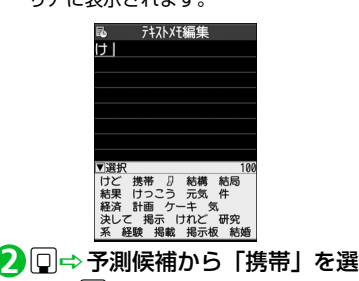

**计补准编集** 

択➾■

推崇

▼選択 回閉じる 電話 メール アドレス 番号 サイト 画面 カメラ を に する した が

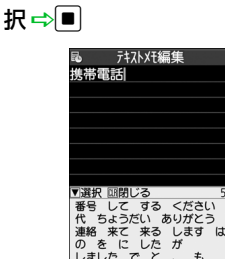

**■**入力したい文字が予測候補にない場合

読みの入力に戻ります。読みの続きを入 力すると、予測候補も変わります。 gD予測候補から「電話」を選 **3**

#### **■**予測候補の表示を閉じる場合

**CLEAR** 

CLEAR

**補足**

・ 学習機能により、一度入力した用語は予 測候補に追加されます。追加された用語 は、予測候補で選択した状態でCLEAR を長 押し(1秒以上)すると削除できます。

文字入力エリアに「携帯」が入力されます。 操作ガイダンスエリアには、「携帯」に 続く予測候補が表示されます。

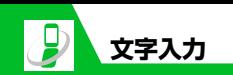

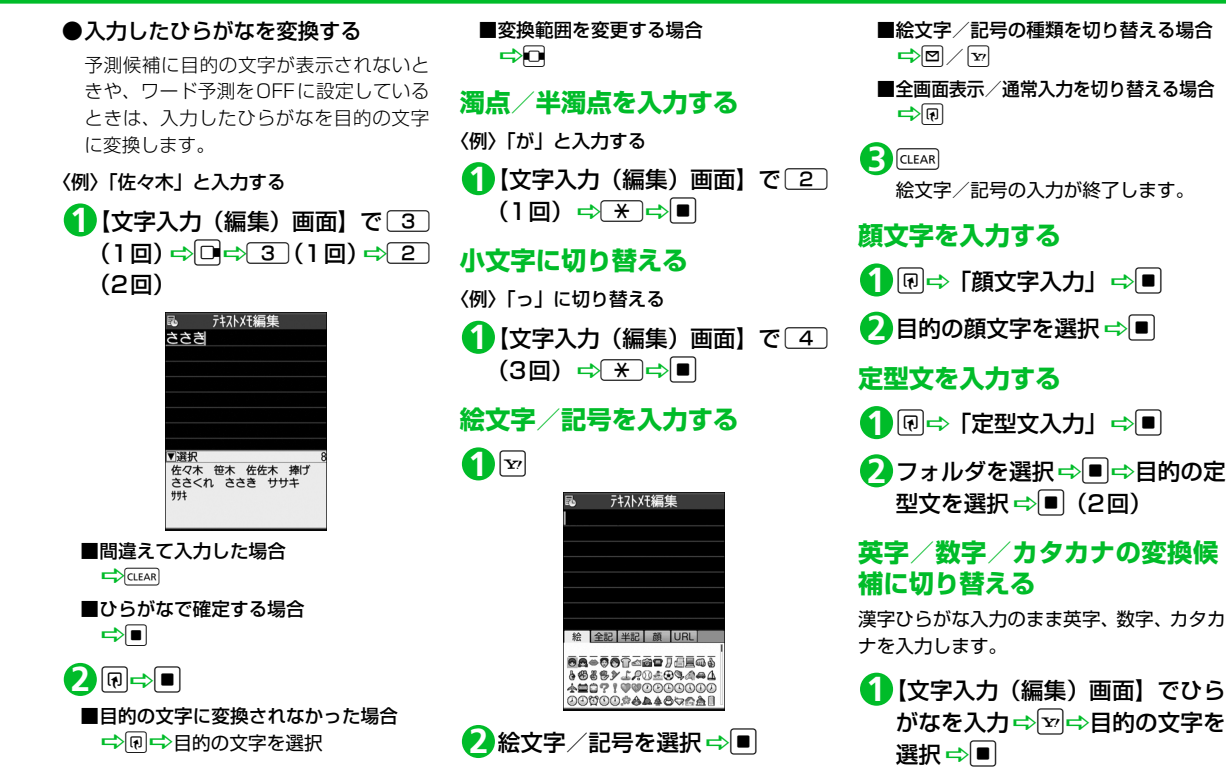

**2**-15

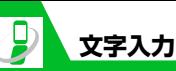

**文字を編集する**

## **文字を削除/修正する**

【文字入力(編集)画面】で削除 **1** したい文字の前にカーソルを移 **動中**CLEAR

■カーソルの右側の文字をすべて削除す る場合

**『**CLEAR (長押し)

- **■**すべての文字を削除する場合  $\Rightarrow$ カーソルを文末に移動 <> KuEAR (長押 し)
- 文字を入力する位置にカーソル **2** を移動⇒正しい文字を入力

## **文字をコピー/切り取り/貼り 付けする**

- コピーまたは切り取りによって記憶でき るのは1件のみです。新しくコピーまたは 切り取りすると、前に記憶していた文字 は上書きされます。
- ●コピーまたは切り取った文字は、次にほ かの文字をコピーしたり、切り取ったり、 電源を切るまで、何度でも貼り付けるこ とができます。
- <mark>1</mark> 【文字入力 (編集) 画面】で <del>@ | ◇</del> 「コピー」/「切り取り」⇒■
- <mark>2</mark> コピー/切り取りする文字の先 頭にカーソルを移動⇒■
- <mark>3</mark>) コピー/切り取りする文字の最 後にカーソルを移動⇒■
- 文字を貼り付ける位置にカーソ **4** ルを移動⇒回⇒「貼り付け」⇒  $\boxed{\blacksquare}$

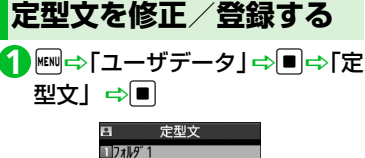

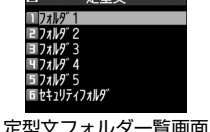

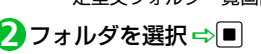

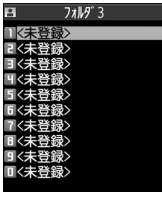

定型文一覧画面

- **■**セキュリティフォルダを選択した場合 →端末暗証番号を入力→■
- <mark>3</mark> 目的の項目を選択 ⇒回⇒定型文 を入力⇒■

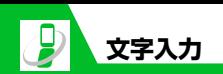

## **辞書を利用する**

## **ユーザ辞書に単語を登録する**

よく使う単語を好きな読みでユーザ辞書に 登録すると、文字入力(編集)画面でその読 みを入力して変換できるようになります。

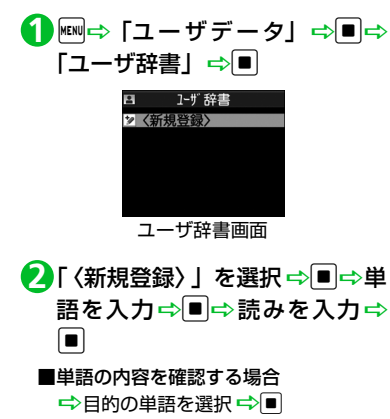

## **ダウンロードした辞書を使用する**

Yahoo!ケータイなどからダウンロードした 辞書を変換用辞書として設定します。

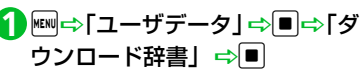

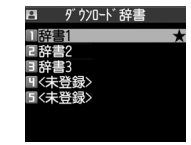

ダウンロード辞書画面

<mark>2</mark> 目的の辞書を選択 ⇒■

有効になった辞書には「★」がつきます。

**■**辞書を無効にする場合

→「★」のついた辞書を選択 →■

#### **補足**

・ 顔文字のダウンロード辞書を有効にする と、その辞書の登録内容が顔文字入力時 に一覧で表示されます。

## **文字を入力する(2タッチ 方式)**

2つのダイヤルボタンを押し、その組み合わ せによって1つの文字を入力します。

- 文字の組み合わせについては、P.15-11 を参照してください。
- ●予測変換で予測候補を選択する方法や、 入力したひらがなを変換する方法は、「か な方式」と同じです(P.2-14)。

#### 〈例〉「キャンプ」と入力する

- 1 2 2 (き) ⇒ 8 0 (小文 字入力モードに変更)⇒811 (ゃ)⇒800(大文字入力モー ドに変更)  $\Rightarrow$  0 3 (ん)  $\Rightarrow$ 63(ふ)D05(半濁 点)
- 20→0

#### **補足**

- [\*] を押しても、濁点/半濁点の入力や 大文字/小文字の切り替えができます。
- 図を押すと全角入力モード/半角入力 モードが切り替わります。

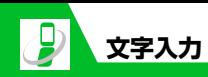

**通 操 作**

## **文字を入力する(T9方式)**

ダイヤルボタンを1回押して1つの文字を入 力し、その予測・変換候補の中から目的の文 字を入力します。

- ●各ボタンに割り当てられている文字につ いては、P.15-12を参照してください。
- 文字種が「数字」のときは、「かな方式」 と同じ操作になります。

#### 〈例〉「春」と入力する

<mark>1</mark> 【文字入力 (編集) 画面】で 6 (は行) ⇒ 9 (ら行) 「は行」と「ら行」の組み合わせから予 測できる予測・変換候補が表示されま す。

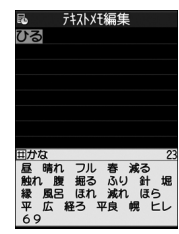

**■**変換範囲を変更する場合  $\Rightarrow$ 

**■**変換候補の漢字/ひらがな表示を切り 替える場合

 $\Rightarrow$  #

- **■変換候補の英語/日本語表示を切り替** える場合  $\Rightarrow$
- 【文字入力(編集)画面】でcDb **2** 操作ガイダンスエリアの変換候補を選 択します。

**■**選択した変換候補の読みに対する変換 候補を表示する場合

 $\Rightarrow$ 

たとえば「春」に対する変換候補とし て、「張る」「貼る」などが表示されます。

#### **■選択した変換候補の読みに対する予測** 候補を表示する場合

#### $\Rightarrow$

たとえば「春」に対する予測候補とし て、「春休み」「遥か」などが表示されま す。

#### **■**文字の入力に戻る場合

CLEAR

d **3**

## **読みを編集する**

p **2**

目的の予測・変換候補が表示されない場合 は、直接読みを編集することができます。

#### 〈例〉「らんらんと」と入力する

<mark>1</mark> 【文字入力(編集)画面】で ③ (ら行) ⇨ 0 (わ行) ⇨ 9 (ら 行) ⇨ ① (わ行) ⇨ 4 (た行) この場合、予測・変換候補に「らんらん と」は表示されません。

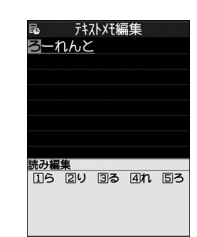

読み編集モードとなり、カーソルが読み の先頭に移動します。操作ガイダンスエ リアには、「ら行」の文字が表示されます。

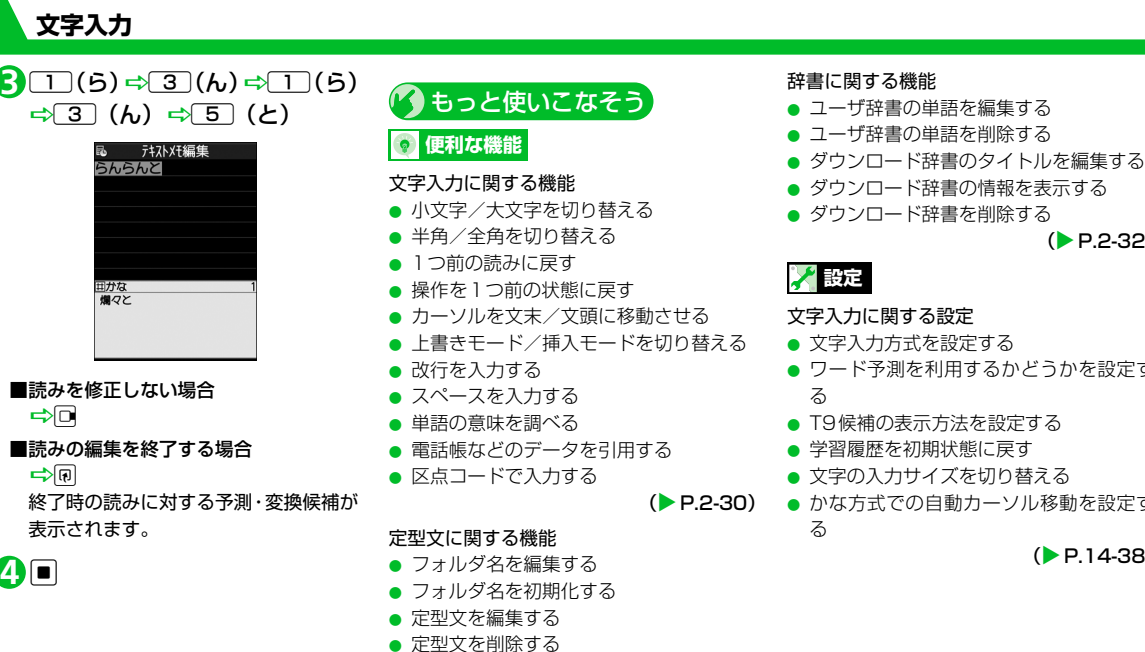

2 **共 通 操 作**

 $(P.2-32)$ 

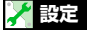

 $(P.2-31)$ 

#### 文字入力に関する設定

- 文字入力方式を設定する
- ワード予測を利用するかどうかを設定す
- T9候補の表示方法を設定する
- 学習履歴を初期状態に戻す
- 文字の入力サイズを切り替える
- かな方式での自動カーソル移動を設定す

#### $(P.14-38)$

**2**-19

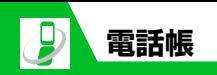

## **電話帳について**

2 **共 通 操 作**

電話番号やメールアドレスなど、電話帳にさまざまな情報を登録して利用できます。

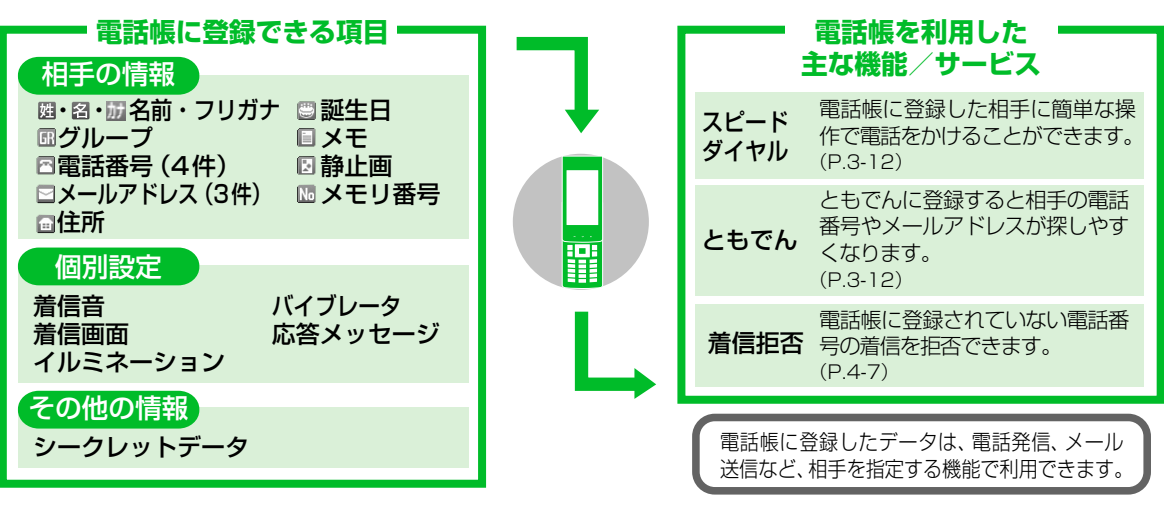

#### **● 大切なデータを失わないために**

電話帳に登録した電話番号や名前は、電池パックを長い間外していたり、電池残量のない状態で放置したりすると、消失または変化する ことがあります。

また、事故や故障でも同様の可能性がありますので、大切な電話帳などは控えを取っておかれることをおすすめします。電話帳が消失また は変化した場合の損害につきましては、当社は責任を負いかねますのであらかじめご了承ください。

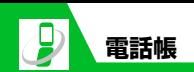

## **電話帳に登録する**

- 〈例〉「名前」、「グループ」、「電話番号」、「メー ルアドレス」を登録する
- 1 | Riddy | 電話帳<u>」</u> ⇒ | Ddp | Ddp | F電 話帳登録」 ⇒■⇒「本体」⇒■
- 「 」を選択DdD名前(姓)を **2** 入力 ⇨■⇨ フリガナを確認 ⇒■⇒「圖」を選択 ⇒■⇒名前 (名) を入力 ⇒■⇒ フリガナを 確認⇔■

フリガナは自動的に入力されます。間 違っている場合は修正してください。

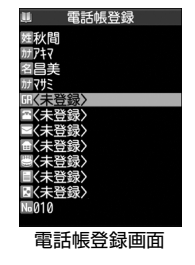

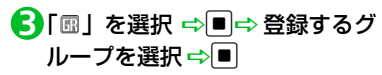

- <mark>4</mark>) 「<sup>因</sup>」を選択 ⇒■⇒ 電話番号を 入力⇨■⇒電話番号種別アイコ ンを選択⇒■
- **■続けて他の電話番号を登録する場合** 「四〈追加登録〉」を選択して同じ操作を 繰り返します。
- <mark>う</mark>「曰」 を選択 <mark>⇒</mark>■⇒ メールアド レスを入力 ⇒ ■ ⇒メールアドレ ス種別アイコンを選択⇒■
- **■**続けて他のメールアドレスを登録する 場合 「図〈追加登録〉」を選択して同じ操作を
	- 繰り返します。

o **6**

## **着信時に表示される静止画を登 録する**

- <mark>1</mark> 【電話帳登録画面】で「 **2**」を選 択⇨■
- <mark>2</mark>「静止画選択」 ⇒■ ⇒ フォルダ を選択⇒■⇒目的の静止画を選 択⇨■
- **■**カメラで撮影する場合
- ⇒「カメラ撮影」⇒■⇒静止画を撮 影➡■

#### **■**静止画を解除する場合

→「静止画解除」 →■

## **ほかの機能から電話帳に登録する**

着信履歴、発信履歴、リダイヤル、受信アド レス一覧、送信アドレス一覧、テキストリー ダー、Yahoo!ケータイ、電話番号入力画面 などから電話帳に登録できます。

〈例〉着信履歴から電話帳に登録する

- 10d→ 目的の着信履歴を選択 <del>→</del> |ល│⇒ 「電話帳登録」 ⇒│■│⇒ 「本 体」⇨■
- <mark>2</mark>「追加登録」 ⇨■⇨ 電話帳を検 索 ➾目的の電話帳を選択 ➾█ (2回)

電話番号が自動的に入力された電話帳 登録画面が表示されます。

**■新規に登録する場合** 

□ 「新規登録」 □ ■

そ の 他 の 項 目 を 登 録 DoD **3**「YES」⇒■

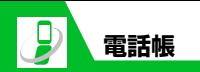

## **電話帳の登録を再開する**

編集中に電池が切れた場合や、マルチタスク を利用してツールグループのタスクを新た に起動させた場合などに中断した電話帳の 編集を再開できます。

iD「電話帳」DdDuD「電 **1** 話帳登録Ⅰ⇨■□○「本体」⇒■□ 「再編集」⇨■ **■新規に登録する場合** 

## ⇒「新規」 ⇒■

<mark>2</mark> 各項目を入力➾図➾[YES]➾■

#### **補足**

・ 編集を再開しているときに登録しないで 編集を中止すると、編集中のデータは消 去されます。

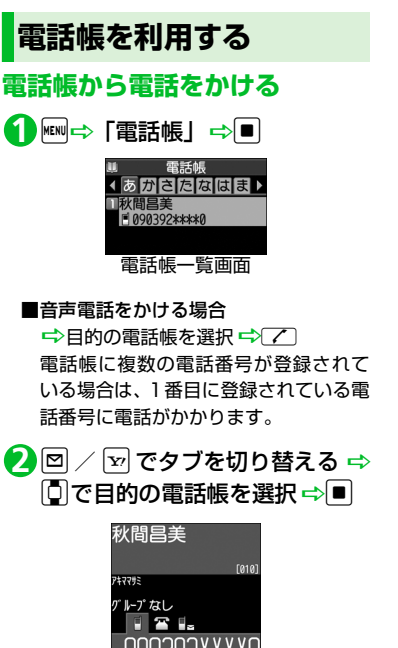

電話帳詳細画面

<mark>3</mark> 回 で目的の電話番号を表示 ➡  $\sqrt{2}$ **■**TVコールをかける場合  $\Rightarrow$ **検索方法を指定する** g **1** 雷話帳检索 17川ガナ絵表 名前論本 沃采号检索 百行検索 日全检索 電話帳検索画面 <mark>2</mark> 検索方法を選択⇒■⇒選択した 検索方法で電話帳を検索 **フリガナ検索:** フリガナを入力していを押すと、入力 したフリガナに該当する電話帳が表示 されます。 **名前検索:** 名前を入力していを押すと、入力した 名前に該当する電話帳が表示されます。

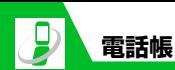

#### **電話番号検索:**

電話番号を入力していを押すと、入力 した電話番号に該当する電話帳が表示 されます。

#### **アドレス検索:**

メールアドレスを入力していを押す と、入力したメールアドレスに該当する 電話帳が表示されます。

#### **メモリ番号検索:**

3桁のメモリ番号を入力すると、入力し たメモリ番号に該当する電話帳が表示 されます。

#### **グループ検索:**

目的のグループを選択すると、そのグ ループに登録している電話帳が表示さ れます。

#### **行検索:**

検索したい行 (タブ) のボタン (□□~ **[O]、 (\*)) を押すと、その行(タブ)** の電話帳が表示されます。

#### **全検索:**

登録されているすべての電話帳が50音 タブで表示されます。

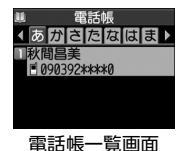

#### **補足**

・ USIM カードに登録されている電話帳は、 「■」が表示されます。

## **ほかの機能から電話帳を呼び出す**

着信履歴、発信履歴、リダイヤル、受信アド レス一覧、送信アドレス一覧から電話帳を呼 び出すことができます。

●着信履歴から電話帳を呼び出す

1111日→中国語帳参照<br>コールコート

●発信履歴から電話帳を呼び出す

<mark>1</mark> | ⇒「ユーザデータ」 ⇒■ ⇒「発 信履歴Ⅰ⇒■⇒回⇒「電話帳参 照」⇨■

●リダイヤルから電話帳を呼び出す

12 回⇒回⇒「電話帳参照」 ⇒■

- ●受信アドレス一覧から電話帳を呼 び出す
- 12 (長押し) ⇒ <sub>+</sub> 同→ 「電話帳参 照」⇨■
- ●送信アドレス一覧から電話帳を呼 び出す
- j(長押し)DuD「電話帳参 **1**照」⇨■

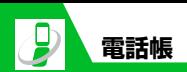

## **電話帳を管理する**

**発着信時の動作を個別に設定する** 電話番号やメールアドレス、グループごとに着

信音や着信画像などを個別に設定できます。

#### ●個別設定のアイコン表示について 電話帳の詳細画面に個別設定されている ことを示すアイコンが表示されます。

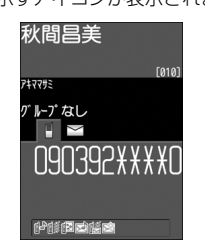

- :着信音(音声/TVコール) :着信音(メール) ■<sup>◇</sup>:イルミネーション(音声/TVコール) :イルミネーション(メール) :バイブレーション(音声/TVコール) :バイブレーション(メール)
- :着信画面(音声/TVコール)
- **画**: 応答メッセージ (音声/TVコール)
- ●電話番号やメールアドレスごとに着 信時の設定を変える
- 〈例〉音声電話の着信音を設定する
- <mark>1</mark> [電話帳詳細画面]で □ ⇒目的の 電話番号を表示⇔®⇒「個別着 信音/画像」⇒■
- 2 「音声着信設定」 ⇒■
- <mark>3</mark> 「着信音設定」を選択 <mark>⇒■</mark>⇒ 着 信音の種類を選択⇒■(⇒フォ ルダを選択⇒■⇒着信音を選択  $\Rightarrow$  (1)
- **■個別設定を解除する場合** <mark>□</mark>解除する項目を選択 □ □

●グループごとに着信時の設定を変える

- 〈例〉メール着信時のイルミネーションを設 定する
- 【電話帳一覧画面】でuD「グルー **1** プ設定」⇒■
- 目的のグループを選択 DuD **2** 「グループ着信音/画像」⇒■
- <mark>3</mark>「メール着信設定」⇒■
- <mark>4</mark>) 「イルミネーション設定」⇒■⇒ 点滅パターンを選択⇒■
- **■**個別設定を解除する場合 ■定解除する項目を選択■

#### **注意**

- ・ シークレットデータの電話帳には着信時 の動作を個別に設定できません。
- ・ 個別設定した電話帳をシークレットデー タに設定すると、個別設定は解除されま す。
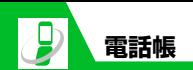

## **指定した電話番号の着信や発信 を制限する**

私用電話や迷惑電話を防止するために、電話 帳に登録されている電話番号ごとに電話の 発信や着信を個別に制限します。

<mark>1</mark> 【電話帳詳細画面】で □⇒目的の 電話番号を表示 ⇨回⇨「個別着 信動作選択」⇒■

<mark>2</mark> 端末暗証番号を入力 ⇒■

# <mark>3</mark> 着信動作を選択 ⇨■

#### **指定発信制限**:

指定した電話番号以外への電話をかけ られないようにします。指定した電話番 号に電話をかけるときは、電話帳から発 信します。

#### **指定着信拒否**:

指定した電話番号からの電話を受けな いようにします。

#### **指定着信許可**:

指定した電話番号からの電話だけを受 けるようにします。

#### **■**設定を無効にする場合

→「★」のついた機能を選択→■

## ●指定発信制限を設定したときの動作

ダイヤル発信、着信履歴からの発信、指 定した電話番号への発信以外の電話帳の 操作ができなくなります。

#### **補足**

- ・「指定発信制限」を設定すると、記録され ていたリダイヤル、発信履歴、送信アド レス一覧は削除されます。
- ・「指定発信制限」を設定していても、緊急 通報番号 (110番、119番、118番) へ電話をかけることはできます。
- ・ 指定した電話番号を変更/削除すると、 個別着信動作設定の各機能は解除されま す。指定発信制限中は電話帳を編集、削 除することはできません。

## **シークレットデータに変更する**

他人に見られたくない電話帳データをシー クレットデータに変更できます。

●シークレットデータに変更した電話帳 は、シークレットモード/シークレット 専用モード以外では表示されなくなりま す(P.4-9)。

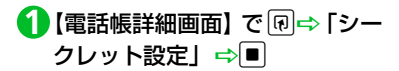

#### **■**シークレット設定を解除する場合

□ 「シークレット解除」 ⇒■ あらかじめシークレットモード/シー クレット専用モードに設定しておく必 要があります。

#### **補足**

- ・ あらかじめシークレットモードまたは シークレット専用モードに設定してから 電話帳を登録しても、シークレットデー タになります。
- ・ ともでんに登録している電話帳データを シークレットデータに変更すると、とも でんから削除されます。

## **USIMカードで電話帳データを 管理する**

本体とUSIMカード間で電話帳データをコ ピーすることができます。

- <mark>1 Hodder 「ツール」<u>⇔</u>■⇒「USIM</mark> カード操作」⇒■⇒端末暗証番 号を入力⇒■
- <mark>2</mark> 「コピー」⇒■➾ 「本体→USIM カード」/「USIM カード→本 体」⇨■□⇔「電話帳」⇨■

2

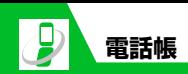

2 **共 通 操 作**

# <mark>3</mark> 電話帳を検索

## コピーする電話帳を選択Dd **4** 同じ操作を繰り返して、コピーする電話 帳を選択します。

# <mark>5</mark> 電話帳の選択が終了したら 回⇒ 「YES」⇒■

## **注意**

- ・ USIM カードに登録できない項目はコ ピーできません。
- ・ シークレットデータの電話帳はコピーで きません。
- ・ 電話帳データのコピー中は、電話の発着 信やメールの送受信ができません。

●● もっと使いこなそう

## **便利な機能**

#### 電話帳の登録時に利用できる機能

- 郵便番号・住所・メモを登録する
- 誕生日を登録する
- メモリ番号を変更する

## $(P.2-33)$

#### 電話帳の検索時に利用できる機能

- 電話帳一覧画面のタブ表示を切り替える
- 電話帳の文字サイズを切り替える
- 先頭に表示される電話番号/メールアド レスを入れ替える
- 電話帳からS!メールを作成する
- 電話帳からSMSを作成する

 $(P.2-33)$ 

#### 電話帳の管理で利用できる機能

- 個別着信音/画像の設定状況を項目ごと に確認する
- 個別着信音/画像を項目ごとにまとめて 解除する
- 個別着信動作選択の設定状況を機能ごと に確認する
- 個別着信動作選択を機能ごとにまとめて 解除する
- 電話帳の登録状況を確認する
- 電話帳を編集する
- 電話帳をコピーする
- 電話帳を削除する
- 電話帳の登録内容を削除する
- USIMカードの電話帳を削除する

#### $(P.2-33)$

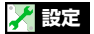

#### 電話帳に関する設定

- 優先して表示する検索方法を設定する
- グループ名を変更する

 $(P.14-16)$ 

**S!電話帳バックアップに ついて**

S!電話帳バックアップとは、本機の電話帳を ネットワーク内のサーバーにバックアップ したり、本機の電話帳とサーバー内の電話帳 を同期させる(同じ状態にする)ことができ るサービスです。本機の破損時や紛失時の備 えとして、便利にお使いいただけます。

- S!電話帳バックアップをご利用になるには、 別途お申し込みが必要です。
- S!電話帳バックアップの詳細は、ソフトバンク ホームページ (http://www.softbank.jp) を ご確認ください。

**S!電話帳バックアップを 利用する**

## **電話帳を同期させる**

サーバーにバックアップしてある電話帳に 接続し、本機の電話帳と同じ状態にすること ができます。

- はじめて同期するときは、設定にかかわ らず「通常同期」が行われます。
- 同期タイプには以下の種類があります。

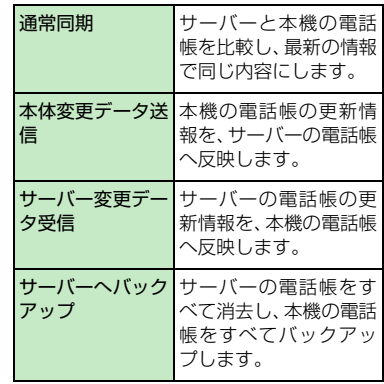

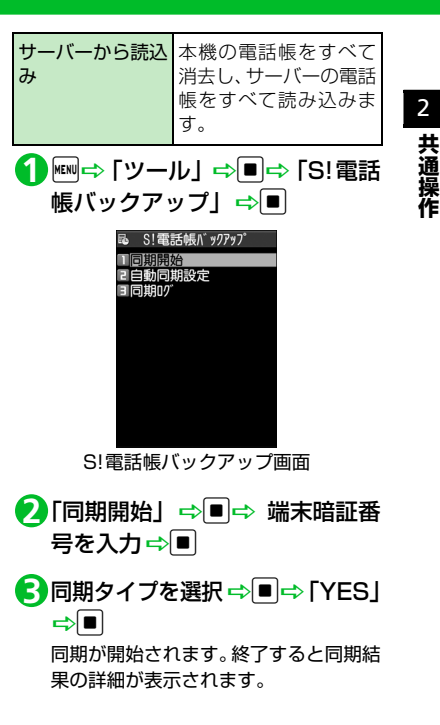

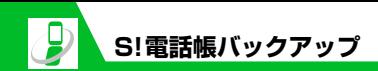

## **同期ログを確認する**

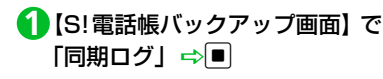

● もっと使いこなそう

## **便利な機能**

S!電話帳バックアップに関する機能

● 同期ログを削除する

 $(P.2-35)$ 

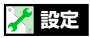

S!電話帳バックアップに関する設定

- 自動同期を設定する
- 自動同期設定を確認する

 $(P.14-16)$ 

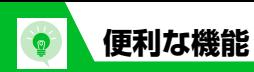

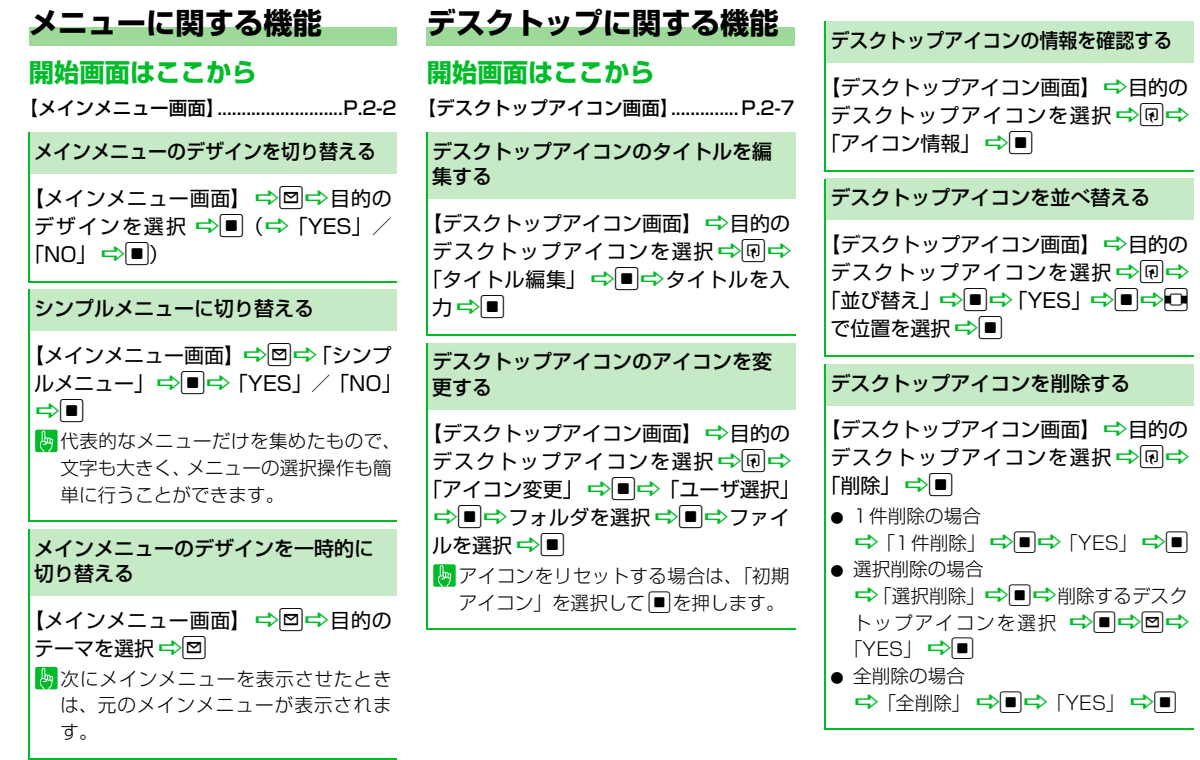

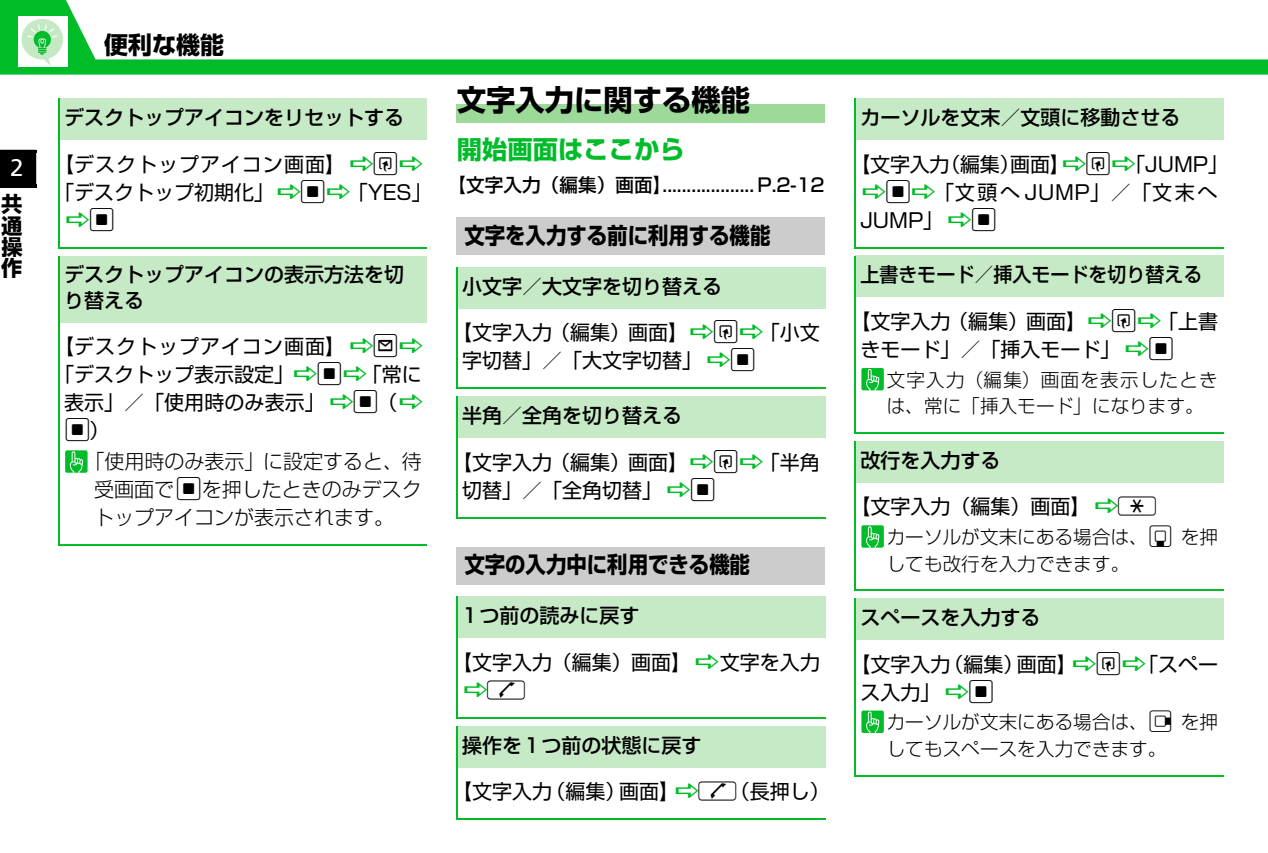

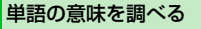

【文字入力(編集)画面】 ⇒同⇒「辞典 検索」→■→「直接入力」→■→単 部を入力 ☆■☆ 辞書の種類を検索 →■→単語を選択→■→単語の詳細 を確認

● 検索履歴から単語を入力する場合 →「検索履歴」 →■→ 単語を選択 →■→辞書の種類を選択→■→単語 を選択<

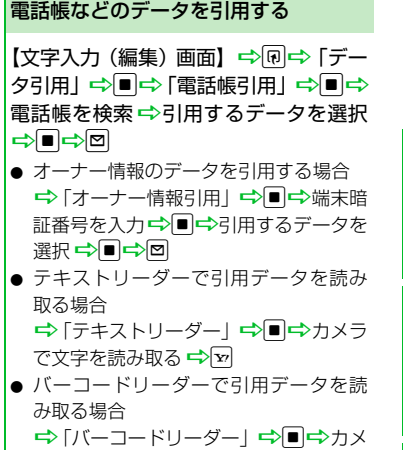

## ラでバーコードを読み取る☆■

## 区点コードで入力する

【文字入力(編集)画面】 ⇒同⇒「区点入 カ → ■ → 区点コードを入力 (P.15-13)

# **定型文に関する機能**

## **開始画面はここから**

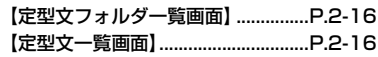

## フォルダ名を編集する

【定型文フォルダー覧画面】 ⇒目的の フォルダを選択 <Blog <br />
F<br />
T<br />
T<br />
T<br />
T<br />
T<br />
T<br />
T<br />
T<br />
T<br />
T<br />
T<br />
T<br />
T<br />
T<br />
T<br />
T<br />
T<br />
T<br />
T<br />
T<br />
T<br />
T<br />
T<br />
T<br /> 集」→■→フォルダ名を入力→■

## フォルダ名を初期化する

【定型文フォルダー覧画面】 ⇒目的の フォルダを選択→同→「フォルダ名初 期化| ⇨■⇨ [YES] ⇨■

## 定型文を編集する

【定型文一覧画面】→目的の定型文を選 |択⇨同○「編集」⇨■⇨定型文を編 集⇨■

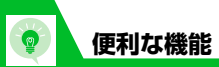

2 **共 通 操 作**

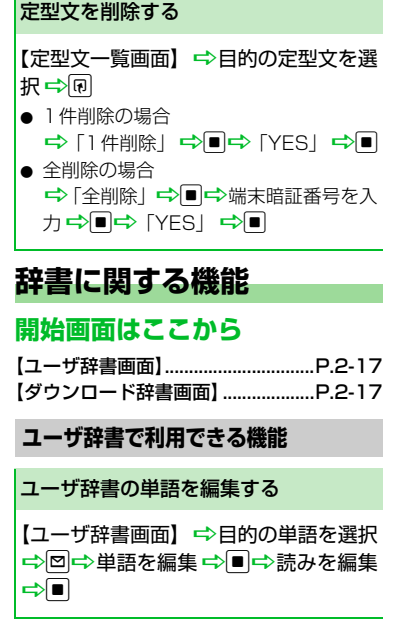

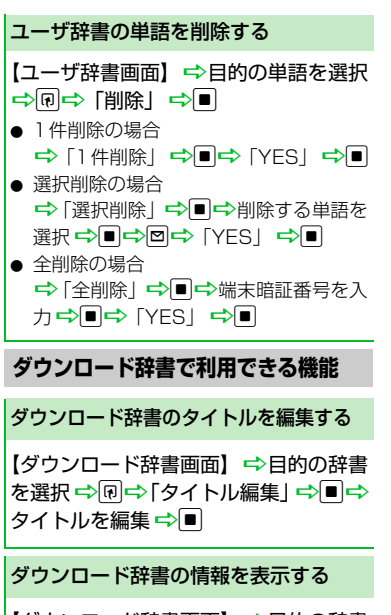

【ダウンロード辞書画面】 ⇒目的の辞書 を選択 ⇒同⇒「辞書情報」 ⇒■

ダウンロード辞書を削除する 【ダウンロード辞書画面】→目的の辞書 を選択⇔同 ● 1件削除の場合 **⇒「1件削除」→■→「YES」→■** ● 全削除の場合 →「全削除」→■→端末暗証番号を入 カ<del>ウ</del>ロウ [YES」 ウロ

#### **電話帳に関する機能 開始画面はここから** 【電話帳登録画面】...............................P.2-21 【電話帳一覧画面】...............................P.2-22 【電話帳詳細画面】...............................P.2-22 【電話帳検索画面】...............................P.2-22 **電話帳の登録時に利用できる機能 電話帳の検索時に利用できる機能 電話帳の管理で利用できる機能** 郵便番号・住所・メモを登録する 【電話帳登録画面】 ⇒「圖」/「圖」 ■→■→内容を入力■■ 誕生日を登録する 【電話帳登録画面】 ⇒「圖」 ⇒■⇒生 年月日を入力⇒■ メモリ番号を変更する 【電話帳登録画面】 ⇒「 ■ 」 ⇒■ ⇒メ モリ番号を入力→ 電話帳一覧画面のタブ表示を切り替える 【電話帳一覧画面】☆同☆「タブ表示切 替| ☆■☆「50音タブ表示」/「メ モリ番号タブ表示」/「グループタブ表 示│ ➡ ■ 電話帳の文字サイズを切り替える 【電話帳一覧画面】/【電話帳詳細画面】 ⇒回⇒「表示設定」⇒■⇒「標準表 示|/「拡大表示」/「詳細表示」<> 先頭に表示される電話番号/メールア ドレスを入れ替える 【電話帳詳細画面】 ⇒先頭に表示したい 電話番号 / メールアドレスを選択 ⇒ 同⇒「先頭へ移動」⇒■ 電話番号/メールアドレスが複数登録 されている場合に利用できます。 電話帳からS!メールを作成する 【電話帳詳細画面】⇒□で目的のメール アドレスを選択→■→S!メールを作成 電話帳からSMSを作成する 【電話帳詳細画面】 ⇒□ で目的の電 話番号を選択 ☆同☆「SMS作成」☆ |■<mark>⇔</mark>SMSを作成 個別着信音/画像の設定状況を項目ご とに確認する 【電話帳一覧画面】 ⇒同一 「個別着信音 /画像| ⇒■⇒「★」がついている項目 を選択 ☆■☆「★」がついている項目を 選択→同⇒「設定確認」→■→項目内 の設定状況を確認する

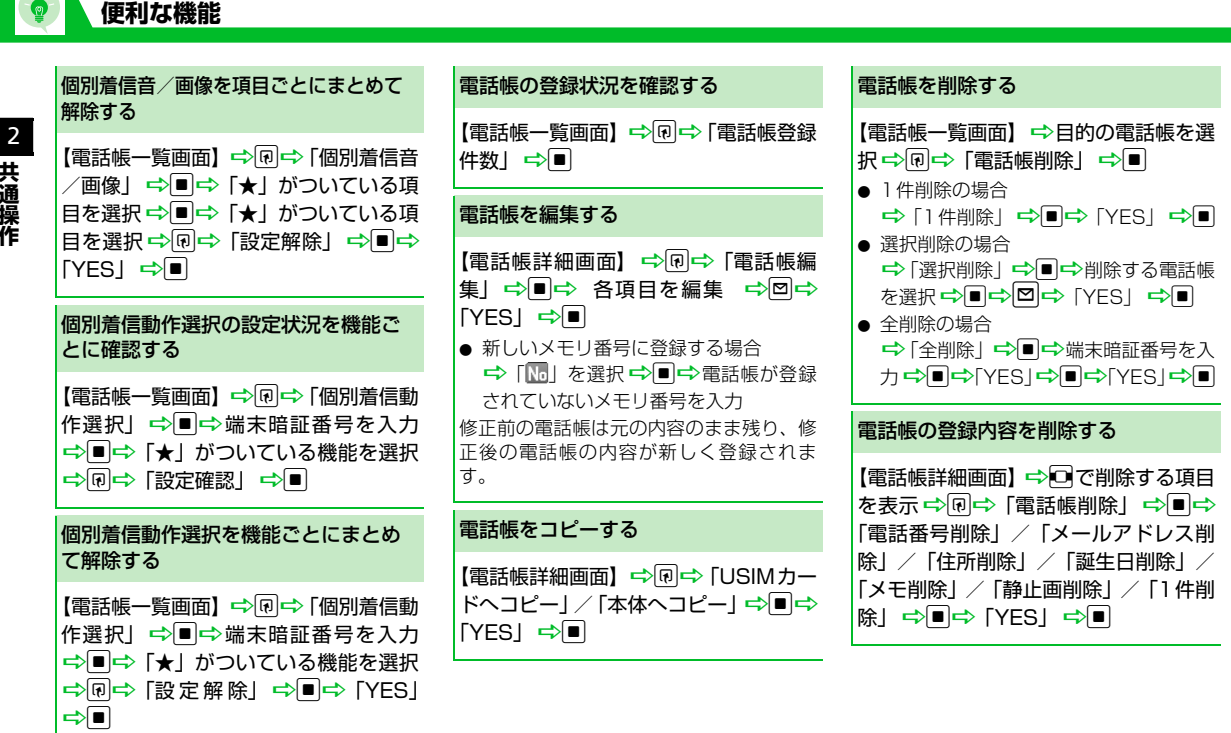

 $2.34$ 

USIMカード の 電 話 帳 を削除する

kw <mark>⇒「ツール」⇒■⇒「USIMカード</mark> 操作」<del>⇨</del>■➡ 端末暗証番号を入力 <del>⇨</del>■⇔「削除」 ➾■➾「USIMカード」 ⇒■⇒「電話帳」⇒■⇒電話帳を検 索 ➡ 削除する電話帳を選択 ➡ ■➡ ©⇒ [YES] ⇔∎

# **S !電話帳バックアップに関する機 能**

## **開始画面はここから**

【S!電 話帳バックアップ画面】..........P.2-27

## 同期ログ を削除する

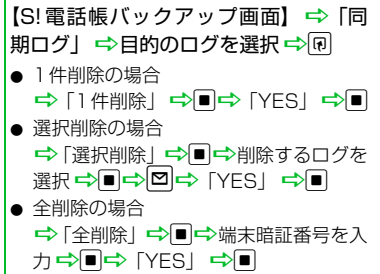

2**共通操作**

# 電話

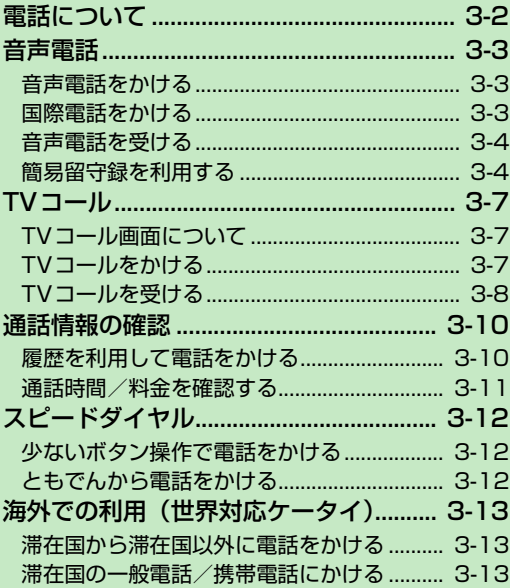

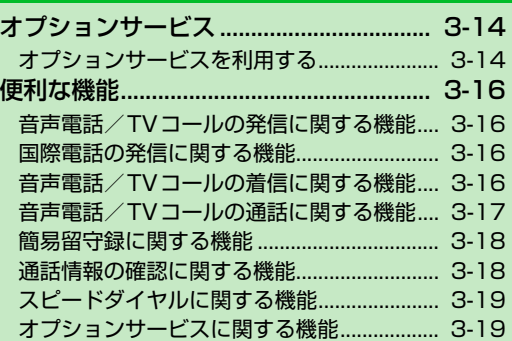

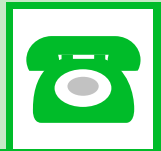

**3**

 $\mathbf{z}$ **電話について**

本機では、音声電話とTVコールを利用できます。

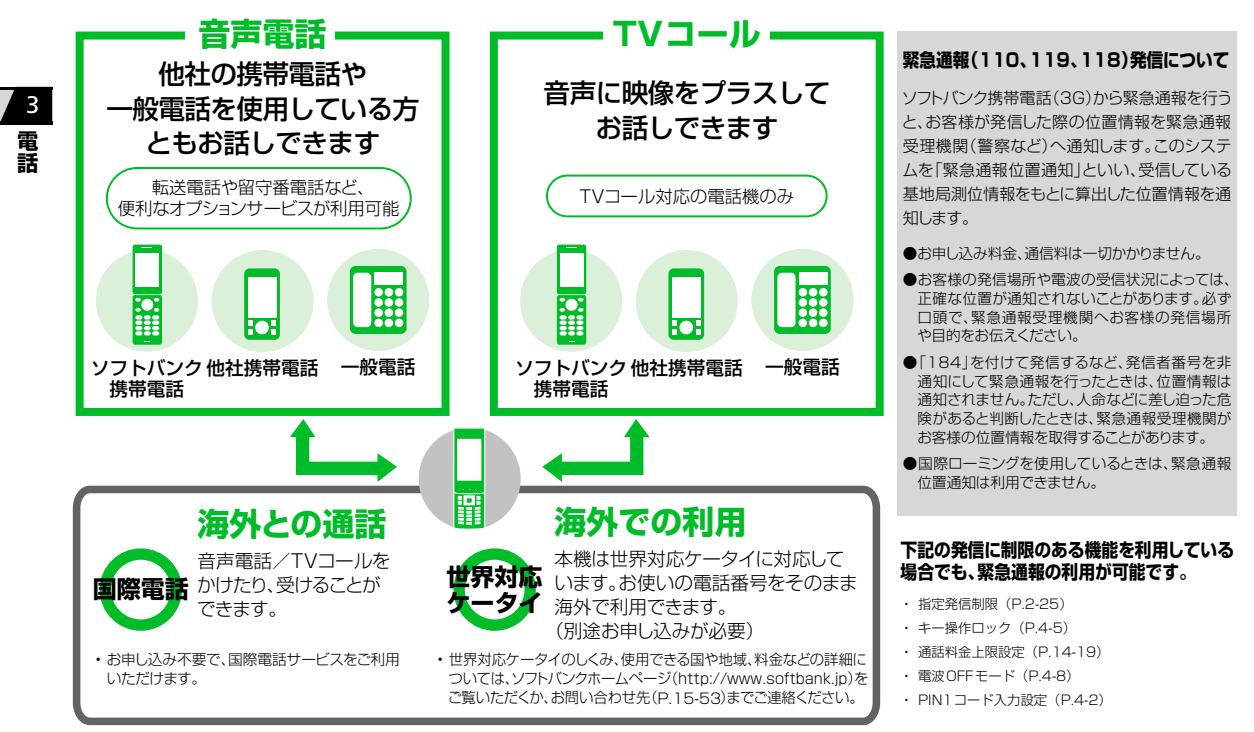

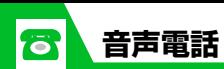

# **音声電話をかける**

相手の電話番号をダイヤル **1**

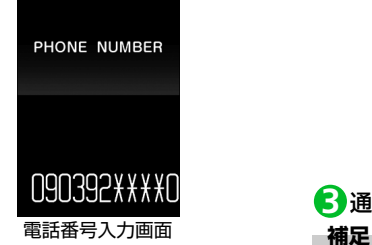

## **■**番号を挿入する場合

☆回で挿入したい位置を選択☆番号 を入力

## **■**番号を削除する場合

→Oで削除したい番号を選択 → CLEAR CLEAR を長押し (1秒以上)すると、選択 した番号より左側の番号がすべて削除 されます。

## **■**番号をすべて入力し直す場合

 $\Rightarrow$ <sub>CLEAR</sub> (長押し) / –

# 2 $\sigma$

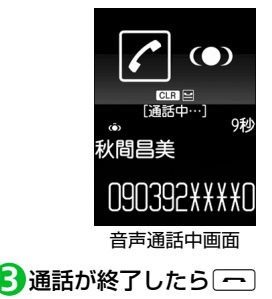

- ・ 同一市内への通話でも、必ず市外局番か らダイヤルしてください。
- ・「ツーツー」という話中音が聞こえる場合 は、相手が話し中です。
- ・ 電話がかからないことを通知するガイダ ンスが聞こえる場合は、相手の携帯電話、 PHSの電源が入っていない、または相手 が電波の届かない場所にいます。
- ・ 電話番号の通知をお願いするガイダンス が聞こえる場合は、電話番号を通知して おかけ直しください。
- ・ 音声通話中は照明設定(P.14-7)の設定 にかかわらず、バックライト消灯後無操 作で約2分経過するとディスプレイが消 灯し省電力状態になります。省電力中の 操作はディスプレイ点灯時と同じです。

・ 通話中に本機を閉じると通話を終了しま す。ステレオイヤホンマイクなどを接続 している場合には、閉じた状態でも通話 をすることができます。

## **音声通話中に利用するボタン**

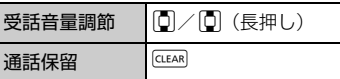

# **国際電話をかける**

お申し込み不要で、国際電話サービスをご利 用いただけます。

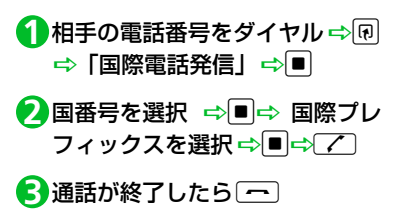

# **音声電話を受ける**

**1 音声電話がかかってきたら** 

# 2 通話が終了したら[一]

## **補足**

3 **電 話**

・ 本機を閉じたまま電話を受けることはで きません。

# **簡易留守録を利用する**

音声電話/TVコールに出られないときに、 かけてきた相手の用件を本機に録音/録画 します。

## **簡易留守録を設定する**

iD「設定」DdD「着信」D **1** ■⇒「簡易留守録」⇒■

<mark>2</mark>「ON」⇒■⇒応答メッセージの 種類を選択⇔■

<mark>3</mark>)呼出時間を入力

## **補足**

- ・ 留守番電話サービスや転送電話サービス を同時に設定している場合は、留守番電 話サービスや転送電話サービスの呼出時 間よりも簡易留守録の呼出時間を短く設 定してください。
- •待受画面でCLEAR)を長押し(1秒以上)し ても簡易留守録を設定/解除することが できます。
- ・ 簡易留守録は、電源を切っている時、電 波の届かない状態、電波OFFモードの時 は使用できません。

このときは留守番電話サービスをご利用 ください。留守番電話サービスについて は、P.3-15を参照してください。

## ●簡易留守録の設定中に電話がかかっ てきたとき

設定した呼出時間が経過すると簡易留守 録が起動します。相手に応答メッセージ を流したあと、相手のメッセージの録音/ 録画を開始します。

メッセージの録音/録画が終了すると待 受画面に戻り、デスクトップアイコンと 録音件数を示すアイコンが表示されま す。

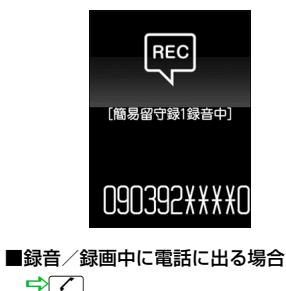

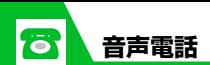

# **録音/録画されたメッセージを 再生する**

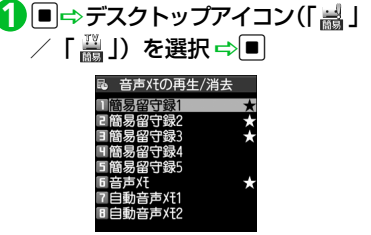

音声メモの再生/消去画面

メッセージが録音されている項目には 「★」がつきます。

- <mark>2</mark>再生するメッセージを選択 ⇒■
- **■**再生中のメッセージを消去する場合 <mark>➾</mark>@➡ 「消去」➡ ■ ● 「YES」 ➡ ■

## **録音メッセージの再生中に利用 するボタン**

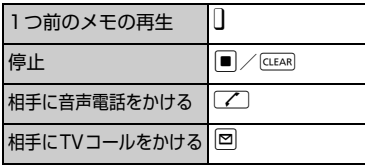

## **補足**

- •待受画面でCLEAR)を押しても録音メッセー ジを再生できます。また、録音メッセー ジがなく、音声メモが登録されている場 合、音声メモが再生されます。
- ・ メニュー操作でメッセージを再生するに は、以下のように操作します。 | ※ | 『ロール』→■→「音声メモの再 生/消去」 ➡ ■

## **録画メッセージの再生中に利用 するボタン**

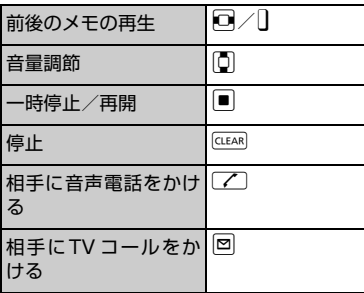

#### **補足**

・ メニュー操作でメッセージを再生するに は、以下のように操作します。 XiD「ツール」DXdD「動画メモの再 生/消去」 ➡■

## **一時的に簡易留守録で応答する**

簡易留守録を設定していなくても、かかって きた電話に簡易留守録で応答することがで きます。

# 1 着信中に ]

簡易留守録の録音/録画が開始されま す。

#### **注意**

• 録音/録画件数がいっぱいの場合、簡易 留守録は起動しません。

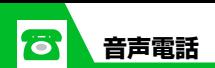

もっと使いこなそう

## **便利な機能**

3 **電 話**

#### 音声電話の発信に関する機能

- 発信者番号の通知/非通知を設定する
- 市外局番や国番号 (プレフィックス番号) をつける
	- $(P. P. 3-16)$

#### 国際電話の発信に関する機能

●「+」を利用して国際電話をかける  $(P.3-16)$ 

## 音声電話の着信に関する機能

- かかってきた電話を拒否する
- かかってきた電話を保留にする (応答保留)
- かかってきた電話を転送する
- かかってきた電話を留守番電話センター へ転送する

## $(P.3-16)$

- 音声通話中に利用できる機能
- ハンズフリーで通話する
- 通話機 (本機/Bluetooth®機器) を切り 替える
- 相手の声を明瞭にする (ハイパークリア ボイス)
- プッシュ信号を送信する

簡易留守録に関する機能

● 緑音されたメッセージを消去する

 $(P.3-18)$ 

## **設定**

#### 発信に関する設定

- 市外局番や国番号をプレフィックス番号 として登録する
- プッシュ信号として送るダイヤルデータ を登録する
- ●「\* | 以降をサブアドレスとして認識する ように設定する

 $(P.14-17)$ 

#### 画面表示に関する設定

● 電話の発信時に表示する画像を設定する  $(P.14-4)$ 

#### 国際電話の発信に関する設定

- 自動変換する国際アクセス番号を変更す る
- 国番号を変更する
- 国際アクセス番号を設定する

 $(P.14.17)$ 

#### 着信時の動作に関する設定

- 着信音量を調節する
- 着信音を設定する
- 着信を振動で知らせる
- $(P.3-17)$ ● 着信イルミネーションの点滅色を設定する
- 着信画像を設定する
- 着信時に電話帳に登録した画像を表示する

 $(P.14-10)$ 

#### 着信時の応答に関する設定

- ダイヤルボタンで電話に出られるように 設定する
- ダイヤルボタンで着信音を止められるよ うに設定する
- 本機を開いて電話に出られるように設定する  $(P.14-12)$

#### 通話に関する設定

- 通話を再接続したときにアラームが鳴る ように設定する
	- 周囲の騒音を抑えて通話を明瞭にする
- 通話が切れそうなときにアラームで知ら せる
- 相手の声の明瞭さを設定する
- 音声通話中に自動的に録音する
- 応答保留中に流れるガイダンスを設定す る

#### $(P.14-18)$

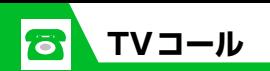

**TVコール画面について**

TVコール画面は以下の内容で構成されてい ます。

各種機能の設定内容はアイコンで表示され ます。

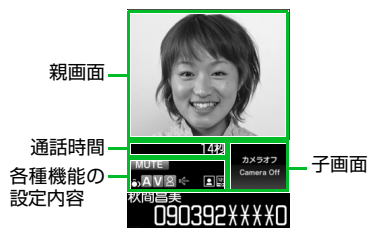

## **各種機能の設定内容を示すアイコン**

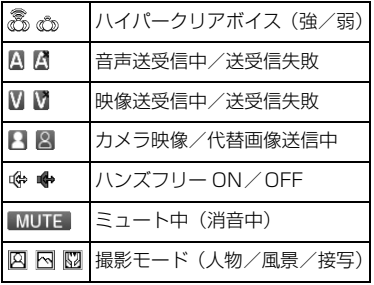

**TVコールをかける**

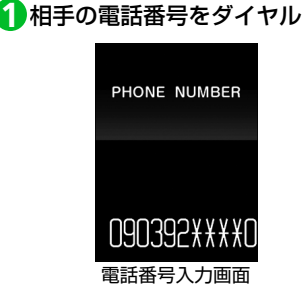

**■**番号を挿入する場合

→回で挿入したい位置を選択■者号 を入力

#### **■**番号を削除する場合

→回で削除したい番号を選択 → GLEAR 「CLEAR を長押し (1秒以上)すると、選択 した番号より左側の番号がすべて削除 されます。

#### **■**番号をすべて入力し直す場合

→ □ で番号の先頭か最後を選択 → t(長押し)

o **2**

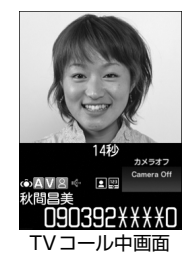

3 **電 話**

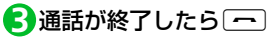

#### **補足**

- ・ 同一市内への通話でも、必ず市外局番か らダイヤルしてください。
- ・ 緊急通報番号(110 番、119 番、118 番)へTVコールをかけたときは、自動的 に音声電話に切り替わります。
- ・ TVコールがかからなかった場合は、接続 できなかった理由が表示されます。
- ・ 本機には表側にカメラがないためTVコー ルで相手に送信する画像は代替画像また は裏側のカメラ映像になります。

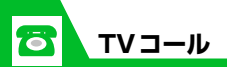

- ・ 充電中に、カメラを使用したTVコールが 行われた場合、テレビの録画が同時に行 われるなどの本機の使用状況や温度状態 によっては、自動的に充電が停止したり、 カメラ映像が代替画像に切り替わること があります。
- ・ TVコール中に本機を閉じると通話を終了 します。ステレオイヤホンマイクなどを接 続している場合には、閉じた状態で通話す ることができます。

## **TVコール中に利用するボタン**

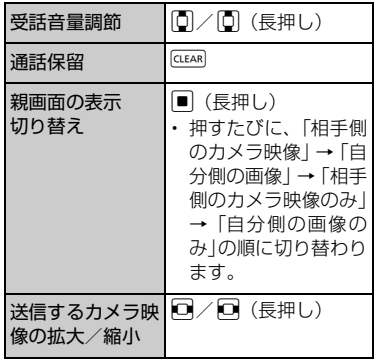

音声のミュート||■| (消音) ・ もう一度短押しする と、解除されます。

**TVコールを受ける**

$$
\bigcirc\hspace{-0.5mm}{\text{\bf TV}}\hspace{-0.5mm}\text{\bf J}-\hspace{-0.5mm}\text{\bf W}\text{\bf N}\text{\bf N}\text{\bf N}\text{\bf S}\text{\bf C}\text{\bf E}\text{\bf E}\text{\bf S}\text{\bf Z}
$$

2 通話が終了したら[一]

#### **補足**

・ 本機を閉じたままTVコールを受けること はできません。

# ●● もっと使いこなそう】

## **便利な機能**

#### TVコールの発信に関する機能

- 発信者番号の通知/非通知を設定する
- 市外局番や国番号 (プレフィックス番号) をつける

#### $(P.3-16)$

#### TVコールの着信に関する機能

- かかってきた電話を拒否する
- かかってきた電話を保留にする (応答保留)
- かかってきた電話を転送する

#### $(P.3-16)$

#### TVコール中に利用できる機能

- ハンズフリーで通話する
- 通話機 (本機/Bluetooth®機器) を切り 替える
- 映像の画質を設定する
- 画像の明るさを調整する
- 画像の色合いを切り替える
- 画像の色調を切り替える
- 撮影モードを切り替える
- バックライトの点灯方法を設定する

 $(P.3-17)$ 

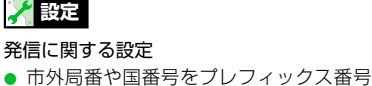

- として登録する
- ●「\*」以降をサブアドレスとして認識する ように設定する

 $(P.14-17)$ 

#### 画面表示に関する設定

- 電話の発信時に表示する画像を設定する  $(P.14-5)$
- 着信 時 の 動作に関する設定
- 着信音量を調節する
- 着信音を設定する
- 着信を振動で知らせる
- 着信イルミネーションの点滅色を設定す る
- 着信画像を設定する
- 着信時に電話帳に登録した画像を表示す る

 $(P.14-10)$ 

 $(P.14-12)$ 

#### 着信 時 の 応答に関する設定

- ダイヤルボタンで着信音を止められるよ うに設定する
- 本機を開いて電話に出られるように設定 する

● 応答保留中に流れるガイダンスを設定す る

## $(P.14-18)$

TVコールに関する設定

通 話に関する設定

せる

ように設定する

- TVコール中に送信する画像を設定する
- TVコールに接続できなかったとき音声電 話に切り替えて発信するように設定する

● 通話を再接続したときにアラームが鳴る

● 周囲の騒音を抑えて通話を明瞭にする ● 通話が切れそうなときにアラームで知ら

- 親画面に表示する映像を設定する
- TVコール中は自動的にハンズフリーにな るように設定する

 $(P.14-19)$ 

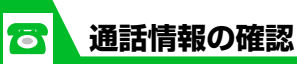

# **履歴を利用して電話をか ける**

発着信した相手の電話番号、日時の情報が履 歴として保存されるので、過去に発着信した 相手にかけ直すことができます。

# **履歴画面のアイコンについて**

リダイヤル、発信履歴、着信履歴の画面に は、履歴の種類を示すアイコンが表示されま す。

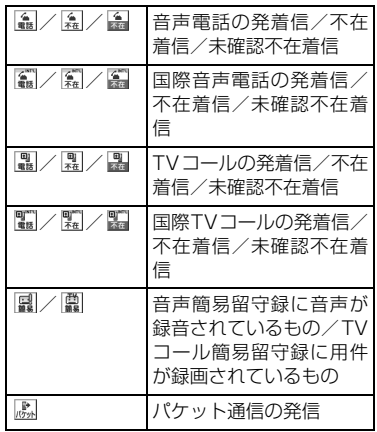

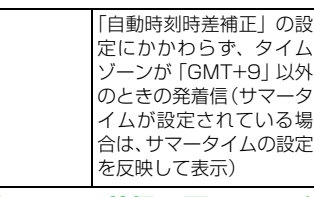

## **リダイヤル/着信履歴から電話 をかける**

着信履歴

/28 22:06

392\*\*\*\*6  $\frac{1}{27}$  7:12

392\*\*\*\*7 18 20:47

392\*\*\*\*8

小沢英輔  $/11$  8:53

北川力夫

 $1/2$ 

A.

 $\frac{\epsilon}{\alpha + 1}$ 

 $\frac{c}{m}$ 

盒

 $\frac{6}{63}$ 

 $\frac{c}{4\pi}$ 

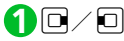

 $rac{C_1}{C_2}$ 

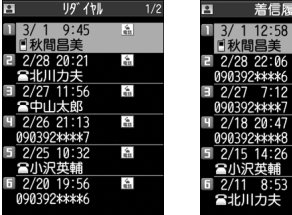

リダイヤル画面 着信履歴画面

- <mark>2</mark>)リダイヤル/着信履歴を選択
	- $\Rightarrow$   $\bigcap$   $/$   $\boxdot$
- **■**リダイヤル/着信履歴の詳細を確認す る場合

→リダイヤル/着信履歴を選択 →■

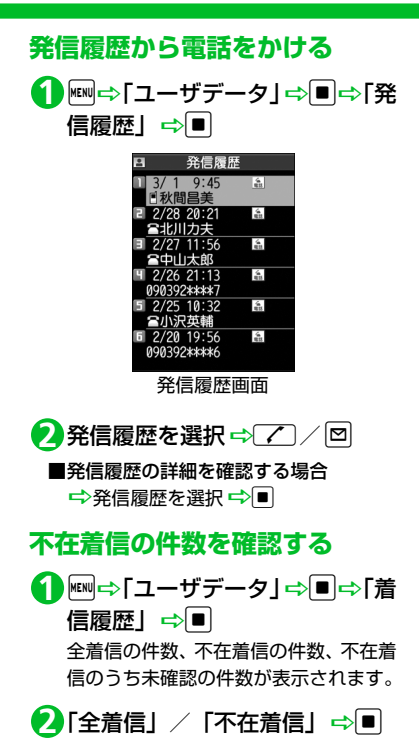

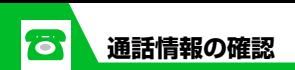

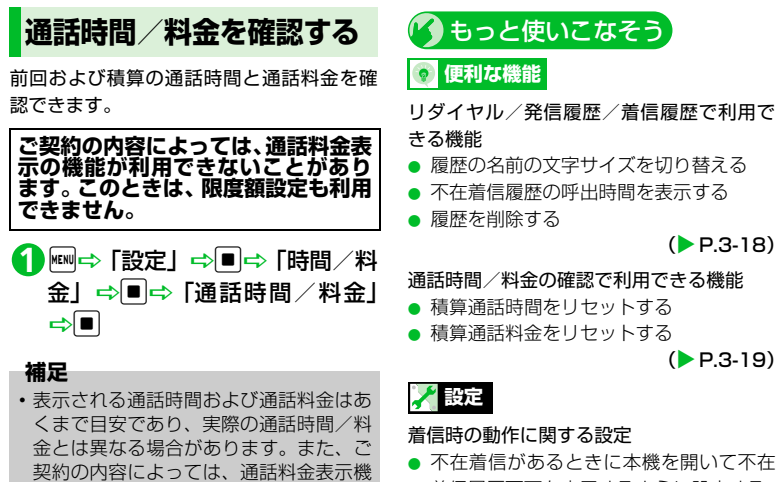

着信履歴画面を表示するように設定する

#### 通話情報の確認に関する設定

● 履歴画面の名前/電話番号/メールアド レスの文字色を変更する

 $(P.14-14)$ 

 $(P.14-11)$ 

#### 通話料金に関する設定

- 積算通話料金の自動リヤットを設定する
- 通話料金の上限を設定/解除する

 $(P.14-18)$ 

- 能をご利用になれない場合があります。 なお、通話料金に消費税は含まれており ません。
- ・ 前回および積算の通話時間が「199時間 59分59秒」を超えると、「0秒」に戻っ てカウントします。

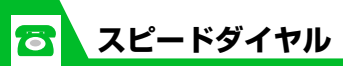

**少ないボタン操作で電話 をかける**

3 **電 話**

メモリ番号「000」~「009」に登録して いる電話帳には、 0~9と7を押す だけで電話をかけることができます。

- 電話帳に複数の電話番号が登録されてい る場合は、1番目の電話番号に電話がかか ります。
- 0~9Dr/o **1**

# **ともでんから電話をかける**

よく使う電話帳をともでんに登録すると、電 話番号やメールアドレスが探しやすくなり ます。

- シークレット専用モード中は利用できま せん。
- ●シークレットモード中は利用できます が、シークレットデータとして登録して いる電話帳をともでんに登録することは できません。

**ともでんに登録する**  $\overline{\mathbf{1}}$ 

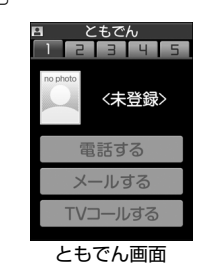

2 回で登録するタブを選択 ⇒<mark>回</mark>⇒ 雷話帳を検索⇒日的の雷話帳を 選択⇔■

<mark>3</mark> 登録する電話番号/メールアド レスを選択 ⇒■

チェックボックスが選択状態になって いると、他の電話番号またはメールアド レスはグレー表示され、チェックボック スを選択できません。変更する場合は チェックボックスの選択を一度解除し てから行ってください。

o **4**

# **ともでんから電話をかける /S!メールを送信する**

# $\overline{\mathbf{1}}$

- <sup>v</sup>で相手を選択D「電話する」/ **2**「メールする」/「TV コールす る」⇒■
- ■S!メールを登録メンバー全員に送信す る場合 →同一 「S!メール一斉送信| →■→

S!メールを作成

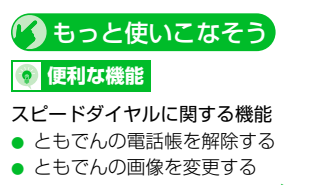

 $(P.3-19)$ 

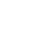

日本で使用している本機の電話番号をその まま海外でご利用いただけます。

- 本機は3G ローミングエリアで利用でき ます。GSM/GPRSサービスエリアでは 利用できません。世界対応ケータイのし くみ、使用できる国や地域、料金などの 詳細については、ソフトバンクホーム ページ (http://www.softbank.jp) をご 覧いただくか、お問い合わせ先(P.15- 53)までご連絡ください。
- 世界対応ケータイを利用するには別途ご 契約が必要です。

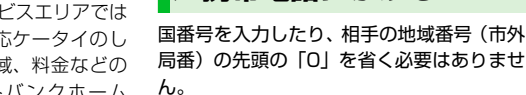

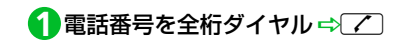

**滞在国の一般電話 /携帯電話にかける**

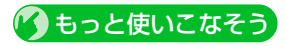

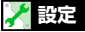

#### 世界対応ケータイに関する設定

- 接続する通信事業者を設定する
- 通信事業者を再検索する
- 優先的に接続する通信事業者を設定する
- 世界対応ケータイ利用中の通信事業者名 を表示する

 $(P.14-20)$ 

3 **電 話**

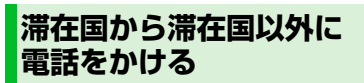

10 (長押し) 「+」が入力されます。

<mark>2</mark> 国番号、地域番号(市外局番)の

先頭の「0」を除いた電話番号を ダイヤル→ア

## **補足**

 $\overline{\sigma}$ 

・ イタリアの一般電話にかける場合には、 電話番号の先頭の「0」を付けてくださ い。

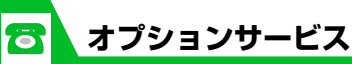

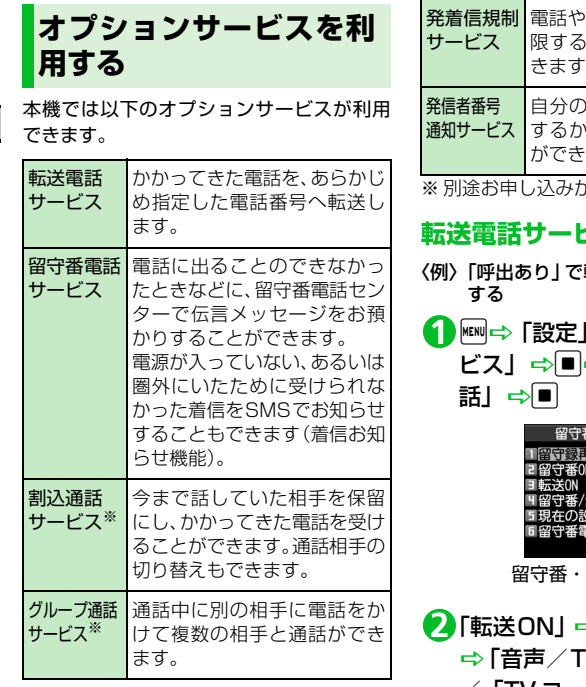

電話やSMSの発信や着信を制 限するかを選択することがで きます。 自分の電話番号を相手に通知 するかどうかを選択すること ます。 が必要です。 **転送電話サービスを開始する** 転送電話サービスを設定 iD「設定」DdD「通話サー ⇨「留守番・転送電 手転送電話 全転送OFF 定確認 「話アイコン消去 転送電話画面 ⇒■⇔ [YES] ➾■ 「VコールI/「音声I /「TV コール」→■→電話番 号を入力⇒■

**■**電話帳から電話番号を入力する場合 →回→検索方法を選択→■→電話 帳を検索 ➡ 電話帳を選択 ➡ ■ ➡ 電話 番号を選択 一一 (2回)

- <mark>3</mark> 「呼出あり」<u>⇔</u>■⇒ 呼び出し時 間を選択⇒■
- **■**着信音を鳴らさずに転送先に転送する 場合

→「呼出なし」 →■

#### **補足**

- ・ 転送電話サービス設定中に着信があった ときは、【つを押すと、そのまま通話で きます。「呼出なし」で設定しているとき は、着信音は鳴らず、転送先に転送され ます。
- ・ 転送電話サービスと留守番電話サービス を同時に設定することはできません。た だし、転送電話サービスの「TVコール」 と留守番電話サービスは同時に設定でき ます。
- ・ すでに留守番電話サービスが設定されて いるときに転送電話サービスを設定する と、留守番電話サービスは解除されます。

## **留守番電話サービスを開始する**

- 〈例〉「呼出あり」で留守番電話サービスを設 定する
- 【留守番・転送電話画面】で「留 **1** 守番ON」 ⇨■ ⇨ 「YES」 ⇨■
- 「呼出あり」DdD 呼び出し時 **<sup>2</sup> <sup>1</sup>** 間を選択⇒■
- **■**着信音を鳴らさずに留守番電話セン ターに転送する場合 ➡「呼出なし」 ➡■

#### **補足**

rō.

- 留守番電話サービス設定中に着信があっ たときは、【ア本押すと、そのまま通話 できます。「呼出なし」で設定していると きは、着信音は鳴らず、留守番電話セン ターに転送されます。
- ・ 留守番電話サービスと転送電話サービス を同時に設定することはできません。た だし、転送電話サービスの「TVコール」 と留守番電話サービスは同時に設定でき ます。
- ・ すでに転送電話サービスが設定されてい るときに留守番電話サービスを設定する と、転送電話サービスは解除されます。

## ●着信お知らせ機能

留守番電話サービスの設定中に、電波の 届かない場所や電源が入っていなかった ために受けられなかった着信を、SMSで お知らせします。

- $1 1 4 1 1 4 7$
- 音声ガイダンスに従って設定してくだ さい。
- ●伝言メッセージを聞く

【留守番・転送電話画面】で「留 **1** 守録再生」 ⇒■→ 「YES」 ⇒■

## **転送電話/留守番電話サービス を停止する**

【留守番・転送電話画面】で「留守 **1**番/全転送OFF」⇒■⇒「YES」 ⇒l∎

もっと使いこなそう

## **便利な機能**

#### 転送電話/留守番電話で利用できる機能

● 待受画面に表示されている「留守番電話 あり」のアイコンを消去する

● 転送電話/留守番電話サービスの設定状 況を確認する

#### $(P.3-19)$

#### 割込通話サービスで利用できる機能

- 割込通話サービスを設定する
- 通話中にかかってきた電話を受ける
- 割込通話サービスの設定状況を確認する  $(P. P. 3-1.9)$

**電 話**

3

#### グループ通話サービスで利用できる機能

- 通話中の電話を保留にして別の相手に電 話をかける
- 相手を切り替えながら通話する
- 複数の相手と同時に通話する
- 特定の相手と通話する
- 特定の相手との通話を切断する

#### $(P.3-20)$

#### 発着信規制サービスで利用できる機能

- 電話/SMSの発着信を規制する
- 電話/SMSの発着信規制を停止する
- 発着信規制用暗証番号を変更する
- 発着信規制サービスの設定状況を確認する

 $(P.3-21)$ 

#### 発信者番号通知サービスで利用できる機能

- 電話番号の通知/非通知を事前に設定する
- 発信者番号通知サービスの設定状況を確 認する

 $(P.3-21)$ 

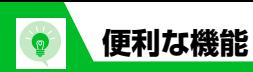

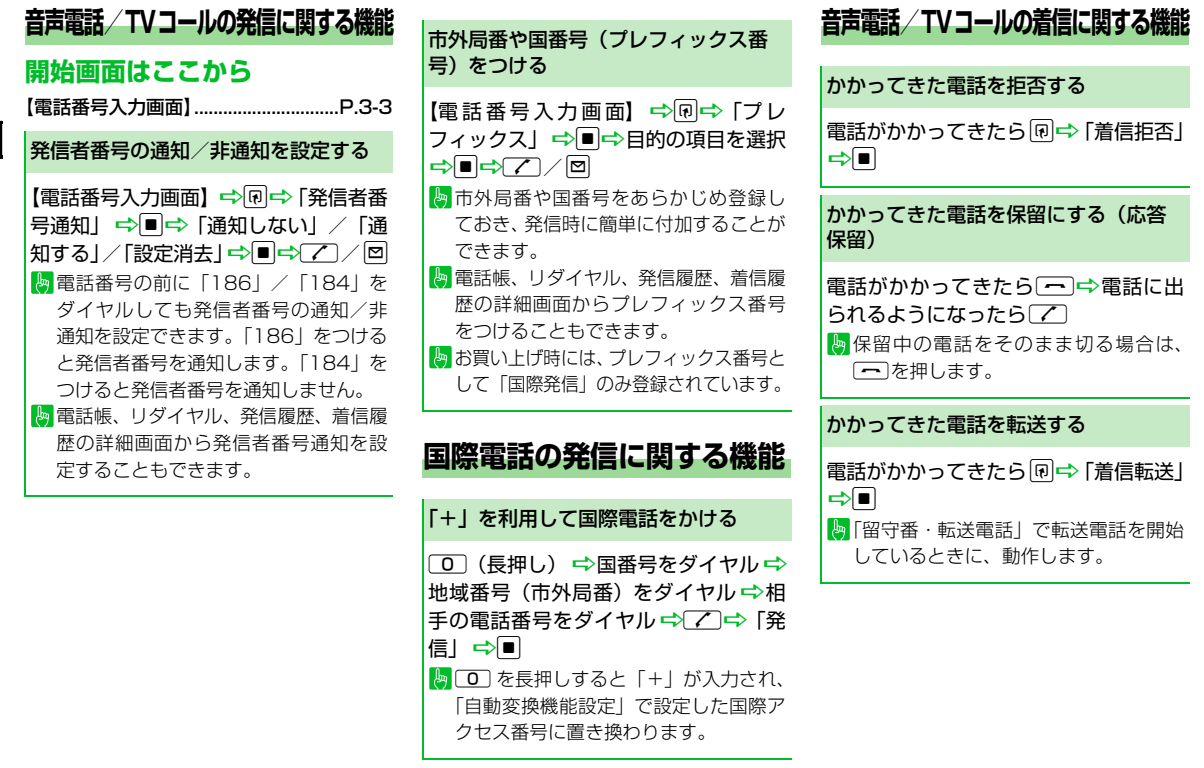

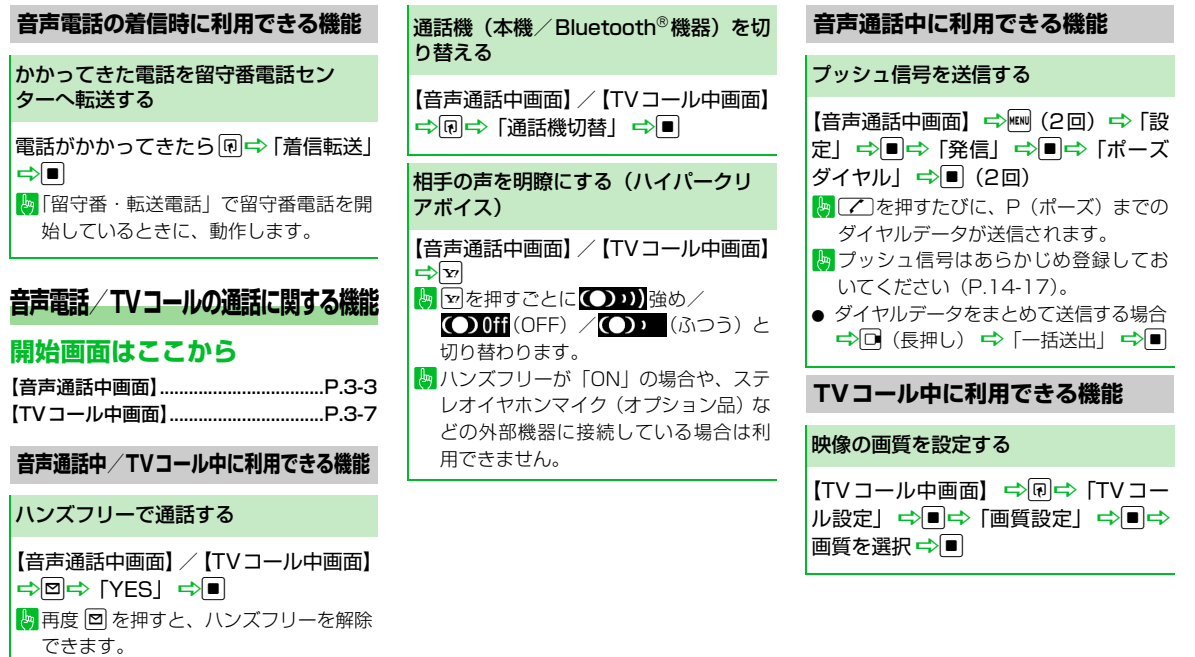

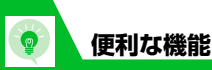

3 **電**

画像の明るさを調整する

【TVコール中画面】 ⇒同⇒「TVコー ル設定」⇒■→「明るさ調節」⇒■→ レベルを選択 <B トカメラ映像の場合のみ利用できます。

#### 画像の色合いを切り替える

【TVコール中画面】 ⇒同⇒「TVコー ル設定| ⇒■⇒「ホワイトバランス設 定| ⇒■⇒色合いを選択 ⇒■ カメラ映像の場合のみ利用できます。

#### 画像の色調を切り替える

【TVコール中画面】 ⇒ 同一 「TVコー ル設定」DdD「色調切替」DdD 日調を選択□ カメラ映像の場合のみ利用できます。

#### 撮影モードを切り替える

【TVコール中画面】 ⇒同⇒「TVコー ル設定| ⇒■⇒「撮影モード選択」 →■→撮影モードを選択→■ トカメラ映像の場合のみ利用できます。

## バックライトの点灯方法を設定する

【TVコール中画面】→同→「照明設定」 |⇒■⇒「常時点灯| / 「通常時と同じ|  $\Rightarrow$ 

# **<sup>話</sup> 簡易留守録に関する機<sup>能</sup> 開始画面はここから** 【音声メモの再生/消去画面】..............P.3-5 録音されたメッセージを消去する

【音声メモの再生/消去画面】→消去す るメッセージを選択 ⇒ 同⇒ [1件消去] /「簡易留守録全消去」/「全消去」 DDD TYES D トコ「全消去」を選択すると、音声メモも消 去されます。

# **通話情報の確認に関する機能**

## **開始画面はここから**

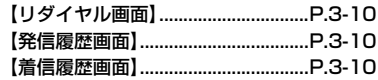

## **リダイヤル/発信履歴/着信履歴で利用できる機能**

#### 履歴の名前の文字サイズを切り替える

【リダイヤル画面】/【発信履歴画面】/ 【着信履歴画面】【图目】下表示設定】 →■→「標準表示」/「拡大表示」/ 「詳細表示」☆■

#### 不在着信履歴の呼出時間を表示する

【着信履歴画面】☆同☆「呼出時間表 示Ⅰ ➡■

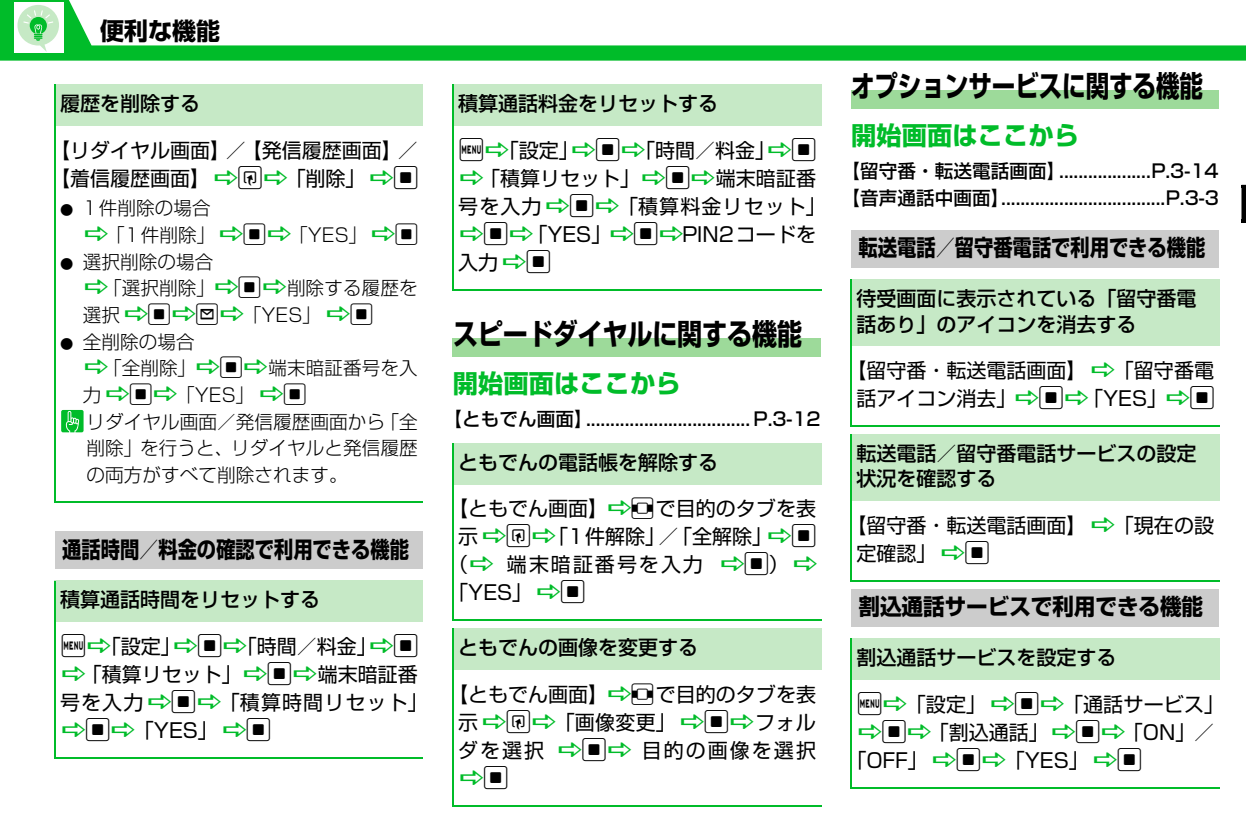

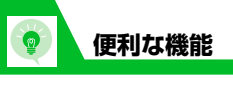

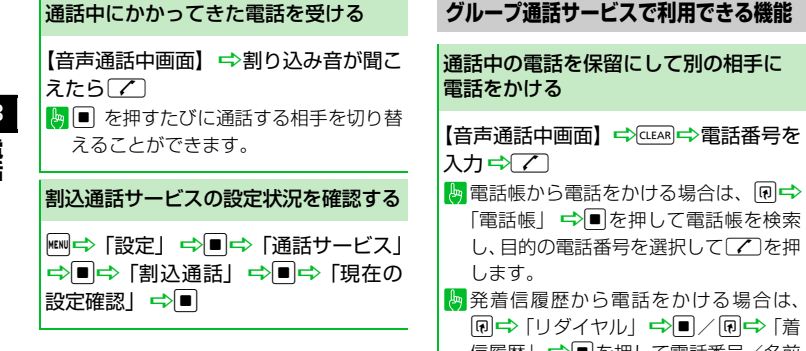

信履歴」☆■あた押して電話番号/名前 を選択し、「ノコを押します。

特定の相手と通話する

【音声通話中画面】同時通話中に回⇒ 「通話相手を選択」→■→通話する相 手を選択 <del>→</del>■

選択した相手以外の通話は保留となり ます。

## 特定の相手との通話を切断する

【音声通話中画面】同時通話中に図⇒ 「切断相手を選択」→■→切断する相 手を選択⇔■

## 相手を切り替えながら通話する

【音声通話中画面】 ➡ ■

● ● を押すたびに通話する相手を切り替 えることができます。

複数の相手と同時に通話する

【音声通話中画面】切り替え通話中に 回⇒「すべてと通話」 ⇒■

3 **電 話**

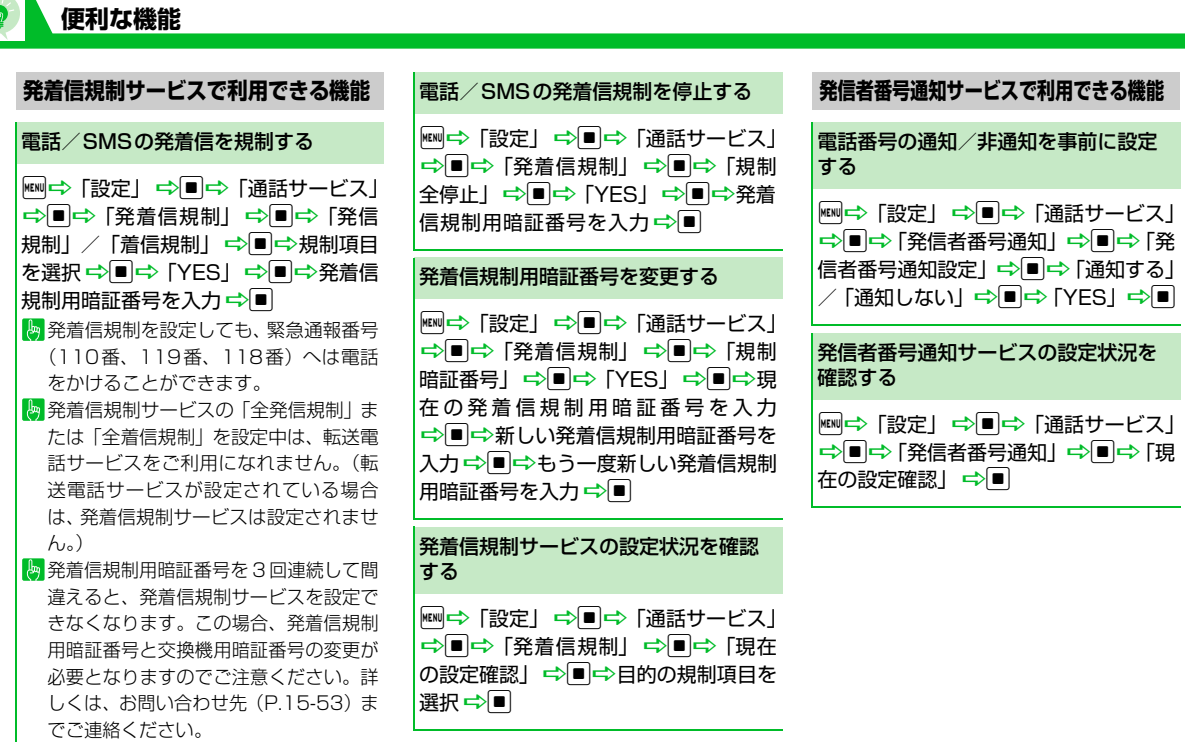

# セキュリティ

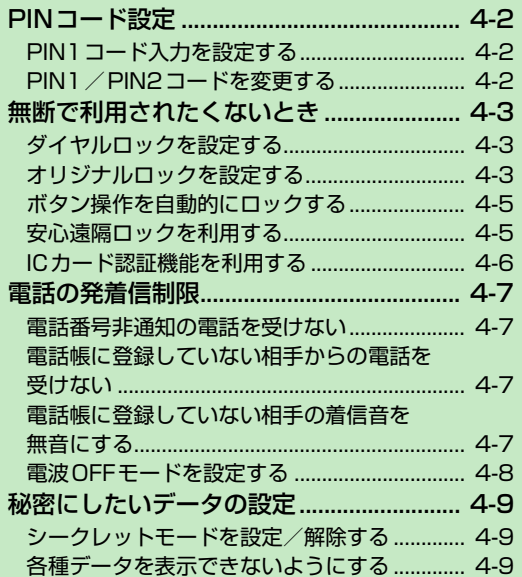

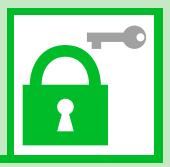

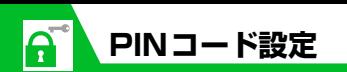

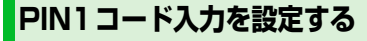

電源を入れたときにPIN1コードの入力によ る認証を行うように設定します。

<mark>1</mark> ⇔ [設定] ⇒ ■⇒ [セキュリ ティ設定」⇒■⇒「PIN 設定」  $\Rightarrow$ 

<mark>2</mark> 端末暗証番号を入力 ⇒■

<mark>3</mark>「PIN1コード入力設定」⇒■⇒ 「ON」<del>⇔</del>■⇒PIN1コードを入 力➾■

**PIN1 /PIN2 コードを 変更する**

- PIN1コードを変更するには、「PIN1コー ド入力設定」を「ON」に設定しておいて ください。
- 1 <mark>● New → 「設定」 ⇒■⇒「セキュリ</mark> ティ設定」⇒■⇒「PIN 設定」  $\Rightarrow$
- <mark>2</mark> 端末暗証番号を入力 ⇒■
- <mark>3</mark> 「PIN1コード変更」/ 「PIN2 コード変更しっ回
- <mark>4</mark> 現在のPIN1/PIN2コードを入 力⇨■
- <mark>5</mark> 新しいPIN1 /PIN2コードを入 カ→■→もう一度新しいPIN1 /PIN2コードを入力⇒■
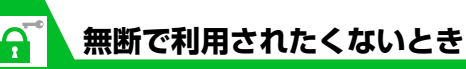

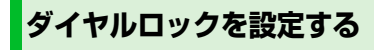

ほかの人が使用できないようにダイヤルを ロックすることができます。

1 END 5 F設定」⇒■⇒「セキュリティ 設定」⇒■⇒「機能別ロック」⇒■

<mark>2</mark> 端末暗証番号を入力 ⇒■

<mark>3</mark> 「ダイヤルロック」 ⇒■

#### **補足**

- ・ ダイヤルロック中でも、以下の操作はできます。 – 電源のON/OFF
	-
- 緊急通報番号(110番、119番、118 番)へ電話をかける
- 音声電話/TVコールの着信を受ける

## **ダイヤルロックを解除する**

<mark>1</mark> ダイヤルロック設定中 ⇒ 端末暗 証番号を入力⇒■

**■端末暗証番号の入力を間違った場合** →□→端末暗証番号を入力→■

#### **補足**

・ ダイヤルロックの解除に 5 回続けて失敗 すると、本機の電源がOFFになります。 電源を入れ、再度上記操作を行うと、ダ イヤルロックを解除することができま す。

## **オリジナルロックを設定する**

メールや電話帳などの個人情報を利用する 機能にロックをかけて、ほかの人にそれらの 情報を見られたり、操作されたりすることを 防ぎます。また、制限する機能をカスタマイ ズすることもできます。

● IC カードロックと電話リモートロックに ついては、P.11-4を参照してください。

**オリジナルロックを有効にする** iD「設定」DdD「セキュリティ **1** 設定」⇒■⇒「機能別ロック」⇒■

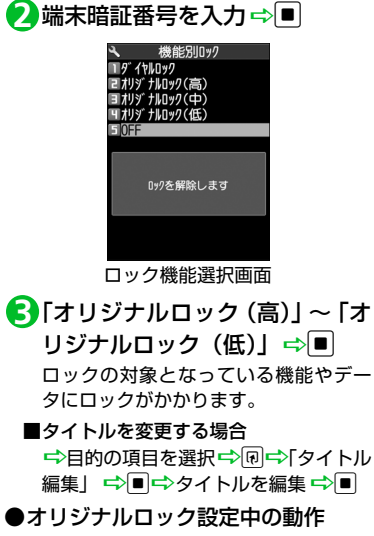

ロック対象の機能やデータを利用しよう とすると、端末暗証番号の入力画面が表 示されます。端末暗証番号を入力すると 一時的にロックが無効になり、ロック対 象の機能やデータを利用できるようにな ります。待受画面に戻ると、再度ロック が有効になります。

4

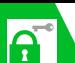

## **無断で利用されたくないとき**

●「発信・メール送信」と「着信・メール受 信表示」の機能は一時解除して利用する ことはできません。

**ロックの対象をカスタマイズする** 目的や用途に応じてロックする機能やデー

タをカスタマイズすることができます。

【ロック機能選択画面】で目的の **1** |オリジナルロックを選択 <del>□</del>|⊠| いずれかの項目がロックの対象となっ ているカテゴリーには「 」、すべての 項目がロックの対象となっているカテ ゴリーには「 !!!」が表示されます。

設定を変更したいカテゴリーを **2** 選択⇔■

いずれかの項目がロックの対象となっ ているグループには「 」、すべての項 目がロックの対象となっているグルー プには「 」が表示されます。

**■**カテゴリー内のすべてのグループを ロック対象にする場合 →目的のカテゴリーを選択→同一「グ

ループ選択| ☆回

- **■**カテゴリー内のすべてのグループの ロック対象を解除する場合 →目的のカテゴリーを選択→同一「グ
	- ループ解除| ⇒■
- **■**すべてのカテゴリー内のすべてのグ ループをロック対象にする場合
	- →同一「全グループ選択」 →■

**■**すべてのカテゴリー内のすべてのグ ループのロック対象を解除する場合 →同一「全グループ解除」 →■

<mark>3</mark> 設定を変更したいグループを選 択⇔■

■グループ内のすべての機能をロック対 象にする場合

- →目的のグループを選択→同→「グ ループ選択| ☆■
- **■**グループ内のすべての機能のロック対 象を解除する場合
	- →目的のグループを選択→同→「グ ループ解除| ⇒回
- **■**すべてのグループ内のすべての機能を ロック対象にする場合
- →同一「全グループ選択」 →■
- **■**すべてのグループ内のすべての機能の ロック対象を解除する場合
	- →同一「全グループ解除」 →■

ロックの対象とする機能を選択 **4**  $\Rightarrow$ 

> ロックの対象となります。もう一度■ を押すと、選択を解除できます。 目的の機能を選択できるまで同じ操作 を繰り返します。

- **■**すべての機能を選択する場合 →同一 「全選択」 →■
- **■**すべての機能の選択を解除する場合 □ 同一「全選択解除」 □■
- <mark>5</mark>d (3d) →■

カテゴリーによって回を押す回数が異 なります。

Ą

## **ボタン操作を自動的にロックする**

本機を閉じたときや、何も操作しない状態が 一定時間経ったとき、ボタン操作ができない ように自動的にロックをかけます。

## **キー操作ロックを設定する**

iD「設定」DdD「セキュリ **1** ティ設定」⇒■⇒「キー操作ロッ クー⇒■

<mark>2</mark> 端末暗証番号を入力 ⇒■

- 目的の項目を選択 **3 補足**
- **■**本機を閉じたときにロックする場合 **→「クローズ時」→■→「ON」→■**
- **■**本機を閉じた一定時間後にロックする 場合

⇒「タイマー」 ⇒■⇒ロックがかか るまでの時間を選択 →■

■1の長押しでロックする場合 → [ロックキー] ⇒■⇒ [ON] ⇒■ 本機を閉じて」を長押しするとロックが かかります。

- **■キー操作ロック解除時に端末暗証番号** の入力を必要とする場合
- 「端末暗証番号有無」 ■ → 「あ  $n \rightarrow n$

## o **4**

#### ●キー操作ロック中の動作

電話の応答、電源のON/OFF以外のボ タン操作ができなくなります。 電話の着信時やアラーム通知時など、ボ タン操作ができる場合は、画面の下部に 「 ■ 」が表示されます。

• キー操作ロック中でも、緊急通報番号 (110番、119番、118番)へ電話をか けることはできます。

## **キー操作ロックを一時解除する**

●「端末暗証番号有無」が「あり」のとき

キー操作ロック中に端末暗証番 **1** 号を入力⇒■

●「端末暗証番号有無|が「なし|のとき

## 本機を開く **1**

aを長押ししても解除できます。

#### **補足**

•本機を開いているときは、Yp を押すか、 いったん閉じて開き直しても解除できま す。

## **安心遠隔ロックを利用する**

本機を紛失したときなど、パソコンや他の携 帯電話からの遠隔操作で、本機の操作をロッ クすることができ、電源を入れる以外の操作 ができなくなります。

「安心遠隔ロック」の詳細は、ソフトバンク ホームページ(http://www.softbank.jp) または本機からMy SoftBank へアクセス し、ご覧ください。

本機からMy SoftBankへアクセスするには 以下のように操作します。

 $\boxed{\mathbf{v}}$  $\Rightarrow$  「メニューリスト」 ➾■➡ [My SoftBank」 →

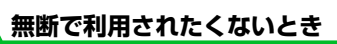

**ICカード認証機能を利用 する**

FeliCaに対応した非接触ICカード(外部IC カード)に重ね合わせるだけで、ダイヤルロッ クやキー操作ロックを解除したり、端末暗証 番号の入力が必要な画面で、暗証番号を入力 せずにユーザ認証ができるようにします。 ● IC カードロック設定中でも、IC カード認

- 証機能を利用することができます。
- 非接触ICカードを2枚まで登録できます。

**ICカード認証機能を有効にする**

1 END<br /> **12 Ending Light Space Of Space Of Space Of Space Of Space Of Space Of Space Of Space Of Space Of Space Of Space Of Space Of Space Of Space Of Space Of Space Of Space Of Space Of Space Of Space Of Space Of S** 設定Ⅰ⇒■⇒「ICカード認証設定」 →■→端末暗証番号を入力→■

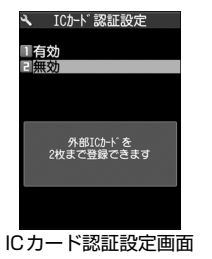

## 2 「有効」➾■➾「OK」➾■

**■**登録済みの非接触 IC カードを有効にす る場合 →「有効」 →

**■**ICカード認証機能を無効にする場合

<mark>⇨</mark>「無効」➡■➡下YES」/「NO」➡■ 登録されている非接触ICカードのデー タをすべて削除する場合は「YES」を、 削除しない場合は「NO」を選択します。

#### **■**ICカードを登録する場合

→同一「外部ICカード登録」 →■

- **■**ICカードの登録を削除する場合 →同一「外部ICカード削除」→■一 削除するICカードを選択ロ■DDD 「YES」 ⇒■
- <mark>3</mark> 非接触 IC カードを本機の 2 マークに重ね合わせる 登録されると画面上の <br />
逃えます。

 $\mathbf{r}$ 

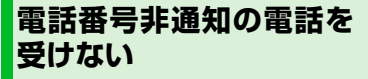

電話番号を通知してこない電話の着信許可/ 拒否を、非通知理由ごとに設定します。

- <mark>1</mark> ⇔ 「設定」<u>➾</u>■➡ 「セキュリ ティ設定」 ⇒■⇒「非通知着信 設定」⇨■
- <mark>2</mark> 端末暗証番号を入力 ⇒■
- <mark>3</mark>「通知不可能」/「公衆電話」/ 「非通知設定」⇒■
- 4 「拒否」 ⇒■
- **■**着信を許可する場合

→「許可」→■→「着信音」/「着信 画面」⇒■→種別を選択 ⇒■⇒フォ ルダを選択 ⇒■→目的の着信音/画 像を選択 <del>→</del>

- **電話帳に登録していない相 手からの電話を受けない**
- <mark>1</mark> ⇔ 「設定」<u>➾</u>■⇒「セキュリ ティ設定」 ⇒■ ⇒ 「登録外着信 拒否」⇨■
- <mark>2</mark> 端末暗証番号を入力 ⇒■
- <mark>3</mark>「拒否」⇒■
- **■**着信を許可する場合  $\Rightarrow$  [許可]  $\Rightarrow$   $\Box$

#### **注意**

・「呼出時間表示設定」(P.4-7)の「無音時 間設定」を「ON」に設定している場合 は、設定できません。

## **電話帳に登録していない相 手の着信音を無音にする**

電話帳に登録されていない相手から電話がか かってきたとき、呼出動作が開始されるまでの 時間を設定します(無音時間設定)。「時間内不 在着信表示」を「表示しない」にすると、呼出 動作が短い迷惑電話などが着信履歴に残らな いため、誤った発信を防ぐことができます。 ●「登録外着信拒否」を「拒否」に設定して

- いる場合は、設定できません。
- 1D Hodd Find Down Day Down Day Down D<mark>ow</mark> Down Day Down Day Down Day Down Day Down Day Down Day Down Day Down Day Down Day Down Day Down Day Down Day Down Day Down Day Down Day Down Day Down Day Down Day Down Day Down Da →「呼出時間表示設定」→■
- 2 「無音時間設定」⇒■⇒「ON」⇒ ■⇒呼出動作を開始するまでの 時間を入力⇒■
- **■**呼出動作を開始するまでの時間を0秒に 設定する場合  $\Rightarrow$  [OFF]  $\Rightarrow$   $\Box$
- <mark>3</mark> 「時間内不在着信表示」 ⇒■<mark>⇒</mark> 「表示する」/「表示しない」⇒■

4

セキュリテ

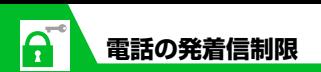

#### **補足**

- ・ シークレットデータの電話帳も対象にな ります。
- ・「OFF」選択時は時間入力は不要です。

## 4 **電波OFFモードを設定する**

電話の発着信、メールの送受信、Yahoo!ケー タイの利用ができないように電波OFFモー ドを設定します。

<mark>1</mark> ⇔ 「設定」⇒■⇒「セキュリ ティ設定」⇒■⇒「電波OFFモー ド」 ⇒■⇔「YES」 ⇒■ 解除する場合は、同じ操作を繰り返します。

#### **補足**

・ 電波 OFF モード中でも、緊急通報番号 (110番、119番、118番)へ電話をか けることはできます。

**シークレットモードを設 定/解除する**

А

シークレットデータの電話帳やスケジュー ル、シークレットフォルダに保管した各デー タは、通常のモードでは表示されなくなりま す。シークレットモードにすると、シークレッ トデータも含めたすべてのデータを表示でき ます。シークレット専用モードにすると、電 話帳とスケジュールはシークレットデータの み表示され、画像、動画、受信メール、送信 メール、Yahoo!ケータイのブックマーク、 PCサイトブラウザのブックマークは、シーク レットデータを含むすべてのデータが表示さ れます。

## **シークレットモード/シークレッ ト専用モードを設定する**

<mark>1</mark> ⇔ 「設定」<u>➾</u>■➾ 「セキュリ ティ設定」⇒■⇒「シークレッ トモード」/「シークレット専用 モード」⇒■

<mark>2</mark> 端末暗証番号を入力 ⇒■

**シークレットモード/シークレッ ト専用モードを解除する**

1特受画面で「一

## **各種データを表示できな いようにする**

ほかの人に見られたくない画像や動画、メー ルなどのデータをシークレットフォルダに 保管しておくと、シークレットモードまたは シークレット専用モード以外では表示され なくなります。

- シークレットフォルダに保管できるデー タは、画像、動画、受信メール、送信メー ル、Yahoo!ケータイのブックマーク、PC サイトブラウザのブックマークです。
- メモリカードまたは USIM カードに保管 されているデータをシークレットフォル ダに保管することはできません。
- データフォルダ内のシークレットフォル ダに保存できる容量は、以下のとおりで す。
	- ・ マイピクチャ:約2Mバイト
	- ・ ムービー:約10Mバイト
- **シークレットフォルダに保管する** シークレットモード/シーク **1** レット専用モードにする
- 各種データの一覧画面で目的の **2** データを選択 ⇒回⇒「シーク レットに保管」⇒■
- **シークレットフォルダのデータ を通常のデータに戻す**
- シークレットモード/シーク **1** レット専用モードにする
- 各種データのフォルダ一覧画面 **2** で「シークレット」⇒■
- 元に戻すデータを選択 DuD **3** 「シークレットから出す」 ⇒|■|

保存するフォルダを選択Dd **4**

#### **補足**

・ シークレットフォルダに保管したデータ は、利用できる機能が制限されます。

4

セキュリテ

# メール

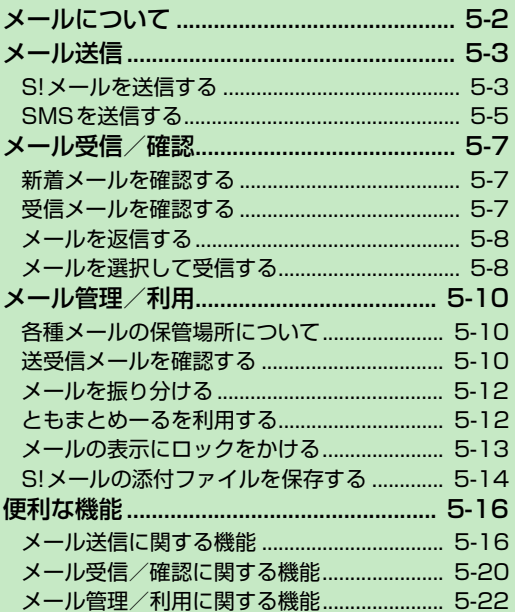

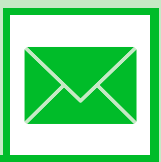

/5

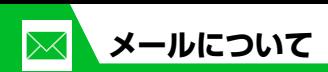

本機では以下のようにメールを利用することができます。

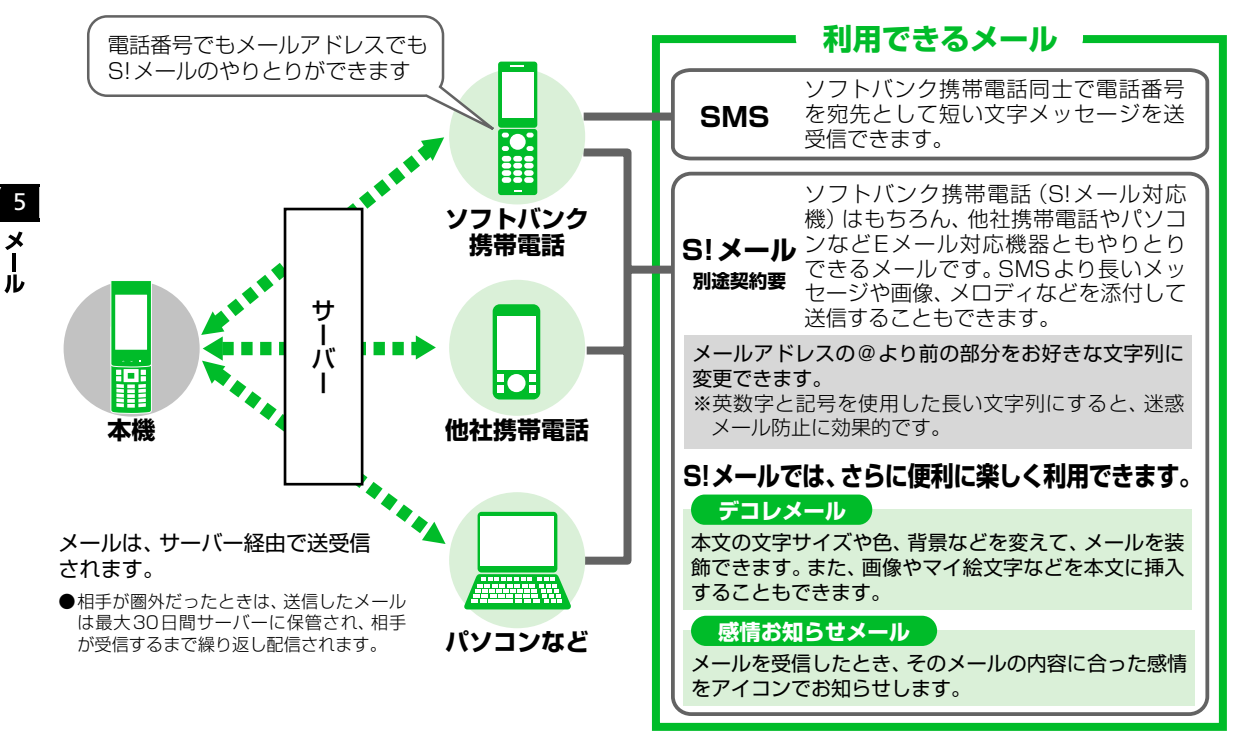

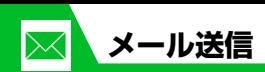

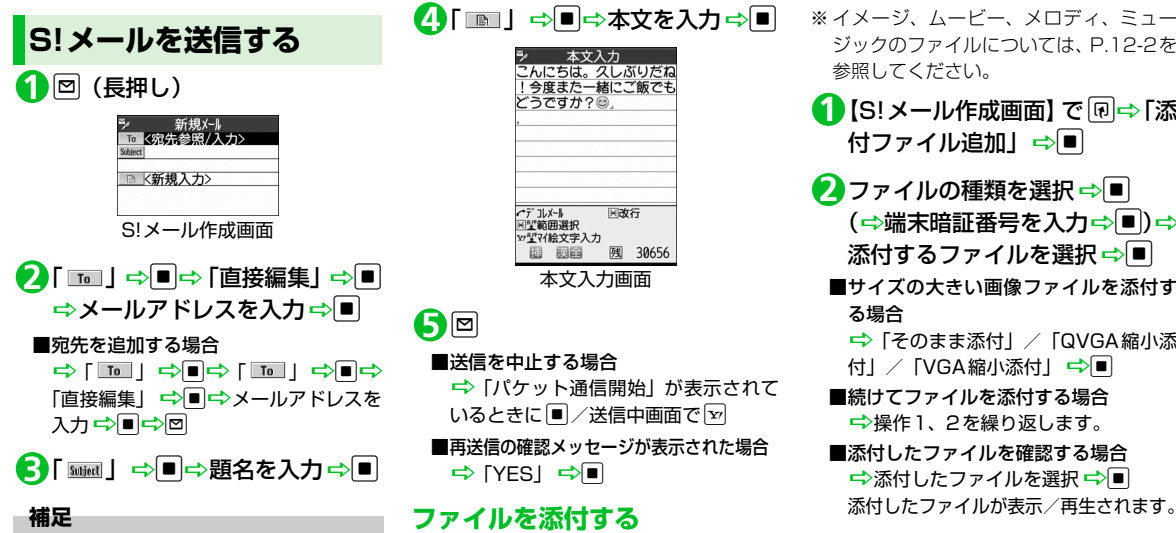

・ 宛先は、To、Cc、Bccあわせて20件ま で追加できます。

## 「 」DdD本文を入力Dd **4**

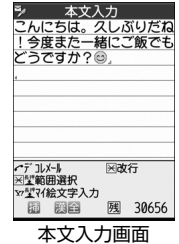

#### o **5 ■**送信を中止する場合

■ 「パケット通信開始」が表示されて いるときに■/送信中画面で[v] **■**再送信の確認メッセージが表示された場合 **⇒** [YES] ⇔∎

## **ファイルを添付する**

S!メールにファイルを添付して送信するこ とができます。 添付できるファイルは以下のとおりです。 ・イメージ ・ムービー ・メロディ ・ミュージック ・ブック ・ウィジェット ・電話帳 ・オーナー情報 ・スケジュール ・To Doリスト

・Bookmark

※ イメージ、ムービー、メロディ、ミュー ジックのファイルについては、P.12-2を 参照してください。

- <mark>1</mark> [S!メール作成画面] で <sub>[B</sub> ⇒ [添 付ファイル追加」⇒■
- 2 ファイルの種類を選択 ⇒ <mark>■</mark> (⇒端末暗証番号を入力⇒■)⇒ 添付するファイルを選択⇒■
	- ■サイズの大きい画像ファイルを添付す る場合
		- D「そのまま添付」/「QVGA縮小添
		- 付」/「VGA縮小添付」 →
	- **■**続けてファイルを添付する場合 ■ 操作1、2を繰り返します。
	- **■**添付したファイルを確認する場合 <del>■</del>添付したファイルを選択■

#### **注意**

・ メールへの添付や本機外への出力が禁止 されているファイルは、添付することが できません。

5

メ<br>ー ĴЬ

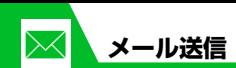

**デコレメールを作成する**

本文の文字色や文字サイズ、背景色などを変 更したり、文字を動かしたり、画像を挿入し たりして、表現力豊かなメールを作成するこ とができます。

- 〈例〉文字サイズ変更/背景色変更/画像挿 入/文字点滅
- 1 【本文入力画面】で「Z | <del>』</del> 「 <del>A</del>: 」 ⇒■⇒文字サイズを選択⇒■ ■本文を入力⇒■
- <mark>2</mark>「■」→■→●で背景色を選 択➾■
	- **■**色パレットを変更する場合  $\Rightarrow$

押すたびに25色パレット/256色パ レットが切り替わります。

- 「 」DdDフォルダを選択D **3** ■ ⇒挿入する画像を選択 ⇒■
- **■**サイズの大きい画像ファイルを挿入す る場合

D「そのまま挿入」/「SubQCIF縮小 挿入| ☆■

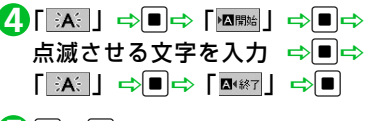

## $\mathbf{5}$ o $\div$ o

## **ブログ・メールメンバーを登録する**

ブログ・メールメンバーにメールアドレスを 登録しておくと、簡単に画像をブログに投稿 できたり、ブログ・メールメンバーを選択す るだけで複数の宛先を入力することができ ます。

● ブログ投稿先に設定できるブログ・メー ルメンバーは1件のみです。

<mark>1</mark> ⇔「ユーザデータ」 ⇒■⇒「ブ ログ・メールメンバー」 ⇒■

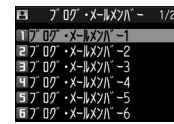

ブログ・メールメンバー一覧画面

#### **■**ブログ投稿先に指定する場合

<del>■</del>ブログ・メールメンバーを選択■ ブログ投稿先に指定されたブログ・メー ルメンバー「★」が表示されます。

**■**ブログ投稿先の指定を解除する場合 D「★」のついているブログ・メール メンバーを選択 <Pro

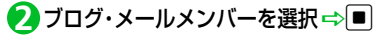

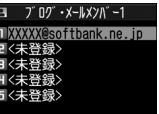

ブログ・メールメンバー詳細画面

- <mark>3</mark> 目的の項目を選択 ⇒図⇒メール アドレスを入力 ⇒ ■
- **■**電話帳/送受信アドレス一覧からメー ルアドレスを登録する場合 →目的の項目を選択→同→「アドレス 参照入力|  $\Rightarrow$ ■ $\Rightarrow$  「電話帳| / 「送信 アドレス一覧」/「受信アドレス一覧」 →■→目的のメールアドレスを選択  $\Rightarrow$  $\blacksquare$  (2回)
	-

5

 $\boldsymbol{\mathsf{x}}$ Jb

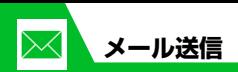

## **SMSを送信する**

ソフトバンク携帯電話同士で、電話番号を宛 先として短いメッセージを送信することが できます。

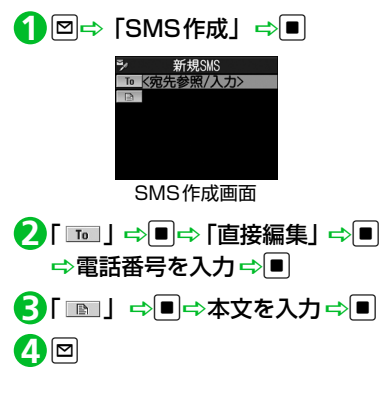

● もっと使いこなそう

### **便利な機能**

- メール作成時に利用できる機能
- 電話帳から宛先を入力する
- 送信/受信アドレス一覧から宛先を入力 する
- ブログ・メールメンバーに送信する
- 宛先のタイプを変更する
- 宛先を削除する
- 冒頭文/署名を挿入する
- マイ絵文字を入力する
- SMSの本文に入力する文字の種類を指定 する
- 本文を消去する
- SMSをS!メールに変更する

 $(P.5-16)$ 

 $(P.5-17)$ 

#### メール送信時に利用できる機能

- S!メールの優先度を指定する
- SMSがサーバーに保管される期間を指定 する
- 相手にメールが届いたことを確認する
- 送信しないで保存する
- 送信しないで削除する
- ファイルの添付で利用できる機能
- カメラで撮影した画像/動画をそのまま S!メールに添付する
- S!メールに添付したファイルを削除する  $(P.5-18)$

#### ブログ・メールメンバーで利用できる機能

- メールアドレスを編集する
- ブログ・メールメンバーからメールアド レスを削除する
- ブログ・メールメンバー名を編集する
- ブログ・メールメンバー名を初期化する

#### $(P.5-18)$

#### デコレメールで利用できる機能

- 入力済みの文字を装飾する
- 装飾を変更する
- 装飾を1つ前の状態に戻す
- 装飾内容を確認する
- 装飾をすべて解除する
- デコレメールを自動的に作成する
- テンプレートとして保存する
- テンプレートをダウンロードする
- テンプレートを利用してデコレメールを 作成する
- テンプレートを編集する
- テンプレートのタイトルを編集する
- テンプレートを削除する

 $(P.5-18)$ 

5

 $\boldsymbol{\mathsf{x}}$ ル

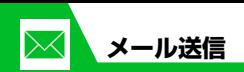

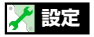

#### S!メール作成に関する設定

- 冒頭文/署名を編集する
- 冒頭文/署名が自動的に貼り付けられる ように設定する
- S!メールが相手に届いたことを確認できる ようにする

 $(P.14-21)$ 

#### SMS作成に関する設定

5

 $\boldsymbol{\mathsf{x}}$ Jb.

- SMSが相手に届いたことを確認できるよ うにする
- SMSがサーバーに保管される期間を設定 する
- SMSの本文に入力する文字の種類を設定 する

 $(P.14-21)$ 

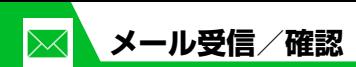

**新着メールを確認する**

S!メールやSMSは自動的に受信されます。 受信が終了すると、受信結果画面が表示され ます。

● S!メールは、国内でも海外でも、添付ファ イルを含む全文が受信されます。お客様 のご契約内容に応じて、所定の料金が発 生しますので、ご注意ください。

#### ●感情お知らせメールとは

メールを受信したとき、そのメールの内 容に合った感情を感情アイコンでお知ら せします。

また、受信したメールにあらかじめ指定 したキーワードが含まれているときにも キーワードアイコン(P.14-22)でお知 らせします。

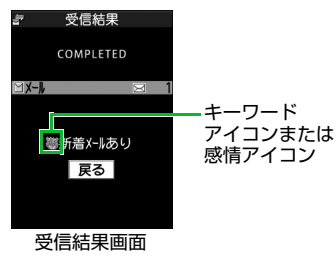

● 表示される感情アイコンには以下の種類 があります。

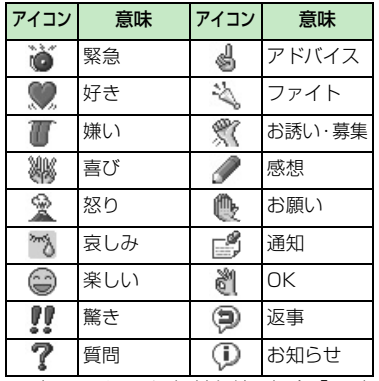

※上記アイコン通知対象外の場合「一」 が表示されます。

<mark>1</mark> 【受信結果画面】で「メール」⇒■ **■**メール本文を読み上げる場合  $\Rightarrow$ 複数のメールを同時に受信した場合は、新 しいメールから順に読み上げます。回を 押すと、次のメールを読み上げます。

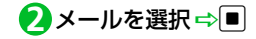

#### **補足**

- ・ デスクトップアイコンを選択して新着 メールを確認することもできます。
- ・ 受信したメールによっては、内容に合わ ない感情アイコンが表示される場合があ ります。

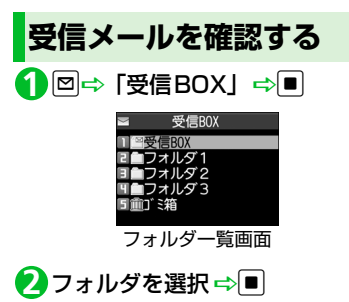

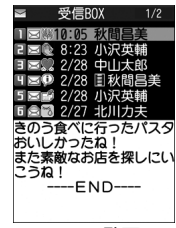

メール一覧画面

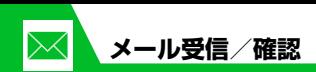

<mark>3</mark> メールを選択 ⇒■

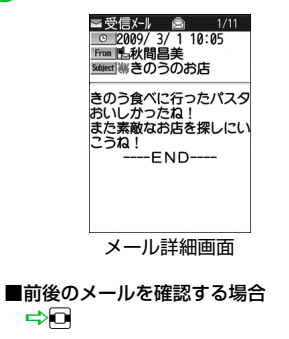

#### **補足**

5

メ

Jb

- ・「タッチセンサー設定」の「スクロール機 能」を「ON」に設定しているときは、 ■ / ▼でメール詳細画面をスクロール することができます。
- ・ 添付されているファイルによっては、コ ンテンツ・キー(コンテンツの使用権) を取得しないと表示/再生できません。

**メールを返信する**

送信元のメールアドレスや電話番号を宛先 にしたメールを作成できます。

【メール一覧画面】で目的のメー **1** ルを選択 ⇨■⇨回

#### **■**宛先が複数ある場合

→ [送信元へ] / [すべてへ] → ■

<mark>2</mark> 題名/本文を編集 ⇒<mark>回</mark>

## **メールを引用返信する**

【メール一覧画面】で目的のメー **1** ルを選択 ⇨■⇔図

<mark>2</mark> 題名/本文を編集 ⇒<mark>回</mark>

#### **補足**

- ・ 送信元のS!メールに添付されているファ イルは、返信メールから削除されます。
- ・ 本文の引用返信はS!メールでのみ利用で きます。

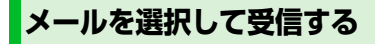

サーバーに保管されているメールのリスト を受信して、そこから本文を受信したり、転 送したりすることができます。

<mark>1</mark> 回⇒「サーバーメール操作」  $\Rightarrow$ D $\Rightarrow$ E $\times$ -I $\cup$ J $\ge$ E $\Rightarrow$ E $\Rightarrow$  $[YES | \Leftrightarrow \blacksquare]$ 

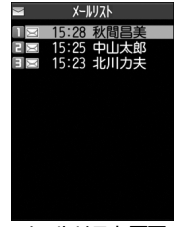

メールリスト画面

- 受信するメールを選択 DuD **2**「メール本文受信」⇒|■|⇒ 「1件 受信」⇔|■|
- **■**複数のメールを受信する場合 →同一「メール本文受信」→■→「選 択受信」→■→受信するメールを選択  $\Rightarrow$ D $\Rightarrow$

**■**すべてのメールを受信する場合 →同一「メール本文受信」→■→「全 受信」 ➡ ■

#### **補足**

- ・ 全受信中に受信できないメールがある場 合は、その時点で受信は中止されます。 ・ 受信件数が 1 件の場合、受信したメール
	- が表示されます。

●● もっと使いこなそう

## **便利な機能**

メール受信時に利用できる機能

● メールを手動で受信する

 $(P.5-20)$ 

#### メール確認時に利用できる機能

- S!メールの続きを受信する
- **S!メールの続きを受信しないで削除する**
- メールを音声で読み上げる
- メール情報を確認する

#### $(P.5-20)$

#### サーバーメール操作で利用できる機能

- メールリストを更新する
- メールリストの表示方法を切り替える
- サーバーのメールの情報を確認する
- サーバーのメールを転送する
- サーバーのメールを削除する
- サーバーの空き容量を確認する
	- $(P.5-21)$

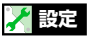

#### 着信時の動作に関する設定

- 着信音量を調節する
- 着信音を設定する
- メールの着信音を鳴らす時間を設定する
- 着信を振動で知らせる
- 着信イルミネーションの点滅色を設定す る
- 新着メールがあるときに本機を開いて新 着メールの閲覧画面を表示するように設 定する

#### $(P.14-10)$

#### メール受信に関する設定

- メールアドレスを変更する
- 感情アイコンを表示しないようにする
- 操作中にメールを受信したときの優先動 作を設定する
- メール受信時に音声で読み上げるかどう かを設定する
- 読み上げの音声を設定する
- S! メールを「受信通知」のみで受信する ように設定する

 $(P.14-22)$ 

#### 受信メール確認に関する設定

● 返信時の引用符を変更する

 $(P.14-23)$ 

5

 $\lambda$ ル

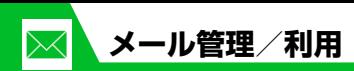

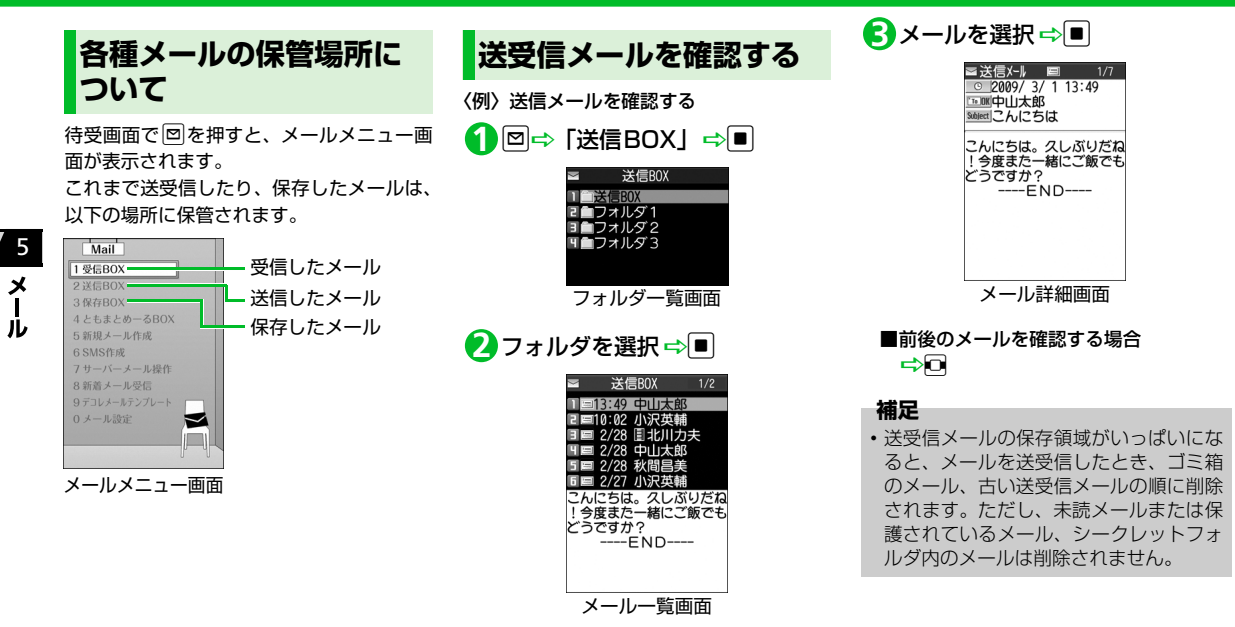

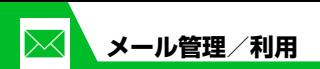

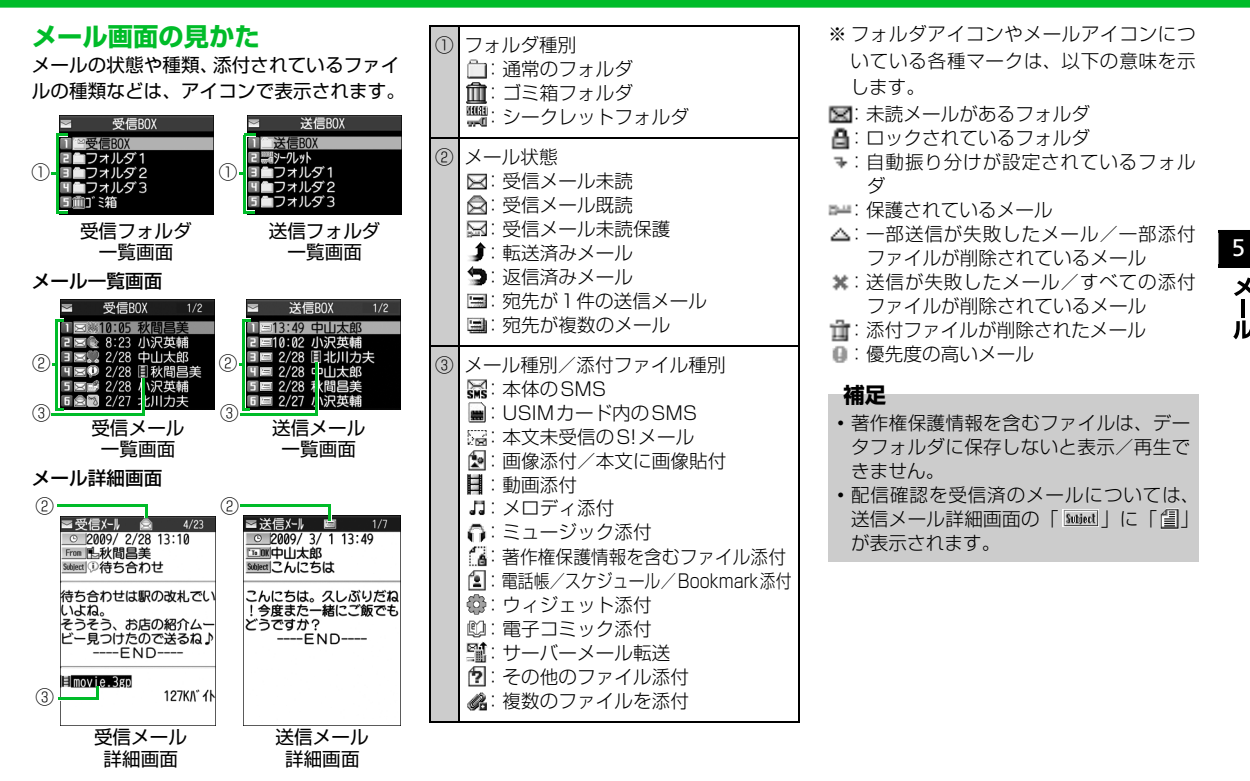

 $\boldsymbol{\mathsf{x}}$ 

JЬ

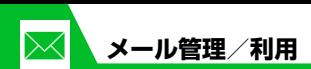

**メールを振り分ける**

メールアドレスや題名などの条件をあらか じめ設定し、送受信したメールを自動的に指 定したフォルダに振り分けます。

- 【フォルダ一覧画面】で目的のフォ **1** ルダを選択⇔®⇒「自動振分け 設定」中国
	- **■**すでに自動振り分けの条件が設定され ている場合 →変更する条件を選択→同
- <mark>2</mark>「アドレス振分け」⇔■➾ 「アド レス参照入力」/「グループ参 照」/「ブログ・メールメンバー 参照」/「直接入力」⇒■
- **■**メールの題名で振り分ける場合 →「題名振分け」 →■→題名を入力  $\Rightarrow$
- **■**返信不可/送信失敗のメールを振り分 ける場合

□ 「返信不可振分け」/「送信失敗振  $f(x) = \frac{1}{2}$ 

- **■**電話帳に登録がされていないアドレス を振り分ける場合
	- 「電話帳登録なし」 ■

#### **補足**

- ・「返信不可振分け」は受信BOXの1つの フォルダにしか設定できません。
- ・「送信失敗振分け」は送信BOXの1つの フォルダにしか設定できません。
- ・「アドレス参照入力」では、電話帳、送信 アドレス一覧、受信アドレス一覧からア ドレスを入力することができます。

## **自動振り分け設定を解除する**

- 【フォルダ一覧画面】で目的のフォ **1** ルダを選択⇒回⇒「自動振分け 設定」⇨■
- <mark>2</mark> 目的の条件を選択 ⇒ ? 一 「解除」  $\Rightarrow$
- 「1件解除」DdD「YES」Dd **3**
	- **■**複数の条件を解除する場合
	- →「選択解除」 →■→解除する条件 を選択 ➡ ■➡ ■ ■ ● 「YES」 ➡ ■
- **■**すべての条件を解除する場合  $\Rightarrow$  [全解除]  $\Rightarrow$   $\Box$   $\Rightarrow$  [YES]  $\Rightarrow$   $\Box$

**ともまとめーるを利用する**

メールアドレスをともまとめーるに登録し ておくと、ともまとめーるBOXを選択する だけで登録したメールアドレスとの送受信 メールを確認することができます。

## **ともまとめーるを確認する**

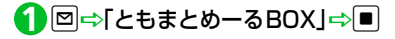

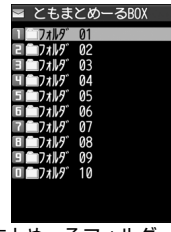

ともまとめーるフォルダ一覧画面

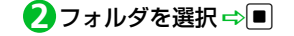

5

ĴЬ

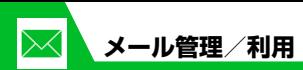

## **ともまとめーるを登録する**

- 【ともまとめーるフォルダ一覧画 **1** 面】で目的のフォルダを選択 ⇒図⇒「直接編集」⇒■⇒メー ルアドレスを入力⇒■
- **■**電話帳/送受信アドレス一覧からメー ルアドレスを登録する場合 →目的のフォルダを選択→回→「電話 帳」/「送信アドレス一覧」/「受信ア ドレス一覧」 →目的のメールアドレス を選択 ➡ ■

## **ともまとめーるを解除する**

【ともまとめーるフォルダ一覧画 **1** 面】 で 目 的 の フ ォ ル ダ を 選 択 ⇒同⇒「登録解除」⇒■⇒「YES」  $\Rightarrow$ 

## **メールの表示にロックを かける**

## **BOXにロックをかける**

- <mark>1</mark> 回⇒「メール設定」⇒■⇒「BOX ロック」⇒■⇒端末暗証番号を入 力⇨■
- <mark>2</mark> ロックするBOXを選択 ⇒■ 操作2を繰り返して、ロックをかける BOXを指定します。

## o **3**

## **フォルダにロックをかける**

【フォルダ一覧画面】でロックをか **1** けるフォルダを選択→同→「フォ ルダロック」⇒■⇒端末暗証番 号を入力⇒■⇒「YES」⇒■ ロックをかけたフォルダは「■」と表 示されます。

#### **補足**

- ・ BOX/フォルダのロックを解除するに は、同じ操作を行います。
- ・ ゴミ箱フォルダをロックすることもでき ます。
- ・ ロックをかけたBOX/フォルダのメー ルを表示するには、端末暗証番号の入力 が必要です。

## **メールをシークレットフォルダ に保管する**

あらかじめシークレットモード/シーク レット専用モードにしておいてください  $(P.4-9)$ 

- 未読メールはシークレットフォルダに保 管できません。
- 【メール一覧画面】で目的のメー **1** ルを選択 ⇒ <sub>®</sub> → 「シークレット に保管」⇒■
- 2 1件保管」 ⇒■
	- **■**複数のメールを保管する場合 ⇒「選択保管」 ⇒■⇒保管するメー ルを選択■→■→メール選択の操作を 繰り返す ☆回☆「YES」 ☆■

5

 $\boldsymbol{\mathsf{x}}$ Jν

- **■**フォルダ内のすべてのメールを保管す **本文に貼り付けられている画像 S!メールの添付ファイル** る場合 **を保存する** <mark>⇨</mark> [全保管] ⇨ ■ 下PES」 ⇨ ■ **を保存する** 【メール詳細画面】でuD「挿入 **1** ●通常のメールデータに戻す **画像/動画/メロディ/ミュージッ** 画像保存」⇒■ 【フォルダ一覧画面】で「シーク **1 ク/Flash**®**ファイルを保存する** <mark>2</mark> 本文の画像ファイルを選択 ➾■ レット」⇒■ 【メール詳細画面】で目的の添付 **1** ⇒「YES」⇒■⇒フォルダを選 ファイルを選択 ⇒ 同⇒「データ 元に戻すメールを選択 DuD **2** 5 択⇨■ 保存」⇨■⇨「YES」⇨■ 「シークレットから出す」 ⇒■ メ <mark>3</mark> 「YES」 ⇨■⇨項目を選択 ⇨■ <mark>3</mark>「1件出す<u>」</u>⇒■⇒戻すフォルダ <mark>2</mark> フォルダを選択 ⇒■ を選択⇔■ **■**待受画像などに設定しない場合 **■**画像を待受画面などに表示する場合  $\Rightarrow$  [NO]  $\Rightarrow$   $\Box$ **■**複数のメールを戻す場合 ⇒「YES」 ⇒■⇒項目を選択 ⇒■ ⇒「選択して出す」 ⇒■⇒戻すフォ 待受画像などに設定しない場合は、 **電話帳データを保存する** ルダを選択■→■→テに戻すメールを 「NO」を選択してIDを押します。 選択■→■→メール選択の操作を繰り 【メール詳細画面】で電話帳デー **1 ■**メロディを着信音などに設定する場合 返す ⇨ 図 ⇨ 「YES」 ⇨ ■ →「YES」→■→項目を選択→■ タを選択 ⇒■ (2回) ⇒ 「本体」 **■**すべてのメールを戻す場合 着信音などに設定しない場合は、「NO」 /「USIMカード」⇒■⇒「新 <del>■</del>「全て出す」 →■→戻すフォルダ を選択して■を押します。 を選択 ➡ ■ ➡ 「YES」 ➡ ■ 規登録」⇒■ <mark>2</mark> 各項目を編集 ⇒回
	- **スケジュールデータを保存する**
	- 【メール詳細画面】でスケジュー **1**ルデータを選択 ⇒■ (2回)

## **ブックマークを保存する**

【メール詳細画面】でブックマー **1**クデータを選択⇒■(2回) ⇒ 保存先を選択⇒■(⇒フォルダ を選択 ⇨ ■)

#### **注意**

・「microSD」には、メールに添付された ブックマークを保存することはできませ ん。

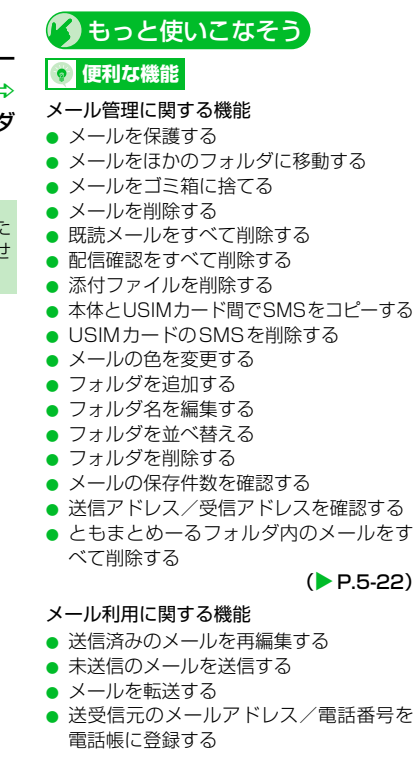

- メール本文の電話番号に電話をかける
- **メール本文のメールアドレスに S! メール** を送信する
- メール本文のURLからインターネットに 接続する
- メール本文のメールアドレス/電話番号 を電話帳に登録する
- キーワードを入力して情報を検索する
- 題名の表示方法を切り替える
- 本文の文字サイズを変更する
- フォルダ内のメールを検索する
- メールを並べ替える
- 条件に一致するメールのみ表示させる
- メールを元の一覧表示に戻す
- フォルダ内の未読メールをすべて既読状 態にする
- 配信確認を表示する

 $(P.5-24)$ 

## **設定**

#### メール管理/利用に関する設定

- メール一覧画面の表示方法を設定する
- 添付のメロディファイルを自動で再生する
- 本文のスクロール行数を設定する
- 本文の文字サイズを設定する
- メールの各種機能の設定内容を確認する
- メールの各種機能の設定をリセットする

```
(P.14-23)
```
5

メ ĴЬ

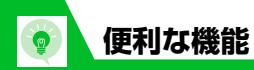

【S!メール作成画面】

号を選択 →

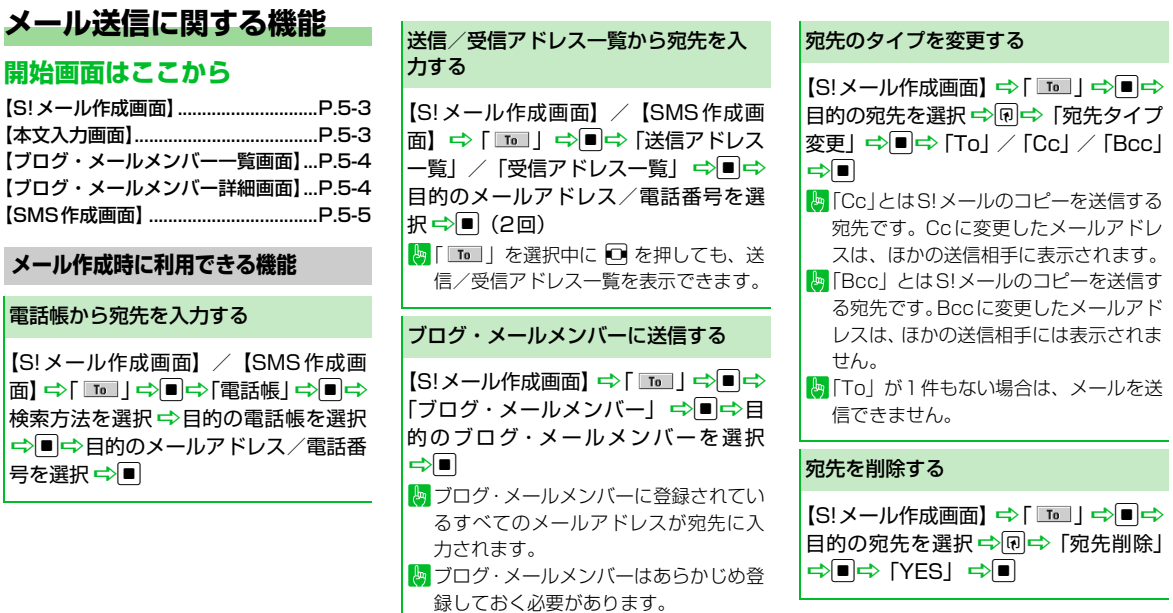

冒頭文/署名を挿入する

【S!メール作成画面】 ⇒ 同 ⇒ 「冒頭文 |貼付| /「署名貼付| ☆■ 冒頭文/署名はあらかじめ登録してお く必要があります。

#### マイ絵文字を入力する

【本文入力画面】 <del>□</del>> vr (長押し) □ 絵 文字を選択 →■→CLEAR o/pでカテゴリが切り替わります。 マイ絵文字は S! メールでのみ使用でき ます。

SMSの本文に入力する文字の種類を指 定する

【SMS作成画面】☆同☆「SMS本文 入力設定| ⇒■⇒「日本語入力」(70 文字)/「半角英数入力」(160 文字)  $\Rightarrow$ 

#### 本文を消去する

【S!メール作成画面】/【SMS作成画 面】 ⇒ 同 ⇒ 「本文消去」 ⇒ ■ ⇒ 「YES」  $\Rightarrow$ 

SMSをS!メールに変更する

【SMS作成画面】 ⇒回⇒「S!メールへ の変換」 ⇒■

#### **メール送信時に利用できる機能**

S!メールの優先度を指定する

【S!メール作成画面】 ⇒ 同 ⇒ 「優先度 | DdD「高」/「中」/「低」D<sup>d</sup> 優先度を付けて S! メールを送信するこ とができます。

SMSがサーバーに保管される期間を指 定する

【SMS作成画面】 ➾ 同 ⇒ 「SMS 有効 期間設定」➡ ■ ⇒ 保管期間を選択 ➡ ■  $\left\| \cdot \right\|$ 相手が圏外などでSMSが届かなかった 場合に、サーバーで保管する期間を指定 します。

「0日」にすると、一定時間後に再送し たあとサーバーから削除されます。

#### 相手にメールが届いたことを確認する

【S!メール作成画面】/【SMS作成画面】 DuD「配信確認設定」/「SMS配信 確認設定| ⇒■⇒「要求する| /「要 求しない| ⇒■ 「要求する」にすると、本機に配信確認

が送信されます。

#### 送信しないで保存する

【S!メール作成画面】/【SMS作成画 面】 ⇨ 同⇨ 「保存」 ⇨ ■

メールは「保存BOX」に保存されます。 保存メールは編集して送信することが できます。

5

 $\boldsymbol{\mathsf{x}}$ ル

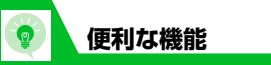

**ファイルの添付で利用できる機能 ブログ・メールメンバーで利用できる 機能 デコレメールで利用できる機能** 送信しないで削除する 【S!メール作成画面】/【SMS 作成画 面】→同→「メール削除」/「SMS削 除 →■⇒ [YES] ⇒■ カメラで撮影した画像/動画をそのま まS!メールに添付する 【S!メール作成画面】 ⇒ 同⇒「カメラ 起動| ⇒■⇒「フォトモード| /「ムー ビーモード|  $\Rightarrow$ ■ $\Rightarrow$ 静止画/動画を撮 S!メールに添付したファイルを削除する 【S!メール作成画面】 ⇒削除する添付 ファイルを選択 ➡ 同➡「添付ファイル 削除」/「添付ファイル全削除」 ⇒■⇒ 「YES」⇒■ メールアドレスを編集する 【ブログ・メールメンバー詳細画面】 ⇒ 目的のメールアドレスを選択 ➡ 同⇒ 「アドレス編集」 <del>⇒</del>■⇒メールアドレ スを編集⇒■ ブログ・メールメンバーからメールア ドレスを削除する 【ブログ・メールメンバー詳細画面】 ⇒ 目的のメールアドレスを選択→同 ● 1件削除の場合 **⇒「1件削除」→■→「YES」→■** ● 全削除の場合 →「全削除」→■→端末暗証番号を入 カ<del>ウ</del>ロウ [YES」 ウロ ブログ・メールメンバー名を編集する 【ブログ・メールメンバー一覧画面】 ⇒ 目的のブログ・メールメンバーを選択 →回⇒「メンバー名編集」 ⇒■⇒メ ンバー名を編集 <del>□</del> ブログ・メールメンバー名を初期化す る 【ブログ・メールメンバー一覧画面】 ⇒ 目的のブログ・メールメンバーを選択 →回⇒「メンバー名初期化」⇒■⇒ 「YES」⇒■ 入力済みの文字を装飾する 【本文入力画面】 ⇨ ◯ ◯ ◯ ◯ | ◯ ■→ 装飾する先頭の文字を選択 → |■ ⇒装飾する最後の文字を選択 ⇒ ■ →装飾メニューを選択→■→選択し た範囲の文字を装飾 ■ すべての文字を選択する場合は、 い変更を選択した後に、図を押します。

Лı

影中

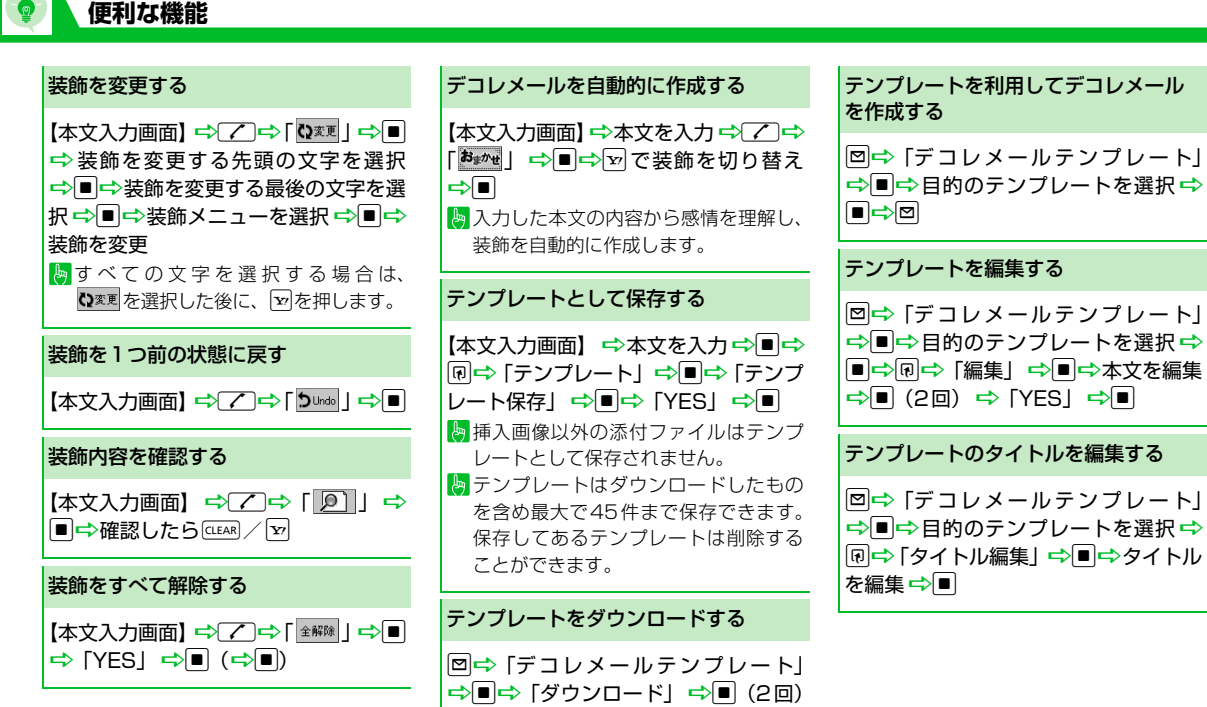

■画面の指示に従ってダウンロードする

**5**-19

5

 $\boldsymbol{\mathsf{x}}$ Jb

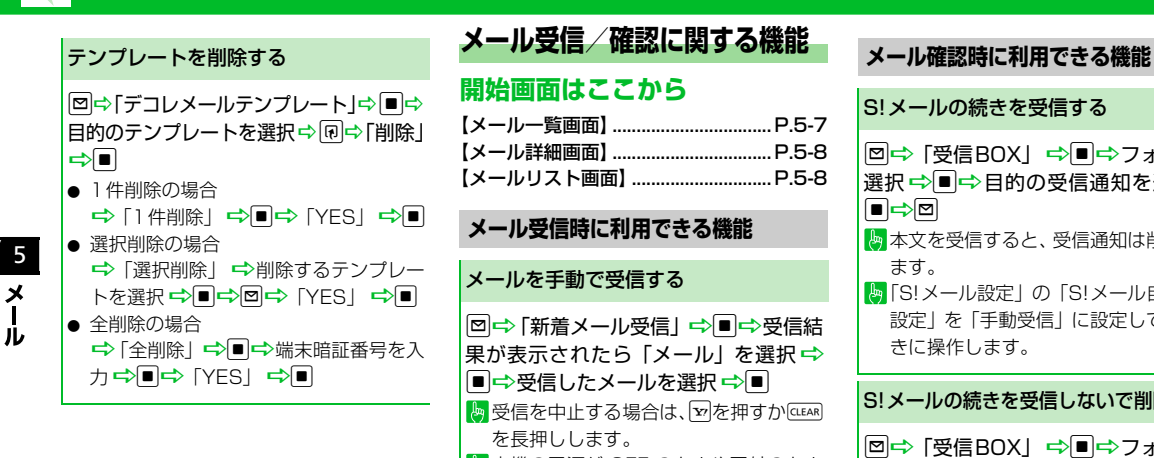

**便利な機能**

## **メール受信/確認に関する機能**

#### **開始画面はここから**

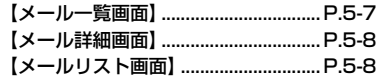

## **メール受信時に利用できる機能** メールを手動で受信する

図⇒「新着メール受信| ⇒■⇒受信結 果が表示されたら「メール」を選択 |■|⇒受信したメールを選択 ➡|■|

**Leg** 受信を中止する場合は、vpを押すかCLEAR を長押しします。

本機の電源が OFF のときや圏外のとき にサーバーに保管されたメールを受信 します。

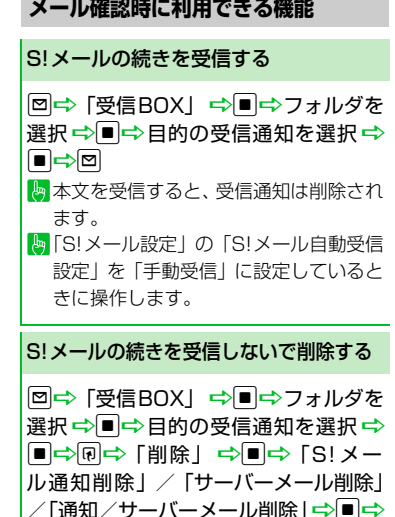

「YES」⇒■

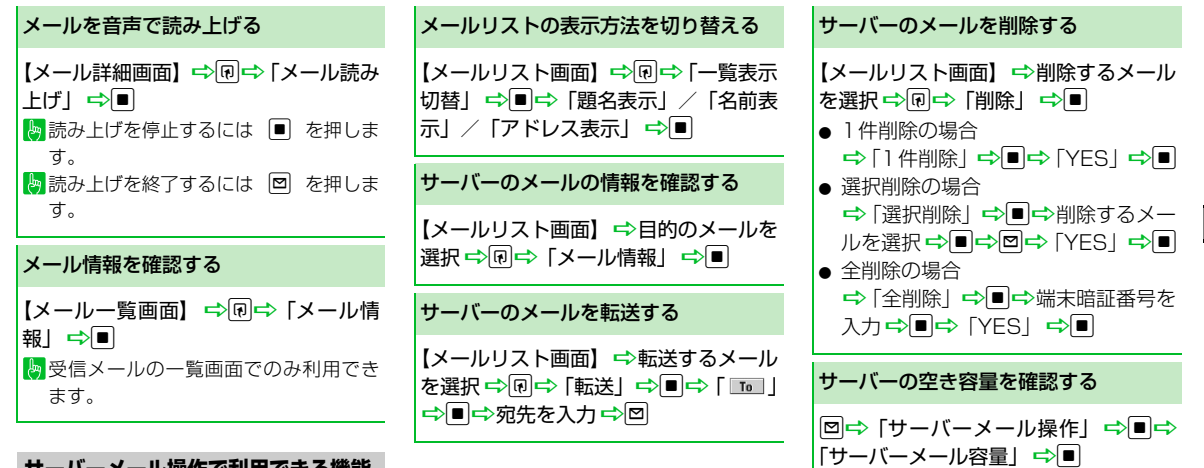

## **サーバーメール操作で利用できる機能**

メールリストを更新する

**便利な機能**

【メールリスト画面】→回→「メールリ スト更新」→■

5

メール

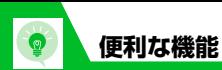

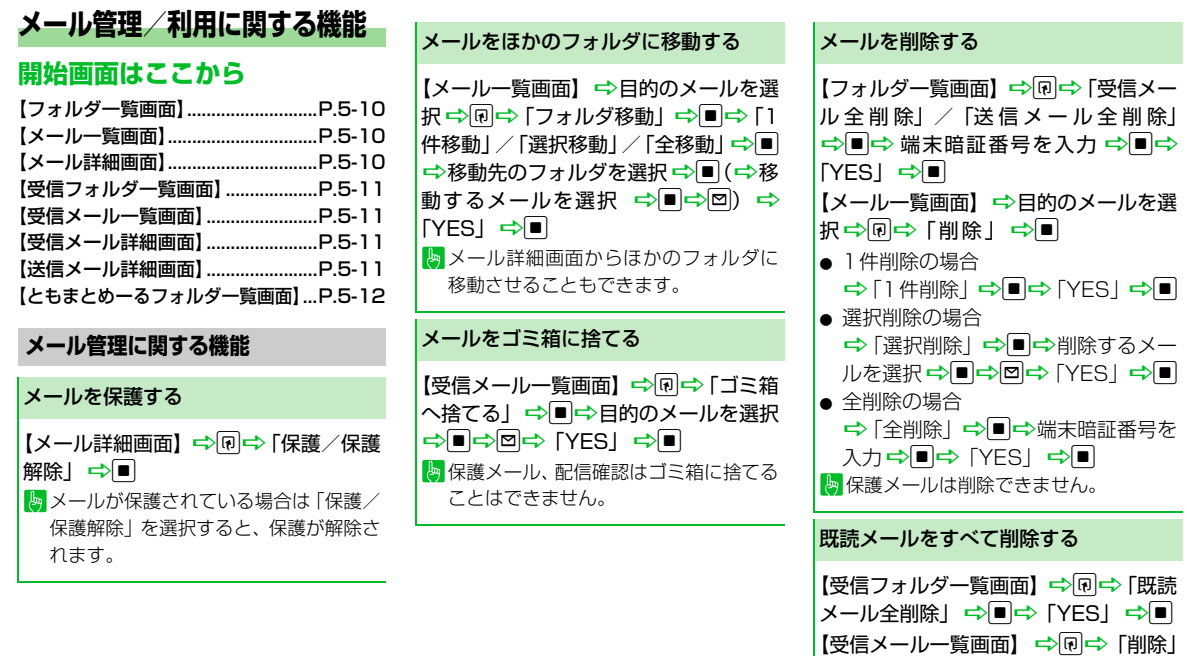

➾■➾ 「既読削除」➾■➾ 「YES」

ト<mark>物</mark>保護メールは削除できません。

 $\Rightarrow$ 

**5**-22

配信確認をすべて削除する 【受信メール一覧画面】 ⇒同⇒「削除」 →■→「配信確認全削除」→■→端 末暗証番号を入力 ⇒■⇒「YES」⇒■

ト 保護配信確認は削除できません。

#### 添付ファイルを削除する

【メール詳細画面】(→目的の添付ファイ |ルを選択) ⇒ 同 ⇒ 「添付ファイル削除」 「添 付 フ ァ イ ル 全 削 除| 弓 ■ ■ ⇒ 「YES」⇒■

本体とUSIMカード間でSMSをコピー する

**kENDコウコル」→■⇒「USIMカード** |操作| ⇒■⇒ 端末暗証番号を入力  $\Rightarrow$ ■  $\Rightarrow$  [コピー |  $\Rightarrow$   $\Rightarrow$  [本体→USIM カード| / 「USIMカード→本体| ⇒■ **⇒ [SMS| ⇒■⇒ [受信BOX| / [送** 信 BOXI  $\Rightarrow$ ■ $\Rightarrow$  フォルダを選択  $\Rightarrow$ ■⇒コピーするSMS を選択 ⇒■⇒ DD TYESI D

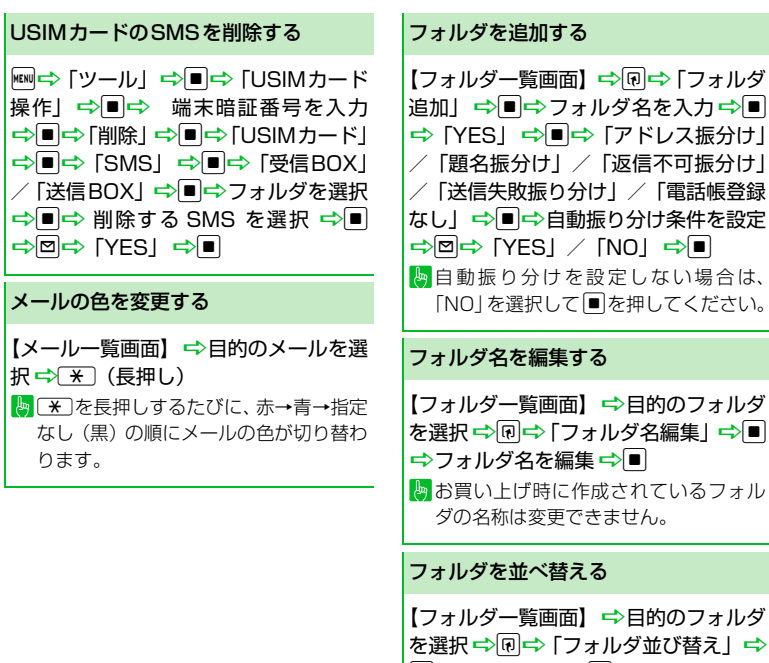

■→位置を選択 →■

お買い上げ時に作成されているフォル ダは並べ替えることはできません。

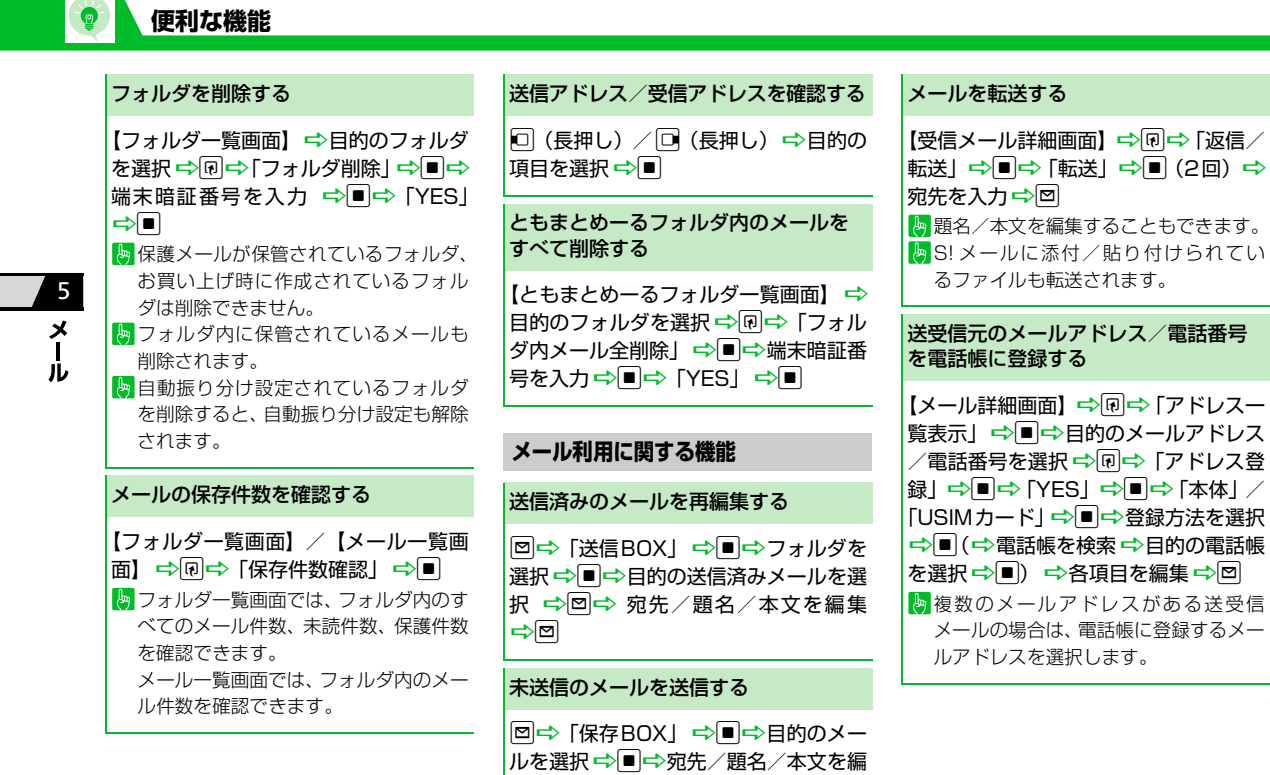

集➡◙

**5**-24

 $\left($ 

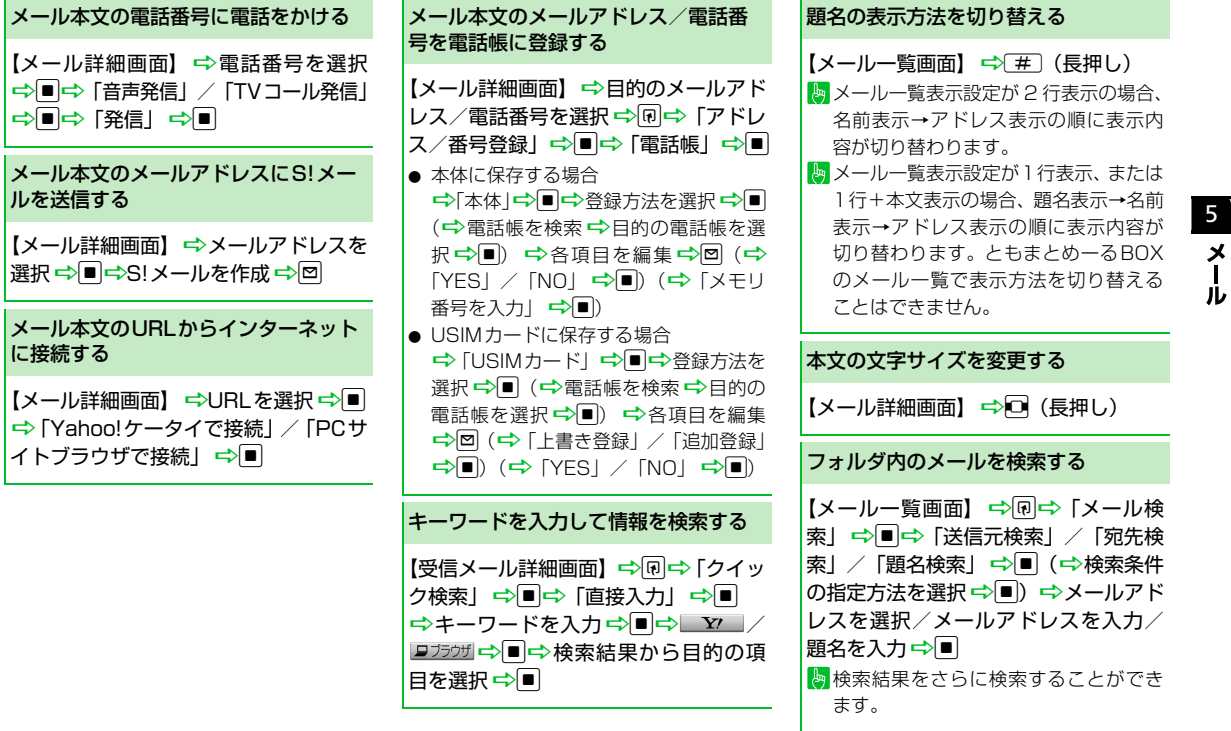

メール

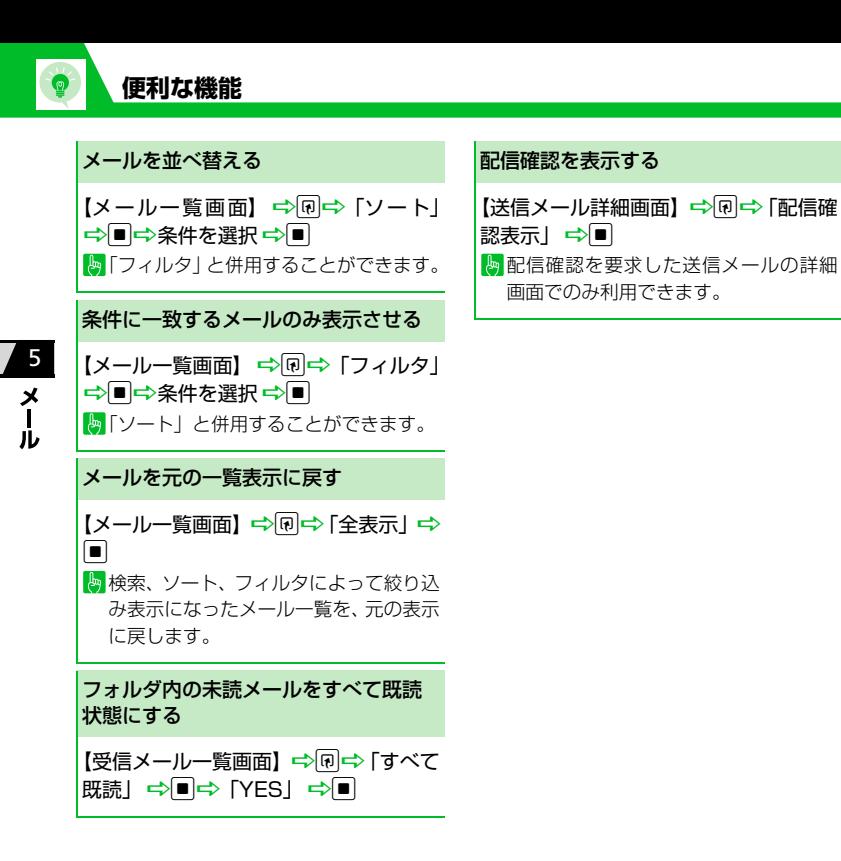

## インターネット

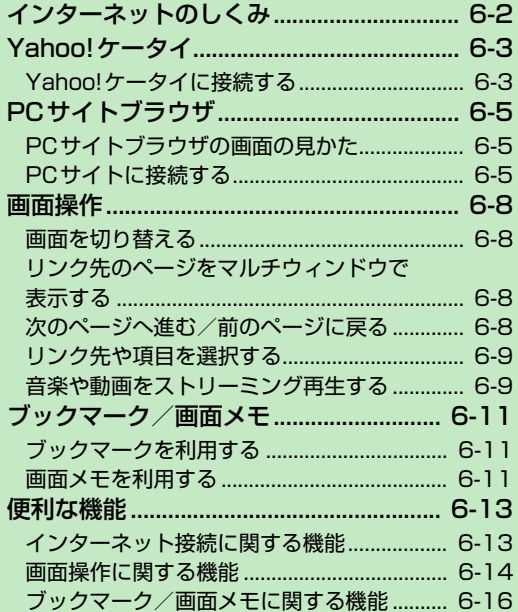

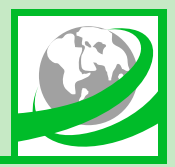

76

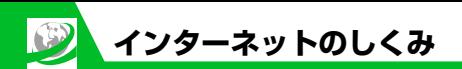

本機では、携帯電話専用ポータルサイト「Yahoo!ケータイ」に接続して、さまざまなジャンルの情報を閲覧することができます。また、 「PCサイトブラウザ」を利用して、パソコン用のページを閲覧することもできます。

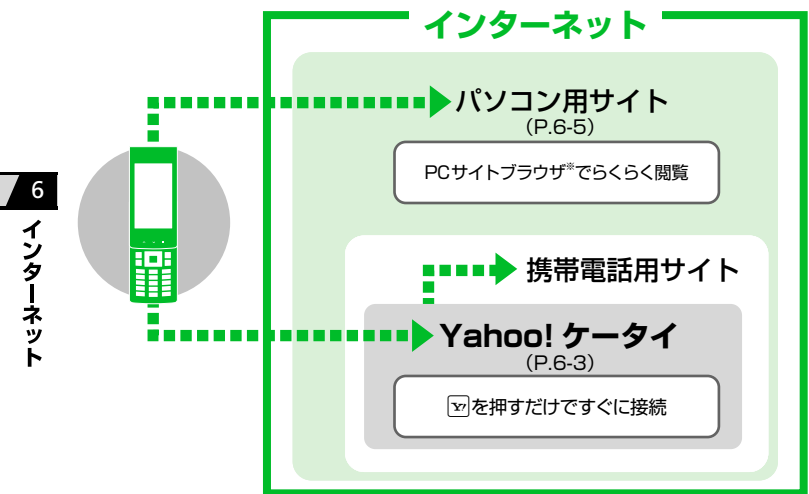

・ セキュリティで保護されている情報画面 を表示する場合、お客様は自己の判断と 責任においてSSL/TLSを利用するこ とに同意されたものとします。 お客様自身によるSSL/TLSの利用に 際し、ソフトバンクおよび認証会社であ る日本ベリサイン株式会社、サイバート ラスト株式会社、エントラストジャパン 株式会社、グローバルサイン株式会社、 RSAセキュリティ株式会社、セコムトラ ストネット株式会社は、お客様に対し SSL/TLSの安全性に関して何ら保証 を行うものではありません。万一、何ら かの損害がお客様に発生した場合でも一 切責任を負うものではありませんので、 あらかじめご了承ください。

※ PCサイトブラウザでは「警告画面表示設 定」が「ON」に設定されている場合、サ イト接続開始時に警告画面が表示されま す。

#### **通信料や情報料にご注意ください。**

情報画面によっては、自動的に通信が行わ れ、通信料が発生することがあります。 また、通信料に加え、情報料が必要な情報 画面もあります。

**セキュリティについて知っておきましょう。** 本機には、あらかじめ認証機関から発行さ れたルート証明書が登録されており、SSL (インターネット上でデータを暗号化して 送受信する通信方法)を利用できます。
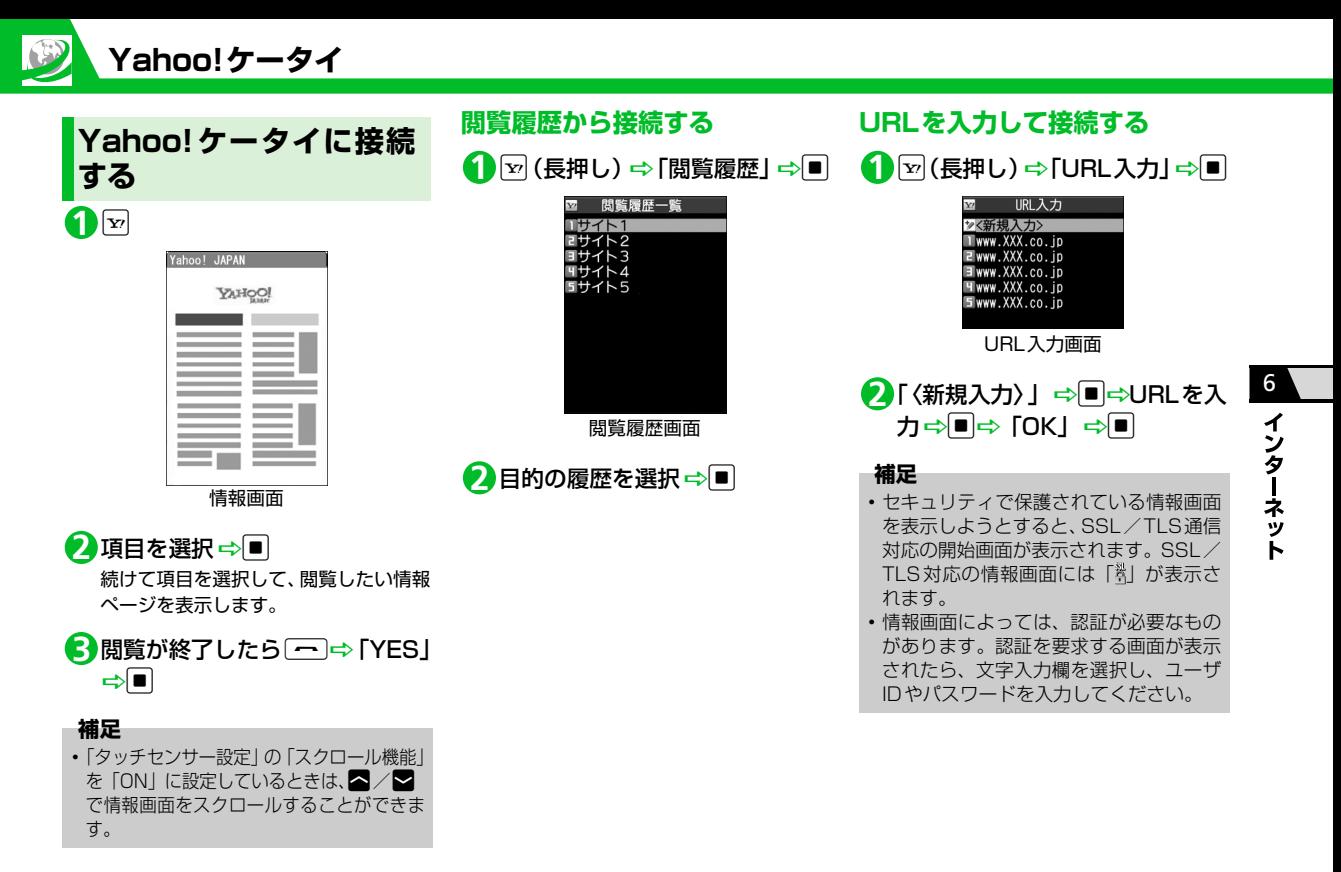

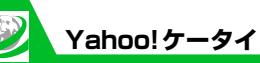

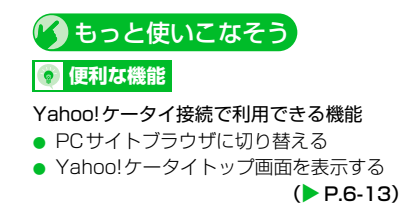

#### 閲覧履歴で利用できる機能

- 閲覧履歴のURLをブックマークに登録する
- 履歴に登録されているURLを確認する
- 閲覧履歴を削除する

 $(P.6-13)$ 

- URL入力で利用できる機能
- 入力履歴から接続する
- 入力履歴の一部を変更して接続する
- 入力履歴のURLをメールで送る
- 入力履歴を削除する

 $(P.6-13)$ 

#### 証明書で利用できる機能

- 証明書の内容を確認する
- 証明書の有効/無効を切り替える

 $(P.6-14)$ 

$$
\mathbf{v}_{\text{max}}
$$

- インターネットに関する共通の設定
- 一時保存用のメモリ (キャッシュ) を消 去する
- Cookieを消去する
- インターネットの各種メモリを初期化す る
- 製造番号を通知するかどうかを設定する
- Refererを送出するかどうかを設定する
- Cookieの利用方法を設定する
- スクリプトの起動方法を設定する
- インターネットの各種機能の設定内容を 確認する
- インターネットの各種機能の設定をリ セットする

 $(P.14-25)$ 

6

インター ょ ット

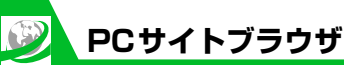

PCサイトブラウザ画面 ② DD 選択 開く 9

③

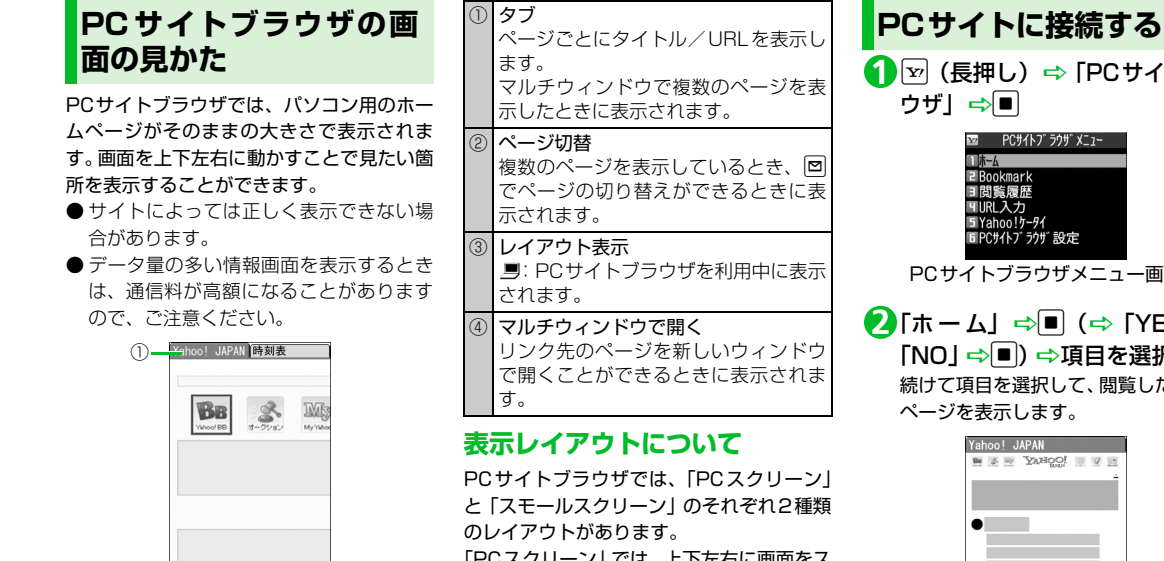

「PCスクリーン」では、上下左右に画面をス クロールさせることによってパソコン用の ホームページを見ることができます。 「スモールスクリーン」では、本機のディス プレイ幅で表示されるため、上下のスクロー

ル操作だけでパソコン用のホームページを 見ることができます。

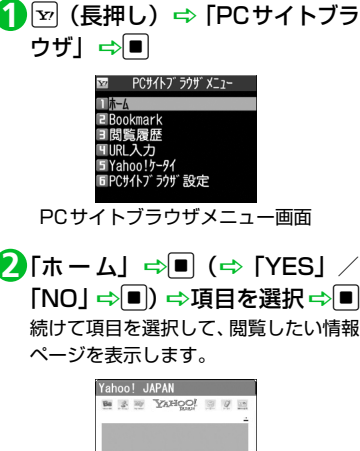

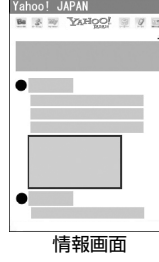

6

ィ シ ター ょ

ッ

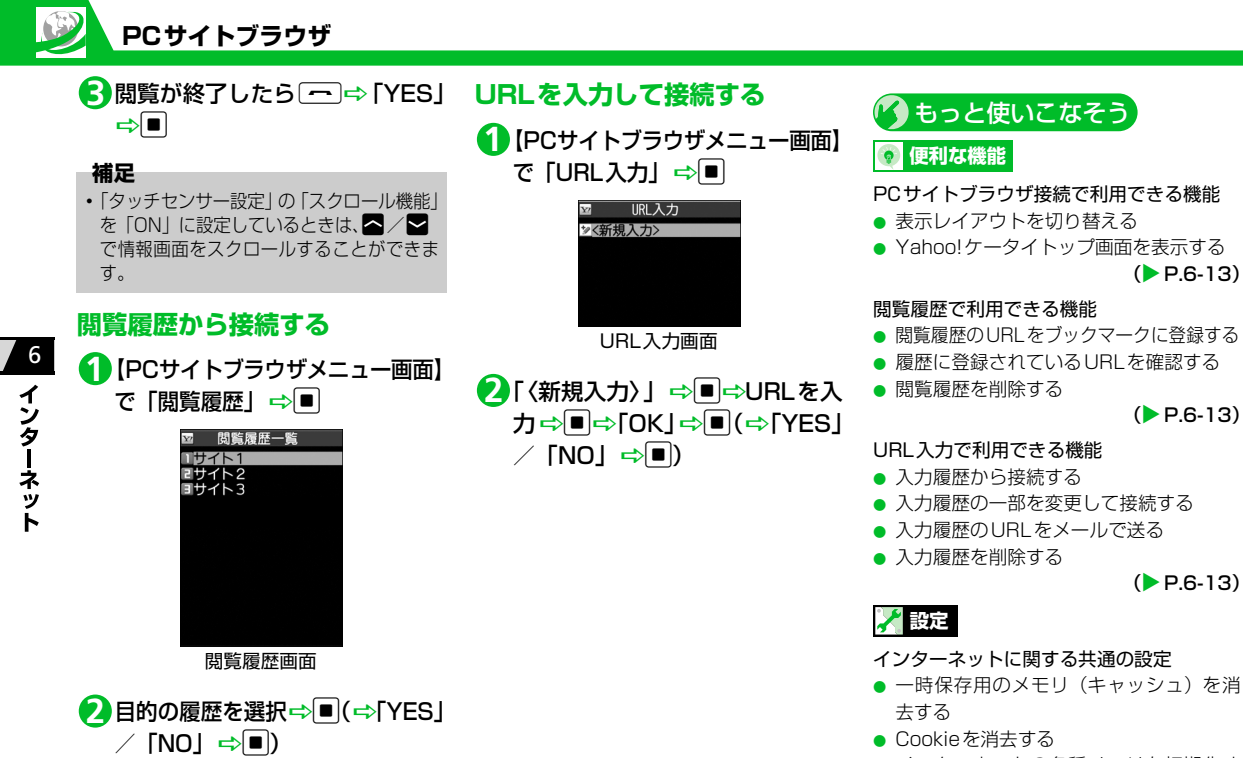

- インターネットの各種メモリを初期化す る
- 製造番号を通知するかどうかを設定する

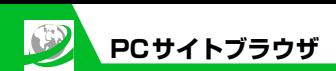

- Refererを送出するかどうかを設定する
- Cookieの利用方法を設定する
- スクリプトの起動方法を設定する
- インターネットの各種機能の設定内容を 確認する
- インターネットの各種機能の設定をリ セットする

 $(P.14-25)$ 

### PCサイトブラウザに関する設定

● ブラウザ切り替え時やPCサイトブラウザ 起動 時に警告画面を表示しないように設 定する

 $(P.14-26)$ 

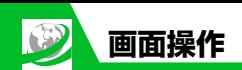

# **画面を切り替える**

### **スクロールさせて続きを見る**

ページが画面内におさまらない場合は、10 を押して画面をスクロールさせることに よって、続きを見ることができます。

# **分割画面を切り替える(フレーム)**

複数のフレームで分割されているページの ときは、選択したフレームのみの表示に切り 替えて操作することができます。

**10**で目的のフレームを選択

uD「フレームイン」Dd **2** 選択したフレームのみが画面に表示さ れます。このあとは通常の情報画面とし て操作することができます。

■フレーム分割画面に戻る場合 →回⇒「フレームアウト」 ⇒■

**リンク先のページをマル チウィンドウで表示する**

最大で5つのページを同時に開くことがで きます。複数のページを開くとタブが表示さ れ、回を押してページを切り替えることが できます。

# <mark>1</mark> 【情報画面】⇒リンクを選択 ⇒ <mark>♡</mark> 新しいウィンドウにリンク先のページ

が表示されます。

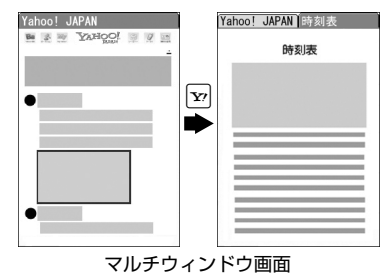

**■**ページを切り替える場合

 $\Rightarrow$ 

回を押すたびにページが切り替わりま

す。

**■**開いているページを閉じる場合 DEARD **DOWN** 

#### **補足**

• リンク先以外のページをマルチウィンド ウで開く場合は、以下のように操作しま す。

→同一「ウィンドウ操作」→■→「新 ウィンドウで開く | ⇒■→「Bookmark 一覧」/「URL入力」(/「Yahoo!ケー タイ| /「ホーム」) ☆■☆表示する ページを指定→■

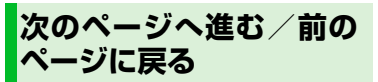

一度表示したページは、一時保存用のメモリ (キャッシュ)に記憶されます。 回を押して 「前のページへ戻る」/「次のページへ進む」 を選択し■を押すと、通信を行わずに前の ページに戻ったり、次のページに進んだりで きます。

● キャッシュサイズをオーバーしたページ を表示するときは、通信を行います。

6 ィ シタ ネ ッ

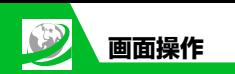

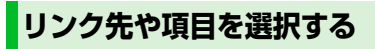

ページ内にメニューやボタンなどが表示さ れた場合は、以下のように操作します。

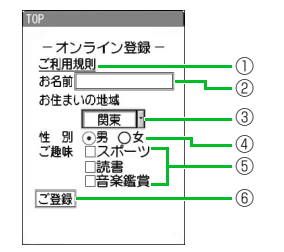

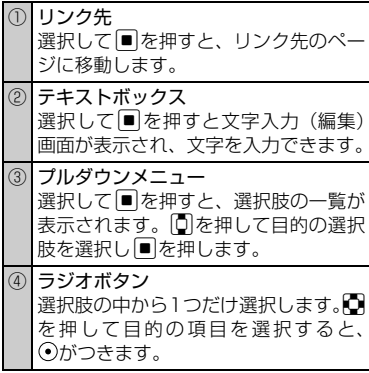

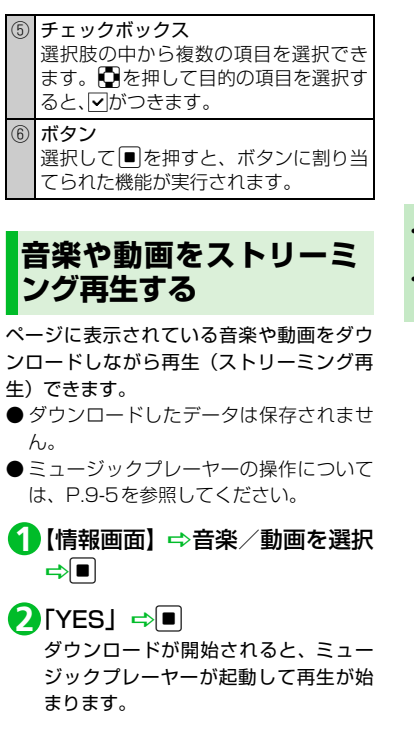

- **■**音量を調節する場合  $\Rightarrow$ **■**一時停止する場合  $\Rightarrow$ もう一度■を押すと再生を再開しま す。 **注意**
- ・ ストリーミング再生中、一時停止してい てもパケット通信料が発生します。
- ・ パケット通信料が高額になることがあり ますのでご注意ください。

6

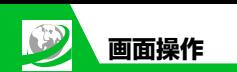

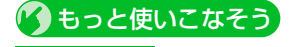

# **便利な機能**

### 画面操作に関する機能

- ページの表示を更新する
- ページに表示されている画像/メロディ ファイルを保存する
- ページに表示されている背景画像を保存 する
- ページのURLをメールで送る
- ページに表示されている電話番号に電話 をかける
- ページに表示されているメールアドレス にメールを送信する
- ページに表示されている URL から別の ページに接続する
- ページに表示されている電話番号/メー ルアドレスを電話帳に登録する
- キーワードを入力して情報を検索する
- ページの文字サイズを変更する
- ページを拡大/縮小表示する
- ページの文頭/文末に移動する
- ページの文字コードを変更して正しく表 示する
- Flash®を先頭から再生する
- ページのタイトル/URL/証明書を確認 する

● ボタンの操作方法を確認する

 $(PFA-14)$ 

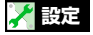

#### インターネットに関する共通の設定

- スクロールを設定する
- 画像またはメロディを表示/再生するか どうか設定する

 $(P.14-25)$ 

- Yahoo!ケータイに関する設定
- 情報画面の文字サイズを設定する
- Flash®再生時の効果音を鳴らすかどうか を設定する

 $(P.14-26)$ 

- PCサイトブラウザに関する設定
- ページの表示レイアウトを設定する

 $(P.14-26)$ 

**6**-10

6

ィ ンターネ

ット

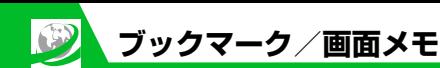

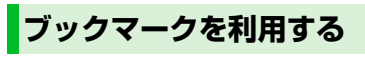

よく利用するページのURLをブックマーク に登録しておくと、簡単な操作で接続するこ とができます。

# **ブックマークに登録する**

<mark>1</mark> 【情報画面】で ??? FBookmark」  $\Rightarrow$ ■  $\Rightarrow$  「登録」 ➾■ ➾ 「YES」 ⇒l∎

<mark>2</mark> フォルダを選択 ⇒■

**ブックマークからページに接続 する**

1<sup>p</sup><sub>⊠</sub> (長押し) ⇒ 「Bookmark」  $\Rightarrow$ 

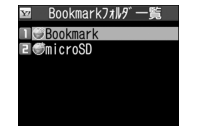

Bookmarkフォルダ一覧画面

### **■**PCサイトブラウザのブックマークを表 示する場合 |▽ (長押し) ━ 「PCサイトブラウザ」| ━ de<mark>⇒</mark>FBookmark | ⇒D

# <mark>2</mark> フォルダを選択 ⇒■

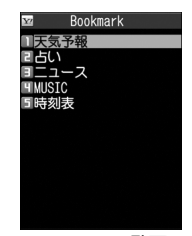

Bookmark一覧画面

<mark>3</mark> 目的のブックマークを選択 ⇒■

#### **補足**

・ ページの表示中にブックマークから接続 する場合は、以下のように操作します。 **同⇒「Bookmark」⇒■⇒「一覧表示」** →■→フォルダを選択→■→目的の ブックマークを選択☆■

# **画面メモを利用する**

表示中の情報画面を画面メモに登録してお くと、次回からインターネットに接続せずに 表示することができます。

- ●画面メモに登録できるのは、Yahoo!ケー タイの情報画面のみです。
- ●画面メモで表示される内容は保存したと きの内容となります。

### **画面メモに登録する**

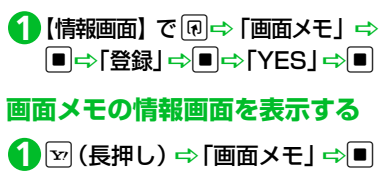

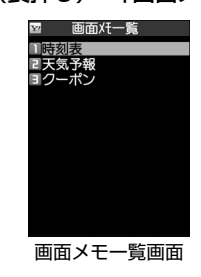

6

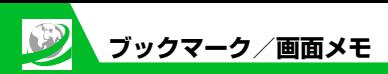

目的の画面メモを選択D<sup>d</sup> もっと使いこなそう **2**

### **補足**

・ ページの表示中に画面メモを表示する場 合は、以下のように操作します。 回⇒「画面メモ」 ⇒■⇒「一覧表示」 →■→目的の画面メモを選択→■

### **便利な機能**

- ブックマークで利用できる機能
- タイトルを編集する
- URLを編集する
- ブックマークをメールで送る
- ブックマークの登録件数を確認する
- フォルダを作成する
- フォルダ名を編集する
- フォルダを並べ替える
- ブックマークをほかのフォルダに移動す る
- フォルダを削除する
- ブックマークを削除する

 $(P.6-16)$ 

#### 画面メモで利用できる機能

- タイトルを編集する
- 画面メモを保護する
- 画面メモの保存件数を確認する
- 画面メモを削除する

 $(P.6-17)$ 

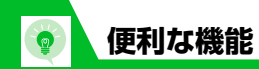

 $\Rightarrow$ 

 $\Rightarrow$ 

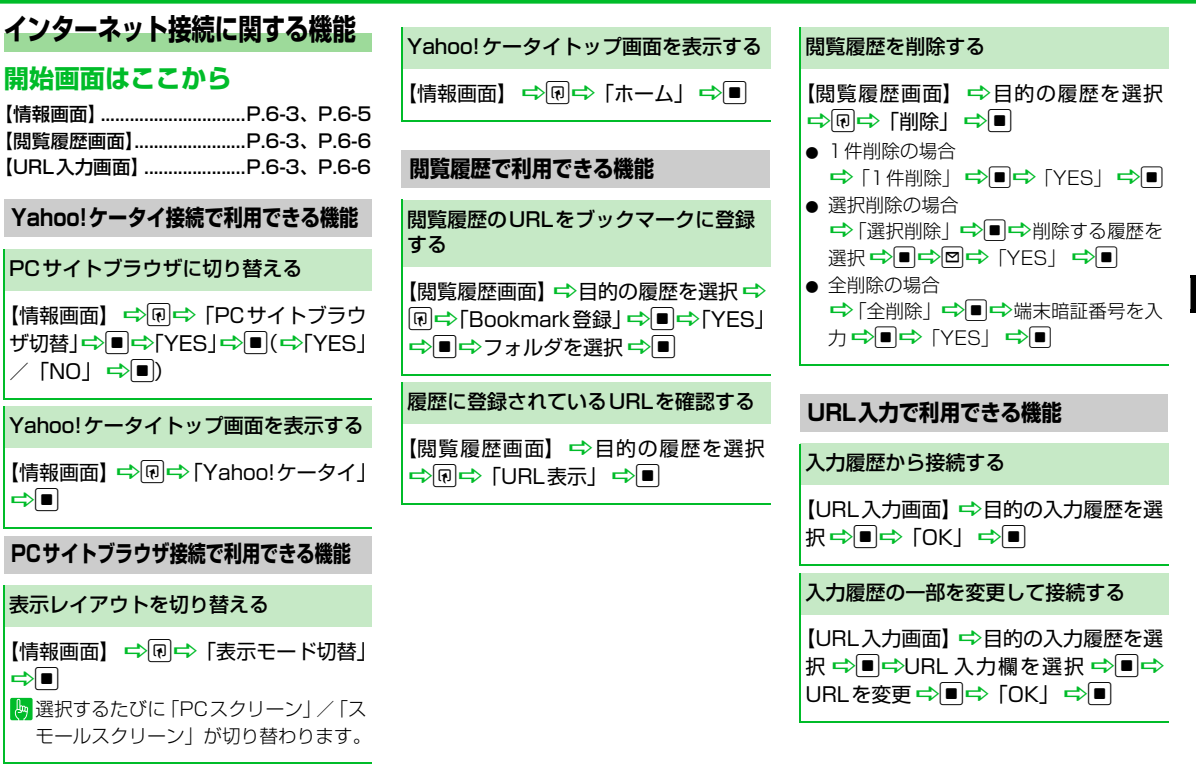

6

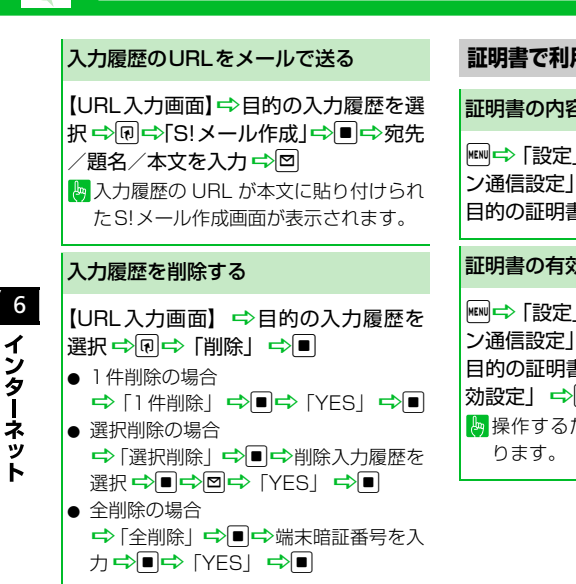

**便利な機能**

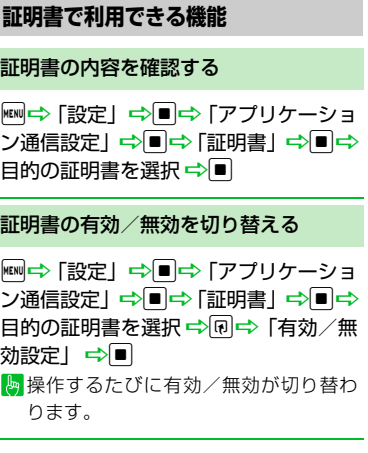

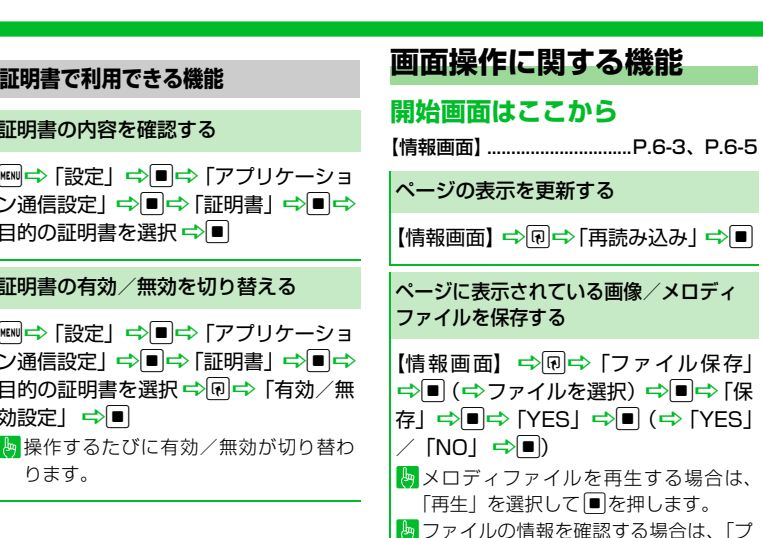

□パティ」を選択して■を押します。

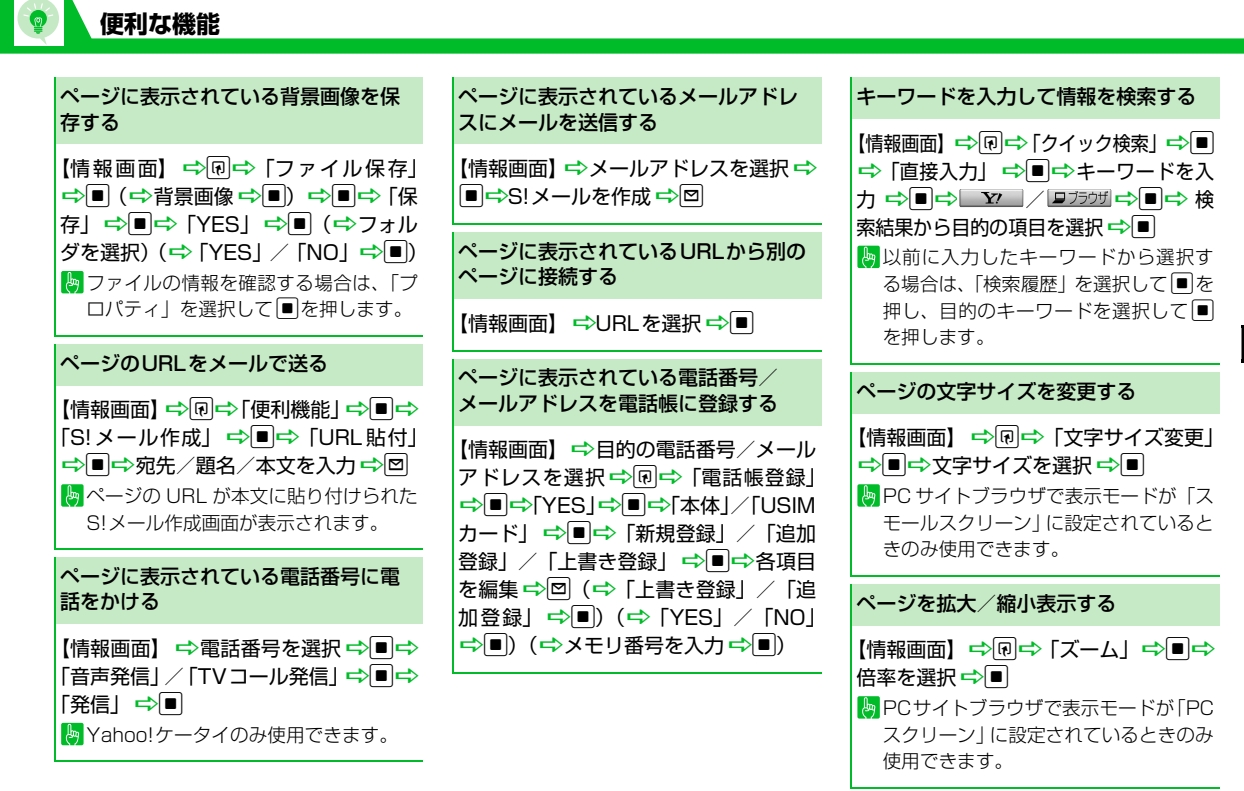

6

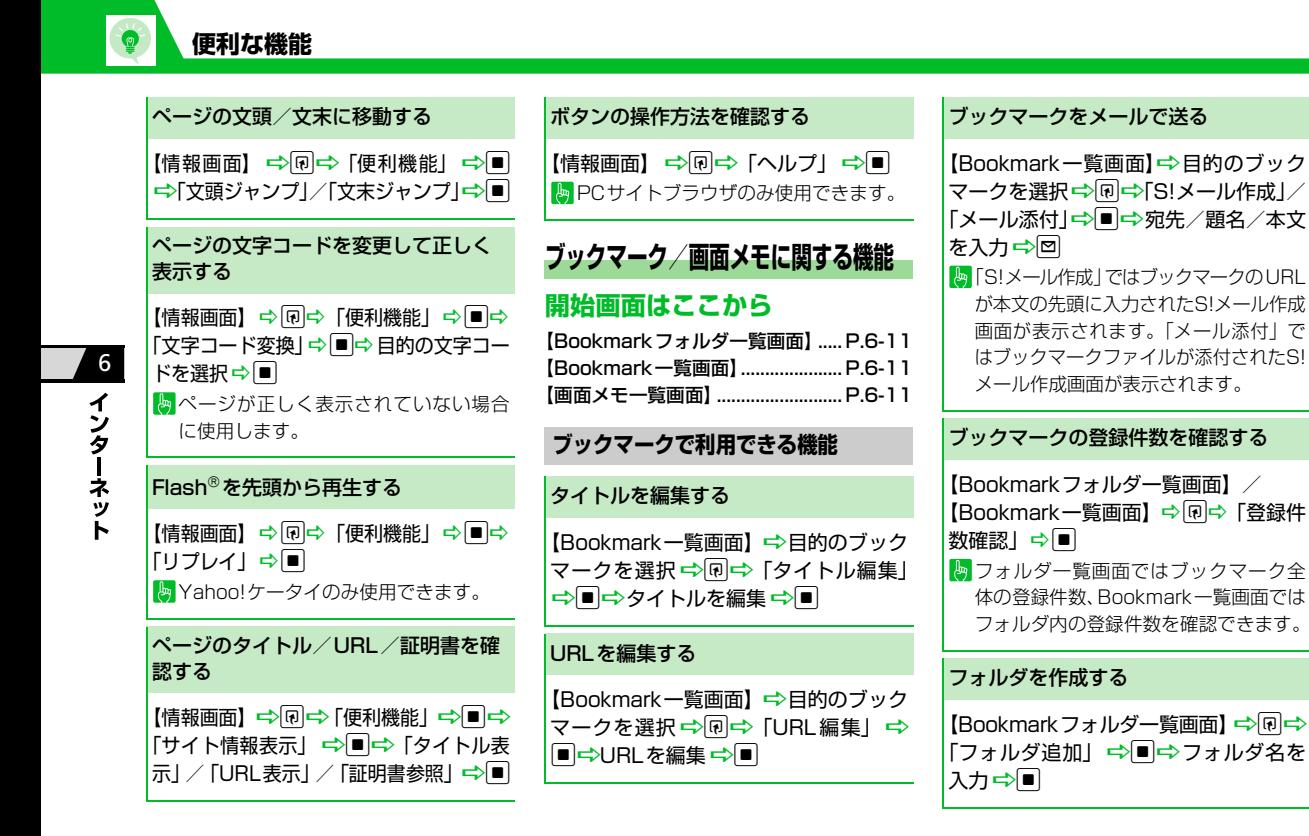

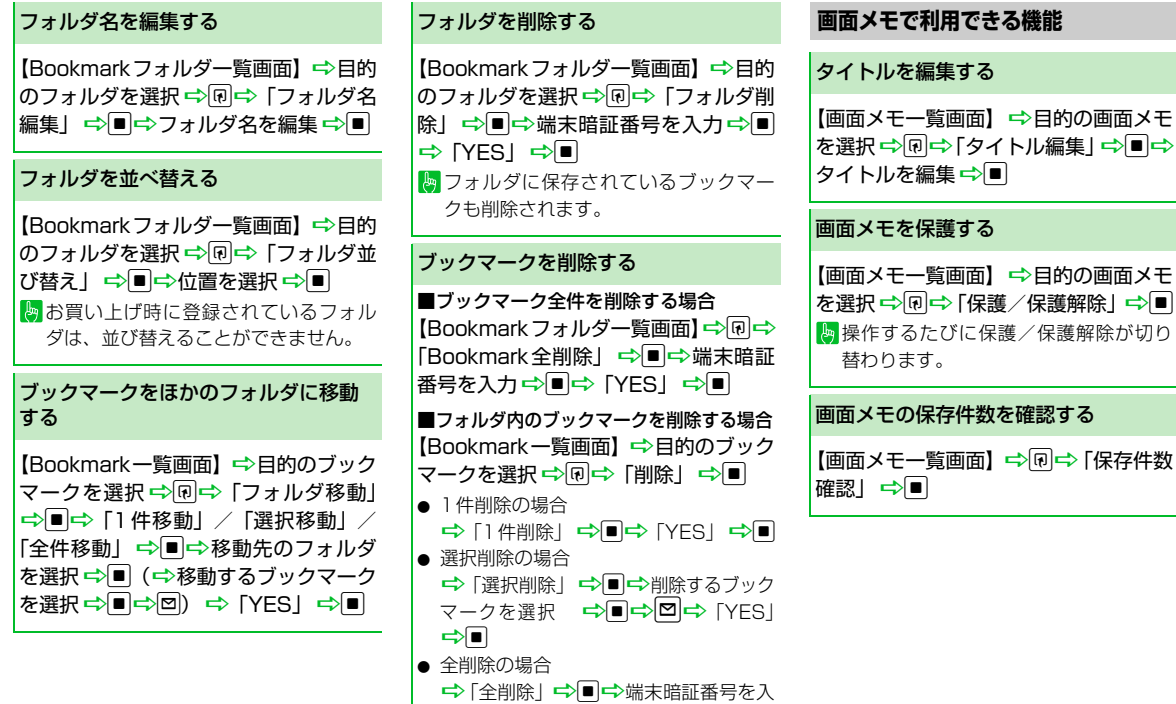

ヵ➾■➾ [YES」 ➾■

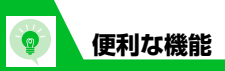

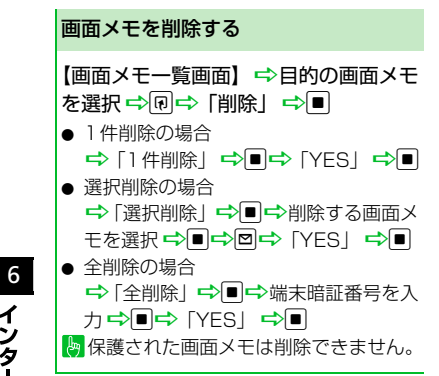

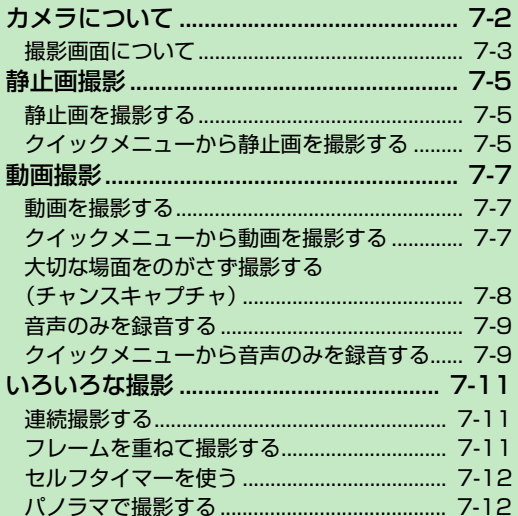

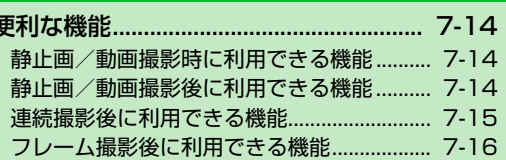

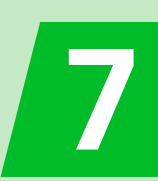

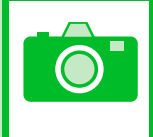

本機には静止画/動画を撮影できるカメラが搭載されています。 キャンピューティング すいこう きょうほう きょうだい 静止面は JPEG形式で、動画は MPEG4

# **静止画/動画を撮影**

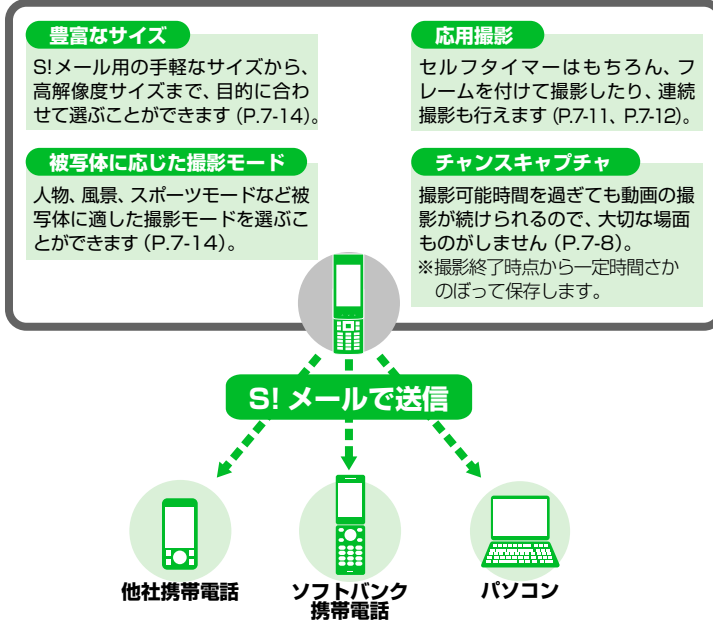

- 形式で保存されます。
- ・ カメラのレンズ部に指紋や油脂がつく と、不鮮明な画像になることがあります。 柔らかい布でレンズ部をきれいにしてく ださい。
- ・ 手ブレ補正設定を「OFF」に設定してい る場合、撮影時に本機が動くと画像がぶ れる原因となります。なるべく手ブレ補 正設定を「オート」に設定して撮影する ことをおすすめします。
- ・ カメラは非常に精密度の高い技術で作ら れていますが、常に明るく見える画素や 暗く見える画素もありますので、ご了承 ください。
- ・ 本機を暖かい場所に長時間置いたあとで 撮影したり画像を保存したりした場合 は、画質が劣化することがあります。
- ・ カメラ部分に直射日光が長時間あたる と、画像が変色することがあります。
- ・ シャッター音やセルフタイマーのタイ マー音は、マナーモード中でも一定の音 量で鳴ります。

7

**TÔT** 

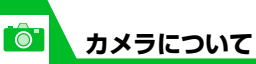

**撮影画面について**

撮影画面にはカメラの設定状態がアイコン で表示されます。

●本機を閉じているとき

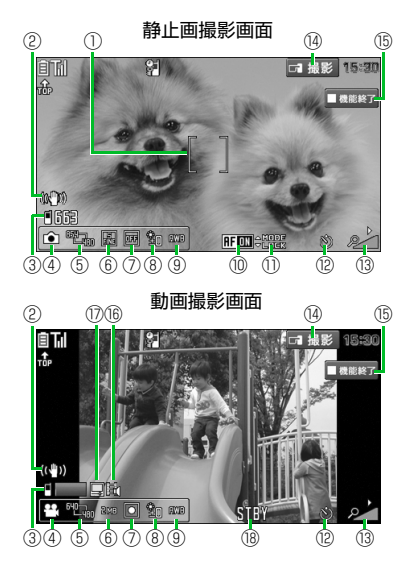

●本機を開いているとき 静止画撮影画面  $(1)$ ⑩ ⑪ ②  $-3500$ 。<br>1888 From State<br>1 『いっぱり エコ |663 ⋒ ③ ④ ⑤ ⑦⑧⑨ ⑬ ⑥ ⑫ 動画撮影画面  $\begin{array}{ccc} \hline \circ & \bullet & \bullet \end{array}$ ⑱  $(2)$  $(\mathcal{C}^h)$ **国略 STBY** о ŘΠ  $\overline{3}$ ④⑤ ⑦ ⑨ ⑥ ⑬⑫ ⑧

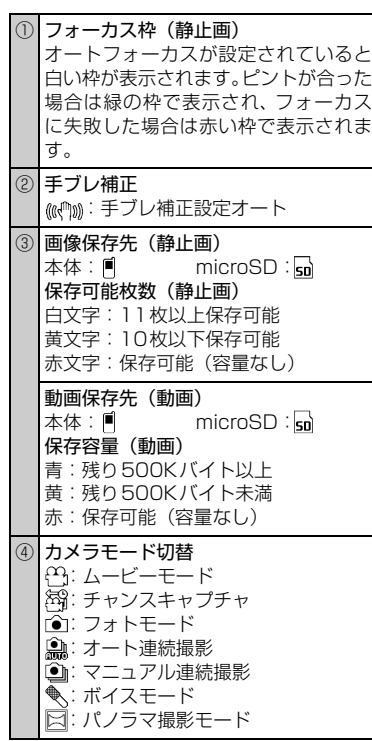

**カメラについて**

 $\hat{c}$ 

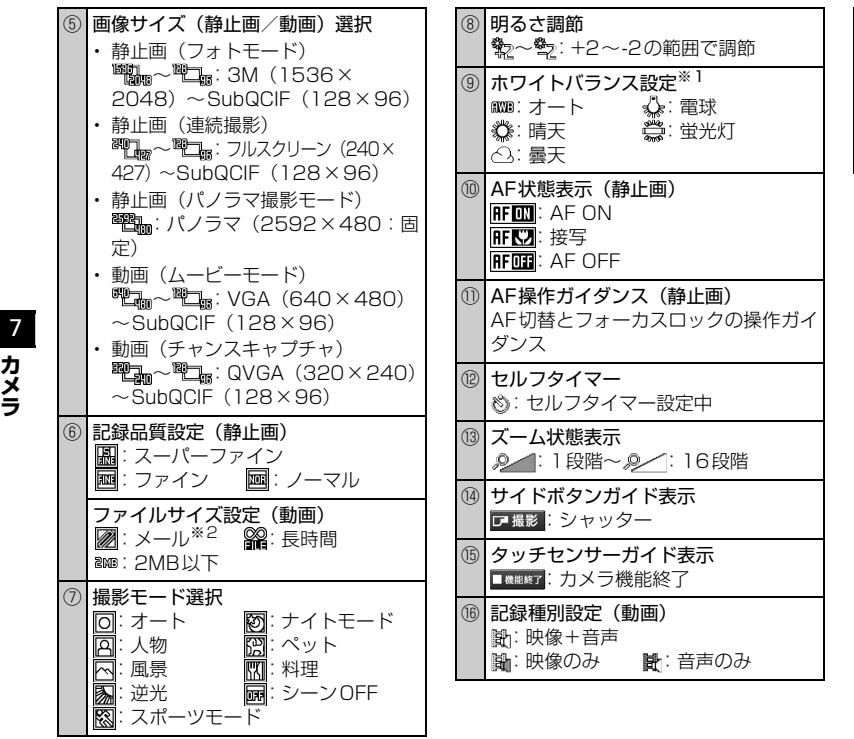

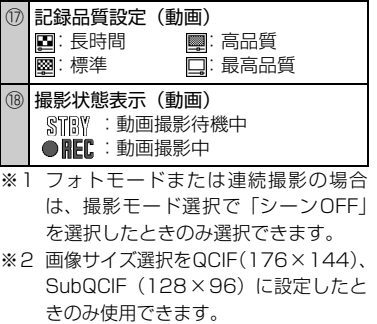

# **手ブレ補正機能について**

本機のカメラは、手ブレ補正機能が搭載され ており、静止画撮影、動画撮影での手ぶれを 防止できます。

手ブレ補正機能を「OFF」にすることもでき ます。

本機で静止画を撮影します。

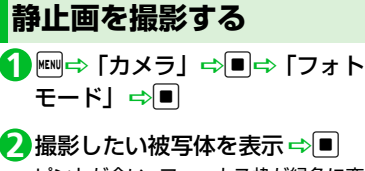

ピントが合い、フォーカス枠が緑色に変 わった後、シャッターが切れます。

**■**撮影し直す場合

DEAR<sup>D</sup> [YES] D

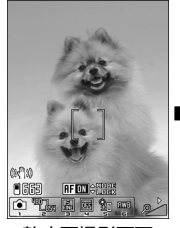

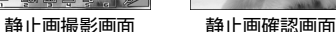

d **3**

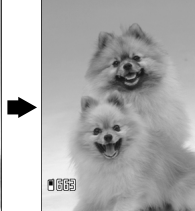

#### **補足**

- ・ 撮影した静止画を S! メールに添付した り、待受画面の背景に設定することがで きます。(P.7-15)
- ・ 撮影した静止画は、データフォルダの「マ イピクチャ」に保存されます。保存先は メモリカードに変更することもできま す。(P.14-32)
- ・ フォーカスに失敗し、フォーカス枠が赤 色に変わった場合でも、シャッターが切 れます。

### **静止画撮影画面で利用するボタン**

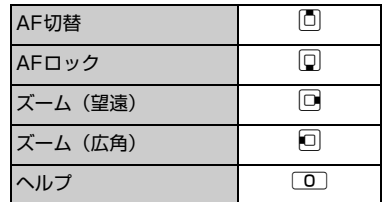

# **クイックメニューから静 止画を撮影する**

●クイックメニューは本機を閉じた状態で 表示することができます。

a **1**

タッチセンサーが有効(ON)になりま す。

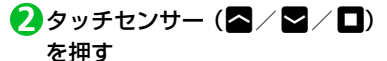

**■**待受画面に戻る場合 →1/1 (長押し)

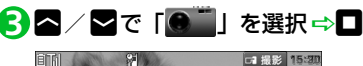

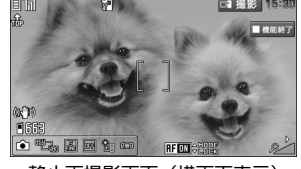

静止画撮影画面(横画面表示)

**■**待受画面に戻る場合  $\Rightarrow$ 

# **静止画撮影**

撮影したい被写体を表示Da **4**

# ; **5**

 $\overline{\bullet}$ 

**■**撮影し直す場合  $\Rightarrow$   $\Rightarrow$  [YES]  $\Rightarrow$   $\Box$ 

### **静止画撮影画面(横画面表示) で利用するボタン**

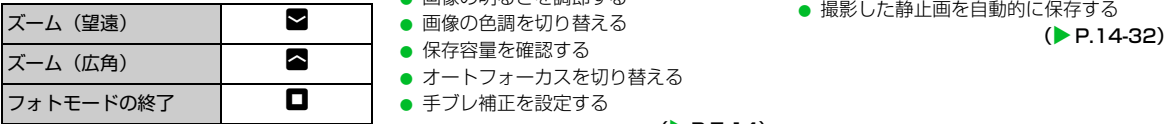

※撮影後、保存せずに終了する場合は┃(長 押し)で終了します。

●● もっと使いこなそう】

### **便利な機能**

- 静止画撮影時に利用できる機能
- カメラモードを切り替える
- 画像サイズを選択する
- 撮影モードを選択する
- 画像の明るさを調節する
- 画像の色調を切り替える
- 保存容量を確認する
- オートフォーカスを切り替える
- 手ブレ補正を設定する

 $(P.7-14)$ 

#### 静止画撮影後に利用できる機能

- 撮影した静止画をブログに投稿する
- 撮影した静止画をデコレメールで送る
- 撮影した静止画をメールに添付して送る
- 撮影した静止画の左右を反転させて表示 する
- 撮影した静止画の左右を反転させて保存 する
- 撮影した静止画を待受画面に設定する

 $(P.7-14)$ 

### **設定**

撮影時の操作に関する設定

● 画質を設定する

- ホワイトバランスを設定する
- ちらつきを軽減する
- シャッター音を設定する
- 本機を閉じて撮影するときの表示のしか たを設定する

 $(P.14-31)$ 

#### 撮影後の操作に関する設定

- 撮影した静止画の保存先を設定する
- 撮影した静止画を自動的に保存する

7

**7**-6

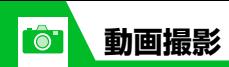

音声つきの動画や映像のみ、音声のみの動画 を撮影できます。

●撮影した動画は、データフォルダの「ムー ビー」に保存されます。保存先はメモリ カードに変更することもできます。 (P.14-32)

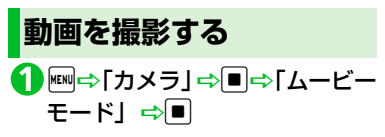

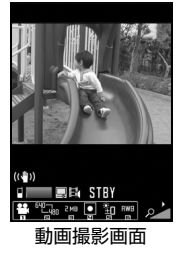

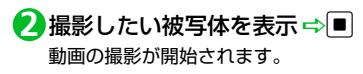

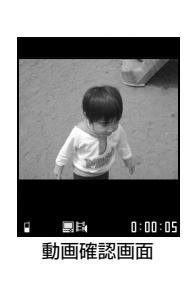

動画の撮影が終了します。 **■**撮影した動画を再生する場合 DPD [YES] **■**撮影し直す場合 **DEAR DEAR** TYES」 D

d **4**

d **3**

# **動画撮影画面で利用するボタン**

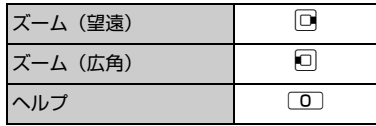

#### **補足**

・ 動画撮影中にズーム調整などのボタン操 作を行うと、操作音が録音される場合が あります。

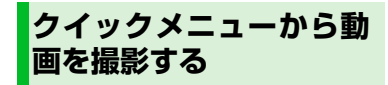

●クイックメニューは本機を閉じた状態で 表示することができます。

a **1**

タッチセンサーが有効(ON)になりま す。

- 2 タッチセンサー (<mark>2</mark> / ⊠ / □) を押す
- **■**待受画面に戻る場合

→ | / | (長押し)

# 7 **カ メ ラ**

**7**-7

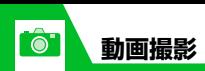

# <mark>3</mark> ☎ ╱ <mark>る</mark>で「<mark> 」</mark> を選択 ⇒ ■

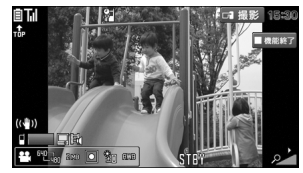

動画撮影画面(横画面表示)

### **■**待受画面に戻る場合

 $\Rightarrow$ O

撮影したい被写体を表示Da **4** 動画の撮影が開始されます。

# a **5**

動画の撮影が終了します。

# ; **6**

**■**撮影し直す場合 D NO D; D

## **動画撮影画面(横画面表示)で 利用するボタン**

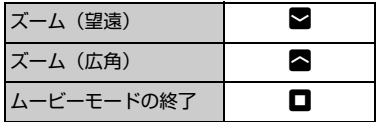

※撮影後、保存せずに終了する場合は1(長 押し)で終了します。

#### **補足**

・ 動画撮影中にズーム調整などのボタン操 作を行うと、操作音が録音される場合が あります。

# **大切な場面をのがさず撮影 する(チャンスキャプチャ)**

動画撮影時に、撮影可能時間を過ぎても撮り たい場面まで撮影を続けることができます。

- 【静止画撮影画面】/【動画撮影 **1** 画面】で $\Box \Rightarrow$  [  $\boxtimes$  ]  $\Rightarrow$  [  $\Box$   $\Box$
- <mark>2</mark> 撮影したい被写体を表示 ⇒■

動画の撮影が開始されます。 撮影可能時間を過ぎると、残り撮影時間 の表示が点滅します。

<mark>3</mark>■(2回)

### **注意**

・ 撮影した動画は、撮影を終了した時点か ら撮影可能な時間分までさかのぼって保 存されます。それ以前に撮影した部分は 保存されません。

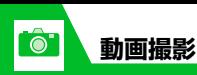

**音声のみを録音する**

音声のみの動画として、音声を録音します。

【静止画撮影画面】/【動画撮影 **1** 画面】で $\boxed{1}$   $\Rightarrow$   $\boxed{\ast}$   $\Rightarrow$   $\boxed{\bullet}$ 

# d **2**

録音が開始されます。

<mark>3</mark>■(2回)

**補足** • kaw ⇒「カメラ」 ⇒■⇒「ボイスモー ド」☆■でも起動できます。

**クイックメニューから音 声のみを録音する**

● クイックメニューは本機を閉じた状態で 表示することができます。

a **1**

タッチセンサーが有効(ON)になります。

2 タッチセンサー (<mark>△/⊠/□</mark>) を押す

#### **■**待受画面に戻る場合 →1/1 (長押し)

<mark>3</mark> ヘンで「\」を選択⇒ロ

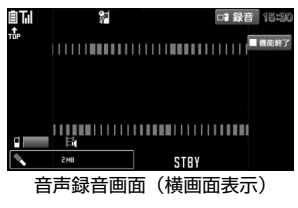

**■**待受画面に戻る場合  $\Rightarrow$ 

a **4** 録音が開始されます。 a **5** 録音が終了します。

; **6**

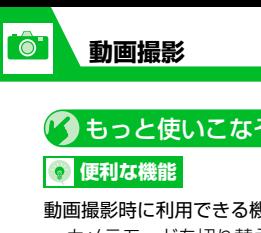

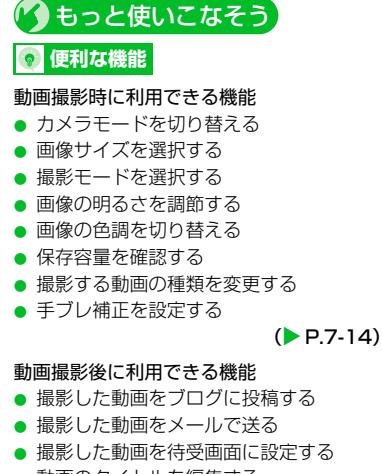

- 動画のタイトルを編集する
- 撮影した動画を再生する

 $(P.7-14)$ 

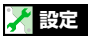

撮影時の操作に関する設定

- 画質を設定する
- ファイルサイズを設定する
- ホワイトバランスを設定する
- ちらつきを軽減する

● シャッター音を設定する

● 本機を閉じて撮影するときの表示のしか たを設定する

 $(P.14-31)$ 

#### 撮影後の操作に関する設定

- 撮影した動画の保存先を設定する
- 撮影した動画を自動的に保存する

 $(P.14-32)$ 

7

**連続撮影する**

最大20枚までの静止画を連続撮影します。 連続撮影には、オート連続撮影とマニュアル 連続撮影があります。

オート連続撮影は、シャッターを切ると、設 定した撮影枚数と撮影間隔で自動的に撮影し ます。マニュアル連続撮影は、1枚ずつシャッ ターを切りながら設定した枚数を撮影しま す。

● 連続撮影の撮影間隔/枚数の設定につい ては、P.14-31を参照してください。

【静止画撮影画面】/【動画撮影 **1** 画面】で $\boxed{1}$  $\Rightarrow$   $\boxed{2}$  /  $\boxed{0}$   $\Rightarrow$   $\boxed{0}$ 

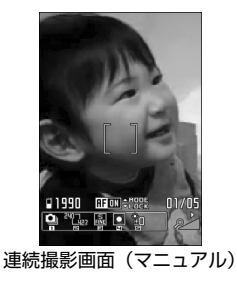

<mark>2</mark> 撮影したい被写体を表示 ⇒■

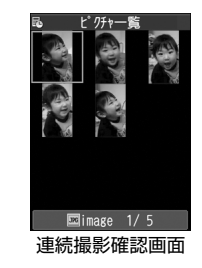

**■**連続撮影を中止する場合 オート連続撮影 DyD「NO」 D<sup>d</sup> マニュアル連続撮影 **DEAR ■**撮影し直す場合 DtD「YES」 D<sup>d</sup>

<mark>3</mark> ြ∞(長押し) ➾「保存」/「鏡 像保存」⇨■

#### **補足**

•画像サイズは、「フルスクリーン」、 「QVGA縦」、「QCIF」、「SubQCIF」の み設定できます。

**フレームを重ねて撮影する** <mark>1</mark> [静止画撮影画面]で ? □→「フレー ム選択」⇒■⇒フォルダを選択 →■⇒フレームを選択⇒■

<mark>2</mark> 撮影したい被写体を表示 ⇒■

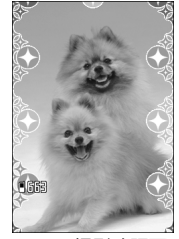

フレーム撮影確認画面

d **3**

**セルフタイマーを使う**

- ●撮影を終了すると、セルフタイマーは 「OFF」になります。
- 【静止画撮影画面】/【動画撮影 **1** |画面】で[@|⇒ 「セルフタイマー 設定Ⅰ⇒■
- <mark>2</mark> [ON」⇒■⇒セルフタイマーの 時間を入力⇒■
- <mark>3</mark> 撮影したい被写体を表示 ⇒■ セルフタイマーの動作がはじまり、撮影 認識ランプが赤色で点滅します。 撮影の約5秒前からカウント音が鳴り、 点滅が早くなります。
- ■セルフタイマーの動作を止める場合  $\neg$ **D** / CLEAR

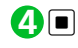

- **補足**
- セルフタイマーのカウント中でも、■を 押すと撮影できます。

**パノラマで撮影する**

本機を横方向に動かしながら撮影すること によって、1枚のパノラマ写真を自動的に作 成します。

- ●撮影中に上下にぶれると、パノラマ写直 の上下が狭くなったり、歪が出ることが あります。
- ●動いている被写体は、うまく撮影できな いことがあります。
- 被写体が単純な模様だったり、模様がな い場合などは撮影に失敗することがあり ます。

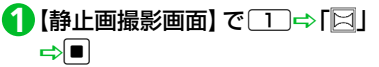

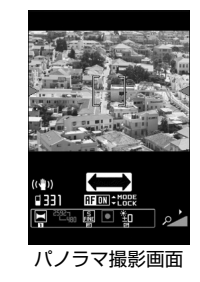

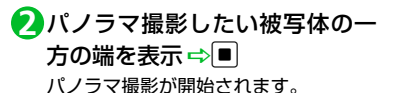

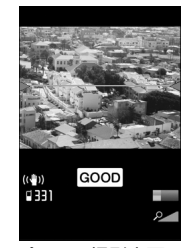

パノラマ撮影中画面

本機を左右どちらか一方に動かします。 画面に表示されている緑の線から被写 体があまり上下しないように、なるべく 水平に動かしてください。 画面に「 」が表示される速度で動 かします。速すぎるときは「 FAST | が 表示され、正確なパノラマ撮影ができま せん。

d **3**

パノラマ撮影が終了します。 撮影中に、保存可能容量になった場合は 自動的に撮影が終了します。

7

 $\overline{\bullet}$ 

**■**撮影し直す場 合 DE TYES」

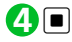

■ もっと使いこなそう

### **便利な機能**

### 連続撮影後に利用できる機能

- 連続撮影した静止画を大きく表示する
- 連続撮影した静止画を1枚だけ保存する
- 連続撮影した静止画を複数選んで保存す る
- 連続撮影した静止画を自作アニメとして 保存する
- 連続撮影した静止画の左右を反転させて 表示する
- 連続撮影した静止画をメールに添付する  $(P.7-15)$

### フレーム撮影後に利用できる機能

● 保存する前にフレームを取り替える

 $(P.7-16)$ 

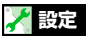

撮影 時の操作に関する設定

● 連続撮影の撮影間隔/枚数を設定する

 $(P.14-31)$ 

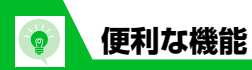

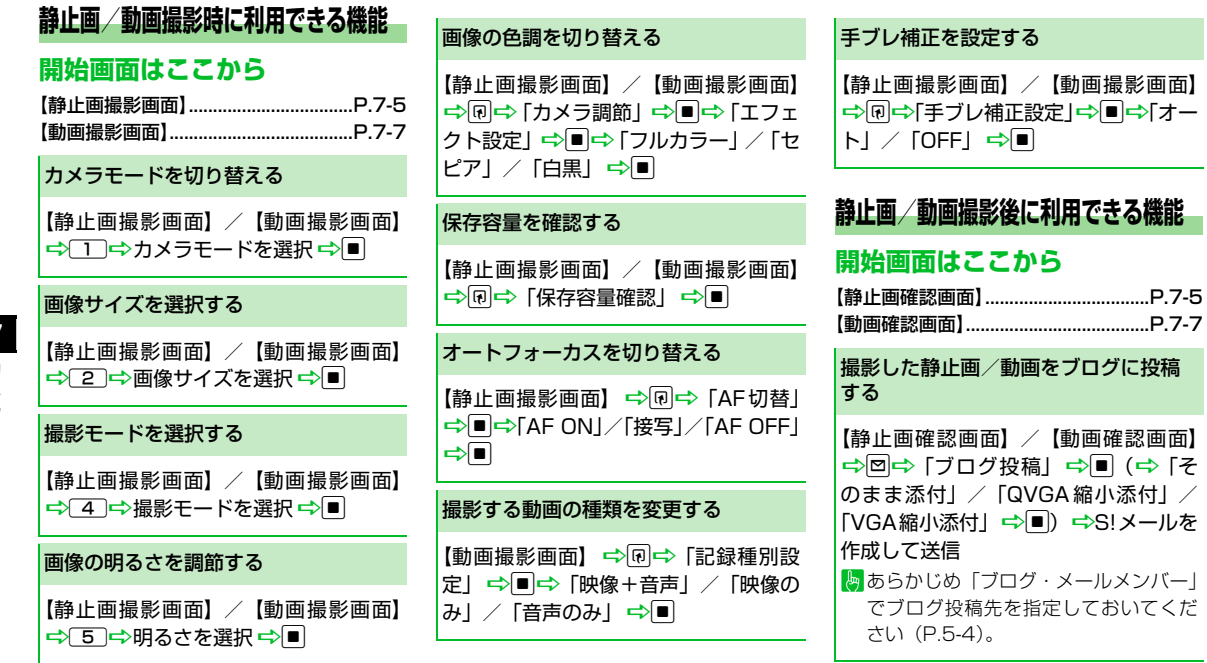

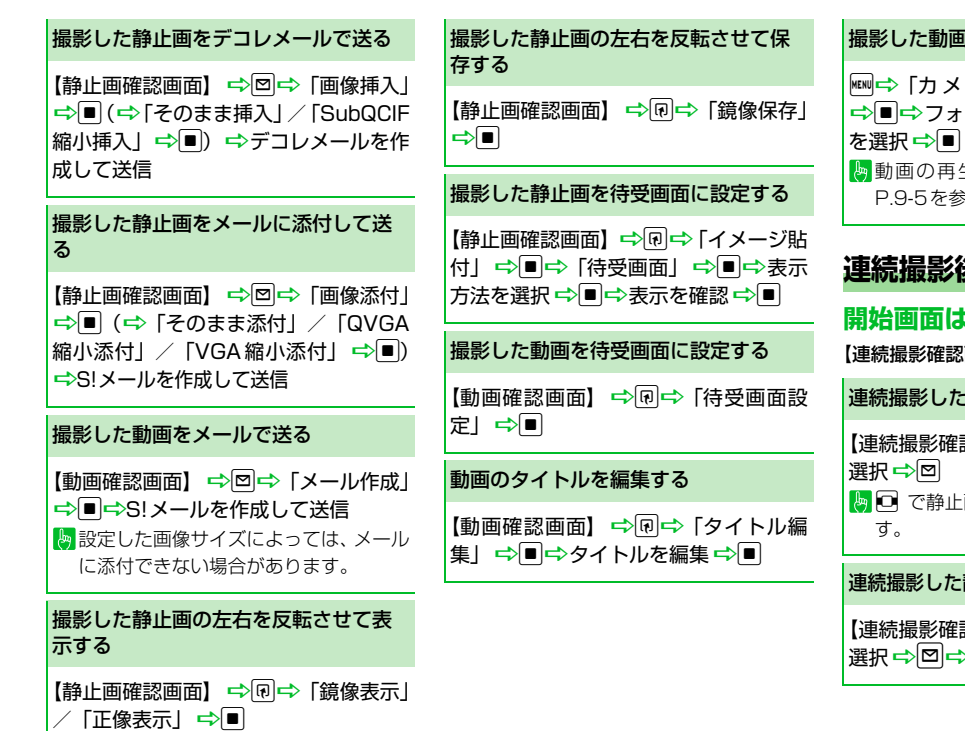

**便利な機能**

### 撮影した動画を再生する

ラ」 ⇒■⇒「ムービー」 ·ルダを選択 <del>⇒</del>■⇒データ 動画の再生画面の見かたについては P.9-5を参照してください。

**連続撮影後に利用できる機能**

# **開始画面はここから**

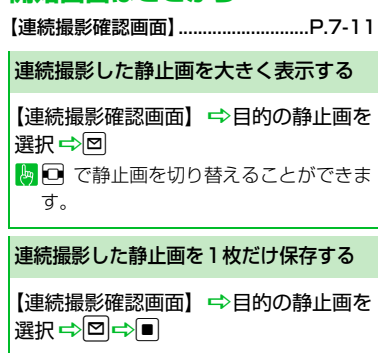

【連続撮影確認画面】 ⇒目的の静止画を 選択☆■☆同じ操作を繰り返す☆ →「保存」/「鏡像保存」→■ ■選択を解除するには、解除する静止画を 選択して■を押します。

### 連続撮影した静止画を自作アニメとし て保存する

【連続撮影確認画面】☆同☆「全保存& 自作アニメ」 ⇒■⇒「保存」/「鏡像 保存Ⅰ→■→登録先を選択→■

連続撮影した静止画の左右を反転させ て表示する

【連続撮影確認画面】 ⇨ 同 ⇨ 「鏡像表 示| / 「正像表示」 ➡■

連続撮影した静止画をメールに添付す る

【連続撮影確認画面】 ⇒目的の静止画を 選択Do(2回)D「画像添付」D<sup>d</sup> (→「そのまま添付」/「QVGA縮小添 付」→■) →S!メールを作成して送信

# **フレーム撮影後に利用できる機能**

### **開始画面はここから**

【フレ-ム撮影確認画面】................... P.7-11

保存する前にフレームを取り替える

【フレーム撮影確認画面】 ⇨同⇨「フ レーム取替え| ⇒■⇒フレームを選択  $\Rightarrow$ 

# テレビ

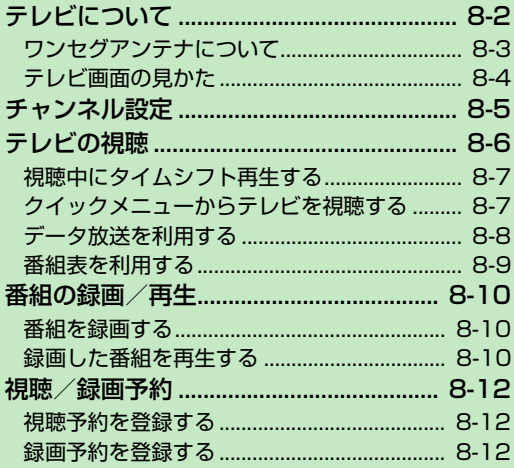

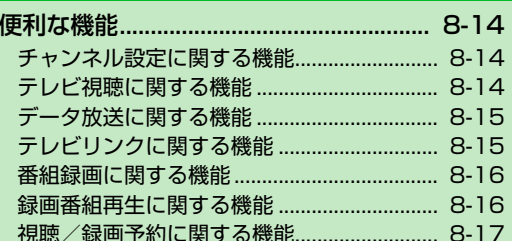

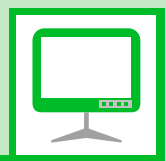

8

本機は地上デジタルテレビ放送の移動体通信向けサービス「ワンセグ」に対応しています。 ● ワンヤグは日本国内でのみ利用できます。海外では放送方式や周波数が異なるため利用で きません。

# **ワンセグ**

地上デジタル放送の電波の一部を使用 して、携帯電話などの小型機器でもご 家庭と同じようにテレビやデータ放送 の視聴を可能にした、携帯・移動体向 けの地上デジタルサービスです。

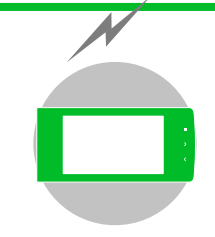

### **テレビ番組をワイドな 横画面で楽しめます。**

### **データ放送**

番組の映像や音声を視聴するだけで なく、データ放送も楽しめます。番 組に関連した情報などを入手した り、番組に参加することができます (P.8-8)。

#### **番組録画**

視聴中の番組をメモリカードに録画 して、あとで楽しむことができます (P.8-10)。

### **視聴/録画予約**

番組の視聴や録画をあらかじめ予約 しておくことができます。番組表を利 用した簡単予約も行えます (P.8-12)。

### **クイックインフォ機能**

テレビを見ながら受信したメールの 情報を確認することができます (P.14-6)。

# **テレビ利用時のご注意**

- 自転車やバイク、自動車などの運転中は、 テレビを利用しないでください。周囲の音 が聞こえにくくなったり、映像や音声に気 を取られたりして交通事故の原因になり ます。また、歩行中でも周囲の交通状況に 十分注意してください。特に踏切や横断歩 道ではご注意ください。
- ●テレビを利用中に電話がかかってきたり メールを受信したりすると、テレビの映像 や音声に影響することがあります。
- ●機種変更や故障修理の際には、本機に保存 した情報(テレビリンクやデータ放送時に 入力した情報)を移し替えることはできま せん。別にメモをとるなどして保管してく ださい。
- USIMカードを取り付けていない場合やソ フトバンクとの契約を解除されている場 合は、テレビを利用できません。

8 **テ レ ビ**

- 受信状態を良くするために、ワンセグア ンテナを十分に伸ばしてください。映り が悪いときは、アンテナの向きを変えた り、本機を体から離したり近づけたり、場 所を移動すると改善される場合がありま す。
- 以下のような場所では、受信状態が悪く なったり、受信できなくなったりする場 合があります。
	- ・ 放送波が送信される電波塔から離れて いる場所
	- ・ 山間部やビルの陰など、地形や建物など によって電波がさえぎられる場所
	- ・ トンネル、地下、建物内の奥まった場所な ど電波の弱い場所および届かない場所
- ●「ワンセグ」 サービスの詳細については、下 記ホームページなどでご確認ください。 社団法人 デジタル放送推進協会 パソコン:http://www.dpa.or.jp/ 携帯電話:http://www.dpa.or.jp/1seg/k/

# **はじめてワンセグを利用されるとき**

お買い上げ後、はじめてワンセグを利用する 場合、横画面表示中の操作についての確認画 面が表示されます。

内容を確認して■を押し、「YES」を選択し て■を押します。

「NO」を選択すると、次回から確認画面は表 示されません。

# **テレビの利用中に電話がかかっ てきたとき**

テレビの利用中に電話がかかってきたり、ア ラームやスケジュールが通知されたりした 場合、テレビは中断し、各機能が動作します。 各機能終了後はテレビの利用を再開できます。

# **ワンセグアンテナについて**

●ワンヤグアンテナの方向を変える時は、 無理に力を加えないでください。

### **伸ばす**

アンテナを止まるまで伸ばす **1**

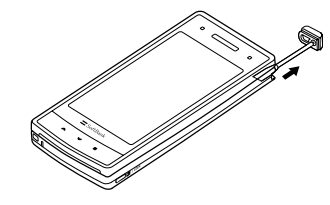

# アンテナの方向を変える **2**

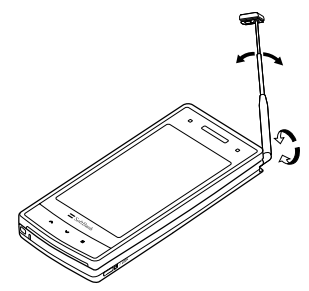

### **しまう**

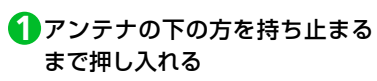

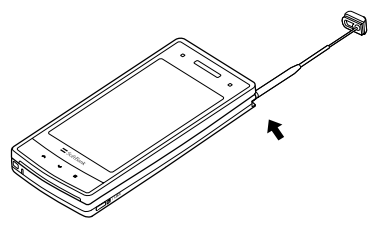

8 **テ レ ビ**

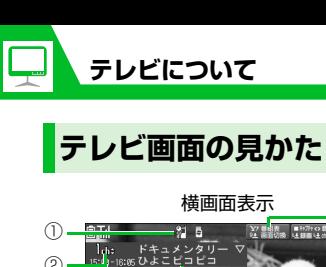

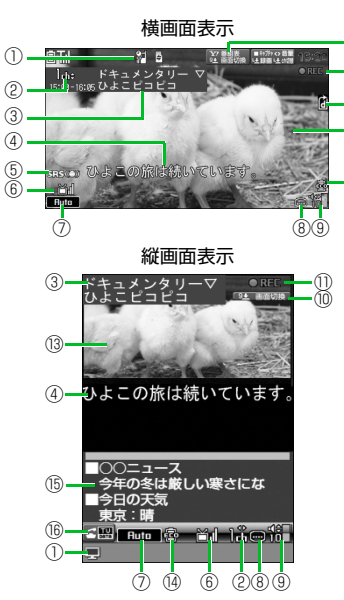

⑫ ⑪

⑩

⑬

⑭

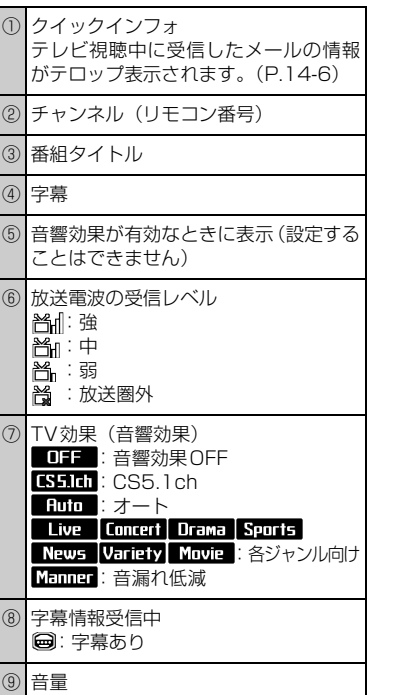

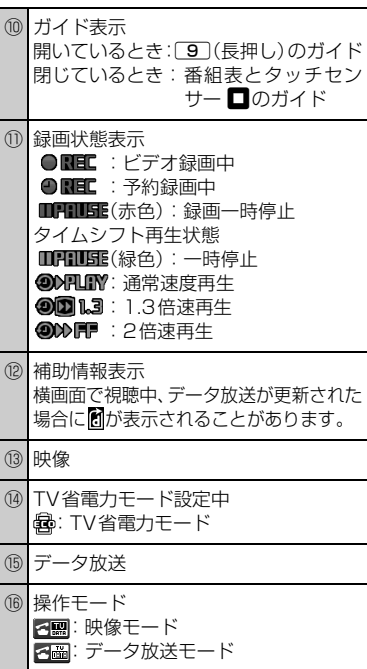
ワンセグを利用するには、あらかじめチャン ネル設定を行い、受信する地域をチャンネル リストに登録しておく必要があります。

<mark>1</mark> ⇔ [TV] ⇒■⇔ [チャンネ ル設定」⇒■

<mark>2</mark> 「地域選択」 ⇨■⇨ 地域を選択 ⇒■⇒都道府県/都市名を選択 ⇒■⇒「YES」⇒■ 選択した地域の放送局が設定され、チャ

ンネルリストに登録されます。

- **補足**
- ・ 選択した地域の放送局が正しく受信でき ない場合は、「現在地から設定」で放送局 を検索してください。

● もっと使いこなそう】

## **便利な機能**

- チャンネル設定に関する機能
- 放送局を自動で設定する
- チャンネルリストにほかの地域の放送局 を設定する
- ほかのチャンネルリストに切り替える

 $(P.B.14)$ 

#### **設定**

#### チャンネルリストに関する設定

- チャンネルリストのタイトルを変更する
- チャンネルリストを削除する
- リモコンに割り当てるチャンネルを設定 する
- チャンネルを削除する

 $(P.14-27)$ 

#### その他の設定

● チャンネル設定を初期化する

 $(P.14-30)$ 

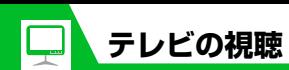

<mark>1</mark> ➾ [TV] ➾■➾ [TV視聴] ➾ d

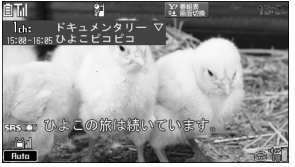

テレビ視聴画面

<mark>2</mark> ダイヤルボタンを押してチャン ネルを選択

10チャンネルはw、11チャンネル は 回、12チャンネルは [#]を押しま す。

**■**チャンネルを順番に切り替える場合  $\Rightarrow$ 

**■**受信可能な放送局を自動で検索する場合 →□ (長押し) 検索を中止するには図または「CEAR」を押 します。

- 「YES」⇒l■ **・** 縦画面表示の場合でも、同様の操作で
- テレビを終了できます。
- · CLEAR を長押し (1秒以上) してもテレ ビを終了できます。

#### **補足**

- ・ マナーモード設定中の場合、イヤホンを 接続していないときは、テレビの音量が 「O」に設定されます。<sup>1</sup>ので音量を調整し てください。
- ・ 市販の Bluetooth® 対応オーディオ機器 からテレビの音を再生することができま す。(P.13-5)

# <mark>3</mark> テレビの視聴が終了したら○□☆ テレビ視聴中に利用するボタン

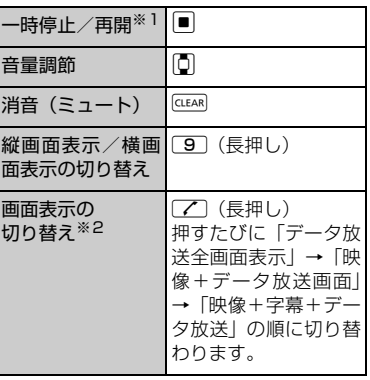

※1 テレビの視聴を再開するとタイムシフ ト再生になります。

※2 縦画面表示のときのみ利用できます。

# **視聴中にタイムシフト再 生する**

テレビの視聴を一時中断しても、後追いで再 生することができます。

- ワンセグ視聴を自分で中断したとき、ま たは音声電話やTVコールの着信時にタイ ムシフト再生ができます。
- タイムシフト再生設定を「オートOFFIに 設定しているときは、タイムシフト再生 ができません。

1 【テレビ視聴画面】で **■** 

テレビの視聴が一時停止されます。

テレビ視聴を再開できる状態に **2** なったら⇒■

タイムシフト再生されます。

- **■**蓄積されたタイムシフト再生データの 先頭からタイムシフト再生を開始する 場合
	- ⇒o
- **■**再生速度を切り替えたい場合  $\Rightarrow$
- **■**タイムシフト再生を終了する場合

 $\Rightarrow$ 

#### **注意**

・ タイムシフト再生データは最大約 2 分間 蓄積され、2分を超えると古いデータから 順に上書きされます。2分以上一時停止し てからタイムシフト再生を開始した場合 は、一時停止した場面からではなく、蓄 積されたタイムシフト再生データの先頭 から再生を開始します。

#### **補足**

・ テレビ視聴の一時停止中およびタイムシ フト再生中はチャンネルを切り替えるこ とができません。

**クイックメニューからテ レビを視聴する**

●クイックメニューは本機を閉じた状態で 表示することができます。

a **1**

- タッチセンサーが有効(ON)になりま す。
- 2 タッチセンサー (<mark>2</mark> / ⊠ / □) を押す

**■**待受画面に戻る場合 →1/1 (長押し)

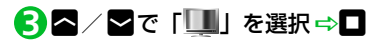

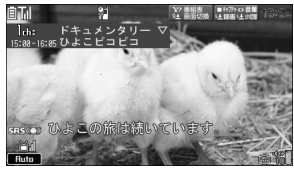

テレビ視聴画面 (横画面表示)

**■**待受画面に戻る場合  $\Rightarrow$  (長押し)  $\Rightarrow$  [YES」  $\Rightarrow$  □

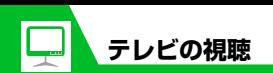

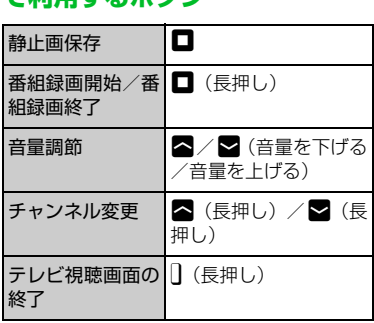

**テレビ視聴画面(横画面表示)**

フレレザ酸画画 (映画画が) ファータ放送を利用する

縦画面表示でテレビを視聴しているときは、 データ放送が表示されます。データ放送では 番組と連動したさまざまな情報を利用する ことができます。

# 1 「テレビ視聴画面」で「Z

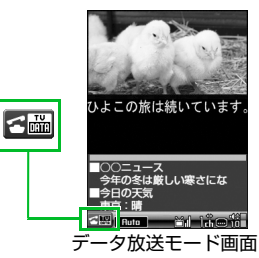

データ放送モードに切り替わります。 リンク項目を選択すると、インターネッ トに接続して番組に関連するページを 表示できます。

**■**映像モードに切り替える場合

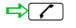

## **データ放送モード中に利用する ボタン**

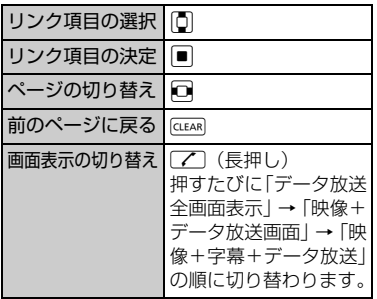

#### **注意**

- ・ データ放送の受信には通信料は発生しま せんが、リンク項目を選択してインター ネットに接続した場合などは通信料が発 生します。
- ・ 横画面表示ではデータ放送を利用できま せん。

# **番組表を利用する**

番組表を利用してテレビを起動したり、視聴 /録画予約を行ったりすることができます。 ● はじめて利用するときは、初期設定を行っ

て利用規約に同意する必要があります。

iD「TV」DdD「番組表」Dd **1**利用方法については、番組表のヘルプを 参照してください。

初めて番組表を利用する場合は、初期設 定をする必要があります。画面の指示に 従って操作してください。

●● もっと使いこなそう

## **便利な機能**

- テレビ視聴に関する機能
- 番組情報を表示する
- 画面の明るさを調整する
- 主音声/副音声を切り替える
- 音声を切り替える
- 視聴中のチャンネルリスト情報を表示する
- 視聴中の放送局をチャンネルリストに追 加登録する
- 番組を選択する
- $(P.8-14)$

#### データ放送に関する機能

- データ放送から接続したページを更新する
- **SSL通信で使用している証明書を確認する**
- ページの表示を終了してデータ放送へ戻る

 $(P.8-15)$ 

#### テレビリンクに関する機能

- テレビリンクを登録する
- テレビリンクからページや情報を表示する
- テレビリンクの詳細情報を表示する
- テレビリンクの登録件数を表示する
- テレビリンクを削除する

 $(P.8-15)$ 

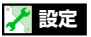

映像/音に関する設定

- 字幕の表示方法を設定する
- 横画面表示のアイコンを常時表示するか どうかを設定する
- バックライトを弱くして電池の消耗を抑 える
- テレビ視聴中は常にバックライトが点灯 するように設定する
- テレビ視聴中のバックライトの点灯時間 を設定する
- 音響効果を設定する
- 映像効果を設定する
- 電話の着信などがあったときに自動的に ワンセグ視聴を一時停止(タイムシフト 再生開始)にするかどうかを設定する  $(P.14-28)$

# データ放送に関する設定

- データ放送から接続したページの画像を 表示するかどうかを設定する
- データ放送の効果音を鳴らすかどうかを 設定する
- データ放送の確認画面を再表示するかど うかを設定する

 $(P.14-29)$ 

**テ レ ビ**

8

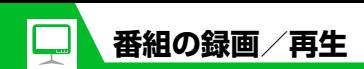

# **番組を録画する**

視聴中の番組をメモリカードに録画できます。 ● データ放送は録画されません。

1 「テレビ視聴画面】で **回 (長押し)** 番組の録画が開始されます。

#### **■**静止画を保存する場合

 $\Rightarrow$ 

データフォルダのTVフォルダに保存さ れます。

o **2**

録画を終了します。

**■保存容量がいっぱいになった場合** 自動的に録画を終了し、それまで録画し

た番組が保存されます。

#### **注意**

- ・ 録画中はチャンネルを変更できません。
- ・「録画不可」の制限がある番組は録画でき ません。また、録画中に「録画不可」の 制限がかかった場合は、録画を終了し、そ れまで録画した番組が保存されます。
- 緑画中に3が表示されて放送圏外になっ た場合は、録画が自動的に一時停止しま す。放送電波の受信レベルが弱以上にな ると、自動的に録画を再開します。
- ・ お客様が録画された内容は、個人で楽し むほかは著作権上、権利者に無断で使用 できません。

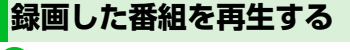

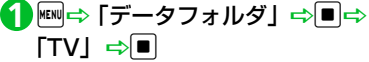

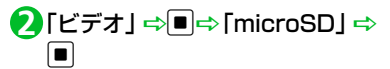

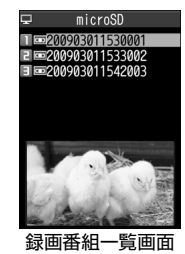

**■静止画を再生する場合** 

**□ 「イメージ」 □■□ フォルダを選** 択➡■

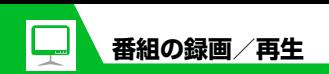

# <mark>3</mark>) 再生するファイルを選択 ⇒■

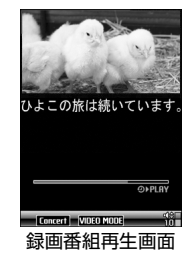

#### **■**再生を中断する場合

CLEAR<sup>)</sup>

#### **補足**

・ 前回再生を中断した番組を選択すると、 続きから再生するかどうかの確認画面が 表示されます。「YES」を選択して■を 押すと、前回の続きから再生されます。

# **番組再生中に利用するボタン** もっと使いこなそう

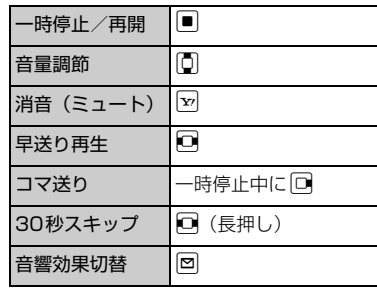

#### **便利な機能**

#### 番組録画に関する機能

- 録画した番組のタイトルを編集する
- 録画した番組のタイトルを初期化する
- 録画番組一覧画面の表示方法を切り替える
- 録画した番組の情報を確認する
- 保存容量を確認する
- 録画した番組を削除する

#### $(P.8-16)$

#### 録画番組再生に関する機能

● 再生する位置を選択する

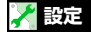

#### 番組録画に関する設定

● 電池残量が少ないときの録画の継続を設 定する

 $(P.14-29)$ 

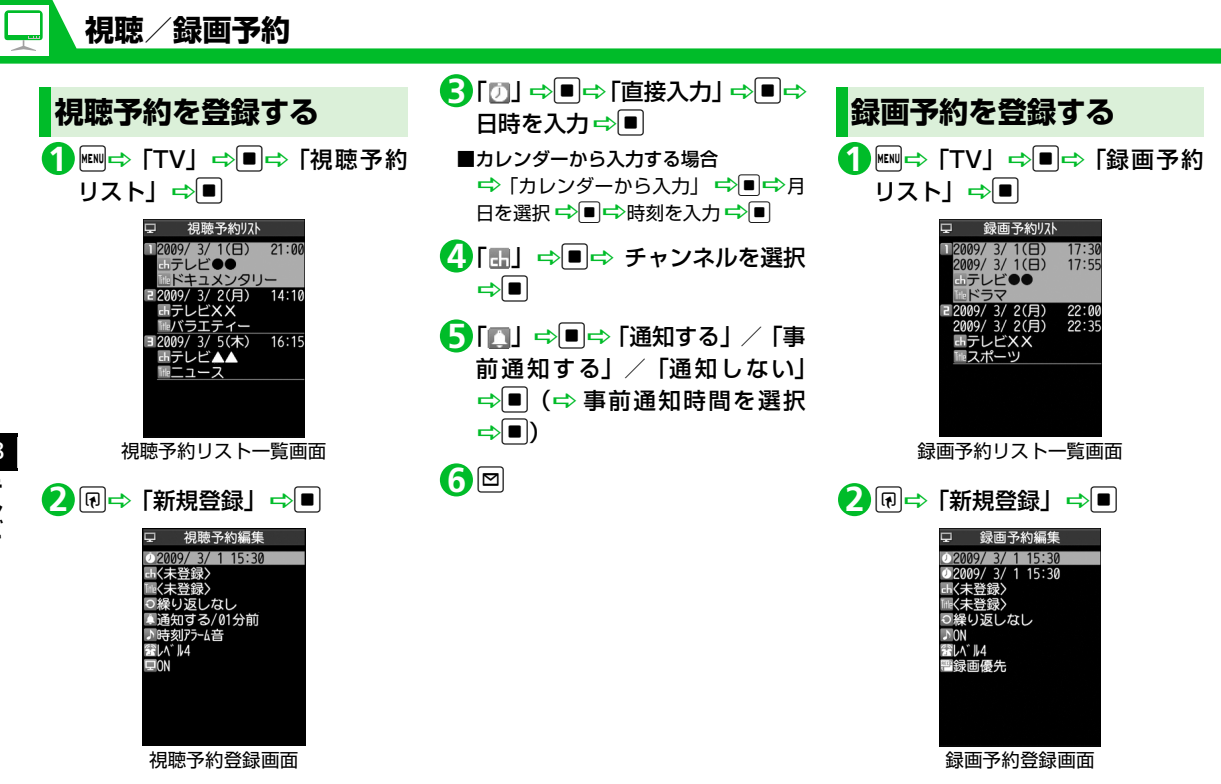

「 」DdD「直接入力」DdD **3** 録画開始日時を入力⇒■ 「 」DdD「直接入力」DdD **4** 録画終了日時を入力⇒■ **■**カレンダーから入力する場合 →「カレンダーから入力」 ⇒■⇒月 日を選択 ☆■☆時刻を入力☆■ <mark>5</mark> 「…」 ⇔■⇔ チャンネルを選択  $\Rightarrow$ 「 」DdD「ON」/「OFF」D **6**  $\left[ \begin{array}{c} \blacksquare \end{array} \right]$ **設定した時刻になると** 視聴予約の場合は、アラーム音が5分間鳴 り、開始日時、チャンネル、番組名、アニ メーションが表示されます。いずれかのボタ ンを押すと、アラーム音は停止します。 録画予約の場合は、開始日時の1分前にア ラーム音が約2秒間鳴ります。ディスプレイ には開始日時、終了日時、チャンネル、番組 名、アニメーションが表示されたあと、テレ ビ視聴画面が表示されます。開始日時になる と、番組が録画されます。 **便利な機能 注意** ・ 予約開始日時を、現在時刻の 1 分後に設 定することはできません。

**視聴/録画予約**

o(D「YES」/「YES(以後 **7**

確認しない)」 ⇒■)

# ●● もっと使いこなそう】

# 視聴/録画予約に関する機能

- 予約アラーム音を選択する
- 視聴/録画予約の番組名を入力する
- 視聴/録画予約の繰り返しを設定する
- 予約/録画アラームの音量を設定する
- 予約アラームの通知画面から直接テレビ を起動する
- TV/Musicグループを操作中に録画開始 日時になったときの優先動作を設定する
- 視聴/録画予約を編集する
- 視聴/録画予約を並べ替える
- 視聴/録画予約を削除する
- 保存容量を確認する
- 録画予約の結果を確認する

 $(P.8-17)$ 

8

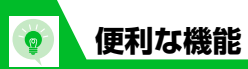

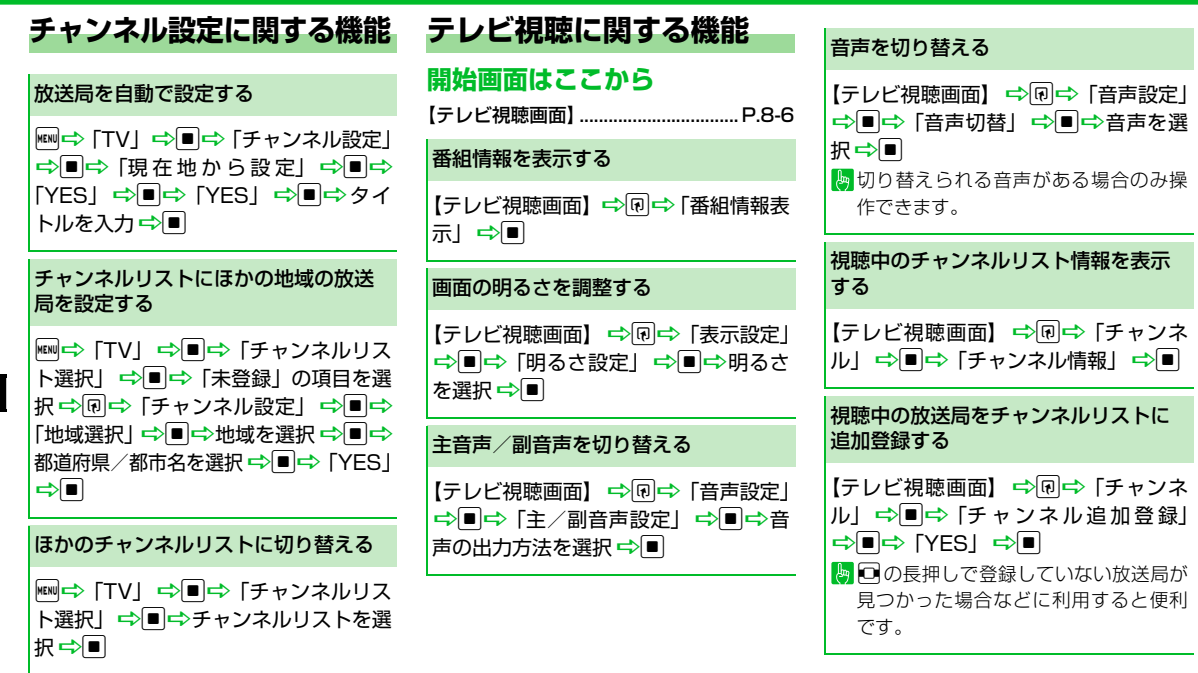

# **便利な機能** 番組を選択する 【テレビ視聴画面】☆同☆「チャンネ 戻る

ル| ⇒■⇒「サービス選局| ⇒■⇒ サービス (番組)を選択 一同 ■同じ放送局で複数のサービス(番組)を 放送している場合に操作できます。

# **データ放送に関する機能**

## **開始画面はここから**

【データ放送モード画面】......................P.8-8

データ放送から接続したページを更新 する

【データ放送モード画面】☆同☆「デー タ放送| ⇒■⇒「コンテンツ再読み込  $\partial J \Rightarrow \blacksquare$ 

SSL通信で使用している証明書を確認 する

【データ放送モード画面】⇒同⇒「デー タ放送| ⇨■⇨「証明書表示」⇨■

ページの表示を終了してデータ放送へ

【データ放送モード画面】⇒同⇒「デー タ放送」☆■☆「データ放送へ戻る」  $\Rightarrow$ 

# **テレビリンクに関する機能**

## **開始画面はここから**

【データ放送モード画面】......................P.8-8

#### テレビリンクを登録する

【データ放送モード画面】 ⇒テレビリン クに登録できる項目を選択□■ 「YESI⇒D

テレビリンクに有効期限が設定されて いる場合があります。

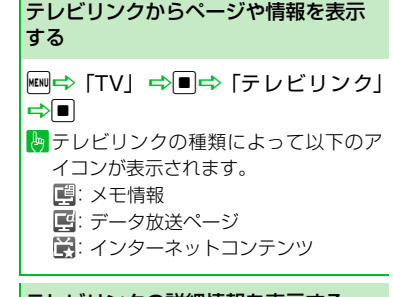

## テレビリンクの詳細情報を表示する

**kB**l⇒ 「TV」 ⇒■⇒「テレビリンク」 →■→目的のテレビリンクを選択→ 同⇒「詳細表示」⇒■

テレビリンクの登録件数を表示する <sup>i</sup>D「TV」DdD「テレビリンク」 □ ■→同→「登録件数表示」→■

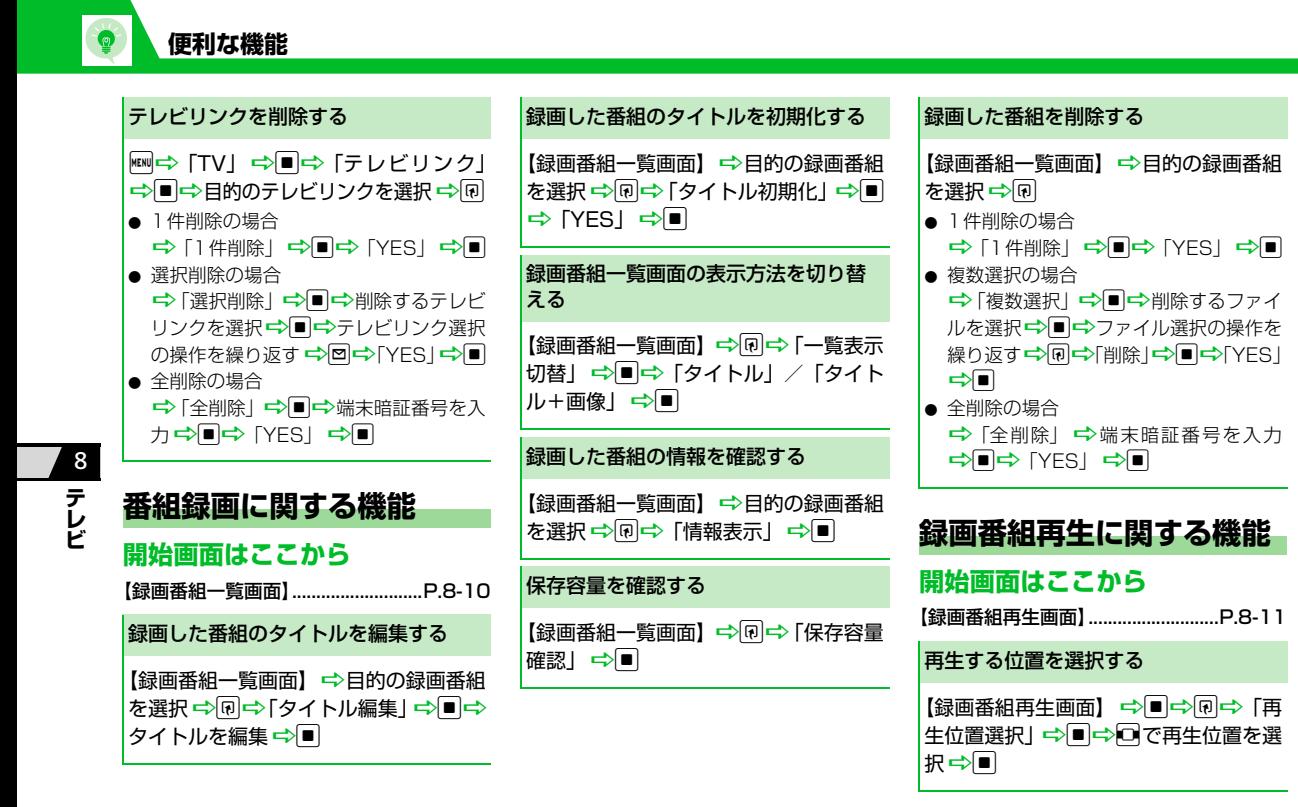

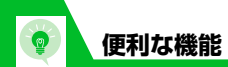

択⇨

面】⇒「⊪」 視聴/録画う

します。

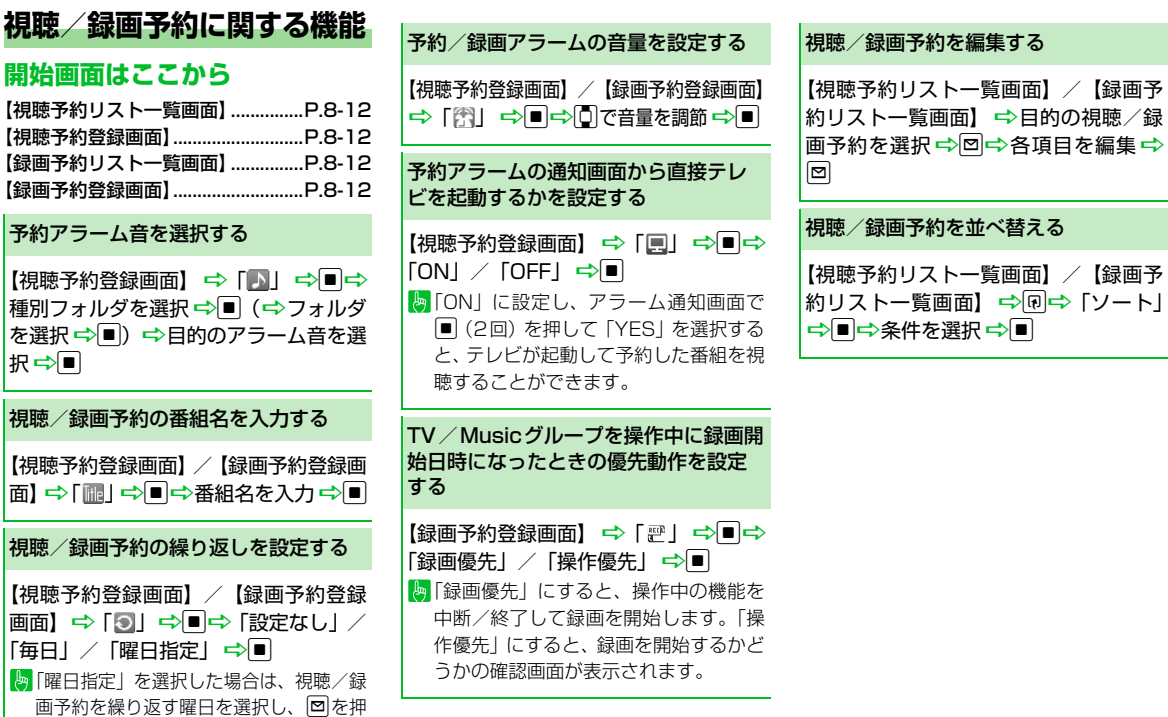

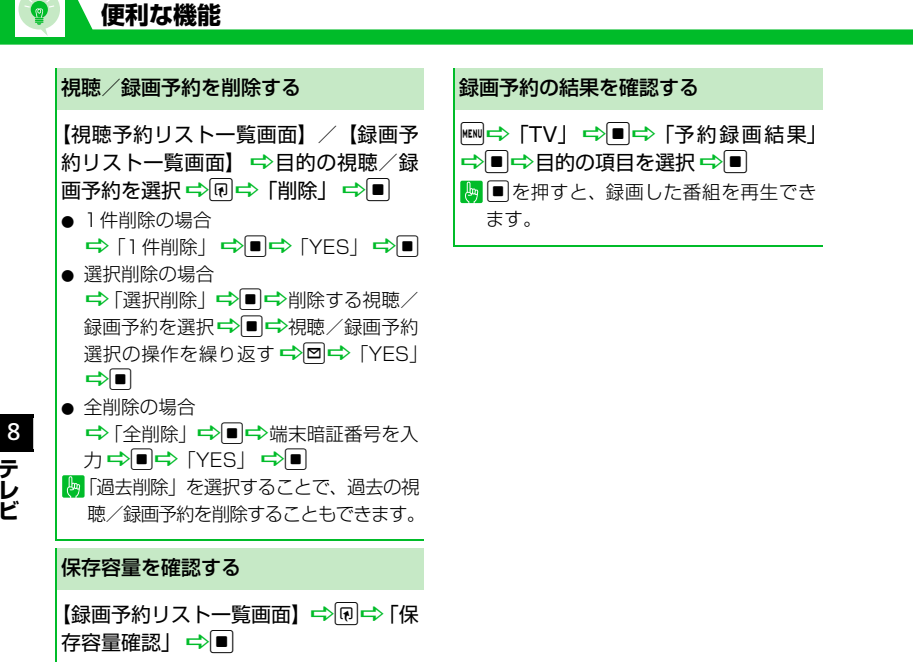

# 音楽/S!アプリ

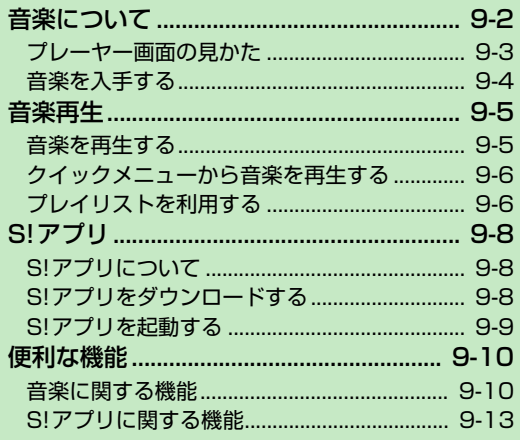

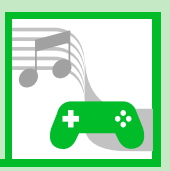

9

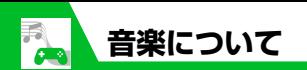

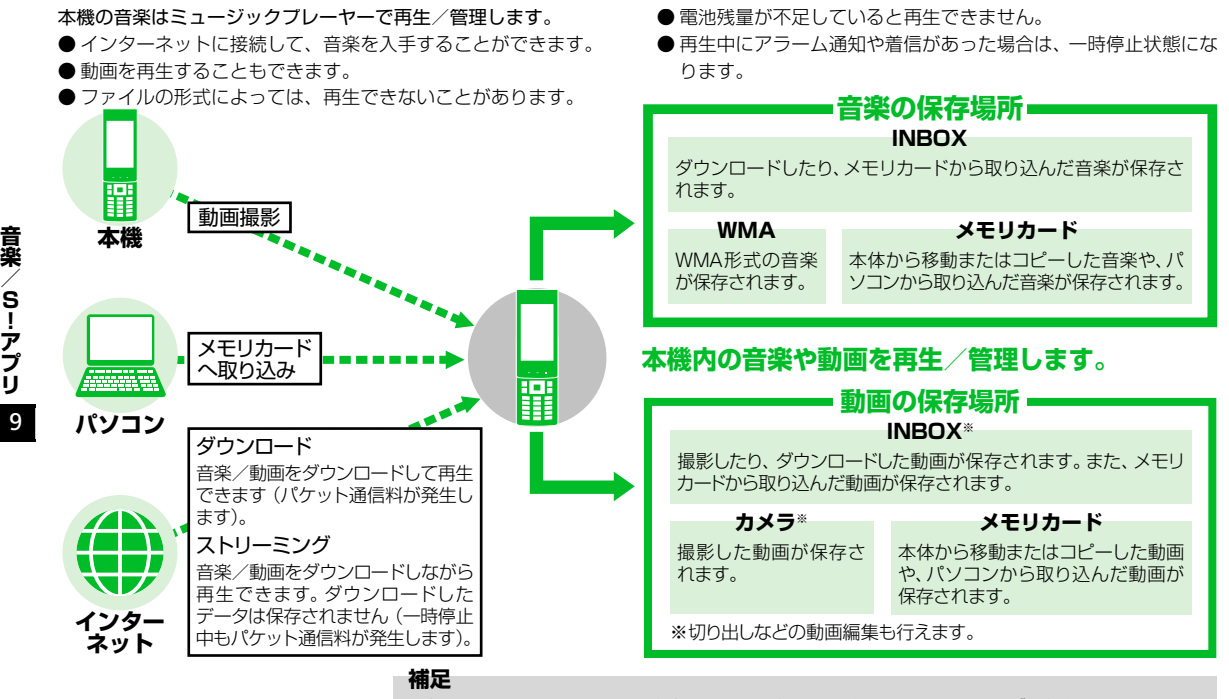

・ パソコンからメモリカードへ音楽ファイルを保存する際は、下記のフォルダに保存してください。 ¥PRIVATE¥MYFOLDER¥My Items¥Music

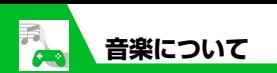

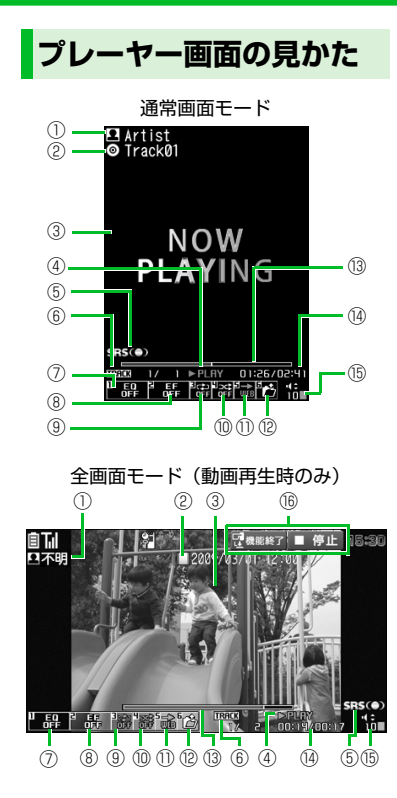

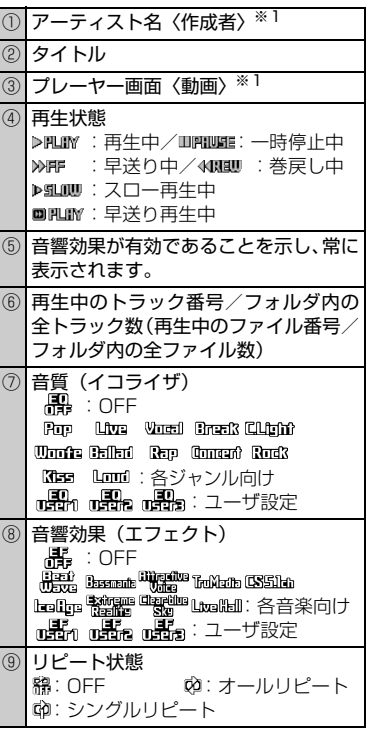

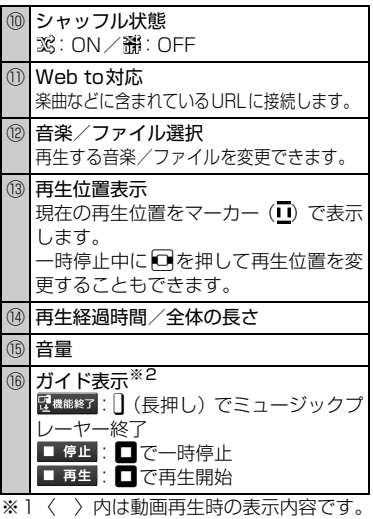

※2 本体を閉じたときのみ表示されます。

9 **楽 / S ! ア プ リ**

**音**

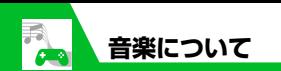

## **はじめてミュージックプレー ヤーを利用されるとき**

お買い上げ後、はじめてミュージックプレー ヤーを利用する場合、常に全画面モードで再 生するかどうかの確認画面が表示されます。 「YES」または「NO」を選択して■を押し ます。次回から確認画面は表示されません。

# **音楽を入手する**

**インターネットからダウンロードする**

● 料金や有効期限などの情報を必ず確認し てください。

iD「Music」DdD「ミュー **1** ジックダウンロード」⇒■⇒ 「YES」⇒■

**■**音楽を検索してダウンロードする場合 → 「ミュージックサーチ」 ⇒■⇒ 「YES」 ➡ ■

画面の指示に従って音楽をダウ **2** ンロードする

# **パソコンから取り込む**

- ●「Windows Media Player | を使って、音 楽CDの音楽データをWMAデータに変換 してmicroSDカードに登録します。
- 1→ 「設定」⇒■⇒「外部接続」 ⇒■⇒「USBモード設定」 ⇒■  $\Rightarrow$  [MTPモード」 $\Rightarrow$

## 本機とパソコンをUSBケーブル **2** で接続する

パソコンからの操作で、音楽が転送でき る状態になります。詳しくは、「Windows Media Player」のヘルプを参照してくだ さい。

- パソコンからWMAデータをmicroSD **3** カードに転送する
- 転送が終わったら本機とパソコ **4**ンをUSBケーブルから取り外す 各OSの操作方法に従って、パソコンか らUSB ケーブルを取り外してくださ  $\mathbf{L}$

#### **注意**

・ Windows Media Player10には対応し ておりません。Windows Media Player 11をご利用ください。

#### **補足**

・ WMA データの転送後は、「USB モード 設定」を「通信モード」に戻してください。

9 **音 楽 / S ! ア プ リ**

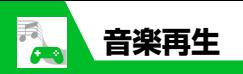

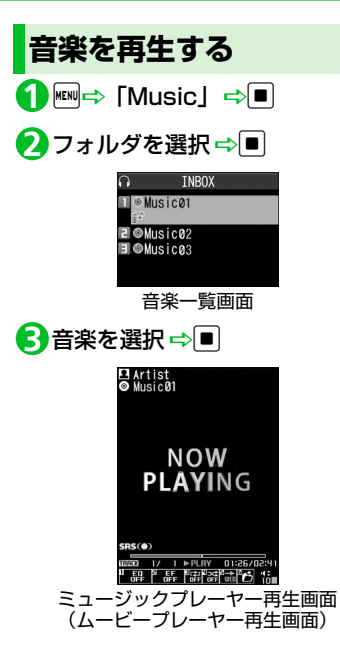

#### **補足**

- ・ 市販の Bluetooth® 対応オーディオ機器 からミュージックプレーヤーの音を再生 することができます。(P.13-5)
- ・ カメラで撮影した動画やダウンロードし た動画は、■→「データフォルダ」 ⇒■⇒「ムービー」⇒■で再生します。

## **再生中に利用するボタン**

## ●本機を開いているとき

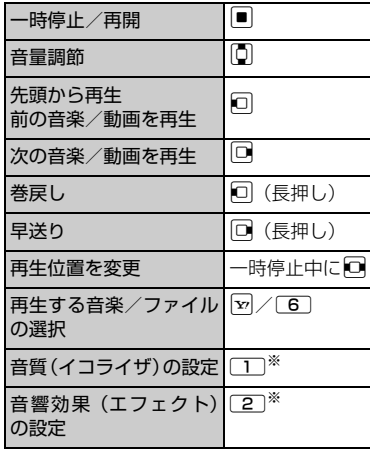

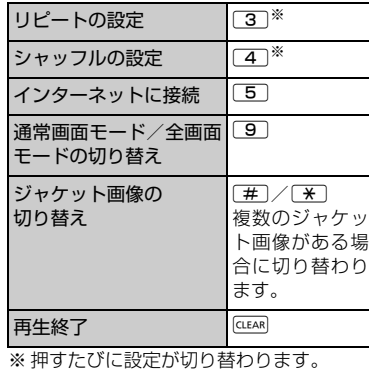

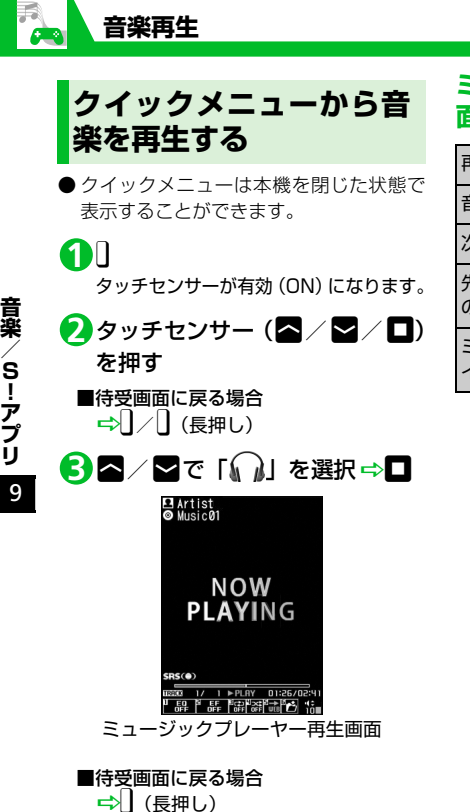

**ミュージックプレーヤー再生画** \_<del>\_\_</del><br>面で利用するボタン ファーロー フレイリストを利用する

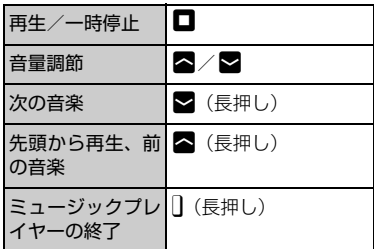

プレイリストとは、音楽を再生する順番を決 めるリストです。ジャンルやアーティスト別 に再生したり、お好みの音楽だけを集めて再 生することができます。

● メモリカードに保存されている音楽もプ レイリストに登録できます。

# **プレイリストを作成する**

iD「Music」DdD「プレイ **1** リスト」⇒■

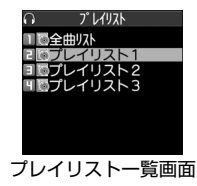

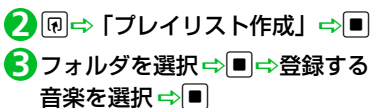

同じ操作を繰り返して、プレイリストに 登録したい音楽を指定します。

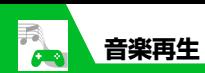

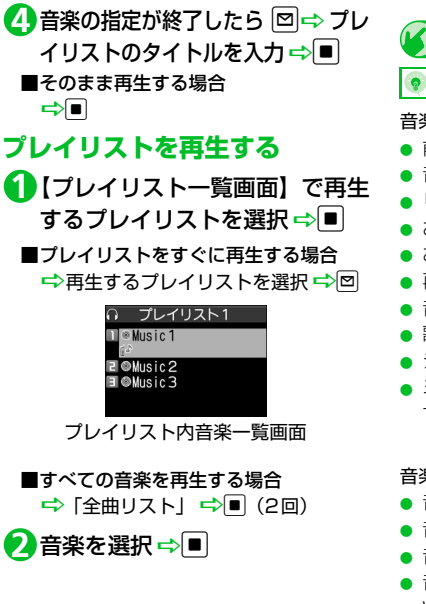

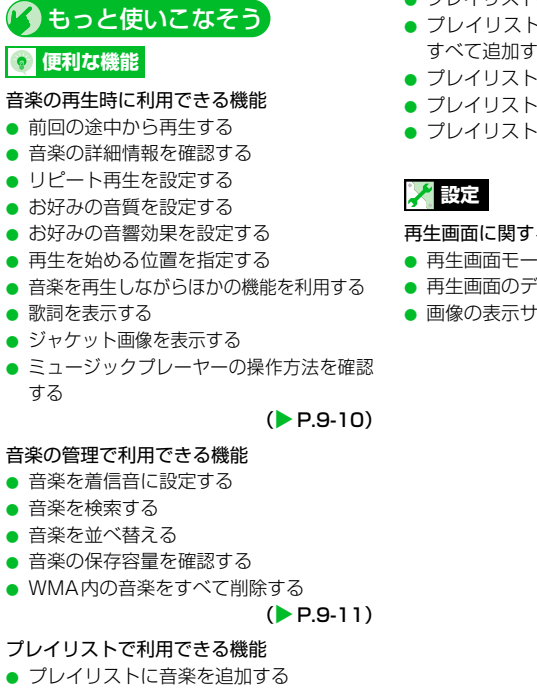

- プレイリストの音楽を並べ替える
- プレイリストの音楽を解除する
- プレイリスト名を編集する
- プレイリストにメモリカード内の音楽を すべて追加する
- プレイリストのコピーを作成する
- プレイリストの情報を確認する
- プレイリストを削除する

 $(P.9-11)$ 

#### 再生画面に関する設定

- 再生画面モードを変更する
- 再生画面のデザインを変更する
- 画像の表示サイズを設定する

 $(P.14-33)$ 

**9**-7

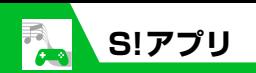

# **S!アプリについて**

S!アプリはソフトバンク携帯電話専用のア プリケーションです。S!アプリを提供してい るインターネットサイトからゲームなどを ダウンロードして、本機で楽しむことができ ます。

#### ●生活アプリについて

本機には、おサイフケータイ®対応のS!ア プリ「生活アプリ」(P.11-3)が搭載さ れています。「生活アプリ」も他のS!アプ リと同様、各種設定や管理を行えます。

#### ●ネットワーク接続型S!アプリについて

S!アプリによっては、ネットワーク(イ ンターネット)に接続して動作するもの があります。ネットワーク接続型S!アプ リ利用時は通信料が発生します。ネット ワークへ接続したとき確認画面が表示さ れた場合は、画面の指示に従って操作し てください。

#### **補足**

・ 通信料については『サービスガイド 3G』 を参照してください。

#### ●ライヤンス情報について

以下の操作でJava™ およびJBlend™の ライセンス情報を確認できます。

<mark>1</mark> | ⇔ [S!アプリ] ⇒ ■⇒ [イン フォメーション」⇒■

# **S!アプリをダウンロードする**

<mark>1</mark> | ⇔ [S!アプ<u>リ</u>] ⇒■⇒ [S!ア プリー覧」 ⇒■⇒ [S!アプリダ ウンロード」⇒■⇒「YES」⇒■

<mark>2</mark>ダウンロードする S! アプリを選 択⇔■ (2回)

**■**S!アプリをすぐに起動する場合  $\Rightarrow$  [YES]  $\Rightarrow$  ■ $\Rightarrow$  起動するS!アプリ を選択 ⇨■

**■**S!アプリをすぐに起動しない場合  $\Rightarrow$  [NO]  $\Rightarrow$   $\Box$ 

#### **注意**

・ 電池残量が少ないときにダウンロードす ると、正常にダウンロードできない場合 があります。電池残量が十分にあること を確認してダウンロードしてください。

- ・ 破損、紛失などにより USIM カードを交 換すると、ダウンロードしたS!アプリは 利用できなくなります。
- ・ S!アプリをメモリカードに移動して使用さ れているときに、端末初期化を行うと、メ モリカードに保存して使用していたS!ア プリが利用できなくなります。
- その場合は、同じS!アプリを再度ダウン ロードしてご利用ください。
- ・ S!アプリをメモリカードに移動して使用さ れている場合に、以下の操作を実行すると 本機内に新たにS!アプリが保存され、メ モリカードに保存して使用していたS!ア プリが利用できなくなります。
	- メモリカードを抜いたまま、同じ S! ア プリをダウンロードした場合
- メモリカードを差し替えて、同じS!アプ リをダウンロードした場合

本機に新たに保存されたS!アプリをその まま利用していただくか、再度メモリ カードへ移動して使用してください。

#### **補足**

- ・ 生活アプリのダウンロードについては、 P.11-3を参照してください。
- ・ S!アプリの操作方法については、各S!アプ リのヘルプやダウンロードしたインター ネットサイトなどを参照してください。

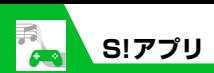

**S !アプリを起動する**

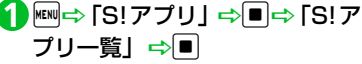

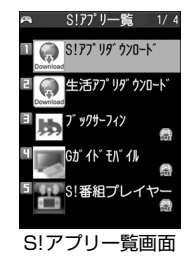

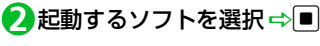

#### **■**S!アプリ を終了する場 合 →□→「終了」→■

#### **補足**

・ S!アプリの起動中に電話がかかってきた 場合、S!アプリは一 時中断されます。通 話が終了すると、S!アプリの 操作に戻り ます。

● もっと使いこなそう】

## **便利な機能**

#### S !アプリに関する機能

- S!アプリの情報を確認する
- **S!アプリの保存容量を確認する**
- **S!アプリを削除する**

 $(P.9-13)$ 

## **設定**

S !アプリ実行中の 動作に関する設定

- S!アプリ実行中の音量を設定する
- **S!アプリ実行中の振動動作を設定する**
- **S!アプリ実行中の照明の点灯動作を設定す** る
- **S!アプリ実行中の照明の点滅動作を設定す** る
- S!アプリの通信を許可する
- S!アプリの個人情報の書き込みを許可する
- **S!アプリのセキュリティ設定をリセットす** る

 $(P.14-33)$ 

#### S!アプリに関する設定

- S!アプリの各種機能の設定をリセットする
- **S!アプリをすべて削除する**

 $(P.14-34)$ 

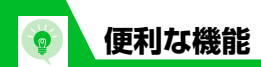

# **音楽に関する機能**

## **開始画面はここから**

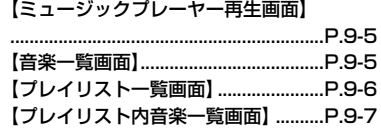

## **音楽の再生時に利用できる機能**

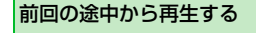

<sup>i</sup>D「Music」DdD「前回の続きか ら再生| ⇒■

#### 音楽の詳細情報を確認する

【ミュージックプレーヤー再生画面】 ⇒回⇒「詳細情報」⇒■⇒「ミュー ジック情報| ☆■ ファイル情報を確認できます。

## リピート再生を設定する

【ミュージックプレーヤー再生画面】 →同⇒「動作設定」⇒■⇒「リピー ト設定| ⇒■⇒「オールリピート」/ 「シングルリピート」<del>⇒</del>■

#### お好みの音質を設定する

【ミュージックプレーヤー再生画面】 ⇒回⇒「動作設定」⇒■⇒「サウン ドエフェクト」 ⇒■⇒「イコライザ」 →■→ユーザ設定1~3を選択→回→ 各周波数の強弱を設定 ━√■ ● 音質を初期状態に戻す場合 →ユーザ設定1~3を選択 →回→回

#### お好みの音響効果を設定する

【ミュージックプレーヤー再生画面】 →同⇒「動作設定」→■⇒「サウン ドエフェクト| ⇒■⇒「エフェクト」 →■⇒ユーザ設定1~3を選択→回⇒ 各エフェクトの強弱を設定→■ ● 既存のエフェクトを基に設定する場合 **『シ**ユーザ設定1~3を選択■P図■Pp **■**エフェクトを選択■ ● 音響効果を初期状態に戻す場合 →ユーザ設定1~3を選択→回→回

#### 再生を始める位置を指定する

【ミュージックプレーヤー再生画面】 →同⇒「再生メニュー」→■⇒「指 定位置再生一つ回っつで再生をはじめ る位置を指定→■

音楽を再生しながらほかの機能を利用 する

【ミュージックプレーヤー再生画面】 →→ 「BGM再生」→■→ほかの 機能を利用する

9

**音 楽 / S ! ア プ リ**

# **便利な機能**

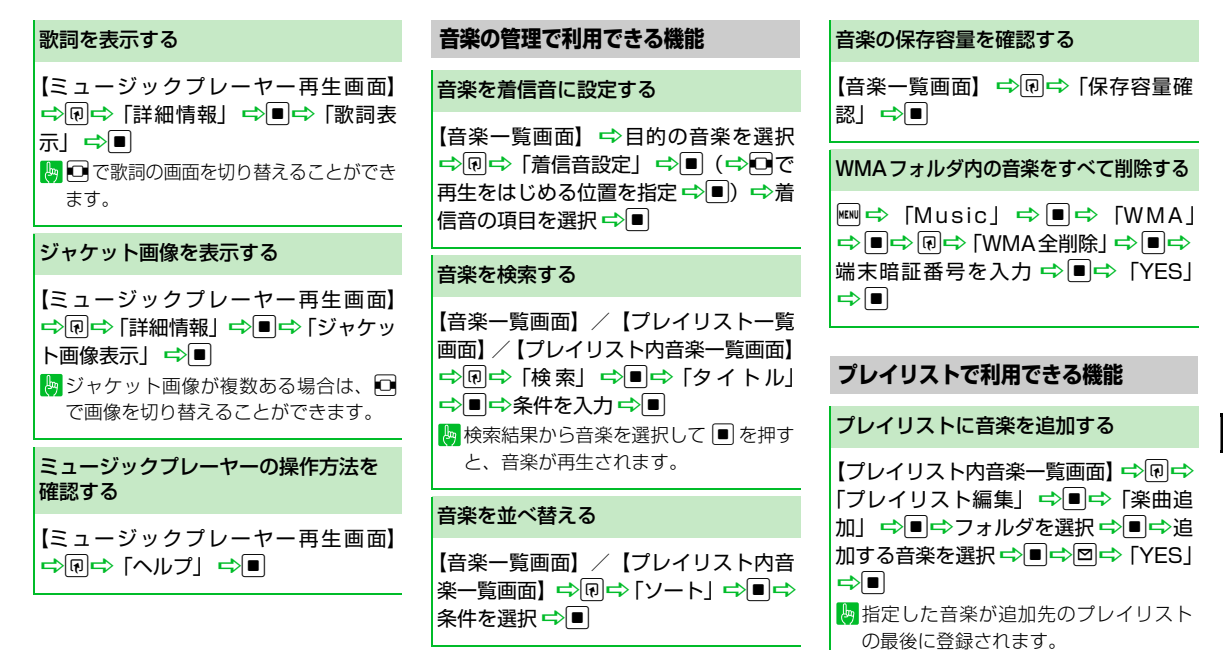

9 **音 楽 / S ! ア プ リ**

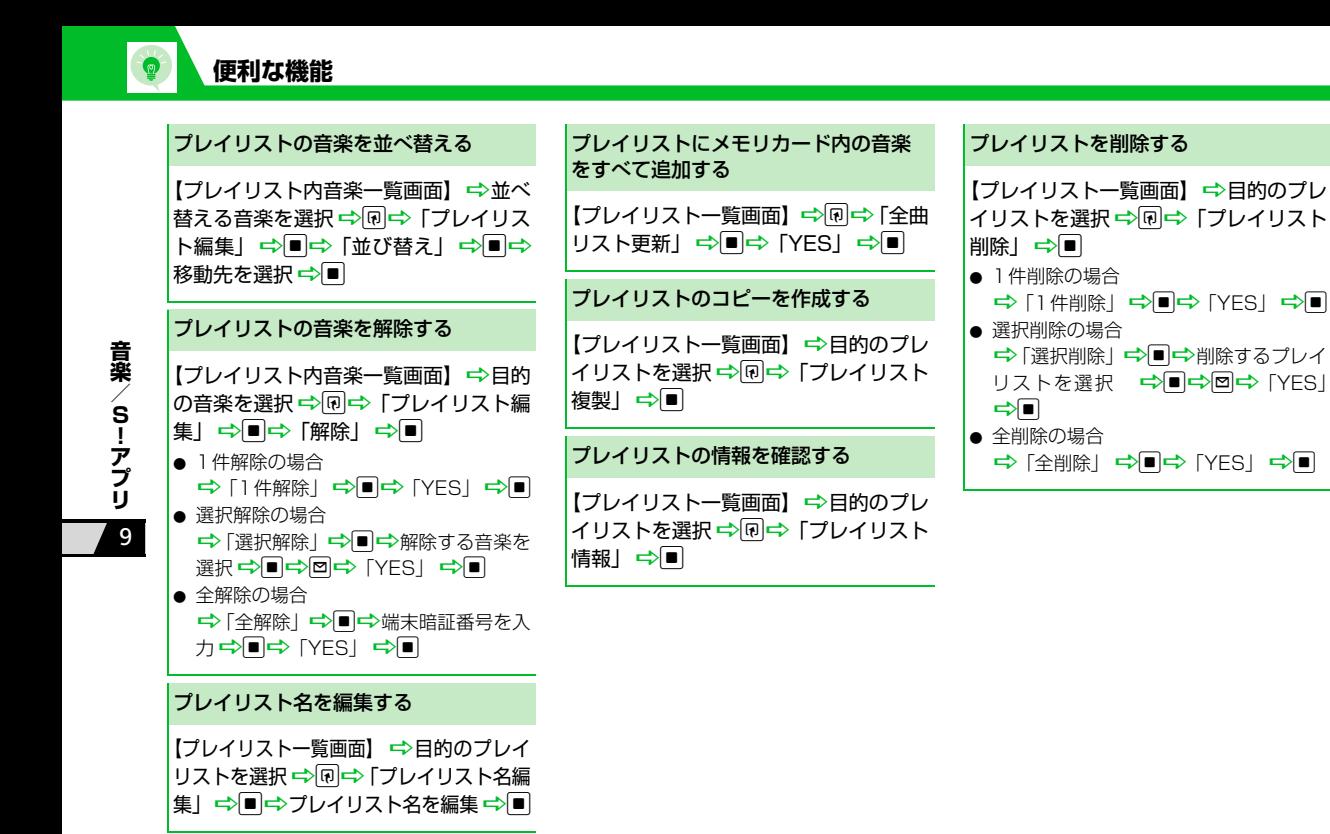

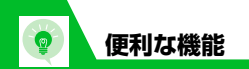

# **S !アプリに関する機 能**

# **開始画面はここから**

【S!アプリ一 覧画面】.............................P.9-9

## **S !アプリで利用できる機 能**

#### S!アプリ の情報 を確認する

| [S!アプリー覧画面】 ⇒目的のS!アプ リを選択 <del>⇔</del>回⇔「プロパティ表示」  $\Rightarrow$ 

#### S!アプリ の保存容量 を確認する

**|[S!アプリー覧画面】 ⇒回⇒「保存容** 量確認」 ➡■

### S!アプリ を削除する

```
|[S!アプリー覧画面】 →目的のS!アプ
リを選択 ⇨ 回⇔「削除」 ⇨ ■⇨ 「YES」
\Rightarrow
```
# エンタテイメント

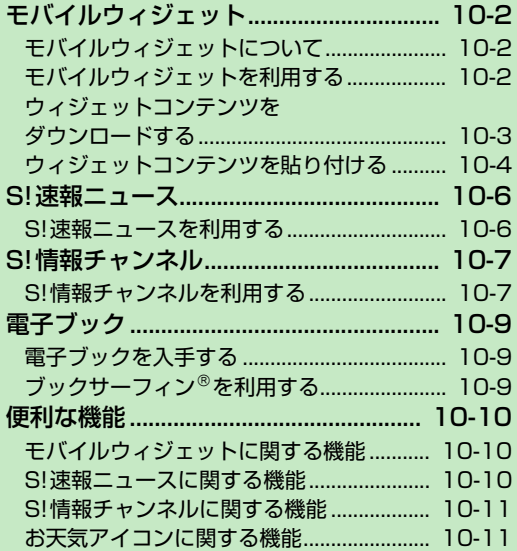

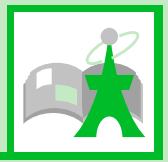

**10**

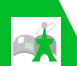

**モバイルウィジェットに ついて**

モバイル ウィジェットとは、天気 予報、 ニュース、株価情報、電卓や時計などのウィ ジェットコンテンツを利用して、インター ネットから最新情報を取得して表示したり、 各種ツールを利用したりする機能です。 待受画面で「□を押すだけでウィジェットコ ンテンツにアクセスできる便利な機能です。 ● モバイルウィジェットは、待受ウィ ジェット1~4の4つの待受ウィジェット 画面があり、それぞれの待受ウィジェッ ト画面にウィジェットコンテンツを5つ まで貼り付けることができます。

- ウィジェットコンテンツは、プリインス トールされているもの以外にも、イン ターネットサイトからのダウンロード、 メール添付、赤外線通信、メモリカード などから追加することができます。
- 画面に表示されているウィジェトコンテ ンツはイメージとなりますので、実際の 表示とは異なる場合があります。

#### ●ネットワーク接続型ウィジェットコ ンテンツについて

ウィジェットコンテンツによっては、 ネットワークに接続して動作するものが あります。ネットワーク接続型ウィ ジェットコンテンツ利用時は通信料が発 生します。ネットワークへ接続の確認画 面が表示された場合は、画面の指示に 従ってください。

● ウィジェットコンテンツをダウンロード する場合は、別途パケット通信料がかか ります。

#### **補足**

・ 通信料については『サービスガイド3G』 を参照してください。

## **モバイルウィジェットの概要を 確認する**

1 <del>◎ コンタテイメント」→ ■ →</del><br>コンタテイメント」→ ■ → <del>注</del>意 「モバイルウィジェット」⇒■⇒ 「モバイルウィジェットとは?」  $\Rightarrow$ 

# **モバイルウィジェットを 利用する**

待受ウィジェット画面を表示し、ウィジェッ トコンテンツを利用します。

# y **1**

ウィジェットコンテンツが表示されま す。

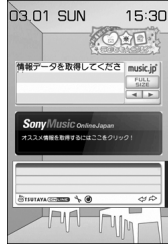

待受ウィジェット画面

・ ウィジェットコンテンツを非表示から表 示にする際、複数のウィジェットコンテ ンツが通信することがあります。 通信には別途パケット通信料がかかりま すのでご注意ください。

10

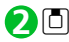

ウィジェットコンテンツを選択できる 状態になり、画面にポインターが表示さ れます。

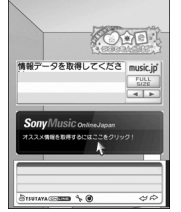

待受ウィジェット操作画面

■待受画面で<sup>1</sup>□を押しても待受ウィジェッ ト操作画面を表示することができます。

<mark>3</mark> ① で目的のウィジェットコンテ ンツにポインターを合わせる  $\Rightarrow$ 

**待受ウィジェット画面を切り替 える**

【待受ウィジェット操作画面】で **1** pD待受ウィジェット画面を選 択⇔■

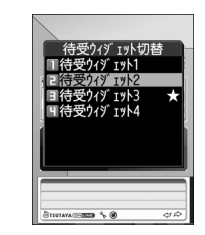

選択されている待受ウィジェット画面 には「★」がつきます。

**ウィジェットコンテンツ をダウンロードする**

ウィジェットコンテンツをダウンロードし て待受ウィジェット画面に貼り付けます。

- 保存できる件数は、最大100件です(デー タ量によって実際に保存できる件数が少 なくなる場合があります)。
- <mark>1</mark> ⇔「エンタテイメント」⇒■⇒ 「モバイルウィジェット」⇒■⇒ 「ウィジェット一覧」<del>|</del>⇒ ■ → 「ウィ ジェットストアへ」⇒■
- <mark>2</mark>ダウンロードするウ<u>ィ</u>ジェット コンテンツを選択⇒■ (2回)
	- <mark>3</mark> 「待受画面にはる」 ⇒■⇒ 待受 ウィジェット画面を選択 ⇒ ■ ⇒ 配置する位置に移動⇒■
	- **■**ウィジェットコンテンツをすぐに起動 する場合
		- $\Rightarrow$  [開く]  $\Rightarrow$   $\Box$
	- **■**ウィジェットコンテンツの情報を確認 する場合
		- →「プロパティ表示」 →■

**エ ン タ テ イ メ ン ト**

 $10<sup>7</sup>$ 

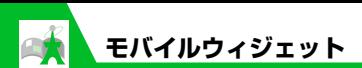

ウィジェット一覧画面

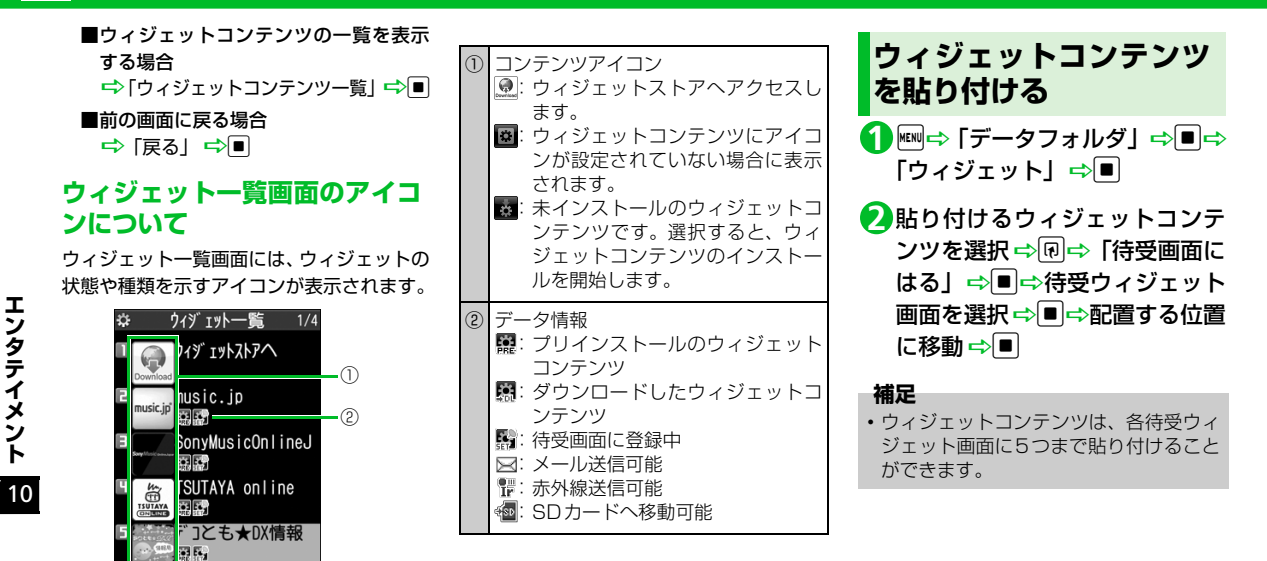

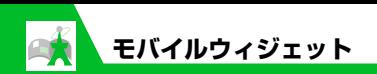

# ■ もっと使いこなそう)

## ● 便利な機能

#### モバイルウィジェットに関する機能

- ウィジェットコンテンツの位置を変更する
- 待受ウィジェット画面から削除する
- ウィジェットコンテンツを前面/背面に配 置する
- 表示を更新する

 $(P.10-10)$ 

# **設定**

#### モバイルウィジェットの 動作に関する設定

- モバイルウィジェットを利用するかどう かを設定する
- モバイルウィジェットの自動更新をする かどうかを設定する
- 海外での利用時に自動で通信をするかど うかを設定する
- 待受ウィジェット画面からすべてのウィ ジェットコンテンツをはがす
- Cookieを使用するかどうかを設定する
- Cookieを削除する

#### $(P.14-35)$

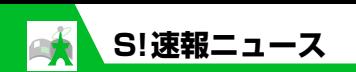

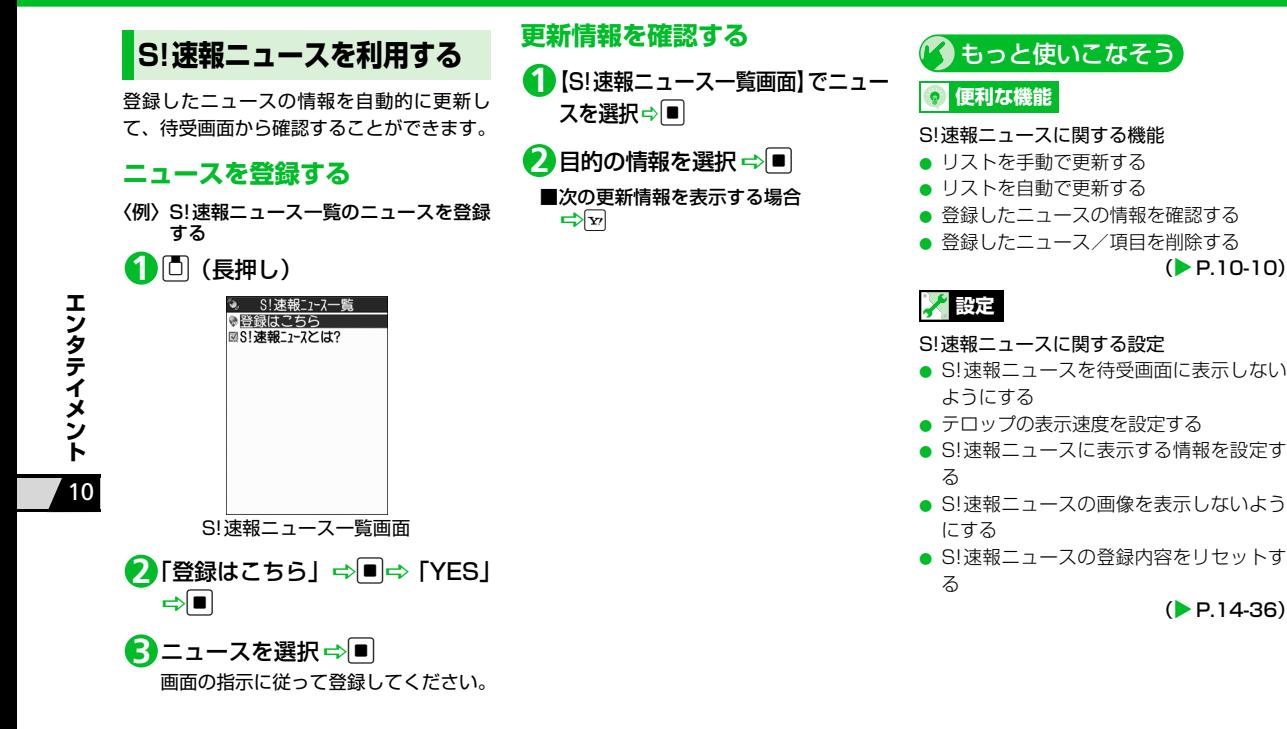

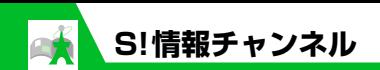

**S!情報チャンネルを利用 する**

S!情報チャンネルとは、最新のニュースやお 天気情報などを自動的に受信する情報配信 サービスです。

● 通信料が発生します。

## **サービス登録を行う**

S!情報チャンネルを利用するためのサービ ス登録を行います。

<mark>1</mark> ⇔「エンタテイメント」⇒■⇒ 「S! 情報チャンネル/お天気ア イコン⊥ ⇒■

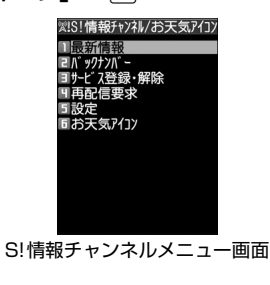

<mark>2</mark>「サービス登録・解除」⇔■⇔ 「YES」⇒ ■

<mark>3</mark>「コンテンツ選択」⇒■ 以降は、画面の指示に従って登録してく ださい。

## **最新情報を確認する**

配信情報は自動的に受信され、新着情報が あったことをデスクトップアイコンでお知 らせします。

## <mark>1</mark> ■⇒デス<u>ク</u>トップアイコン「 』 を選択⇔|■|

以降は、画面の指示に従って操作してく ださい。情報画面の操作方法はYahoo! ケータイと同様です。

#### **補足**

・ メニュー操作で最新情報を確認するに は、以下のように操作します。 【S!情報チャンネルメニュー画面】で「最 新情報」 ➡■ ・ 以前の配信情報を確認するときは、以下 のように操作します。 【S!情報チャンネルメニュー画面】で「バッ クナンバー」☆■→日付を選択☆■ バックナンバーの未読/既読が「 ※ "」 「▒」のアイコンで表示されます。

# **お天気アイコンを利用する**

S!情報チャンネルのサービス登録を行うと、 現在いる地域の天気を表すお天気アイコン が待受画面に表示されます。

#### ●お天気アイコン

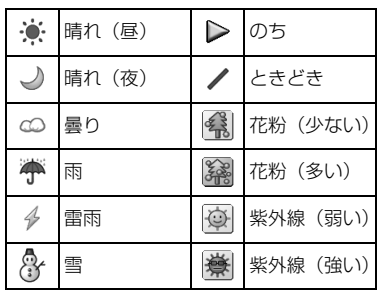

# 〈例〉曇りときどき雨の場合

※ 上記以外にも、降水確率や台風情報、季 節情報などのアイコンが表示されます。

## **天気予報を確認する**

【S! 情報チャンネルメニュー画面】 **1**で 「お天気アイコン」⇒■⇒ 「天 気予報」⇒■

10 **エ ン タ テ イ メ ン ト**

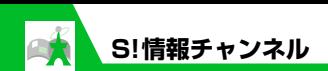

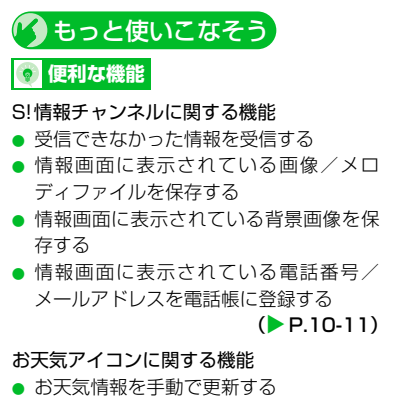

 $(P.10-11)$ 

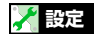

10

**イ メ ン ト**

**エ ン タ テ**

S!情報チャンネルに関する設定

- 新しい情報を受信したときにデスクトップ アイコンを表示するかどうかを設定する
- 情報画面の文字サイズを設定する
- テロップの文字サイズを設定する
	- $(P.14-37)$

#### お天気アイコンに関する設定

- お天気情報を自動的に更新するかどうか を設定する
- 待受画面にお天気アイコンを表示するか どうかを設定する
- 新しいお天気情報を受信したときにデス クトップアイコンを表示するかどうかを 設定する

 $(P.14-37)$
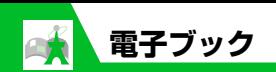

電子コミックや電子写真集など、CCFファ イルの電子ブックをダウンロードして閲覧 できます。

# **電子ブックを入手する**

インターネットから電子ブックをダウン ロードします。

- ダウンロードした電子ブックは、データ フォルダの「ブック」に保存されます。
- 電子ブックによっては、コンテンツ・キー (コンテンツの使用権)の取得が必要です。

<mark>1</mark> END トデータフォルダ」⇒■⇒ 「ブック」⇒■⇒「ブックダウン ロード」⇒■⇒「YES」⇒■ 以降は、画面の指示に従って電子ブック をダウンロードしてください。

# **ブックサーフィン**® **を利 用する**

ブックサーフィン®は、データフォルダの 「ブック」に保存されている電子コミックや 電子写真集など(CCFファイル)を閲覧す るためのビューアです。

<mark>1</mark> ⇔「エンタテイメント」⇒■⇒ 「ブックサーフィン」⇒■ ブックサーフィン®が起動します。 操作のしかたは、ブックサーフィン®の ヘルプを参照してください。

#### **補足**

・ ブックサーフィン® は、S! アプリ一覧か ら「ブックサーフィン」を選択しても起 動できます。

#### **補足**

・ ブックサーフィン ® からダウンロードす ることもできます。

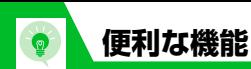

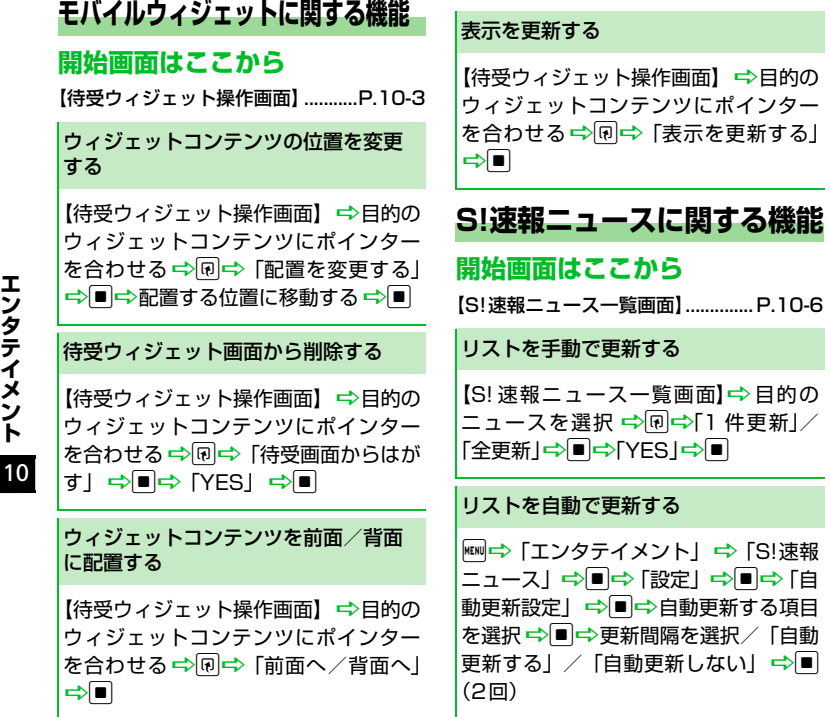

【S!速報ニュースー覧画面】 →目的の ニュースを選択 ⇒図⇒「概要」 ⇒■ 登録したニュース/項目を削除する 【S!速報ニュースー覧画面】 ⇒目的の ニュース/項目を選択 中回 ● 1件削除の場合 → [1件削除] →■→ [YES] →■ ● 全削除の場合

→ [全削除] → ■→ [YES] → ■ (2 回) →端末暗証番号を入力→■(2回)

登録したニュースの情報を確認する

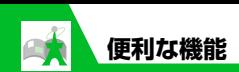

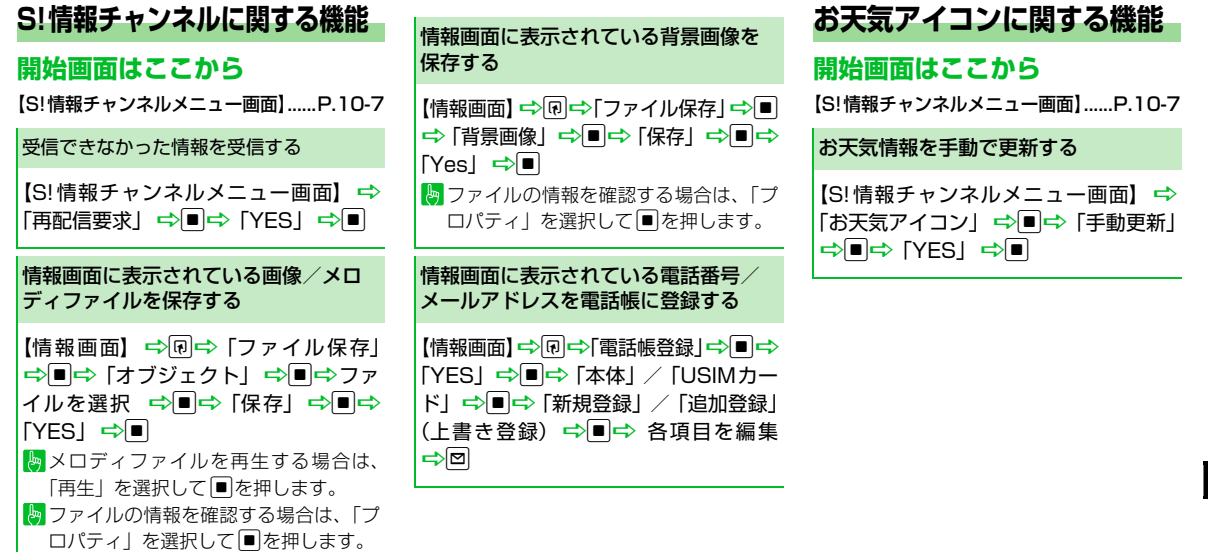

# ツール

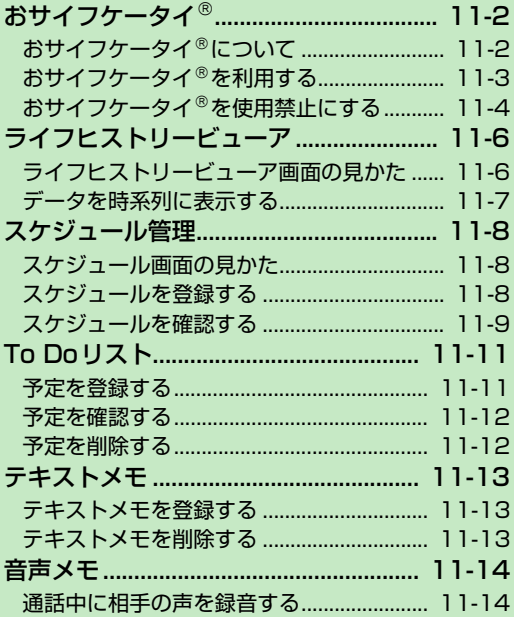

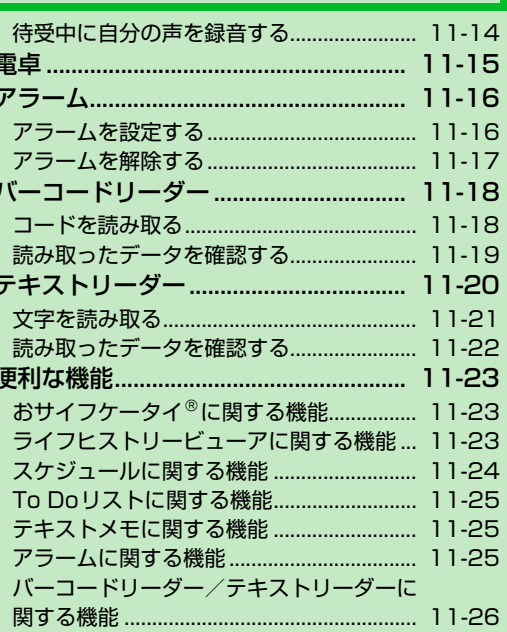

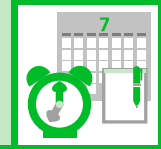

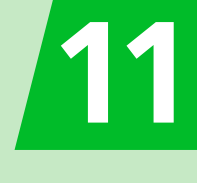

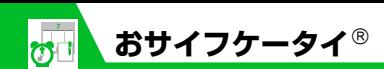

**おサイフケータイ**®**について**

おサイフケータイ®は、電子マネーを使った 買い物の支払いや、交通チケット、ポイント カードなどとして利用できるICカード機能 サービスです。店舗や駅などに設置されてい る読み取り機にかざすだけで利用できます。

## ●おサイフケータイ®関連の用語

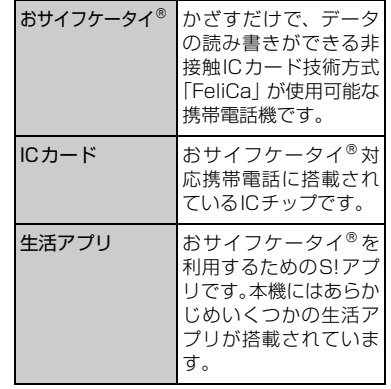

#### **補足**

- ・ ICカード内には、サービスの内容やご利 用状況に応じて各種データが保存されま す。ICカード内のデータの消去方法は、 生活アプリによって異なります。詳しく は、おサイフケータイ®対応サービス提供 者にお問い合わせください。
- ・ 故障または修理の際にICカード内のデー タや設定した内容が消失/変化した場合 の損害につきましては、当社は責任を負 いかねますので、あらかじめご了承くだ さい。
- ・万一、お客様がおサイフケータイ®対応携 帯電話を盗難・紛失された場合、ICカー ド内のデータを不正に利用されてしまう 可能性があります。そのことによりお客 様に生じた損害に関して、当社は責任を 負いかねますので、あらかじめご了承く ださい。

$$
オイフケータイ® で利用の流れ
$$

# **生活アプリのダウンロード**

インターネットの情報画面から、生活 アプリをダウンロードする。 ・生活アプリは、データフォルダに保 存されます。

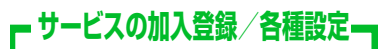

生活アプリを起動して、利用する S!FeliCa対応サービス(以降サービス と記載)の加入登録や各種設定を行う。 ・生活アプリを利用して、電子マネー の入金や、支払確認/残高照会など もできます。

**注意**

・ 各サービスの暗証番号やお問い合わせ先 などはメモに控えるなどして、お忘れに ならないようにご注意ください。

11

ッ ۱Ŀ

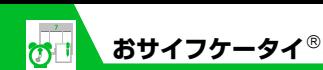

**生活アプリをダウンロードする**

<mark>1</mark> Find 〜 「ツール」 ⇒■ ⇒ 「おサイ フケータイ」 ⇒■⇒「生活アプ リ」 ⇒■⇒「生活アプリダウン ロード」⇒■⇒「YES」⇒■

- <mark>2</mark> ダウンロードする生活アプリを 選択Dd(2回)
	- **■**生活アプリをすぐに起動する場合 <del>■</del>「YES」 →■→起動する生活アプ リを選択 <del>■</del>
	- ■生活アプリをすぐに起動しない場合  $\Rightarrow$  [NO]  $\Rightarrow$   $\Box$

#### **注意**

・ 電池残量が少ないときにダウンロードす ると、正常にダウンロードできない場合 があります。電池残量が十分にあること を確認してダウンロードしてください。 ・ 破損、紛失などによりUSIMカードを交換 すると、ダウンロードした生活アプリは利 用できなくなります。

**生活アプリを起動する**

<mark>1</mark> Find 〜 アール」 ⇒■⇒ 「おサイ フケータイ」 ⇒■⇒ 「生活アプ リ」⇒■

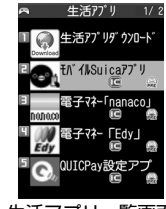

生活アプリ一覧画面

<mark>2</mark> 起動する生活アプリを選択 ⇒■ **■**生活アプリを終了する場合

→ つつ トントランド マントランド マンチ マンチ マンチ しょうしゃ

#### **注意**

• 各サービスの暗証番号やお問合せ先など は、メモに控えるなどして忘れないよう にご注意ください。

#### **補足**

・ 生活アプリの起動中に電話がかかってき た場合、生活アプリは一時中断されます。 通話が終了すると、生活アプリの操作に 戻ります。

**おサイフケータイ**® **を利 用する**

ICカード内のデータをリーダー/ライター にかざして読み取りを行います。

- 読み取り時に生活アプリを起動する必要 はありません。
- 電池残量が不足しているときは利用でき ません。
- 電源を切っているときや通話中、イン ターネット接続中にも利用できます。
- 12 コマーク付近をリーダー/ライ ターにかざす ⇒読み取りが完了 したことを確認

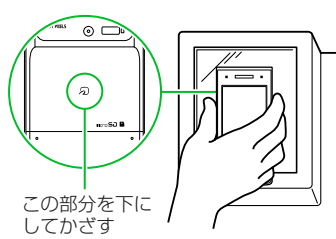

・ 本機をリーダー/ライターに対して平行に かざしてください。認識されにくいときは、 本機を前後左右に動かしてみてください。

11

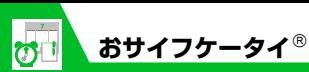

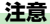

・ 当社では、本機の故障または修理により、 ICカード内のデータや設定内容の消失/ 変化などで生じるいかなる損害にも、-切の責任を負いかねます。

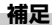

• 2 マークとリーダー/ライターの間に 金属などがあると、読み取れないことが あります。

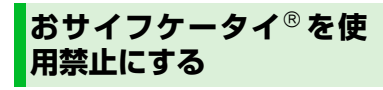

おサイフケータイ®を利用できないように設 定します(ICカードロック設定)。

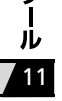

**v** 

<mark>1</mark> Find 〜 「ツール」 ⇒■ ⇒ 「おサイ フケータイ」⇒■⇒「ICカード ロック設定」⇒■

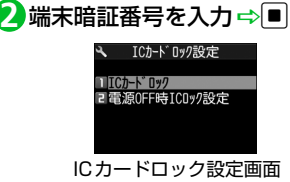

$$
\begin{array}{c}\n\bullet \\
\hline\n\end{array}
$$
  $\begin{bmatrix}\n\text{IC } \text{1} - \text{K} \text{I} \text{y} \text{1}\n\end{bmatrix}$   $\Rightarrow$   $\begin{bmatrix}\n\bullet \\
\bullet\n\end{bmatrix}$   $\begin{bmatrix}\n\bullet \\
\bullet\n\end{bmatrix}$ 

- ・ ICカードロックを設定すると、待受画面 に「恩」が表示されます。
- ・待受画面で[3]を長押し (1秒以上)し ても、ICカードロックを設定できます。
- **■**電源を切ったときの IC カードロックの 動作を設定する場合
	- D「電源OFF時ICロック設定」DdD 「直前の状態を保持」/「ICカードロッ クONI ⇒■

#### **■**ICカードロックを解除する場合

■ Cカードロック中に[3] (長押し) ■ 端末暗証番号を入力 ■

## **遠隔地からおサイフケータイ**® **を使用禁止にする**

あらかじめ登録した電話番号から本機に電 話をかけてICカードをロックします(電話 リモートロック)。

●電話リモートロックの電話番号を登 録する

<mark>1</mark> ⇔ 「ツール」 \_⇒■⇒ 「おサイ フケータイ」⇒■→「電話リモー トロック設定」⇒回

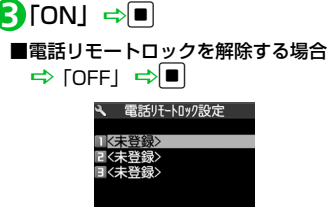

<mark>2</mark> 端末暗証番号を入力 ⇒■

電話リモートロック設定画面

- <mark>4</mark>) <未登録>を選択 ⇒■ ⇒電話番 号を入力⇒■
	- **■**電話帳などの電話番号を登録する場合

□ 回→「宛先参照入力」→■→「電 話帳」/「リダイヤル」/「着信履歴」

■→■→登録する電話番号を選択■

**■公衆電話を登録する場合** 

□ 同→「公衆電話」 ⇒■

o **5**

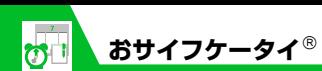

- ●電話リモートロックを利用する
- 電話リモートロック用に登録し **1** た電話番号から本機に電話をか ける
- ・ 番号を通知して発信してください。

# 着信してから電話を切る **2**

# <mark>3</mark> 3分以内にあと2回操作1~2を 繰り返す

・ 3回目に着信すると、本機のICカードが ロックされ、完了のアナウンスが流れま す。

#### **注意**

・ 操作中に他の電話番号から本機に着信が あると、着信回数が0回に戻ります。こ の場合、操作1からやり直してください。 ●● もっと使いこなそう】

## おサイフケータイ®に関する機能

**便利な機能**

- 生活アプリの情報を確認する
- 生活アプリの保存容量を確認する
- 生活アプリを削除する
- 電話リモートロックに登録した電話番号 を変更する
- 電話リモートロックに登録した電話番号 を削除する

 $(P.11-23)$ 

# **設定**

#### おサイフケータイ®に関する設定

- IC カード利用中のイルミネーションを設 定する
- 生活アプリをすべて削除する
- ブラウザからの起動を利用するかどうか を設定する

 $(P.14-41)$ 

**11**-5

11

ッ ル

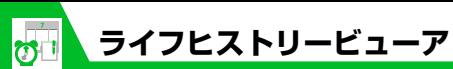

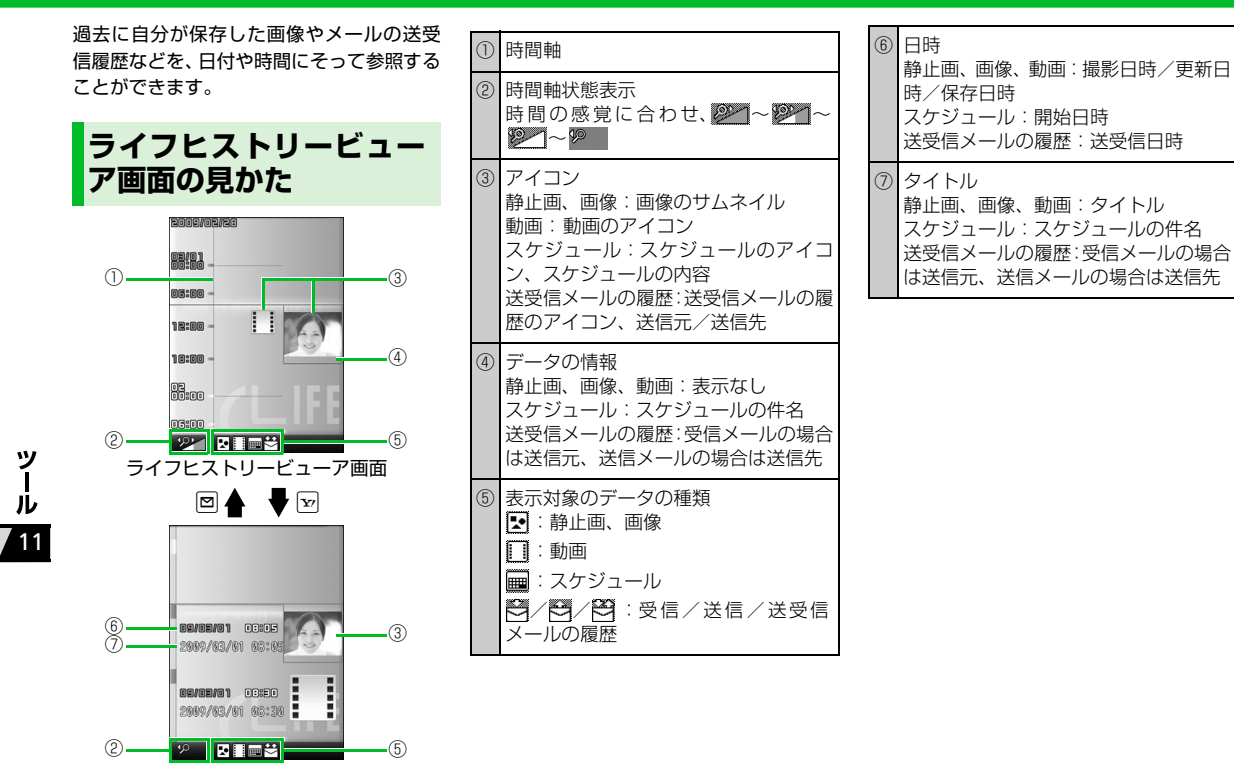

**11**-6

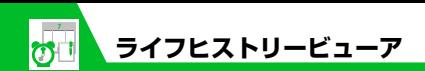

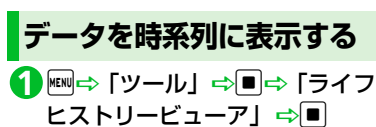

o **3**

データの種類に対応した機能が起動し、

データの内容が表示されます。

# (\*) もっと使いこなそう)

**便利な機能**

#### ライフヒストリービューアに関する機能

- ライフヒストリービューアに表示しない ようにする
- 表示情報を最新の状態に更新する

 $(P.11-23)$ 

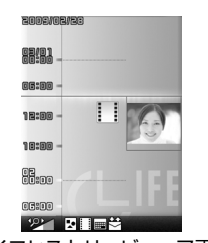

ライフヒストリービューア画面

**■**時間軸を縮小/拡大する場合  $\Rightarrow$   $\Box$   $\land$   $\Box$ <mark>2</mark>)データを選択 ⇒■

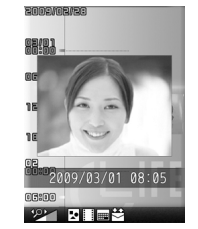

ライフヒストリービューア拡大画面

**11**-7

11

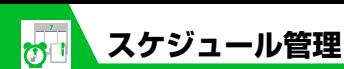

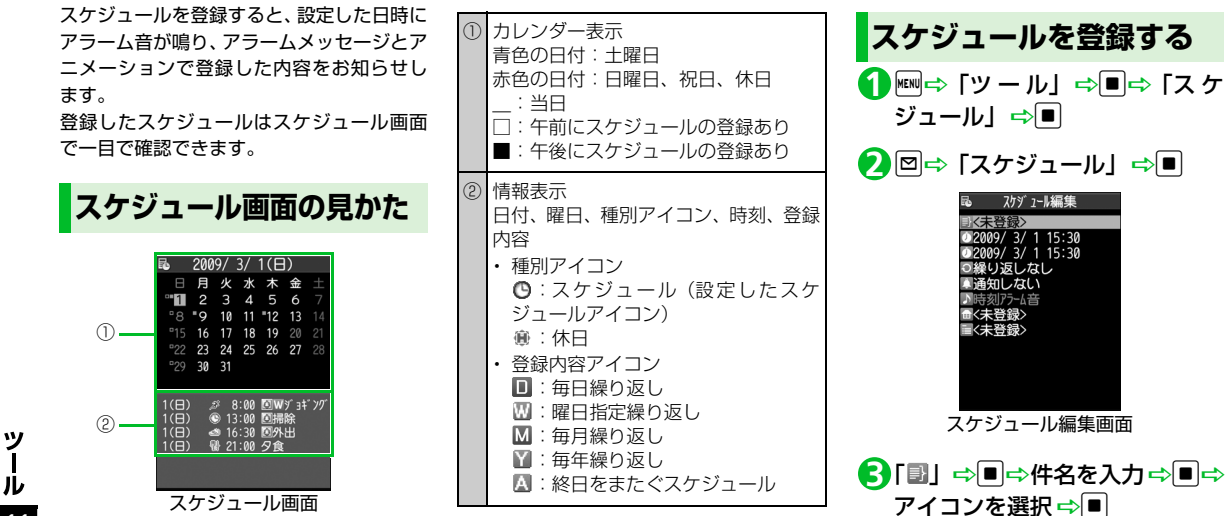

入力した件名がアラーム通知時に表示

<mark>4</mark>)「②」 ⇒■⇒ 開始/終了日時を

されます。

入力⇒■

11

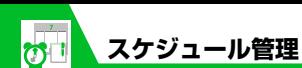

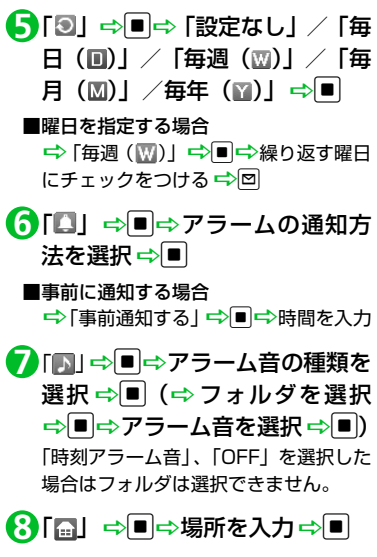

<mark>9</mark> 「圁」⇒■⇒詳細を入力⇒■⇒ o

入力した内容がアラーム通知時に表示 されます。

●アラーム通知の動作

アラーム通知時刻になると、アラーム音 が約5分間繰り返し鳴ります。ディスプレ イには通知アニメーションが表示されま す。

本機を閉じているときに、1を押すとア ラーム音が止まり、スケジュールの件名 を読み上げます。

本機を開いているときは、いずれかのボ タンを押すと、アラーム音は止まります。 もう一度いずれかのボタンを押すと、ア ラームメッセージが消えます。

#### **補足**

・ 通話中にアラーム通知時刻になった場合 は、受話口からアラーム音が鳴ります。

・ アラーム通知中に電話がかかってきた場 合は、アラームが停止します。

## **休日を登録する**

- <mark>1</mark> 【スケジュール画面】で回<del>っ</del>「休  $H \Rightarrow$
- 「 」DdD年月日を入力Dd **2**

<mark>3</mark>「2」⇒■⇒ [設定なし] / [毎 年 ( **)** | ⇒ ■

<mark>4</mark>)「圁」 ⇒■ ⇒内容を入力 ⇒■ o **5 スケジュールを確認する** <mark>1</mark> ⇔「ツール」➾■➾ 「スケ ジュール」⇒■ 24 25 26 27 ◎ 13:00 図掃  $1(\overline{B})$ ● 16:30 图外出 ■ 21:00 夕食

スケジュール画面

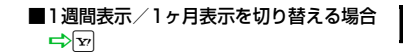

11

ッ ル **スケジュール管理**

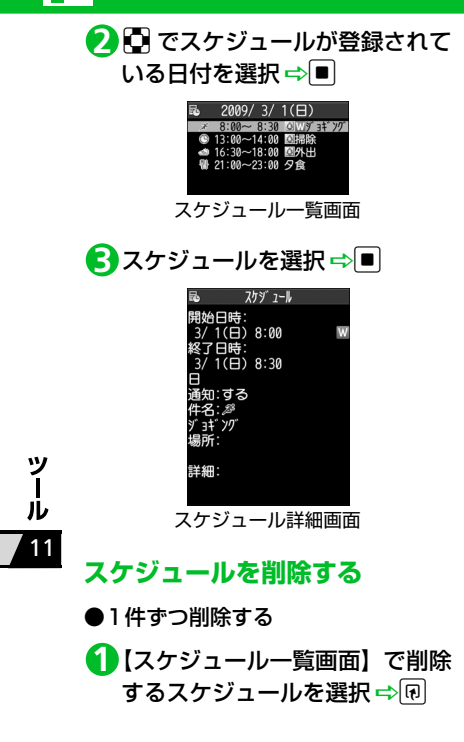

2 「削除」 ⇒■ ⇒ <u>「</u>1件削除」 ⇒■ ⇒ [YES] ⇒|∎| ●複数削除する 1 【スケジュール一覧画面】で **p** 2 「削除」 ⇒■⇒ 「選択削除」 ⇒■ <mark>3</mark>)削除するスケジュールを選択  $\Rightarrow$ 同じ操作を繰り返して、削除するスケ ジュールを指定します。 <mark>4) Ø</mark>⇔ [YES] ⇔l ●前日までのスケジュールを削除する 【スケジュール画面】で日付を選 **1** 択/【スケジュール一覧画面】/ 【スケジュール詳細画面】 ⇒回 <mark>2</mark>「削除」⇒■⇒「前日まで削除」 ⇒■⇒削除する項目を選択⇒ D⇒ [YES] ⇔D

# ◆ もっと使いこなそう) **便利な機能**

## スケジュールに関する機能

- アイコン別に表示する
- 登録件数を確認する
- スケジュールを編集する
- スケジュールをコピーする
- シークレットを設定/解除する
- スケジュールをすべて削除する
- 祝日をリヤットする
- キーワードを入力して情報を検索する

 $(P.11-24)$ 

# **設定**

- アラームに関する設定
- アラーム通知時の優先動作を設定する
- アラーム通知中にアラーム内容を読み上 げるようにする
- 設定できる時刻アラーム音を変更する

 $(P.14-3)$ 

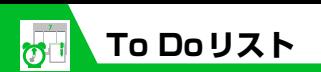

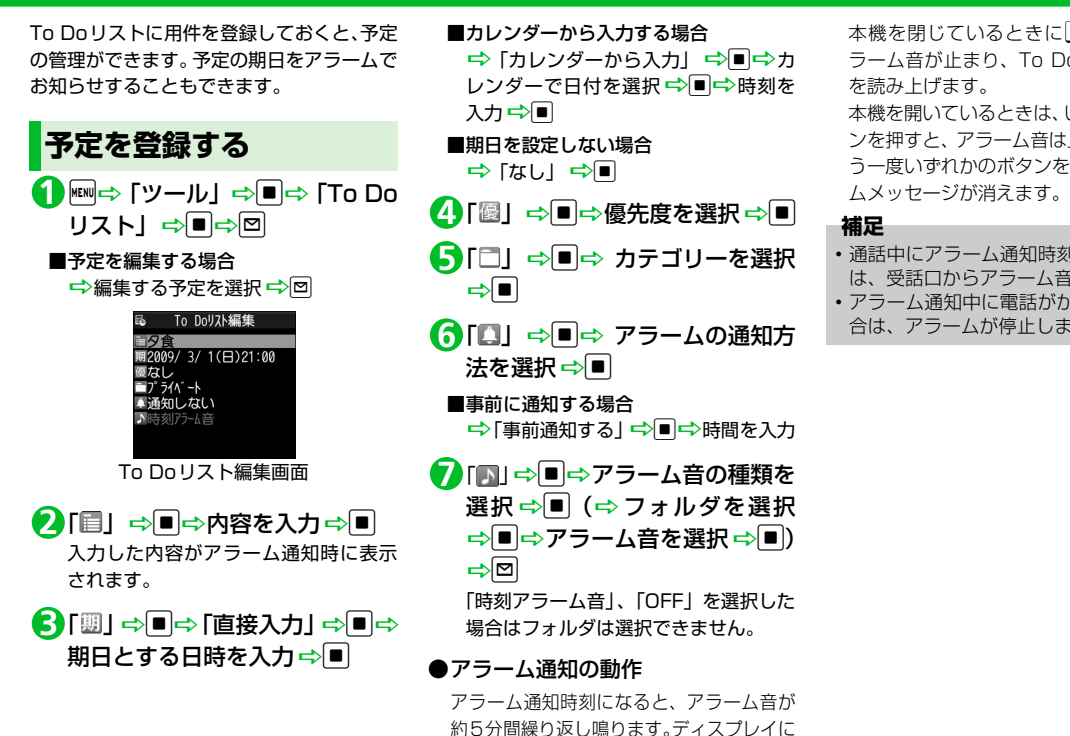

**■**カレンダーから入力する場合 →「カレンダーから入力」 →■→カ レンダーで日付を選択DdD時刻を 入力<del>⊏</del>>■ **■**期日を設定しない場合

- **⇒「なし」 ⇒回**
- <mark>4</mark>)「優」 ⇒■⇒優先度を選択 ⇒■
- <mark>う</mark>「□」⇔■⇔ カテゴリーを選択  $\Rightarrow$   $\Box$
- <mark>6</mark>「口」 ⇒■ ⇒ アラームの通知方 法を選択⇔■
	- **■**事前に通知する場合

→「事前通知する」→■→時間を入力

<mark>7</mark>「■」⇒■⇒アラーム音の種類を 選択 ⇒■(⇒フォルダを選択 | ⇨ | ⇨ アラーム音を選択 ⇨ | ■ |)  $\Rightarrow$ 

「時刻アラーム音」、「OFF」を選択した 場合はフォルダは選択できません。

●アラーム通知の動作

アラーム通知時刻になると、アラーム音が 約5分間繰り返し鳴ります。ディスプレイに は通知アニメーションが表示されます。

本機を閉じているときに「を押すと、ア ラーム音が止まり、To Doリストの内容 を読み上げます。

本機を開いているときは、いずれかのボタ ンを押すと、アラーム音は止まります。も う一度いずれかのボタンを押すと、アラー

#### **補足**

- ・ 通話中にアラーム通知時刻になった場合 は、受話口からアラーム音が鳴ります。
- ・ アラーム通知中に電話がかかってきた場 合は、アラームが停止します。

ッ ル 11

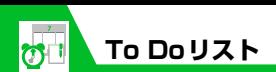

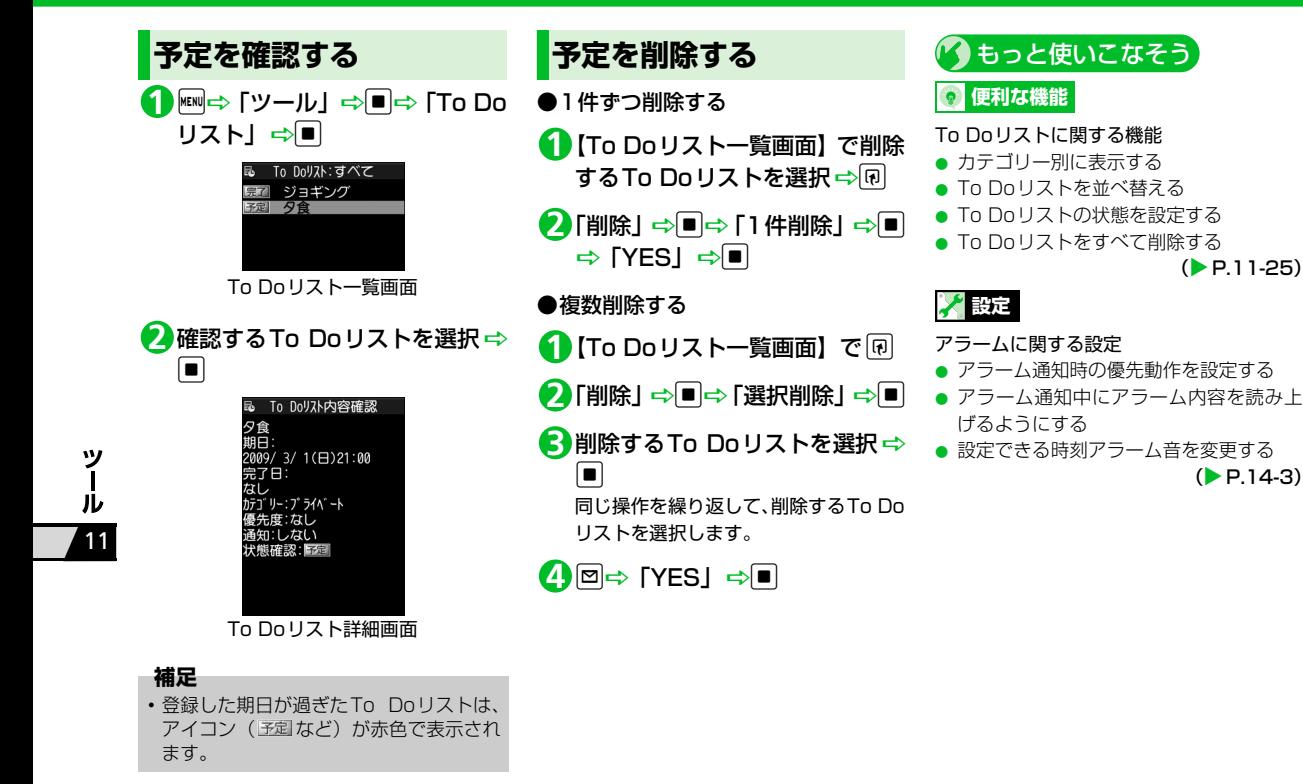

 $(P.11-25)$ 

 $(P.14-3)$ 

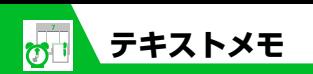

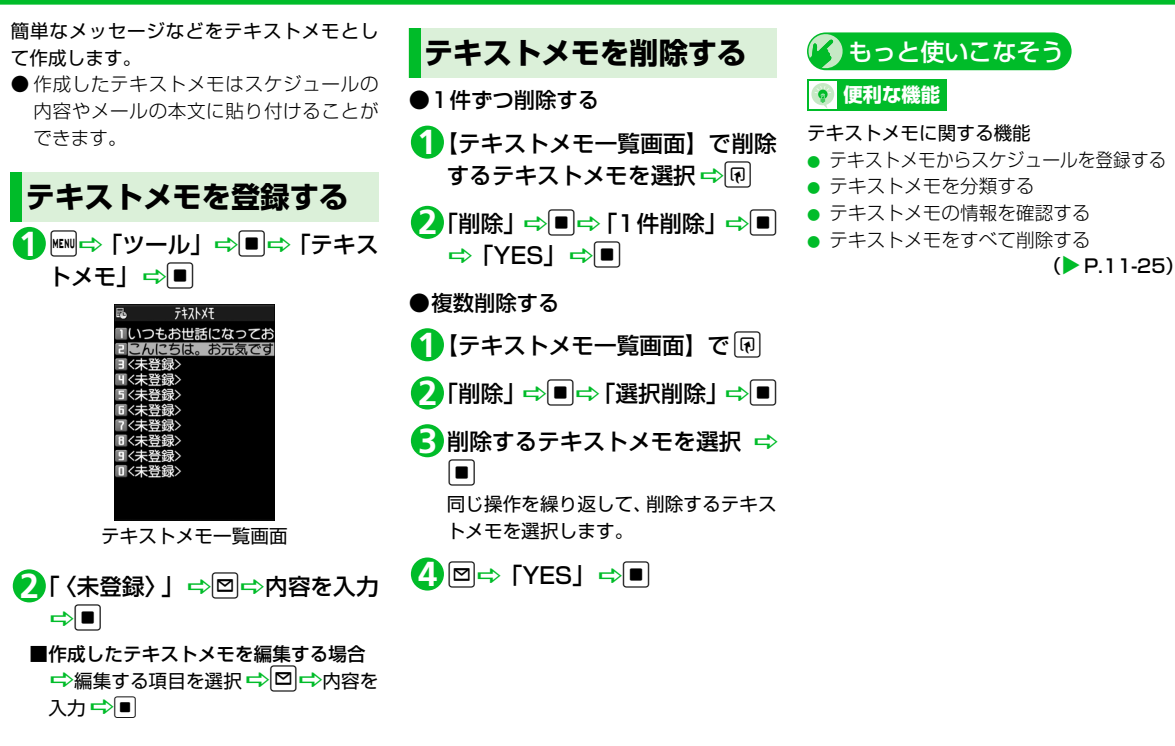

11

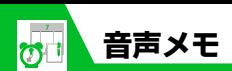

音声メモには、通話中に相手の声を録音でき る「通話中音声メモ」と、待受画面表示中に 自分の声を録音できる「待受中音声メモ」の 2種類があります。

- 緑音できる件数は、通話中音声メモまた は待受中音声メモのどちらか1件で、録音 するたびに上書きされます。
- 録音時間は通話中音声メモ、待受中音声 メモともに20秒です。
- 録音した音声メモの再生/消去について は、P.3-5、P.3-18を参照してください。

# **通話中に相手の声を録音 する**

# **1** 通話中に コ (長押し)<br>アデコルス いっしょくぶん セディー 補足

受話口から「ピッ」と音が鳴り、相手の 声の録音が開始されます。 録音が終了する5秒前に「ピッ」と音が 鳴り、録音が終了すると「ピッピッ」と 音が鳴ります。

#### **■**録音を途中で終了する場合

→■/ (長押し)

# **待受中に自分の声を録音 する**

1 **km ⇒「ツール」⇒■⇒「音声メ** モ」⇔[■]

#### 2 「YES」 ⇒■⇒自分の声を録音 受話口から「ピッ」と鳴ったら、送話口 に向かって話してください。 録音が終了する5秒前に「ピッ」と音が 鳴り、録音が終了すると「ピッピッ」と

音が鳴ります。 **■**録音を途中で終了する場合

 $\Rightarrow$ 

• 緑音中に電話がかかってきたときやア ラームが通知されたとき、ほかの機能を 操作したときは、録音が終了します。

11

ッ ן<br>עו

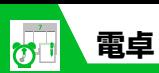

10桁までの四則演算ができます。

<mark>1</mark> Hodd 「ツール」 ⇒■ ⇒ 「電卓」  $\Rightarrow$ 

<mark>2</mark> ダイヤルボタンで数字を入力 ⇒ マルチセレクターボタンで四則 演算

## **■**負の数を計算する場合

DhDダイヤルボタンで数字を入力 Dマルチセレクターボタンで四則演算

d **3**

計算結果が表示されます。

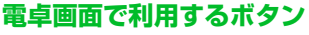

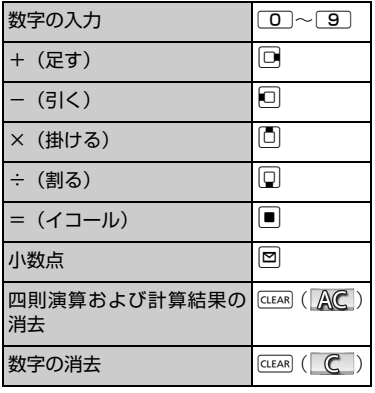

#### **補足**

・ 計算結果が10桁を超えた場合は、「.E」と 表示されます。

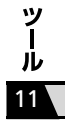

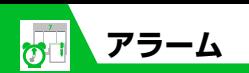

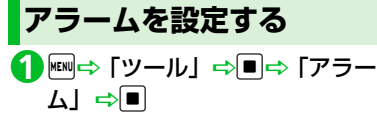

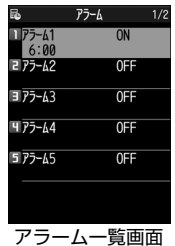

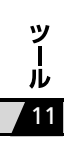

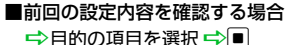

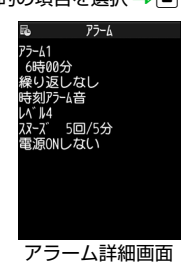

# <mark>2</mark> 設定する項目を選択 ⇒回

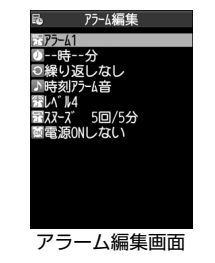

<mark>3</mark>「罶」 ⇒■⇒ タイトルを入力 ⇒  $\begin{bmatrix} \blacksquare \end{bmatrix}$ 

入力したタイトルがアラーム通知時に 表示されます。

「 」DdD時刻を入力Dd **4**

<mark>5</mark>「③」⇒■⇒「設定なし」/「毎 日(同)|/「曜日指定(网)|

#### **■**曜日を指定する場合

→「曜日指定(四)」 →繰り返す曜日 にチェックをつける ➡ 図

<mark>6</mark>「A」 ⇒■⇒ アラーム音の種類 を選択 ⇨ ■ (⇨フォルダを選択 <del>□</del>DD アラーム音を選択 → ■) 「時刻アラーム音」、「OFF」を選択した 場合はフォルダは選択できません。

- 「 」DdDc でアラーム音量 **7** を調節⇒■
- <mark>8</mark>「囧」 <mark>っ■</mark>⇒ 「スヌーズ通知す る」⇒■⇒鳴動回数を入力⇒鳴 動間隔を入力

**■**スヌーズ通知しない場合 <del>■</del>「スヌーズ通知しない」 →■→鳴 動時間を入力

<mark>9</mark>「圙」⇒■➾「電源ONする」/ 「電源ONしない」 ⇒■⇒回

## ●アラーム通知の動作

アラーム通知時刻になると、設定した動 作でアラームを通知し、ディスプレイに は通知アニメーションが表示されます。 アラーム編集画面で「電源ONする」に設 定している場合は、電源をOFFにしてい ても、自動的に電源がONになりアラーム を通知します。

**11**-16

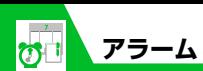

いずれかのボタンを押すと、アラーム音 は止まります。

「スヌーズ通知しない」に設定している場 合は、もう一度いずれかのボタンを押す と、「ピピッ」という解除音が鳴り、ア ラーム通知前の画面に戻ります。

「スヌーズ通知する」に設定している場合 は、設定した鳴動間隔で再度アラームを 通知します。 <<br />  $\square$ を押すと「ピピッ」と いう解除音が鳴り、スヌーズが解除され ます。

#### **注意**

- ・「ボタン確認音」を「OFF」に設定してい る場合、解除音は鳴りません。
- ・ 高精度な制御や微弱な信号を取り扱う電 子機器の近くや、航空機内、病院など使 用を禁止された区域に入る場合は、あら かじめアラーム編集画面で「電源ONしな い」に設定し、本機の電源を切ってくだ さい。
- ・ アラーム通知中に電話がかかってきた場 合は、アラームが停止します。
- ・ 通話中にアラーム通知時刻になった場合 は、「スヌーズ通知する」に設定していて もスヌーズ通知は行われません。

**アラームを解除する** 【アラーム一覧画面】で目的のア **1**

ラームを選択 <> pp

pを押すたびにON/OFFが切り替わ ります。

#### **補足**

• アラームを解除しても、設定内容は保持 されます。

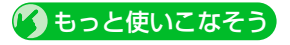

**便利な機能**

#### アラームに関する機能

- アラームを全件OFFにする
- アラームを編集する

 $(P.11-25)$ 

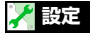

#### アラームに関する設定

- アラーム通知時の優先動作を設定する
- アラーム通知中にアラーム内容を読み上 げるようにする
- 設定できる時刻アラーム音を変更する

 $(P.14-3)$ 

ッ ル 11

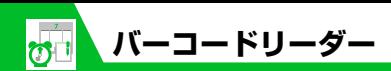

カメラを利用してJANコード、QRコードを 読み取ります。

## **JANコード/QRコードについて**

## ●JANコード

太さや間隔の異なる縦の線(バー)で数 字を表現しているバーコードです。8桁 (JAN8) および13桁 (JAN13) のバー コードを読み取ることができます。

## $\bigcirc$ QRコード

縦・横方向の模様で数字、英字、漢字、カ ナ、絵文字などの文字列を表現している 二次元コードの1つです。また、1つの データが複数のQRコードに分かれてい るものもあります。

**コードを読み取る**

● バーコードを読み取るときは、カメラを バーコードから約10cm 離してくださ い。

<mark>1</mark> Find ⇒「ツール」⇒■⇒「バーコー ドリーダー」⇒■

バーコードを認識範囲内に表示 **2**

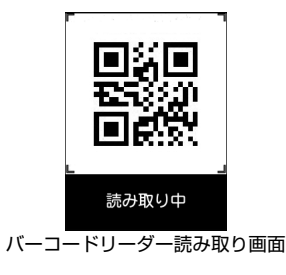

自動的に読み取りが開始されます。 認識範囲は画面の四隅に"┏、┓、ι、 ┛"で示されます。

## **■**読み取りを中止する場合

DdD「OK」 D<sup>d</sup>

**■**ズームを調整する場合 →回 (標準に戻す) /□ (拡大)

- **■**オートフォーカスを利用する場合  $\Rightarrow$
- **■**複数に分割されているQRコードの場合

**⇒「OK」 ⇒■ (2回) ⇒QRコード** を読み取る

同じ操作を繰り返して複数のQRコード を読み取ります。

すべてのQRコードを読み取らないと、 表示/登録できません。

<mark>3</mark>)読み取ったデータを確認

**■**データを破棄する場合 **DEAR DEAR** TYES」 D

uD「登録」DdD「YES」D **4**l∎|➾ [OK] ➾|■|

#### **補足**

- •バーコードの読み取り時は、ピントが 合った状態でJANコード/QRコード全 体が認識範囲の中にできるだけ大きく入 るようにしてください。
- ・ 読み取りに時間がかかる場合がありま す。
- ・ バーコードのサイズや傷、汚れ、破損、 印刷の品質、光の反射、バージョンなど によっては読み取れない場合がありま す。

11

Jレ

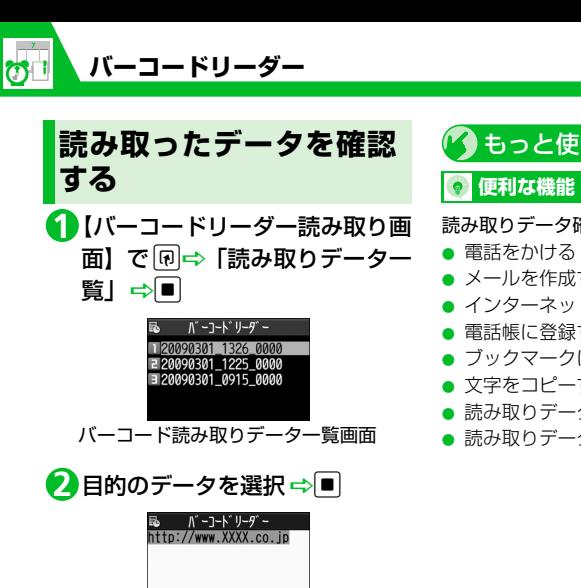

バーコード読み取りデータ詳細画面

#### **補足**

・ バーコードリーダーで扱えない文字はス ペース(空白)に変換されます。

■ もっと使いこなそう

- 読み取りデータ確認で利用できる機能
- メールを作成する
- インターネットに接続する
- 電話帳に登録する
- ブックマークに登録する
- 文字をコピーする
- 読み取りデータのタイトルを編集する
- 読み取りデータを削除する

 $(P.11-26)$ 

11

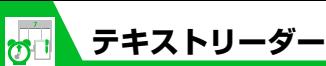

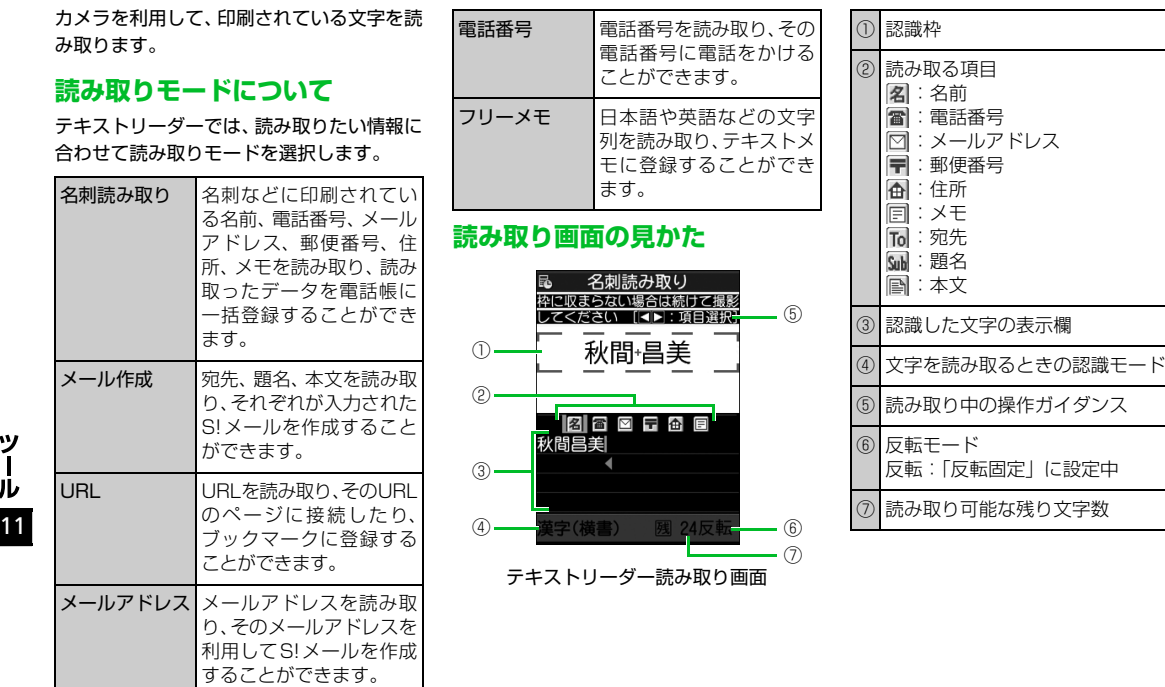

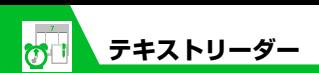

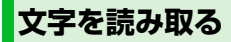

● 文字を読み取るときは、カメラを文字か ら約10cm離してください。

iD「ツール」DdD「テキス **1** トリーダー」⇒■

<mark>2</mark> 「新規読み取り」 ⇨■⇨ 読み取 りモードを選択 ⇒■

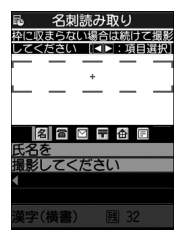

テキストリーダー読み取り画面

<mark>3</mark> □で項目アイコンを選択⇔読み 取る文字を認識枠に表示

**■**ズームを調整する場合

 $\Rightarrow$  $\Box$  (拡大) / $\Box$  (標準)

# d **4**

文字が読み取られ、認識した文字が表示 されます。

**■**読み取りし直す場合

DtD「YES」 D<sup>d</sup>

- **■**読み取った文字列が表示欄に表示しき れない場合
	- →①で表示欄をスクロール

**■**読み取った文字列をそのまま登録する 場合

 $\Rightarrow$ 

#### **■**続けて文字を読み取る場合

→■→すでに読み取った文字列の最 後の2文字以上が入るように文字列を 認識枠に表示 ☆■

#### **■**続けてほかの項目を読み取る場合

→■⇒回で項目アイコンを選択→読 み取る文字を認識枠に表示 →■

uD「登録」Dd **5**

#### **補足**

- ・ 文字の読み取り時は、ピントが合った状 態で読み取りたい文字が認識枠にできる だけ大きく入るようにしてください。
- ・ 画面に「取込中…」のメッセージが表示 されている間は本機を動かさないように してください。
- ・ 手書きの文字は認識できません。
- ・ FAXされたものやコピーしたもの、デザ インされた文字や文字の間隔が一定でな いもの、文字と背景が区別しにくいもの などは、正しく認識できない場合があり ます。また、周囲の照明などの状況によっ ては、正しく認識できない場合がありま す。

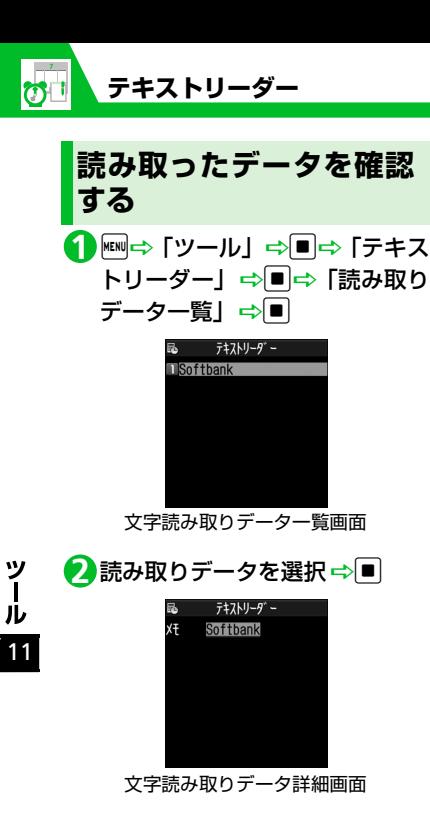

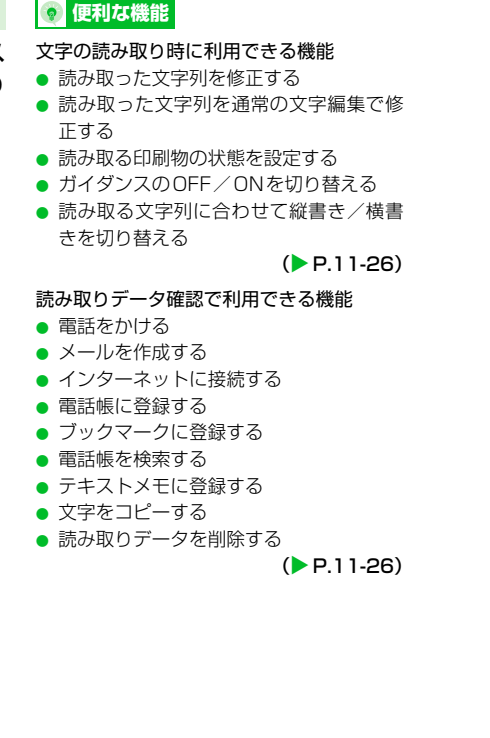

(\*) もっと使いこなそう)

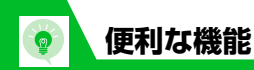

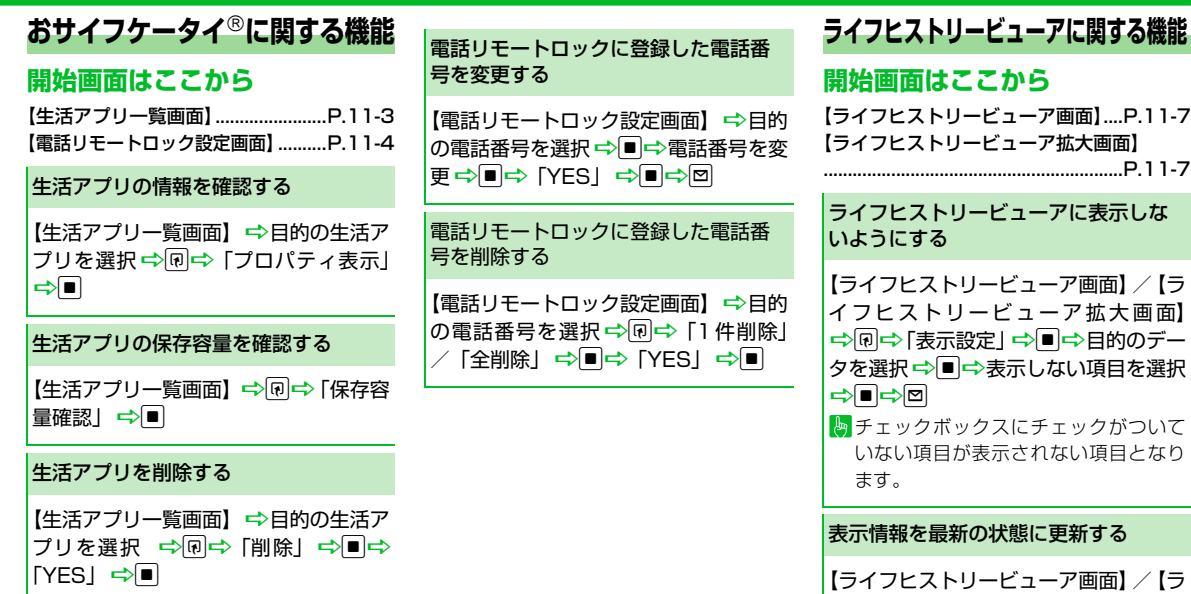

**ライフヒストリービューアに関する機能**

## **開始画面はここから**

【ライフヒストリービューア画面】....P.11-7 【ライフヒストリービューア拡大画面】

ライフヒストリービューアに表示しな いようにする

【ライフヒストリービューア画面】/【ラ イ フ ヒ ス ト リ ー ビ ュ ー ア 拡 大 画 面】 ⇒回⇒「表示設定」 ⇒■⇒目的のデー タを選択☆■→表示しない項目を選択  $\Rightarrow$ D $\Rightarrow$ O

トェックボックスにチェックがついて いない項目が表示されない項目となり ます。

表示情報を最新の状態に更新する

【ライフヒストリービューア画面】/【ラ イフヒストリービューア拡大画面】 →同⇒「再読み込み」→■

**11**-23

11

ッ ル

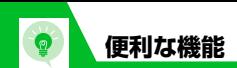

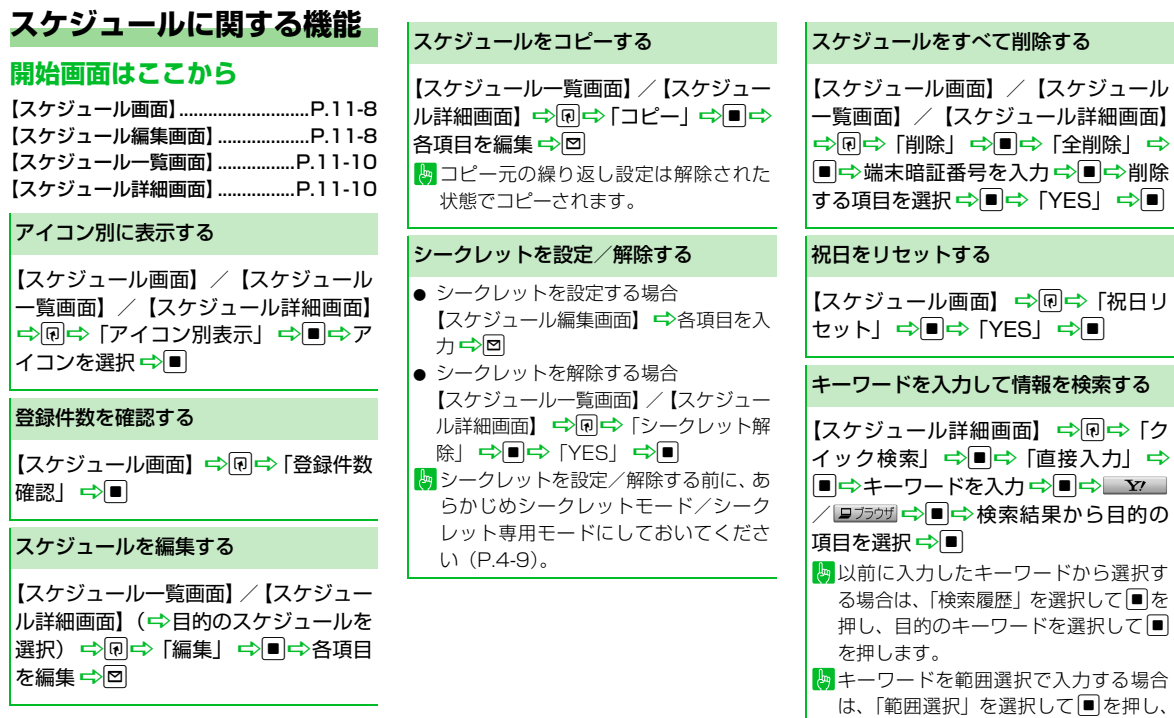

始点・終点を選択します。

**11**-24

11

ッール

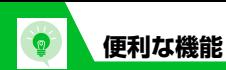

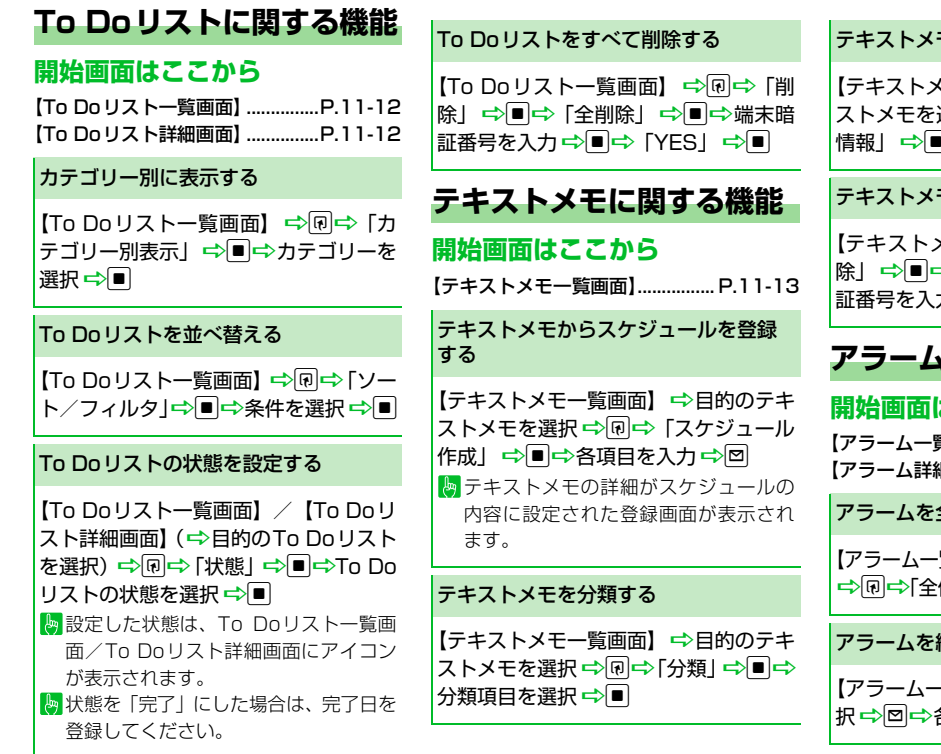

#### テキストメモの情報を確認する

(モー覧画面】 ⇒目的のテキ 選択 <del>⊏</del>>៊ល<mark>⊢⇒「テキストメモ</mark> 情報」<del>中</del>圓

## テキストメモをすべて削除する

【テキストメモ一覧画面】DuD「削 <mark>⇒「全削除」 ⇒■</mark> ⇒端末暗 カ➾■➾「YES」➾■

# **アラームに関する機能**

# **開始画面はここから**

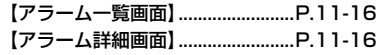

全件OFFにする

【アラーム一覧画面】/【アラーム詳細画面】 件OFF」➾■➾「YES」➾■

編集する

-覧画面】 <del>→</del>目的の項目を選 各項目を編集 ➡ <mark>□</mark>

ツール 11

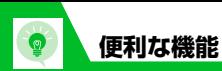

【バーコード読み取りデータ詳細画面】

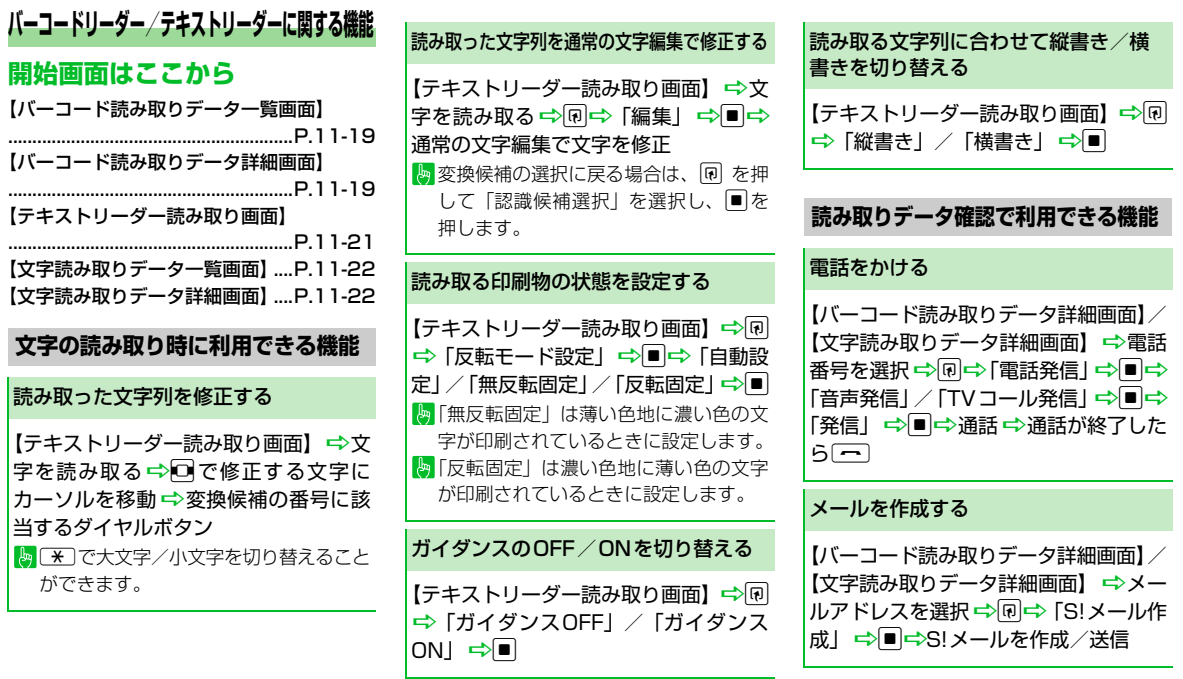

11

ッール

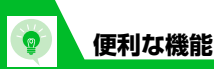

## インターネットに接続する

【バーコード読み取りデータ詳細画面】/ 【文字読み取りデータ詳細画面】 →URLを 選択 ⇒回⇒ 「Internet」 ⇒■⇒ 「YES」  $\Rightarrow$ 

#### 電話帳に登録する

【バーコード読み取りデータ詳細画面】/ 【文字読み取りデータ詳細画面】 ⇒目的 の項目を選択 ☆同☆「電話帳登録」  $\Rightarrow$ 

- 本体に登録する場合 →「本体」→■→「新規登録」/「追 加登録| ☆■(☆電話帳を検索☆目 的の電話帳を選択 ☆■ (2回)) ☆各 項目を編集 ➡ ା (➡ 「YES」 ➡ ■) ● USIMカードに登録する場合 →「USIMカード」→■→「新規登録」 /「上書き登録」→■(→電話帳を検 索→目的の電話帳を選択→■(2回)) →各項目を編集→図(→「上書き登録」
- $*\diagup$  [追加登録]  $\Rightarrow$   $\Box$ ) ※「上書き登録」を選択した場合は、■ を
- 押したあとで「YES」→■と操作します。

## ブックマークに登録する

【バーコード読み取りデータ詳細画面】/ 【文字読み取りデータ詳細画面】→URL を選択 ⇒同⇒「Bookmark登録」 ⇒■ (2回) ⇒フォルダを選択 ⇒■

#### 電話帳を検索する

【文字読み取りデータ詳細画面】 ⇒目的 の項目を選択 ➡ 同一 「電話帳検索」 ➡ |■ → 電話帳を検索

#### テキストメモに登録する

【文字読み取りデータ詳細画面】→目的 の項目を選択 ⇒図⇒ 「テキストメモ登 録Ⅰ ➡■

#### 文字をコピーする

【バーコード読み取りデータ詳細画面】/ 【文字読み取りデータ詳細画面】⇒同⇒ 「コピーI <del>I</del> → I → コピーする先頭の文 字を選択☆■→コピーする最後の文字 を選択中

#### 読み取りデータのタイトルを編集する

【バーコード読み取りデータ一覧画面】  $\Rightarrow$ 目的の読み取りデータを選択 $\Rightarrow$ 団 **⇒「タイトル編集」⇒■⇒タイトルを** 編集→■

## 読み取りデータを削除する

【バーコード読み取りデータ一覧画面】/ 【文字読み取りデーター覧画面】 ⇒目的 の読み取りデータを選択

- 1件削除の場合 **⇒[1件削除| ⇒■⇒ [YES| ⇒■**
- 全削除の場合
	- ⇒「全削除」⇒■⇒端末暗証番号を 入力⇨■⇨ [YES」⇨■

ル 11

**vy** 

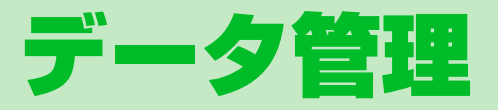

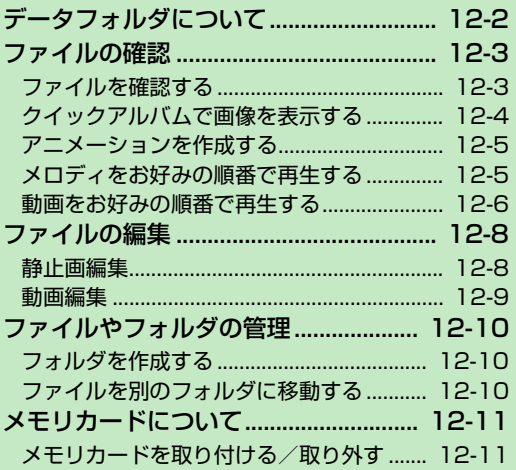

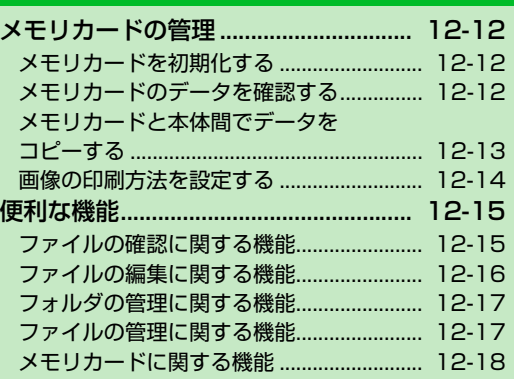

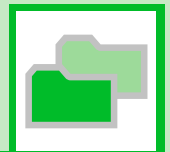

**12**

# **データフォルダについて**

本機のデータはデータフォルダで管理されます。各機能でデータを作成したり、メールやインターネットでデータを取得すると、自動的に 該当するフォルダに保存されます。

● フォルダー覧画面から直接インターネットに接続して、データをダウンロードすることもできます。

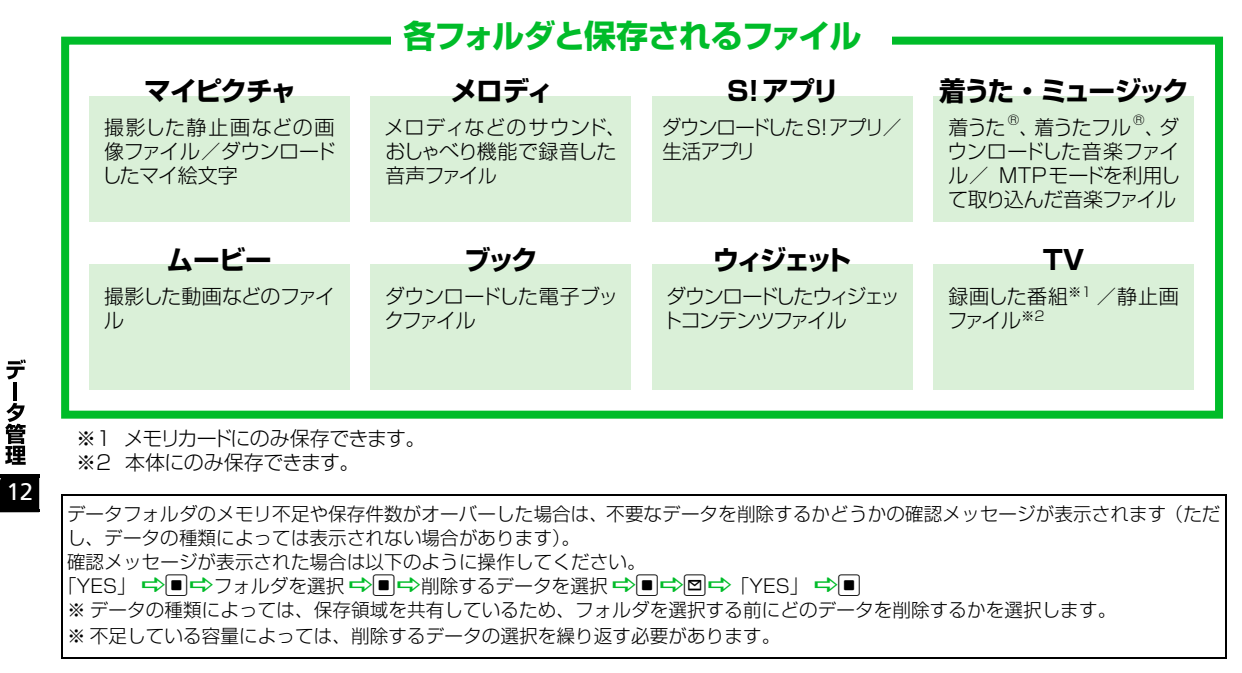

データ管理

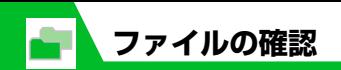

**ファイルを確認する** <mark>1</mark> Find コットリック マロ

## 目的のフォルダおよびサブフォ **2** ルダを選択⇒■

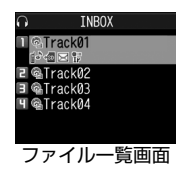

**■**メモリカード内のファイルを確認する 場合  $\Rightarrow$  [microSD]  $\Rightarrow$ ■

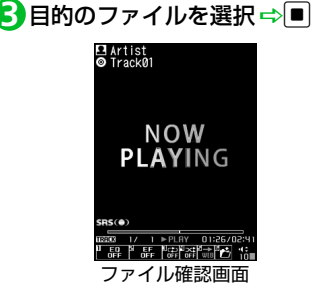

# **マイピクチャ画面で利用するボタン**

マイピクチャフォルダのファイルを選択す ると、マイピクチャ画面が表示されます。

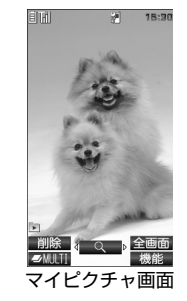

マイピクチャ画面では以下の操作ができます。

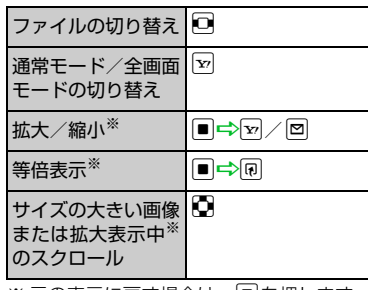

※ 元の表示に戻す場合は、|■|を押します。

# **メロディ画面で利用するボタン**

メロディフォルダのファイルを選択すると、 メロディ画面が表示されます。

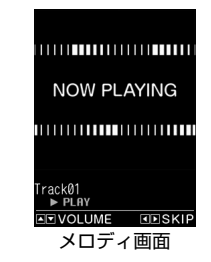

メロディ画面では以下の操作ができます。

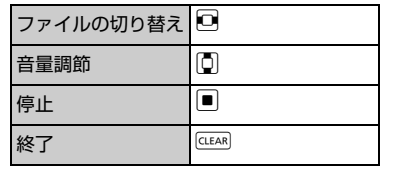

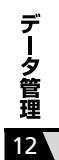

**ファイルの確認**

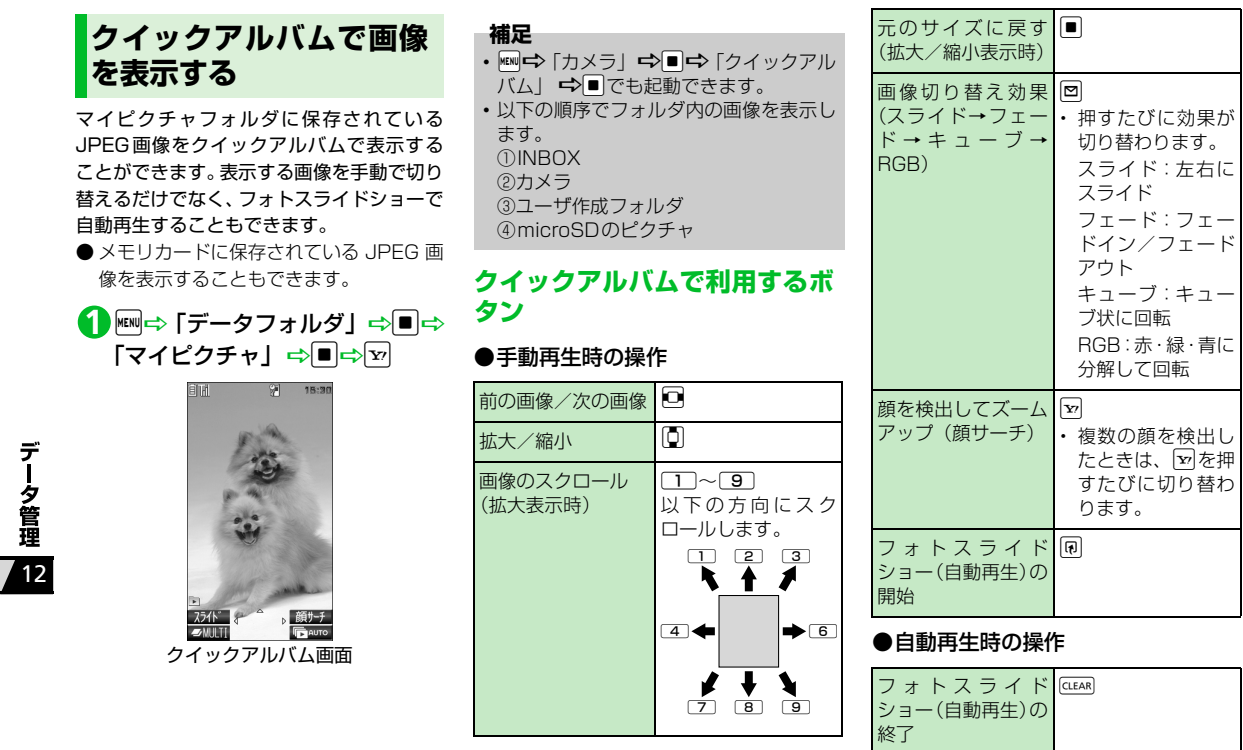
**ファイルの確認**

●クイックメニューから起動したとき

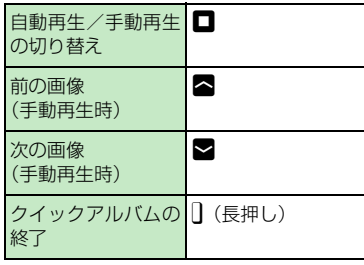

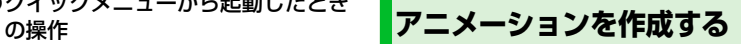

マイピクチャフォルダに保存されている静 止画を利用して、20 フレームまでのアニ メーションを作成できます。

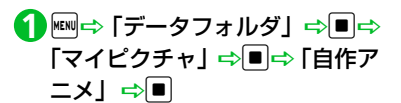

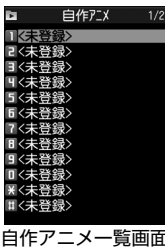

<mark>2</mark> 「〈未登録〉」 を選択 ⇒ ■ <mark>3</mark> フレームを選択⇔■⇒フォルダ を選択⇔■⇒静止画を選択⇔  $\sqrt{ }$ 同じ操作を繰り返して、各フレームに静 止画を指定します。

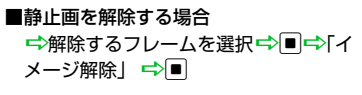

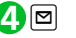

#### **注意**

- ・ 合成する画像に設定できるのは、JPEG 形式の画像のみです。
- ・ 画像サイズやファイルサイズによっては 設定できないことがあります。
- ・ 外部メモリに保存されている画像は設定 できません。

#### **補足**

・ 自作アニメを再生する場合は、自作アニ メ一覧画面で再生するアニメを選択して ■を押します。

データ管理 12

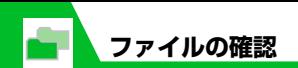

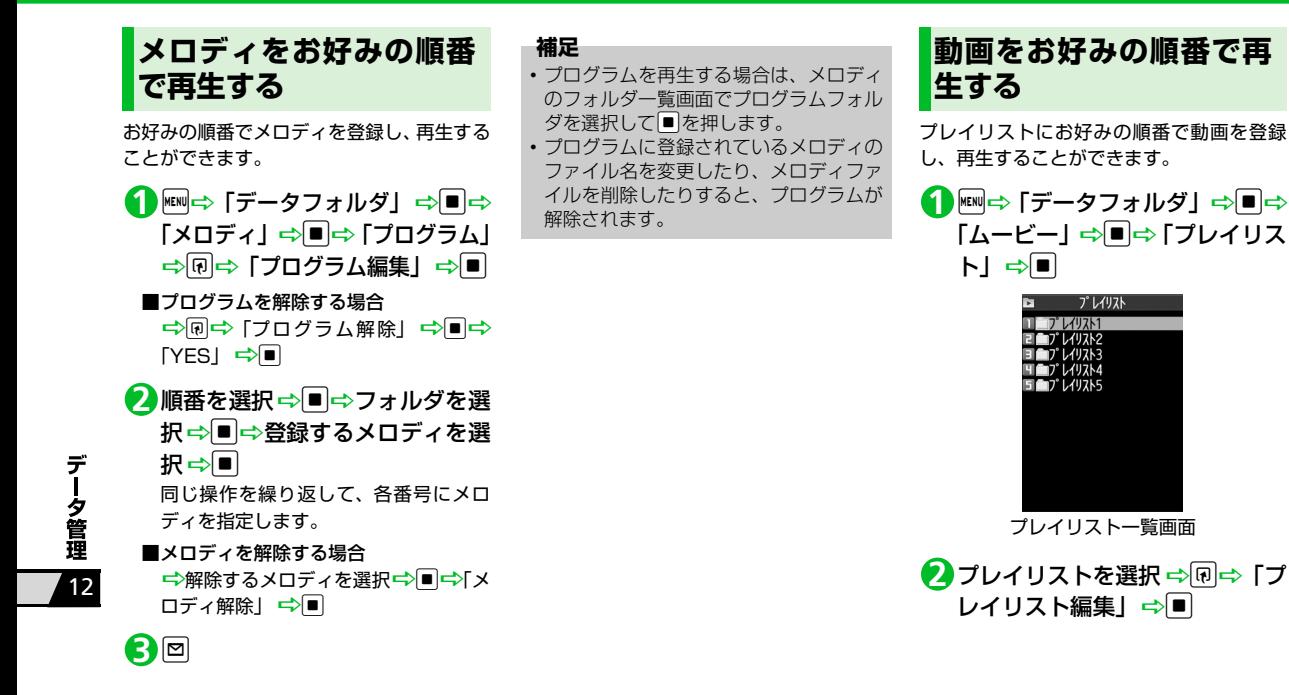

**ファイルの確認**

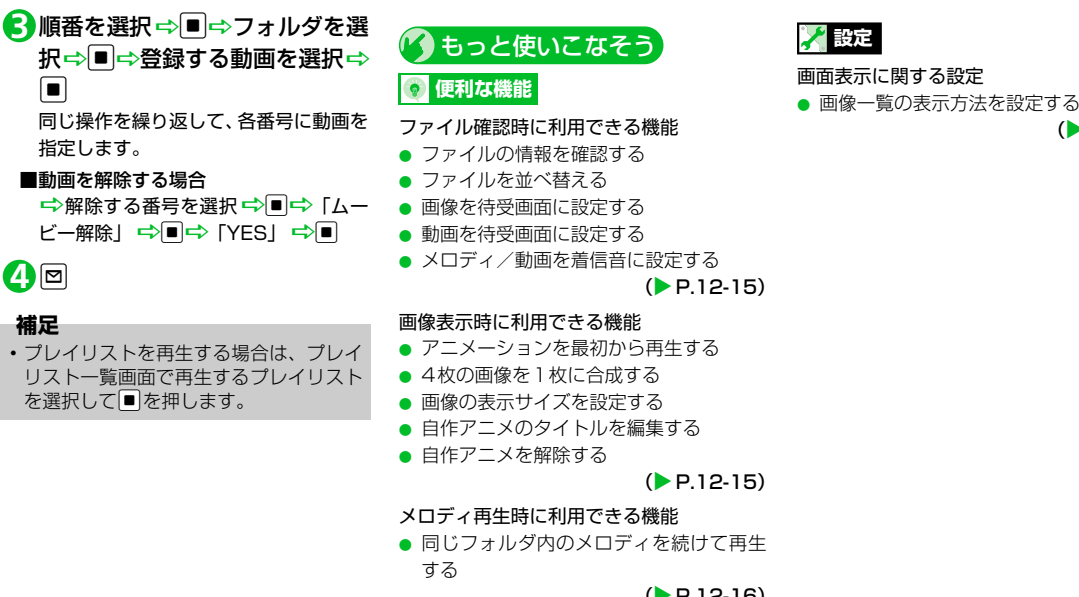

#### $(P.12-16)$

#### 動画再生時に利用できる機能

- ファイル一覧画面の表示方法を切り替え る
- プレイリストを解除する

 $(P.12-16)$ 

12

データ管理

 $(P.14-4)$ 

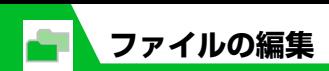

## **静止画編集**

#### **静止画編集の基本操作**

<mark>1</mark> END トデータフォルダ」⇒■⇒ 「マイピクチャ」⇔■⇒フォル ダを選択⇒■⇒編集する画像を 選択⇔■

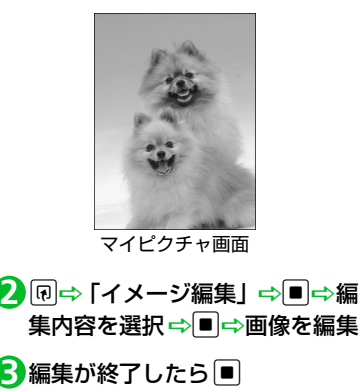

dD「YES」/「NO」Dd **4**

「YES」を選択すると、編集元の画像に 上書きされます。「NO」を選択すると、 編集元の画像と同じフォルダに新規保 存されます。

#### **注意**

- イメージ編集できるのは やがついている 画像のみです。
- ・ イメージ編集を繰り返し行うと、画質が劣 化したり、ファイル容量が増える場合があ ります。

### **フレームを重ねる**

- <mark>1</mark> 【マイピクチャ画面】で <del>® |</del> | イ メージ編集」 ⇒■⇒「フレーム 合成」⇨■
- 2フレームを選択 ⇒■

**■**ほかのフレームに切り替える場合  $\Rightarrow$ 

- ■フレームを180°回転する場合  $\Rightarrow$
- ■フレームを取り消す場合 ■ □ □ つけの つけの つけの つけの

d **3** dD「YES」/「NO」Dd **4** **マーカースタンプを貼り付ける**

<mark>1</mark> 【マイピクチャ画面】で <del>® |</del> ○ 「イ メージ編集」⇒■⇒「マーカー スタンプ」⇒■

## <mark>2</mark> マーカースタンプを選択 ⇒■

- ■マーカースタンプを回転する場合 **⇒同⇒「右90度」/「左90度」/「180** 度」 ➡ ■
- ■マーカースタンプを拡大/縮小する場合 →同→「拡大」/「縮小」 →■

**■**マーカースタンプを取り消す場合  $\Rightarrow$ 

- <mark>3</mark> 3 でマーカースタンプを貼り付 ける位置を選択⇒■
- ■マーカースタンプを追加する場合 <del>□</del>回⇒マーカースタンプを選択 <del>□</del>

d **4**

<mark>d</mark>d⇔ [Yes] / [No] ⇒d

12

データ管理

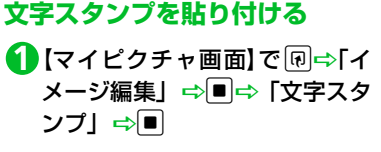

## 2<mark>)</mark>文字を入力 ⇒■

- **■**文字を変更する場合 →同一「文字入力」→■→文字を入
- 力⇨■
- **■**文字の色を変更する場合
- →同⇒「文字色」 ⇒■⇒色を選択  $\Rightarrow$
- 回を押すと色パレットを切り替えるこ とができます。
- **■**文字の書体を変更する場合

⇒刷⇒ [書体] ⇒■⇒ [ゴシック 体」/「明朝体」<del>■</del>

- **■**文字サイズを変更する場合 →同一「文字サイズ」→■→文字サ イズを選択 <del>□</del>
- <mark>3</mark> 3 で文字スタンプを貼り付ける 位置を選択⇒■
- d **4** <mark>d</mark>d⇒ [Yes] / [No] ⇒d

## **一定の大きさに切り出す**

- <mark>1</mark> 【マイピクチャ画面】で <del>® |</del> | イ メージ編集」 ⇒■⇒ 「トリミン グ」⇒■
- <mark>2</mark>切り出すサイズを選択 ⇒■<mark>⇒</mark> ◎で切り出す位置を選択⇒■

d **3**

dD「YES」/「NO」Dd **4**

## **動画編集**

動画の一部を切り出すことができます。

- <mark>1</mark> Film → 「データフォルダ」⇒■⇒ 「ムービー」⇒■⇒フォルダを 選択⇔■⇒編集する動画を選択 →回⇒「ムービー編集」⇒■
- uD「ムービー切り出し」DdD **2** 「任意サイズ」/「295KB」 ⇒■

## o **3**

動画が再生され、切り出しを開始します。

**■**途中の場面から切り出す場合 →■→切り出したい場面で■→回 4) 切り出したい最後の場面で ■→ 図 切り出した部分が再生されます。 切り出す動画のサイズが「295KB」の 場合は、切り出す動画が295KBに到達 すると、自動的に停止します。 <mark>う</mark>■ (2回) ⇔ [YES」 ⇒■ ●● もっと使いこなそう】 **便利な機能** ファイルの編集に関する機能 ● 画像に効果をつける ● 画像の明るさを調整する **注意** ・ 切り出しできるのはQCIF(176×144) 以下のサイズでやがついている動画のみ です。 ・ 編集によって画質が劣化する場合があり ます。

- 画像を回転する
- 画像サイズを変更する
- 逆光を補正する
- 肌色を補正する

## データ管理 12

 $(P.12-16)$ 

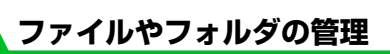

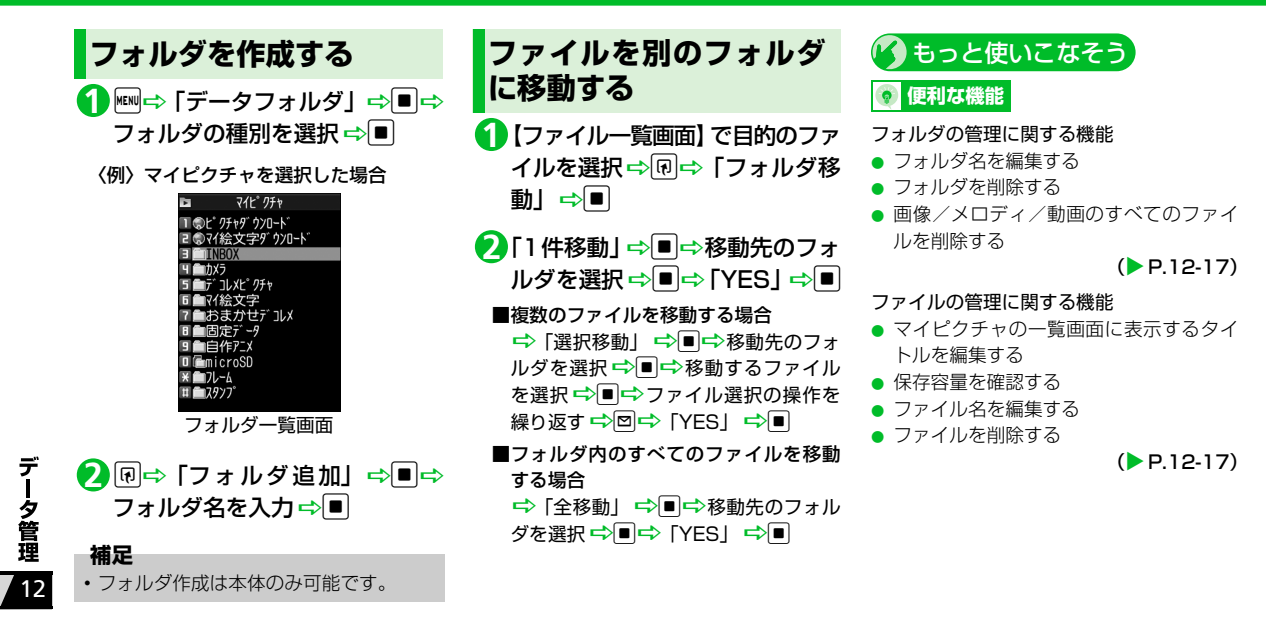

## **メモリカードについて**

本機では、データの保存場所としてメモリ カードを利用できます。本機のカメラで撮影 した静止画や動画は、直接メモリカードに保 存できます。また、本体とメモリカードの間 でデータをコピー、移動したり、データフォ ルダでは、メモリカードに保存されている データも参照できます。

- **本機では最大8Gバイトまでのメモリカー** ドに対応しています。
- 本機の電源を入れた状態でメモリカード を取り付けたり、取り外したりしないで ください。
- ●メモリカードは正しく取り付けてくださ い。正しく取り付けられていないとご利 用になれません。
- 新たにラベルやシールを貼らないでくだ さい。メモリカードは非常に薄く、精密 に作られているため、ラベルやシール程 度の厚みでも接触不良やデータの破損な どの原因となることがあります。
- メモリカードは、乳幼児の手の届かない 場所に保管するようにしてください。 誤って飲みこんだり、けがの原因となる ことがあります。
- メモリカードの使用中は、メモリカード を取り外したり、本機の電源を切ったり しないでください。
	- データの消失、故障の原因となります。

● 本機の電池残量が少ない場合は、メモリ カードを利用できないことがあります。

## **メモリカードを取り付け る/取り外す**

メモリカードを取り付けるまたは取り外す 前に、電池パックを取り付ける/取り外す (P.1-15)を参照し、電池カバーおよび電池 パックを取り外してください。

## **取り付ける**

メモリカードスロットにメモリ **1** カードを差し込み、ロックされる まで押し込む

メモリカードの印刷面を上にしてゆっ くりとまっすぐに差し込んでください。

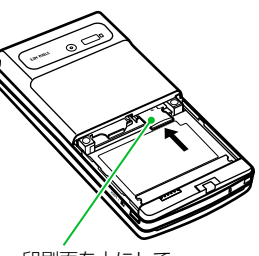

印刷面を上にして、 まっすぐ差し込む

#### **補足**

•ディスプレイに「亂」が表示された場合 は、接続不良の可能性があります。取り 付け直してください。

#### **取り外す**

メモリカードをいったん奥まで **1**押し込む

押し込んでから手を離すと、メモリカー ドが出てきます。

#### **注意**

•無理に取り付けや取り外しを行うと、メ モリカードが壊れることがありますので、 ご注意ください。

デ 夕管理 12 **メモリカードの管理**

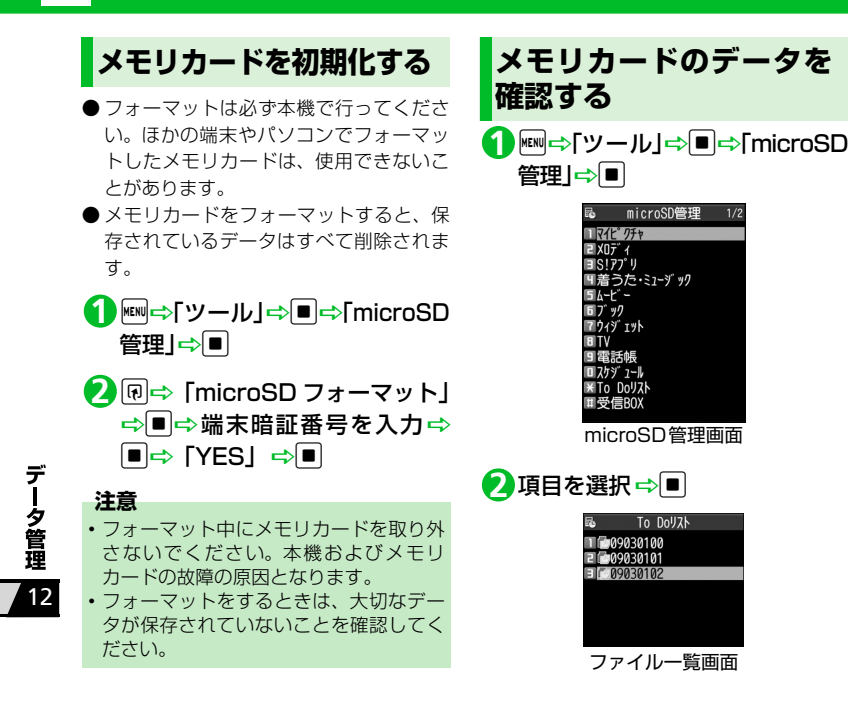

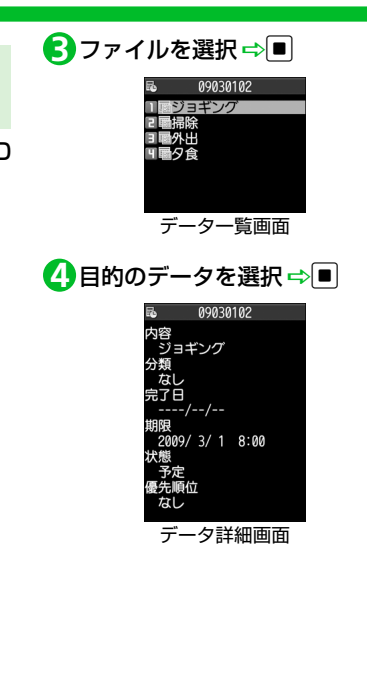

**メモリカードの管理**

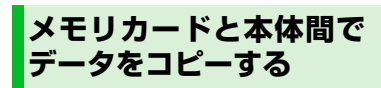

本体とメモリカード間でコピーできるデー タは、以下のとおりです。

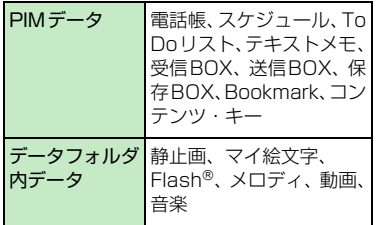

#### **本体のデータをメモリカードに コピーする**

本体に登録・保存されている電話帳やスケ ジュール、メール、画像、動画などのデータ をメモリカードにコピーします。

- 〈例〉データフォルダのデータをメモリカー ドにコピーする
- 各データ の 一 覧 画面で uD **1** 「microSDへコピー」⇒■
- <mark>2</mark>「1件コピー」⇒■⇒コピー先の フォルダを選択 ⇒|■|
- **■**複数のデータをコピーする場合 →「選択コピー」 →■→コピー先の フォルダを選択 ⇒コピーするデータを 選択 ⇒■⇒データ選択の操作を繰り 返す ➡ 図 ➡ コピー先のフォルダを選 **択⇒「YES」 ⇒回**
- **■**すべてのデータをコピーする場合 ⇒「全コピー」 ⇒■⇒端末暗証番号 を入力➡ ■ PD FYES」 ➡■

#### **補足**

- シークレットデータの電話帳、スケ ジュールデータを 1 件コピーすると、 シークレットは解除されます。
- ・ メールに添付されているファイルは、削 除される場合があります。
- ・ データフォルダのデータをコピーする場 合は、コピー先のフォルダを選択する必 要があります。
- ・ データフォルダの固定データフォルダに 保存されているデータはコピーできませ  $\mathcal{H}_{\alpha}$
- ・ コンテンツ・キーは一括でコピーされま す。
- **メモリカードのデータを本体に コピーする**
- ●静止画などのデータを本体にコピー する
- <mark>1</mark> ⇔「データフォルダ」<mark>➾</mark>■ →フォルダの種別を選択→■→ 「microSD」 ⇨■⇨ フォルダ およびサブフォルダを選択 ⇔ ■⇒コピーするデータを選択 →同⇒「本体へコピー」⇒■

<mark>2</mark> [ 1件コピー」⇒■

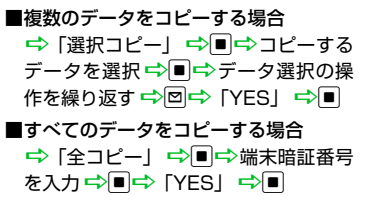

12

デ

夕管理

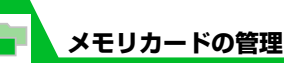

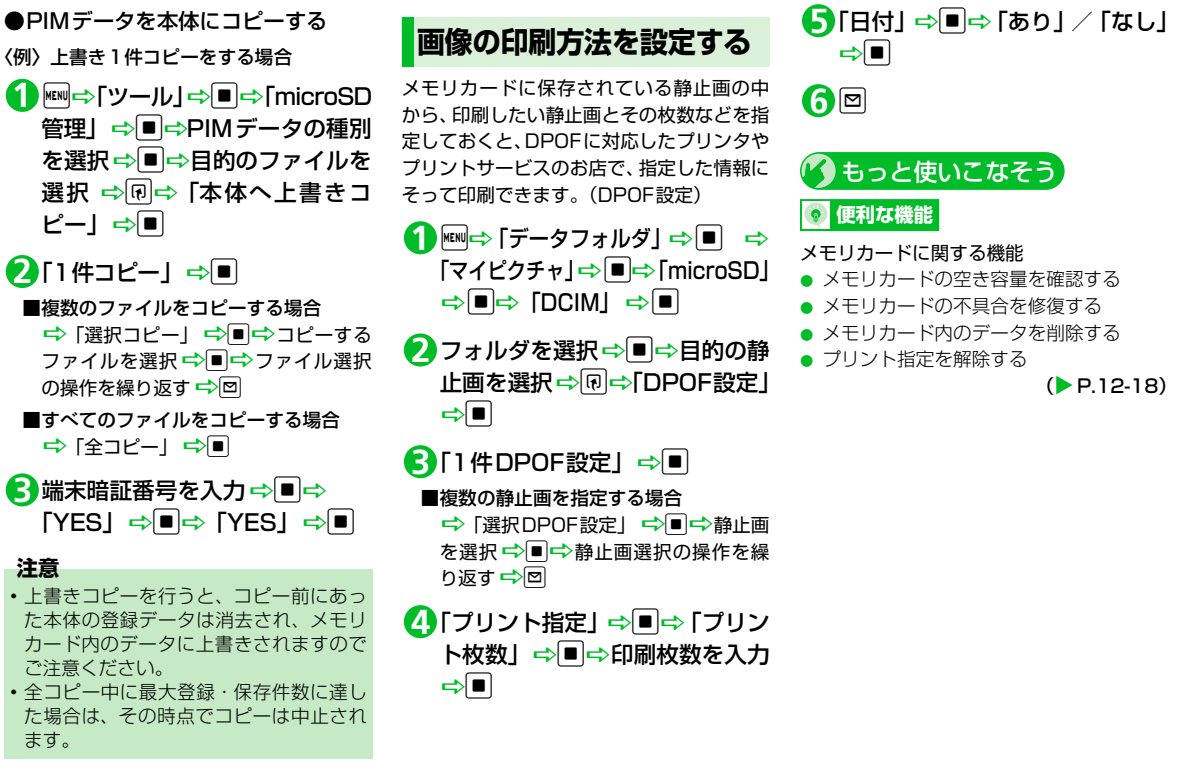

12

デ

|夕管理

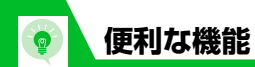

**ファイルの確認** 

【プレイリスト一覧画面】...................P.12-6

ファイルの情報を確認 【ファイル一覧画面】

ロディ情報」 ⇒■

ファイルを並べ替える 【ファイル一覧画面】

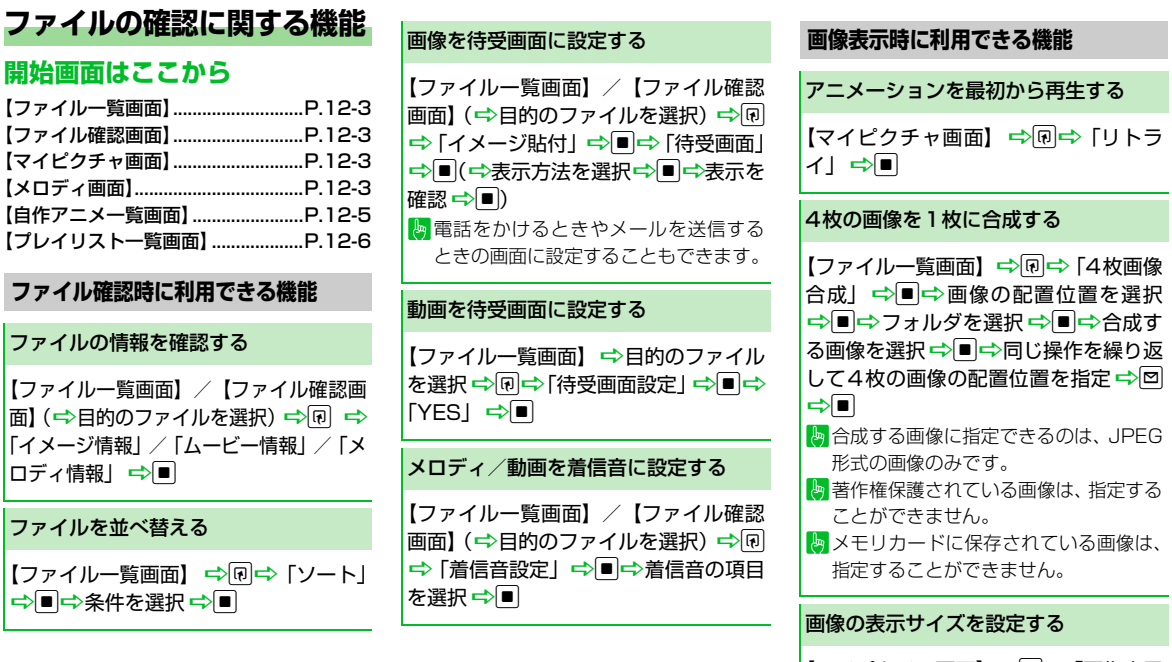

|【マイピクチャ画面】 ⇒ 同 ⇒ 「画像表示 ■ 設定」 ⇒■ ⇒ 「標準」/「画面サイズ で表示」→■

**12**-15

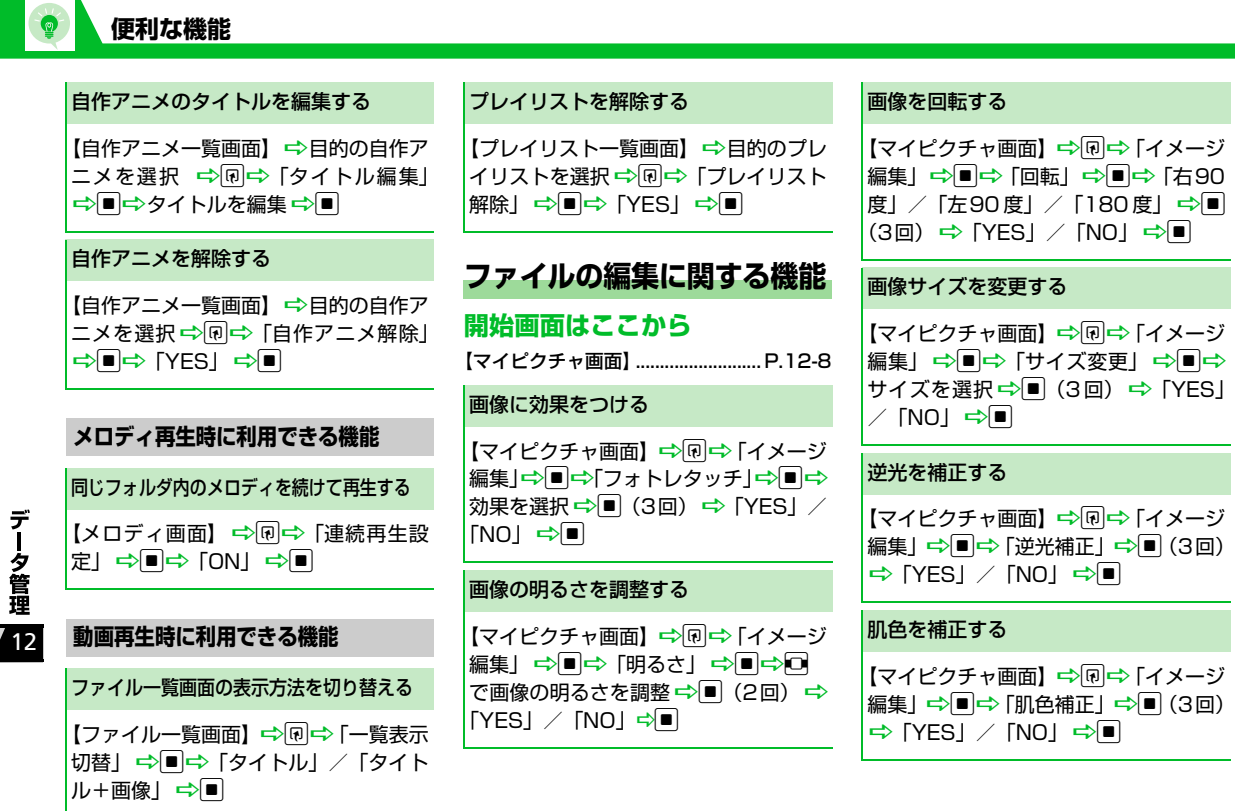

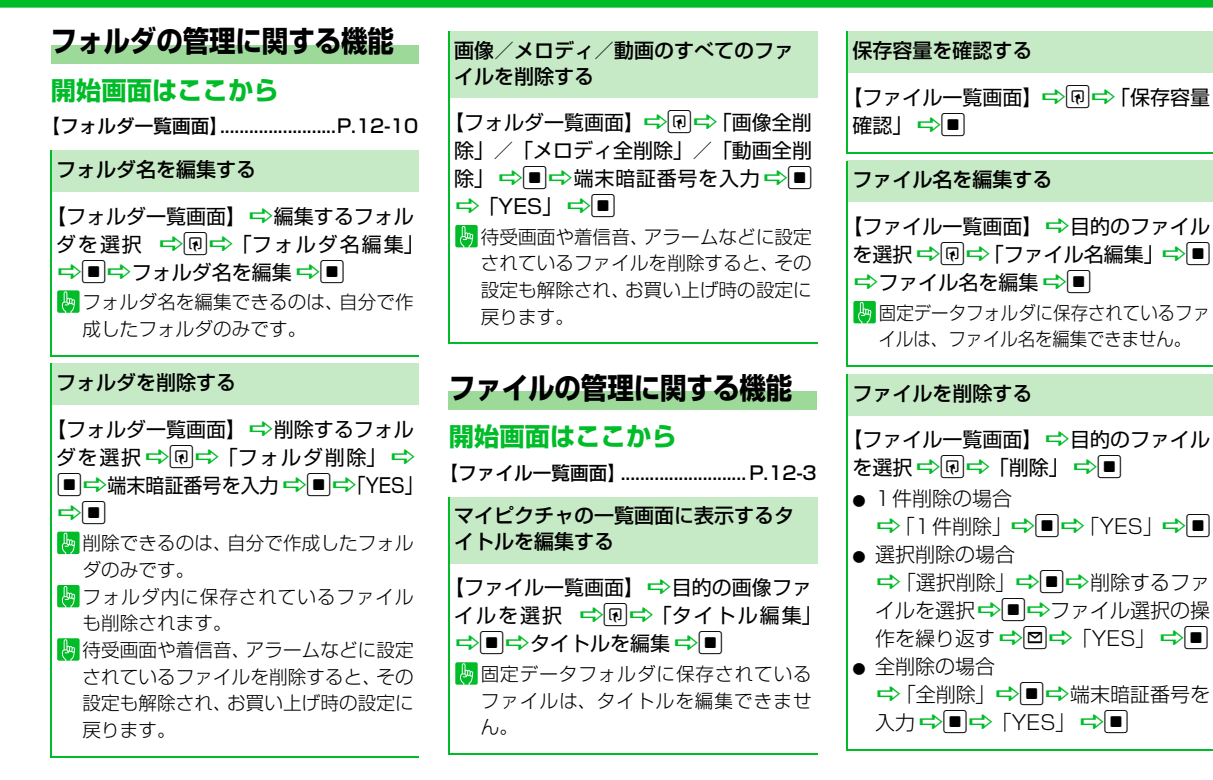

夕管理 12

デ

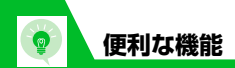

示Ⅰ ➡■

 $\Rightarrow$ 

場合があります。

**開始画面はここから**

【microSD管理画面】......................P.12-12 【ファイル一覧画面】........................P.12-12 【データ一覧画面】............................P.12-12 【データ詳細画面】............................P.12-12 メモリカードの空き容量を確認す

メモリカードの不具合を修復する

【microSD管理画面】 ⇒同⇒ 「micro SDチェックディスク| ⇒■⇒ 「YES」

チェックディスクを中止する場合は、 図または□ を押します。 トッメモリカードによっては修復できない

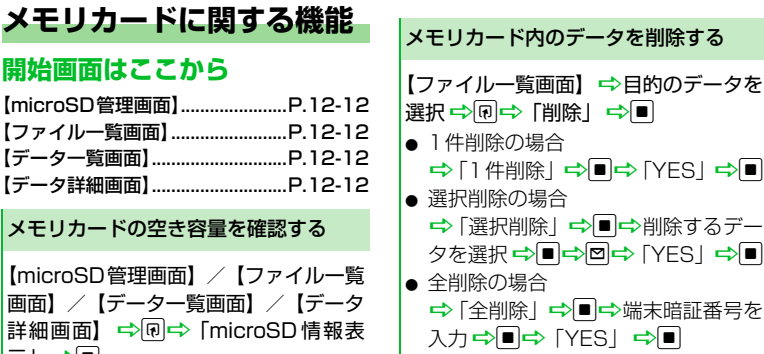

 $\Rightarrow$ 

 $\Rightarrow$ 

#### プリント指定を解除する

<sup>i</sup>D「データフォルダ」DdD「マイ ピクチャ| ➡■➡ [microSD| ➡ ■⇒ 「DCIM」→■⇒フォルダを選択 →■→ 目的の静止画を選択 →回→ 「DPOF設定」→■→「1件DPOF設 定」/「選択DPOF設定」→■(→プ リント指定を解除するデータを選択 →■→ファイル選択の操作を繰り返す →図) ⇒「プリント指定解除」/「プ リント指定全解除| ⇒■

12

データ管理

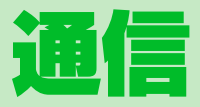

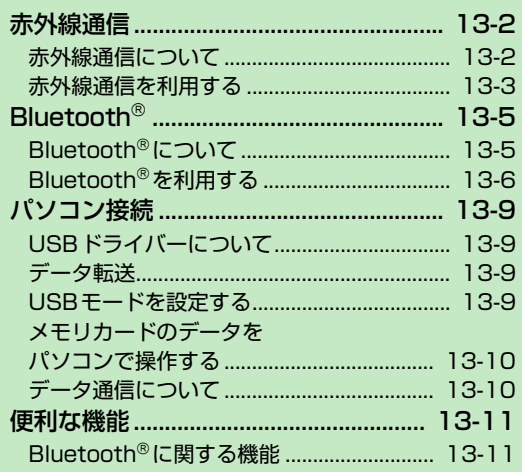

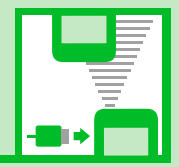

13

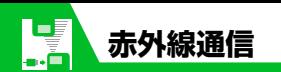

## **赤外線通信について**

赤外線通信機能を搭載したほかの機器との 間で電話帳や受信メールなどのデータを転 送します。

転送できるデータは以下のとおりです。

- ・ 静止画(画像)
- ・ メロディ
- ・ 動画
- ・ マイ絵文字
- ・ ミュージック
- ・ 電子ブック
- ・ ウィジェットコンテンツ
- ・ 電話帳、オーナー情報
- ・ スケジュール
- ・ To Doリスト
- ・ 受信メール、送信メール
- ・ 保存メール
- ・ テキストメモ
- ・ 定型文
- ・ ユーザ辞書
- ・ ブックマーク(Yahoo!ケータイ、PCサイ トブラウザ)
- **注意**
- ・ 静止画(画像)、メロディ、動画、マイ絵 文字、ミュージックは全送信できません。

#### **データを転送するときのご注意**

- 相手側の機器の状態によっては、データ を転送できない場合があります。また、相 手の機種によって、受信メールやブック マークのフォルダ分けの設定などが反映 されなかったり、デコレメールの内容な どが正常に登録できない場合がありま す。
- データ転送中は圏外となり、音声電話や TVコール、インターネット、S!メールな どは利用できません。また、データ転送 終了後、しばらく圏外の状態が続く場合 があります。
- 転送するデータ量によっては、通信に時 間がかかる場合があります。また、受信 できない場合があります。
- 通信状況を表すバー表示は送信した件数 を目安としてお知らせします。転送する データのサイズによっては、データが正 しく転送されていてもバー表示の進み具 合が遅くなることや、通信の相手側と異 なって見えることがあります。
- メールや電話帳などに入力されている絵 文字や一部の記号は、正しく受信できな い場合があります。
- ●静止画を全受信すると、電話帳に登録さ れた静止画もすべて削除されます。

● 赤外線ポートが平行に向き合うようにし てください。

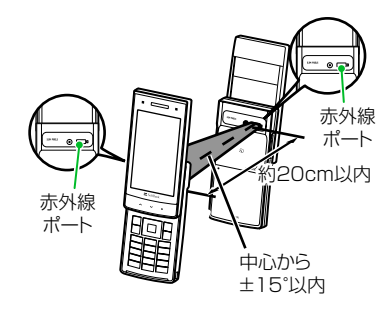

- 通信終了を通知するメッセージが表示さ れるまで動かさないでください。また、機 器の間にものを置いたり、赤外線ポート をふさいだりしないでください。
- 直射日光が当たっている場所や蛍光灯の 真下、赤外線装置の近くでは、その影響 により正常に通信できない場合がありま す。

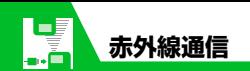

#### **認証パスワードについて**

データをまとめて転送するときは、送信側と 受信側の機器を正確に認識するために、認証 パスワードを使用します。認証パスワード は、送信、受信をはじめる前にお好きな4桁 の番号を決めておき、送信側と受信側で同じ 番号を入力します。

## **赤外線通信を利用する**

#### **データを1件送信する**

送信したいデータの一覧画面/詳細画面か ら1件送信を行います。

各種データの一覧画面で目的の **1** データを選択/各種データの詳 細画面⇒回⇒「赤外線送信」⇒  $\blacksquare$ 

#### **■**JPEG形式の画像データの場合 各種データの一覧画面 一回 高速で赤外線通信を行うことができま す。

相手側の機器を受信状態にする **2**

- <mark>3</mark> 赤外線ポートを相手側の機器に
	- 向ける ⇒ 「YES」 ⇒ |

データの送信がはじまります。 送信が完了すると、通信終了を通知する メッセージが表示されます。

#### **■**送信を中止する場合  $\Rightarrow$

#### **補足**

・ 画像データの高速赤外線通信では、相手 側の機器が正常に受信できなかった場合 でも、送信側では正常に終了します。

#### **データを1件受信する**

- 1 **km ⇒「ツール」⇒■⇒「赤外線** 受信」⇔■⇒「受信」➾■
- 赤外線ポートを相手側の機器に **2** 向ける⇒相手側の機器がデータ を送信
	- データの受信がはじまります。
- **■**受信を中止する場合
	- $\Rightarrow$

<mark>3</mark> 受信が終了したら「YES」⇔■ 受信したデータが登録されます。 受信後約30秒間操作しない場合は、受 信したデータが破棄されます。

#### **データをまとめて送信する**

送信したいデータの一覧画面/詳細画面か ら全件送信を行います。

- 各種データの一覧画面/詳細画 **1** 面⇒®⇒「赤外線全送信」⇒■
- <mark>2</mark> 端末暗証番号を入力⇔■⇒認証 パスワードを入力
- 相手側の機器を受信状態にする **3**
- 赤外線ポートを相手側の機器に **4**向ける ⇒ 「YES」 ⇒ ■ データの全送信がはじまります。 送信が完了すると、通信終了を通知する メッセージが表示されます。

**13**-3

13 **通 信**

**■**全送信を中止する場合  $\Rightarrow$ 

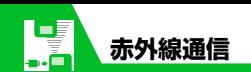

## **データをまとめて受信する**

- 1 **km2 ⇒ 「ツール」⇒■⇒「赤外線** 受信」⇨■p 「全受信」⇨■
- <mark>2</mark> 端末暗証番号を入力⇔■⇒認証 パスワードを入力
- <mark>3</mark> 赤外線ポートを相手側の機器に 向ける ⇒ 「YES」 ⇒■ 相手側の機器がデータを送信すると、 データの全受信がはじまります。

## 上書き確認画面が表示されたら **4**

「YES」⇒ ■

データの全受信がはじまります。 受信したデータの登録が完了すると、登 録完了を通知するメッセージが表示さ れます。

#### **■**全受信を中止する場合

 $\Rightarrow$ 

#### **注意**

- ・ データを全受信すると、受信したデータ により本機に登録されていたデータは上 書きされます。メールを全受信すると保 護メール、電話帳を全受信すると電話帳 のシークレットデータ、スケジュールを 全受信するとスケジュールのシークレッ トデータも含めすべてのデータが削除さ れ上書きされます。
- ・ データを受信中に最大登録・保存件数に 達した場合は、その時点で受信は中止さ れます。

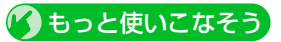

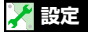

#### 電話帳に関する設定

● 赤外線通信で電話帳の画像を転送しない ようにする

 $(P.14-16)$ 

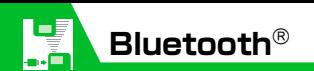

## **Bluetooth**®**について**

Bluetooth®とは、Bluetooth®対応機器(ワ イヤレスヘッドセット、ハンズフリー機器、 オーディオ機器など)をワイヤレスで接続 し、データを送受信するための通信方式で す。

本機のBluetooth®の仕様は以下のとおりで す。

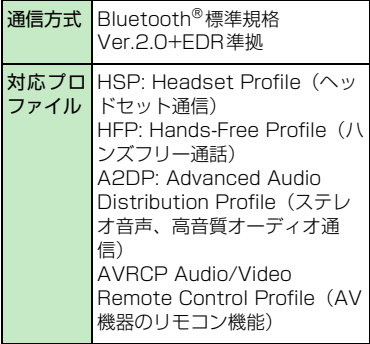

## **Bluetooth**®**利用時のご注意**

- 本機はすべての Bluetooth® 機器との接 続/動作を保証するものではありませ ん。
- 接続するBluetooth<sup>®</sup>機器は、Bluetooth<sup>®</sup> SIGの定めるBluetooth®標準規格に適合 し、認証を取得している必要があります。
- 相手機器が Bluetooth® 標準規格に適合 していても、相手機器の特性や仕様に よっては接続できなかったり、操作方法 や表示、動作などが異なったり、データ の送受信ができなかったりすることがあ ります。
- Bluetooth<sup>®</sup>機器が使用する電波帯 (2.4GHz) は、いろいろな機器が共有して使用する電波帯 です。このため、他の機器の影響によって通信 速度や通信距離が低下したり、通信が遮断され ることがあります。
- ●ワイヤレス通話やハンズフリー通話をす るとき、接続機器や通信環境により雑音 が入ることがあります。
- **著作権保護規格「SCMS-T」に非対応の** Bluetooth®機器では、テレビの音声を聴 くことはできません。

#### ●本機のBluetooth®通信サービス

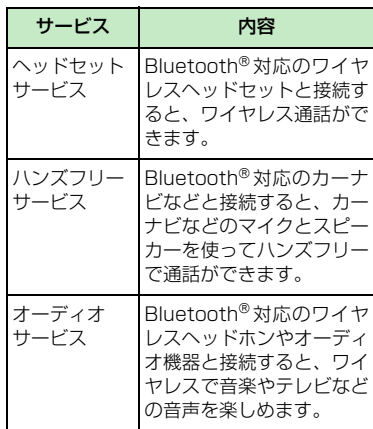

#### **注意**

・ ワイヤレスヘッドセット、ハンズフリー 対応機器と接続時に、着信音送出設定を 「送らない」に設定し、イヤホン切替設定 が「イヤホン+スピーカー」の場合は、本 体から着信音が鳴動します。

 $13'$ **通 信**

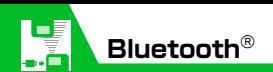

**Bluetooth**®**を利用する**

#### **Bluetooth**®**機器を検索して登 録する**

Bluetooth®機器を検索して登録します。

1 File <sub>→</sub> 「ツール」 ⇒■⇒「Bluetooth」 ⇒o

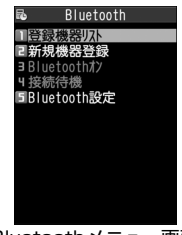

Bluetoothメニュー画面

<mark>2</mark> 「新規機器登録」 ⇒■

Bluetooth® 機器の検索がはじまりま す。

検索が終了すると、検索に応答した Bluetooth®機器が登録機器リスト画面 に表示されます。

<mark>3</mark> 登録したい機器を選択 ⇒■⇒ 「YES」 ⇒ ■ ⇒ Bluetooth®パス キーを入力⇒|■|

送信側/受信側で同じBluetooth®パス キー(4~16桁)を入力します。 受信側は、送信側が入力したあと30秒 以内に同じBluetooth®パスキーを入力 してください。

相手がハンズフリー機器などのときは、 ハンズフリー機器側で決められている Bluetooth®パスキーを入力してくださ い。

#### **補足**

- ・ Bluetooth® 機器が登録されていないと きは、Bluetooth®メニュー画面で「登 録機器リスト」を選択しても検索して登 録できます。
- ・ 登 録 し た 機 器 は、次 回 接 続 か ら Bluetooth®パスキーの入力が不要にな ります。

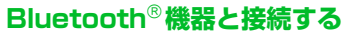

登録したBluetooth®機器と接続します。

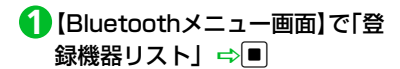

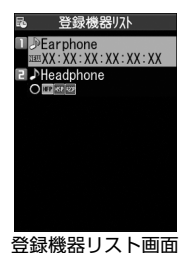

**■**新たにBluetooth®対応機器を検索する 場合

 $\Rightarrow$ 

<mark>2</mark> 目的の機器を選択 ⇒■

Bluetooth®機器との接続が開始されま す。

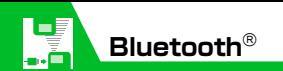

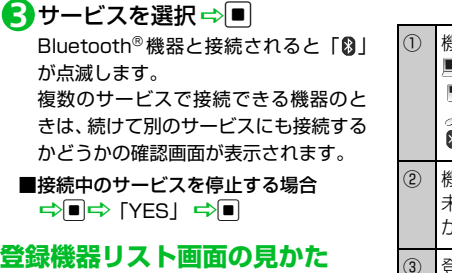

登録されているBluetooth®機器の種別や対 応サービスなどがアイコンで表示されます。

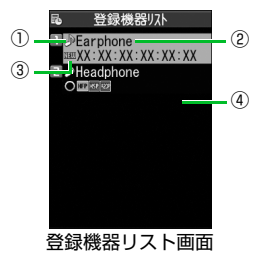

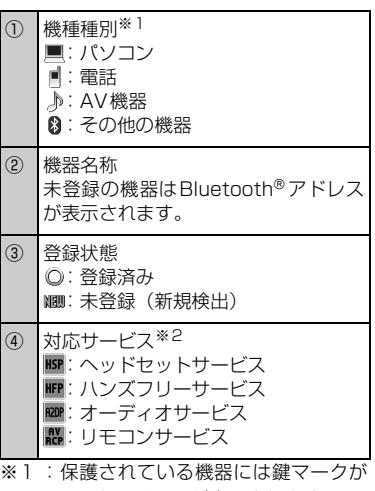

ついたアイコンが表示されます。

※2:対応サービスの状態を以下のように 表示します。

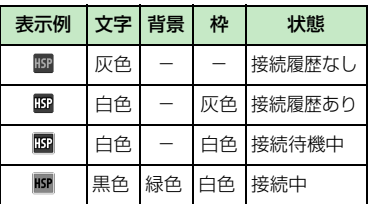

#### **Bluetooth**®**機能を使って通話 する**

ヘッドセットサービスや、ハンズフリーサー ビスでBluetooth®機器と接続して、ワイヤ レスで通話します。

- **1 目的の Bluetooth® 機器と接続す** る
- Bluetooth® 機器で電話をかける/ **2**受ける
- **■**Bluetooth®機器と本機で通話を切り替 える場合

→ (乙) (長押し)

rを長押し(1秒以上)するたびに通 話が切り替わります。

#### **Bluetooth**®**機能を使って音楽 や音声などを再生する**

オーディオサービスでBluetooth®機器と接 続して、ミュージックプレーヤーの音楽やテ レビの音声などを再生します。

**1 目的の Bluetooth® 機器と接続** する

音楽やテレビを再生する **2**

#### **補足**

- Bluetooth®機器で再生中の音量は Bluetooth® 機器側で調節できます。
- ・ オーディオ機器とオーディオサービスで 一度接続すると、接続履歴として記憶さ れます。本機のBluetooth®機能を有効 (Bluetoothオン)にしている場合、接続 履歴があるオーディオ機器は音楽やテレ ビを再生する際に、自動的にオーディオ サービスで接続されます。

#### **Bluetooth**®**機能を停止する**

接続中や接続待機中のサービスをすべて停 止し、Bluetooth®機能をOFFにします。

【Bluetoothメニュー画面】で「Blue **1** toothオフ」 ⇒■⇒「YES」 ⇒■ **■**Bluetooth®機能を有効にする場合 → [Bluetoothオン] →

#### **Bluetooth**®**機器を接続待機に する**

登録しているすべてのBluetooth®機能の接 続待機状態を設定します。

- 【Bluetoothメニュー画面】で「接 **1**続待機」⇒■⇒「全待機」⇒■
- **■**すべての接続待機を解除する場合
	- →「全解除」 →■
- ■サービスごとに設定する場合 ⇒「個別設定」 ⇒■⇒目的のサービ
	- スを選択 一回
	- チェックボックスにチェックをつけた
	- サービスが接続待機になります。

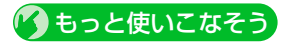

#### **便利な機能**

#### Bluetooth®に関する機能

- 登録機器を保護する
- 登録機器の名称を変更する
- 登録機器を削除する
- 登録機器の情報を表示する

#### $(P.13-11)$

#### **設定**

Bluetooth®に関する設定

- Bluetooth® 機器を検索する時間を設定す る
- ヘッドヤットやハンズフリー機器に音声 電話/TVコールの着信音を送信するかど うかを設定する
- 外部機器から電話をかけられるかどうか を設定する
- 本機のBluetooth®機能の情報を確認する  $(P.14-42)$

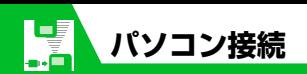

本機とパソコンをUSBケーブルで接続する と、以下の機能を利用できます。

●USBケーブルはオプション品です。

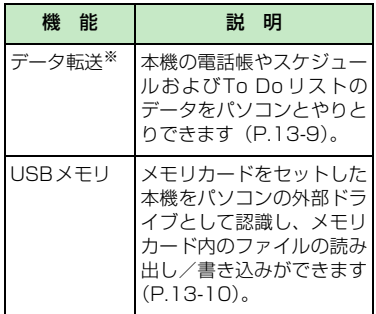

※ あらかじめ、USBドライバーをインストー ルする必要があります。

## **USBドライバーについて**

#### **USBドライバーについて**

USBドライバーは、本機とパソコンを接続 するために必要なソフトウェアです。まずこ のソフトウェアをパソコンにインストール してください。インストール方法について は、以下のサイトを参照してください。

#### **http://www.n-keitai2.com/guide/ download**

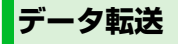

ソフトバンクユーティリティーソフトウェ アを使うと、USB ケーブルでパソコンと ケータイを接続して、様々なデータをパソコ ン上で利用することができます。ソフトバン クユーティリティーソフトについては以下 のサイトを参照してください。

#### **http://www.n-keitai2.com/guide/ download/**

- ※ ソフトバンクユーティリティーソフトを 利用するにはUSB ドライバーをインス トールする必要があります。
- ※ 電話帳、スケジュール、To Doリストの 同期はできません。

## **USBモードを設定する**

パソコンと本機を接続してさまざまな機能 を利用するためにUSBモードを設定します。 データ転送ツールを使用する場合や、本機を 外部モデムとしてパケット通信を行う場合 は、「通信モード」に設定します。パソコン から本機に取り付けられたメモリカードの データを操作する場合は、「microSD モー ド」に設定します。

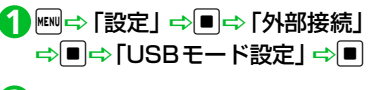

「通信モード」/「microSDモー **2** $F \perp \Rightarrow \blacksquare$ 

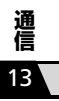

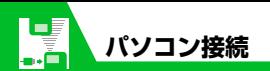

**メモリカードのデータを パソコンで操作する**

本機とパソコンをUSB ケーブルで接続し て、本機に取り付けられたメモリカード内の データをパソコンから操作できます。

● あらかじめ「USBモード設定」を「microSD モード」に設定しておいてください。

#### 本機とパソコンをUSBケーブル **1** で接続する

パソコンからメモリカード内のデータ を操作できるようになります。

操作が終わったら本機とパソコ **2** ンをUSBケーブルから取り外す 各OSの安全に取り外す方法でパソコ ンからUSBケーブルを取り外してくだ さい。

#### **注意**

- ・ 本機とパソコンの接続が正しくできているか 十分に確認してください。正しく接続されて いない場合、データの送受信ができないだけ でなく、データが失われることがあります。 ・ 本機の電池レベルがほとんど残っていない 状態や電池切れの状態では、データの送受信 ができないだけでなく、データが失われるこ とがあります。本機の電池が十分残っている ことを確認してください。また、パソコンの 電源についても確認してください。
- ・ パソコンから本機へデータをコピー中に USB ケーブルを抜かないでください。 データの送受信ができないだけでなく、 データが失われることがあります。

## **データ通信について**

本機をパソコンの外部モデムのように使っ て、パケット通信を行います。

- ●パソコンの通信設定などについては、ご 契約されたプロバイダの説明書、または お手持ちのパソコンの取扱説明書を参照 してください。
- プロバイダ不要の「アクセスインター ネット」でデータ通信をご利用になると きは、アクセスポイントや設定方法、サー ビス概要などを『サービスガイド 3G』で ご確認ください。

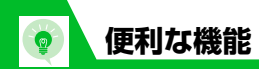

## **Bluetooth** ®**に関する機 能**

#### **開始画面はここから**

【登録機器リスト画面】.....P.13- 6、P.13-7

#### 登録機器 を保護する

|【登録機器リスト画面】 ⇒目的の機器を 選択 ⇨ 回⇒ ⇨「保護設定」 ⇨■ すでに保護されている場合、「保護設定」 を選択すると保護が解除されます。

#### 登録機器 の名称 を変更する

|【登録機器リスト画面】 ⇒目的の機器を 選択 D u D「機器名称変更」 D d D 名称を入力 <del>⇒</del>□

#### 登録機器 を削除する

|【登録機器リスト画面】 ⇒目的の機器を 選択 ➡ 回➡ 「登録機器削除」 ➡ ■ ➡ 下PES」<br →

#### 登録機器 の情報 を表示する

|【登録機器リスト画面】 ⇒目的の機器を 選択 ➡ 回➡ 「登録機器情報表示」 ➡ ■

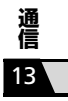

# カスタマイズ

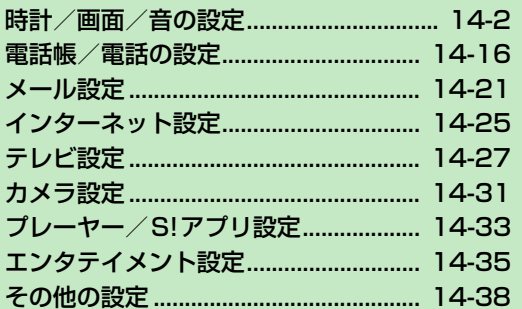

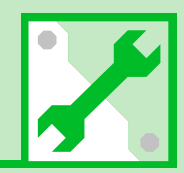

**/14** 

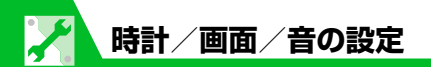

## **時計に関する設定**

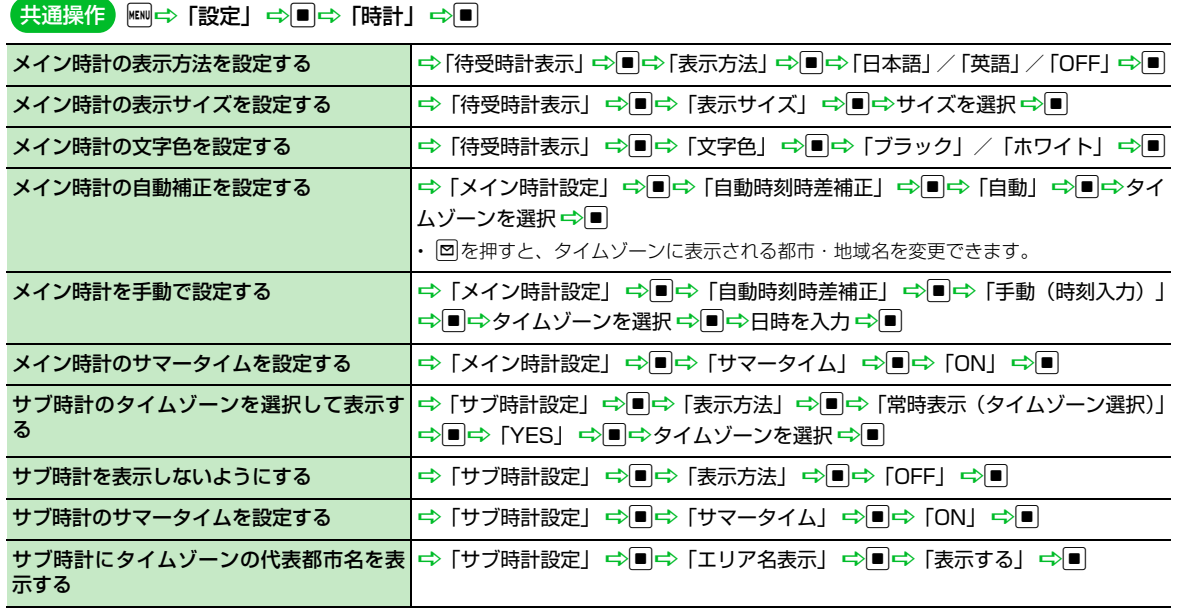

14 **カ ス タ マ イ ズ**

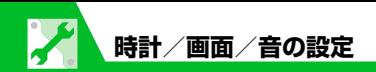

## **アラームに関する設定**

#### iD「設定」DdD「時計」Dd 共通操作

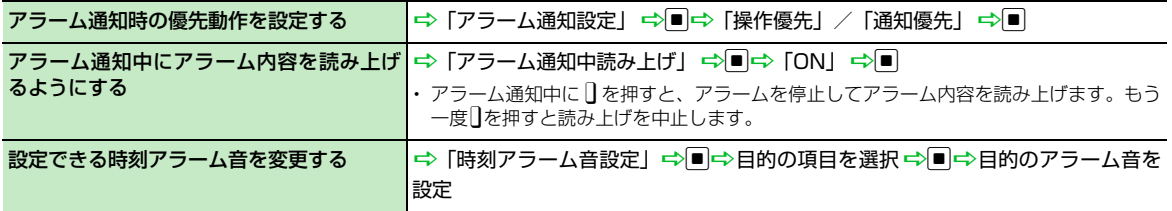

## **自動電源ON/OFFに関する設定**

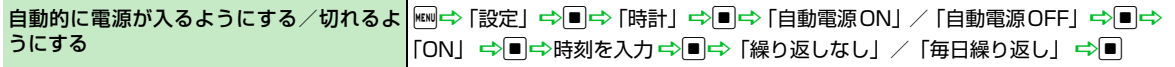

### **画面デザイン一括変更に関する設定**

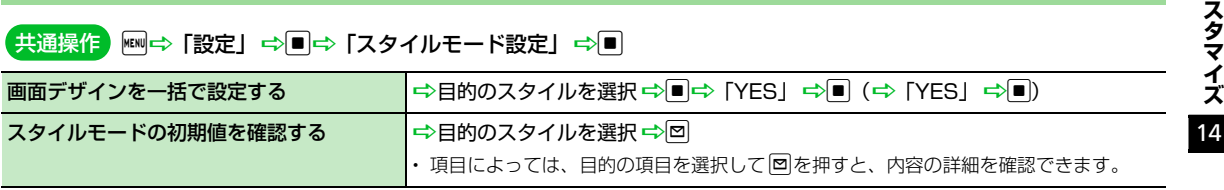

**カ**

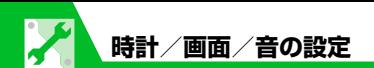

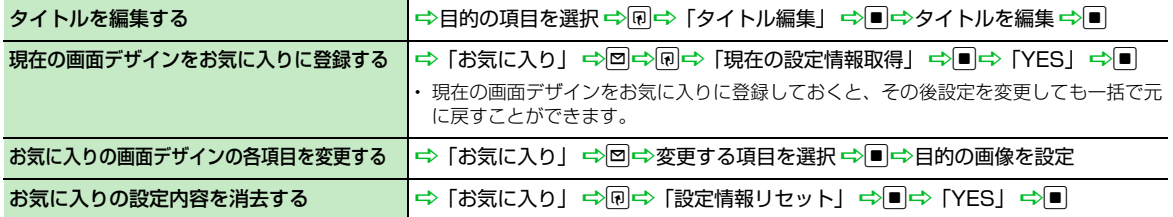

## **画面表示に関する設定**

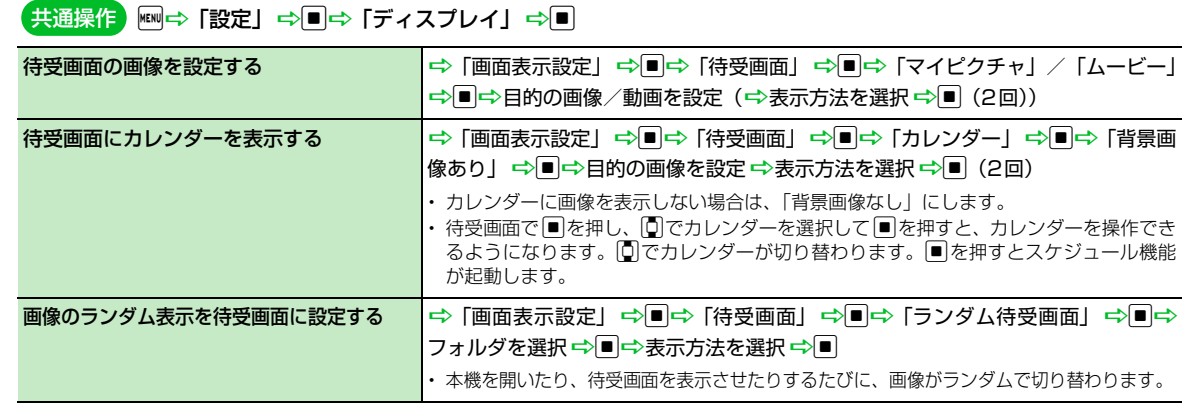

**カ**

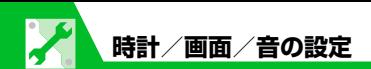

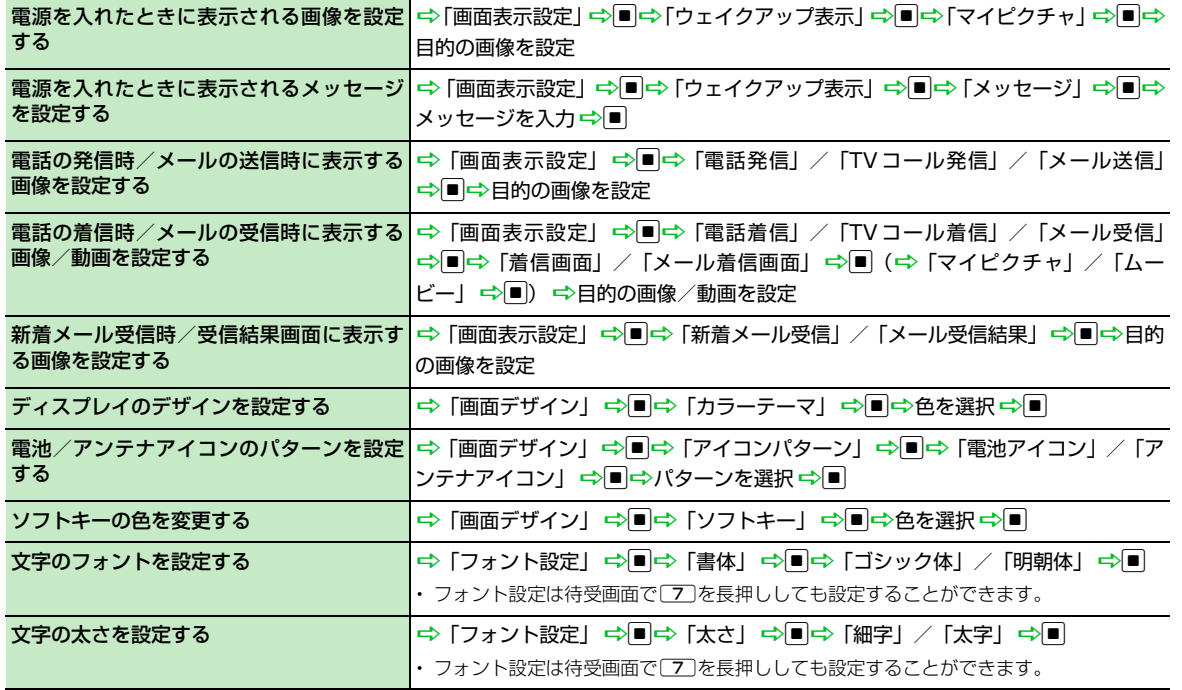

14

**カ**

**ス タ マ イ**

**ズ**

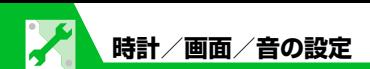

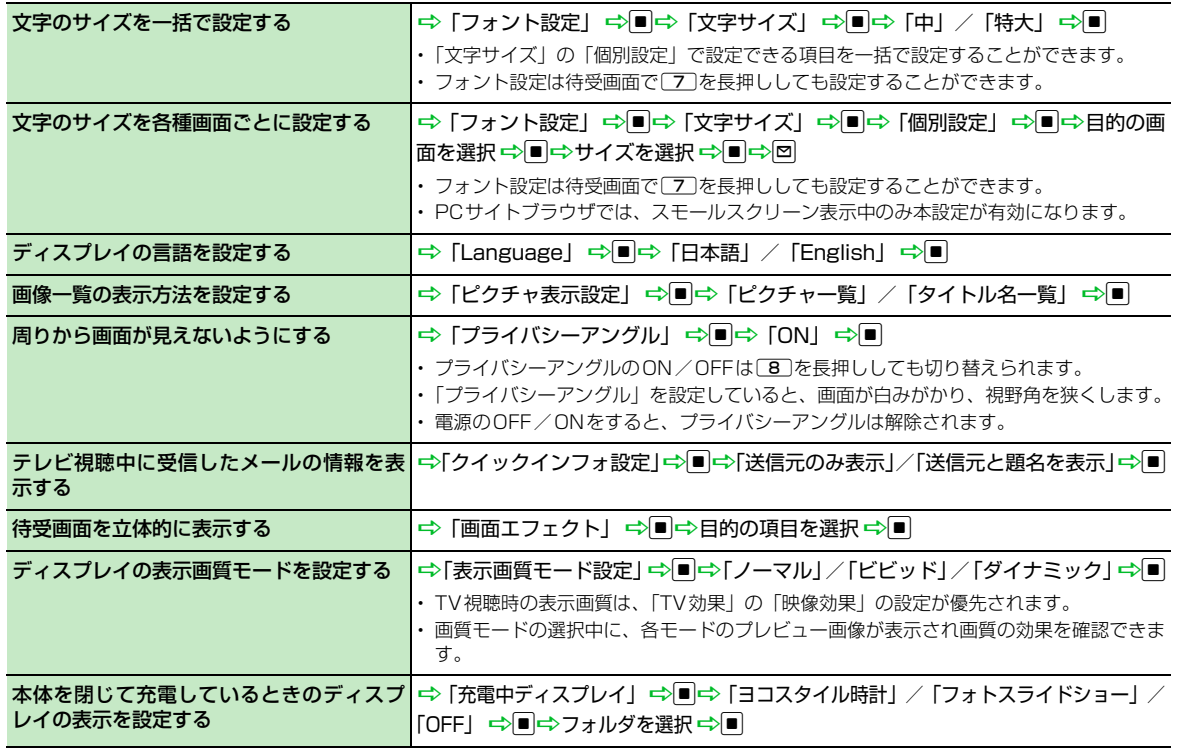

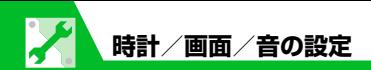

### **照明に関する設定**

#### 共通操作 | ⇔ [設定] ⇒ ■⇒ [ディスプレイ] ⇒ ■⇒ [照明設定] ⇒ ■

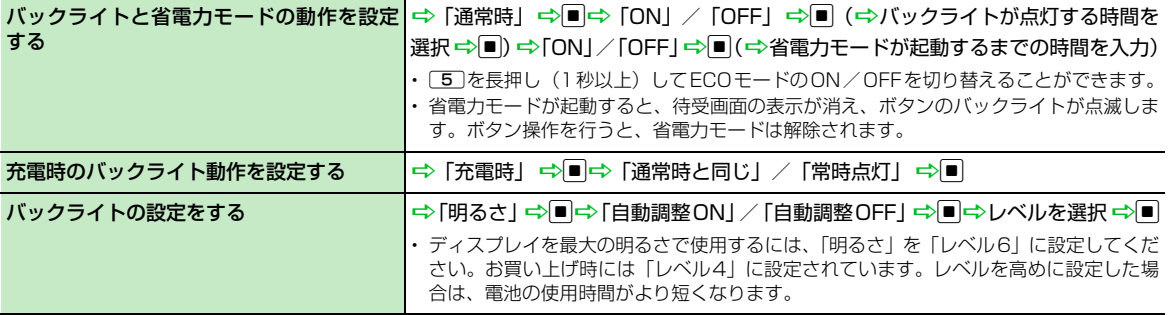

## **デスクトップに関する設定**

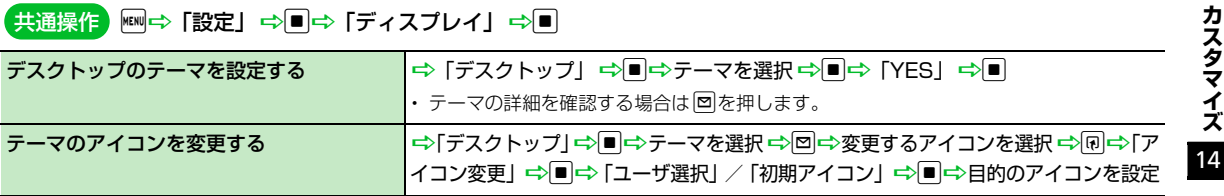

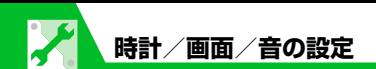

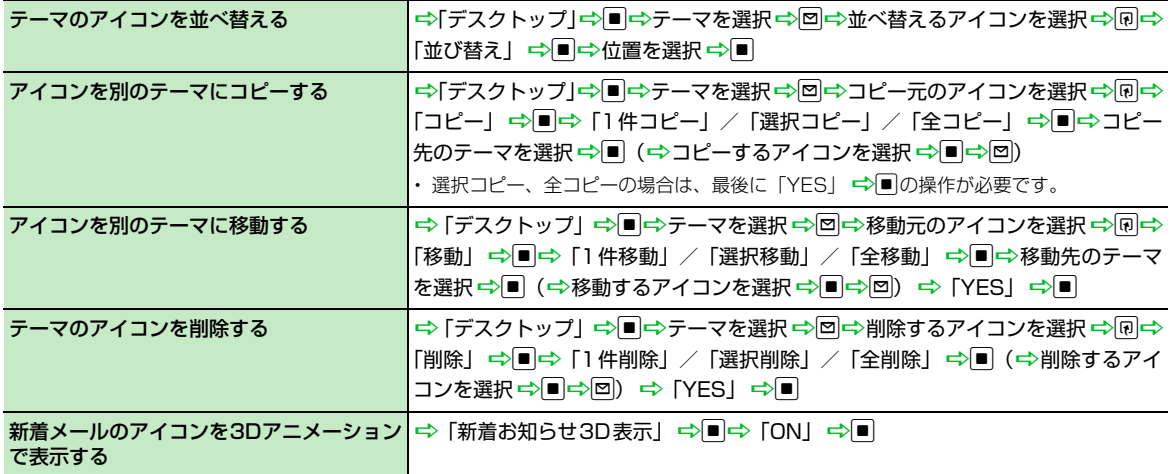

#### **メニューに関する設定**

**ス タ マ イ ズ**

**カ**

共通操作 | ⇔ [設定] ⇒ ■⇒ [ディスプレイ] ⇒ ■⇒ [メニュー画面設定] ⇒ ■

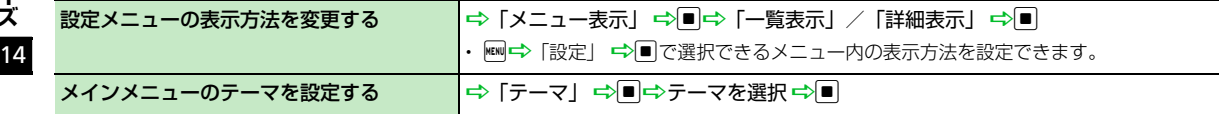

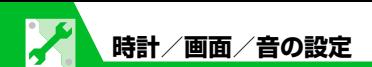

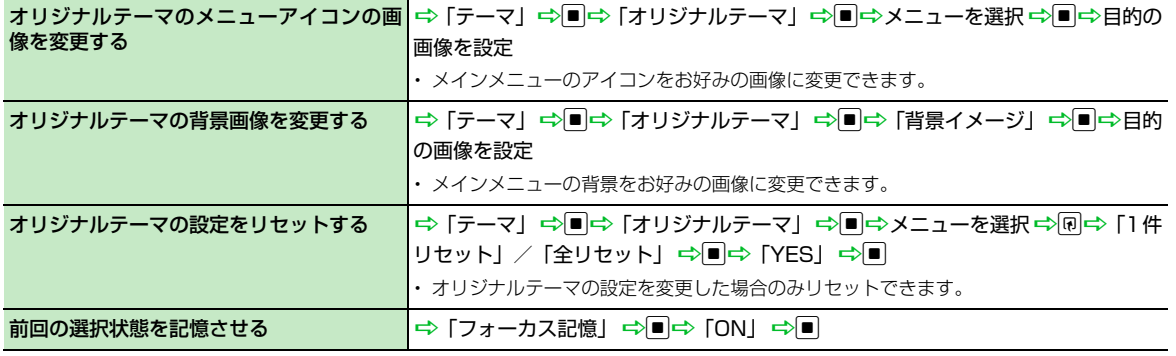

共通操作 图一区

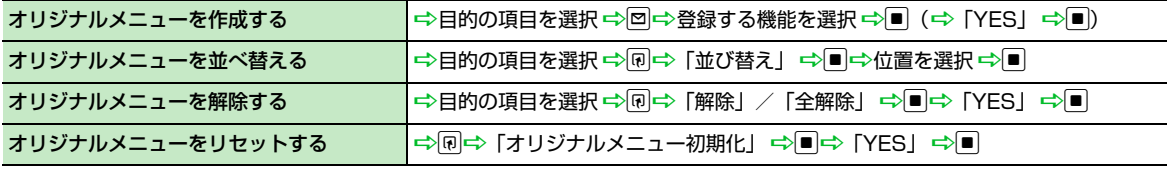

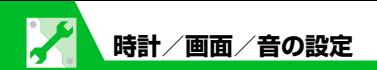

## **アイコンに関する設定**

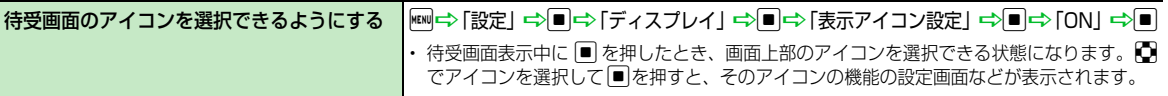

## **着信時の動作に関する設定**

iD「設定」DdD「着信」Dd 共通操作

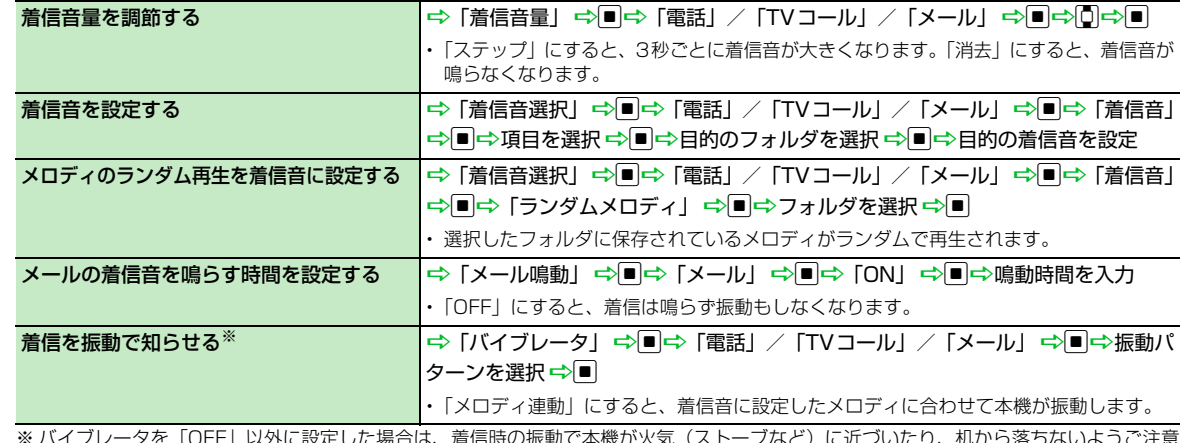

※ バイブレータを「OFF」以外に設定した場合は、着信時の振動で本機が火気(ストーブなど)に近づいたり、机から落ちないようご注意 ください。

14

**カ**

**ス タ マ イ**

**ズ**
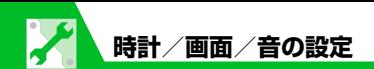

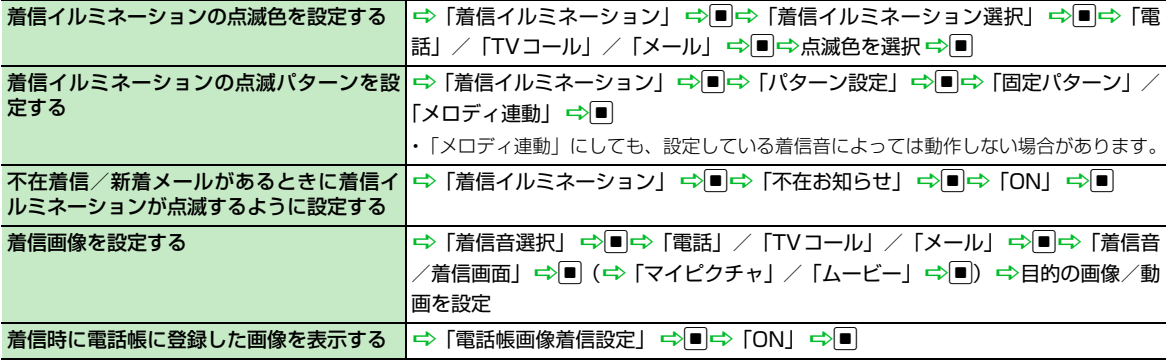

共通操作 | ⇔「設定」 ⇒■ ⇒「スライド設定」 ⇒■

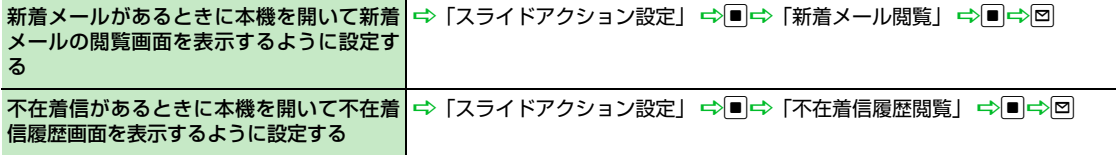

**14**-11

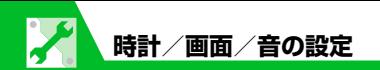

## **着信時の応答に関する設定**

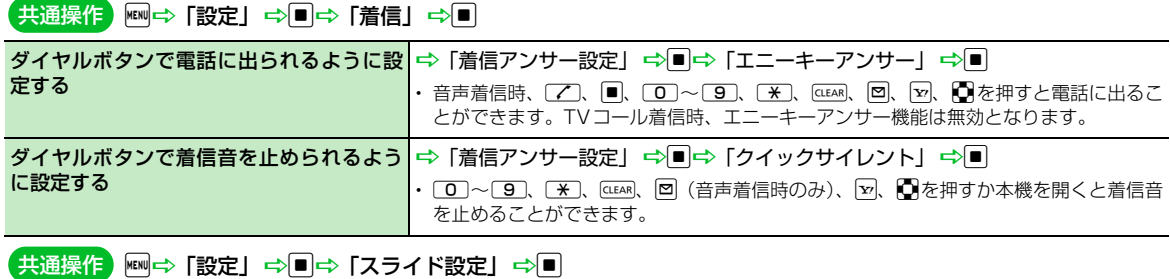

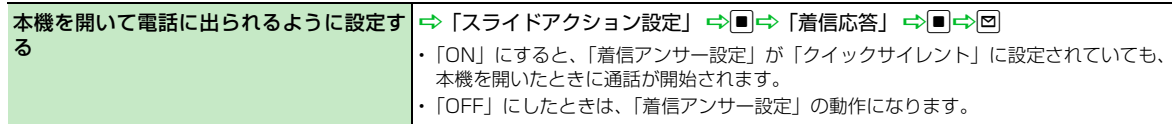

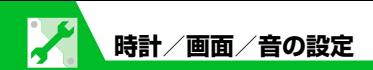

### **マナーモードに関する設定**

#### iD「設定」DdD「着信」DdD「マナーモード設定」Dd 共通操作

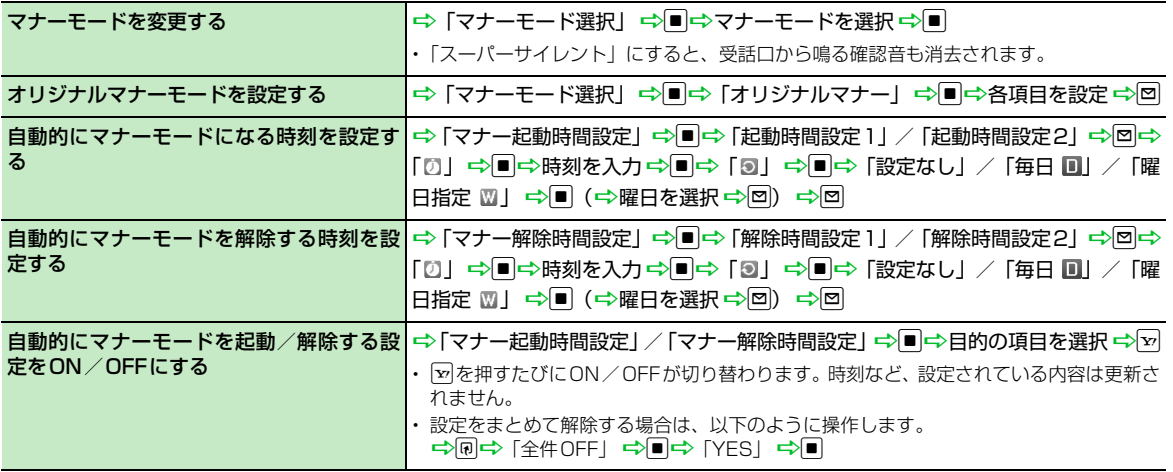

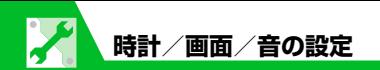

### **通話情報の確認に関する設定**

### iD「設定」DdD「着信」Dd 共通操作

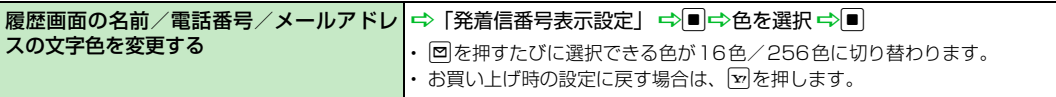

### **音に関する設定**

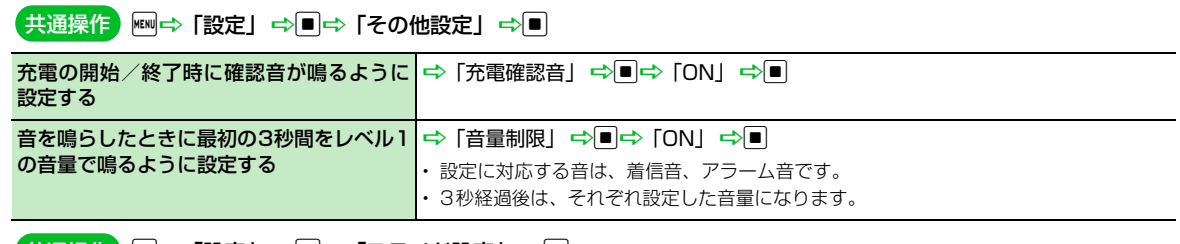

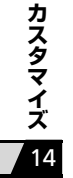

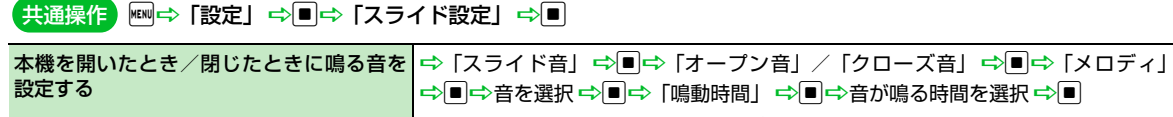

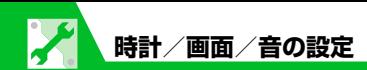

#### iD「ツール」DdD「おしゃべり機能」Dd 共通操作

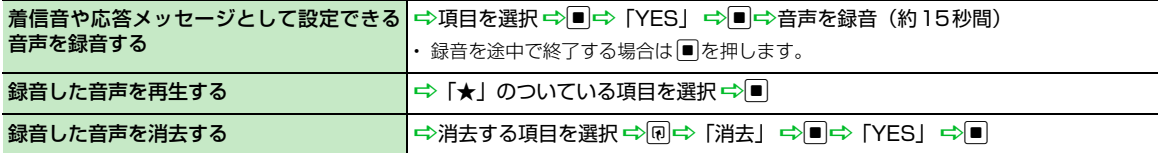

### **イヤホンマイク接続時の動作に関する設定**

共通操作 <mark>, ⇔「設定」 ⇒■</mark>

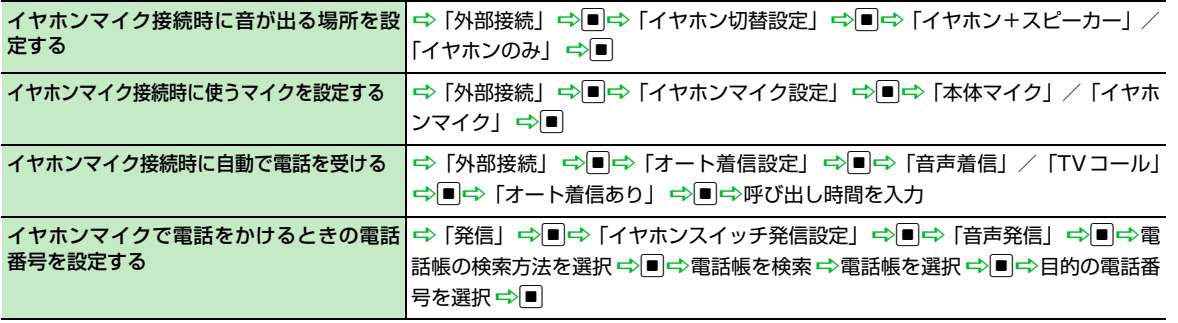

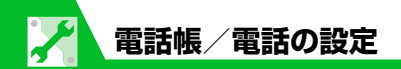

### **電話帳に関する設定**

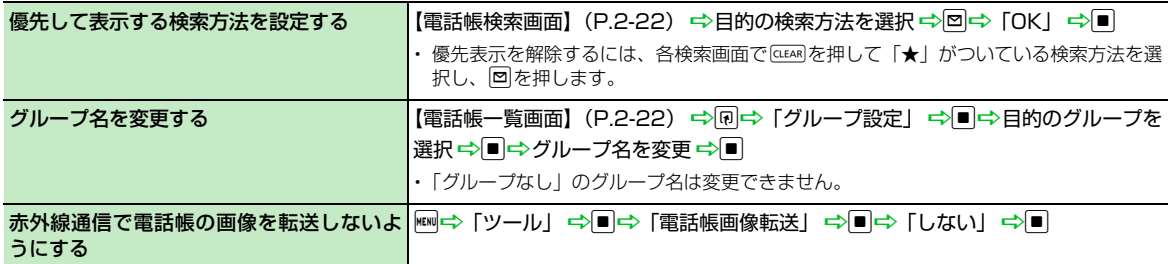

## **S!電話帳バックアップに関する設定**

### <mark>共通操作</mark>)⇔「ツール」⇔■⇔「S!電話帳バックアップ」⇔■

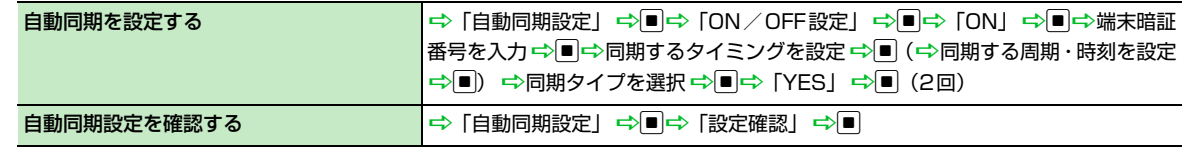

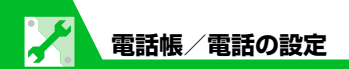

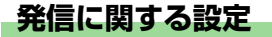

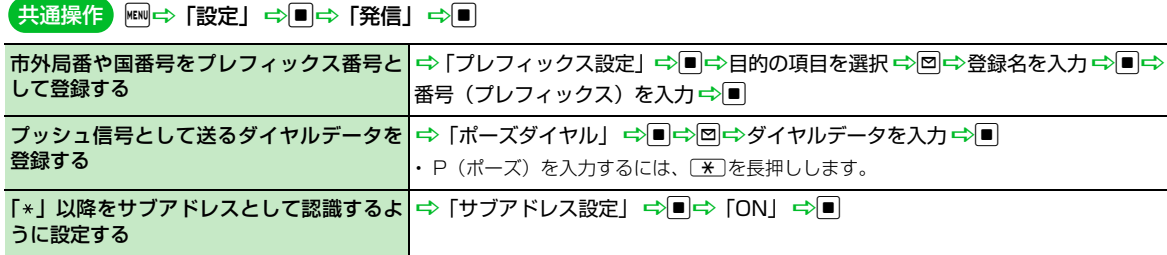

### **国際電話の発信に関する設定**

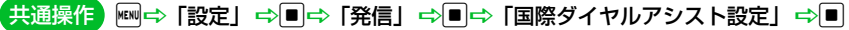

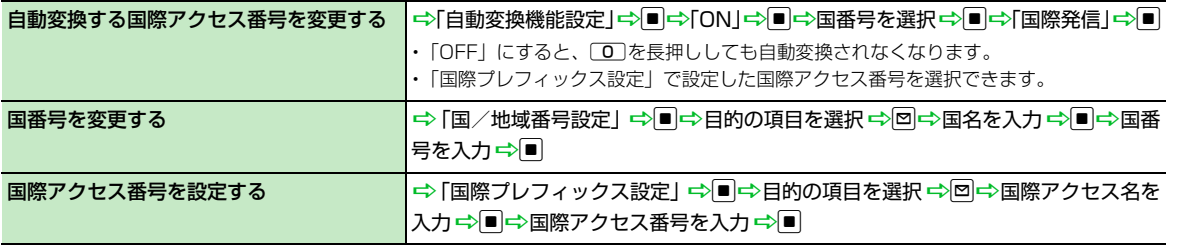

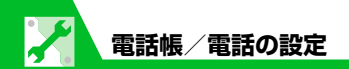

## **通話に関する設定**

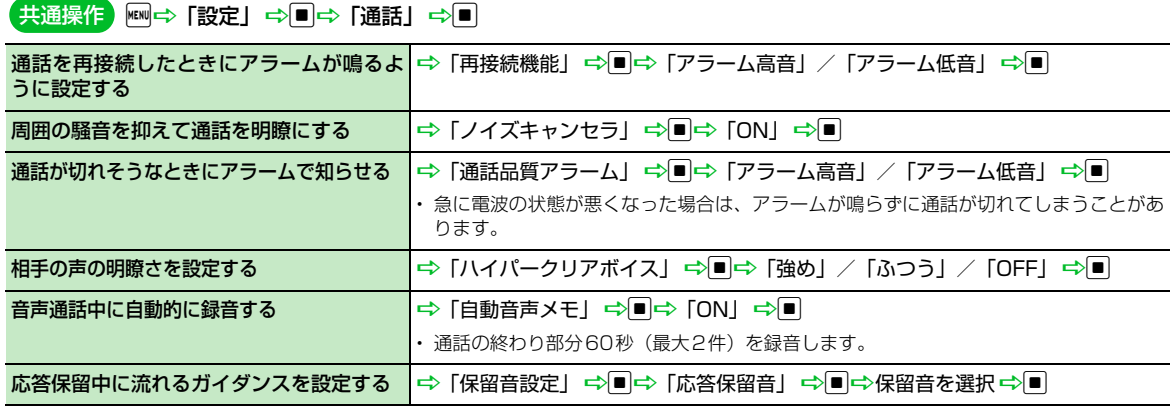

# **通話料金に関する設定**

iD「設定」DdD「時間/料金」Dd 共通操作

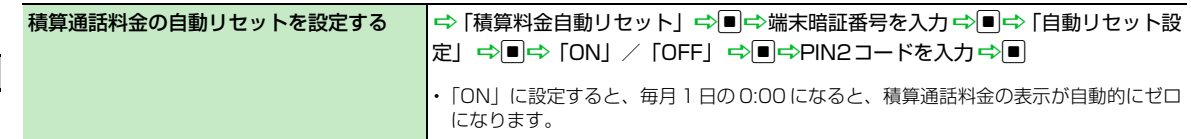

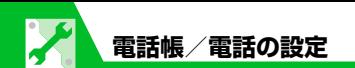

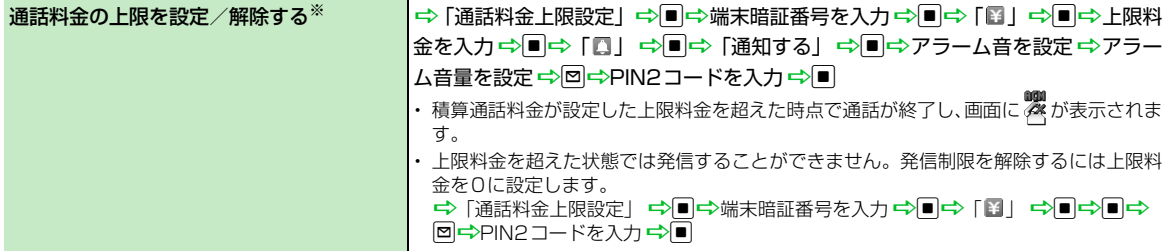

※ ご契約の内容によっては、通話料金表示の機能が利用できないことがあります。このときは、限度額設定も利用できません。

### **TVコールに関する設定**

共通操作 | ⇒「設定」 ⇒■⇒「TVコール」 ⇒■

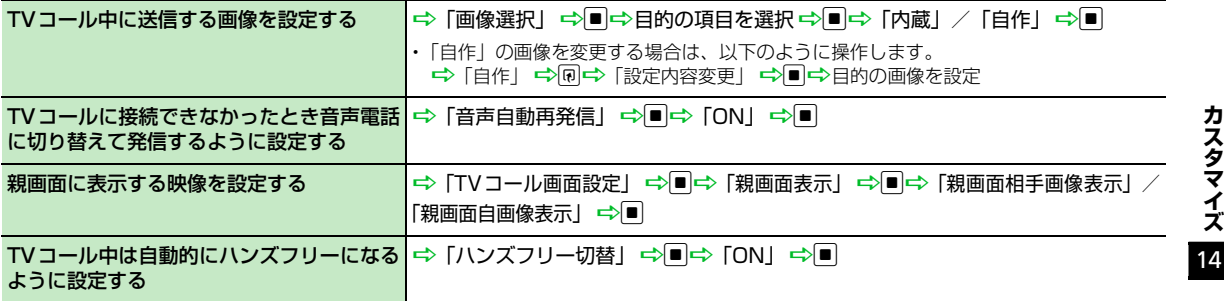

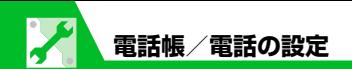

## **世界対応ケータイに関する設定**

共通操作 | ⇔「設定」 ⇒■ ⇒ 「国際ローミング設定」 ⇒■

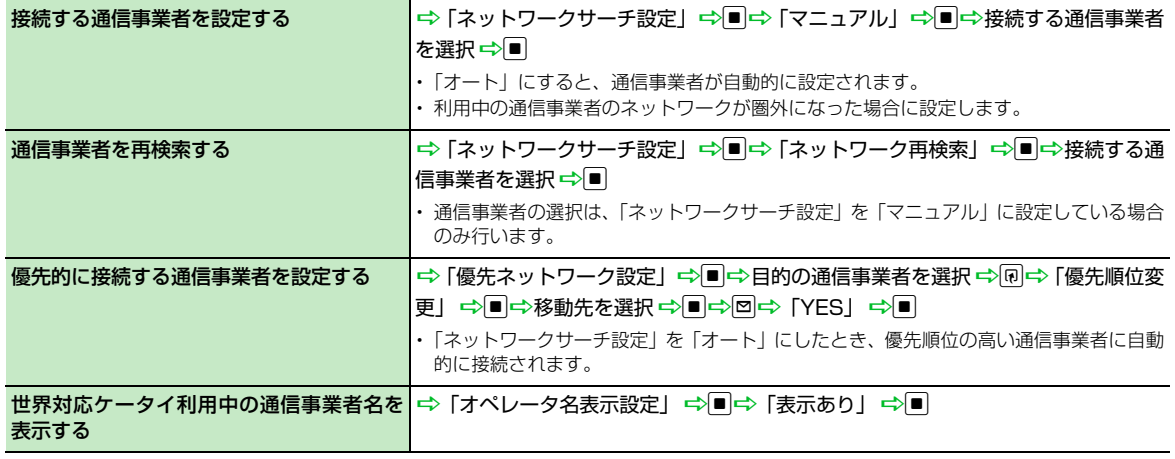

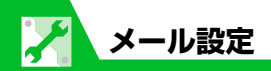

# **S!メール作成に関する設定**

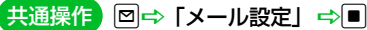

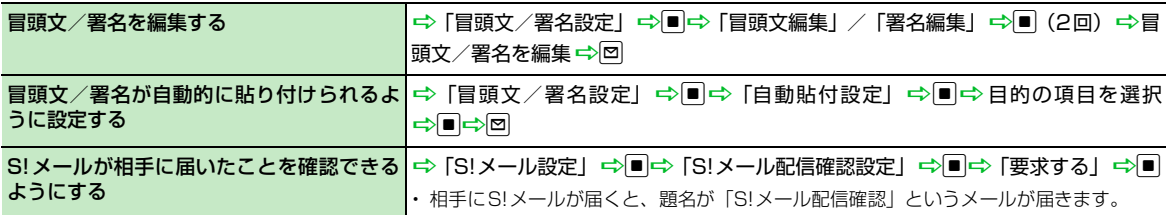

## **SMS作成に関する設定**

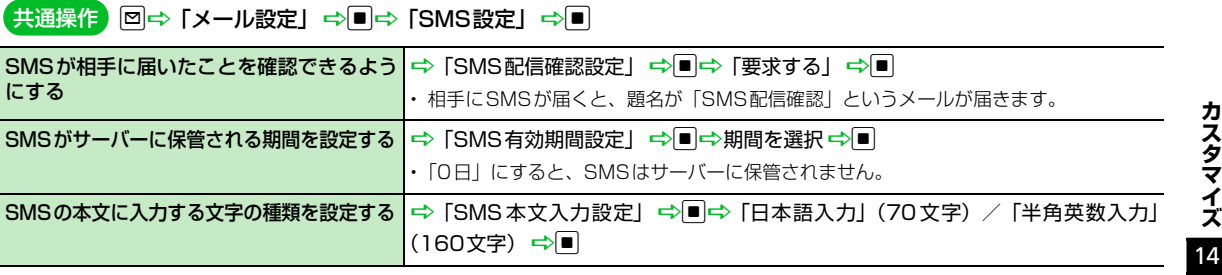

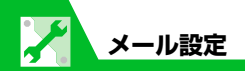

## **メール受信に関する設定**

<mark>共通操作</mark> 図⇔「メール設定」 ⇒■

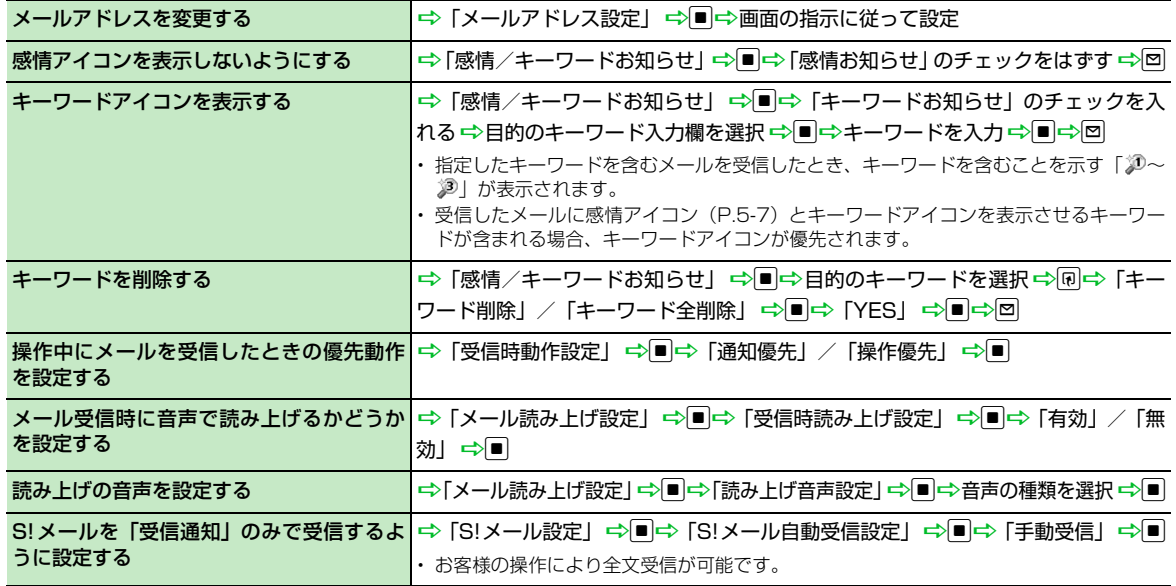

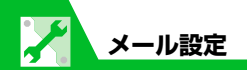

### **受信メール確認に関する設定**

返信時の引用符を変更する │ 回⇒「メール設定」⇒ ■ ⇒ 「冒頭文/署名設定」 ⇒ ■ ⇒ 「引用符編集」 ⇒ ■ ⇒ 引用符を編集→■

### **メール管理/利用に関する設定**

<mark>共通操作</mark> 図⇔「メール設定」 ⇒■

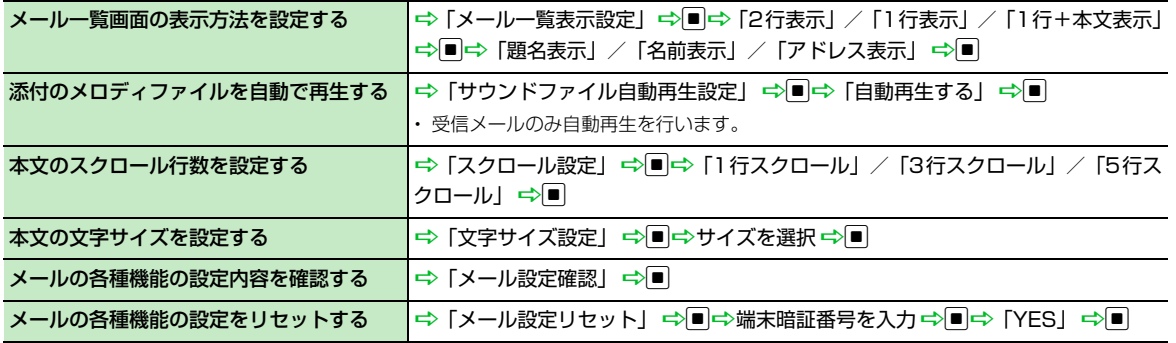

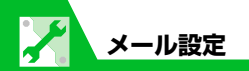

## **SMSに関する設定**

共通操作 <mark>Deon) 国の 「設定」 ⇒ コ</mark>ラ「アプリケーション通信設定」 ⇒ 回 → 「SMS センター設定」 ⇒ ■

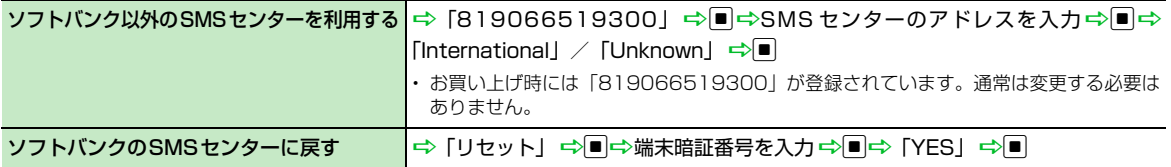

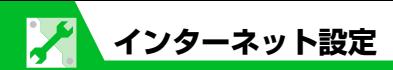

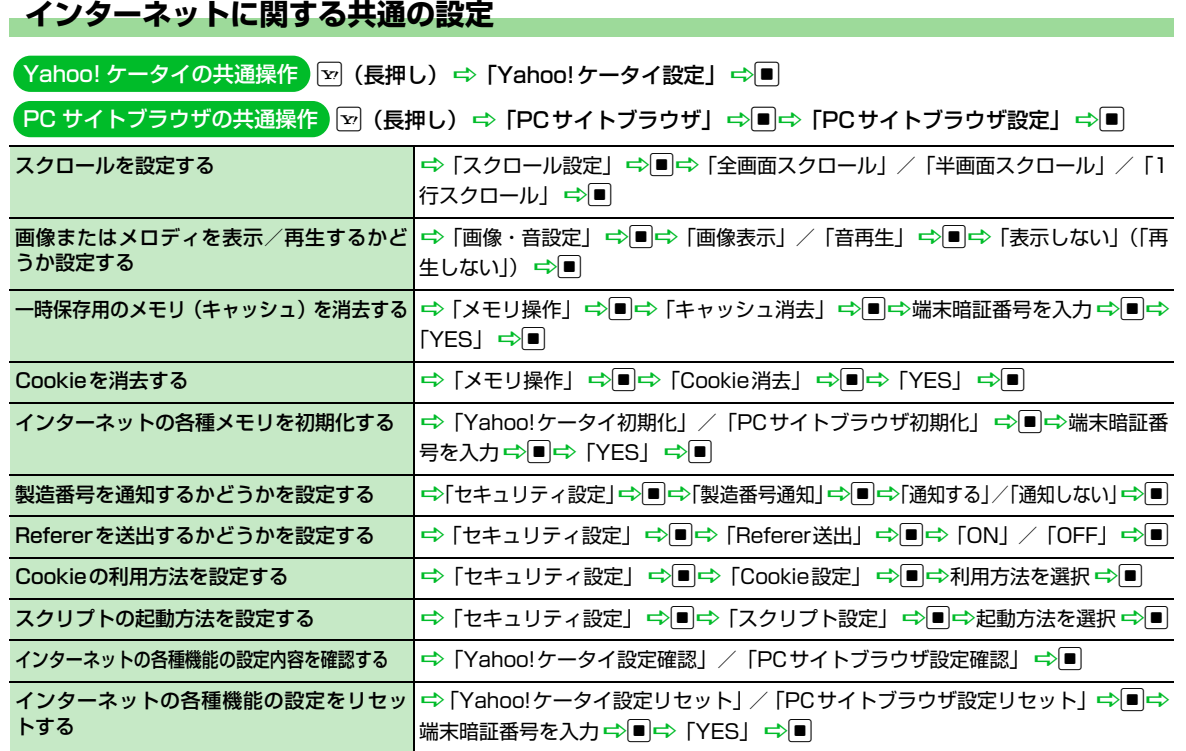

# 14 **ス タ マ イ ズ**

**カ**

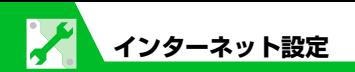

### **Yahoo!ケータイに関する設定**

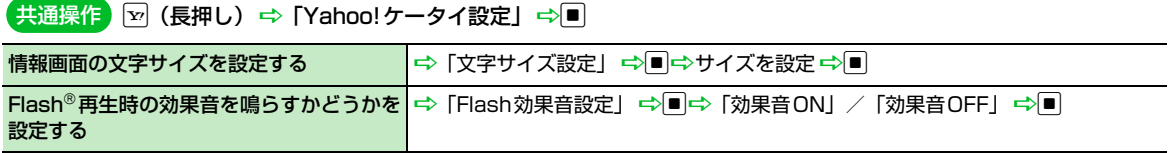

### **PCサイトブラウザに関する設定**

共通操作<mark>)</mark>図(長押し) ⇒「PCサイトブラウザ」 ⇒■⇒「PCサイトブラウザ設定」 ⇒■

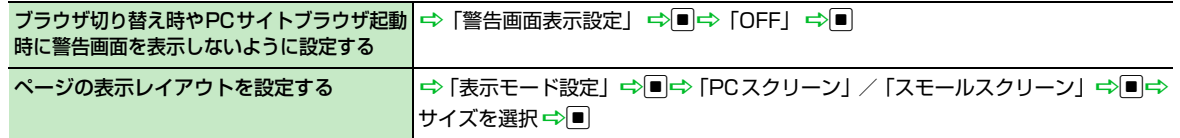

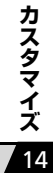

# **通信に関する設定**

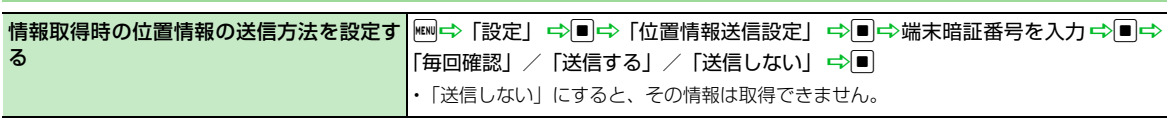

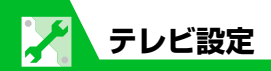

## **チャンネルリストに関する設定**

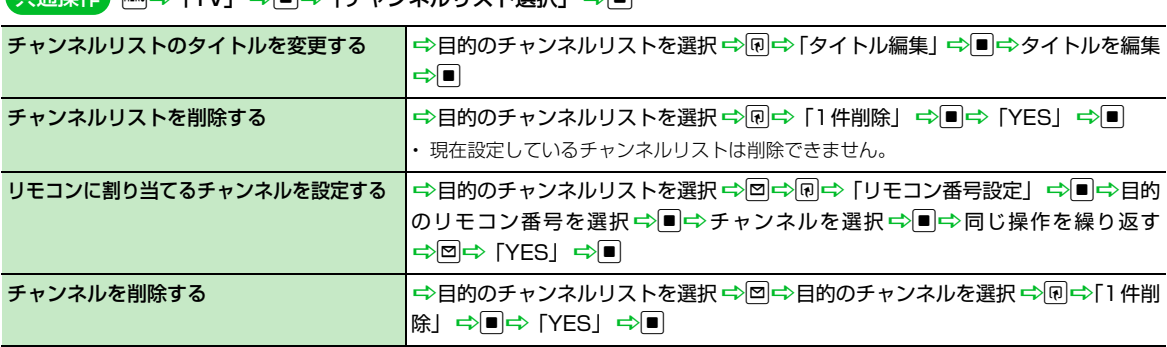

<mark>共通操作</mark> | ⇔ 「TV」 ⇒■⇒「チャンネルリスト選択」 ⇒■

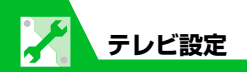

# **映像/音に関する設定**

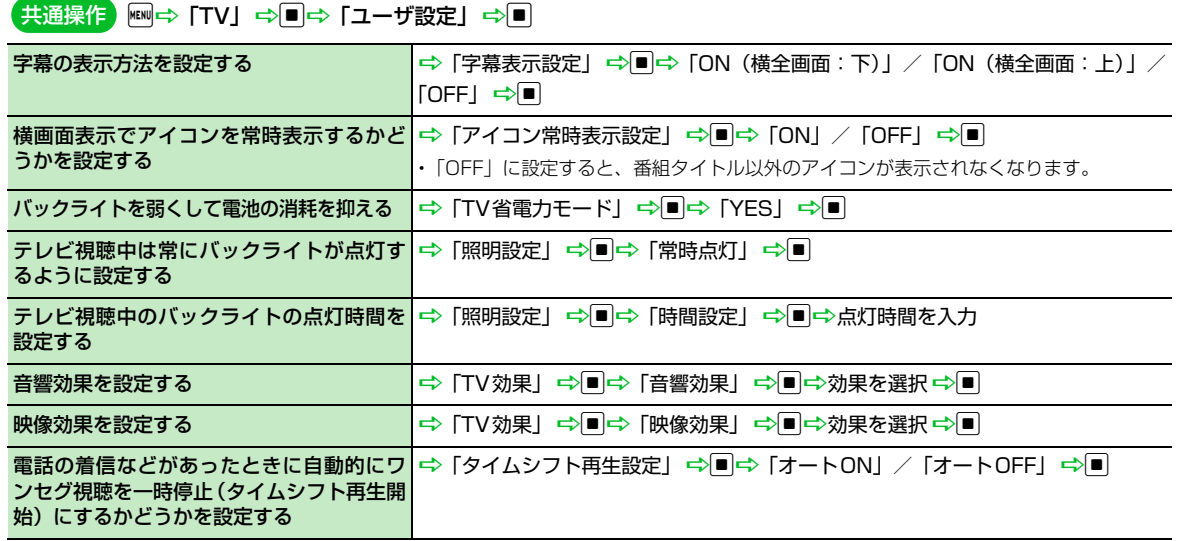

14 **カ ス タ マ イ ズ**

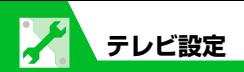

# **データ放送に関する設定**

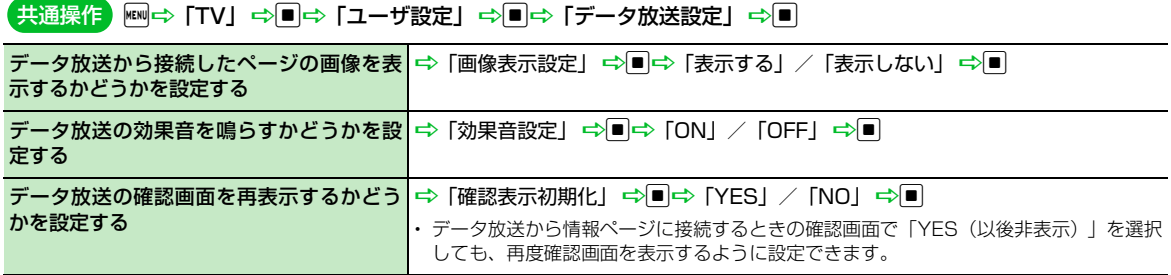

## **番組録画に関する設定**

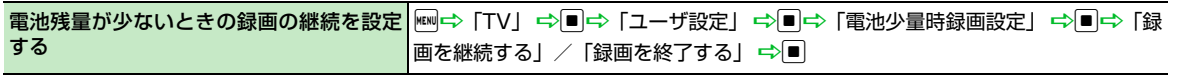

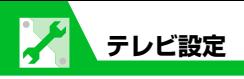

# **その他の設定**

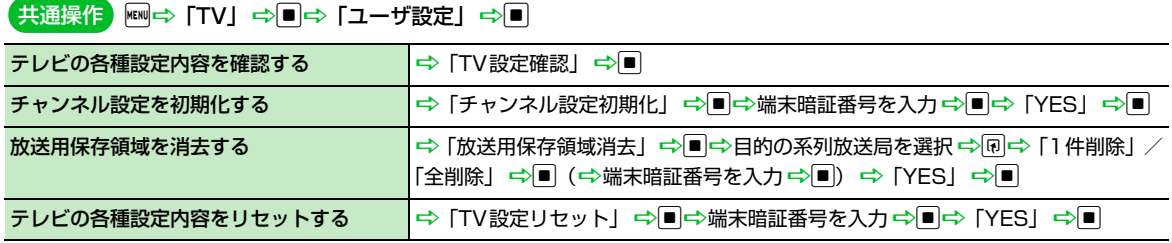

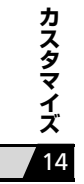

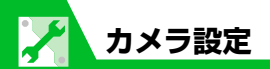

## **撮影時の操作に関する設定**

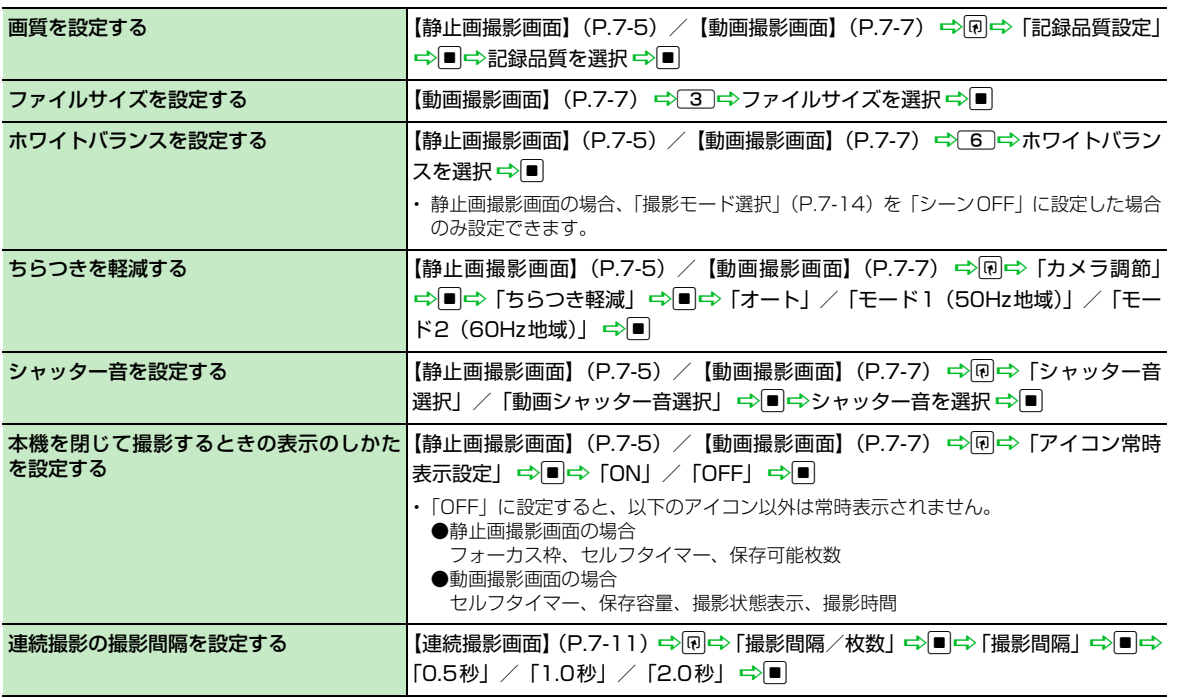

14

**カ**

**ス タ マ イ**

**ズ**

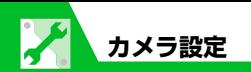

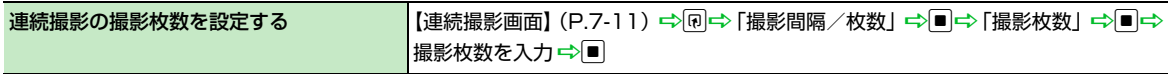

# **撮影後の操作に関する設定**

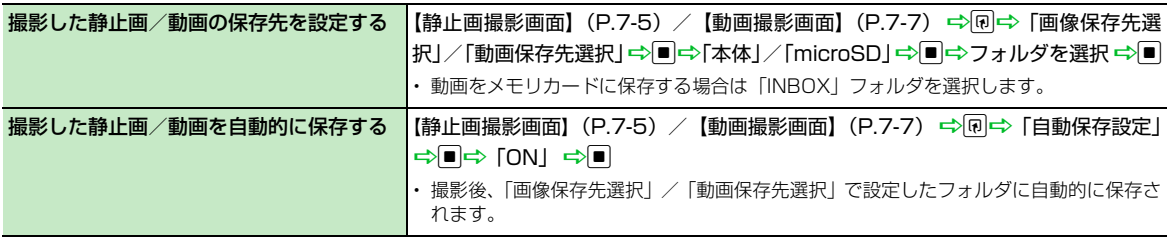

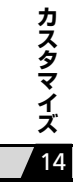

### **再生画面に関する設定**

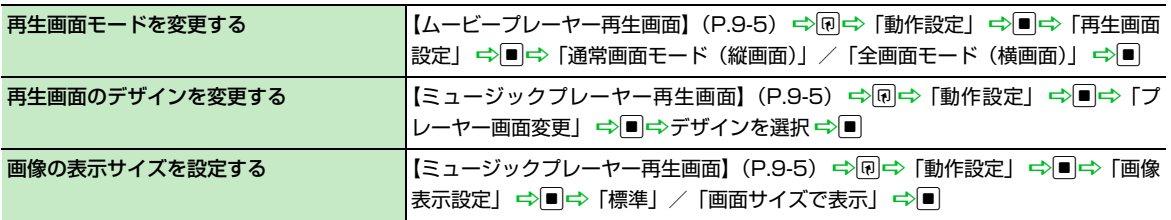

## **S!アプリ実行中の動作に関する設定**

### 共通操作 | ⇔「S!アプリ」 ⇒■⇒「設定」 ⇒■

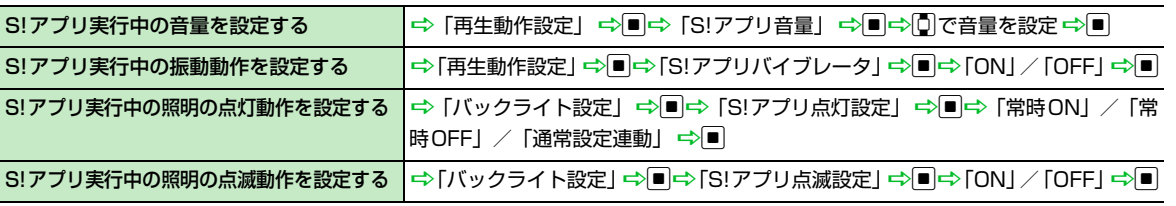

iD「S!アプリ」DdD「S!アプリ一覧」Dd 共通操作

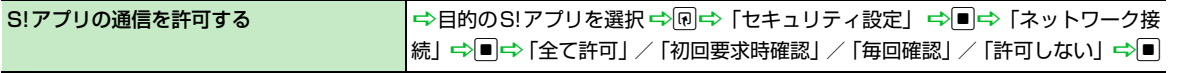

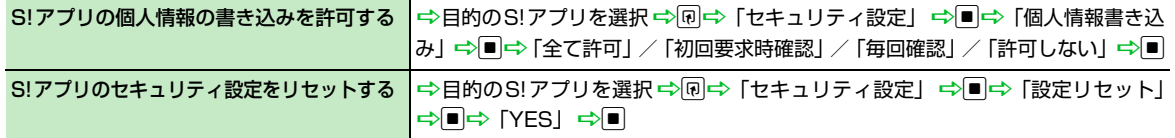

## **S!アプリに関する設定**

iD「S!アプリ」DdD「設定」Dd 共通操作

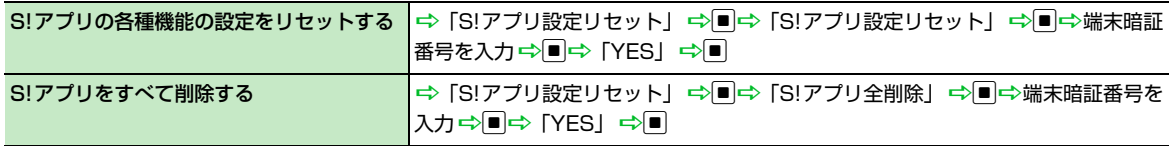

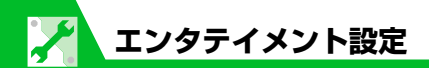

## **モバイルウィジェットの動作に関する設定**

共通操作<mark>)</mark>1回⇒「エンタテイメント」⇒■⇒「モバイルウィジェット」⇒■⇒「設定」⇒■

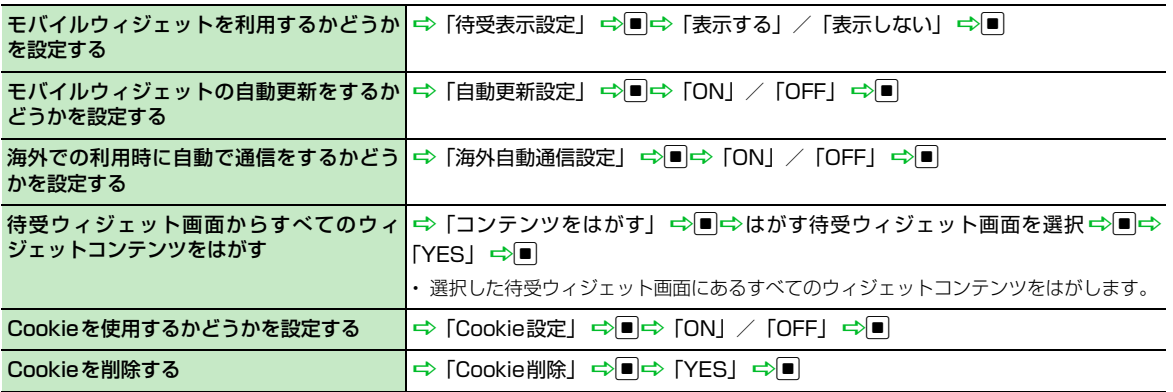

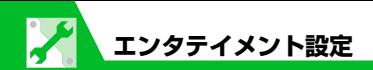

## **S!速報ニュースに関する設定**

iD「エンタテイメント」DdD「S!速報ニュース」DdD「設定」Dd 共通操作

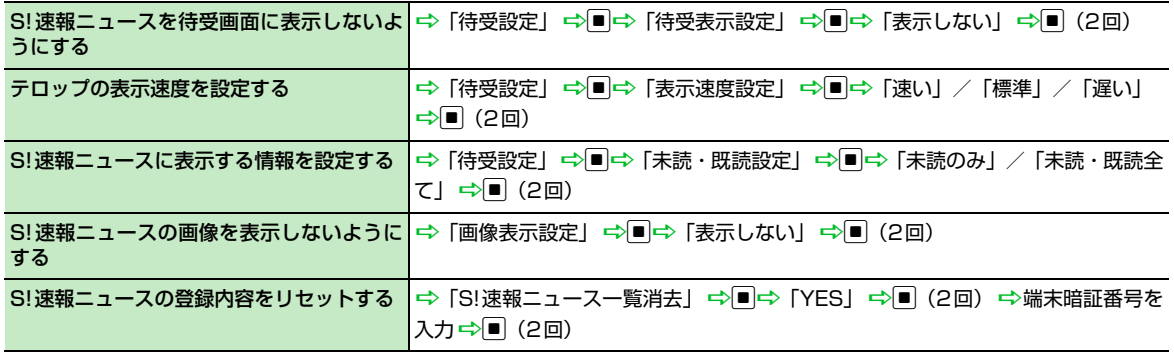

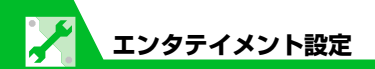

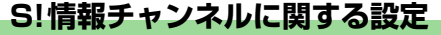

共通操作 <mark>Deo トンタテイメント」 ⇒ コ⇒ 「S!情報チャンネル/お天気アイコン」 ⇒ コ</mark>⇒ 「設定」 ⇒ ■

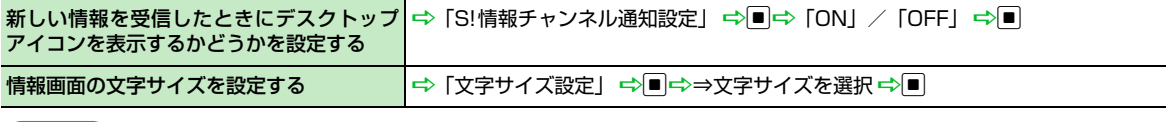

共通操作 | ⇔ 「設定」 ⇒■⇒「ディスプレイ」 ⇒■⇒「フォント設定」 ⇒■

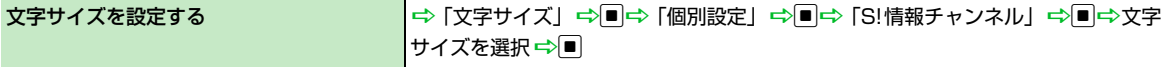

### **お天気アイコンに関する設定**

共通操作 <mark>) ⇔ 「エンタテイメント」 ⇒■</mark>⇒ 「S! 情報チャンネル/お天気アイコン」 ⇒■⇒ 「お天気アイコン」 ⇒■ ⇒ 「お天気アイコン設定」→■

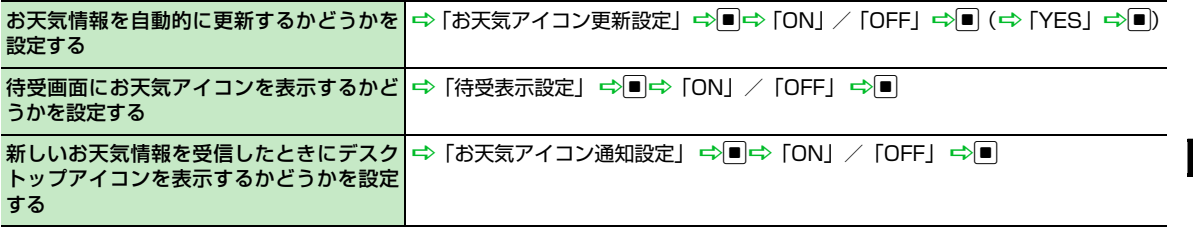

14

**カ**

**ス タ マ イ**

**ズ**

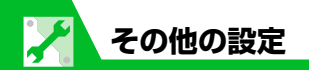

## **文字入力に関する設定**

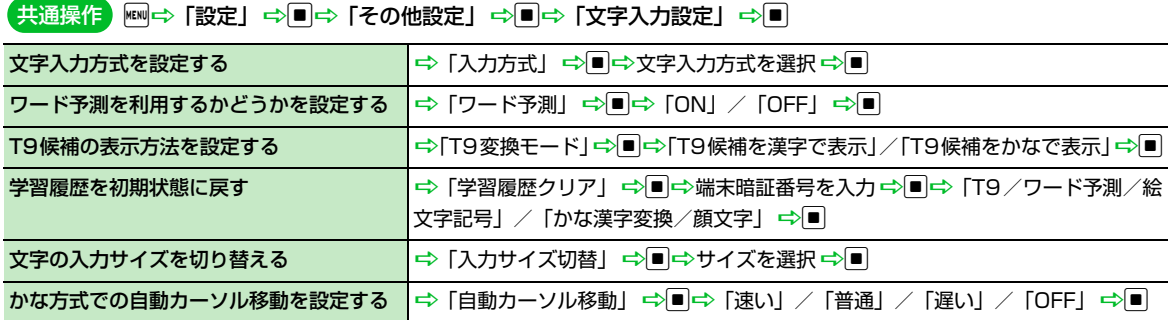

## **ボタン/タッチセンサーに関する設定**

iD「設定」DdD「ボタン/タッチセンサー設定」Dd 共通操作

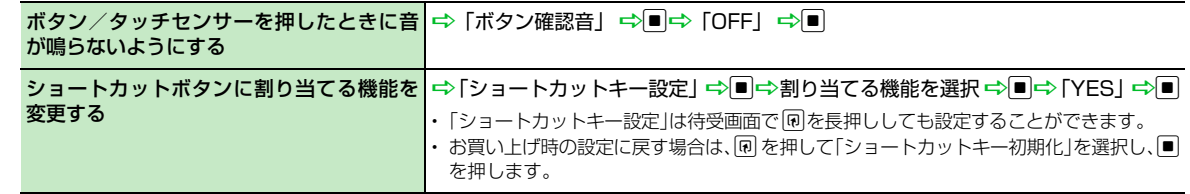

14

**カ**

**ス タ マ イ**

**ズ**

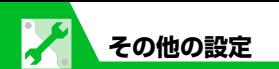

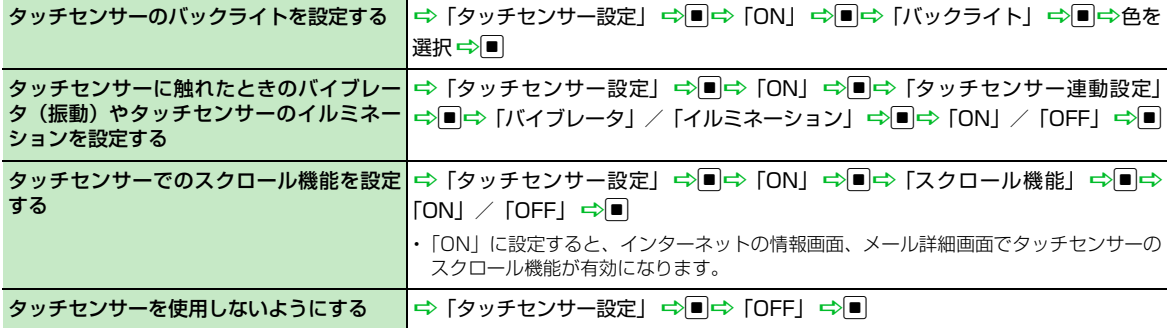

### **ボタンイルミネーションに関する設定**

共通操作 <mark>Dedich</mark> Dialist Dedicate マーション」 ⇒■⇒ 「ボタンイルミネーション」 ⇒■⇒ 「ON」 ⇒■

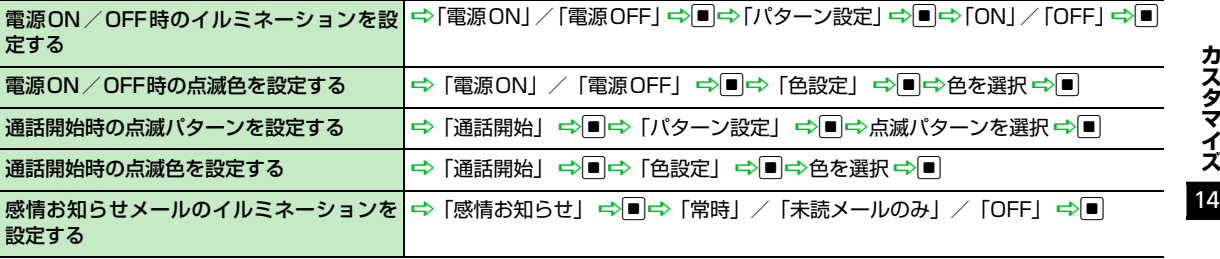

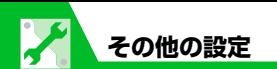

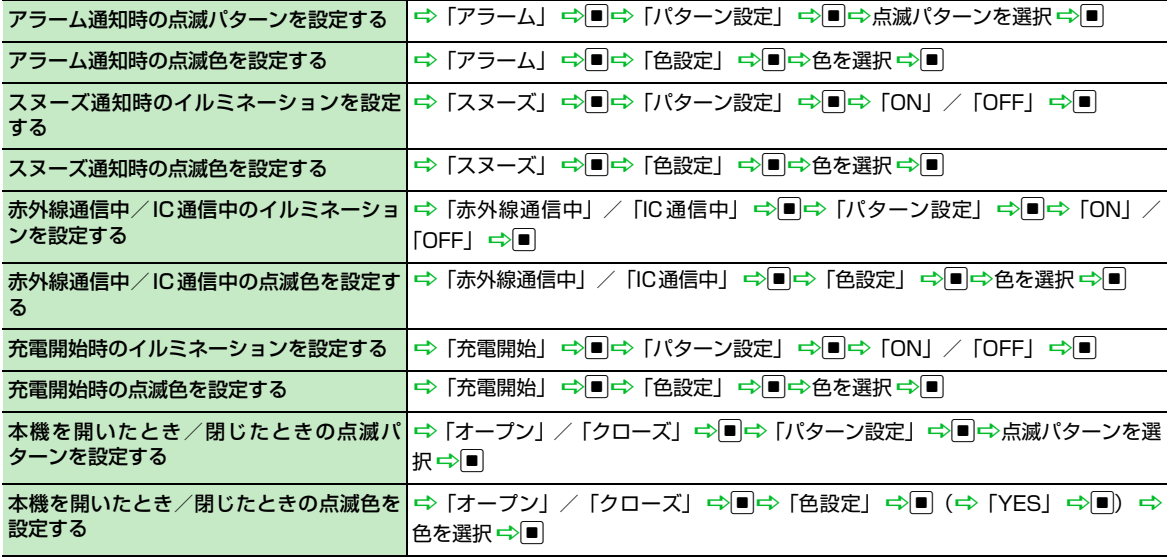

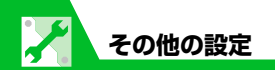

## **ボタンバックライトに関する設定**

iD「設定」DdD「イルミネーション」Dd 共通操作

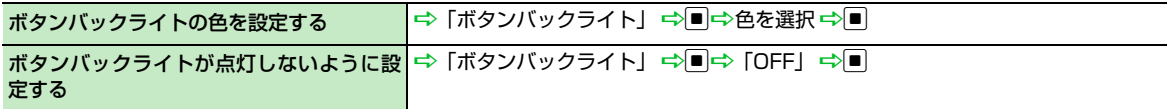

# **おサイフケータイ**®**に関する設定**

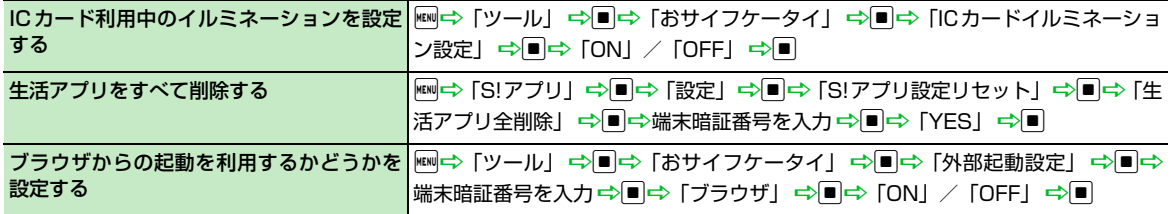

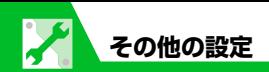

# **Bluetooth**®**に関する設定**

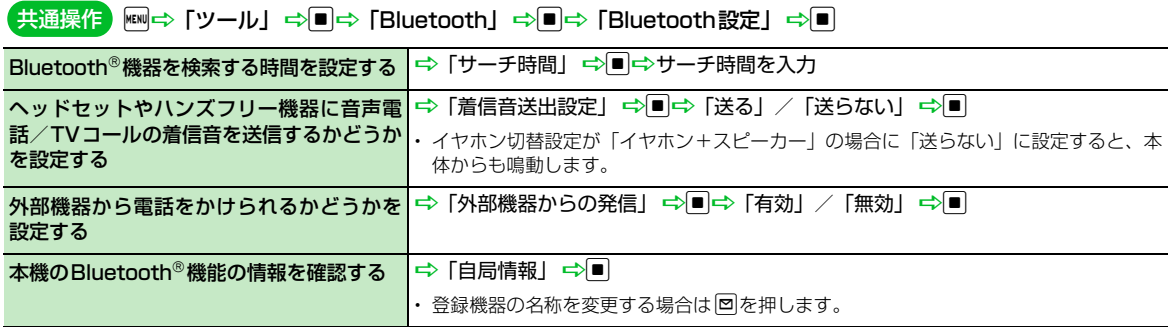

# **お買い上げ時の状態に戻す操作**

14 **カ ス タ マ イ ズ**

共通操作 | ⇔「設定」 ⇨ ■ ⇨「その他設定」 ⇨ ■

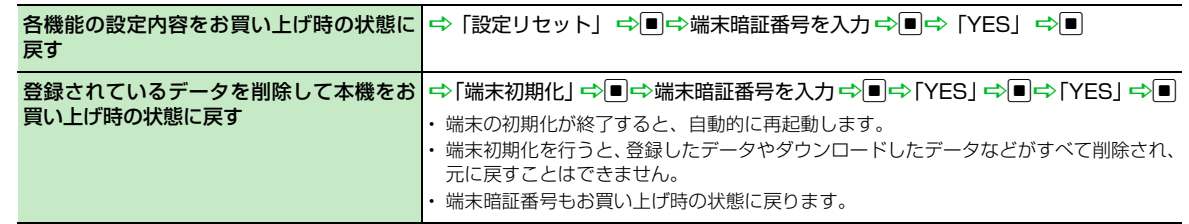

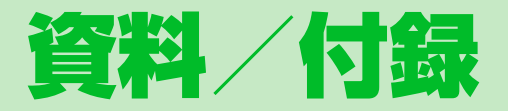

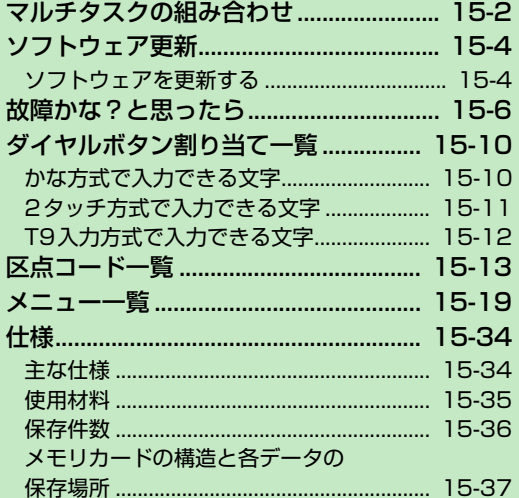

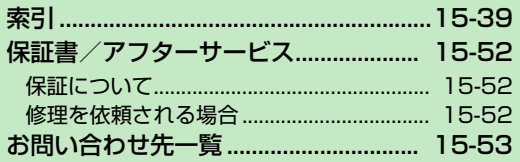

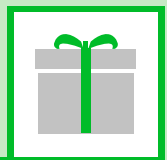

**15** 

# **マルチタスクの組み合わせ**

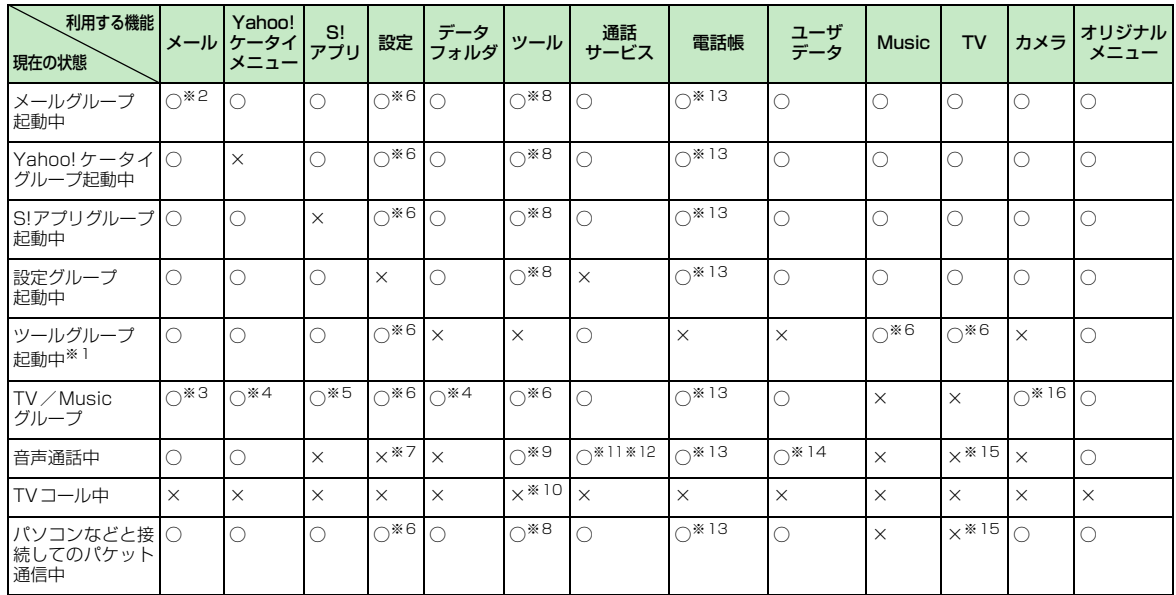

○:起動できます。 ×:起動できません。

※1 「赤外線受信」、「USIMカード操作」のときは利用できません。

※2 「S!メール作成」および「SMS作成」を同時に利用することはできません。

※3 「ミュージックプレーヤー」再生中は、メールの読み上げ機能は利用できません。また、添付ファイルのメロディを再生するなど、音 を鳴らす操作はできません。

15

**資 料 / 付 録**

### **マルチタスクの組み合わせ**

- ※4 「ミュージックプレーヤー」再生中は、メロディや動画を再生するなど、音を鳴らす操作はできません。「TV」は一時停止する場合が あります。
- ※5 「ミュージックプレーヤー」再生中にS!アプリは起動できません。「TV」は一時停止します。
- ※6 機能によっては利用できません。
- ※7 「ポーズダイヤル」、「ICカードロック設定」、「ボタン確認音」、「在圏状態表示」のみ利用できます。
- ※8 「赤外線受信」、「おしゃべり機能」、「USIMカード操作」は利用できません。
- ※9 「スケジュール」、「電卓」、「辞典」、「テキストメモ」、「To Doリスト」、「ICカードロック設定」、「S!電話帳バックアップ」、「オーナー 情報」、「Bluetooth」、「通話中音声メモ」のみ利用できます。
- ※10 】を長押し(1秒以上)した場合のみ「通話中音声メモ」が利用できます。
- ※11「留守番電話」の再生はできません。
- ※12「発信者番号通知」は利用できません。
- ※13「個別着信動作選択」は利用できません。
- ※14「定型文」、「ユーザ辞書」、「ダウンロード辞書」は利用できません。
- ※15「視聴予約リスト」、「録画予約リスト」、「番組表(パケット通信中のみ)」のみ利用できます。
- ※16「ミュージックプレーヤー」再生中はカメラの起動ができません。

**ソフトウェア更新**

- ネットワークを利用して本機のソフトウェ ア更新が必要かどうかを確認し、必要なとき には更新ができます。
- ソフトウェア更新を行う前にすべての動 作を終了させるため、必ず電源をいった ん切り、再度電源を入れてから、ソフト ウェア更新を実行してください。
- **本機とパソコンをUSBケーブルで接続し** ているときは、ソフトウェア更新前に USB ケーブルを取り外してください。 USB ケーブルを取り付けたままソフト ウェア更新を実行すると、正しく完了で きないことがあります。
- 確認/更新には、通信料はかかりません。
- ソフトウェア更新には、約30分程度かか ることがあります。更新が完了するまで、 本機は使用できません。
- ソフトウェア更新を実行する前に電池残 量が十分かご確認ください。
- ●ソフトウェア更新は電波状能のよいとこ ろで、移動せずに行ってください。
- ソフトウェア更新中は絶対に電池パック やUSIMカードを取り外したり、電源を切 らないでください。更新に失敗すること があります。
- ソフトウェア更新中は、他の機能は操作 できません。
- ●必要なデータはソフトウェア更新前に バックアップすることをおすすめします (一部ダウンロードしたデータなどは、 バックアップできない場合もあります)。 ソフトウェア更新前に本機に登録された データはそのまま残りますが、本機の状 況(故障など)により、データが失われ る可能性があります。データ消失に関し ては、当社は責任を負いかねますので、あ らかじめご了承ください。
- ソフトウェア更新に失敗すると、本機が 使用できなくなる場合があります。その 場合はお問い合わせ先 (P.15-53) まで ご連絡ください。

**ソフトウェアを更新する** <mark>1</mark> | ⇔ 「設定」 ⇒ ■ ⇒ 「その他設 定| ⇒■⇒「ソフトウェア更新」  $\Rightarrow$ <mark>2</mark>「ソフトウェア更新」⇒■ ソフトウェア更新 更新は、雷波が強い場所? 移動せずに実行してく) い。更新中は電話・メ 等の発着信ができなくた

ります。よろしいですか

画面の指示に従ってソフトウェ **3** アを更新する

#### ●ソフトウェア更新が完了すると

更新完了のメッセージが表示されたあ と、自動的に再起動します。再起動後に 更新結果が表示されます。

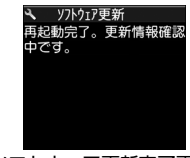

ソフトウェア更新完了画面

#### **あとから更新結果を確認する**

<mark>1</mark> | ⇔ 「設定」 ⇒ ■ ⇒ 「その他設 定」⇒■⇒「ソフトウェア更新」  $\Rightarrow$ 

2 「更新結果」⇒■

#### **予約更新を利用する**

予約時刻になると、ソフトウェア更新の確認 画面が表示されます。このあと、■を押す か、しばらくそのままにしておくと、自動的 にソフトウェア更新が実行されます。

**15**-4

15

**資 料 / 付 録**
●他の機能を操作しているときは、ソフト ウェア更新は実行されません。すべての 機能を終了すると、ソフトウェア更新の 確認画面が表示されます (10分以上他の 機能を使用していると、ソフトウェア更 新の予約が解除されます)。

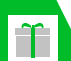

# **故障かな?と思ったら**

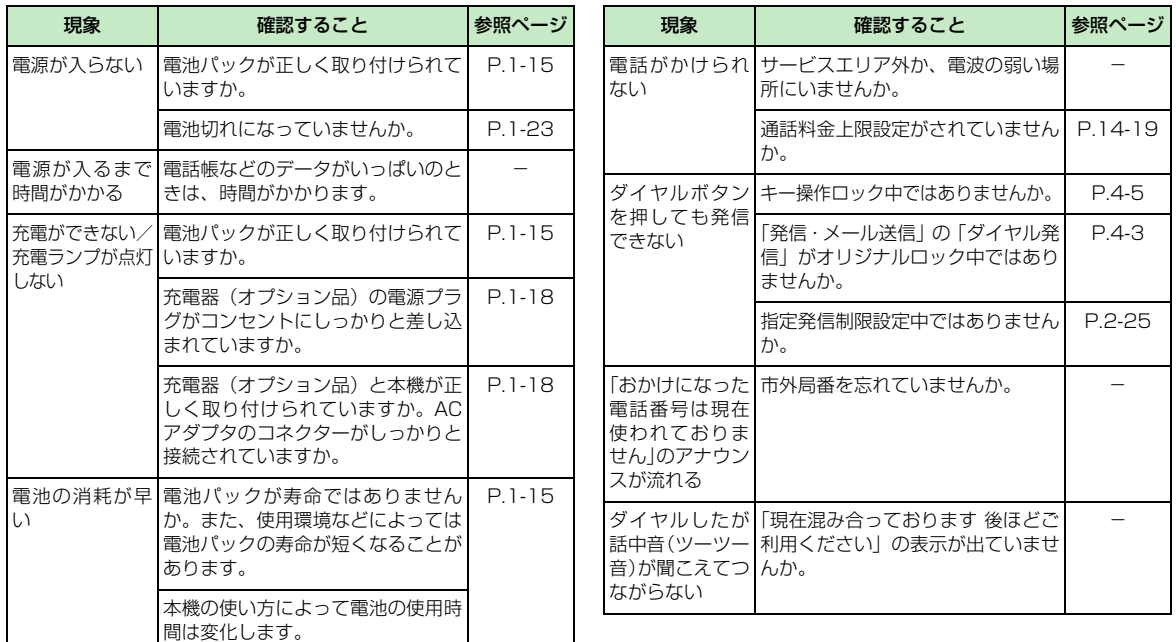

**資 料 / 付 録**

15

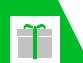

# **故障かな?と思ったら**

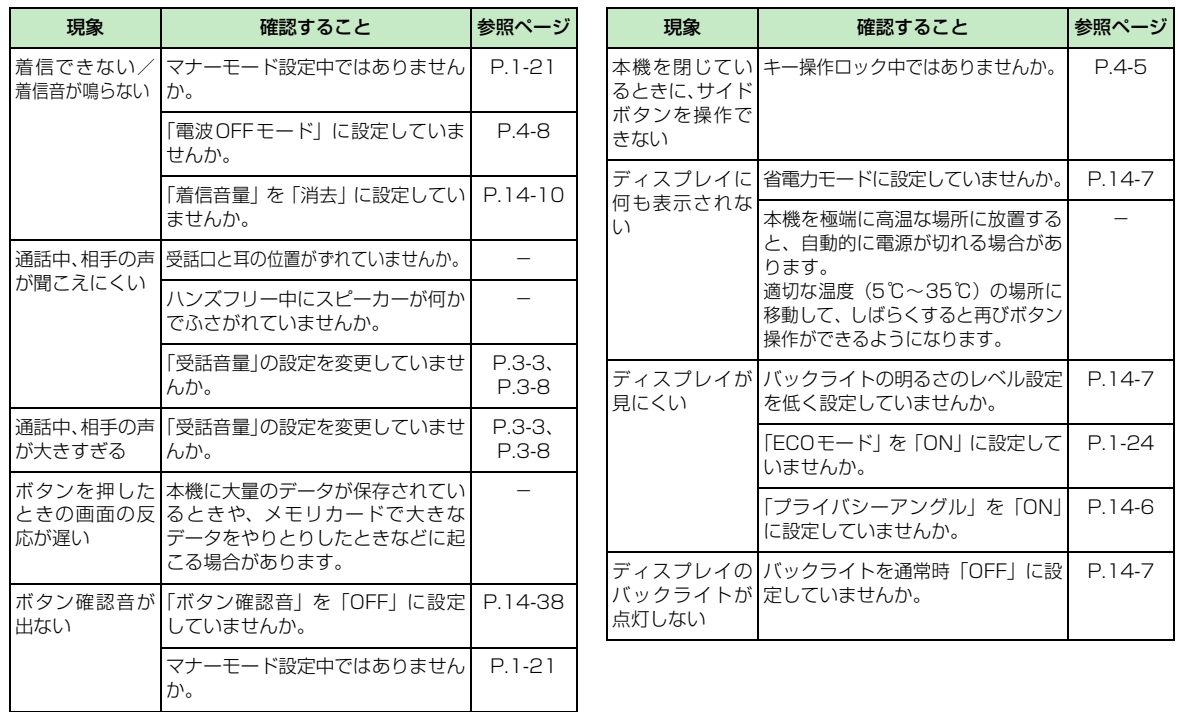

15

**資**

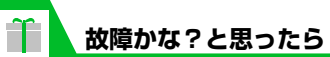

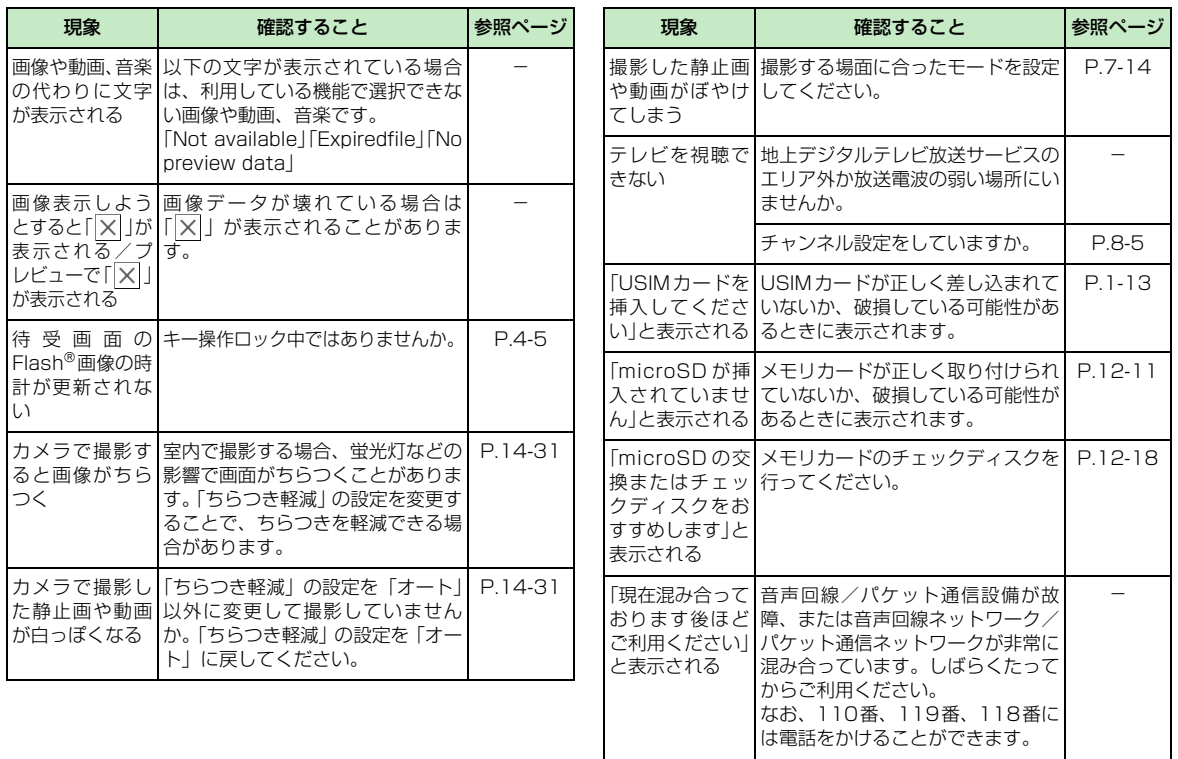

15

**資**

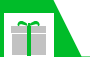

# **故障かな?と思ったら**

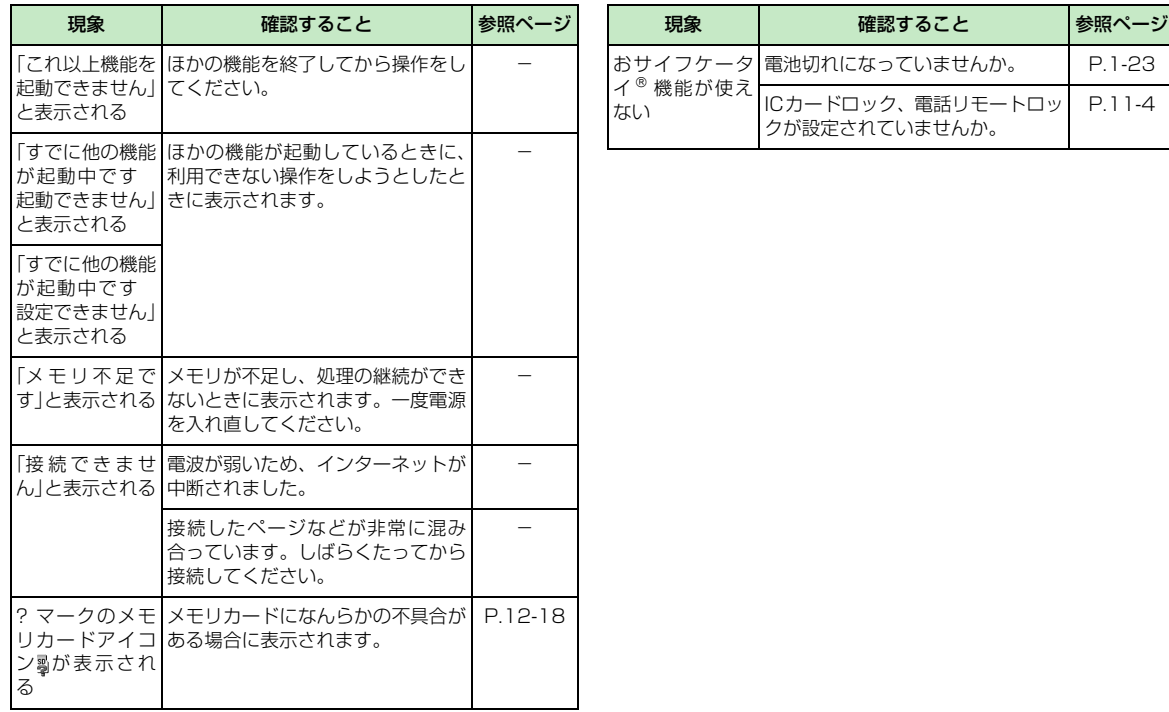

15 **料 / 付 録**

**資**

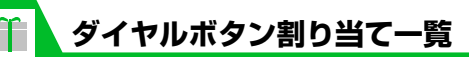

# **かな方式で入力できる文字**

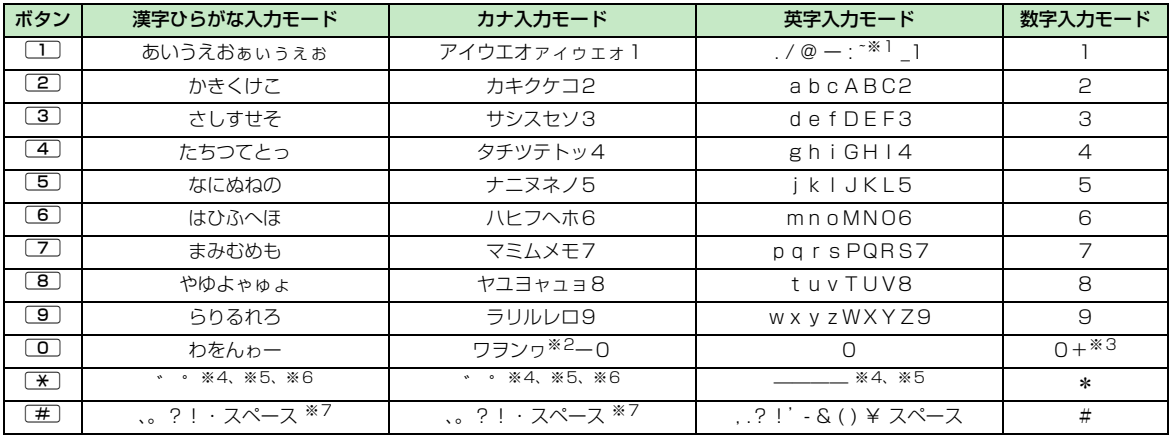

※1 : 全角入力のときは「~」となります。

※2 :「ワ」の小文字は全角入力のときに入力できます。

※3 :「+」は1秒以上押して入力できます。

※4 : 小文字/大文字を切り替えることもできます。

※5:改行マーク「↓」が入力されます。

※6 : 文字を確定する前に回を押すと一時的に「\_」が表示され、その状態で押すと単独で「゛」「゜」が入力できます。

※7 : ユーザ辞書の読み入力とUSIMカードへの電話帳登録のフリガナ入力のときは「、」「。」「?」「!」「・」は入力できません。

**15**-10

15

**資 料 / 付 録**

# **2タッチ方式で入力できる文字**

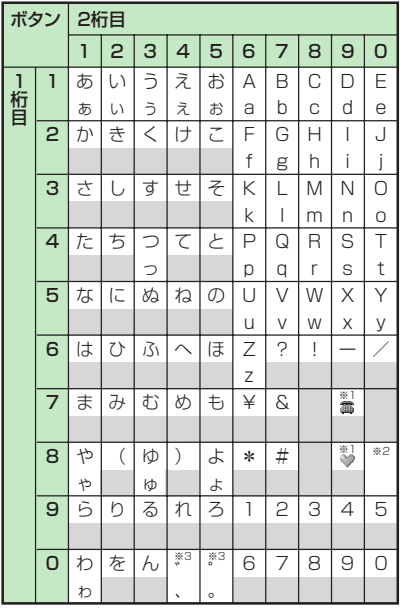

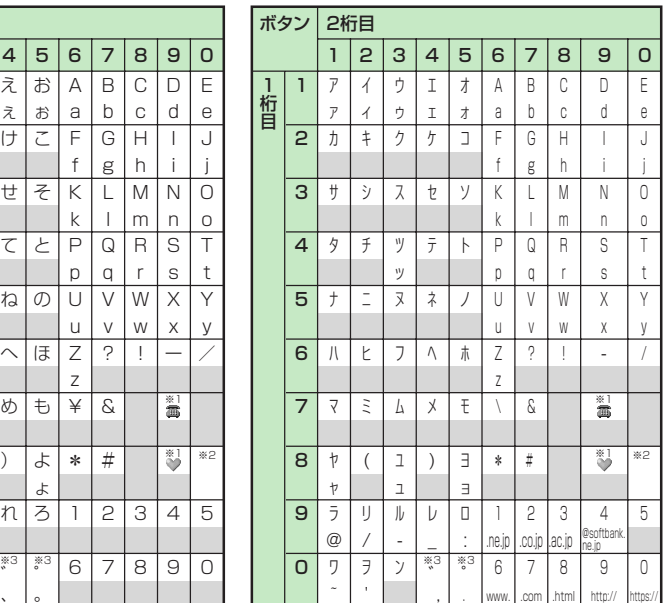

- ●全角入力モード キタスカモード キングサービス キャンピン エントリング NSIM カードの電話帳登録時のフ リガナ入力では、全角入力モード でもカタカナ入力になります。
	- ※1「テキストメモ」や「定型文」 の登録など、「絵文字入力」が できるときだけ使えます。ま た、常に全角文字として入力 されます。
	- ※2 80 ] を押すと大文字入力 モード(上段)と小文字入力 モード(下段)とが切り替わ ります。また、大文字を入力 した後に【※】を押して小文字 に切り替えることもできま す。
	- ※3「゛」「゜」を付けることがで きない文字のあとには、単独 の「゛」「°」が入力されます。 また文字を確定する前に回を 押すと一時的に「\_」が表示さ れ、その状態で入力すると単 独で「゛」「゜」が入力できま す。

■:スペースが入力されます。

15

**資 料 / 付 録**

# **T9入力方式で入力できる文字**

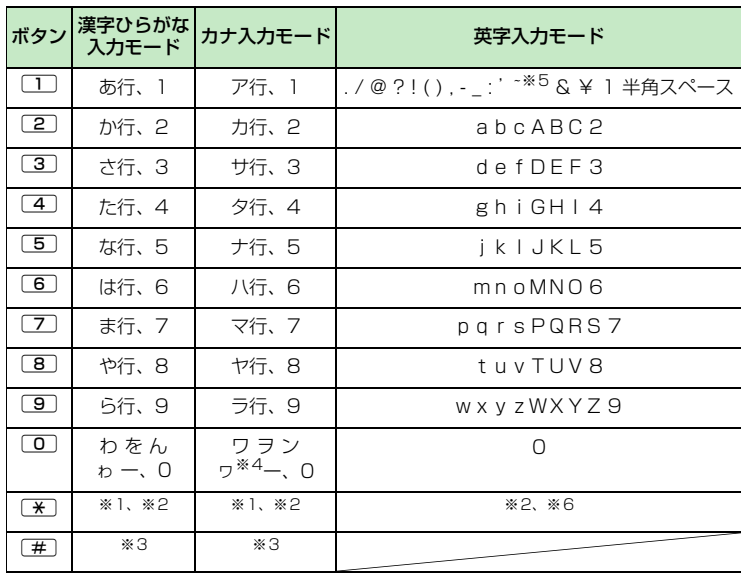

- ・「数字入力モード」の文字割り当ては「かな方 式」の文字割り当てを参照してください。
- ・USIM カードの電話帳登録時のフリガナ入力、 「ユーザ辞書」の読み入力時には、数字候補は 表示されません。
- ・英字入力では[#]を押すたびに「モード解除」

→「Shiftモード」→「CapsLockモード」の 順に切り替わります。

- ・「CapsLockモード」ではすべて大文字入力と なります。「Shiftモード」でははじめの1文字 のみ大文字が入力され、以降は小文字入力とな ります。モード解除の状態ではすべて小文字入 力となります。
- ・「Shiftモード」で文字確定後は、モード解除の 状態に戻ります。
	- ※1 読み編集中は、「゛」「゜」(濁点、半濁点) が付いた変換候補の切り替えを行います。
	- ※2 改行マーク「↓ | が入力されます。
- ※3 読みおよび文字の確定後は、「、」「。」「?」
	- 「!」「・」「スペース」が表示されます。
	- ※4「ワ」の小文字は全角入力のみ入力できま す。
	- ※5 全角入力のときは「 ̄| となります。
	- ※6 文字を確定する前に押すと、スペースを入 力し文字を確定します。

**料 / 付 録**

**資**

15

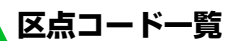

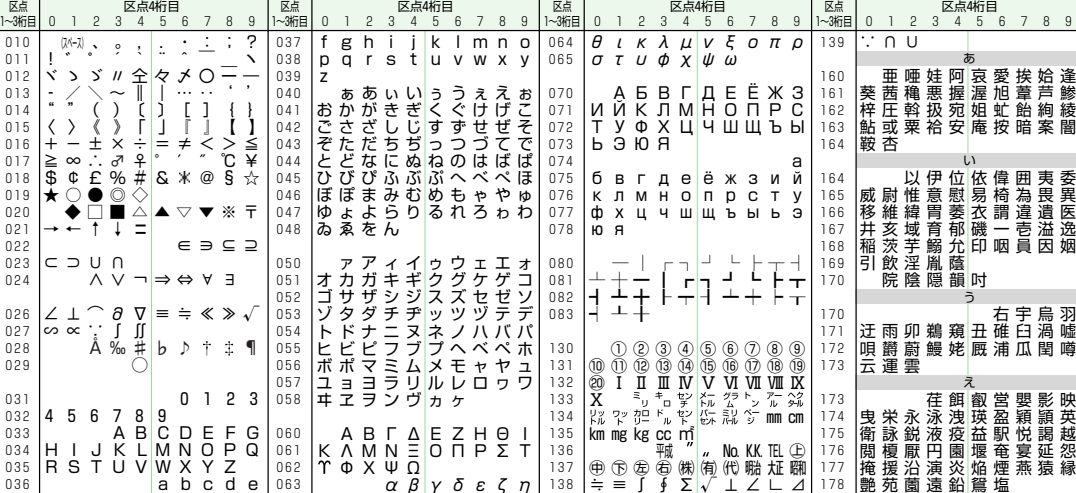

●区点コード一覧の表示は、実際の画面表示と異なる場合があります。

**15**-13

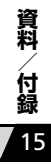

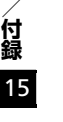

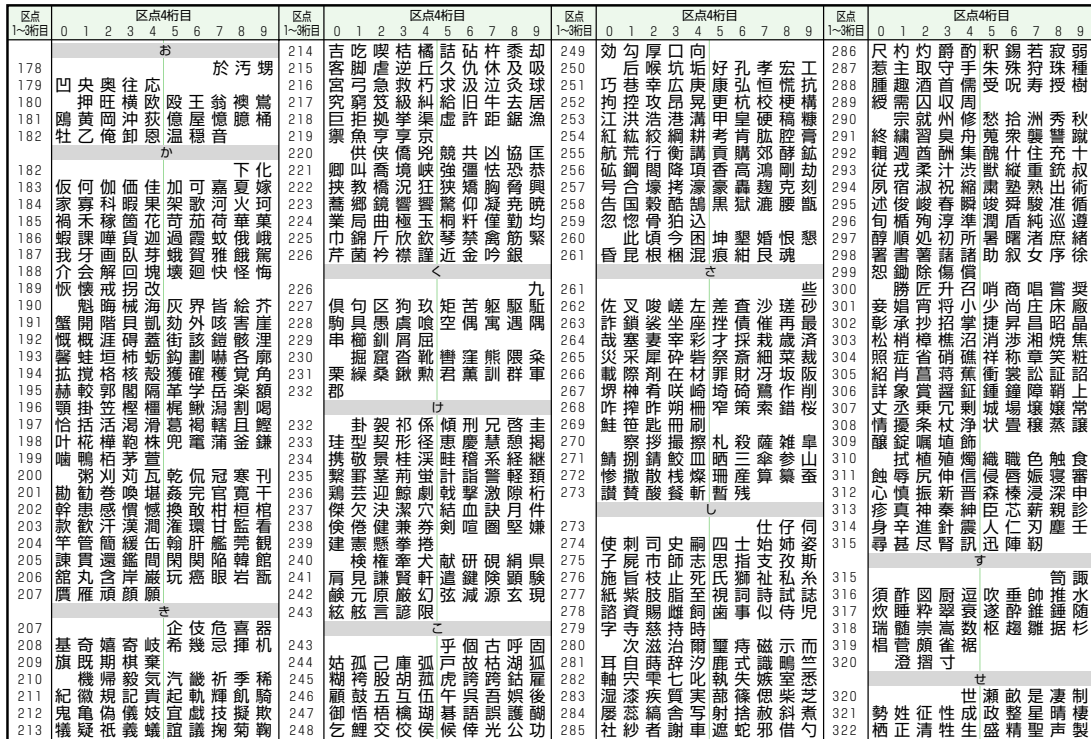

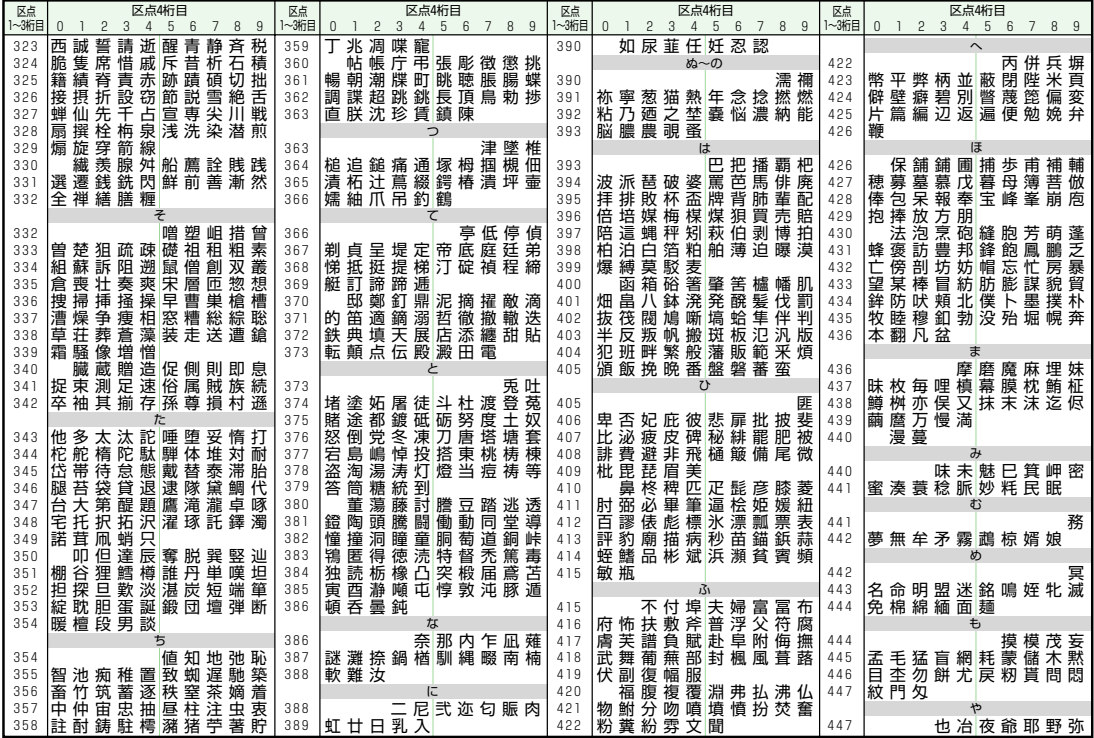

**資**

15

**15**-15

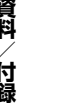

 $|\Upsilon|$ 

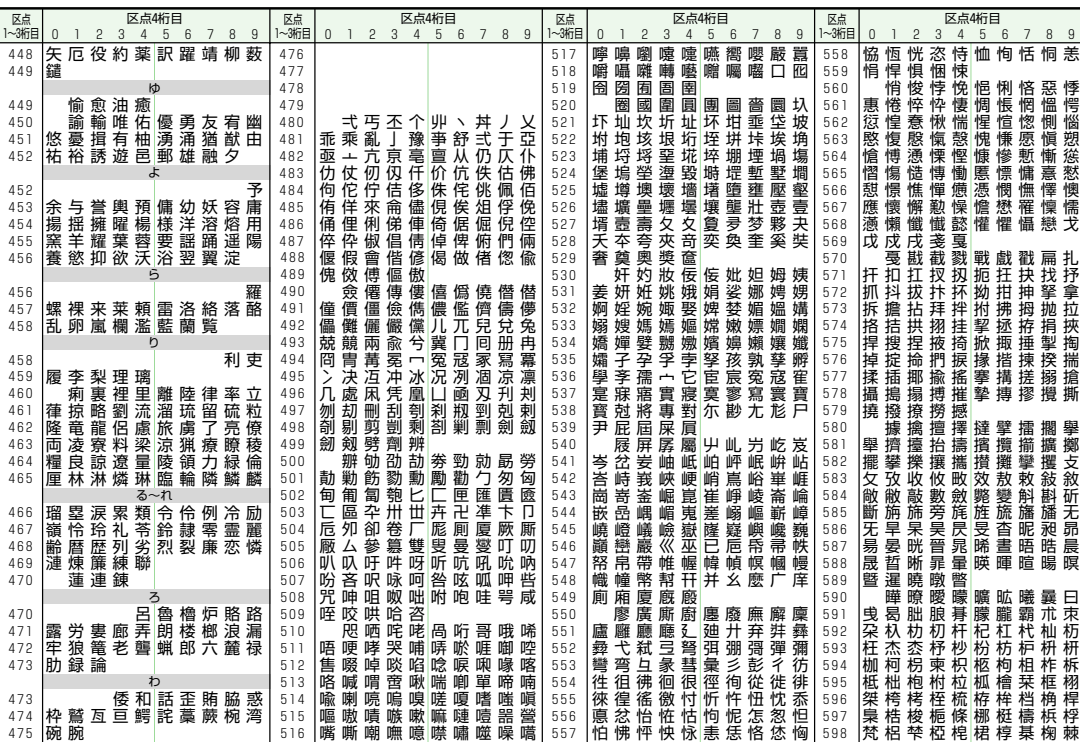

**15**-16

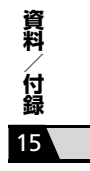

**15**-17

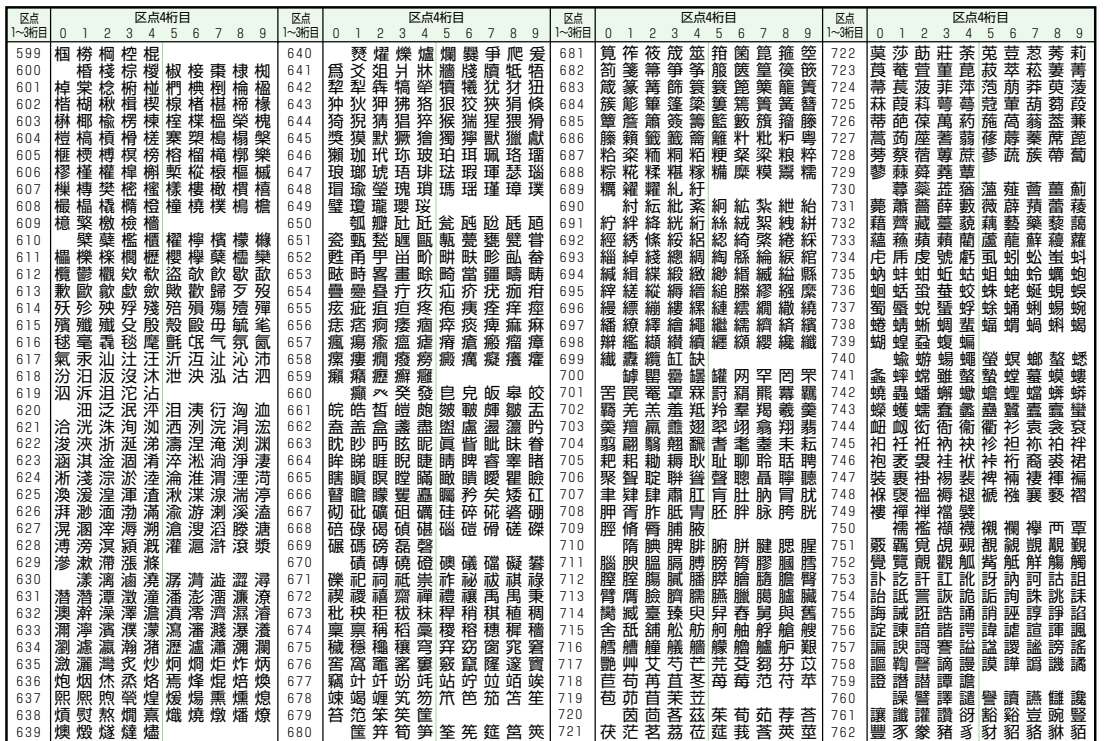

 $\boxed{\textcolor{red}{\textbf{T}}}$ 

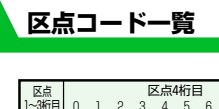

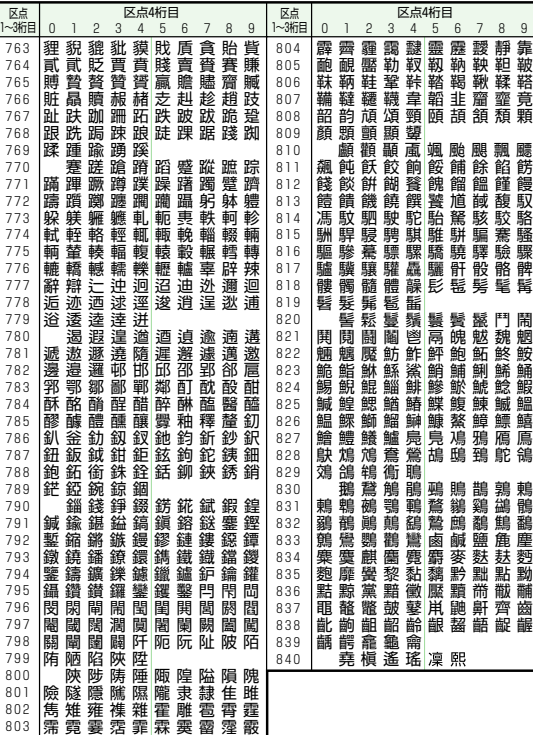

・「お買い上げ時の設定」で、本体色によって設定が異なる項目については、「スタイルモードの初期値を確認する」(P.14-3)で設定内容 をご確認いただけます。

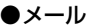

**メニュー一覧**

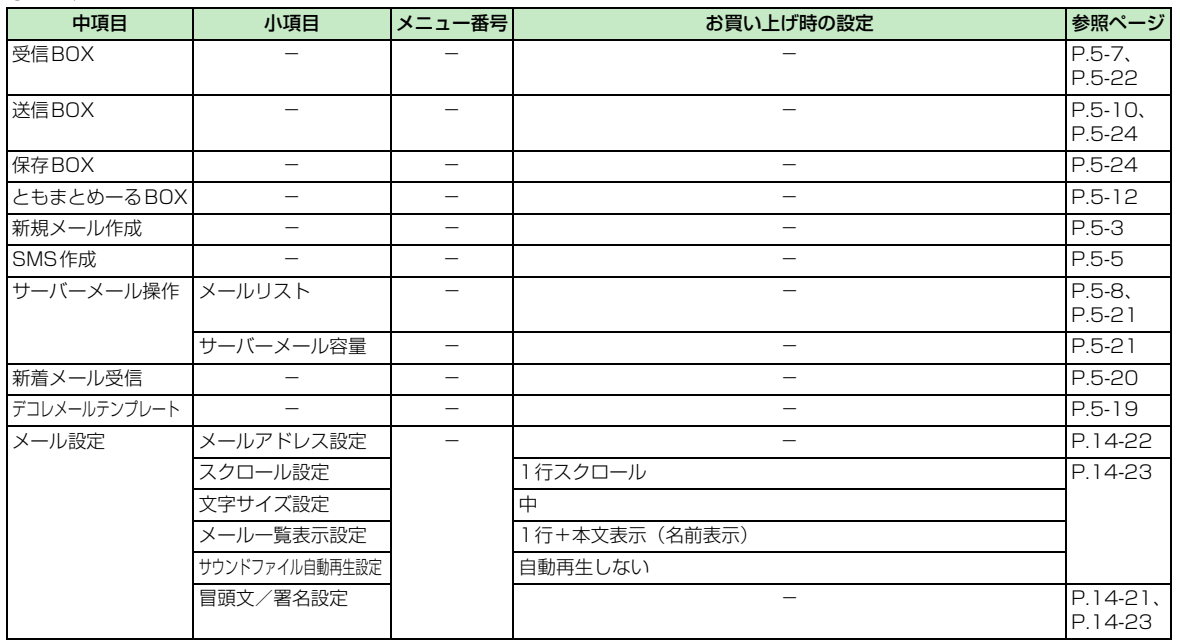

15 **料 / 付 録**

**資**

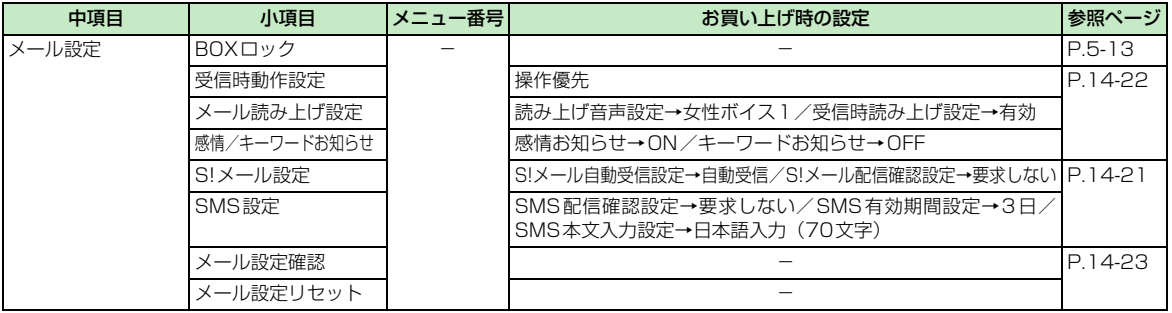

●Yahoo!ケータイ

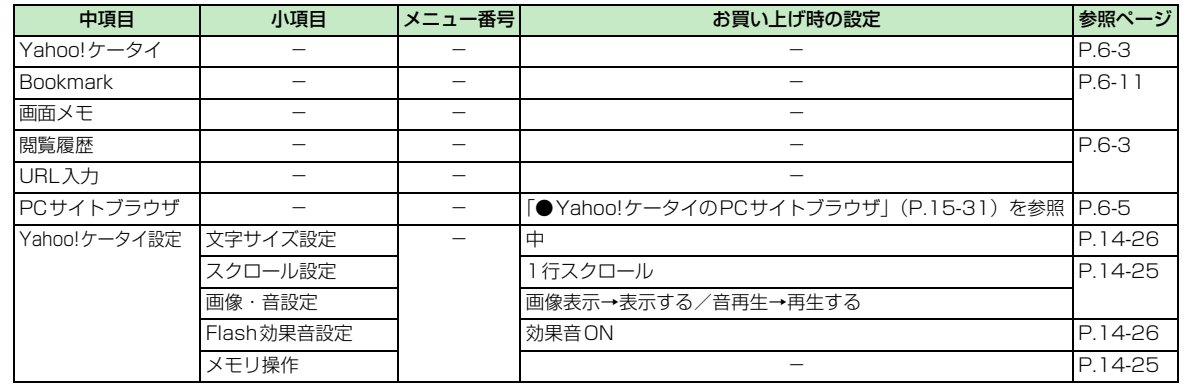

15

**資**

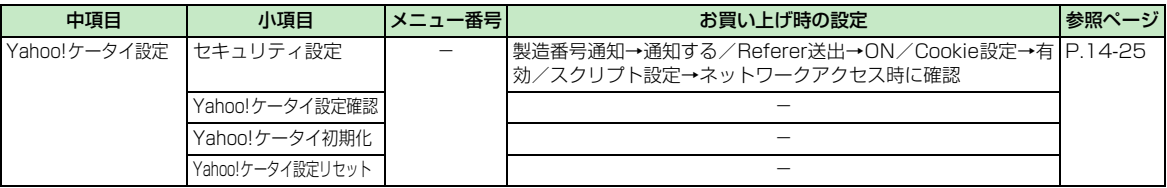

#### ●S!アプリ

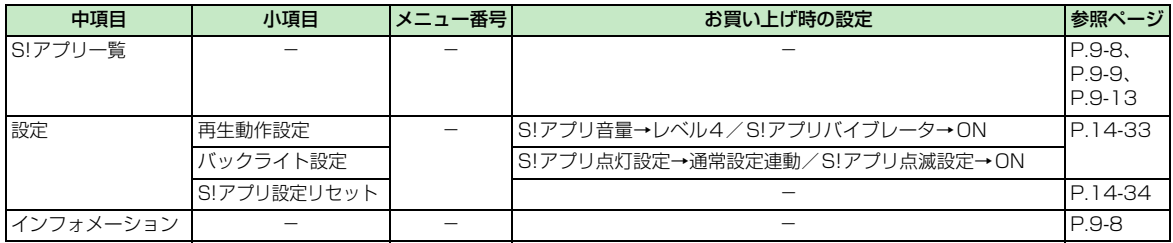

### ●TV

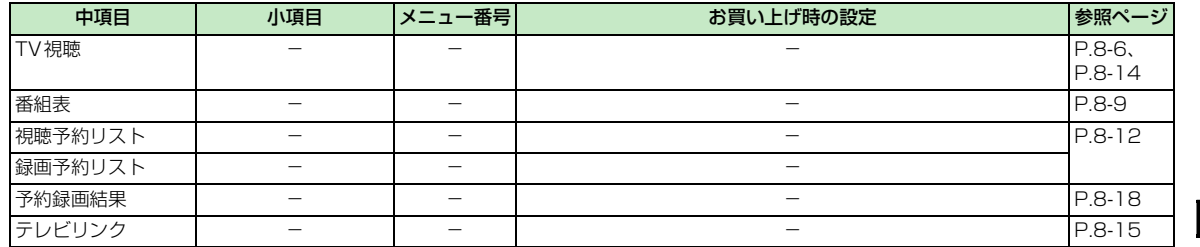

**15**-21

15

**資**

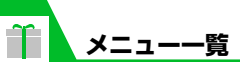

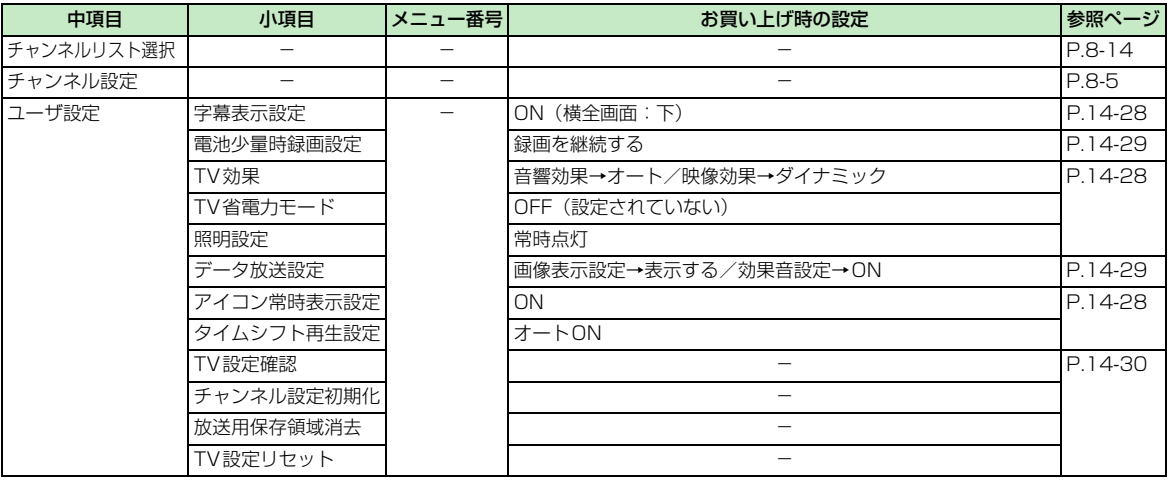

### ●カメラ

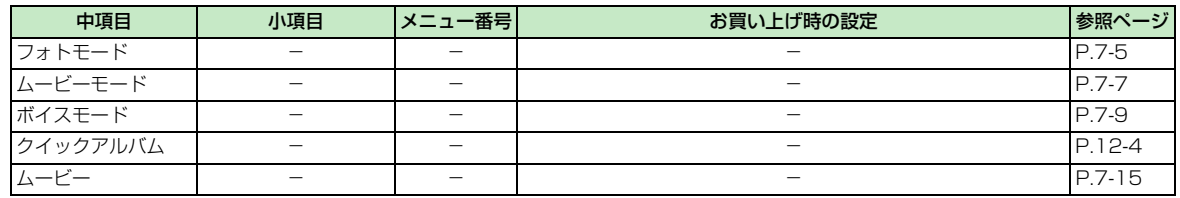

15 **料 / 付 録**

**資**

#### ●エンタテイメント

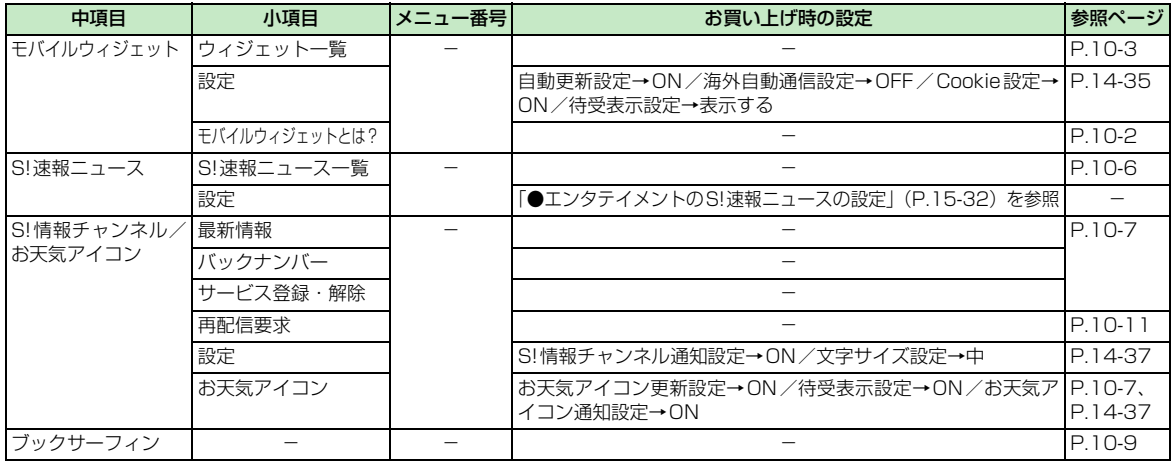

#### ●ツール

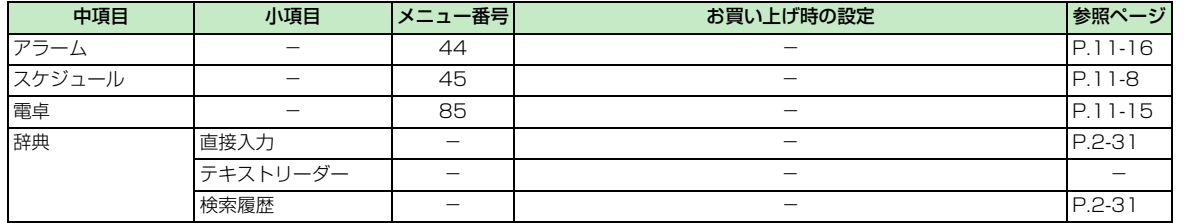

15

**資**

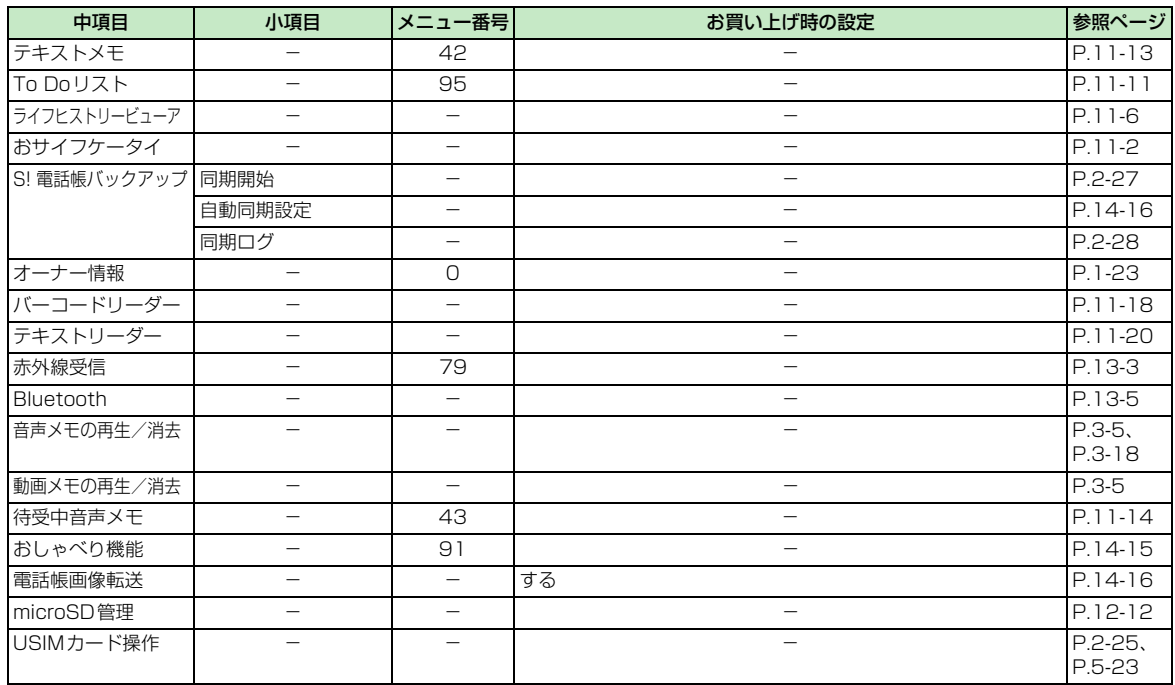

15

**15**-24

**メニュー一覧**

 $\boxed{\textcolor{red}{\textbf{\textcolor{blue}{T}}}}$ 

#### ●データフォルダ

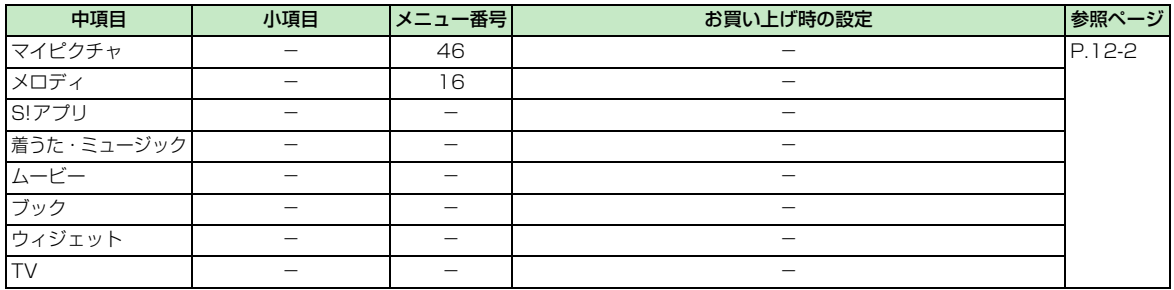

#### ●Music

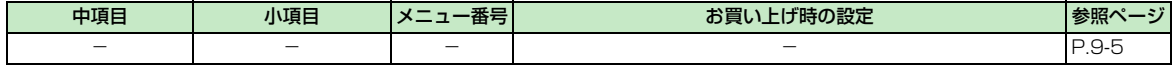

#### ●ユーザデータ

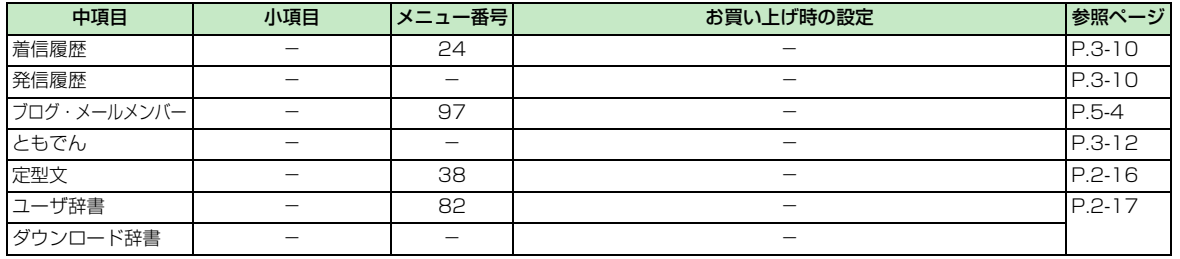

資料/付録 15**資料/付録**

 $15<sub>2</sub>$ 

#### ●電話帳

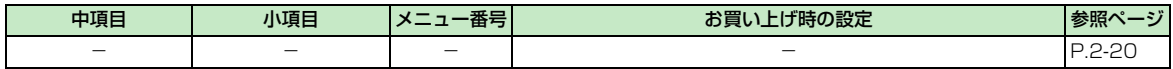

#### ●設定

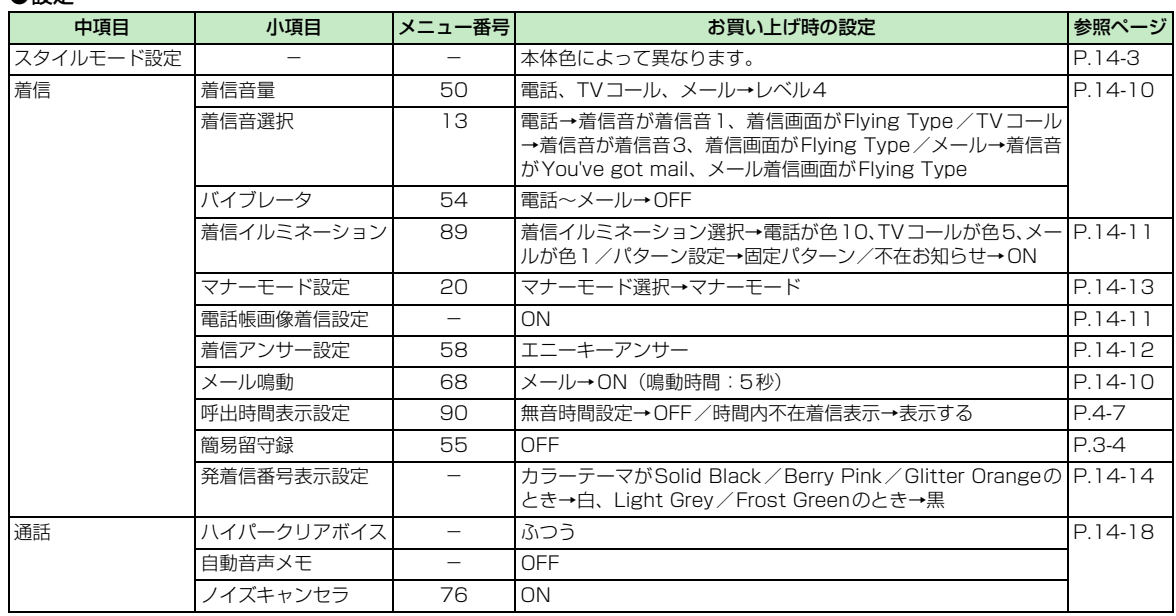

15

**資**

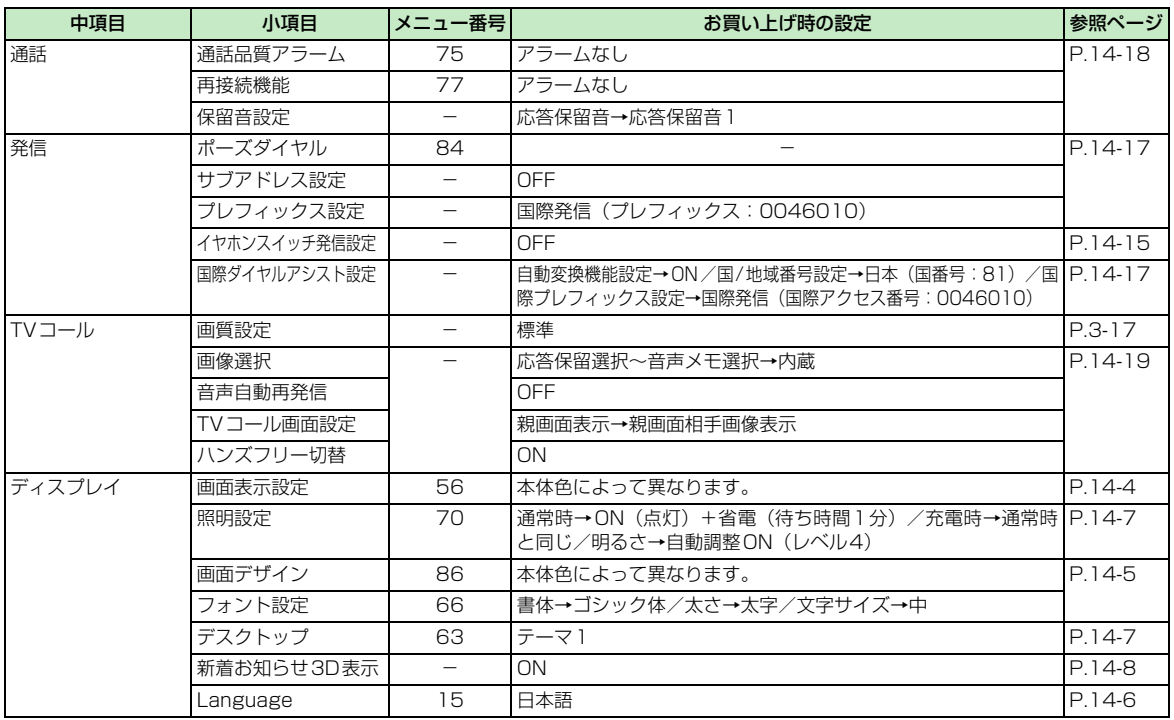

**メニュー一覧**

 $\boxed{\textcolor{red}{\textbf{T}}}$ 

**資**

15

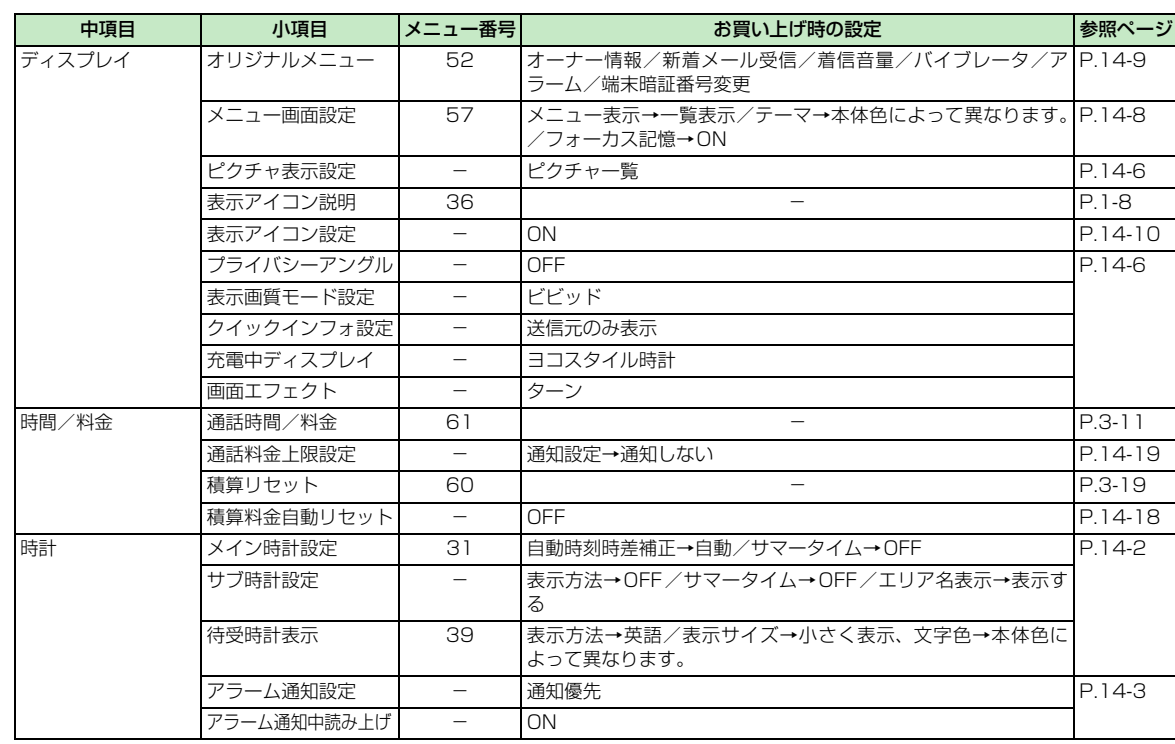

**15**-28

15

**資**

**料 / 付 録**

**メニュー一覧**

 $\boxed{\textcolor{red}{\textbf{\textcolor{blue}{T}}}}$ 

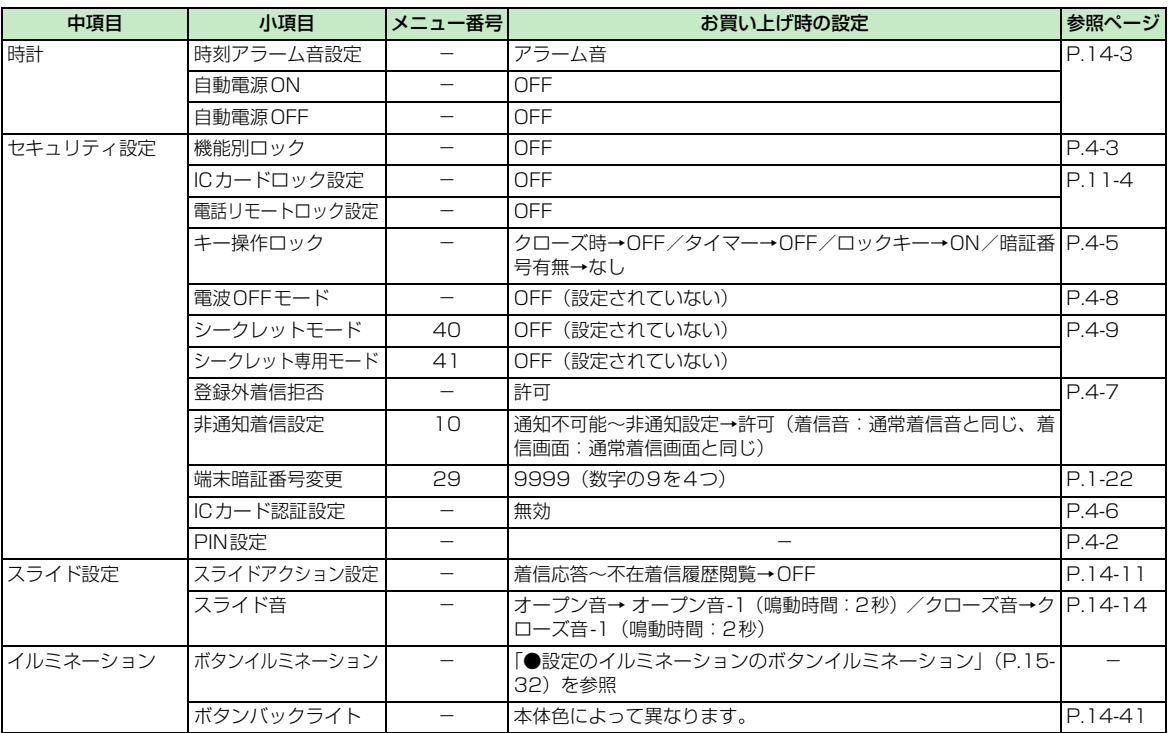

**メニュー一覧**

m

**15**-29

15

**資**

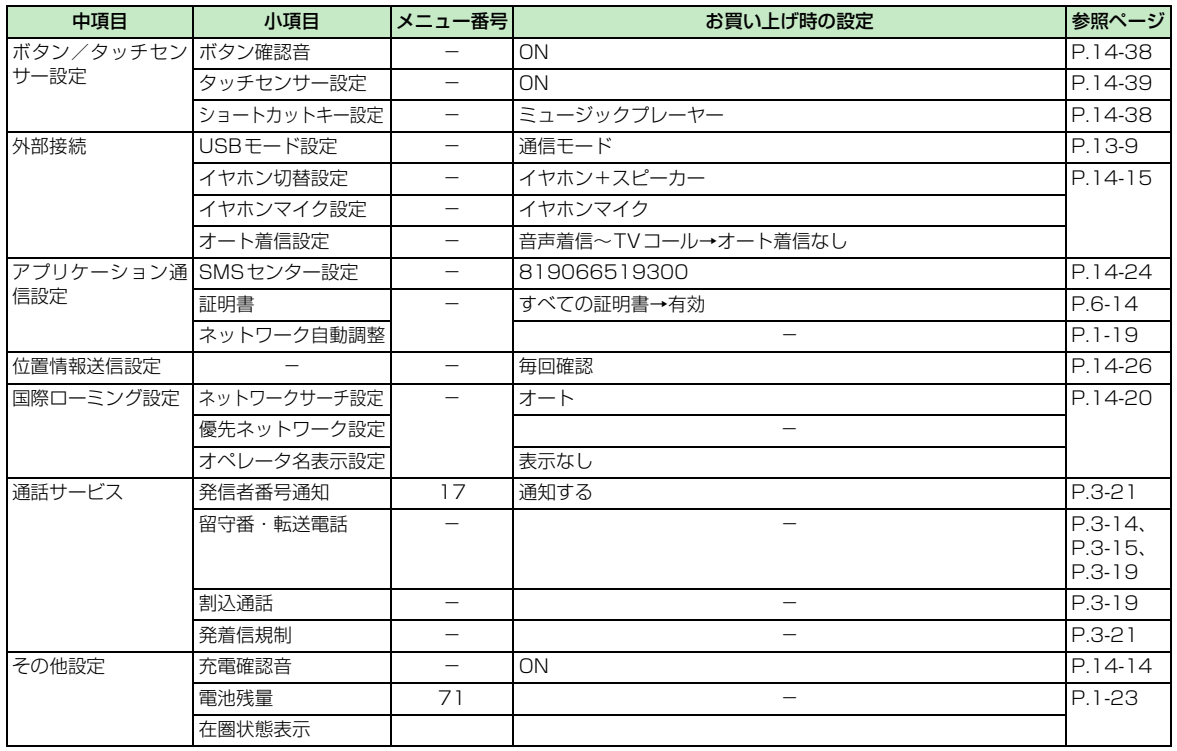

15 **資 料 / 付 録**

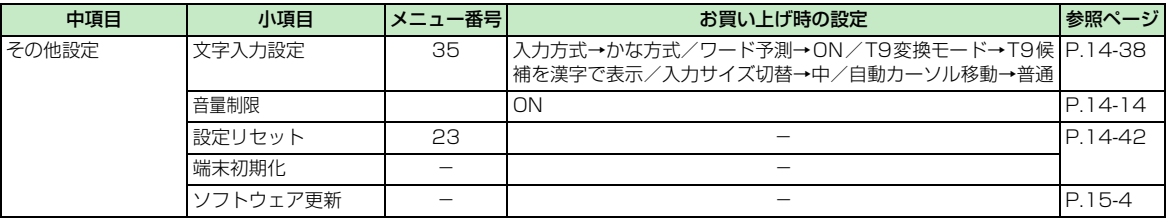

#### ●Yahoo!ケータイのPCサイトブラウザ

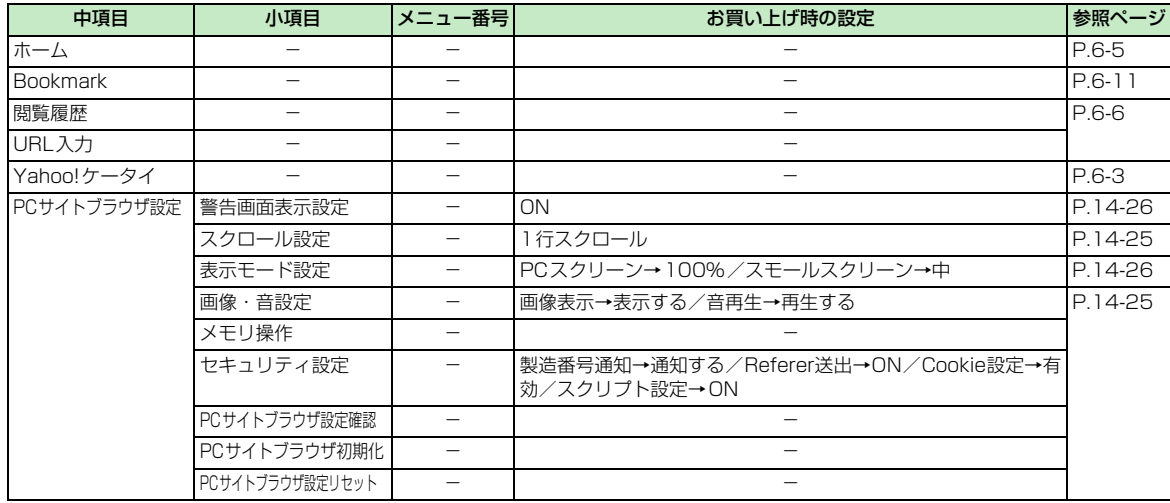

15

**資**

#### **●エンタテイメントのS!速報ニュースの設定**

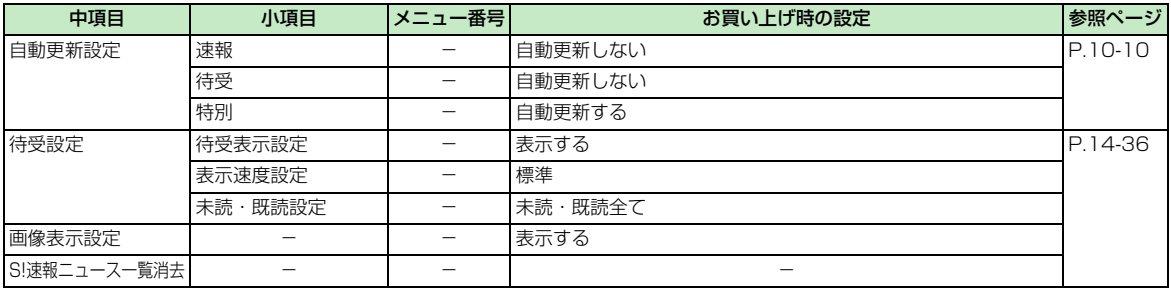

#### ●設定のイルミネーションのボタンイルミネーション

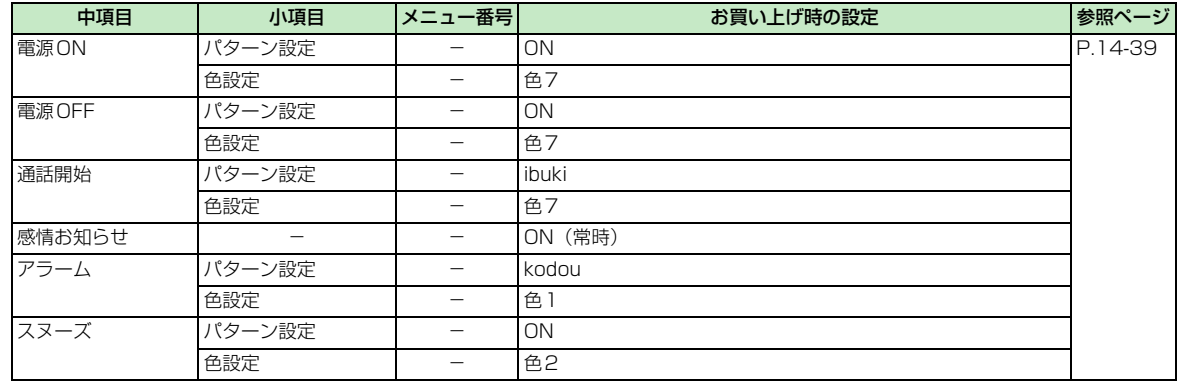

 $15$ 

**資**

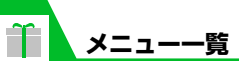

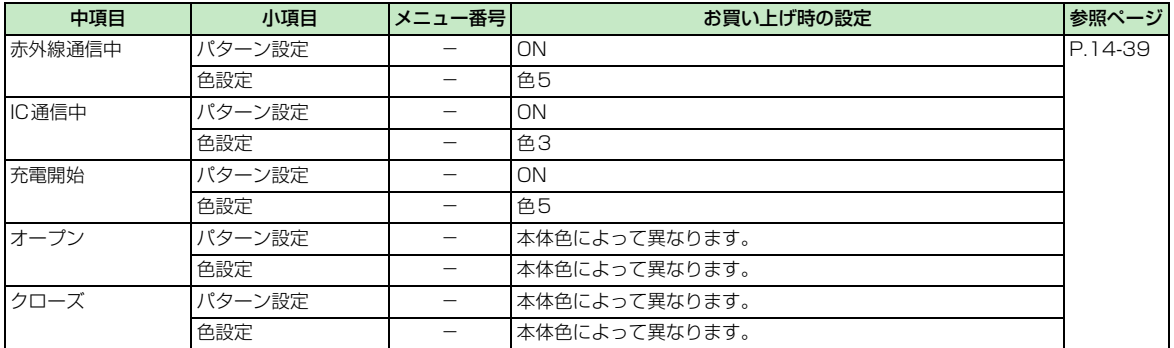

# **主な仕様**

**仕様**

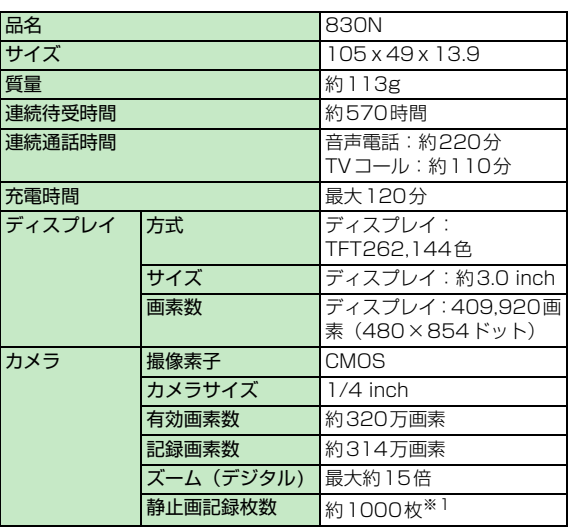

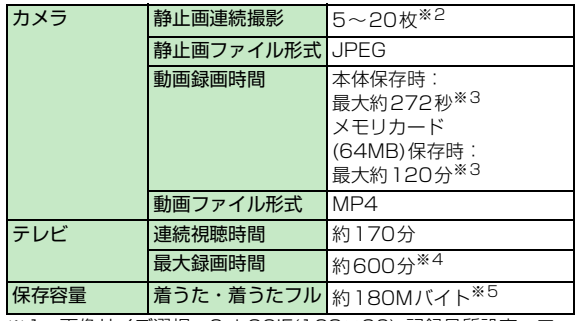

※1:画像サイズ選択=SubQCIF(128×96)、記録品質設定=ファ イン(ファイルサイズ=10Kバイト)の場合です。

※2:画像サイズによって異なります。

※3:以下の条件での1件あたりの録画時間です。

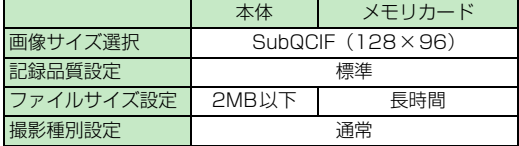

※4:2Gバイトのメモリカードの場合の目安です。

※5:画像、ムービー、画面メモと共有

# **使用材料**

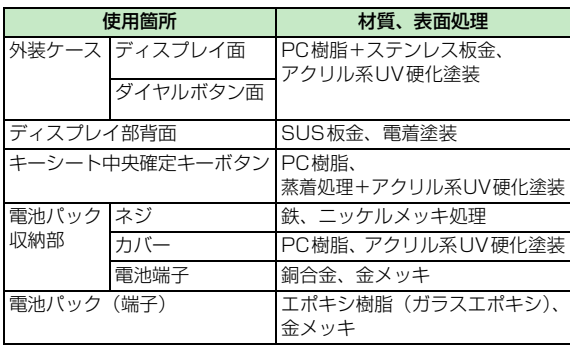

# **保存件数**

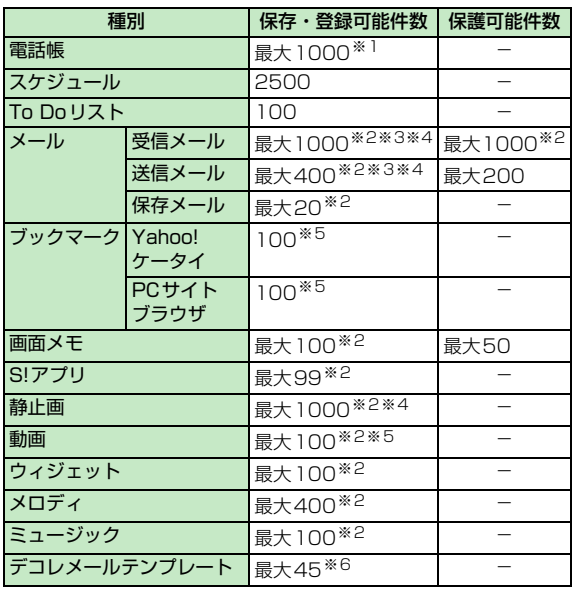

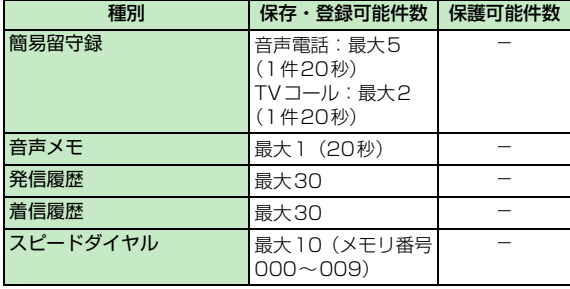

※1:50件までUSIMカードに保存できます。

※2:データ量によっては実際に保存・登録・保護できる件数が少な くなる場合があります。

- ※3:SMSの場合は、さらに受信メールと送信メールを合わせて10 件までUSIMカードに保存できます。
- ※4:シークレットフォルダには別途最大100件保存できます。
- ※5:シークレットフォルダには別途最大10件保存・登録できます。

※6:お買い上げ時に登録されているデータを含みます。

15

**資 料 / 付 録**

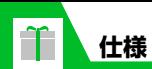

# **メモリカードの構造と各データの保存場所**

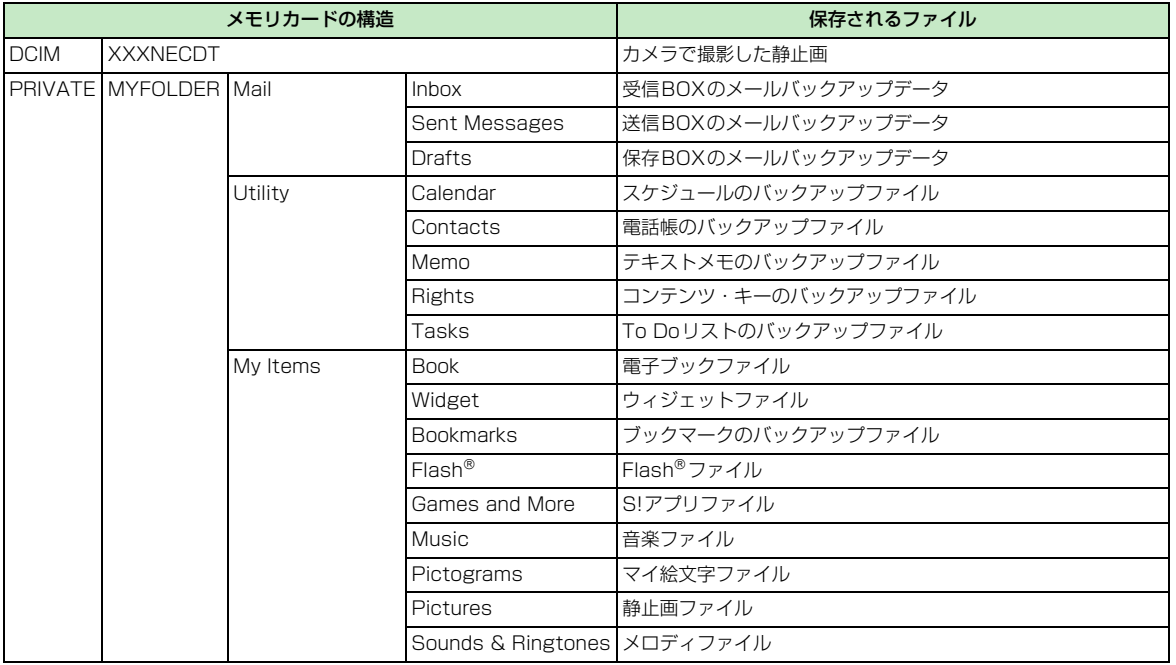

**料 / 付 録**

**資**

15

**15**-37

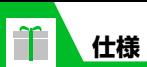

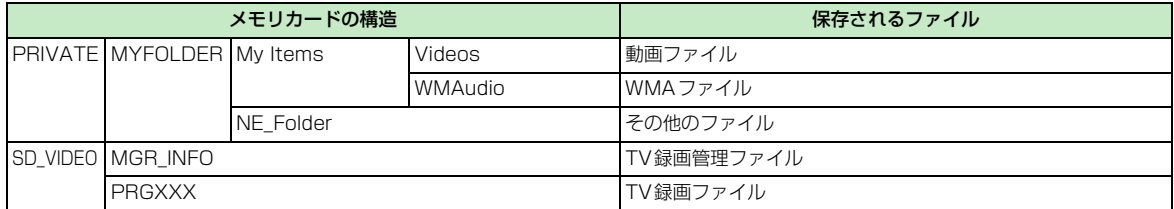

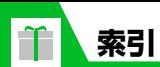

# 英数字

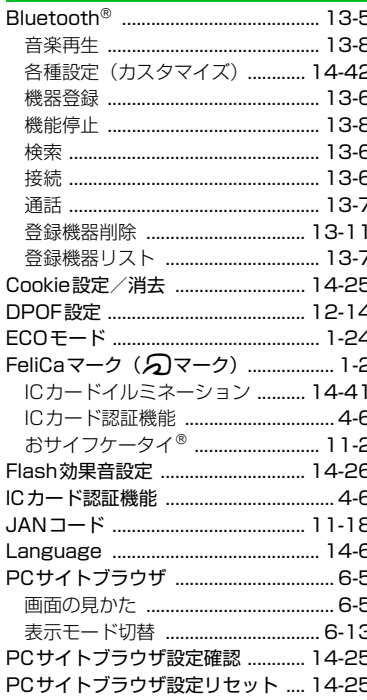

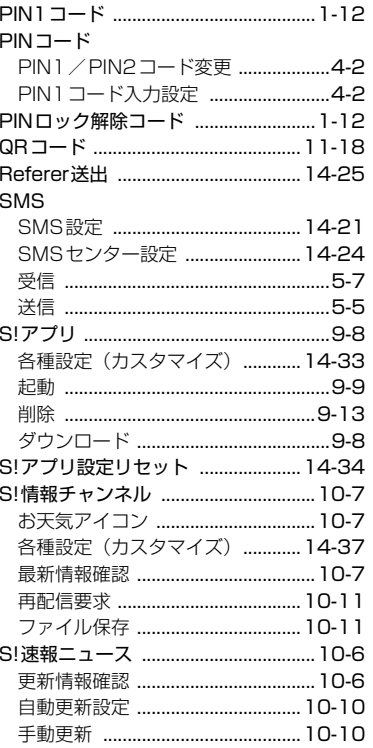

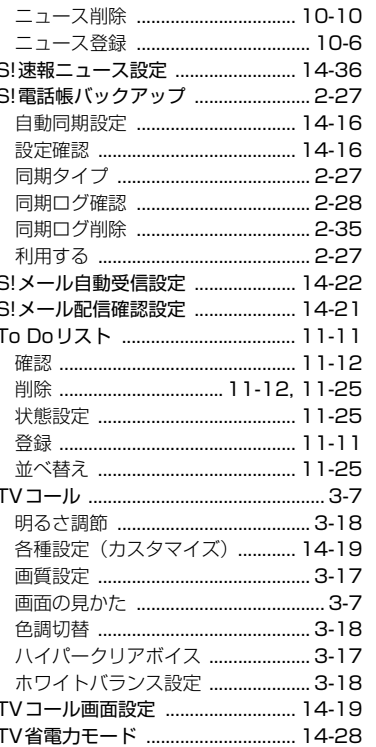

 $15 - 39$ 

資料/付録

 $15<sub>2</sub>$ 

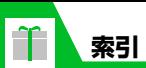

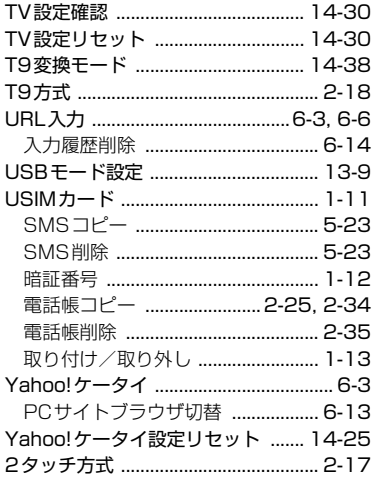

# あ

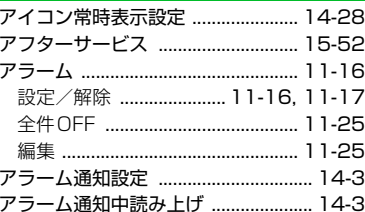

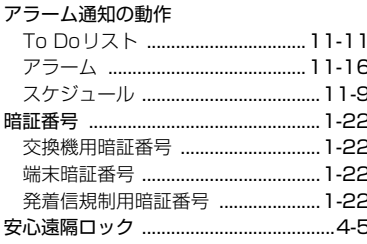

# $\mathbf{U}$

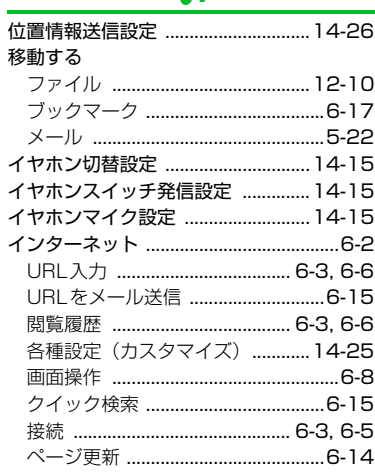

J.

J.

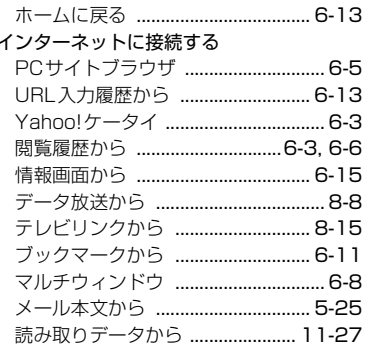

# <u>え</u>

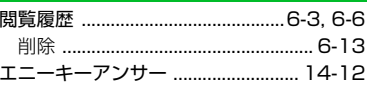

# お

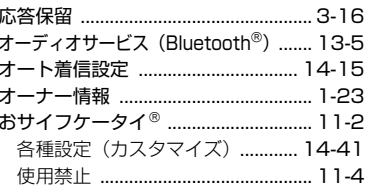

 $15 - 40$ 

資料/付録 15
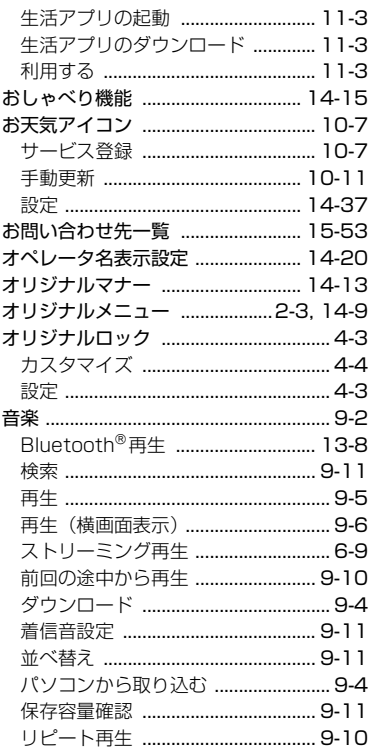

 $\boxed{\textcolor{red}{\textbf{T}}}$ 

索引

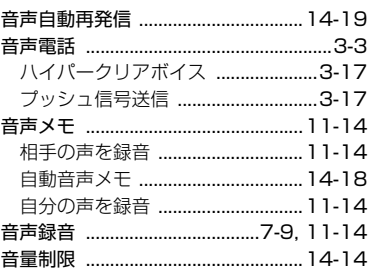

# ゕ

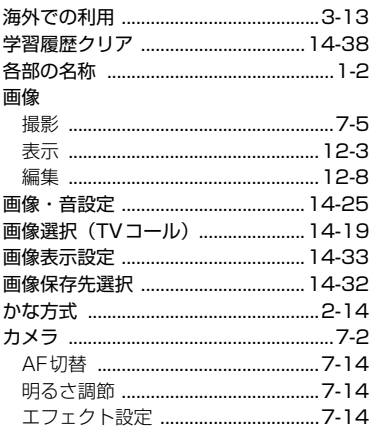

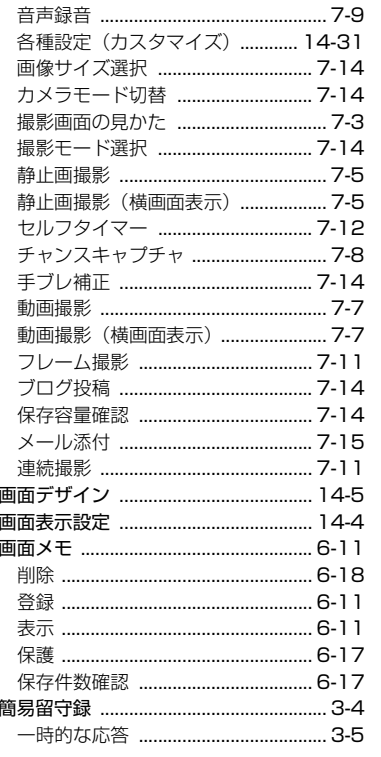

 $15 - 41$ 

資料/付録

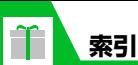

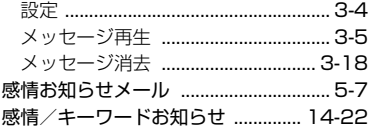

#### ₩

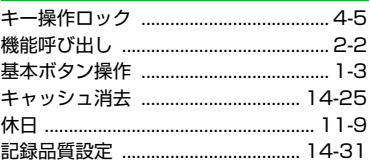

#### クイックアルバム .................................. 12-4 クイックインフォ設定 ......................... 14-6 クイック検索 .............5-25, 6-15, 11-24 クイックサイレント .......................... 14-12 テレビ視聴 8-7 グループ着信音/画像 ..................... 2-24

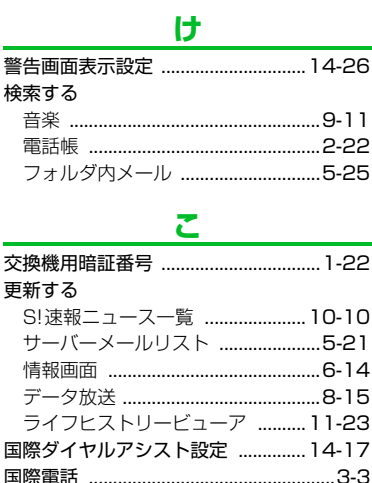

スケジュール .................................. 11-24

本体からメモリカードへ ..............12-13

メモリカードから本体へ ..............12-13

コピーする

グループ通話サービス ...........................3-20

# っち 22  $1 \cap$ 21  $14$ 15 53

#### メールリスト更新 ...............................5-21 再生する おしゃべり機能 ............................. 14-15 留守番電話サービス 3-15 サウンドファイル自動再生設定 ..... 14-23 撮影間隔/枚数 .................................. 14-31 撮影する 静止画 (横画面表示) ............................7-5 セルフタイマー .................................7-12 サブアドレス設定 .............................. 14-17

★ 

# $15 - 42$

資料

(付録

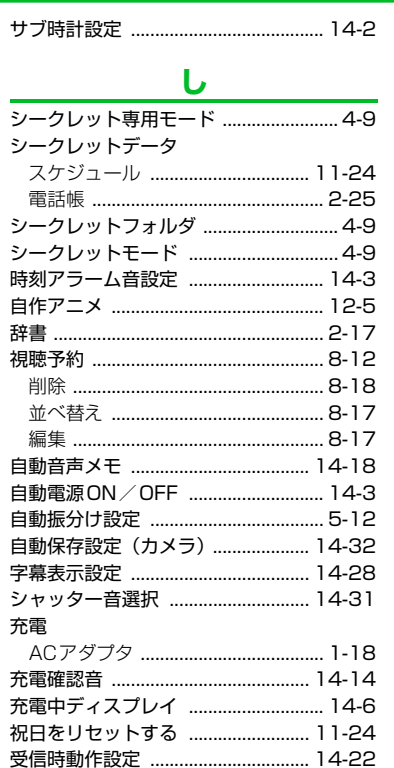

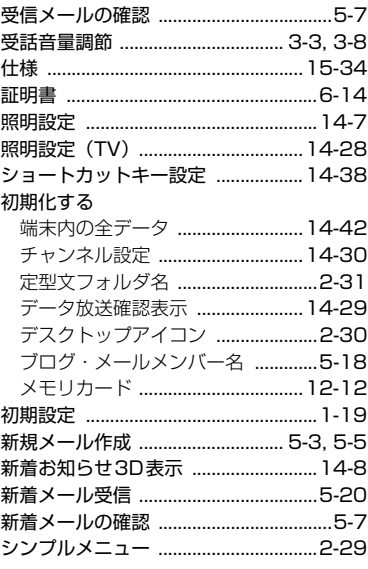

#### す

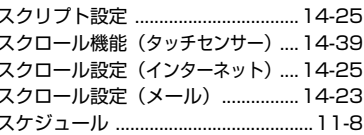

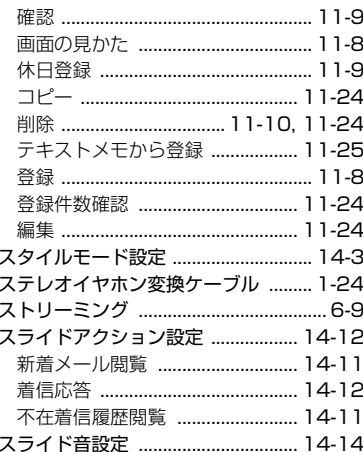

# せ

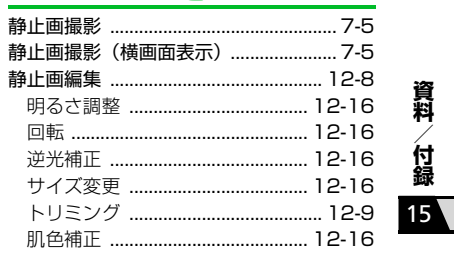

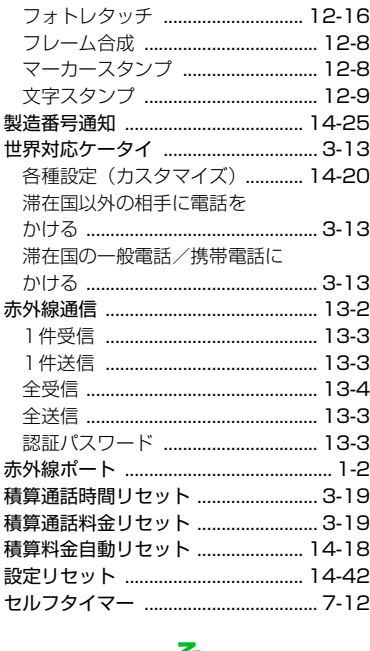

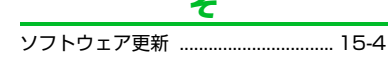

## た

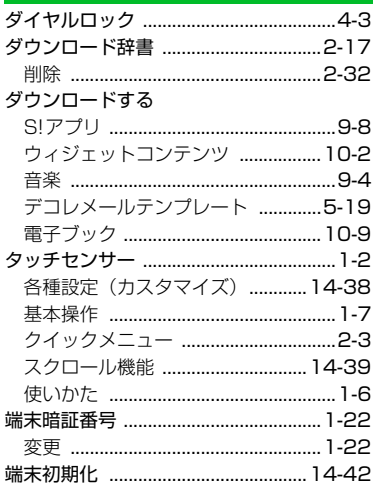

#### ち

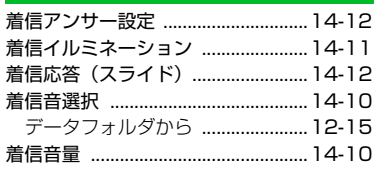

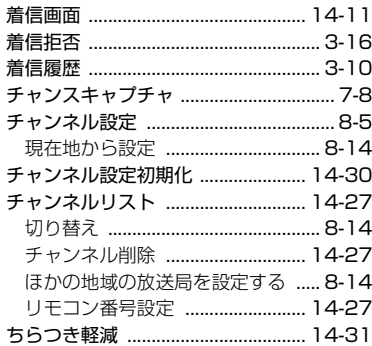

#### 追加する データフォルダ ............................. 12-10 ブックマークフォルダ .......................6-16 通話品質アラーム ............................. 14-18 通話料金上限設定 ............................. 14-19

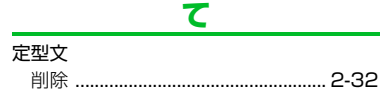

15-44

資料/付録

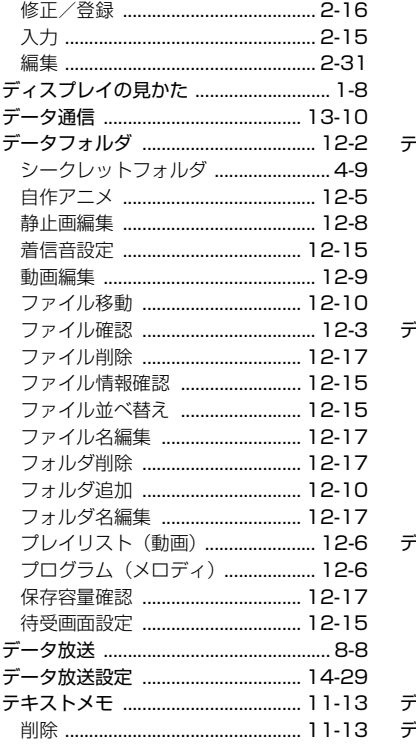

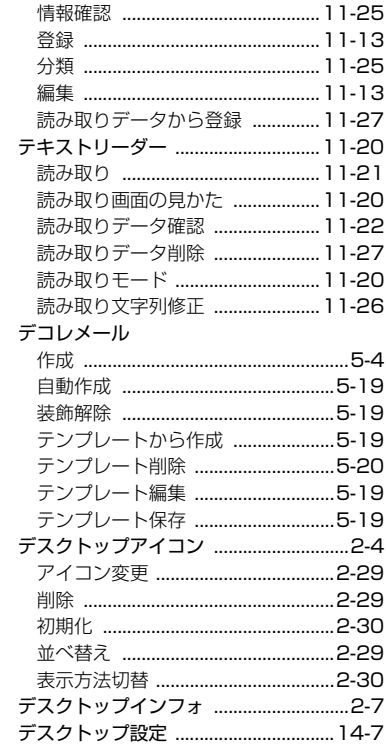

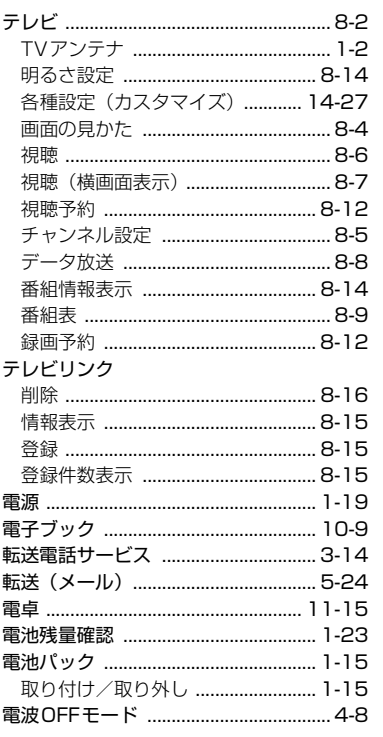

# $15 - 45$

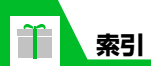

#### 電話帳

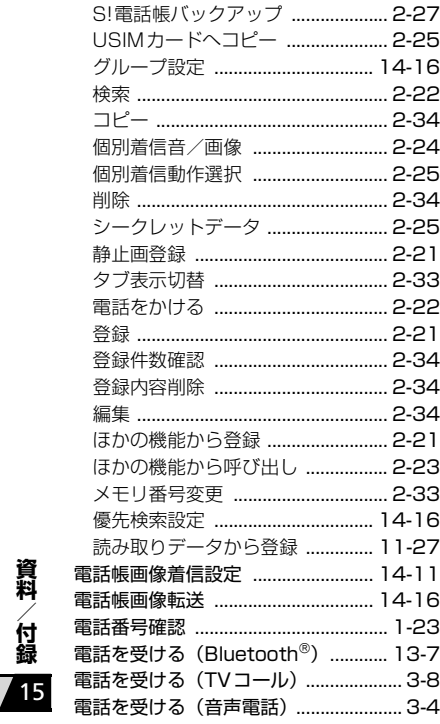

#### 電話をかける

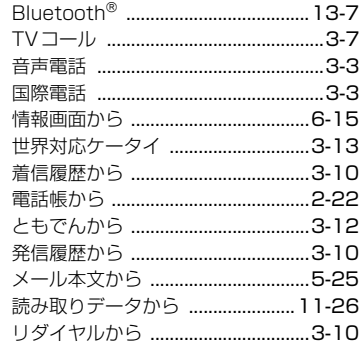

# と

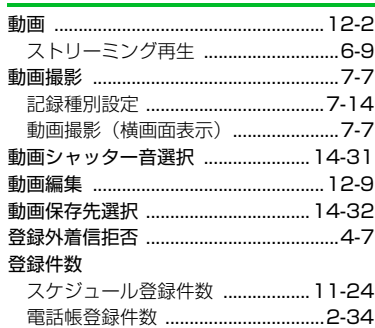

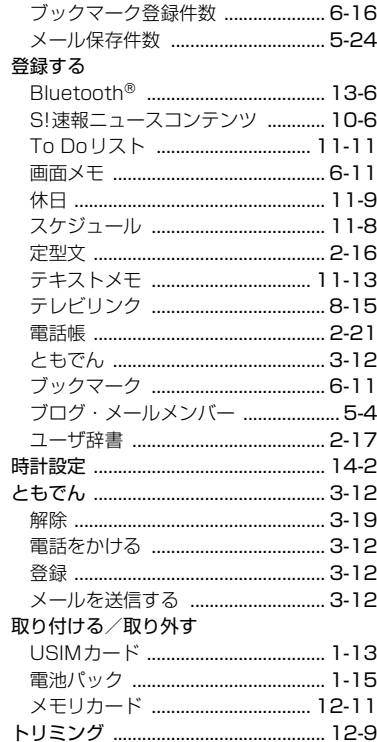

# 15-46

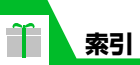

# な

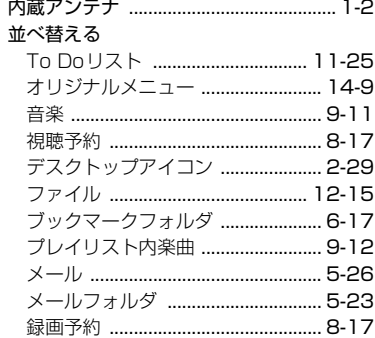

# に

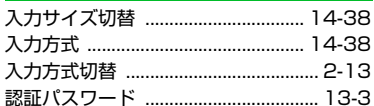

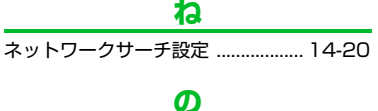

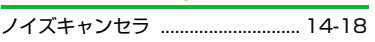

# は

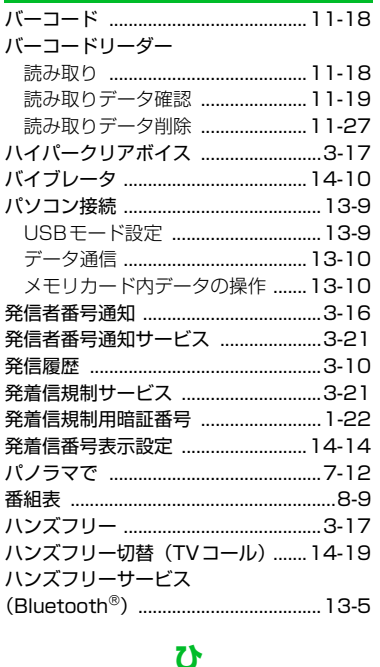

ピクチャ表示設定 .................................. 14-6

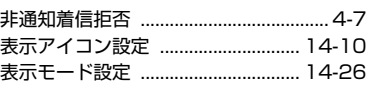

# ふ

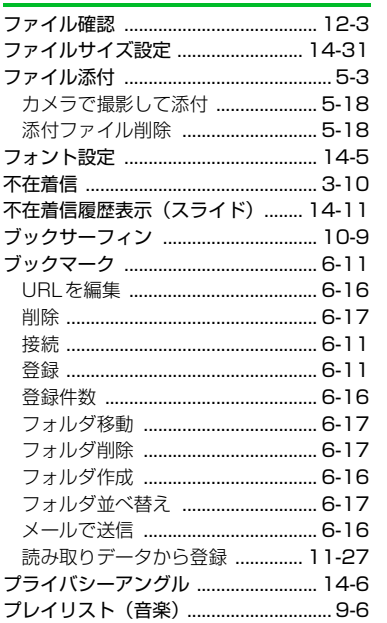

 $15 - 47$ 

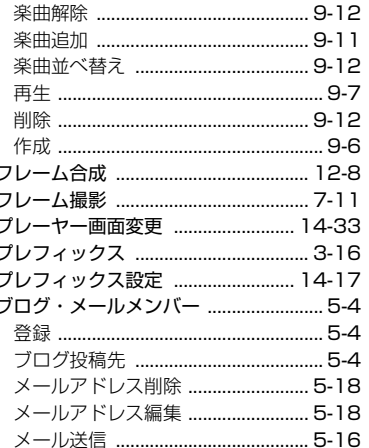

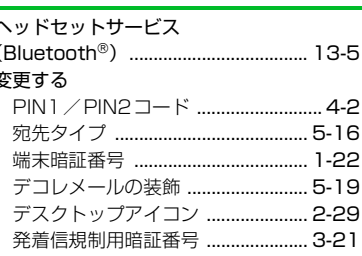

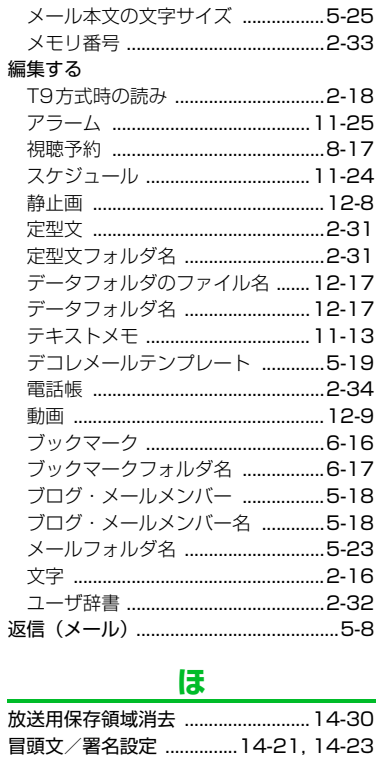

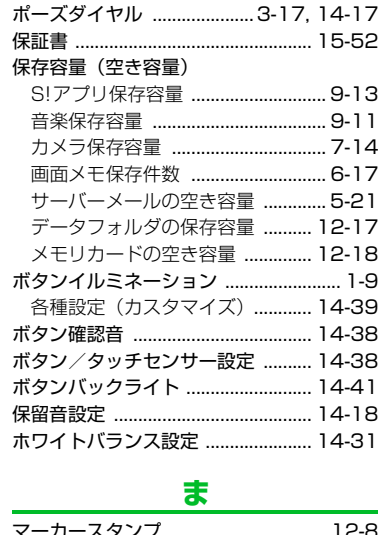

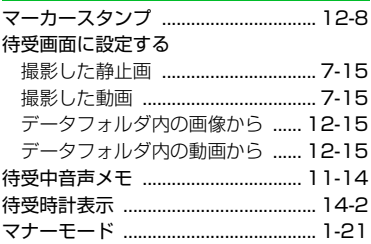

# $15 - 48$

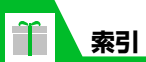

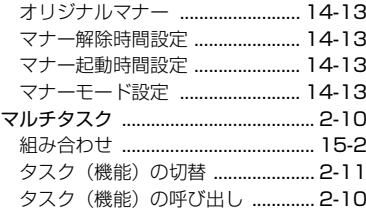

# み

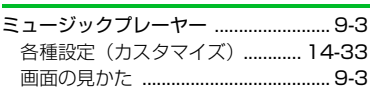

# め

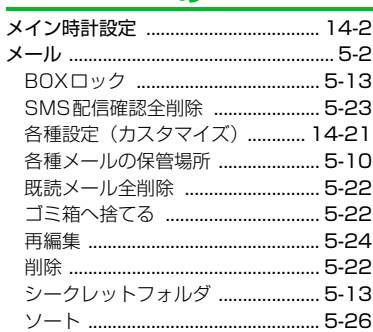

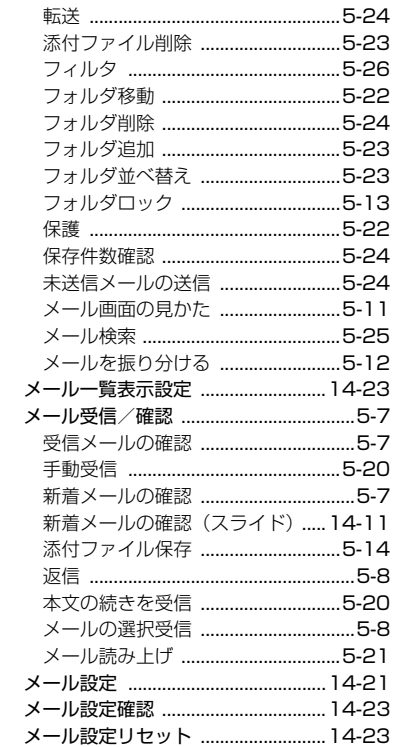

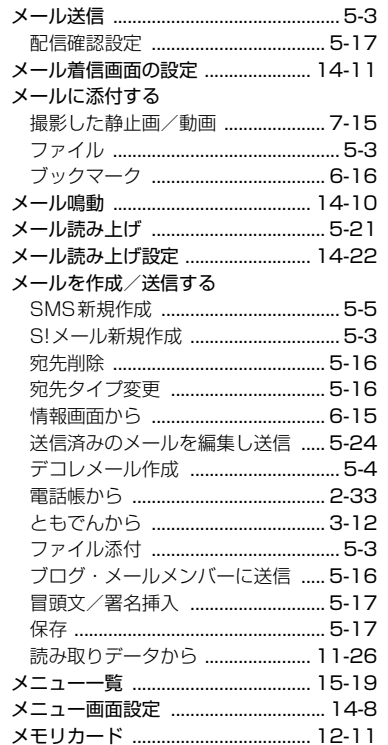

# 資料/付録 15  $15-49$

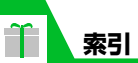

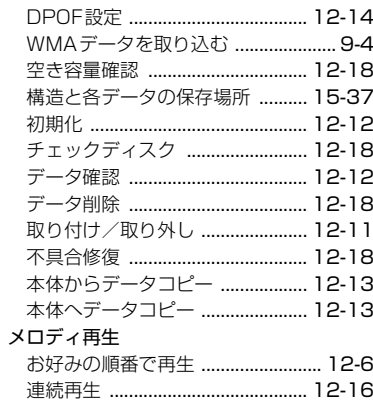

# も

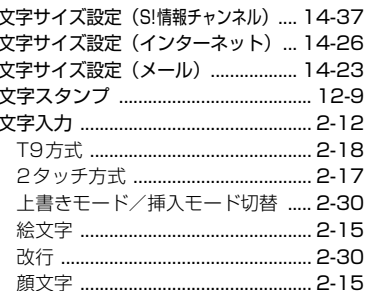

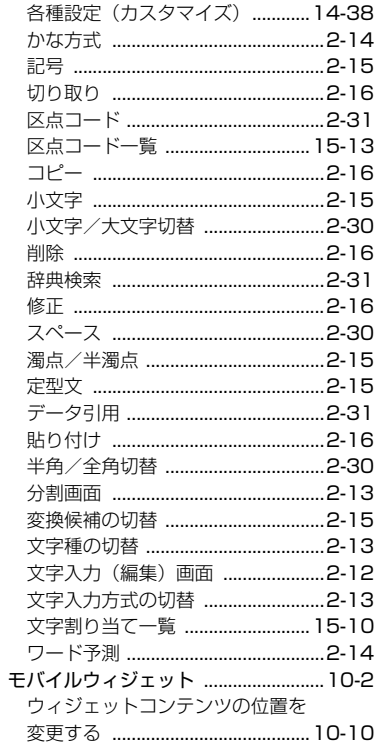

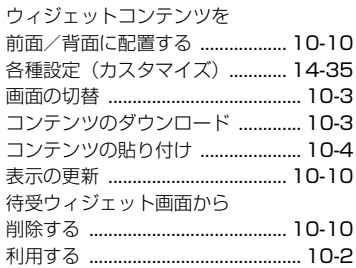

#### **ID**

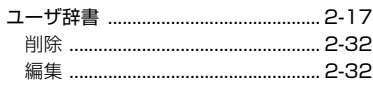

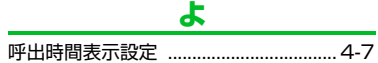

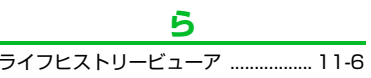

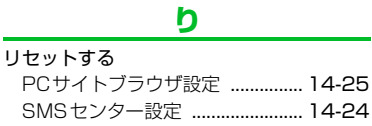

 $15 - 50$ 

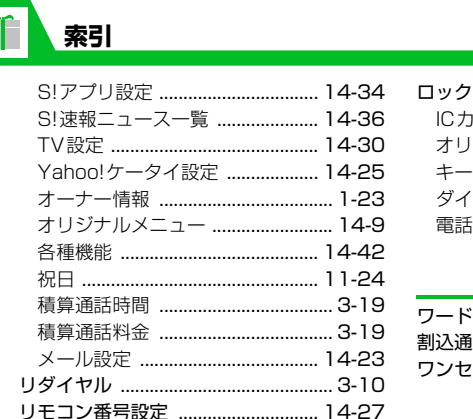

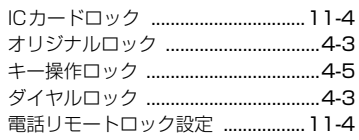

#### わ

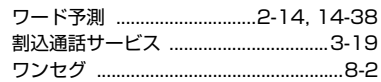

#### る

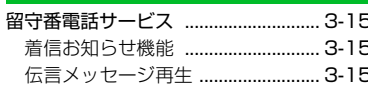

#### れ

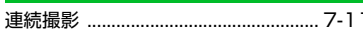

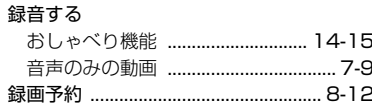

# **保証について**

830Nをお買い上げいただいた場合は、保証書が付いております。 ● お買い上げ店名、お買い上げ日をご確認ください。 ● 内容をよくお読みのうえ、大切に保管してください。 ● 保証期間は、保証書をご覧ください。

#### **注意**

・ 本製品の故障、または不具合などにより、通話などの機会を逸し たために、お客様または第三者が受けた損害につきましては、当 社は責任を負いかねますので、あらかじめご了承ください。

# **修理を依頼される場合**

「故障かな?」(P.15-6)をお読みのうえ、もう一度お確かめくださ い。

それでも異常がある場合は、ご契約いただいた各地域の故障受付 (P.15-53)または最寄りのソフトバンクショップへご相談くださ い。

その際できるだけ詳しく異常の状態をお聞かせください。

- 保証期間中は保証書の記載内容に基づいて修理いたします。
- 保証期間後の修理につきましては、修理により機能が維持できる 場合は、ご要望により有償修理いたします。

#### **注意**

- 木製品の故障、誤動作または不具合などにより、通話などの機会 を逸したために、お客様、または第三者が受けた損害につきまし ては、当社は責任を負いかねますのであらかじめご了承くださ い。
- ・ 故障または修理により、お客様が登録/設定した内容が消失/変 化する場合がありますので、大切な電話帳などは控えをとってお かれることをおすすめします。
- なお、故障または修理の際に本機に登録したデータ(電話帳/画 像/サウンドなど)や設定した内容が消失/変化した場合の損害 につきましては、当社は責任を負いかねますのであらかじめご了 承ください。
- ・ 本製品を分解/改造すると、電波法にふれることがあります。ま た、改造された場合は修理をお引き受けできませんので、ご注意 ください。

**補足**

・ アフターサービスについてご不明な点は、最寄りのソフトバンク ショップまたはお問い合わせ先(P.15-53)までご連絡ください。

15

# **お問い合わせ先一覧**

お困りのときや、ご不明な点などがございましたら、お気軽に下記お問い合わせ窓口までご連絡ください。 電話番号はお間違いのないようおかけください。

総合案内 ソフトバンク携帯電話から157 (無料) 紛失・故障受付 ソフトバンク携帯電話から113(無料)

#### ソフトバンクお客さまセンター | サービンクランドバンク国際コールセンター

海外からのお問い合わせおよび盗難・紛失のご連絡 +81-3-5351-3491(有料)

### **■ 一般電話からおかけの場合**

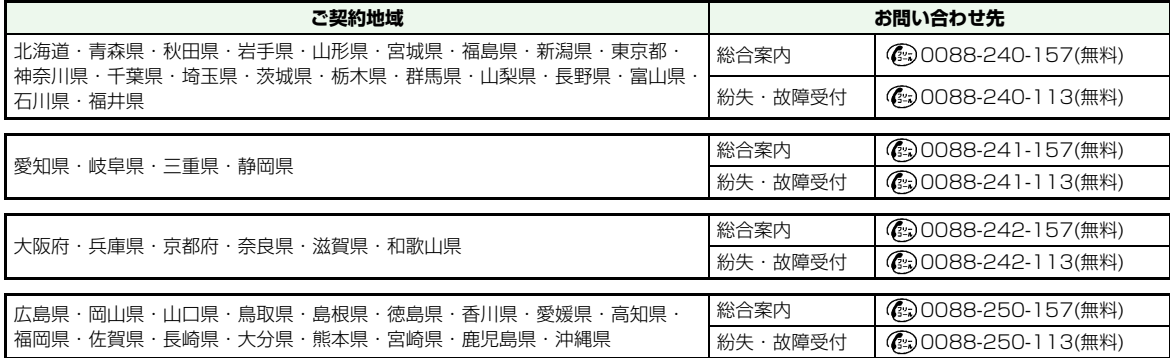

15

# **SoftBank 830N 取扱説明書**

2009 年 2 月 第 1 版発行

ソフトバンクモバイル株式会社

\*ご不明な点はお求めになられた ソフトバンク携帯電話取扱店に ご相談ください。

機種名 SoftBank 830N 製造元 日本電気株式会社

MDT-000109-JAA0

SoftBank 830N User Guide 取扱説明書

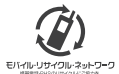

携帯電話·PHS事業者は、環境を保護し貴重な資源を再利用するために、お客様が不要となってお持ちになる 電話機·電池·充電器をブランド·メーカーを問わず左記のマークのあるお店で回収し、リサイクルを行っています。 ※回収した電話機·電池·充電器はリサイクルするためご返却できません。 ※プライバシー保護の為、電話機に記憶されているお客様の情報(電話帳、通話履歴、メール等)は、事前に消去願います。